# ADVANCED INFORMATION TECHNOLOGY (AICITSS)

# COURSE MATERIAL MODULE – II

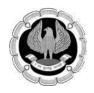

Board of Studies The Institute of Chartered Accountants of India, New Delhi The objective of this background material is to provide uniform reference material to the students undergoing Advanced Information Technology under AICITSS.

All attempts have been made to make the discussion simple and comprehensive. Students may note that the material has been prepared with an objective to help them in acquiring requisite knowledge and skills in the subject and gain hands on experience.

This is also expected to serve as a source of reference book in their future education and training. In case students have any suggestions to make for further improvement of the material contained herein, they may write to Board of Studies, ICAI Bhawan, A-29, Sector 62, Noida. Queries can alsobe sent to : <u>helpdeskadvitt@icai.in</u>.

All care has been taken to provide the material in a manner useful to the students. However the material has not been specifically discussed by the Council of the Institute or any of its Committees and the views expressed herein may not be taken to necessarily represent the views of the Council or any of its Committees.

All rights reserved.No part of this publication may be reproduced, stored in a retrieval system or transmitted, in any forms or by any means, electronic, mechanical, photocopying, recording or otherwise, without prior permission, in writing, from the Institute.

#### ©The Institute of Chartered Accountants of India

Revised Edition : February, 2021

#### ISBN : 978-81-8441-716-6

Price : ₹ 800/- (For All Modules)

Published by The Publication Department on behalf of The Institute of Chartered Accountants of India, ICAI Bhawan, Post Box No. 7100, Indraprastha Marg, New Delhi- 110 002, India.

# CONTENTS

|                                           | UNIT-3 : ADVANCE DATABASE CONCEPTS         |         |  |  |  |
|-------------------------------------------|--------------------------------------------|---------|--|--|--|
| Chapter - 1                               | Advanced SQL Queries                       | 3-68    |  |  |  |
| Chapter - 2                               | Designing Forms and Reports                | 69-123  |  |  |  |
| Chapter - 3 Building Criteria Expressions |                                            |         |  |  |  |
| Chapter - 4                               | Chapter - 4 Macros and Switchboards        |         |  |  |  |
|                                           | UNIT-4: ADVANCED ERP CONCEPTS              |         |  |  |  |
| Chapter - 1                               | Simplifying Advanced Transactions in Tally | 217-285 |  |  |  |
| Chapter - 2                               | Chapter - 2 TSS Features and Capabilities  |         |  |  |  |
| Chapter - 3                               | E-Filing                                   | 305-388 |  |  |  |
|                                           | Practical Lab Exercises and Case Studies   | 389-410 |  |  |  |

# UNIT-3 ADVANCE DATABASE CONCEPTS

CHAPTER

# **ADVANCED SQL QUERIES**

#### LEARNING OBJECTIVES

- Writing Advanced Queries
  - Creating Sub-queries
  - Creating Unmatched and Duplicate Queries
  - Grouping and Summarizing Records using Criteria
  - Summarizing Data using Crosstab Query
  - Creating a Pivot Table and a Pivot Chart
- Joining Tables in Queries
- Calculated Fields

# **1.1 Introduction**

Queries are an essential part of database. They are used to extract required data from one or more tables and present the result in a datasheet or on a Form or Report. They can be considered as questions asked to a table in a database. Access provides a graphical tool known as Query Designer to create queries. Queries are not only used to retrieve data from tables, but can also be used to insert, update or append data in tables, to filter data, to perform calculations with data, to summarize data and to automate data management tasks.

This chapter focuses on creating different types of queries and their different usage. The first part of the chapter talks about Sub-queries, in which the criterion for a query is query itself, i.e. writing a query within query. The next part of the chapter talks about working with *Query Wizard* and learning how to find unmatched data between two tables and to find duplicate rows within a table. We will also learn to create a summarised result out of queries using the crosstab queries. Crosstab queries can be taken as a tabular format of Pivot tables. This chapter also introduces the multiple views of the query and how to get query results in the form of Pivot Tables or Pivot Charts.

In addition to the above queries, we will also learn to create a query on multiple tables, specify different join types to retrieve the desired result. We can create joins between the tables using relationship window provided by Access, or we can create joins at the query design window. Access also has many functions and operators which can be used to create expressions. This chapter discusses how to use these functions to create a new column from an existing column. The chapter also highlights some of the advanced queries available in Access and illustrates their significance using case studies.

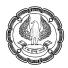

# **1.2 Writing Advanced Queries**

Access has the capability to handle far advanced queries than the simple criteria based queries. The queries in Access not only allow users to change the existing data, but also to generate summary reports. This section discusses few advanced queries handled by Access, such as *Sub-queries, Crosstab Queries, Creating Unmatched* and *Duplicate Queries*, and also creating *PivotTable* and *PivotChart* through queries.

## **1.2.1 Creating Sub-queries**

A *sub-query* is a query nested inside another query. We can use Sub-queries within **Select** query, **Action** query or within other Sub-queries. Sub-queries in **Select** statement can be the part of **Where** clause or **having** clause in **Group By** query. For *Action* queries, we can use Sub-queries to change the records which match some values in other tables.

Fig. 1.2.1 shows an example of a sub-query in a **Select** statement.

SELECT \* FROM Products

WHERE ProductID IN

(SELECT ProductID FROM OrderDetails WHERE Discount >= .25);

#### Fig. 1.2.1. Subquery Example

This query retrieves all the columns from table *Products* based on the criteria that the discount on the products in the *OrderDetails* table must be greater than or equal to 25%. Notice that to present the criteria of discount for Products, we have used a sub-query in the WHERE clause.

Points to be noted while writing a sub-query:

- The sub-query must always be written as an SQL statement.
- The sub-query is always written in brackets ().
- If we are using the same table for the main query and sub-query, we need to provide aliases (alternate names) to the tables.
- If a sub-query is returning more than one row, the IN, ANY, ALL or EXISTS clause should be used in the WHERE statement.

#### 1.2.1.1 Problem Scenario

Rohit is an Accountant in Apex Ltd. At the closing of the quarter, he has to check the Invoices for which the payments are made in Quarter-I of year 2008.

#### Solution

For the purpose of solving the above requirement, a query is created to retrieve all records from *Invoices* table for which the *Payment Date* in *Payments* table lies in Quarter-I i.e. between 1/1/2008 and 4/30/2008. Since we do not require any details from the *Payments* table, we use the table in a sub-query.

#### Steps for retrieving records from table INVOICES

- 1. Open the **Show Table** dialog box, by clicking on **Create** -> **Queries** -> **Query Design**.
- 2. Select the *Invoice* table from **Show Table** window and click **Add**, as shown in Fig. 1.2.2.

|   | how Table ? 🗙                                    |
|---|--------------------------------------------------|
| ſ | Tables Queries Both                              |
|   | Bank Accounts<br>Customers<br>Financial Accounts |
|   | Inventory Invoice Payments                       |
|   | Sales Item Description<br>Sales Order            |
|   |                                                  |
|   |                                                  |
| L |                                                  |
|   | Add Close                                        |

Fig. 1.2.2: Show Table window

- 3. Click **Close**.
- 4. The Query Designer Window appears, as shown in Fig. 1.2.3.

| 🗗 Query1                               |                                                                                                    |  |      |   | x |
|----------------------------------------|----------------------------------------------------------------------------------------------------|--|------|---|---|
| Sa<br>Ty<br>In<br>So<br>Pa<br>Pa<br>Co | e<br>woice Number<br>ales Order Number<br>peo flivoice<br>woice Date<br>suice of Order<br>syment Terms<br>aid<br>omments<br>sisted |  |      |   |   |
|                                        |                                                                                                    |  |      |   |   |
| Field:                                 | >                                                                                                    |  |      |   |   |
| Table:                                 |                                                                                                    |  |      |   |   |
| Sort:                                  |                                                                                                    |  | <br> |   |   |
| Show:                                  |                                                                                                    |  |      |   |   |
| Criteria:                              |                                                                                                    |  |      |   |   |
| or:                                    |                                                                                                    |  |      |   |   |
|                                        |                                                                                                    |  |      |   | • |
|                                        | •                                                                                                    |  |      | + |   |

Fig. 1.2.3: Query Designer Window

5. Select the fields *Invoice Number*, *Sales Order Number*, *Type of Invoice*, *Invoice Date*, *Source of Order* and *Payment Terms* from table *Invoice* and drag them to the Columns tab as shown in Fig. 1.2.4.

| 1                                               | Sales Order Number             |                                  |                            |                         |                            |                        |
|-------------------------------------------------|--------------------------------|----------------------------------|----------------------------|-------------------------|----------------------------|------------------------|
|                                                 | Type of Invoice                |                                  |                            |                         |                            |                        |
|                                                 | nvoice Date<br>Source of Order |                                  |                            |                         |                            |                        |
|                                                 | Payment Terms<br>Paid          |                                  |                            |                         |                            |                        |
|                                                 | Comments<br>Posted             |                                  |                            |                         |                            |                        |
|                                                 |                                |                                  |                            |                         |                            |                        |
|                                                 |                                |                                  |                            |                         |                            |                        |
|                                                 |                                |                                  |                            |                         |                            |                        |
|                                                 |                                |                                  |                            |                         |                            |                        |
|                                                 |                                |                                  |                            |                         |                            |                        |
|                                                 |                                |                                  |                            |                         |                            |                        |
|                                                 |                                |                                  |                            |                         |                            |                        |
|                                                 |                                |                                  |                            |                         |                            |                        |
|                                                 |                                |                                  |                            |                         |                            |                        |
|                                                 |                                |                                  |                            |                         |                            |                        |
|                                                 |                                |                                  |                            |                         |                            |                        |
| щ                                               |                                |                                  |                            |                         |                            |                        |
|                                                 | Invoice Numbe                  | er Sales Order Number            | Type of Invoice            | Invoice Date            |                            | Payment Ter            |
| Field:<br>Table:                                | Invoice                        | er Sales Order Number<br>Invoice | Type of Invoice<br>Invoice | Invoice Date<br>Invoice | Source of Order            | Payment Ter<br>Invoice |
| Field:<br>Table:<br>Sort:                       | Invoice                        | Invoice                          | Invoice                    | Invoice                 | Source of Order<br>Invoice | Invoice                |
| Field:<br>Table:<br>Sort:<br>Show:              | Invoice                        |                                  |                            |                         | Source of Order            |                        |
| Field:<br>Table:<br>Sort:<br>Show:<br>Criteria: |                                | Invoice                          | Invoice                    | Invoice                 | Source of Order<br>Invoice | Invoice                |
| Field:<br>Table:<br>Sort:<br>Show:              |                                | Invoice                          | Invoice                    | Invoice                 | Source of Order<br>Invoice | Invoice                |
| Field:<br>Table:<br>Sort:<br>Show:<br>Criteria: |                                | Invoice                          | Invoice                    | Invoice                 | Source of Order<br>Invoice | Invoice                |
| Field:<br>Table:<br>Sort:<br>Show:<br>Criteria: |                                | Invoice                          | Invoice                    | Invoice                 | Source of Order<br>Invoice | Invoice                |

### Fig. 1.2.4: Drag the required columns

6. Click the **Save** button **I** at *Quick Access Toolbar* to save the query. Type the name of query as *Invoices Paid Q1* as shown in Fig. 1.2.5.

| A D 7                    | • ♥ •   <del>•</del><br>ne New Tab Create External Data Data | abase Tools             | Query Tools<br>Design |
|--------------------------|--------------------------------------------------------------|-------------------------|-----------------------|
| View Run<br>*<br>Results | Save As Query Name: Invoices Paid Q1                         | Pass-Thro<br>Data Defin | Show                  |
| Tables<br>Search         | OK Cancel                                                    |                         |                       |

Fig. 1.2.5: Save the Query

ADVANCED INFORMATION TECHNOLOGY

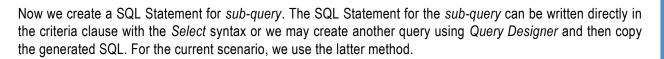

# Steps for writing a query to retrieve Invoice Number from Payments where Paid Date is in Quarter-I of year 2008

- 1. Open the Show Table dialog box, by clicking on Create -> Queries -> Query Design.
- 2. Select the *Payments* table from **Show Table** window and click **Add**, as shown in Fig. 1.2.6.

| Show Table                                                               |
|--------------------------------------------------------------------------|
| Tables Queries Both                                                      |
| Bank Accounts<br>Customers<br>Financial Accounts<br>Inventory<br>Invoice |
| Payments<br>Sales Item Description<br>Sales Order                        |
|                                                                          |
|                                                                          |
| <u>A</u> dd <u>⊆</u> lose                                                |

Fig. 1.2.6: Show Table window

- 3. Click Close.
- 4. Double-click the columns *Invoice Number* and *Date Paid* so that they appear in the *Columns* tab in *Query Design* as shown in Fig. 1.2.7.

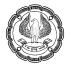

| 🗗 Query1  |              |                                                                                                    |              |  |  |   |
|-----------|--------------|----------------------------------------------------------------------------------------------------|--------------|--|--|---|
| 4         |              | Payments<br>♥ Invoice Number<br>♥ Line Number<br>Date Paid<br>How Paid Act ID<br>Amount Paid<br>Amount Alloc<br>Check |              |  |  |   |
|           |              |                                                                                                    |              |  |  | _ |
|           | Invoice Nur  | mber                                                                                                    | Date Paid    |  |  | ~ |
| Table:    | Payments     |                                                                                                    | Payments     |  |  |   |
| Sort:     |              |                                                                                                    |              |  |  |   |
| Show:     | $\checkmark$ |                                                                                                    | $\checkmark$ |  |  |   |
| Criteria: |              |                                                                                                    |              |  |  |   |
| or:       |              |                                                                                                    |              |  |  |   |
|           | •            |                                                                                                    |              |  |  | _ |

Fig. 1.2.7: Select Required columns

5. In the **Criteria** section of the *Date Paid* Column, write the criteria *BETWEEN* #1/1/2008# AND #4/30/2008# and clear the **Show** checkbox. The *Query Design* window should appear, as shown in Fig. 1.2.8.

| Query1                   |                                                                                                    |                                                                                                    |
|--------------------------|----------------------------------------------------------------------------------------------------|----------------------------------------------------------------------------------------------------|
| V Li<br>D<br>H<br>A<br>A | ents<br>woice Number<br>ne Number<br>ate Paid<br>ow Paid Act ID<br>mount Paid<br>mount Alloc<br>heck |                                                                                                    |
| Field:                   | Invoice Number                                                                                       | Date Paid                                                                                                    |
|                          | Payments                                                                                             | Payments                                                                                                    |
| Sort:<br>Show:           |                                                                                                    |                                                                                                    |
| Criteria:                | ×                                                                                                    | E<br>Between #1/1/2008# And #4/30/2008#                                                                                                    |
| or:                      |                                                                                                    | ,,,,,,,,,,,,,,,,,,,,,,,,,,,,,,,,,,,,,,,,,,,,,,,,,,,,,,,,,,,,,,,,,,,,,,,,,,,,,,,,,,,,,,,,,,,,,,,,,,,,,,,,,,,,,,,,,,,,,,,,,,,,,,,,,,,,,,,,,,,,,,,,,,,,,,,,,,,,,,,,,,,,,,,,,,,,,,,,,,,,,,,,,,,,,,,,,,,,,,,,,,,,,,,,,,,,,,,,,,,,,,,,,,,,,,,,,,,,,,,,,, _, |
|                          |                                                                                                    |                                                                                                    |
|                          |                                                                                                    |                                                                                                    |
|                          |                                                                                                    |                                                                                                    |
|                          |                                                                                                    |                                                                                                    |
|                          | •                                                                                                    |                                                                                                    |

Fig. 1.2.8: Specify the criteria

- 6. Click the **Run** icon in **Design** -> **Results** to view that the proper result is coming.
- 7. Click on **SQL View** from **Design** -> **Results** -> **View** drop-down to view the SQL statement of the query. The SQL statement appears for the query, as shown in Fig. 1.2.9.

Invoices Paid Q1 Query2 SELECT Payments.[Invoice Number] FROM Payments WHERE (((Payments.[Date Paid]) Between #1/1/2008# And #4/30/2008#));

#### Fig. 1.2.9: Query SQL View

8. Copy the SQL statement and switch to the Query window of Invoices Paid Q1.

#### Steps to add a sub-query to Invoices Paid Q1 query

9. In the **Criteria** tab of *Invoice Number* column, type IN() and paste the copied query within the braces. The Query window appears, as shown in Fig. 1.2.10.

|               | ce<br>invoice Number<br>Sales Order Number<br>Igne of Invoice<br>Date<br>Source Of Order<br>Papet<br>Commerés<br>Posted | In (SELECT Paym<br>FROM Payments<br>WHERE (((Payme<br>#1/1/2008# And |                 |              | Cancel          |               |         |          |
|---------------|----------------------------------------------------------------------------------------------------|----------------------------------------------------------------------|-----------------|--------------|-----------------|---------------|---------|----------|
| • 📖<br>Field: | Invoice Number                                                                                                    | Sales Order Number                                                   | Type of Invoice | Invoice Date | Source of Order | Payment Terms | Paid    | Comments |
|               |                                                                                                    | Invoice                                                              | Invoice         | Invoice      | Invoice         | Invoice       | Invoice | Invoice  |
| Sort<br>Show: |                                                                                                    | v                                                                    | V               | V            | V               | Y             | T       | V        |
| Criteria      |                                                                                                    |                                                                      | M               |              | Y               | E             | K       | M        |

Fig. 1.2.10: Write subquery in Criteria

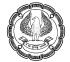

10. Click the **Run** icon in **Design** -> **Results** to view that the proper result is coming.

In a similar manner as demonstrated by an example above, Sub-queries can be used as a SQL statement for criteria of *Action* queries, *Group By* queries etc.

NOTE: We can also use Sub-queries as an expression to create a new column as a query result.

## **1.2.2 Creating Unmatched and Duplicate Queries**

*Query Wizard* available in Access can be used to create different types of queries. Along with several different queries, it also provides queries to find duplicate records in a table on the basis of one or more fields in a table. In a similar manner, we can create *Unmatched Query* to compare two tables and find the records that do not have matching values in given columns.

#### 1.2.2.1 Unmatched Queries

*Find Unmatched Records Query* will examine the data found in two different tables/queries and compare the records based on a common field. It will return the records from the first table which do not have matching values in second table.

The easiest way to create *Unmatched Query* is by using the *Find Unmatched Query Wizard*. After the wizard builds query, we can modify the query's design to add or remove fields, or to modify joins as required.

*Unmatched Query Wizard* in Access asks for the names of the two tables to compare, and common field name between the tables. The wizard then confirms the fields that we wish to retrieve from the first table as a query result. Finally, the wizard prompts to enter the query name and creates the query.

This type of query can help find records that have no corresponding records in other tables. For example, we may be looking for products that have not been sold in any order or may be for customers who have not placed any orders.

#### 1.2.2.2 Problem Scenario

Ankur Mathur, Sales Head of Apex Ltd. wishes to reduce the production of few products. To analyse which products should not be produced further, he needs to find out the products which have not been ordered so far.

#### Solution

For the purpose of finding the unmatched products in *Sales Item Description*, we use *Unmatched Query Wizard* and find out products from *Inventory* table which do not have a matching *Item Number* in *Sales Item Description* table.

#### Steps for creating Unmatched Query using Query Wizard:

1. Open the Query Wizard by selecting Query Wizard from Create -> Queries, as indicated in Fig. 1.2.11.

| File                   | Home  | Create          | Externa               | il Data         | Datab | ase Tools | Ac             | robat         | Charts Des  | ign |                  |                 |                          |       |                                              |
|------------------------|-------|-----------------|-----------------------|-----------------|-------|-----------|----------------|---------------|-------------|-----|------------------|-----------------|--------------------------|-------|----------------------------------------------|
| Application<br>Parts * | Table | Table<br>Design | SharePoint<br>Lists = | Query<br>Vizard |       | Form      | Form<br>Design | Blank<br>Form | Form Wizard |     | Report<br>Design | Blank<br>Report | 💐 Report Wizard 🗃 Labels | Macro | 🎎 Module<br>💭 Class Module<br>😭 Visual Basic |
| Templates              |       | Tables          |                       | Que             | ries  |           |                | Forms         |             |     |                  | Repor           | ts                       | M     | acros & Code                                 |

Fig. 1.2.11: Open Query Wizard

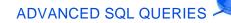

2. The New **Query** window appears, as shown in Fig. 1.2.12.

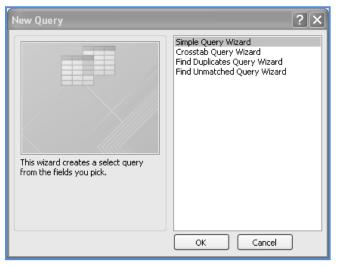

Fig. 1.2.12: New Query Dialog Box

3. Select **Find Unmatched Query Wizard** from the **New Query** window and click **OK**, as shown in Fig. 1.2.13.

| New Query                                                                                                    | ?×                     |
|----------------------------------------------------------------------------------------------------|------------------------|
| Simple Query W         Crosstab Query         Find Duplicates         Find Unmatched         This wizard creates a query that         finds records (rows) in one table         that have no related records in         another table. | Wizard<br>Query Wizard |

Fig. 1.2.13: Select Find Unmatched Query Wizard

4. The **Find Unmatched Query Wizard** appears. Select the table *Inventory* and click **Next**, as shown in Fig. 1.2.14.

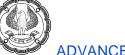

| Find Unmatched Quer                  | y Wizard                                                                                                    |
|--------------------------------------|----------------------------------------------------------------------------------------------------|
|                                      | The query you create will list records in the table you select below that have<br>no related records in the table you select on the next screen. For example,<br>you can find customers that have no orders.                       |
| 1<br>2<br>3<br>4<br>2<br>4<br>2<br>4 | Which table or query contains records you want in the query results? Table: Bank Accounts Table: Customers Table: Financial Accounts Table: Invoice Table: Invoice Table: Navents Table: Sales Item Description Table: Sales Order |
|                                      | View<br>③ Iables O Queries O Both                                                                                                    |
|                                      | Cancel < <u>B</u> ack <u>N</u> ext > Einish                                                                                                    |

Fig. 1.2.14: Select Table Inventory

5. Select the table *Sales Item Description* from second page of the wizard as we need to compare *Inventory* table to *Sales Item Description* table, as shown in Fig. 1.2.15. Click **Next**.

| Find Unmatched Quer                                                                                                    | y Wizard                                                                                                    |  |  |  |  |
|----------------------------------------------------------------------------------------------------|----------------------------------------------------------------------------------------------------|--|--|--|--|
| 1                                                                                                    | Which table or query contains the related records?<br>For example, if you've already selected customers and you're looking for<br>customers without orders, you would choose orders here. |  |  |  |  |
| 1       1         2       3         4       1         2       4         4       1         2       4         4       1         1       1         2       1         3       1         1       1         2       1         3       1         1       1         2       1         3       1         2       1         4       1         1       1         2       1         4       1         1       1         2       1         4       1         1       1         1       1         2       1         4       1         1       1         1       1         1       1         2       1         1       1         1       1         1       1         1       1         1       1         1       1         1 |                                                                                                    |  |  |  |  |
|                                                                                                    | Cancel < <u>B</u> ack <u>N</u> ext > Einish                                                                                                    |  |  |  |  |

Fig. 1.2.15: Select Table Sales Item Description

6. Now, we need to mark the common field in both the tables to be compared. For this example, select the *Item Number* in both *Inventory* and *Sales Item Description* table and click <=> button, as

shown in Fig. 1.2.16. Click Next to move to next page.

| Find Unmatched Quer | y Wizard                                                                        |                                      |
|---------------------|---------------------------------------------------------------------------------|--------------------------------------|
|                     | What piece of information is in both tab                                        | les?                                 |
|                     | For example, a Customers and an Orde<br>CustomerID field. Matching fields may h |                                      |
| 1                   | Select the matching field in each table a                                       | nd then dick the $<=>$ button.       |
| 2                   | Fields in 'Inventory' :                                                         | Fields in 'Sales Item Description' : |
| 4 1<br>2<br>4       | Item Number<br>Class<br>Category                                                | Sales Order Number                   |
|                     | Sub Category<br>Description<br>Manufacturer                                     | Quantity<br>Unit<br>Price            |
|                     | Model<br>Last Inventory Date                                                    | Discount<br>Shipped V                |
|                     | Matching fields: Item Number <=>                                                | Item Number                          |
|                     | Cancel < <u>B</u> ack                                                           | <u>N</u> ext > <u>F</u> inish        |

Fig. 1.2.16: Match the common fields between two tables

7. On the next page in wizard, select the columns that should be the part of query result and click **Next**. In this page, select *Item Number, Class, Category, Sub Category, Description, Manufacturer, Model* and *Cost* fields as shown in Fig. 1.2.17. Click **Next** to move to next page.

| Find Unmatched Q                                                                                           | Find Unmatched Query Wizard                                                                                                    |                                                                                                    |  |  |  |  |  |  |  |
|----------------------------------------------------------------------------------------------------|----------------------------------------------------------------------------------------------------|----------------------------------------------------------------------------------------------------|--|--|--|--|--|--|--|
| What fields do you want to see in the query results?                                                       |                                                                                                    |                                                                                                    |  |  |  |  |  |  |  |
|                                                                                                    | Available fields:                                                                                                    | Selected fields:                                                                                                    |  |  |  |  |  |  |  |
| 1<br>2<br>3<br>4<br>1<br>1<br>1<br>1<br>1<br>1<br>1<br>1<br>1<br>1<br>1<br>1<br>1<br>1<br>1<br>1<br>1<br>1 | Last Inventory Date<br>Cost from Mfg<br>Retail<br>Special Features<br>Last Order Date<br>Expected Delivery<br>Lead Time<br>Manufacturer Item Number | <ul> <li>Item Number<br/>Class</li> <li>Category</li> <li>Sub Category</li> <li>Description</li> <li>Manufacturer</li> <li>Model</li> <li>Cost</li> </ul> |  |  |  |  |  |  |  |
|                                                                                                    | Cancel < <u>B</u>                                                                                                    | ack Next > Finish                                                                                                    |  |  |  |  |  |  |  |

Fig. 1.2.17: Select the Fields

NOTE: Use button to move a selected field from **Available fields** to **Selected fields**,

ADVANCED INFORMATION TECHNOLOGY

button to move all fields from Available fields to Selected fields, button to move selected field from Selected fields to Available fields, button to move all fields from Selected fields to Available fields.

8. Name the Query as "*Products without Orders*" in the final window that appears and click **Finish** as shown in Fig. 1.2.18.

| Find Unmatched Query Wizard |                                                                                                    |  |  |  |  |  |
|-----------------------------|----------------------------------------------------------------------------------------------------|--|--|--|--|--|
|                             | What would you like to name your query?         Products without Orders         That's all the information the wizard needs to create your query.         Do you want to view the query results, or modify the query design?            • View the results.         • Modify the design. |  |  |  |  |  |
|                             | Cancel < Back Next > Finish                                                                                                    |  |  |  |  |  |

Fig. 1.2.18: Name the query

9. The result of the query appears as in datasheet form, indicating the products that do not have an order associated with them, as shown in Fig. 1.2.19.

| đ | Products withou | ut Orders |                     |                |                                |                                  |                 |             |
|---|-----------------|-----------|---------------------|----------------|--------------------------------|----------------------------------|-----------------|-------------|
|   | Item Numbe 🗸    | Class 🗸   | Category -          | Sub Category 🕞 | Description -                  | Manufacturer -                   | Model 🗸         | Cost 🗸      |
|   | \$COUPON\$      | Non-Stock |                     |                | Coupon                         |                                  |                 | \$0.00      |
|   | CLE-7333        | Stock     |                     |                | Non Amonia Cleaning Supplies   | Mr. Clean and Associates         |                 | \$4.99      |
|   | FOG-5064        | Stock     | Truck               | Accessories    | Fog Lights                     | Truckland USA                    |                 | \$49.99     |
|   | GLO-33110       | Stock     | ATV                 | Accessories    | Gloves without fingers         | Bombay Trax Company              | GL-200          | \$4.74      |
|   | INS-4001        | Labor     |                     |                | Safety Inspection Services     |                                  |                 | \$0.00      |
|   | KNE-0013        | Stock     | ATV                 | Accessories    | Knee Pads                      | Trike Heaven                     | KP-870          | \$4.87      |
|   | LYN-47731       | Stock     | Snowmobile          |                | Lynxer Snowmobile (2002 Model) | Lynxer Motor Corp.               | 2002 Lynxer 35  | \$1,300.00  |
|   | PAP-8331        | Non-Stock |                     |                | Computer and Printer Paper     | Stapled and Bound Office Supplie |                 | \$24.74     |
|   | PER-8044        | Stock     | Boat                | Accessories    | Personal Cooler Attachment     | Weekend Fisherman's Corp.        |                 | \$13.49     |
|   | POL-0191        | Stock     | ATV                 |                | Polarkis Magnum 650 6x6        | Polarkis Vehicle Corp.           | Magnum 650 6    | \$4,998.20  |
|   | PON-2001        | Stock     | Car                 |                | Sunfire Convertible            | Pontiac                          | 2001 Sunfire Co | \$15,589.00 |
|   | RUN-34997       | Stock     | Truck               | Accessories    | Running Boards                 | Truckland USA                    |                 | \$13.62     |
|   | SGU-0400        | Stock     | Snowmobile          | parts          | Snow Guard                     | Guards of Ours                   |                 | \$49.99     |
|   | UNI-5004        | Stock     | Truck               | parts          | Universal Joint                | Dodge City Trucks                | UJ-88           | \$7.80      |
|   | VAC-80773       | Stock     | Car                 |                | Car Vacuum Services            |                                  |                 | \$0.00      |
|   | WAX-0477        | Service   | Car                 |                | Waxing Services for Cars       |                                  |                 | \$0.00      |
|   | WAX-70041       | Service   | Truck               |                | Truck Waxing Session           |                                  |                 | \$0.00      |
|   | WIN-4001        | Stock     | Personal Watercraft |                | Windrunner 2000                | Windrunner Inc.                  | 2002 Sport Moc  | \$6,275.00  |
| ÷ |                 |           |                     |                |                                |                                  |                 |             |

Fig. 1.2.19: Query Result

#### 1.2.2.3 Duplicate Queries

The *Duplicate Queries* option creates a query that reports which records in a table are duplicated by matching one or more fields in the table. The *Query Wizard* first confirms which fields have to be used to check for duplication and then prompts to enter some other fields that may be a part of query result. Finally, Access accepts a name for the query and displays the results as a datasheet.

This type of query is useful when we have no unique indexes or primary key in the table, or the data for the table is imported from a source where we do not have mechanism to check duplicate values.

#### 1.2.2.4 Problem Scenario

Varun Gupta, a Chartered Accountant in Apex Ltd., is required to audit the invoices and the payments. While tracking the payments he noticed that multiple invoices have been created for a single sales order. To sort out the things, he wishes to check all the sales order having duplicate invoices.

#### Solution

Create a *Find Duplicate Query* for table *Invoices* based on the field *Sales Order Number* so that it displays all the duplicate invoices created for a single sales order.

#### Steps for Finding Duplicate records in the table Invoices

- 1. Open the Query Wizard by selecting Query Wizard from Create -> Queries.
- 2. Select **Find Duplicates Query Wizard** from the **New Query** dialog box and click **OK**, as shown in Fig. 1.2.20.

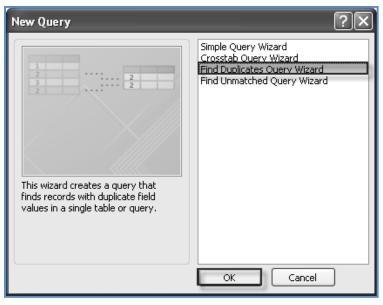

Fig. 1.2.20: Select Find Duplicates Query Wizard

3. The **Find Duplicates Query Wizard** appears. Select the table *Invoice* and click **Next** as shown in Fig. 1.2.21.

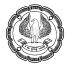

| Find Duplicates Query Wi | zard                                                                                                    |
|--------------------------|----------------------------------------------------------------------------------------------------|
|                          | Which table or query do you want to search for duplicate field values?                                                                                                    |
| 1                        | For example, to find cities with more than one customer you would choose a Customer table below.                                                                                                    |
| 2                        | Table: Bank Accounts         Table: Customers         Table: Customers_India         Table: Financial Accounts         Table: Inventory         Table: Invoice         Table: Sales Item Description |
|                          | View Queries O Both                                                                                                    |
|                          | Cancel < Back Next > Finish                                                                                                    |

Fig. 1.2.21: Select Table Invoice

4. Select the column on the basis of which the duplicate records need to be matched and click **Next**. In this scenario, select *Sales Order Number* as shown in Fig. 1.2.22. Click **Next**.

| Find Duplicates Qu | ery Wizard                                                                                                    |                                         |
|--------------------|----------------------------------------------------------------------------------------------------|-----------------------------------------|
| -                  | Which fields might contain duplicate<br>For example, if you are looking for o<br>would choose City and Region fields<br>Available fields: | cities with more than one customer, you |
|                    | Invoice Number<br>Type of Invoice<br>Invoice Date<br>Source of Order<br>Payment Terms<br>Paid<br>Posted                                   | Sales Order Number       >>       <     |
|                    | Cancel                                                                                                    | < <u>B</u> ack Next > Einish            |

Fig. 1.2.22: Select the column for Duplicate values

ADVANCED SQL QUERIES

5. Select the columns that should be the part of the query result and click **Next**. In this dialog box, select *Invoice Number*, *Type of Invoice*, *Invoice Date, Source of Order* and *Payments Terms*, as shown in Fig. 1.2.23. Click **Next**.

| Find Duplicates Que | ery Wizard                                                                                                    |                                                                                                  |
|---------------------|----------------------------------------------------------------------------------------------------|--------------------------------------------------------------------------------------------------|
| -                   | Do you want the query to show fields i<br>For example, if you chose to look for d<br>CustomerName and Address here. | in addition to those with duplicate values?<br>Iuplicate City values, you could choose           |
|                     | Available fields:                                                                                                   | Additional query fields:                                                                         |
|                     |                                                                                                    | Invoice Number     Type of Invoice     Invoice Date     Source of Order     Payment Terms     << |
|                     | Cancel < E                                                                                                    | Back Next > Einish                                                                               |

Fig. 1.2.23: Select the columns for Query Result

6. Name the Query as "*Duplicate Invoices*" in the final window that appears and click **Finish**, as shown in Fig. 1.2.24.

| Find Duplicates Query Wizard                       |                                                                                                    |  |  |  |  |  |  |
|----------------------------------------------------|----------------------------------------------------------------------------------------------------|--|--|--|--|--|--|
|                                                    | What do you want to name your query?         Duplicate Invoices         Do you want to view the query results, or modify the query design?            • View the results.             • Modify the design. |  |  |  |  |  |  |
| Cancel < <u>B</u> ack <u>N</u> ext > <u>Einish</u> |                                                                                                    |  |  |  |  |  |  |

Fig. 1.2.24: Name the Query

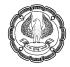

7. The result of the query appears in Datasheet form with all the Sales Order having multiple invoices, as shown in Fig. 1.2.25.

NOTE: We can create *Find Duplicate Query* by matching records on multiple fields also. This query can also be used to find duplicate records in a table by matching records on all the fields (considering that we can match only 10 fields at a time).

| Duplicate Invoices   |                |                   |                |                   |                 |  |  |
|----------------------|----------------|-------------------|----------------|-------------------|-----------------|--|--|
| 🖉 Sales Order Numb 🗸 | Invoice Nurr 🗸 | Type of Invoice 👻 | Invoice Date 🔻 | Source of Order 👻 | Payment Terms 👻 |  |  |
| 00001                | A2000201-56    | Product Detail    | 2/1/2008       | POS               | Cheque          |  |  |
| 00001                | 990622-08      | Service           | 6/22/2007      | Mailings          | 1/10 Net 30     |  |  |
| 00001                | 2000105-06     | Product Detail    | 1/5/2008       | POS               | Cash            |  |  |
| 00001                | 010228-01      | Product Detail    | 2/28/2009      | Newspaper         | Credit Card     |  |  |
| 00001                | 000714-01      | Product Detail    | 7/14/2008      |                   | Check           |  |  |
| 000111-03            | 000111-03      | Product Detail    | 1/11/2008      | Internet          | Cash            |  |  |
| 000111-03            | A2000720-01    | Product Detail    | 12/28/2007     | POS               | Lease           |  |  |
| 000311-01            | 000311-01      | Product Detail    | 3/11/2008      | Referral          | 2/10 Net 45     |  |  |
| 000311-01            | A2000811-08    | Product Detail    | 12/30/2007     | POS               | 1/10 Net 30     |  |  |
| 000312-02            | A2000215-23    | Product Detail    | 12/30/2007     | POS               | Lease           |  |  |
| 000312-02            | 000312-02      | Product Detail    | 3/12/2008      |                   | PO Net 30       |  |  |
| 000407-01            | A2000215-27    | Product Detail    | 12/30/2007     | POS               | 1/10 Net 30     |  |  |
| 000407-01            | 000407-01      | Product Detail    | 4/7/2008       |                   | Lease           |  |  |
| 000423-02            | 000423-02      | Professional      | 4/23/2008      | Referral          | 2/10 Net 45     |  |  |
| 000423-02            | A2000620-18    | Product Detail    | 12/30/2007     | POS               | 1/10 Net 30     |  |  |
| 000423-02            | A2000214-05    | Product Detail    | 2/14/2008      | POS               | Cheque          |  |  |
| 000511-01            | A2000106-01    | Product Detail    | 1/6/2008       |                   | Cash            |  |  |
| 000511-01            | 990413-01      | Product Detail    | 4/13/2007      | Internet          | Credit Card     |  |  |
| 000511-01            | 2000105-12     | Product Detail    | 1/5/2008       | POS               | Cash            |  |  |
| 000528-07            | 000528-07      | Product Detail    | 5/28/2008      |                   | Check           |  |  |
| 000528-07            | A2000201-04    | Product Detail    | 2/1/2008       | POS               | Online Payment  |  |  |
| 000528-07            | 000111-01      | Product Detail    | 9/17/2007      |                   | Lease           |  |  |

#### Fig. 1.2.25: Query Result

# 1.2.3 Grouping and summarising Records using Criteria

Access provides queries that can be used for obtaining the aggregated results instead of individual records. These queries may be helpful in retrieving count of records, sum, average, and maximum or minimum of the values in a column. These queries are known as *Group By* queries or *Totals Query*. Such queries can return the aggregated results from the entire table or the records of the table filtered by a certain criteria.

#### 1.2.3.1 Grouping and summarising Records

At times, it is required to retrieve information in tables based on a group of one or more fields. For example, total number of contacts from a particular area or a sum of all the payments received in a month. Access provides a method to obtain the desired result using queries without the need of any complex programming. It calculates the totals using several aggregate functions.

Access performs grouping of the records by using **Totals** option available in *the* **Query Tools** tab, as shown in Fig. 1.2.26.

18

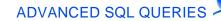

| File | Hor                | me Cr | eate          | Externa | al Data        | Datab    | ase Tool    | s Acrobat C                                 | harts         | Design                                                            |                                                                                         |   |             |                   |                |
|------|--------------------|-------|---------------|---------|----------------|----------|-------------|---------------------------------------------|---------------|-------------------------------------------------------------------|-----------------------------------------------------------------------------------------|---|-------------|-------------------|----------------|
| View | Run                |       | Make<br>Table |         | <b>U</b> pdate | Crosstab | X<br>Delete | ── Union<br>Pass-Through<br>Data Definition | Show<br>Table | <b>⊒⊷ Insert Rows</b><br><b>ﷺ</b> Delete Rows<br><b>∰</b> Builder | <ul> <li>Insert Columns</li> <li>W Delete Columns</li> <li>Image Return: All</li> </ul> | * | Σ<br>Totals | [?]<br>Parameters | Property Sheet |
| Resu | Results Query Type |       |               |         |                | Query    | Setup       |                                             |               | Shov                                                              | v/Hide                                                                                  |   |             |                   |                |

#### Fig. 1.2.26: Totals option in Design tab

The **Totals** option adds a new row in the *Query Designer* window which enables the application of summary functions to columns as indicated in Fig. 1.2.27.

| Field:    | ~ |  |  |  |  |  |  |  |  |  |  |
|-----------|---|--|--|--|--|--|--|--|--|--|--|
| Table:    |   |  |  |  |  |  |  |  |  |  |  |
| Total:    |   |  |  |  |  |  |  |  |  |  |  |
| Sort:     |   |  |  |  |  |  |  |  |  |  |  |
| Show:     |   |  |  |  |  |  |  |  |  |  |  |
| Criteria: |   |  |  |  |  |  |  |  |  |  |  |
| or:       |   |  |  |  |  |  |  |  |  |  |  |
|           |   |  |  |  |  |  |  |  |  |  |  |

#### Fig. 1.2.27: Total Row added

A list of Aggregate Functions that can be used with Totals Query is given in Table 1.2.1.

| FUNCTION NAME | EXPLANATION                                                               |
|---------------|---------------------------------------------------------------------------|
| Sum()         | Returns the sum of numeric data for a column or set of values in a column |
| Count()       | Counts the set of values that satisfy the given criteria                  |
| Avg()         | Returns average of numeric data for a column or set of values in a column |
| Max()         | Returns a maximum value from a set of values                              |
| Min()         | Returns a minimum value from a set of values                              |
| Var()         | Returns the variance of values in a column or set of values               |
| Stdev()       | Returns a standard deviation for a set of data values                     |
| First()       | Returns the first value from a list of text values                        |
| Last()        | Returns the last value from a list of text values                         |

#### Table 1.2.1: Aggregate Functions

#### 1.2.3.2 Problem Scenario

The Country Head in Apex Ltd. wishes to compute the sales volume of its products. He also would like to see the number of orders placed for each product, so that they can focus on products with greater sales volume.

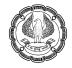

#### Solution:

Create a Total query that calculates the count of orders placed for each product and arrange them in descending order of the counts so as to find the products which are sold more.

#### Steps for creating a total query

1. Open the *Query Design* window by selecting **Query Design** from **Create** -> **Queries**, as indicated in Fig. 1.2.28.

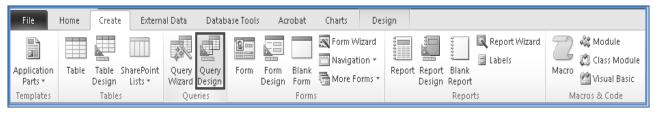

Fig. 1.2.28: Opening the Query Design window

- 2. Select the *Inventory* and *Sales Item Description* tables from **Show Table** dialog box and click **Add**, as shown in Fig. 1.2.29.
- NOTE: Multiple tables can be selected in the **Show Table** window by pressing *CTRL* key and then selecting the tables.

| Show Table                      | ?×    |
|---------------------------------|-------|
| Tables Queries Both             |       |
| Bank Accounts<br>Customers      |       |
| Customers_India                 |       |
| Financial Accounts<br>Inventory |       |
| Invoice<br>Payments             |       |
| Sales Item Description          |       |
| Sales Order                     |       |
|                                 |       |
|                                 |       |
|                                 |       |
|                                 |       |
| Add                             | Close |

#### Fig. 1.2.29: Show Table window

3. Click **Close**. We can see the two tables with a 1:∞ relationship. This relationship has been created while creating the database.

ADVANCED SQL QUERIES

4. Click the **Totals** button in the **Show/Hide** group on the **Design** tab, as shown as Fig. 1.2.30.

| File Ho  | ome Create External Data | Database Tools Acrobat C | harts Design  |                       |                   |
|----------|--------------------------|--------------------------|---------------|-----------------------|-------------------|
| View Run | Select Make Append Updat | e Crosstab Delete        | Show<br>Table | Rows 😾 Delete Columns | Totals Parameters |
| Results  | Q                        | uery Type                |               | Query Setup           | Show/Hide         |

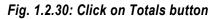

5. Select the fields *Category* and *Item Number* from *Inventory* table and drag them to the Columns tab. Similarly, select fields *Sales Order Number* from *Sales Item Description* table and drag it to Columns tab. The *Query Window* appears as shown in Fig. 1.2.31.

| Query1                      |                                                                                                    |                                   |     |                                                                                                    |        |  |
|-----------------------------|----------------------------------------------------------------------------------------------------|-----------------------------------|-----|----------------------------------------------------------------------------------------------------|--------|--|
|                             | *<br>Titem Number<br>Class<br>Category<br>Sub Category<br>Description<br>Manufacturer<br>Model<br>Last Inventory Date<br>Cost<br>Cost from Mfg<br>Retail<br>Special Features<br>Last Order Date<br>Expected Delivery<br>Lead Time<br>Manufacturer Item N<br>Amount Ordered<br>Quantity in Stock<br>Quantity on Order<br>Reorder Point<br>Reorder Quantity | lumber                            | 1   | Sales Item Desc<br>*<br>Sales Order I<br>Cline Number<br>Quantity<br>Unit<br>Price<br>Discount<br>Shipped<br>Ship Date<br>Ship Qty | Number |  |
|                             |                                                                                                    |                                   |     |                                                                                                    |        |  |
|                             | Category<br>Inventory<br>Group By                                                                                                    | Item Num<br>Inventory<br>Group By | ber | Sales Order Number<br>Sales Item Descriptior<br>Group By                                                                           |        |  |
| Sort:<br>Show:<br>Criteria: | ✓                                                                                                    |                                   | ×   | ✓                                                                                                    | V      |  |

Fig. 1.2.31: Select the required columns

6. In the column Sales Order Number, change the **Group By** function to **Count**, as shown in Fig. 1.2.32.

Notice that we have set **Group By** on columns *Category* and *Item Number*, so that the query first groups all the items according to their category and then all the items in same category on the basis of *Item Number*. The **Count** function with *Sales Order Number* indicates that we wish to compute the count of total Sales Orders for a group created.

|             |                                  | entory * Item Number Class Category Sub Category Description Manufacturer Model Last Inventory Date Cost Cost from Mfg Retail Special Features Last Order Date Expected Delivery Lead Time Manufacturer Item N Amount Ordered Quantity in Stock Quantity on Order Reorder Point Reorder Quantity | lumber             | 1     | 8                           | Sales Item D<br>*<br>Sales Ord<br>Line Nun<br>Quantity<br>Unit<br>Price<br>Discound<br>Shipped<br>Ship Dat<br>Ship Qty | der Number<br>nber<br>nber<br>/<br>t |
|-------------|----------------------------------|----------------------------------------------------------------------------------------------------|--------------------|-------|-----------------------------|----------------------------------------------------------------------------------------------------|--------------------------------------|
| Fiel<br>Tab | le:                              | Category<br>Inventory                                                                                                    | Item Nu<br>Invento | ry    | Sales Order<br>Sales Item D |                                                                                                    |                                      |
|             | Total: Group By Group E<br>Sort: |                                                                                                    | бу                 | Count |                             | ×                                                                                                    |                                      |
|             | Show:                            |                                                                                                    | V                  |       | ×                           |                                                                                                    |                                      |
| Criter      | ia:                              |                                                                                                    |                    |       |                             |                                                                                                    |                                      |
|             | or:                              | _                                                                                                    |                    |       |                             |                                                                                                    |                                      |
|             |                                  |                                                                                                    |                    |       |                             |                                                                                                    |                                      |

Fig. 1.2.32: Set the Totals Function

Click Run in Design -> Results to view the results. The result of the query appears, as shown in Fig. 1.2.33.

|    | Query1                             |               |                           |   |
|----|------------------------------------|---------------|---------------------------|---|
|    | Category -                         | Item Number 👻 | CountOfSales Order Number |   |
|    | TV                                 | LEG-30012     | countorbales order Number | 1 |
|    |                                    | SAF-0011      |                           | 2 |
|    | TV Items Grouped<br>TV on Category | SPA-47315     |                           | 2 |
|    | hasis                              | TIR-16443     |                           | 5 |
|    |                                    | TRA-0150      |                           | 1 |
|    | /r                                 |               |                           |   |
|    | oat                                | BAP-8800      |                           | 3 |
|    | oat                                | BAS-5400      |                           | 2 |
|    | oat                                | BOA-2003      |                           | 5 |
|    | oat                                | BOA-87013     |                           | 2 |
|    | oat /                              | CAN-87004     |                           | 3 |
|    | oat /                              | CUS-0115      |                           | 4 |
|    | oat                                | FIS-9700      |                           | 2 |
|    | oat                                | LIF-5001      |                           | 2 |
| Bo | oat                                | MAR-5040      |                           | 2 |
| Bo | oat                                | OAR-00345     |                           | 3 |
| Bo | oat                                | PAD-80773     |                           | 2 |
| Bo | oat                                | PON-90012     |                           | 3 |
| Bo | oat                                | TRO-80114     |                           | 2 |
| Cá | ar                                 | ALE-8011      |                           | 1 |
| Cá | ar                                 | ALT-6011      |                           | 3 |
| Ca | ar 🖌                               | BAT-9115      |                           | 1 |
| Ca | ar                                 | CAR-7006      |                           | 4 |
| Cá | ar                                 | CAV-2002      |                           | 2 |
| Cá | ar                                 | FIL-80334     |                           | 2 |
| Cá | ar                                 | FOR-4000      |                           | 1 |

## ADVANCED SQL QUERIES

#### Fig. 1.2.33: Query Result

NOTE: The Query result just shows all the products arranged in group of Category and Item Number and their volume sold. To get the products which are sold more, the column *CountOfSales Order Number* has to be arranged in order that it appears from most sold to least sold.

- 8. Reopen the query in *Design View* by clicking **Design View** from **Home** -> **Views**.
- 9. In the column Sales Order Number, set the sort order as descending, as shown in Fig. 1.2.34.

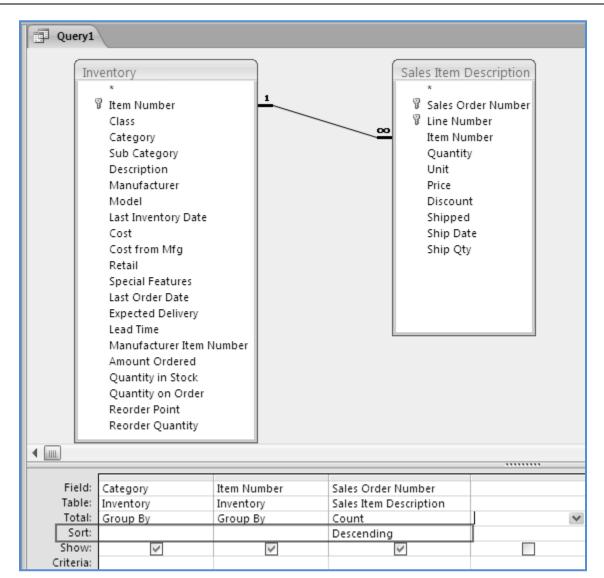

Fig. 1.2.34: Set the sort order

10. Click **Run** in **Design** -> **Results** to view the result. The result appears as shown in Fig. 1.2.35.

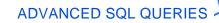

| Query1              |                 |                             |    |
|---------------------|-----------------|-----------------------------|----|
| Category            | - Item Number - | CountOfSales Order Number 👻 |    |
| Truck               | AIR-4615        | 12                          |    |
| Personal Watercraft | PAT-70804       | 5 Products solo             | ł  |
| Boat                | BOA-2003        | 5 most appear               | on |
| Car                 | CAR-7006        | 4 Top                       |    |
| Snowmobile          | SNO-8005        | 4                           |    |
| Truck               | BLA-0001        | 4                           |    |
| Snowmobile          | ALF-9000        | 4                           |    |
| Boat                | CUS-0115        | 4                           |    |
| Personal Watercraft | LIF-05113       | 3                           |    |
| Boat                | CAN-87004       | 3                           |    |
| Personal Watercraft | JET-5004        | 3                           |    |
| Boat                | OAR-00345       | 3                           |    |
| Boat                | PON-90012       | 3                           |    |
| Car                 | ALT-6011        | 3                           |    |
| ATV                 | BEA-1664        | 3                           |    |
| Personal Watercraft | WET-0133        | 3                           |    |
| ATV                 | CLU-0257        | 3                           |    |
| Truck               | SUV-87031       | 3                           |    |
| Truck               | BUG-2000        | 3                           |    |

Fig. 1.2.35: Query Results sorted according to sales of Product

11. Click the **Save** button **I** on *Quick Access Toolbar* to save the query. Type the name of query as *Product Sales Volume*.

NOTE: Queries are required to be saved for future use if the same result is desired again; it saves the effort and time of recreating the query.

#### 1.2.3.3 Applying Criteria to Records

A criterion limits the records that are displayed as result, on the basis of values in a field. A criterion in Total queries can be created against *Group By*, *Aggregate Total*, *Non-Aggregate Total* fields. For *Group By* and *Aggregate Total*, criteria can be mentioned using **Criteria** tab of Query Design window. For the *Non-Aggregate Total* field, the criteria can only be specified using the *Where* clause instead of *Group By* or *Aggregate* function in *Total* tab of Query Design window.

Using any one, any two, or all three of these criteria, the scope of Total query can be limited to finite criteria.

#### 1.2.3.4 Problem Scenario

Considering the problem of retrieving Sales volume of Products as discussed in Section 2.2.3.1, Country Head wants to have a look at only the products with at least an order count of three. The management authority also thought of maintaining the products which are cheaper and have more sales volume.

#### Solution

Update the Total query *Product Sales Volume* created above and apply criteria ">=3" on the *Sales Order Number* count to ensure that only the products with at least an order count of three are retrieved as a query result. Also, add criteria "<50" to the *Cost* field of the products so that management can have a view on the cheaper products.

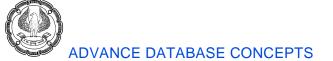

- 1. Open the query *Product Sales Volume* in Design view. To do this, right-click the query and select *Design View*.
- 2. In the column Sales Order Number, type ">=3" in the Criteria tab as shown in Fig. 1.2.36.

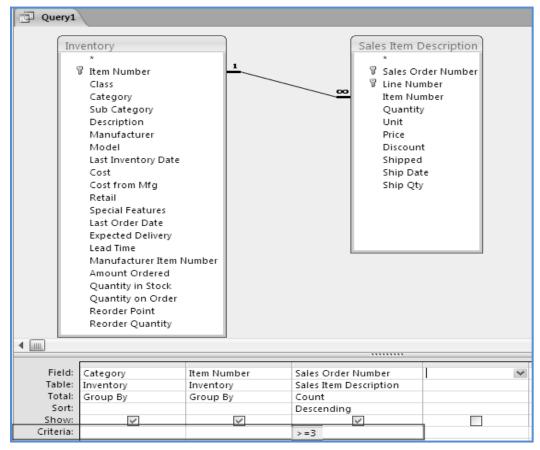

Fig. 1.2.36: Insert Criteria for Sales Order Number

Click Run in Design -> Results to view the result. The result of the query appears as shown in Fig. 1.2.37.

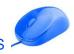

#### ADVANCED SQL QUERIES

| Category            | * |           | r 👻  | CountOfSales Order | Number 👻 |
|---------------------|---|-----------|------|--------------------|----------|
| Truck               |   | AIR-4615  |      |                    | 12       |
| Personal Watercraft |   | PAT-70804 |      |                    | 5        |
| Boat                |   | BOA-2003  |      |                    | 5        |
| Car                 |   | CAR-7006  |      |                    | . 4      |
| Truck               |   | BLA-0001  |      |                    | 4        |
| Snowmobile          |   | SNO-8005  |      |                    | 4        |
| Snowmobile          |   | ALF-9000  |      |                    | 4        |
| Boat                |   | CUS-0115  |      |                    | 4        |
| ATV                 |   | CLU-0257  |      |                    | 3        |
| ATV                 |   | ELB-7701  | The  | results have       | 3        |
| ATV                 |   | SPA-47315 |      | arded values less  | 3        |
| Boat                |   | BAP-8800  | that | 13                 | 3        |
| Boat                |   | CAN-87004 |      |                    | 3        |
| Boat                |   | OAR-00345 |      |                    | 3        |
| ATV                 |   | BEA-1664  |      |                    | 3        |
| Car                 |   | ALT-6011  |      |                    | 3        |
| Truck               |   | SUV-87031 |      |                    | 3        |
| Personal Watercraft |   | JET-5004  |      |                    | 3        |
| Personal Watercraft |   | LIF-05113 |      |                    | 3        |
| Personal Watercraft |   | WET-0133  |      |                    | 3        |
| Truck               |   | BUG-2000  |      |                    | 3        |
| Boat                |   | PON-90012 |      |                    | 3        |
|                     |   |           |      |                    |          |

Fig. 1.2.37: Query Result for Products having at least 3 Sales Orders

Now, include only the products which cost less than 50.00 in the query result. Since *Cost* is a non-aggregate field, the criteria for the *Cost* is included in the *Where* clause of **Total** tab.

- 4. Double-click the field *Cost* in the *Inventory* table so as to include it into the **Field** tab of *Query Design* window.
- 5. Change the *Group By* function of column *Cost* to *Where* clause in **Total** tab and write "<50" in the **Criteria** tab, as shown in Fig. 1.2.38.

Note that the **Show** checkbox is cleared as *Cost* is a non-aggregate field and not a part of the query result.

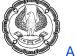

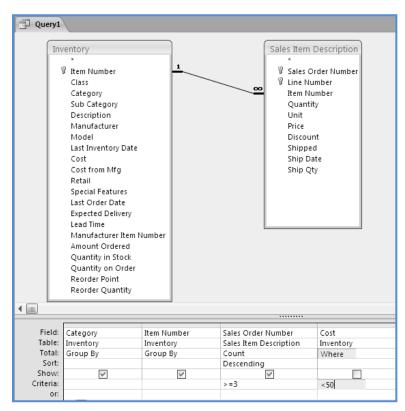

Fig. 1.2.38: Products with cost <50

6. Click **Run** in **Design** -> **Results** to view the result of the query, as shown in Fig. 1.2.39.

| P Query1            |               |                             |  |  |  |  |
|---------------------|---------------|-----------------------------|--|--|--|--|
| Category 🚽          | Item Number 👻 | CountOfSales Order Number 👻 |  |  |  |  |
| Truck               | AIR-4615      | 12                          |  |  |  |  |
| Personal Watercraft | PAT-70804     | 5                           |  |  |  |  |
| Boat                | BOA-2003      | 5                           |  |  |  |  |
| Snowmobile          | SNO-8005      | 4                           |  |  |  |  |
| Car                 | CAR-7006      | 4                           |  |  |  |  |
| Boat                | CUS-0115      | 4                           |  |  |  |  |
| Truck               | BUG-2000      | 3                           |  |  |  |  |
| Personal Watercraft | WET-0133      | 3                           |  |  |  |  |
| Personal Watercraft | LIF-05113     | 3                           |  |  |  |  |
| Car                 | ALT-6011      | 3                           |  |  |  |  |
| Boat                | OAR-00345     | 3                           |  |  |  |  |
| ATV                 | SPA-47315     | 3                           |  |  |  |  |
| ATV                 | ELB-7701      | 3                           |  |  |  |  |

7. Click **Save** Is at *Quick Access Toolbar* to save the query.

# 1.2.4 Grouping and summarizing Records using a Crosstab Query

Crosstab query is an excellent analytical tool. It is a special type of query that can be created to describe one numerical quantity in terms of two other fields. Crosstab queries are useful for summarizing information, and are somewhat similar to pivot tables in MS-Excel.

For example, we might want to have a table that contains the sales figures of entire inventory for the whole year, and the amount of money that is made per product during each month of the year. In this case, a crosstab query would be the right way to display the information.

Access provides an option to create *Crosstab query* through *Query Wizard*. Each crosstab query will include one or more Row Heading, a single Column Heading and a Value to be displayed at the intersection of row and column.

#### 1.2.4.1 Problem Scenario

The company Apex Ltd. wishes to revise the credit limit of its customers. For this purpose, Ashish, the PRO needs a summary report that indicates the count of orders placed by each customer in every month of last financial year i.e. 2011-2012.

#### Solution

To obtain the desired summary report, create a *Crosstab query* on table *Sales Order* with month of *Sales Date* as row heading, *Customer Number* as column heading and count of *Sales Order Number* as values. We create this query using the *Query Wizard*.

#### Steps for creating Crosstab queries

- 1. Open the Query Wizard by selecting Query Wizard from Create -> Queries
- 2. Select Crosstab Query Wizard from the New Query dialog box and click OK as in Fig. 1.2.40.

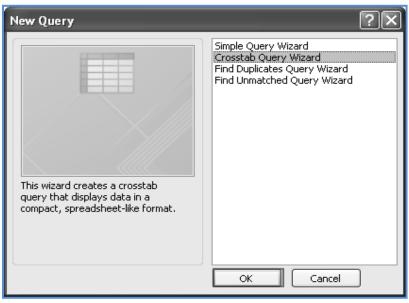

Fig. 1.2.40: Select Crosstab Query Wizard

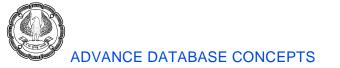

3. The **Crosstab Query Wizard** appears. Select the table *Sales Order* and click **Next** as shown in Fig. 1.2.41.

| Crosstab Query Wizard                                                                                                    |                                                                                                    |
|----------------------------------------------------------------------------------------------------|----------------------------------------------------------------------------------------------------|
| Which table or query contains the<br>fields you want for the crosstab query<br>results?                                                                    | Table: Customers<br>Table: Customers_India<br>Table: Financial Accounts<br>Table: Inventory<br>Table: Invoice |
| To include fields from more than one<br>table, create a query containing all the<br>fields you need and then use this<br>query to make the crosstab query. | Table: Payments<br>Table: Sales Item Description<br>Table: Sales Order                                        |
| Sample:                                                                                                    |                                                                                                    |
|                                                                                                    | Header1 Header2 Header3 TOTAL                                                                                 |
|                                                                                                    | Cancel < Back Next > Finish                                                                                   |

Fig. 1.2.41: Select Table Sales Order

4. The next page in *Query Wizard* confirms the column to be taken as Row Heading. In this window, select the column *Sales Date* as shown in Fig. 1.2.42 and click **Next**.

| Crosstab Query Wizard                                                                                                    |                                                                        |         |         |             |   |
|----------------------------------------------------------------------------------------------------|------------------------------------------------------------------------|---------|---------|-------------|---|
| Which fields' values do you want as<br>row headings?                                                                                                    | Available                                                              | Fields: | Selec   | ted Fields: | _ |
| You can select up to three fields.<br>Select fields in the order you want<br>information sorted. For example, you<br>could sort and group values by<br>Country and then Region. | Sold to C<br>Payment<br>Shipped<br>Tax<br>Freight<br>Other<br>Create I | Freight |         | Sales Date  |   |
| Sample:                                                                                                    |                                                                        |         |         |             |   |
| 2                                                                                                    | 5ales Date                                                             | Header1 | Header2 | Header3     |   |
| s                                                                                                    | ales Date 1                                                            | TOTAL   |         |             |   |
|                                                                                                    | ales Date2                                                             |         |         |             |   |
| -                                                                                                    | ales Date3<br>ales Date4                                               | _       |         |             |   |
| 3                                                                                                    | ales Date4                                                             |         |         |             |   |
|                                                                                                    |                                                                        |         |         |             |   |
| [                                                                                                    | Cancel                                                                 | )       | Next >  | Einish      |   |

Fig. 1.2.42: Select column Sales Date for Row Heading

ADVANCED SQL QUERIES

5. Select the column to be taken as Column Heading in the next window of the *Query Wizard* that appears. In this window, select the column *Sold to Customer* as shown in Fig. 1.2.43 and click **Next**.

| Crosstab Query Wizard                                                                            |                                              |                |               |               |
|--------------------------------------------------------------------------------------------------|----------------------------------------------|----------------|---------------|---------------|
| Which field's values do you want as<br>column headings?                                          | Sales Ord<br>Sold to O<br>Payment<br>Shipped | Terms          |               |               |
| For example, you would select<br>Employee Name to see each<br>employee's name as a column headir | Tax<br>Freight                               | nvoice         |               |               |
| Sample:                                                                                          |                                              | $\wedge$       |               |               |
|                                                                                                  | Sales Date                                   | Sold to Custo  | Sold to Custo | Sold to Custo |
|                                                                                                  | Sales Date 1                                 | TOTAL          |               |               |
|                                                                                                  | Sales Date2                                  |                |               |               |
|                                                                                                  | Sales Date3                                  | _              |               |               |
|                                                                                                  | Sales Date4                                  |                |               |               |
|                                                                                                  |                                              |                |               |               |
|                                                                                                  | Cancel                                       | < <u>B</u> ack | Next >        | Einish        |

Fig. 1.2.43: Select column Sold to Customer for Column Heading

6. Next page in the wizard prompts to specify the values that should appear on the intersection of rows and columns. Select the column *Sales Order Number* from the **Fields** tab and **Count** from the **Functions** tab in this page, as shown in Fig. 1.2.44. Click **Next**.

NOTE: This page has a checkbox **Yes**, **include row sums**; which if checked, allows the inclusion of the grand total of values in the row as a column in the query result.

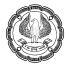

| Crosstab Query Wizard                                                                                                    |                                                            |                                                                                           |                           |                             |
|----------------------------------------------------------------------------------------------------|------------------------------------------------------------|-------------------------------------------------------------------------------------------|---------------------------|-----------------------------|
| What number do you want calculated for<br>each column and row intersection?                                                                                               |                                                            | Fields:<br>Sales                                                                          | Order Number              | Functions:                  |
| For example, you could calculate the sum<br>of the field Order Amount for each<br>employee (column) by country and region<br>(row).<br>Do you want to summarize each row? |                                                            | Payment Terms<br>Shipped via<br>Tax<br>Freight<br>Other<br>Create Invoice<br>Shipped Date |                           | First<br>Last<br>Max<br>Min |
| ✓ Yes, include row sums.                                                                                                    |                                                            |                                                                                           |                           |                             |
| Sample:                                                                                                    |                                                            |                                                                                           |                           |                             |
|                                                                                                    | Sales Date<br>Sales Date 1<br>Sales Date 2<br>Sales Date 3 |                                                                                           | Sold to Custo Sold to     | Custo Sold to Custo         |
|                                                                                                    |                                                            |                                                                                           | Count(Sales Order Number) |                             |
|                                                                                                    |                                                            |                                                                                           |                           |                             |
|                                                                                                    |                                                            |                                                                                           | -                         |                             |
|                                                                                                    | Sales Date                                                 |                                                                                           |                           |                             |
|                                                                                                    |                                                            |                                                                                           |                           |                             |
|                                                                                                    |                                                            |                                                                                           |                           |                             |
|                                                                                                    | Cano                                                       | cel                                                                                       | < <u>B</u> ack Nex        | t > Einish                  |

Fig. 1.2.44: Select Sales Order Number Count as values

7. Write the name for the query as "Customer-Month wise Sales" in the final window that appears and click **Finish**, as shown in Fig. 1.2.45. We can also choose the default query name that the wizard displays.

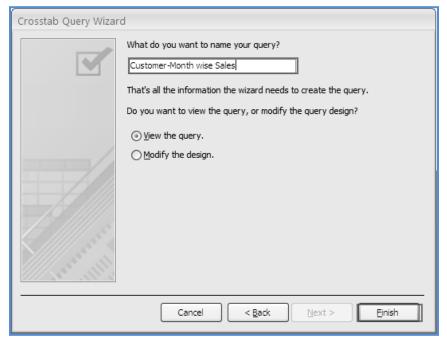

Fig. 1.2.45: Name the query

ADVANCED INFORMATION TECHNOLOGY

| Customer  | -Mont | th wise Sales   |          |   |          |   |          |   |            |          |   |          |   |          |  |
|-----------|-------|-----------------|----------|---|----------|---|----------|---|------------|----------|---|----------|---|----------|--|
| Sales Dat | e 👻   | Total Of Sale 🔹 | ALS-0034 | Ŧ | BIL-0042 | Ŧ | BRU-0001 | - | CHU-0017 - | DAL-0029 | Ŧ | DER-0008 | Ŧ | END-0010 |  |
| 16-Fe     | b-07  | 1               |          |   |          |   |          |   |            |          |   |          |   |          |  |
| 11-Ja     | n-08  | 19              |          | 4 |          | 1 |          |   |            |          | 1 |          | 3 |          |  |
| 15-Ja     | n-08  | 2               |          |   |          |   |          | 1 |            |          |   |          |   |          |  |
| 23-Ja     | n-08  | 1               |          |   |          |   |          |   |            |          |   |          |   |          |  |
| 16-Fe     | b-08  | 1               |          |   |          |   |          |   |            |          |   |          |   |          |  |
| 05-Ma     | ar-08 | 1               |          |   |          |   |          |   |            |          |   |          |   |          |  |
| 11-Ma     | ar-08 | 1               |          |   |          |   |          |   |            |          |   |          |   |          |  |
| 12-Ma     | ar-08 | 2               |          |   |          | 2 |          |   |            |          |   |          |   |          |  |
| 16-Ma     | ar-08 | 1               |          |   |          |   |          | 1 |            |          |   |          |   |          |  |
| 04-Ap     | or-08 | 1               |          |   |          |   |          |   |            |          |   |          |   |          |  |
| 07-Ap     | or-08 | 1               |          |   |          |   |          |   | 1          |          |   |          |   |          |  |
| 08-Ap     | or-08 | 1               |          |   |          |   |          |   |            |          |   |          |   |          |  |
| 09-Ap     | or-08 | 1               |          |   |          |   |          |   |            |          |   |          |   |          |  |
| 11-Ap     | or-08 | 1               |          |   |          |   |          |   |            |          |   |          |   |          |  |
| 12-Ap     | or-08 | 2               |          |   |          |   |          |   |            |          | 1 |          |   |          |  |
| 16-Ap     |       |                 |          | 1 |          |   |          |   |            |          |   |          |   |          |  |
| 17-Ap     | or-08 | 1               |          |   |          |   |          |   |            |          |   |          |   |          |  |
| 23-Ap     | or-08 | 1               |          |   |          | 1 |          |   |            |          |   |          |   |          |  |
| 05-Ma     | ay-08 | 2               |          |   |          |   |          | 1 | 1          |          |   |          |   |          |  |
| 11-Ma     | ay-08 | 1               |          |   |          |   |          |   |            |          |   |          |   |          |  |
| 22-Ma     | ay-08 | 1               |          |   |          |   |          |   | 1          |          |   |          |   |          |  |
| 28-Ma     | ay-08 | 1               |          |   |          |   |          | 1 |            |          |   |          |   |          |  |

#### 8. The result of the query appears in Datasheet form, as shown in Fig. 1.2.46.

#### Fig. 1.2.46: Query Result

NOTE: The query result is not as desired as it displays the values on the basis of the Sales Date and not on Sales Month. To view these results on the basis of Sales Month, we are required to make changes in the query design and change the column *Sales Date* to the *Month (Sales Date)* and also provide a criterion that the months must be in last financial year.

#### Steps to group results on Sales Order Month

- 1. Reopen the query in design view by clicking the **Design View** from **Home** -> **Views**.
- 2. Click on field Sales Date and write the expression Sales Month: Month ([Sales Date]) in Field tab as shown in Fig. 1.2.47.

NOTE: We can use the function Month Name() to get names of month instead of numbers in query results.

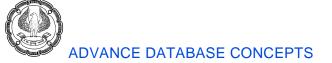

| Custom             | er-Month wise Sales                                                                                             |                  |                    |                      |  |
|--------------------|----------------------------------------------------------------------------------------------------|------------------|--------------------|----------------------|--|
|                    | les Order<br>* Sales Order Numl<br>Sold to Customer<br>Sales Date<br>Payment Terms<br>Shipped via<br>Tax<br>Tax |                  |                    | ••••                 |  |
| Field:<br>Table:   | Sales Month: Month([Sales Date])                                                                                | Sold to Customer | Sales Order Number | Total Of Sales Order |  |
|                    | Graves Bu                                                                                                    | Sales Order      | Sales Order        | Sales Order          |  |
|                    | Group By                                                                                                    | Group By         | Count              | Count                |  |
| Crosstab:<br>Sort: | Row Heading                                                                                                    | Column Heading   | Value              | Row Heading          |  |
|                    |                                                                                                    |                  |                    |                      |  |
| Criteria:          |                                                                                                    |                  |                    |                      |  |
| or:                |                                                                                                    |                  |                    |                      |  |

Fig. 1.2.47: Change the expression of field Sales Date

Steps to provide the criteria for last financial year

1. Double-click the column *Sales Date* from table *Sales Order* such that it appears in **Field** tab. Change the value of **Total** tab to *Where* and add the expression **Between 4/1/2011 AND 3/31/2012** to the **Criteria** tab as shown in Fig. 1.2.48.

| Sa                                      | les Order                      |                                 |                                   |                                              |                           |
|-----------------------------------------|--------------------------------|---------------------------------|-----------------------------------|----------------------------------------------|---------------------------|
|                                         | *                              |                                 |                                   |                                              |                           |
|                                         | Sales Order Numbe              | er                              |                                   |                                              |                           |
|                                         | Sold to Customer               |                                 |                                   |                                              |                           |
|                                         | Sales Date                     |                                 |                                   |                                              |                           |
|                                         | Payment Terms                  |                                 |                                   |                                              |                           |
|                                         | Shipped via                    |                                 |                                   |                                              |                           |
|                                         | Tax                            |                                 |                                   |                                              |                           |
|                                         | Freight                        |                                 |                                   |                                              |                           |
|                                         | Other                          |                                 |                                   |                                              |                           |
|                                         | Create Invoice                 |                                 |                                   |                                              |                           |
|                                         | Shipped Date                   |                                 |                                   |                                              |                           |
|                                         |                                |                                 |                                   |                                              |                           |
|                                         |                                |                                 |                                   |                                              |                           |
|                                         |                                |                                 |                                   |                                              |                           |
|                                         |                                |                                 |                                   |                                              |                           |
|                                         |                                |                                 |                                   |                                              |                           |
| Field:                                  | Sales Month: Month             | Sold to Customer                | Sales Order Number                | Total Of Sales Order                         | Sales Date                |
|                                         | Sales Month: Month             | Sold to Customer<br>Sales Order | Sales Order Number<br>Sales Order |                                              | Sales Date<br>Sales Order |
| Field:<br>Table:<br>Total:              | Sales Month: Month<br>Group By |                                 |                                   | Total Of Sales Order                         |                           |
| Field:<br>Table:<br>Total:<br>Crosstab: |                                | Sales Order                     | Sales Order                       | Total Of Sales Order<br>Sales Order          | Sales Order               |
| Field:<br>Table:<br>Total:              | Group By                       | Sales Order<br>Group By         | Sales Order<br>Count              | Total Of Sales Order<br>Sales Order<br>Count | Sales Order               |

Fig. 1.2.48: Provide a criteria to Sales Date column

NOTE: The Access query window has changed the criteria expression suitable to match column values.

2. Click **Run** in **Design** -> **Results** to view the modified result as shown in Fig.1.2.49.

|   | 3 Sales Order_Crosstab |                   |    |          |   |              |         |      |   |            |      |         |            |            |            |    |
|---|------------------------|-------------------|----|----------|---|--------------|---------|------|---|------------|------|---------|------------|------------|------------|----|
| Ζ | Sales Month 🗸          | Total Of Sales    | Ŧ  | ALS-0034 | • | BIL-0042 👻   | BRU-000 | 01 - | , | CHU-0017 🔹 | DAL- | -0029 👻 | DER-0008 - | END-0010 🔻 | FRE-0048 - |    |
|   | i                      |                   | 17 |          | 4 | 1            |         |      | 1 | 2          |      | 1       | . 3        | 2          | 3          | \$ |
|   | 2                      | Grand Total       | 2  |          | 7 | <b>`</b>     |         |      | 1 |            |      |         |            | 1          |            |    |
|   | [Monthin] 3            | of Sales<br>Order | 4  |          |   | 2            |         |      | 1 |            |      |         |            | 1          |            |    |
|   | Numbers 4              |                   | 9  |          | 1 | 1            |         |      | 3 | 1          |      | 1       |            | 1          | 1          |    |
|   | 5                      |                   | 6  |          |   | Orders place | dby     |      | 2 | 2          |      |         |            | 1          | 1          |    |
|   | 6                      |                   | 8  |          | 1 | Customer No  | o. 📘    |      | 1 | 1          |      | 1       |            | 1          | 3          | ;  |
|   | 7                      |                   | б  |          |   | ALS-0034 in  | Month   |      | 1 | 2          |      | 1       |            | 2          |            |    |
|   | 8                      |                   | 7  |          | 1 | January      |         |      |   | 1          |      |         | 1          | 3          | 1          |    |
|   | 9                      |                   | 3  |          |   |              |         |      |   |            |      |         |            | 2          | 1          |    |
|   | 10                     |                   | 2  |          |   | 1            |         |      |   |            |      |         |            | 1          |            |    |
|   | 11                     |                   | 1  |          |   |              |         |      |   |            |      |         | 1          |            |            |    |
|   | 12                     |                   | 3  |          |   |              |         |      |   |            |      |         |            | 2          | 1          |    |

## Fig. 1.2.49: Query Result

NOTE: The result of the query appears as a 3-dimensional table with *Months* on rows, *Customer No.* on columns and the *Count of orders* as values.

Crosstab Queries are capable of handling much more complex calculations. These queries can be based on another query using multiple tables or may use different level of grouping by having more than one row heading. Also, Crosstab queries can be created by Query Design by changing the query type to **Crosstab**.

## 1.2.5 Creating a PivotTable and PivotChart

The powerful tool of MS-Excel *PivotTable* and *PivotChart* is also available in Access to summarize data. Interactive *Pivot Tables* and *Pivot Charts* enable the manipulation of summary data, and therefore can save ample time to create multiple queries and reports to achieve the same results.

## 1.2.5.1 PivotTable

A *PivotTable* is a view in Access Queries that allows summarising and examining data in a datasheet form. It is used to group values as rows and columns with a calculated value at the intersection of each row and column. A *PivotTable* can be considered as a modified form of Crosstab queries discussed in the above section. A *PivotTable* is created by dragging fields to the appropriate area on the design screen. Data can also be broken down to different levels of detail, such as showing earnings by year, quarter, or month.

The *PivotTable* view in a query can be obtained by selecting the **PivotTable View** from the **Views** drop-down in **Home** tab as indicated in Fig. 1.2.50.

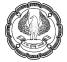

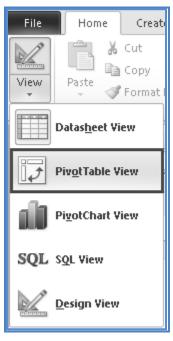

Fig. 1.2.50: PivotTable View

### The *PivotTable* is shown in Fig. 1.2.51.

| Drop Filter Fields Here | PivotTable Field List D           |
|-------------------------|-----------------------------------|
| Drop Column Fields Here | Drag items to the PivotTable list |
| Here                    | 📦 Sales Order_Crosstab            |
| Ϋ́,                     | 😥 🗐 Sales Month                   |
| Fields I                | ⊕                                 |
|                         | □ - 日本 ALS-0034                   |
| tow                     | æ 📑 BIL-0042                      |
| Drop Row                | ⊕ 🖪 BRU-0001                      |
| D                       | ⊕ 📳 CHU-0017                      |
|                         | ⊕ 📳 DAL-0029                      |
|                         | ⊞ <u>∃</u> DER-0008               |
|                         | ⊞ IND-0010                        |
|                         | ⊞ = = FRE-0048                    |
|                         | ⊞ I MAD-0016                      |
|                         | ⊞ I MAN-0019                      |
|                         | Drop Totals or Detail Fields Here |
|                         | Drop Totals or Detail Fields Here |
|                         |                                   |
|                         | Add to Row Area                   |
|                         |                                   |
|                         |                                   |

## Fig. 1.2.51: PivotTable

A *PivotTable* has four areas for dropping fields whose values are summarized. The description of these areas is shown in Table 2.2.2.

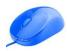

| Drop Area             | Description                                                                                                    |  |  |  |  |  |
|-----------------------|----------------------------------------------------------------------------------------------------|--|--|--|--|--|
| Filter Area           | s used for the fields that are used as a filter for PivotTable                                                                                                    |  |  |  |  |  |
| Column Area           | The fields selected to be displayed as column headings are included in this area                                                                                             |  |  |  |  |  |
| Row Area              | The fields selected to be displayed as row headings are dropped in this area                                                                                                 |  |  |  |  |  |
| Totals Or Detail Area | The field values to be used for calculations or summarization are dragged<br>and dropped in this area, and the value is displayed at the intersection of a<br>row and column |  |  |  |  |  |

## Table 1.2.2: Drop Area in Pivot Table

### 1.2.5.2 Problem Scenario

The Head of Sales Department in Apex Ltd. has demanded a Sales Summary report for review. The following are the desired requirements: the sales of the products can be viewed in terms of Year, Quarters and Months; the report should enable the user to view the products filtered by Category.

#### Solution

To create this Summary report, first a query is created that displays the Products and their Category, Sales amount of each product, and also the date on which they were sold. Then to create summary sheet, we create a *PivotTable* view of the query having:

- Category field as a filter
- Product field on row
- Year, Quarter and Month on columns
- Total Sales (which is computed as Quantity sold into Product cost) displayed as values

#### Steps for creating the query to obtain Sales Data

- 1. Open the *Query Design* window, by clicking **Create** -> **Queries** -> **Query Design**.
- 2. Select the *Inventory*, *Sales Item Description* and *Sales Order* tables from **Show Table** window and click **Add**, as shown in Fig. 1.2.52.

| Show Table ?X                                 |
|-----------------------------------------------|
| Tables Queries Both                           |
| Bank Accounts<br>Customers<br>Customers_India |
| Financial Accounts<br>Inventory               |
| Invoice<br>Payments                           |
| Sales Item Description<br>Sales Order         |
|                                               |
|                                               |
|                                               |
| <u>A</u> dd <u>C</u> lose                     |

#### Fig. 1.2.52: Show Table window

3. Select the columns *Category* and *Item Number* from *Inventory* Table and drag them to the columns tab. Similarly, select column *Sales Date* from table *Sales Order* and drag it to the columns tab. The query window appears as in Fig. 1.2.53.

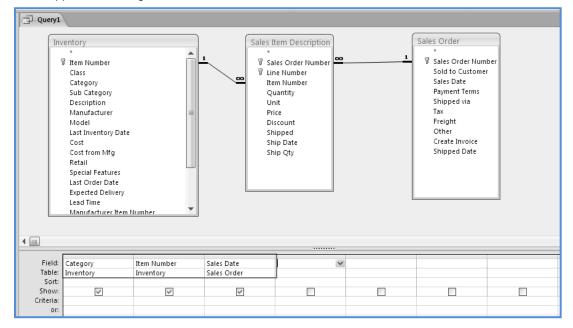

Fig. 1.2.53: Select the required columns

4. Now to compute the Total Sales of the Product, multiply *Quantity* \* *Price* and create a new column. Write the expression *Total Sales:* [*Quantity*]\*[*Price*] in the **Field** tab of the next column as displayed in Fig. 1.2.54.

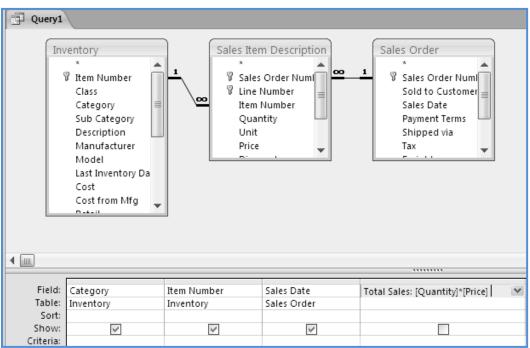

Fig. 1.2.54: Compute Total Sales

5. Click **Run** in **Design** -> **Results** to view the query result. The result appears as shown in Fig. 1.2.55.

| Category 🔹 | Item Number 🔹 | Sales Date 🔹 | Total Sales 🔹 |
|------------|---------------|--------------|---------------|
| ATV        | BEA-1664      | 11-Jan-08    | 15990         |
| ATV        | BEA-1664      | 11-Jan-08    | 7995          |
| ATV        | CLU-0257      | 11-Jan-08    | 1199.98       |
| ATV        | TIR-16443     | 11-Jan-08    | 79.98         |
| ATV        | SPA-47315     | 11-Jan-08    | 4.98          |
| Boat       | BOA-2003      | 11-Mar-08    | 69.93         |
| Boat       | CUS-0115      | 11-Mar-08    | 104.95        |
| Boat       | BAS-5400      | 12-Mar-08    | 899           |
| Boat       | BOA-2003      | 12-Mar-08    | 99.9          |
| Boat       | FIS-9700      | 12-Mar-08    | 44.95         |
| Boat       | CUS-0115      | 12-Mar-08    | 209.9         |

Fig. 1.2.55: Query Result

Now, we have achieved the desired result from the query. However, the Summary Report through *PivotTable* is required to be created.

## Steps for Creating PivotTable from the query

1. Open the query in **PivotTable View** by clicking **PivotTable View** from **Home** -> **Views**, as displayed in Fig. 1.2.56.

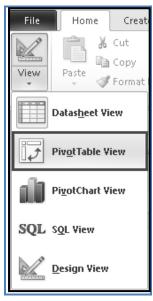

Fig. 1.2.56: Select PivotTable View

2. The PivotTable view appears with the field list on right side as displayed in Fig. 1.2.57.

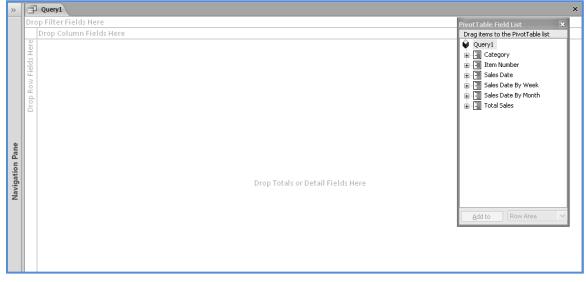

Fig. 1.2.57: PivotTable View

NOTE: If the **PivotTable Field List** does not appear, obtain the list by clicking **Field List** from **Show/Hide** group on the **Design** tab as indicated in Fig. 1.2.58.

| File  | Home    | Create                                      | External        | Data  | Database | Tools a    | Acrobat | Charts     | Design                                  |
|-------|---------|---------------------------------------------|-----------------|-------|----------|------------|---------|------------|-----------------------------------------|
| View  | Eigld - | Drop Zones<br>Drill Buttons<br>Hide Details | Show<br>Details | Group | Ungroup  | AutoFilter | Show    |            | ending<br>cending<br>ar Custom Ordering |
| Views |         | Show/Hide                                   | Detail          | Sele  | ctions   |            |         | ter & Sort |                                         |

Fig. 1.2.58: Field List Button

- 3. Select the *Category* field from **PivotTable Field List** and drag it to the **Drop Filter Fields Here** area.
- 4. Select the *Item Number* field from **PivotTable Field List** and drag it to the **Drop Row Fields Here** area.
- 5. Select the Year by expanding the *Sales Date By Month* field and drag it to the **Drop Column Fields Here** area. Similarly, select and drag Quarter and Month to the **Drop Column Fields Here** area.
- 6. Select and drag the *Total Sales* field to the **Drop Totals or Detail Fields Here** area. The *PivotTable window* should appear as in Fig. 1.2.59.

| Query1      | _           |           |      |                           |                     |               |          |                 |                         |                     |   |
|-------------|-------------|-----------|------|---------------------------|---------------------|---------------|----------|-----------------|-------------------------|---------------------|---|
| Category 👻  | (Category   | in Filter | )    |                           |                     |               |          |                 | PivotTable Fie          |                     | × |
| All         |             |           | /    |                           |                     |               |          |                 | Drag items to<br>Query1 | the PivotTable list |   |
|             | Years 🔻 Qua | E ateg    | IOFY |                           |                     |               |          |                 |                         |                     |   |
|             | □ 2007      |           |      | □ 2008                    |                     |               | <u>۱</u> |                 | Item Number             |                     |   |
|             | □ Qtr1      | Total     |      | Trears, Quat              | ers & Months        | E - E Sales D |          |                 |                         |                     |   |
|             |             | - · ·     | _    |                           |                     |               |          | -               | Sales D                 |                     |   |
|             | E Feb       | Total     | + -  | ⊞ Jan                     | ⊞ Feb               | ⊞ Mar<br>+ -  | Total    | ⊞ Apr I         | Sales                   | Date By Month       |   |
| Item Number |             |           |      | Total Sales 🔻             |                     |               |          | 5 Total Sales 👻 | Ye                      |                     |   |
| AIR-4615    | 1           |           |      |                           |                     |               |          |                 |                         | larters             |   |
| ALE-8011    |             |           |      |                           |                     |               |          |                 | M                       |                     |   |
| ALF-9000    | t Item Num  |           |      | 4429                      |                     | 4429          | )        |                 | - Da                    |                     |   |
| ALT-6011    | + Rows      | ber m     |      | 49.99                     | Total Sa<br>Details |               |          |                 | Ho                      | nutes               |   |
| ART-8009    | +           |           |      |                           | Decaus              | Area          |          | 7650            | E Total                 |                     |   |
| BAN-4001    | +           |           |      |                           |                     |               |          |                 |                         | tal Sales           |   |
| BAP-8800    | +           |           |      | 349.99                    |                     |               |          |                 |                         |                     |   |
| BAS-5400    | +           |           |      |                           |                     | 899           | )        |                 | Add to                  | Row Area            | ~ |
| BAT-9115    | +           |           |      | 33.09                     |                     |               |          |                 |                         |                     | Τ |
| BEA-1664    | +           |           |      | <ul> <li>15990</li> </ul> |                     |               |          |                 | 7995                    | 5                   |   |
|             |             |           |      | 7995                      |                     |               |          |                 |                         |                     |   |
| BLA-0001    | ± 267       | 99        |      |                           |                     |               |          |                 | 26799                   | 9                   |   |
| BOA-2003    | + -         |           |      | 9.99                      |                     | 69.93         |          |                 |                         |                     |   |
|             |             |           |      |                           |                     | 99.9          |          |                 |                         |                     |   |
| BOA-87013   | +           |           |      |                           |                     |               |          |                 |                         |                     | _ |

Fig. 1.2.59: Drag Fields in PivotTable Area

7. Click **Save** 🛃 at *Quick Access Toolbar* to save the query. Type the name of the query as "Sales Summary Report".

If we wish to see the Quarterly sales of all the Products from Personal Watercraft category, the *PivotTable* query is obtained as follows:

8. Open the drop-down in *Category* Filter Area, clear all checkboxes and check the *Personal Watercraft* and click **OK** as in Fig. 1.2.60.

| Jales Summary Report     |     |              |               |               |  |  |  |  |  |  |
|--------------------------|-----|--------------|---------------|---------------|--|--|--|--|--|--|
| Category 👻               |     |              |               |               |  |  |  |  |  |  |
| (All)                    | 1   |              |               |               |  |  |  |  |  |  |
|                          | rt  | rters Months |               |               |  |  |  |  |  |  |
| □Boat<br>□Car            |     |              |               |               |  |  |  |  |  |  |
| ✓ Personal Watercraft    | ⊢   |              |               |               |  |  |  |  |  |  |
|                          |     |              | □ Qtr2        |               |  |  |  |  |  |  |
|                          |     | Total        | ⊞ May         | ⊞ Jun         |  |  |  |  |  |  |
| Check the Personal       | E   | + -          | + -           | + -           |  |  |  |  |  |  |
| Watercraft Checkbox only | -   | No Totals    | Total Sales 🔻 | Total Sales 🔻 |  |  |  |  |  |  |
| OK Cancel                |     |              |               |               |  |  |  |  |  |  |
| FUZ-10332 🗄              |     |              |               |               |  |  |  |  |  |  |
| JET-5004 ±               |     |              |               | 11097         |  |  |  |  |  |  |
| LIF-05113 ± 16           | .99 |              | 84.95         |               |  |  |  |  |  |  |
| PAT-70804 + 8            | .99 |              | 44.95         |               |  |  |  |  |  |  |
|                          |     |              |               |               |  |  |  |  |  |  |
| WET-0133 ±               |     |              |               | 55.98         |  |  |  |  |  |  |

Fig. 1.2.60: Select Personal Watercraft from Category Filter

9. Click on the negative sign on *Quarter* tab so that the months disappear. Also, click on the plus sign with *Totals* to make the Grand Total appear. Make sure that all the plus signs in *Item Number* Row are clicked so as to make the Total Sales value appear. The final query should appear as shown in Fig. 1.2.61.

| Category     | _   | -              |               |               |               |               |
|--------------|-----|----------------|---------------|---------------|---------------|---------------|
| Personal Wat |     | roft           |               |               |               |               |
| Personal wat | erc |                |               |               |               |               |
|              |     | Years 👻 Quarte | ersilvionths  |               |               |               |
|              |     | □ 2008         |               |               |               | Grand Total   |
|              |     | ⊞ Qtr1         | ⊞ Qtr2        | ⊞ Qtr3        | Total         |               |
|              |     |                |               |               |               |               |
|              | _   | + -            | + -           | + -           | + -           | + -           |
| Item Number  |     | Total Sales 🔻  | Total Sales 🔻 | Total Sales 🔻 | Total Sales 🔻 | Total Sales 🔻 |
| BAN-4001     | +   |                |               | 4643.97       | 4643.97       |               |
|              |     |                |               | 4643.97       | 4643.97       | 4643.97       |
| FUZ-10332    | +   |                |               | 10947         | 10947         | 10947         |
| JET-5004     | +   |                | 11097         | 11097         | 11097         | 11097         |
|              |     |                |               | 3699          | 3699          | 3699          |
|              |     |                |               |               | 11097         | 11097         |
| LIF-05113    | +   | 16.99          | 84.95         | 84.95         | 84.95         | 84.9          |
|              |     |                |               |               | 84.95         | 84.9          |
|              |     |                |               |               | 16.99         | 16.99         |
| PAT-70804    | +   | 8.99           | 44.95         | 89.9          | 44.95         | 44.95         |
|              |     |                |               | 89.9          | 89.9          | 89.           |
|              |     |                |               | 17.98         | 89.9          | 89.           |
|              |     |                |               |               | 8.99          | 8.9           |
|              |     |                |               |               | 17.98         | 17.9          |
| WET-0133     | +   |                | 55.98         | 139.95        | 139.95        | 139.95        |
|              |     |                |               | 27.99         | 27.99         | 27.99         |
|              |     |                |               |               | 55.98         | 55.9          |
| Grand Total  | +   | 8.99           | 84.95         | 11097         | 84.95         |               |
|              | H   | 16.99          | 44.95         | 3699          |               |               |

Fig. 1.2.61: Quarterly sales of all the Products from Personal Watercraft category

## 1.2.5.3 PivotChart

A PivotChart is a tool used for graphical analysis of data. In simple terms, PivotChart helps visualize a PivotTable, Query or a Form. It can display summarized data in different chart formats and enables data analysis. Data can be presented by using different chart formats as required, and unwanted items can be hidden from being viewed.

The *PivotChart* view in a query can be obtained by selecting the **PivotChart View** from **Home** -> **Views**, as indicated in Fig. 1.2.62.

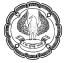

| File | Home                  | Create                         |
|------|-----------------------|--------------------------------|
| View | Paste                 | Cut<br><b>Copy</b><br>Format F |
|      | Datas <u>h</u> eet Vi | iew                            |
| 4    | Piv <u>o</u> tTable V | iew                            |
| iD   | Pi <u>v</u> otChart ¥ | iew                            |
| SQL  | S <u>Q</u> L View     |                                |
|      | <u>D</u> esign ¥iew   |                                |

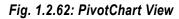

A sample PivotChart indicating sales of a Category of Products in each Quarter in a year is shown in Fig. 1.2.63.

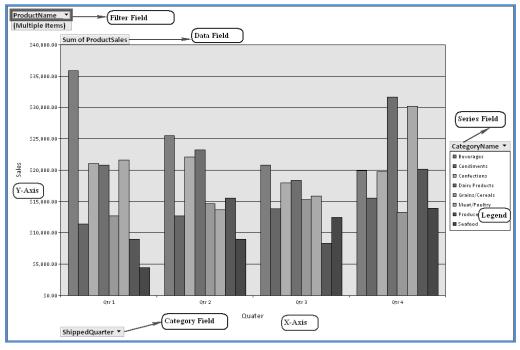

Fig. 1.2.63: PivotChart View

ADVANCED INFORMATION TECHNOLOGY

| Headings       | Description                                                               |
|----------------|---------------------------------------------------------------------------|
| X-Axis         | The horizontal axis in PivotChart                                         |
| Y-Axis         | The vertical axis in PivotChart                                           |
| Legend         | A table displaying the color code used for each data series in PivotChart |
| Filter Field   | A field on basis of which filter can be applied on PivotChart.            |
| Data Field     | Field values to be shown along the Y-axis.                                |
| Category Field | Field values to be shown along the X-axis.                                |
| Series Field   | Field values that will form the legend of the graph.                      |

Description of the various headings marked in PivotChart above is given in Table 2.2.3.

### Table 1.2.3: Various fields in PivotChart

#### 1.2.5.4 Problem Scenario

Considering the Summary Sales Report discussed in Section 1.2.5.1, a graphical representation of the same data is required.

#### Solution

To represent the data graphically, we need to create a *PivotChart*. For this purpose, we first create a query to display Summary Report and then create a *PivotChart* based on that query. In the Pivot Chart, the fields will be placed as:

- Category as Filter Field
- Years & Quarters field on X-Axis
- Total Sales on Y-Axis
- Item Number as Series Field

#### Steps to create a query of Summary Report

Follow the steps discussed in Section 1.2.5.1 to create a query Sales Summary Report and create another query Graph of Sales Summary Report with columns as Category, Item Number, Sales Date and Total Sales (Quantity \* Price).

#### Steps to create a copy of Summary Report

- 1. Double-click the *Graph of Sales Summary Report* query to open it in the Datasheet view.
- 2. Open the PivotChart view of the query by selecting **PivotChart View** from **Home** -> **Views** drop-down list. The PivotChart view appears as in Fig. 1.2.64.

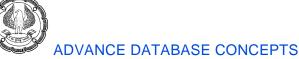

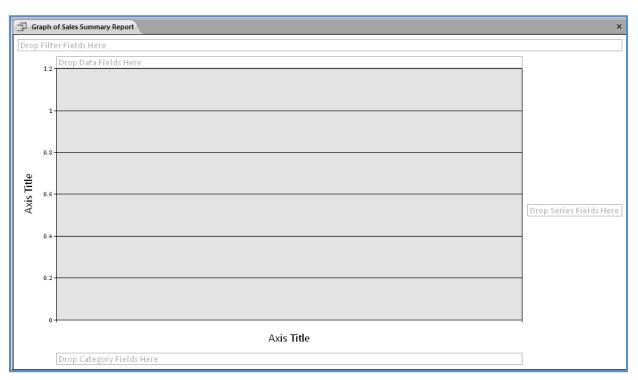

Fig. 1.2.64: PivotChart View

- 3. If the **Chart Field List** is not there, select the **Field List** option from the **Show/Hide** group on the **Design** tab.
- 4. Select the Category field from Chart Field List and drag it to the Drop Filter Fields Here area.
- 5. Select Years by expanding the Sales Date By Month field and drag it to the **Drop Category Fields Here** area. Similarly, select and drag Quarters to the **Drop Category Fields Here** area.
- 6. Select the *Item Number* field and drag it to the **Drop Series Fields Here** area.
- 7. Select and drag the *Total Sales* field to the **Drop Data Fields Here** area.
- 8. To display the legend, select **Legend** from the **Show/Hide** group on the **Design** tab, as indicated in Fig. 1.2.65.

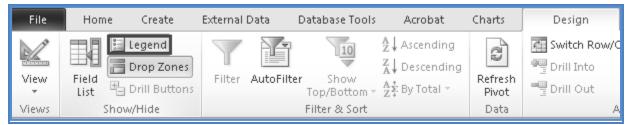

Fig. 1.2.65: Select Legend option

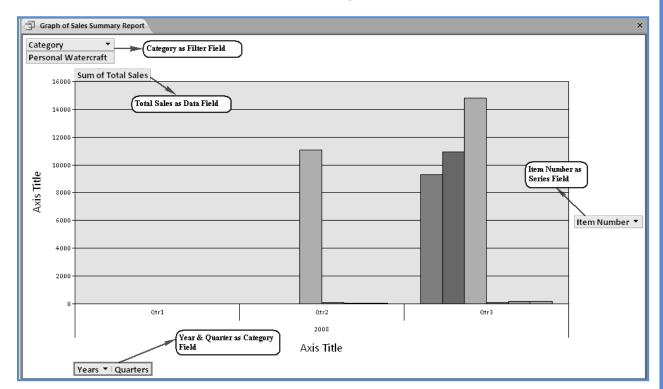

9. The *PivotChart* window should appear, as shown in Fig. 1.2.66.

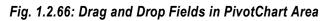

NOTE: The Total Sales of few products is much lesser as compared to other products that they are hardly visible on data bar. To solve this problem, the axis has to be changed to Logarithmic axis so as to make data bars more visible.

#### Steps for changing the axis to logarithmic axis

1. Right-click on any value in Y-axis so the entire scale is selected and select **Properties** from the menu, as shown in Fig. 1.2.67.

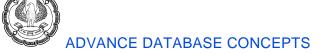

| G          | raph of | Sales Summary Rep    | port        |          |            |
|------------|---------|----------------------|-------------|----------|------------|
| Cate       | egory   | -                    |             |          |            |
|            |         | /atercraft           |             |          |            |
|            |         | Sum of Total S       | ales        |          |            |
|            | 16000   | ļ                    |             |          |            |
|            | 140     |                      |             |          |            |
|            | 140     | Change Chart         | Туре        |          |            |
|            | 120     | <u>S</u> ort         |             |          |            |
|            |         | Auto <u>F</u> ilter  |             | _        |            |
|            | 100     | Show Top/Bott        | iom Items 🕨 |          |            |
| te         | 2       | Σ Auto <u>C</u> alc  | ۱.          |          |            |
| Axis Title | 80 0    | Expand               |             | <br>     |            |
| Axi        | -       | '≣ C <u>o</u> llapse |             |          |            |
|            | 60 @    | Drill Into           |             |          |            |
|            | -       | Drill Out            |             |          |            |
|            | 40      | Field List           |             | <br>     |            |
|            |         | Properties           |             |          |            |
|            | 2000    | 1                    |             |          |            |
|            | Va      | alue Axis            |             |          |            |
|            |         | 1                    | Qtr1        |          | Qtr2       |
|            |         |                      |             |          | 2008       |
|            |         | 1                    |             | ^        | Axis Title |
|            |         |                      |             | <i>P</i> |            |

Fig. 1.2.67: Select properties for Y-Axis

2. In the **Properties** window that appears, go to the **Scale** tab and check **Logarithmic Scale** checkbox as displayed in Fig. 1.2.68.

| Properties                     | ×             |
|--------------------------------|---------------|
| General Format Line/Mark       | er Axis Scale |
| Crossing Axis<br>Crosses with: |               |
| Range                          |               |
| Custom m <u>a</u> x:           | 20000         |
| Custom mi <u>n</u> :           | 1             |
| Custom major unit:             | 5             |
| Custom min <u>o</u> r unit:    | 1             |
| Logarithmic scale              |               |
| Use <u>b</u> ase:              | 10 🗸          |
|                                |               |
| Order                          |               |
| Show <u>v</u> alues in reverse | order         |

Fig. 1.2.68: Scale Properties

3. Close the **Properties** window.

In order to make graph more explanatory, we will provide a name to X-Axis and Y-Axis of the graph.

## Steps for naming Axis in PivotChart

1. Right-click the Axis Title on X-Axis and select Properties from the menu, as shown in Fig. 1.2.69.

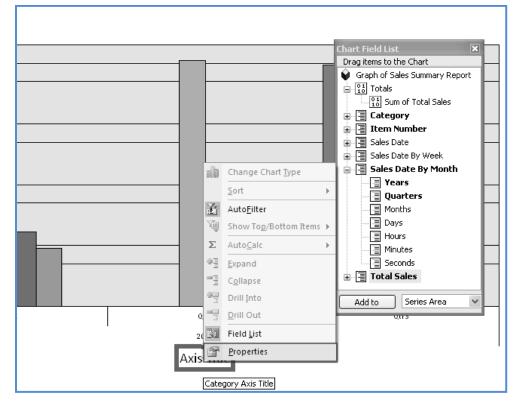

Fig. 1.2.69: Open X-Axis Properties

2. In the **Properties** window, go to the **Format** tab and change the **Caption** property to *Sales Quarter* as in Fig. 1.2.70.

| Properties       |                | ×                        |
|------------------|----------------|--------------------------|
| General Forma    | t Border/Fill  |                          |
| Text format —    |                | _                        |
| B I U            | <u>A</u> -     |                          |
| Eont:            | Calibri 💙 14 💙 |                          |
| <u>N</u> umber:  | ×              |                          |
| Orientation:     | Automatic      |                          |
| Position ——      |                | -                        |
| Position:        | v              |                          |
| Caption —        |                | $\left\  \cdot \right\ $ |
| <u>C</u> aption: | Sales Quarter  |                          |
|                  |                |                          |
|                  |                |                          |
|                  |                |                          |
|                  |                |                          |

Fig. 1.2.70: Change caption of X-Axis

3. In a similar manner, change the caption of Y-Axis to *Total Sales*. The *PivotChart* appears as in Fig. 1.2.71.

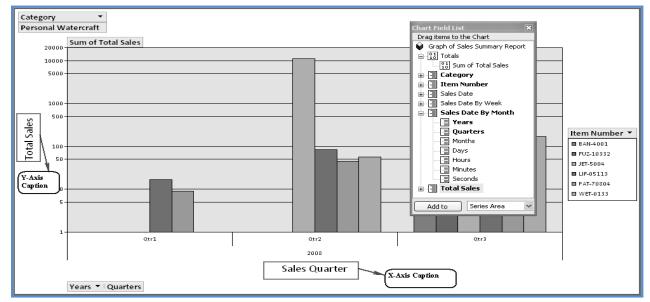

Fig. 1.2.71: Pivot Chart with Axis Captions

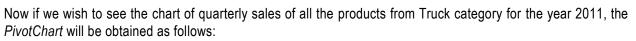

4. Open the drop-down in the *Category* Filter area, clear all checkboxes check the *Truck* checkbox and click **OK** as in Fig. 1.2.72.

| Graph of Sales Summary Repo | rt       |
|-----------------------------|----------|
| Category A                  | al Sales |
|                             |          |
| Personal Watercraft         |          |
| Snowmobile<br>✓ Truck       |          |
|                             |          |
| OK Cancel                   |          |
| 497.2850494                 |          |

Fig. 1.2.72: Select Truck from Category

5. In a similar manner, select 2011 from Years drop-down in horizontal axis. The resultant chart appears as in Fig. 1.2.73 indicating the sale of different items of *Truck* category, which is maximum in Quarter2 and minimum in Quarter4.

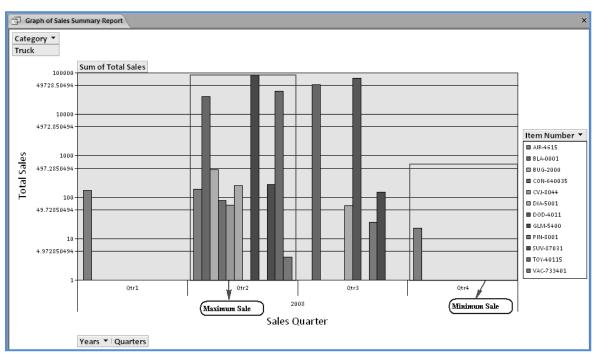

Fig. 1.2.73: Quarter-wise Truck Sales

NOTE: Different PivotCharts can be made to represent different kinds of data. Both PivotChart and PivotTable can also be made directly on tables rather than making a query first.

# **1.3 Joining Tables in Queries**

A Join is a temporary relationship that is created between two tables in a query or the relationship window using a common field in both the tables having same data type and usually the same name. Joins created in a query are temporary and are meant for the current query only. Joining tables in a query is required to view data from two or more tables. For example, to retrieve products ordered by each customer, tables *Customers*, Sales *Order* and *Inventory* are required to be joined to get the desired output.

When two or more tables are added to the *Query Design* window, Access creates Joins between them based on the relationships that have been defined in the relationship window. Joins establish the criteria that the data must match to be included in the query operations. If the tables are not joined, the query result will match each record of one table to every record in another table, resulting in spurious rows. Different types of joins are available to get a different set of records as query result.

There are three types of joins available in Access: inner join, left outer join, and right outer join.

Inner Join: Returns only those rows from both tables that match on the joining field.

Left Outer Join: The query returns all of the rows from left table, and also those rows from the right table that share a common value on both sides of the join. Since some of the rows in left table of a left outer join will not have corresponding rows in right table, some of the fields returned as a query result will be empty when the rows do not correspond.

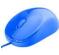

*Right Outer Join:* It is just the opposite of left outer join. The query using right outer join returns all the rows from right table, and also those rows from the left table that share a common value on both sides of the join.

### 1.3.1 Problem Scenario

The Operations Regional Head of Apex Ltd. is required to produce a report giving the details of the payments received.

For this purpose, two reports are required to be prepared:

- First report indicating the Invoices for which payments have been made, including the invoice and payments detail.
- Second report displaying a list of all the sales order, their invoices and details of payments, including those invoices for which payments have not been received.

### Solution

To get the desired result, we create two queries:

First query to fulfill the requirement using inner join between tables Invoice and Payments.

Second query to achieve the second requirement which includes *Sales Order*, *Invoice* and *Payments* tables with an left outer join between *Invoice* and *Payments* tables.

### Steps to create the first query - to obtain invoices for which payments have been made

- 1. Open the *Query Design* window, by clicking **Create -> Queries -> Query Design**.
- 2. Select the *Invoice* and *Payments* tables from **Show Table** window and click **Add**. Click **Close**.
- 3. To join the two tables, click the *Invoice Number* from *Invoice* table and drag it to *Invoice Number* in *Payments* table. The query window appears, as shown in Fig. 1.3.1.

NOTE: If the tables are already related through relationship window, the joining line automatically appears between the tables.

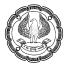

| Query1                                          |                                                                                                    |   |                                                |                  |
|-------------------------------------------------|----------------------------------------------------------------------------------------------------|---|------------------------------------------------|------------------|
| Sa<br>Ty<br>In<br>Sa<br>Pa<br>C                 | e<br>woice Number<br>ales Order Number<br>pe of Invoice<br>woice Date<br>burce of Order<br>ayment Terms<br>aid<br>omments<br>osted |   | Payments * * * * * * * * * * * * * * * * * * * | r<br>tet ID<br>t |
| Field:<br>Table:<br>Sort:<br>Show:<br>Criteria: |                                                                                                    | ✓ |                                                |                  |

Fig. 1.3.1: Create Relationship between tables

4. Select the columns *Invoice Number*, *Sales Order Number*, *Type of Invoice*, *Invoice Date* and *Source of Order* from the table *Invoice* and drag them to the columns tab. Similarly, select columns *Date Paid*, *How Paid*, *Amount Paid* and *Amount Alloc* from *Payments* table and drag them to the columns tab. The query window appears as shown in Fig. 1.3.2.

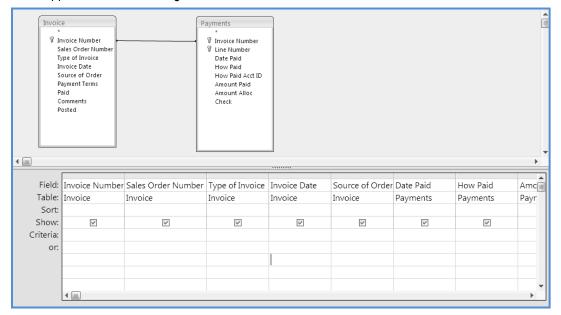

Fig. 1.3.2: Add required columns

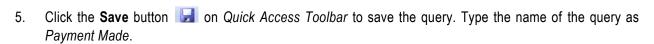

6. Click the **Run** icon in **Design** -> **Results** to view the query result displaying invoices with their payment details as shown in Fig. 1.3.3.

| Payment Made       |                      |                   |                |                   |             |            |
|--------------------|----------------------|-------------------|----------------|-------------------|-------------|------------|
| 🖉 Invoice Number 🔹 | Sales Order Number 🔻 | Type of Invoice 🔹 | Invoice Date 🔹 | Source of Order 🔹 | Date Paid 🔹 | How Paid 🔹 |
| 000311-01          | 000311-01            | Product Detail    | 11-Mar-08      | Referral          | 11-Mar-08   |            |
| 000315-01          | 000718-01            | Product Detail    | 15-Mar-08      |                   | 15-Mar-08   |            |
| 000630-01          | 000630-01            | Product Detail    | 30-Jun-08      |                   | 05-Jul-08   |            |
| 000718-01B1        | 000718-01B1          | Product Detail    | 18-Jul-08      | Catalog           | 10-Aug-08   |            |
| 000718-01B1        | 000718-01B1          | Product Detail    | 18-Jul-08      | Catalog           | 14-Feb-08   | Unknown    |
| 001008-01          | 001008-01            | Service           | 08-Oct-08      | Mailings          | 08-Oct-08   |            |
| 001008-01          | 001008-01            | Service           | 08-Oct-08      | Mailings          | 09-Oct-08   |            |
| 001008-01          | 001008-01            | Service           | 08-Oct-08      | Mailings          | 15-Feb-08   | Cash       |
| 020115-01          | 020115-01            | Product Detail    | 15-Jan-10      | Newspaper         | 15-Jan-10   |            |
| 020123-01          | 020123-01            | Professional      | 23-Jan-10      | Referral          | 23-Jan-10   |            |
| 020801-01          | 020801-01            | Product Detail    | 01-Aug-10      | Catalog           | 01-Aug-10   |            |
| 2000105-06         | 00001                | Product Detail    | 05-Jan-08      | POS               | 05-Jan-08   | Check      |
| 2000105-07         | 990616-03            | Product Detail    | 05-Jan-08      | POS               | 05-Jan-08   | Cash       |
| 2000105-07         | 990616-03            | Product Detail    | 05-Jan-08      | POS               | 05-Jan-08   | Change     |
| 2000105-09         | A2000111-01          | Product Detail    | 05-Jan-08      | POS               | 05-Jan-08   | Check      |
| 2000105-10         | 000718-01B1          | Product Detail    | 05-Jan-08      | POS               | 05-Jan-08   | Cash       |
| 2000105-11         | A2000111-03          | Product Detail    | 05-Jan-08      | POS               | 05-Jan-08   | Visa       |
| 2000105-12         | 000511-01            | Product Detail    | 05-Jan-08      | POS               | 05-Jan-08   | Check      |
| 2000105-13         | 010417-02            | Product Detail    | 05-Jan-08      | POS               | 05-Jan-08   | Check      |
| 2000105-14         | A2000111-05          | Product Detail    | 05-Jan-08      | POS               | 05-Jan-08   | Cash       |

## Fig. 1.3.3: Query Result

Steps to create the second query - to display list of all the sales order, their invoices and payments details, including those invoices for which payments have not been received

- 1. Open the *Query Design* window, by clicking **Create -> Queries -> Query Design**.
- 2. Select the Sales Order, Invoice and Payments table from **Show Table** window and click **Add**. Click **Close**.
- 3. To join the tables, click the *Sales Order Number* from *Sales Order* table and drag it to the *Sales Order Number* in *Invoice* table. Similarly, join *Invoice* and *Payments* table on *Invoice Number* field. The query window appears as shown in Fig. 1.3.4.

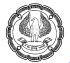

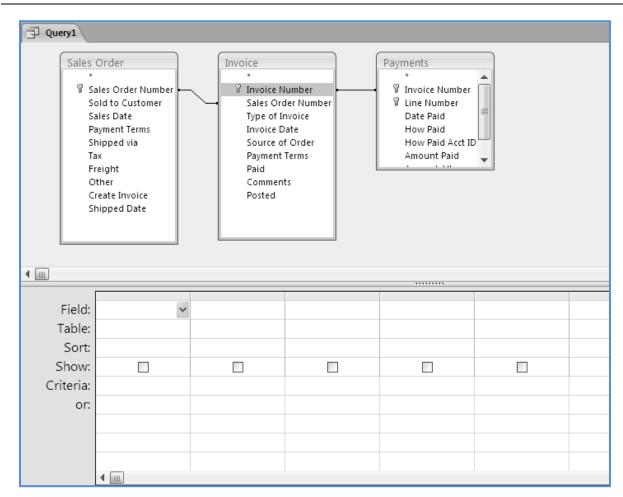

## Fig. 1.3.4: Join Tables

4. Select the fields Sales Order Number, Sold to Customer and Sales Date from Sales Order table and drag them to the Columns tab. Similarly, select fields *Invoice Number*, *Type of Invoice*, *Invoice Date*, *Source of Order* and *Payment Terms* from *Invoice* table and columns *Date Paid*, *How Paid*, *Amount Paid* and *Amount Alloc* from *Payments* table. The query window appears as in Fig. 1.3.5.

ADVANCED SQL QUERIES -

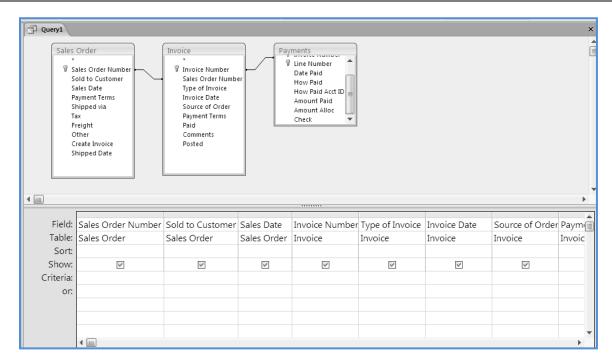

### Fig. 1.3.5: Select required columns

5. Click **Run** in **Design** -> **Results** to view the query result as shown in Fig. 1.3.6.

| Query1     |                   |             |              |                   |               |                 |                | >    |
|------------|-------------------|-------------|--------------|-------------------|---------------|-----------------|----------------|------|
| Sales Ord  | Sold to Custorr • | Sales Dat 🔹 | Invoice Nr • | Type of Invoice 🔹 | Invoice Dat • | Source of Orc - | Payment Terr 🔹 | Date |
| 000311-01  | END-0010          | 11-Mar-08   | 000311-01    | Product Detail    | 11-Mar-08     | Referral        | 2/10 Net 45    | 11-  |
| 000718-01  | CHU-0017          | 18-Jul-08   | 000315-01    | Product Detail    | 15-Mar-08     |                 | Credit Card    | 15-  |
| 000630-01  | END-0010          | 30-Jun-08   | 000630-01    | Product Detail    | 30-Jun-08     |                 | Lease          | 0!   |
| 000718-01  | CHU-0017          | 18-Jul-08   | 000718-018   | Product Detail    | 18-Jul-08     | Catalog         | Check          | 10-  |
| 000718-01[ | CHU-0017          | 18-Jul-08   | 000718-018   | Product Detail    | 18-Jul-08     | Catalog         | Check          | 14   |
| 001008-01  | END-0010          | 08-Oct-08   | 001008-01    | Service           | 08-Oct-08     | Mailings        | 1/10 Net 30    | 08   |
| 001008-01  | END-0010          | 08-Oct-08   | 001008-01    | Service           | 08-Oct-08     | Mailings        | 1/10 Net 30    | 09   |
| 001008-01  | END-0010          | 08-Oct-08   | 001008-01    | Service           | 08-Oct-08     | Mailings        | 1/10 Net 30    | 15   |
| 990701-01  | END-0010          | 01-Jul-08   | A2000215-2   | Service           | 17-Sep-07     |                 | Lease          | 15   |
| 020115-01  | CHU-0017          | 15-Jan-08   | 020115-01    | Product Detail    | 15-Jan-10     | Newspaper       | Check          | 15   |
| 020123-01  | OKI-0004          | 23-Jan-08   | 020123-01    | Professional      | 23-Jan-10     | Referral        | PO Net 30      | 23   |
| 020801-01  | SWA-0044          | 01-Aug-08   | 020801-01    | Product Detail    | 01-Aug-10     | Catalog         | PO Net 30      | 01.  |
| 1111111    | THO-0043          | 21-Dec-08   | A2000218-0   | Product Detail    | 21-Dec-07     |                 | Credit Card    | 18   |
| 99070106   | FRE-0048          | 21-Dec-08   | A2000218-0   | Product Detail    | 21-Dec-07     |                 | Cash           | 18   |
| 00001      | END-0010          | 06-Aug-08   | 2000105-06   | Product Detail    | 05-Jan-08     | POS             | Cash           | 05   |
| 990616-03  | MAD-0016          | 16-Jun-08   | 2000105-07   | Product Detail    | 05-Jan-08     | POS             | Credit Card    | 05   |
| 990616-03  | MAD-0016          | 16-Jun-08   | 2000105-07   | Product Detail    | 05-Jan-08     | POS             | Credit Card    | 05   |
| A2000111-( | END-0010          | 11-Jan-08   | 2000105-09   | Product Detail    | 05-Jan-08     | POS             | Cash           | 05   |
| 000718-016 | CHU-0017          | 18-Jul-08   | 2000105-10   | Product Detail    | 05-Jan-08     | POS             | Cheque         | 05   |
| A2000111-( | MCG-0005          | 11-Jan-08   | 2000105-11   | Product Detail    | 05-Jan-08     | POS             | Online Payment | 05   |

Fig. 1.3.6: Sales Order with Payments

Notice that these query results are showing only the records for which payments have been received. To get the records for which the payment are not yet received, the join between *Invoice* and *Payments* table has to be converted to left outer join.

#### Steps to create left outer join between Invoice and Payments tables

- 6. Switch to the query design view by clicking **Design View** in **Home** -> **Views**.
- 7. Right-click the joining line between *Invoice* and *Payments* tables and select **Join Properties** from the menu, or double-click the joining line. The **Join Properties** window appears, as shown in Fig. 1.3.7.

| Joiı | n P  | roperties                                                              | ?×                                         |
|------|------|------------------------------------------------------------------------|--------------------------------------------|
| L    | eft  | Table Name                                                             | Right Table Name                           |
| j    | Inve | oice 🗸 🗸                                                               | Payments 🗸                                 |
| L    | eft  | Column Name                                                            | Right Column Name                          |
| ]    | Inve | oice Number 🛛 🗸 🗸                                                      | Invoice Number 🗸                           |
| ٥Ì   | 1:   | Only include rows where the joint                                      | ed fields from both tables are equal.      |
| 02   | 2:   | Include ALL records from 'Invoice<br>where the joined fields are equal | ' and only those records from 'Payments'   |
| 03   | 3:   | Include ALL records from 'Paymer<br>where the joined fields are equal  | nts' and only those records from 'Invoice' |
|      |      | OK Car                                                                 | ncel New                                   |

Fig. 1.3.7: Join Properties dialog box

8. Select the option 2: Include ALL records from 'Invoice' and only those records from 'Payments' where the joined fields are equal., and click OK. The Join Properties window appears as displayed in Fig. 1.3.8.

| Join Properties                                                                 | ?×                                               |
|---------------------------------------------------------------------------------|--------------------------------------------------|
| Left Table Name                                                                 | Right Table Name                                 |
| Invoice 🗸                                                                       | Payments 🗸                                       |
| Left <u>⊂</u> olumn Name                                                        | Right Column Name                                |
| Invoice Number 🗸 🗸                                                              | Invoice Number 🗸 🗸                               |
| O 1: Only include rows where the join                                           | ed fields from both tables are equal.            |
| • Include ALL records from 'Invoice<br>where the joined fields are equa         | e' and only those records from 'Payments'<br>I.  |
| <u>3</u> : Include ALL records from 'Payme<br>where the joined fields are equal | nts' and only those records from 'Invoice'<br>I. |
| ОК Са                                                                           | ncel <u>N</u> ew                                 |

Fig. 1.3.8: Set the Join Properties to Left Outer Join

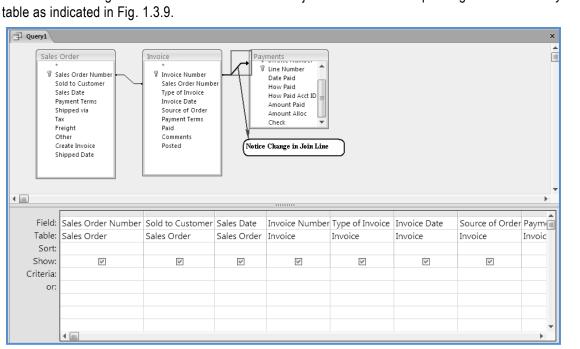

9. The Join line changes to indicate that it is a left outer join. Notice an arrow pointing towards the Payments

Fig. 1.3.9: Left Outer Join between Invoice and Payments tables

- 10. Click Save 🔙 on Quick Access Toolbar to save the query. Type the name of the query as Sales Order Details.
- 11. Click Run 🤚 in Design -> Results to view the query result shown in Fig. 1.3.10. Notice that the Date Paid, How Paid, Amount Paid and Amount Alloc fields from table Payments are blank for few records, indicating the invoices for which payments have not been received.

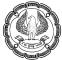

| Invoice N 🝷 | Type of Invoice 🔹 | Invoice Dat - | Source of Orc - | Payment Terms 🔹 | Date Paid 🝷 | How Paid 🔹 | Amount P 🔹 | Amo |
|-------------|-------------------|---------------|-----------------|-----------------|-------------|------------|------------|-----|
| 000320-01   | Professional      | 20-Mar-08     | Newspaper       | Credit Card     |             |            |            |     |
| 000407-01   | Product Detail    | 07-Apr-08     |                 | Lease           |             |            |            |     |
| 000416-03   | Simple            | 16-Apr-08     | Catalog         | Credit Card     |             |            |            |     |
| 000423-02   | Professional      | 23-Apr-08     | Referral        | 2/10 Net 45     |             |            |            |     |
| 000510-01   | Product Detail    | 10-May-09     | Catalog         | Cash            |             |            |            |     |
| 000522-01   | Product Detail    | 22-May-08     |                 | Lease           |             |            |            |     |
| 000528-07   | Product Detail    | 28-May-08     |                 | Check           |             |            |            |     |
| 000601-01   | Product Detail    | 01-Jun-08     |                 | Check           |             |            |            |     |
| 000617-04   | Professional      | 17-Jun-07     |                 | Check           |             |            |            |     |
| 000630-01   | Product Detail    | 30-Jun-08     |                 | Lease           | 05-Jul-08   |            | \$2,000.00 | \$2 |
| 000714-01   | Product Detail    | 14-Jul-08     |                 | Check           |             |            |            |     |
| 000718-01   | Product Detail    | 18-Jul-08     | Catalog         | Check           |             |            |            |     |
| 000718-018  | Product Detail    | 18-Jul-08     | Catalog         | Check           | 10-Aug-08   |            | \$500.00   |     |
| 000718-018  | Product Detail    | 18-Jul-08     | Catalog         | Check           | 14-Feb-08   | Unknown    | \$41.85    |     |
| 000811-01   | Product Detail    | 11-Aug-08     |                 | Check           |             |            |            |     |
| 000811-018  | Product Detail    | 23-Jun-07     |                 | Check           |             |            |            |     |
| 000817-01   | Service           | 17-Aug-09     |                 | Credit Card     |             |            |            |     |
| 000823-02   | Product Detail    | 23-Aug-08     | Newspaper       | PO Net 30       |             |            |            |     |
| 000914-01   | Product Detail    | 14-Sep-08     | Internet        | 1/10 Net 30     |             |            |            |     |
| 001008-01   | Service           | 08-Oct-08     | Mailings        | 1/10 Net 30     | 08-Oct-08   |            | \$125.00   | 9   |

## Fig. 1.3.10: Query Result

A more complex join can be created among any number of tables and modified accordingly to get the desired results.

# **1.4 Calculated Fields**

The Access query's result is not restricted to the fields in tables only, but can display many other computed columns known as **Calculated Fields**. The Calculated fields can be compared to cells containing functions or formulas in Excel Worksheet. In Access, these cells can be considered as the columns of the table. Normalization forbids tables to have columns whose values can be computed using the existing fields. Calculations in a query are recomputed each time the query is run. As such, data is always current. The results of the calculations are not stored in a table. A calculated field performs some type of arithmetic calculations on one or more fields in a table to come up with a completely new field. For example, if a table has an *Order Total* field and a *Tax Rate* field, Access can calculate these two fields to find out the *Sales Tax* for each order as [*Order Total*] \* [*Tax Rate*].

The calculated fields create new fields in a record by combining the values of other fields in the record. Calculated fields can store numeric, date, or text fields for each record using expressions and functions.

#### 1.4.1 Problem Scenario

Ramit, an executive in Apex Ltd. is required to produce a report displaying all the sales orders which contains the field *Total Amount Paid* as a sum of Tax, Freight and Other Charges.

#### Solution

As a solution to the above problem, a query has to be created on table *Sales Order* with a calculated column *Total Amount Paid* computed as a sum of Tax, Freight and Other Charges.

### Steps for creating query with Calculated Columns

- 1. Open the *Query Design* window, by clicking **Create** -> **Queries** -> **Query Design**.
- 2. Select the Sales Order table from Show Table window and click Add. Click Close.
- 3. Select the columns *Sales Order Number*, *Sold to Customer*, Sales Date, *Payment Terms* and *Shipped via* from *Sales Order* table and drag them to the columns tab as displayed in Fig. 1.4.1.

| Query1 ×  |                                                                                                    |                                                                |             |               |              |  |  |   |
|-----------|----------------------------------------------------------------------------------------------------|----------------------------------------------------------------|-------------|---------------|--------------|--|--|---|
| u Query1  |                                                                                                    | irder Number<br>Customer<br>ate<br>t Terms<br>d via<br>Invoice |             |               |              |  |  |   |
| <b>▲</b>  |                                                                                                    |                                                                |             |               |              |  |  | • |
| Field:    | Sales Order Number                                                                                                    | Sold to Customer                                               | Sales Date  | Payment Terms | Shipped via  |  |  |   |
| Table:    | Sales Order                                                                                                    | Sales Order                                                    | Sales Order | Sales Order   | Sales Order  |  |  |   |
| Sort:     |                                                                                                    |                                                                |             |               |              |  |  |   |
| Show:     |                                                                                                    | ×                                                              | V           | V             | $\checkmark$ |  |  |   |
| Criteria: |                                                                                                    |                                                                |             |               |              |  |  |   |
| or:       |                                                                                                    |                                                                |             |               |              |  |  | + |
|           |                                                                                                    |                                                                |             |               |              |  |  | + |
|           |                                                                                                    |                                                                |             |               |              |  |  | • |
|           | <ul> <li>Image: Image: Ima</li></ul> |                                                                |             |               |              |  |  | • |

Fig. 1.4.1: Select Required Columns

4. To create the calculated column, write the expression *Total Amount Paid:* [*Tax*] + [*Freight*] + [*Other*] in the **Field** tab of the next column as displayed in Fig. 1.4.2.

| Query1    |                         | les Order<br>*<br>Sales Order Number<br>Sales Date<br>Payment Terms<br>Shipped via<br>Tax<br>Freight<br>Other |            |               |              |                                            | X        |
|-----------|-------------------------|----------------------------------------------------------------------------------------------------|------------|---------------|--------------|--------------------------------------------|----------|
| •         |                         | Create Invoice<br>Shipped Date                                                                                |            |               |              |                                            | +        |
| Field:    | Sales Order N           | u Sold to Customer                                                                                            | Sales Date | Payment Terms | Shipped via  | Total Amount Paid: [Tax]+[Freight]+[Other] |          |
|           | Sales Order Sales Order |                                                                                                    |            |               | Sales Order  |                                            |          |
| Sort:     |                         |                                                                                                    |            |               |              |                                            |          |
| Show:     | 8                       | V                                                                                                    | 1          | $\checkmark$  | $\checkmark$ |                                            | - 11     |
| Criteria: |                         |                                                                                                    |            |               |              |                                            | -11      |
| or:       |                         |                                                                                                    |            |               |              |                                            | - 11     |
|           |                         |                                                                                                    |            |               |              |                                            | - 11     |
|           |                         |                                                                                                    |            |               |              |                                            | <b>_</b> |
|           | 4                       |                                                                                                    |            |               |              | · · · · · · · · · · · · · · · · · · ·      | •        |

# Fig. 1.4.2: Calculated Column - Total Amount Paid

5. Click **Run** in **Design** -> **Results** to view the query result. The result is displayed in Fig. 1.4.3. Note the calculated column *Total Amount Paid* in query result.

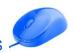

| Query1               |                  |             |             |             |            |           |               |                    |
|----------------------|------------------|-------------|-------------|-------------|------------|-----------|---------------|--------------------|
| Sales Ord 🝷          | Sold to Custor - | Sales Dat 🔹 | Payment -   | Shipped v 🔹 | Tax 🔹      | Freight 🔹 | Other 🔹       | Total Amount Pai 🕶 |
| 00001                | END-0010         | 06-Aug-08   | Lease       | Pick Up     | \$50.00    | \$20.00   | \$0.00        | \$70.00            |
| 000111-03            | ALS-0034         | 11-Jan-08   | Cash        | Transport C | \$1,541.97 | \$429.49  | \$10.00       | \$1,981.46,        |
| 000311-01            | END-0010         | 11-Mar-08   | 2/10 Net 45 | Fed Ex Econ | \$10.85    | \$5.95    | \$0.00        | \$16.80            |
| 000312-02            | BIL-0042         | 12-Mar-08   | PO Net 30   | Pick Up     | \$62.63    | \$20.00   | \$10.00       | \$92.63            |
| 000407-01            | CHU-0017         | 07-Apr-08   | Lease       | UPS Ground  | \$0.00     | \$200.00  | Calculated as | 1541.97 + 25.00    |
| 000416-03            | ALS-0034         | 16-Apr-08   | Credit Card | Pick Up     | \$5.38     | \$0.00    | 429.49 + 10.0 |                    |
| 000423-02            | BIL-0042         | 23-Apr-08   | 2/10 Net 45 | Pick Up     | \$17.55    | \$5.00    | \$100.00      | \$122.55           |
| 000511-01            | FRE-0048         | 11-May-08   | 2/10 Net 45 | Transport C | \$7.79     | \$0.00    | \$0.00        | \$7.79             |
| 000522-01            | CHU-0017         | 22-May-08   | Lease       | UPS Ground  | \$0.00     | \$0.00    | \$0.00        | \$0.00             |
| 000528-07            | BRU-0001         | 28-May-08   | Check       | U.S Mail    | \$59.88    | \$99.00   | \$0.00        | \$158.88           |
| 000601-01            | OKE-0041         | 01-Jun-08   | Check       | UPS Ground  | \$7.55     | \$9.95    | \$0.00        | \$17.50            |
| 000617-04            | FRE-0048         | 17-Jun-08   | Check       | Fed Ex Econ | \$2.25     | \$0.00    | \$0.00        | \$2.25             |
| 000630-01            | END-0010         | 30-Jun-08   | Lease       | Pick Up     | \$1,078.20 | \$0.00    | \$0.00        | \$1,078.20         |
| 000718-01            | CHU-0017         | 18-Jul-08   | Check       | Transport C | \$1,026.24 | \$299.99  | \$0.00        | \$1,326.23         |
| 000718-01            | CHU-0017         | 18-Jul-08   | Check       | Transport C | \$295.92   | \$0.00    | \$0.00        | \$295.92           |
| 000801-02            | ALS-0034         | 01-Aug-08   | Lease       | Pick Up     | \$922.20   | \$200.00  | \$35.00       | \$1,157.20         |
| 000811-01            | END-0010         | 11-Aug-08   | Check       | U.S Mail    | \$13.79    | \$0.00    | \$0.00        | \$13.79            |
| 000811-01            | END-0010         | 11-Aug-08   | Check       | U.S Mail    | \$284.03   | \$0.00    | \$0.00        | \$284.03           |
| 000817-01            | DER-0008         | 17-Aug-08   | Credit Card | Pick Up     | \$0.84     | \$0.00    | \$4.00        | \$4.84             |
| 000823-02            | FRE-0048         | 23-Aug-08   | PO Net 30   | Pick Up     | \$786.87   | \$0.00    | \$0.00        | \$786.87           |
| Record: I4 4 19 of 2 | 86 🕨 🕨 🕅 No Fil  | ter Search  |             |             |            |           |               |                    |

#### Fig. 1.4.3: Query Result

6. Save the query as *Sales Order Report* and close the query window.

# 1.5 Summary

Queries are the heart of every database application. Queries are responsible for converting diffuse data contained in tables into information that users can actually use. Without queries, we would have to write a complex code for every data extraction and transformation.

This chapter talks about more complex part of queries. *Sub-queries,* as the name indicates is a query within query and helps us to retrieve data from multiple tables, and can also be used to replace Joins. The *Query Wizard* can be used to create queries like *Find Unmatched* and *Find Duplicate*. Apart from this, queries can generate summary reports using *Group By* and *Crosstab Queries*. Queries can be very interactive in terms of *PivotTables* and *PivotCharts* which can be obtained by just changing the query view.

Queries can be based on multiple tables using different types of joins. Joins can be Inner Join or Outer Joins. Queries provide much more liberty, such as adding newly calculated columns to query result or restrict number of rows returned by specifying the criteria. Calculated columns enable us to implement normalization by omitting unnecessary columns in the table and introducing them as calculated columns later.

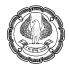

# 1.6 Lab Exercises

# 1.2.6 Case Study

For the database Apex Inventory Shipment of Apex Ltd., consider the scenario and provide their solutions.

- 1. The company is launching a new sales campaign for its existing customers. For this, the marketing department needs the list of customers with the highest credit limit. Create a query using sub-query to retrieve this list.
- 2. A sales person made a mistake and skipped entering the item description for an order made by the customer. Using query, retrieve the sales order information for which the item description has not been entered.
- 3. For the above exercise, retrieve the information about the customer who has placed the order so that the items can be reconfirmed.
- 4. The company launched its new office in India and asked the sales executive to interact with various people and enter the details of possible customers in a table named *Customers\_India*. The table has the following structure:

| Field Name      | Data type |
|-----------------|-----------|
| Customer Number | Text      |
| Salutation      | Text      |
| First Name      | Text      |
| Last Name       | Text      |
| Company         | Text      |
| Phone           | Text      |
| Email           | Text      |
| Street          | Text      |
| City            | Text      |
| State           | Text      |
| ZIP Code        | Text      |

In the absence of any constraints on the table, the sales team ended up inserting duplicate records of a single customer. Write a query to find these duplicate records. (Consider the *Customer Number* as unique for each customer.)

- 5. The Finance Head who keeps track of their inventory shipped, requires the report displaying the quantity of items shipped every month of year 2011. Create a Totals query displaying the required data.
- 6. The company is issuing a discount policy to its customers. For this purpose, the Marketing Regional Manager needs a detailed report of the customers. The report should contain Customers Names on rows and Month Name as columns, and count of orders placed by each customer on the intersection cells of rows and columns.

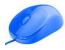

- 7. Create a user interactive report using PivotTable to display payments made by customers. The user should be able to filter the customers according to their states and should be able to drill the payments in terms of years, quarters, months and days.
- 8. Considering the scenario given in the above exercise, create a graphical view using PivotChart indicating the total payments received quarter-wise from all the customers from a particular city. User should be able to filter the city on the basis of their country.
- 9. Create a query containing mailing address list for all the customers with the following field list:

| 1 | Salutation FirstName Last Name |
|---|--------------------------------|
| 2 | Company                        |
| 3 | Street, City                   |
| 4 | State                          |
| 5 | Country                        |
| 6 | Postal Code                    |

10. Display the list of all customers from New York (State Code - NY), with details of items they have ordered and Total Amount to be paid by them.

# **1.2.7 Multiple Choice Questions**

- 1. For the database Apex Inventory Shipment of the Apex Ltd., we wish to retrieve records for customers who have not placed any orders yet. What type of query can be used?
  - (a) Duplicate Query
  - (b) Crosstab Query
  - (c) Find Unmatched Query
  - (d) Group By query
- 2. Considering the database Apex Inventory Shipment of the Apex Ltd., how can we display sales grouped by country, state, and customer, all at the same time?
  - (a) Use the Sort Descending command
  - (b) Use the PivotTable View command
  - (c) Use the Find command on specified groups
  - (d) All of the above
- 3. For the database Apex Inventory Shipment, the number of items for each category is required to be computed, which query type is required to be used?
  - (a) Select Query
  - (b) Group By query
  - (c) Crosstab Query
  - (d) Duplicate Query

- 4. Considering the scenario in question above, which function should be used with *Item Number* in query?
  - (a) Count
  - (b) Compute
  - (c) Sum
  - (d) Calculate
- 5. In the database Apex Inventory Shipment, to see total amount received from *Payments* table, it should be dragged into which area of the PivotTable?
  - (a) Drop Column Fields Here
  - (b) Drop Row Fields Here
  - (c) Drop Totals or Detail Fields Here
  - (d) None of the above
- 6. Considering the database Apex Inventory Shipment, we wish to get all the sales orders with cash payments. What needs to be done to achieve this?
  - (a) Create a sub-query with Sales Order as Payment type
  - (b) Create a select query on Sales Order table and write Cash as criteria for Payment Terms
  - (c) Create a Group-By query on Payment Terms
  - (d) None of the above
- 7. From the database Apex Inventory Shipment, we wish to retrieve a report displaying details of all the invoices including the payments details (if already made) of the invoices. What type of Join should be used in Query window to achieve the desired result?
  - (a) Left outer join
  - (b) Right outer join
  - (c) Default join
  - (d) No joins will be used
- 8. How can we add a table to the Query Design window?
  - (a) Select Create -> Add Table
  - (b) Select Database Tools -> Add Table
  - (c) Select Design -> Show Table
  - (d) Select the table from the Navigation Pane
- 9. If we are creating a Crosstab query, the table we are querying must contain what?
  - (a) Lots of confusing information
  - (b) More than 100 records

- (c) At least one field
- (d) At least three fields

10. \_\_\_\_\_ type of query summarises information in a grid, organized by regions and months.

- (a) An update query
- (b) A parameter query
- (c) An action query
- (d) A Crosstab query
- 11. When we double click a query object, we open
  - (a) The object in design view
  - (b) The object in print preview
  - (c) The result of the query
  - (d) The underlying table on which the query is based
- 12. What is the primary difference between a PivotTable report and a Crosstab query?
  - (a) A PivotTable report can contain sums, counts, and averages, while a Crosstab query cannot
  - (b) We cannot create a PivotTable from a Crosstab query
  - (c) A Crosstab query lets us group similar items, while a PivotTable query does not
  - (d) None of the above
- 13. In Access, the best types of queries to use for data analysis are:
  - (a) Select queries
  - (b) Parameter queries
  - (c) Action queries
  - (d) All of the above
- 14. Which view allows adding tables to the query?
  - (a) Datasheet view
  - (b) PivotTable view
  - (c) PivotChart view
  - (d) Design view
- 15. Which type of join in multi-table query permits to view all the records from one table and matching from another?
  - (a) Inner Join
  - (b) Outer Join
  - (c) Equi Join
  - (d) Non-Equi Join

- 16. For the database Apex Inventory Shipment, we need to present a graphical view of the sales volume of products. User should have the liberty to view all the products, or products from a particular category. For this purpose, a PivotChart is created. Which field should be placed in area **Drop Series Fields Here**?
  - (a) Category
  - (b) Total Sales
  - (c) Month
  - (d) Item Number

17. For the above question, the area **Drop Filter Fields Here** should contain \_\_\_\_\_\_ field.

- (a) Category
- (b) Item Number
- (c) Years
- (d) Month
- 18. To view the results in Datasheet view of the query created, do the following \_\_\_\_\_\_.
  - (a) Press F5 key
  - (b) Click Run on Design tab
  - (c) Press CTRL + R
  - (d) All of the above
- 19. The  $\sum_{n=1}^{\infty}$  option in **Design** ribbon permits us to create what type of queries?
  - (a) Crosstab Queries
  - (b) Action Queries
  - (c) Parameter Queries
  - (d) Group By Queries
- 20. For the database Apex Inventory Shipment, if we wish to delete all the invoices for which the payments were made in last quarter of year 2011, what should be done?
  - (a) Create a select query and delete records manually
  - (b) Create a sub-query with action query
  - (c) Create simple action query
  - (d) Cannot be done using queries

CHAPTER

# **DESIGNING FORMS AND REPORTS**

#### LEARNING OBJECTIVES

- Advanced Form Design
  - Adding Unbound Controls
  - Adding Graphics to Form
  - Adding Calculated Values
  - Adding Combo Boxes
- Make effective use of forms
  - Displaying a calendar control on a form
  - Organising information with tab pages
  - Displaying a summary of data in a form
- Advanced Reports
  - Creating customised headers and footers
  - Adding calculated values
  - □ Sub-reports
- Make Reports more effective
  - Including a chart in a report
  - Printing data in columns
  - □ Cancelling the printing of a blank report

# 2.1 Introduction

Forms help to display, add, modify, and delete data. Different features available in Access enable to create forms such that it becomes easier for the users to handle data. Access provides various methods to make forms handier and simpler. Different controls can be added to a form to enhance their working. Access also provides ActiveX controls which are Microsoft control meant for different purposes. A form can be divided into pages to increase the readability, or can include a summary section to display grouped data.

Reports can be considered as the static version of forms. Reports are the best way to present data to higher authority and communicate the information to the people. They can be customized using header and footers, calculated values, and sub-reports to represent linked data. Access also provides the facility to create charts in

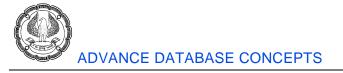

reports which represents data diagrammatically. Since reports are used for business communication, it must be available for everyone.

# 2.2 Advanced Form Design

Forms are an important medium of representing data in Access. Forms are not only used for entering of data, but also to view the data in a user friendly manner. Access provides various controls and utility to make the forms more presentable. For example, forms can contain unbounded controls, graphics, calculated values, and combo boxes.

## 2.2.1 Adding Unbound Controls

An Access Form can contain multiple controls, each having its own significance. These controls can be selected from *Create* tab in *Forms* ribbon. In general, all the controls are bounded to one field of the table or query the form is based on. However, there are few controls which retain the entered value, but are not linked with any table fields. These controls can be used for text label display, for controls such as lines and rectangles, or for holding unbound OLE objects (such as bitmap pictures or logo) that are not stored in a table, but in the form itself. Unbound controls are also known as variables or memory variables.

## 2.2.2 Problem Scenario

The database Apex Inventory Shipment has a form *frmOrders* as shown in Fig. 2.2.1, based on table *Sales Order* which keeps track of all the orders placed. The Sales Manager wishes to add a current date on the form, so that it becomes easy for the user to keep track of dates.

| -8 | I FrmOrders        |            |  |  |  |  |
|----|--------------------|------------|--|--|--|--|
|    | 📃 Sales Order      |            |  |  |  |  |
| ø  |                    |            |  |  |  |  |
|    | sales order number | 101        |  |  |  |  |
|    | Sale to customer   | raj        |  |  |  |  |
|    | sale date          | 24-05-2012 |  |  |  |  |
|    | ship date          | 01-06-2012 |  |  |  |  |
|    | payment terms      | ОК         |  |  |  |  |
|    | shipped via        | Road       |  |  |  |  |

#### Fig 2.2.1. frmOrders form

#### Solution

The Database Developer adds an unbounded control, a label to the form and sets its property to store the current date.

#### Steps for adding an unbounded control

1. Right-click the form *frmOrders* under *All Access Objects -> Forms* tab. Select *Design View* from the dropdown to open the table in *Design View*, as shown in Fig. 2.2.2.

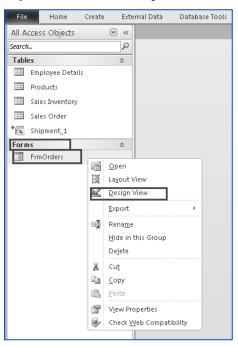

Fig 2.2.2. Open the form frmOrders in Design view

2. Select the Date & Time control from Design ribbon ->Header/Footer tab. The Date and Time window appears, as shown in Fig. 2.2.3 select the date & time format from this window.

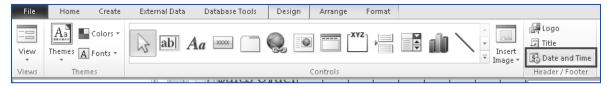

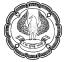

| Date and Time  | < |
|----------------|---|
| Include Date   | 1 |
| • 11 June 2012 |   |
| C 11-Jun-12    |   |
| C 11-06-2012   |   |
| ✓ Include Time | 1 |
| 16:58:41       |   |
| C 04:58 PM     |   |
| C 16:58        |   |
| Sample:        |   |
| 11 June 2012   |   |
| 16:58:41       |   |
| OK Cancel      |   |

Fig. 2.2.3: Date and Time window

3. Click *OK* to close the window and draw the control on the *Form Header* portion on the form. The form should appear, as shown in Fig. 2.2.4.

| <br>FrmOrders      |                    |
|--------------------|--------------------|
| Form Header        |                    |
| 😑 Sales Or         | der =Date(         |
| <br>🗲 Detail       |                    |
| sales order number | sales order number |
| Sale to customer   | Sale to customer   |
| sale date          | sale date          |
| ship date          | ship date          |
| payment terms      | payment terms      |
| shipped via        | shipped via        |

#### Fig. 2.2.4: Date and Time unbounded control added to a form

NOTE: In a same way, other controls like shapes, logo, etc. can be added to form. The properties of these controls can be set to meet user requirements.

## 2.2.3 Adding Graphics to Form

Attractive forms are always a valuable addition. Access makes it easy to add a graphic to the background of a form, such as a "watermark" which appear on expensive bond paper. The picture can contain a company logo, text, or any other graphic element. The picture is specified by the form's picture property and can be embedded

ADVANCED INFORMATION TECHNOLOGY

in the form or linked to an external file. If the picture is linked, the graphic displayed on the form changes any time the external file is edited.

The graphic can be inserted into the form in the following ways:

- 1. Import a graphic file (clip art, gif, jpeg, bmp, etc.) directly into the form.
- 2. Attach a link to the graphic that opens a website or other database object.
- 3. Associate the graphic with an existing macro in the database.

## 2.2.4 Problem Scenario

Consider the *frmOrders* discussed in section 2.2.1. The Database Developer wants to make it more presentable and thought of adding a picture to the background of the form.

#### Solution

The picture can be set as form background using the image control. Select the picture to be added, draw the image control and adjust its properties to make image as a background.

#### Steps for adding graphics

- 1. Right-click the form *frmOrders* under *All Access Objects -> Forms* tab. Select *Design View* from the dropdown to open the table in *Design View*.
- 2. Select the insert image button from *Design ribbon -> Controls* tab and drag it to cover the *Details* section of the form.
- 3. The *Insert Picture* window appears. Browse for the picture to be inserted and click *OK* to close the window. The *Insert Picture* window is displayed in Fig. 2.2.5.

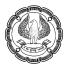

| 🔝 Insert Picture                                                                                                    |                                                                  |                                    |                                                                      |                           | x                                                                 |
|----------------------------------------------------------------------------------------------------|------------------------------------------------------------------|------------------------------------|----------------------------------------------------------------------|---------------------------|-------------------------------------------------------------------|
| Public                                                                                                    | ▼ Public Pictures                                                | ★ Sample Pi                        | ctures 👻                                                             | Search                    |                                                                   |
| 🕘 Organize 🔻 🎫 Vie                                                                                                    | ws 👻 📑 New                                                       | / Folder                           |                                                                      |                           | 0                                                                 |
| Favorite Links         Image: Documents         Image: Desktop         Image: Desktop         Image: Recent Places         Image: Pictures         Image: Pictures         Image: Pictu | Name A V Da<br>Autumn<br>Leaves<br>Dock<br>Frangipani<br>Flowers | Treek<br>Creek<br>Forest<br>Garden | Tags<br>Desert<br>Landscape<br>Forest Flowers<br>Green Sea<br>Turtle |                           |                                                                   |
| JPEG Image                                                                                                    |                                                                  | g: යියියිය<br>s: 1024 x 76         | 8<br>8                                                               | Authors:<br>Date created: | 369 KB<br>Jeff Hunter<br>02-11-2006 18:07<br>eb-Ready Image Files |

Fig. 2.2.5. Insert Picture window

4. The form after the picture is inserted appears, as shown in Fig. 2.2.6.

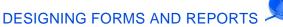

| sales order number | sales order number |    |
|--------------------|--------------------|----|
| Sale to customer   | Sale to customer   | +  |
| sale date          | sale date          | 22 |
| ship date          | ship date          |    |
| payment terms      | payment terms      |    |
| shipped via        | shipped via        |    |

Fig. 2.2.6: Image inserted in form frmOrders

5. The picture is required to move to the back of controls. Right-click the picture and select *Position -> Send to Back* from the dropdown, as indicated in Fig. 2.2.7.

| 🗲 Detail               |                    |                       |             |                                  |   |      |            |              |
|------------------------|--------------------|-----------------------|-------------|----------------------------------|---|------|------------|--------------|
|                        |                    |                       | _           |                                  |   |      |            | _            |
| sales order number     | sales order number |                       | 6           | - C . D .                        |   |      |            |              |
| Sale to customer       | Sale to customer   | 4                     | Γ           | Build <u>E</u> vent              |   | 64   |            |              |
|                        |                    | - 0                   | £.          | <u>B</u> uild                    |   | - 40 | -          | - 6          |
| sale date              | sale date          |                       |             | C <u>h</u> ange To               | Þ |      |            | /            |
| ship date              | ship date          | 10 mm                 | 1<br>1<br>1 | Ta <u>b</u> Order<br>Cu <u>t</u> |   |      |            |              |
|                        |                    | and the second second |             | <u>C</u> opy                     |   |      |            |              |
| payment terms          | payment terms      |                       | R           | Paste                            |   |      |            | 2            |
| shipped via            | shipped via        | - A                   | 6)          | Paste Formatting                 |   | 82   | 1          |              |
| Shipped via            | silipped via       | au                    |             | Insert                           | F |      | 57.        |              |
| Table.Sales Inventory  |                    | 100 a 455             |             | <u>M</u> erge/Split              | F | 201  | 100        |              |
| Table. Sales inventory |                    |                       |             | <u>L</u> ayout                   | ۲ |      |            |              |
|                        |                    |                       |             | Select Entire Ro <u>w</u>        |   |      |            |              |
|                        |                    |                       |             | Select Entire <u>C</u> olum      | n |      |            |              |
|                        |                    |                       |             | Align                            | ۲ |      |            |              |
|                        |                    |                       |             | <u>S</u> ize                     | • |      |            |              |
|                        |                    |                       |             | P <u>o</u> sition                | ► | ũ,   | Bring to P | ront         |
|                        |                    |                       |             | <u>G</u> ridlines                | • | ч.   | Send to B  | lac <u>k</u> |
|                        |                    |                       | X           | <u>D</u> elete                   |   |      |            |              |
|                        |                    |                       | ₩.          | <u>D</u> elete Row               |   |      |            |              |
|                        |                    |                       | 3P          | Delete <u>C</u> olumn            |   |      |            |              |
|                        |                    |                       |             | Anchoring                        | • |      |            |              |
|                        |                    |                       | 2           | Fi <u>l</u> l/Back Color         | • |      |            |              |
|                        |                    |                       | A           | Fo <u>n</u> t/Fore Color         | × |      |            |              |
|                        |                    |                       |             | Sp <u>e</u> cial Effect          | ۲ |      |            |              |
|                        |                    |                       | 2           | <u>F</u> orm Properties          |   |      |            |              |
|                        |                    |                       | ð           | <u>P</u> roperties               |   |      |            |              |

Fig. 2.2.7. Send the picture to back of controls

6. The form appears, as shown in Fig. 2.2.8.

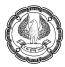

| 🗲 Detail           |                    |
|--------------------|--------------------|
|                    |                    |
| sales order number | sales order number |
| Sale to customer   | Sale to customer   |
|                    |                    |
| sale date          | sale date          |
|                    |                    |
| ship date          | ship date          |
|                    |                    |
| payment terms      | payment terms      |
|                    |                    |
| shipped via        | shipped via        |
|                    |                    |

Fig. 2.2.8. Form with Graphics

7. Select the picture and press *F4* to view its properties. In the property sheet, move to format and set the *Size Mode* property of picture to stretch, as shown in Fig 3.2.9.

| Property Sheet        | ▼ X                    |  |  |  |
|-----------------------|------------------------|--|--|--|
| Selection type: Image |                        |  |  |  |
| Image26               |                        |  |  |  |
| Format Data Event Oth | er All                 |  |  |  |
| Visible               | No                     |  |  |  |
| Picture Type          | Embedded               |  |  |  |
| Picture               | 1_Green Sea Turtle.jpg |  |  |  |
| Picture Tilina        | Yes                    |  |  |  |
| Size Mode             | Stretch 🔹              |  |  |  |
| Picture Alignment     | Top Left               |  |  |  |
| Width                 | 20.899 cm              |  |  |  |
| Height                | 7.011 cm               |  |  |  |
| Тор                   | 0.503cm                |  |  |  |
| Left                  | 0.608 cm               |  |  |  |
| Back Style            | Transparent            |  |  |  |
| Back Color            | Background 1           |  |  |  |

Fig. 2.2.9. Set the image property

8. The final form appears, as in Fig. 2.2.10.

DESIGNING FORMS AND REPORTS

| ✓ Detail           |                    |
|--------------------|--------------------|
| sales order number | sales order number |
| Sale to metomer    | Sale to customer   |
| sale date          | sale date          |
| ship date          | ship date          |
| payment terms      | payment terms      |
| shipped via        | shipped via        |

#### Fig. 2.2.10. frmOrders with Graphics inserted

NOTE: While adding a graphic to the form, a link to that graphic can also be created. The link ensures that the changes made to original file are also reflected in form.

## 2.2.5 Adding Calculated Values

Access provides many features to give forms enhanced behavior and a modern look. One of the major requirements in Accessform that it can be display computed results. These results may be bounded to some field in the table or may be unbounded. For example, we may need to display the complete name of the customer instead of displaying the first name and last name separately.

Calculated controls can use any of the existing function or user build function available in Access. Calculated values can also be expressions computed with a combination of other fields and operators.

## 2.2.6 Problem Scenario

Consider the form *frmOrders* discussed in section 3.2.1. The Manager wishes to add another date in form, which may indicate when the order will reach customers. This date can be computed as 15 days after the date of shipment.

#### Solution

A textbox is added to the form. This textbox contains calculated value, which is computed as 15 days + date of shipment.

#### Steps to add calculated values to form

- 1. Right-click the form *frmOrders* under *All Access Objects -> Forms* tab. Select *Design View* from the dropdown to open the table in *Design View*.
- 2. Select the textbox control **ab** from *Design ribbon -> Controls* tab and draw it on the details section of the form. The form should appear, as in Fig. 2.2.11.

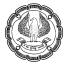

| FrmOrders          |                    |  |         |  |  |  |
|--------------------|--------------------|--|---------|--|--|--|
| Form Header        |                    |  |         |  |  |  |
| Sales Or           | Sales Order        |  |         |  |  |  |
|                    |                    |  | =Time() |  |  |  |
| 🗲 Detail           |                    |  |         |  |  |  |
| sales order number | sales order number |  |         |  |  |  |
|                    | -                  |  |         |  |  |  |
| Sale to customer   | Sale to customer   |  |         |  |  |  |
|                    |                    |  |         |  |  |  |
| sale date          | sale date          |  |         |  |  |  |
|                    | 1                  |  |         |  |  |  |
| ship date          | ship date          |  |         |  |  |  |
| payment terms      | payment terms      |  |         |  |  |  |
|                    |                    |  |         |  |  |  |
| shipped via        | shipped via        |  |         |  |  |  |
|                    |                    |  |         |  |  |  |
|                    |                    |  |         |  |  |  |
| Text25             | Unbound            |  |         |  |  |  |
| - CALO             | onbound            |  |         |  |  |  |
|                    | -                  |  |         |  |  |  |
|                    |                    |  |         |  |  |  |
|                    |                    |  |         |  |  |  |

## Fig. 2.2.11. Insert Textbox in Form

3. Double-click the label and type *Delivery Date* instead of *Text25*. Similarly, double-click the textbox and type =DateAdd("d",15,[Ship Date]). The form should appear, as shown in Fig. 2.2.12.

| 3 FrmOrders        |                             |  |  |  |  |  |  |  |  |
|--------------------|-----------------------------|--|--|--|--|--|--|--|--|
| Form Header        |                             |  |  |  |  |  |  |  |  |
| Sales Or           | Sales Order                 |  |  |  |  |  |  |  |  |
| buics of           |                             |  |  |  |  |  |  |  |  |
| 🗲 Detail           |                             |  |  |  |  |  |  |  |  |
|                    |                             |  |  |  |  |  |  |  |  |
| sales order number | sales order number          |  |  |  |  |  |  |  |  |
| Sale to customer   | Colle to suptain an         |  |  |  |  |  |  |  |  |
| sale to customer   | Sale to customer            |  |  |  |  |  |  |  |  |
|                    |                             |  |  |  |  |  |  |  |  |
| sale date          | sale date                   |  |  |  |  |  |  |  |  |
| ship date          |                             |  |  |  |  |  |  |  |  |
| silip date         | ship date                   |  |  |  |  |  |  |  |  |
| payment terms      | payment terms               |  |  |  |  |  |  |  |  |
|                    |                             |  |  |  |  |  |  |  |  |
| shipped via        | shipped via                 |  |  |  |  |  |  |  |  |
| Subbeaute          | Shipped vid                 |  |  |  |  |  |  |  |  |
|                    |                             |  |  |  |  |  |  |  |  |
| Delliner Dete      |                             |  |  |  |  |  |  |  |  |
| Delivery Date      | DateAdd("d",15,[Ship Date]) |  |  |  |  |  |  |  |  |
|                    |                             |  |  |  |  |  |  |  |  |
|                    |                             |  |  |  |  |  |  |  |  |
|                    |                             |  |  |  |  |  |  |  |  |

Fig. 2.2.12. Specify values for Textbox control

NOTE: The formatting of the new added textbox can be copied from above cells.

4. Select *Form View* from *Home ribbon -> Views* tab to open the form in *Form View*. Confirm the textbox displays the calculated value.

## 2.2.7 Adding Combo Boxes

Combo boxes in Access provide a way of selecting a value from a list. This is quicker than remembering which value to type and ensures that the entered value is valid. A combo box is a compact method of presenting a list of choices and allows user to enter a value that is not in the list.

The values in a combo box are displayed by clicking the arrow at the end. In combo box values can be selected by clicking it or by typing the first few characters of the value into the text box area of the combo box. If the *Auto Expand* property is set to Yes, the default setting, Accessautomatically fills in the rest of the value. Combo box consists of rows of data with one or more columns, which can appear with or without headings. One of the columns contains the values to be stored in the field (bound control) or use for other purposes (unbound control); the other columns contain explanatory information.

#### 2.2.8 Problem Scenario

Consider the form *frmOrders* created in section 3.2.1.Theexecutives are making many mistakes while typing the reference of the customer to which orders are sold. The Sales Manager asked the Database Developer to find the solution to this problem.

#### Solution

The Database Developer thought that it will be a good way to add a combo box for the customers. Users will have an option to choose the value from the list or type a new value if required, thereby decreasing the typing mistakes.

#### Steps to add a combo box in Form

1. Right-click the form and select *Design View* from the dropdown to open the form in *Design View*. The form appears, as shown in Fig. 2.2.13.

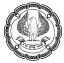

| FrmOrders          |                             |  |                    |  |  |  |
|--------------------|-----------------------------|--|--------------------|--|--|--|
| Sales Or           | der                         |  | =Date()<br>=Time() |  |  |  |
| 🗲 Detail           |                             |  |                    |  |  |  |
| sales order number | sales order number          |  |                    |  |  |  |
| Sale to customer   | Sale to customer            |  |                    |  |  |  |
| sale date          | sale date                   |  |                    |  |  |  |
| ship date          | ship date                   |  |                    |  |  |  |
| payment terms      | payment terms               |  |                    |  |  |  |
| shipped via        | shipped via                 |  |                    |  |  |  |
| Delivery Date      | DateAdd("d",15,[Ship Date]) |  |                    |  |  |  |
| Derivery Date      | DateAdd( d ,15,[5inp Date]) |  |                    |  |  |  |
|                    |                             |  |                    |  |  |  |

## Fig. 2.2.13: frmOrders in Design View

- 2. Delete the Sale to Customer textbox.
- 3. Select the Combo Box control if from *Design ribbon -> Controls* tab and draw it in the place of *Sale to Customer* textbox. The *Combo Box wizard* appears, as shown in Fig. 2.2.14.

| Combo Box Wizard |                                                                                                    |
|------------------|----------------------------------------------------------------------------------------------------|
|                  | This wizard creates a combo box, which displays a list of values you<br>can choose from. How do you want your combo box to get its<br>values? |
|                  | $\odot$ I want the combo box to look up the values in a table or query.                                                                       |
|                  | $\bigcirc$ I will type in the values that I want.                                                                                             |
|                  | Find a record on my form based on the value I selected in my combo box.                                                                       |
|                  |                                                                                                    |
|                  |                                                                                                    |
|                  |                                                                                                    |
|                  | Cancel < Back Next > Einish                                                                                                    |

Fig. 2.2.14. Combo Box wizard

ADVANCED INFORMATION TECHNOLOGY

- 4. Select the first option i.e. I want the combo box to look up the values in a table or query and click Next.
- 5. In the Select Table or Query window, select the table option from View tab and choose table Customer from the list, as indicated in Fig. 2.2.15. Click Next to continue.

| Combo Box Wizard |                                                                                                    |
|------------------|----------------------------------------------------------------------------------------------------|
|                  | Which table or query should provide the values for your combo<br>box?<br>Table: Bank Accounts<br>Table: Customers_India<br>Table: Customers_India<br>Table: Employee<br>Table: Employee Details<br>Table: Invoice<br>Table: Invoice<br>Table: Orders |
|                  | Cancel < <u>B</u> ack <u>N</u> ext > Einish                                                                                                    |

Fig. 2.2.15. Select the required table

6. In the Select Field window, select field Customer Number from Available field and click on sign to put it into selected fields. Similarly, add First Name and Last Name to selected field. The window appears, as shown in Fig. 2.2.16. Alternatively, the user can double-click the fields to add them to selected field.

| Combo Box Wizard                                                                                             |                                                                                                    |
|----------------------------------------------------------------------------------------------------|----------------------------------------------------------------------------------------------------|
|                                                                                                    | Which fields contain the values you want included in your combo box? The fields you select become columns in your combo box. |
| Available Fields:                                                                                            | Selected Fields:                                                                                                    |
| Customer Number<br>Salutation<br>First Name<br>Middle Initial<br>Last Name<br>Company Name<br>Street<br>City |                                                                                                    |
|                                                                                                    | Cancel < <u>B</u> ack <u>N</u> ext > Einish                                                                                  |

Fig. 2.2.16. Add field to Combo Box

NOTE: Even if the multiple fields are selected to be displayed in Combo Box, the Primary Key will be stored in table or form.

7. Click *Next* to continue. In the *Sort Order* window select *Customer Number* as 1. This is indicated in Fig. 2.2.17.

| Cor                                                | nbo Box Wizard                                                                                                    |            |           |  |  |
|----------------------------------------------------|----------------------------------------------------------------------------------------------------|------------|-----------|--|--|
|                                                    | What sort order do you want for the items in your list box?<br>You can sort records by up to four fields, in either ascending or descending order. |            |           |  |  |
| 1                                                  | Customer Number                                                                                                    | <b>~</b>   | Ascending |  |  |
| 2                                                  |                                                                                                    | <b>v</b> ( | Ascending |  |  |
| 3                                                  |                                                                                                    |            | Ascending |  |  |
| 4                                                  |                                                                                                    | ~          | Ascending |  |  |
|                                                    |                                                                                                    |            |           |  |  |
| Cancel < <u>B</u> ack <u>N</u> ext > <u>Finish</u> |                                                                                                    |            |           |  |  |

Fig. 2.2.17. Select Customer Number for Sort Order

8. In the *Hide Key Column* window, uncheck the *Hide Key Column* checkbox, as shown in Fig. 2.2.18. Click *Next* to proceed.

| Combo Box Wizard                                                                                                    |            |           |          |  |
|----------------------------------------------------------------------------------------------------|------------|-----------|----------|--|
| How wide would you like the columns in your combo box?<br>To adjust the width of a column, drag its right edge to the width you want, or double-click the<br>right edge of the column heading to get the best fit.<br>Uncheck |            |           |          |  |
| Customer Number                                                                                                    | First Name | Last Name | <b>A</b> |  |
| \$CASH\$                                                                                                    | Cash       | Sale      |          |  |
| ALS-0034                                                                                                    | Allen      | Rochester |          |  |
| ATV-0027                                                                                                    | Christine  | Lyndsey   |          |  |
| BAN-0009                                                                                                    | Robert     | Ocean     |          |  |
| BIL-0042                                                                                                    | William    | Harte     |          |  |
| BRU-0001                                                                                                    | Ronald     | Henderson |          |  |
| BUC-0037                                                                                                    | Buck       | Starboard |          |  |
| Cancel < <u>B</u> ack <u>N</u> ext > <u>F</u> inish                                                                                                    |            |           |          |  |

Fig. 2.2.18. Uncheck Hide Key Column Option

NOTE: *Hide Key Column* hides the Primary Key to be displayed as a value in combo box, though internally only Primary key is stored.

9. The next window confirms a unique value to be stored in table. Select *Customer Number* and click *Next*, as indicated in Fig. 2.2.19.

| Combo Box Wizard |                                                                                                    |
|------------------|----------------------------------------------------------------------------------------------------|
|                  | When you select a row in the combo box, you can store a value<br>from that row in your database, or you can use the value later to<br>perform an action. Choose a field that uniquely identifies the row.<br>Which column in your combo box contains the value you want to<br>store or use in your database? |
|                  | Available Fields:                                                                                                    |
|                  | Customer Number<br>First Name<br>Last Name                                                                                                    |
|                  | Cancel < <u>B</u> ack <u>N</u> ext > <u>F</u> inish                                                                                                    |

Fig. 2.2.19. Select Field to be stored in Table

10. In the next window that appears, select the option *Store the value in this field* and select the value *Sale to* Customer from the dropdown, as indicated in Fig. 2.2.20.

NOTE: The first option *Remember the value for later use* is used in case of unbound controls.

| Combo Box Wizard | Microsoft Access can store the selected value from your combo box<br>in your database, or remember the value so you can use it later to<br>perform a task. When you select a value in your combo box, what |
|------------------|----------------------------------------------------------------------------------------------------|
|                  | do you want Microsoft Access to do?         C Remember the value for later use.         Store that value in this field:         Store that value in this field:                                            |
|                  |                                                                                                    |
|                  |                                                                                                    |
|                  | Cancel < <u>B</u> ack <u>N</u> ext > <u>F</u> inish                                                                                                    |

#### Fig. 2.2.20. Select field to store the value

ADVANCED INFORMATION TECHNOLOGY

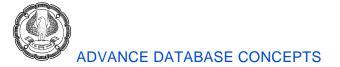

11. Click *Next* to make the *Name* window appear. Type the name *cmbCustomers* for the Combo Box and click *Finish* to close the wizard, as indicated in Fig. 2.2.21.

| Combo Box Wizard |                                                                      |
|------------------|----------------------------------------------------------------------|
|                  | What label would you like for your combo box?                        |
|                  | Those are all the answers the wizard needs to create your combo box. |
|                  | Cancel < <u>B</u> ack <u>N</u> ext > <u>F</u> inish                  |

Fig. 2.2.21: Type Name for Combo Box

12. The Sale to Customer combo box appears on the form, as displayed in Fig. 2.2.22.

| FrmOrders          |                    |  |         |
|--------------------|--------------------|--|---------|
| Form Header        |                    |  |         |
| Sales O            | rder               |  | =Date() |
|                    |                    |  | =Time() |
| 🗲 Detail           |                    |  |         |
|                    | -                  |  |         |
| sales order number | sales order number |  |         |
| cmbCustomers       | Sale to custome 🔹  |  |         |
| cimbedstomers      | sale to custome    |  | 1       |
|                    |                    |  |         |
| sale date          | sale date          |  |         |
|                    |                    |  |         |
| ship date          | ship date          |  |         |
|                    |                    |  |         |
| payment terms      | payment terms      |  |         |
|                    |                    |  |         |
| shipped via        | shipped via        |  |         |
|                    |                    |  |         |

#### Fig. 2.2.22. Combo Box added in form

13. Set the formatting of the label and combo box to make it more presentable. Open the form in *Form View* to verify the added combo box. The form should appear, as shown in Fig. 2.2.23.

DESIGNING FORMS AND REPORTS

| -8 | FrmOrders          |                              |  |
|----|--------------------|------------------------------|--|
|    | 😑 Sales Or         | der 13 June 2012<br>03:19 PM |  |
| •  | sales order number |                              |  |
|    | sales order number | 101                          |  |
|    | cmbCustomers       | 101 <b>•</b> 101             |  |
|    | sale date          | 24-05-2012                   |  |
|    | ship date          | 01-06-2012                   |  |
|    | payment terms      | ОК                           |  |
|    | shipped via        | Road                         |  |

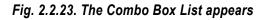

# 2.3 Make effective use of Forms

Most databases provide forms for data entry and for viewing data. Access provides few techniques that help enhancing the usability of forms, and in turn, the productivity of the users of database. Forms are used by most of the users on a regular basis, and hence it is very crucial to make the effective use of forms. Adding more capabilities to forms helps to save user time and work, and also present data in a more organised way. Some of the extended functionality of the form can be:

- Adding calendar control on a form
- Organising information with tab pages
- Displaying a summary with tab pages

## 2.3.1 Displaying a calendar control on a Form

To make forms more presentable and user friendly, different types of controls can be added to forms. These controls can be as simple as controls that are available in the *design ribbon -> controls* tab, or can be a third party ActiveX control. ActiveX controls are usually graphical objects that do not operate as standalone solutions, and they run only in the Windows environment.

Calendar control is one of the most popular ActiveX controls. While working with dates, it is always helpful to have a calendar nearby. If a form contains a date field, it is always good to add a calendar control which displays dates graphically and make the form more user-friendly. The calendar control provides properties that enable to set and retrieve dates in/from a table.

## 2.3.2 Problem Scenario

Database Designer of Apex Ltd. has designed the *frmOrders* form to be used for *Sales Orders* table, as shown in Fig. 2.3.1 The Supervisor of the Customer Service Group informs the designer that the people taking orders

ADVANCED INFORMATION TECHNOLOGY

often need to refer to a calendar to answer customer questions, such as when they will receive a shipment. A calendar is necessary so that the customer service employees can take weekends and holidays into account when they make an estimate as to when orders will be shipped.

| I FrmOrders                          |  |
|--------------------------------------|--|
| Sales Order 14 June 2012<br>10:01 AM |  |
|                                      |  |
| sales order number 101               |  |
| cmbCustomers 101 •                   |  |
| sale date 24-05-2012                 |  |
|                                      |  |
| ship date 01-06-2012                 |  |
| payment terms OK                     |  |
| shipped via Road                     |  |

#### Fig. 2.3.1. frmOrders Form

#### Solution

A Calendar control is added to all the date fields to make the form convenient for the users. The Database Developer adds a calendar control for Sales Date and Ship Date for users to pick up date graphically.

#### Steps to add a Calendar Control

1. Right-click the *frmOrders* and select *Design View* from the dropdown to open the form in *Design View*, as shown in Fig. 2.3.2.

## DESIGNING FORMS AND REPORTS

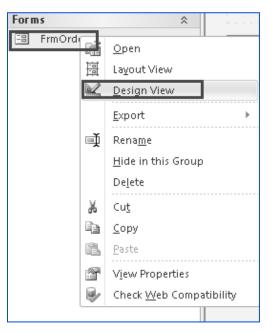

## Fig. 2.3.2. Open form frmOrders in Design View

- 2. From Design ribbon -> Controls tab, click the Insert ActiveX Control Command  $\mathfrak{F}$ .
- 3. The *Insert ActiveX* control window appears. Select*Calendar Control 11.0* from the list and click *OK*, as shown in Fig. 2.3.3.

| Insert ActiveX Control                                  | ?×    |
|---------------------------------------------------------|-------|
| Select an ActiveX Control:                              |       |
| ActiveSkin Control                                      | ~     |
| ActiveXPlugin Object<br>adbanner Class                  |       |
| Adobe Acrobat 7.0 Browser Document                      |       |
| AudioNotes Class                                        |       |
| ButtonBar Class                                         |       |
| Calendar Control 12.0                                   |       |
| CalendarAdapter Class                                   |       |
| CalendarSynk Class<br>CLSetting Class                   |       |
| COMNSView Class                                         |       |
| Contact Selector                                        |       |
| CTreeView Control                                       |       |
| CVJSWfcHost Object                                      |       |
| CxxProgressBar Control                                  | ×     |
| Result                                                  |       |
| Inserts a new Calendar Control 12.0 into your document. |       |
|                                                         |       |
|                                                         |       |
|                                                         |       |
| ОКСС                                                    | ancel |

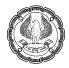

| Insert ActiveX Control                                           | 2× |
|------------------------------------------------------------------|----|
| Select an ActiveX Control:                                       | -  |
| &Yahoo! Toolbar Helper                                           |    |
| :-) VideoSoft FlexArray Control                                  |    |
| :-) VideoSoft FlexString Control                                 |    |
| Adobe PDF Reader                                                 |    |
| BlockerCtrl Class                                                |    |
| ButtonBar Class                                                  |    |
|                                                                  |    |
| Calendar Control 11.0                                            |    |
| ChartEX Client Server Control<br>Common Driver Interface Control |    |
| Common Driver Internace Control                                  |    |
| Conclusion Control                                               |    |
| Contact Selector                                                 |    |
|                                                                  |    |
| Desaware Storage Demo                                            | -  |
| r Result                                                         |    |
|                                                                  |    |
| Inserts a new Calendar Control 11.0 into your document.          |    |
|                                                                  |    |
|                                                                  |    |
|                                                                  |    |
|                                                                  |    |
| OK Cancel                                                        |    |
|                                                                  |    |

Fig. 2.3.3. Select Calendar control

4. The Calendar control is placed in the upper-left corner of the form. Drag it to the required position. The *frmOrders* after inserting the Calendar control appears, as displayed in Fig. 2.3.4.

## DESIGNING FORMS AND REPORTS

| FrmOrders          |                    |   |          |          |          |          |          |          |        |   |    |        |
|--------------------|--------------------|---|----------|----------|----------|----------|----------|----------|--------|---|----|--------|
| Form Header        |                    |   |          |          |          |          |          |          |        |   |    |        |
| Sales Or           | der                |   |          |          |          |          |          |          |        |   |    | Date() |
| ✓ Detail           |                    |   |          |          |          |          |          |          |        |   | =T | ime()  |
| ♥ Detail           |                    |   |          |          |          |          |          |          |        |   |    |        |
| sales order number | sales order number |   |          |          |          |          |          |          |        |   |    |        |
| cmbCustomers       | Sale to custome 🔹  |   |          |          |          |          |          |          |        |   |    |        |
|                    |                    |   |          |          |          |          |          |          |        |   |    |        |
| sale date          | sale date          |   |          |          |          |          |          |          |        |   |    |        |
| ship date          | ship date          |   |          |          |          |          |          |          |        |   |    |        |
| payment terms      | payment terms      |   |          |          |          |          |          |          |        |   |    |        |
| payment terms      | payment terms      |   |          |          |          |          |          |          |        |   |    |        |
| shipped via        | shipped via        |   |          |          |          |          |          |          |        |   |    |        |
|                    |                    |   |          |          |          | _        |          |          |        | _ |    |        |
|                    |                    | 1 | J        | un 20    | 012      | Jun      |          |          | 2012 💌 | [ |    |        |
|                    |                    |   | Mon      | Tue      | Wed      | Thu      | Fri      | Sat      | Sun    | - |    |        |
|                    |                    |   | 28       | 29       | 30       | 31       | 1        | 2        | 3      | - |    |        |
|                    |                    |   | 4        | 5        | 6        | 7        | 8        | 9        | 10     |   |    |        |
|                    |                    | 1 | 11       | 12       |          | 14       | 15       | 16       | 17     | [ |    |        |
|                    |                    |   | 18<br>25 | 19<br>26 | 20<br>27 | 21<br>28 | 22<br>29 | 23<br>30 | 24     |   |    |        |
|                    |                    |   | 25       | 20<br>3  | 4        | 20<br>5  | 29<br>6  | 7        | 8      |   |    |        |
|                    |                    |   |          |          |          |          |          |          |        | ι |    |        |

Fig. 2.3.4: Calendar control inserted on the form

- 5. Select the Calendar control and press F4 to open the Property Sheet for the Calendar control
- 6. Move to the data tab in property sheet. Click the arrow next to the *Control Source* property, and choose *Sales Date* from the list, as shown in Fig. 2.3.5.

| Property Sheet                                            | ▼ X                                                                                                    |
|-----------------------------------------------------------|----------------------------------------------------------------------------------------------------|
| Selection type: ActiveX Contro                            | ol                                                                                                    |
| Calendar3                                                 | •                                                                                                    |
| Format Data Event Oth                                     | ner All                                                                                                    |
| Control Source<br>OLE Class<br>Class<br>Enabled<br>Locked | sale date<br>sales order number<br>Sale to customer<br>sale date<br>ship date<br>payment terms<br>shipped via |

Fig. 2.3.5. Set the Control Source property

NOTE: The Calendar control has many properties that you can set to create a custom appearance.

7. To set other properties of Calendar control, click on 🗔 button in the *Custom property in Other* tab. The Calendar properties appear, as shown in Fig. 2.3.6.

| Calendar Propert                                                          | ties                                                                                                    |                                                                                                    | x    |
|---------------------------------------------------------------------------|----------------------------------------------------------------------------------------------------|----------------------------------------------------------------------------------------------------|------|
| General Font                                                              | Color                                                                                                    |                                                                                                    |      |
| Value:<br>First Day:<br>Day Length:<br>Month Length:<br>Grid Cell Effect: | 14-06-2012         Monday       ▼         System (Medium)       ▼         System (Medium)       ▼         Raised       ▼ | Show<br>Month/Year Title<br>Month/Year Selectors<br>Days of Week<br>Horizontal Grid<br>Vertical Grid |      |
|                                                                           | ОК                                                                                                    | Cancel Apply                                                                                         | Help |

Fig. 2.3.6. Calendar Properties

## 2.3.3 Organising information with Tab Pages

A Tab control is an Accesscontrol that allows user to create multiple pages in one form. Each page is separated by its own tab and becomes active when the user selects a tab. Tab controls are useful for presenting grouped information that can be assembled by category. A tab control has pages, each with a tab of its own. Each tab page can contain all types of controls, such as text boxes, combo boxes, images, and even command buttons.

## 2.3.4 Problem Scenario

The Sales Manager asks the Information Analyst to store the information of the customer which could be displayed in a friendly manner, such that the customer's personal details and company details can be viewed separately.

#### Solution

The Information Analyst advises the developer to divide the information into separate tab in a form. One tab in the form should contain customer contact detail, while the other can contain customer's company details, and third tab can contain customer's terms with the company.

#### Steps to add tab in a form

1. On the Create ribbon -> Forms tab, click Blank Form to create a new form, as shown in Fig. 2.3.7.

| File                                  | Home  | Create                    | Externa               | al Data | Datab                    | ase Tools | De             | esign | Arrange                      | Form  |
|---------------------------------------|-------|---------------------------|-----------------------|---------|--------------------------|-----------|----------------|-------|------------------------------|-------|
| r Application<br>Parts =<br>Templates | Table | Table<br>Design<br>Tables | SharePoint<br>Lists + |         | Query<br>Design<br>eries | Form      | Form<br>Design | Blank | Form W<br>Navigat<br>More Fo | ion 🔻 |

Fig. 2.3.7: Open a blank Form

2. From the *Field List* window, open the plus sign with *Customers* table and drag the fields *Customer Number*, *First Name*, *Middle Name* and *Last Name* to the form. The form appears, as shown in Fig. 2.3.8.

| Customer Number | 1      | Field List                                                                       | * X        |
|-----------------|--------|----------------------------------------------------------------------------------|------------|
| First Name      | Umesh  | Show only fields in the current record source<br>Fields available for this view: | ce 🛛       |
| Middle Name     | Kumar  | Customer Number                                                                  | Edit Table |
| Last Name       | Sharma | First Name<br>Middle Name                                                        |            |
|                 |        | Last Name                                                                        |            |
|                 |        | Fields available in other tables:                                                |            |
|                 |        |                                                                                  | Edit Table |
|                 |        |                                                                                  | Edit Table |
|                 |        |                                                                                  | Edit Table |
|                 |        |                                                                                  | Edit Table |
|                 |        | 🕒 Shipment 1                                                                     | Edit Table |

Fig. 2.3.8. Add Fields to a blank form

NOTE: If the field list window does not appear, click on Add Existing Field from Design ribbon -> Tools tab.

3. Click *Home ribbon -> Views tab -> View* and select *Design View* from the dropdown to open the form in *Design View*. The form appears in *Design View*, as shown in Fig. 2.3.9.

| 🗲 Detail        |                 |
|-----------------|-----------------|
|                 |                 |
| Customer Number | Customer Number |
| First Name      | First Name      |
| Middle Name     | Middle Name     |
| Last Name       | Last Name       |

Fig. 2.3.9. Form in Design View

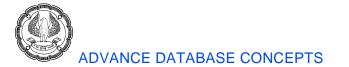

4. Extend the size of the form as required. Click on tab control in *Design ribbon -> Controls* tab and draw it into the form. The form appears, as shown in Fig. 2.3.10.

| stomer Number | Customer Number |  |  |
|---------------|-----------------|--|--|
| irst Name     | First Name      |  |  |
| 1iddle Name   | Middle Name     |  |  |
| ast Name      | Last Name       |  |  |

#### Fig. 2.3.10. Add tab control to a form

5. Double-click the tab *Page28*. Property sheet appears. Type the value *Personal Details* in *Name* property, as shown in Fig. 2.3.11.

| ✓ Detail                                                  |                                                                    |                                                          |                            |                               |     |
|-----------------------------------------------------------|--------------------------------------------------------------------|----------------------------------------------------------|----------------------------|-------------------------------|-----|
| Customer Number<br>First Name<br>Middle Name<br>Last Name | Customer Number<br>First Name<br>Middle Name<br>Last Name<br>age29 | Persona<br>Format<br>Name<br>Contro<br>Status<br>Shortcu | n type: Page<br>al Details | Other All<br>Personal Details | • x |

#### Fig. 2.3.11. Change the name of first tab

6. In a similar manner, change the name of the second tab to *Company Details*. Right-click the Tab control and select *Insert Page* from the dropdown to add a new tab and change its name to *Other Details*. The form should appear, as in Fig. 2.3.12.

DESIGNING FORMS AND REPORTS

| Customer Number    | Customer Number              |
|--------------------|------------------------------|
| First Name         | First Name                   |
| Middle Name        | Middle Name                  |
| Last Name          | Last Name                    |
| Personal Details C | ompany Details Other Details |

Fig. 2.3.12. Add three tabs to Form

7. Move to the *Personal Details* tab, and select the field *Street, City, Country, Zip/Postal Code, Phone, Other Phone*, and *Email* from the *Field List* window. The resultant form is displayed in Fig. 2.3.13.

| 🗲 Detail                 |                         |          |         |
|--------------------------|-------------------------|----------|---------|
|                          |                         |          | 1       |
| Customer Number          | Customer Number         |          |         |
| First Name               | First Name              |          |         |
| Middle Name              | Middle Name             |          |         |
| Last Name                | Last Name               |          |         |
| Personal Details Comapan | y Details Other Details |          |         |
| Street:                  | Street                  | State:   | State   |
| City:                    | City                    | Country: | Country |
| Zip/Postal Code:         | Zip/Postal Code         |          |         |
|                          | hone<br>ther Phone      | Email:   | Email   |

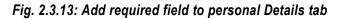

ADVANCED INFORMATION TECHNOLOGY

- 8. In a similar manner, add the fields *CompanyName, Company Details* and *Job Title* to the *Company Details* tab and also the fields *Credit Limit, Payment Terms, Comments,* and *Document* submitted to the *Other Details* tab.
- 9. A tabbed form is prepared. Now the user can navigate between different tabs to view the information required.
- 10. Save the form as *frmCutomers*.

## 2.3.5 Displaying a Summary of Data in a Form

Presenting a summary of data can be very useful to users who access database. PivotCharts and PivotTables are created in forms to display a summary of data. Pivot Table is used to summarize and analyzes data in a form. The idea of Pivot Table is to let users slice and dice the data in any way required at a given moment in time. Pivot Table represents the data in spreadsheet form, while Pivot Chart represents the same data in a graphical form. Both Pivot Chart and Pivot Table are different views of a form.

Pivot Table represents the data in tabular form, in which one or more vales are represented in rows, another value in columns, and a summarized value at the intersection of row and column. Forms that lend themselves to be displayed in PivotTable or PivotChart view provide many ways for users to manipulate data. An example of such a form is one that contains information about country, city, salesperson, sales, and date of sale. Such form can be used to determine sales by city and salesperson for each month, or sales in each country for each salesperson during the year.

## 2.3.6 Problem Scenario

The Sales Manager wishes to see the summarized data of sales. He requests the Database Developer to create a form in such a manner, that it should display the summarized data in terms of cost of Item Sold per year, per country. For example, he needs a report displaying summary of the items sold country wise and state wise in year 2008 Quarter-2.

#### Solution

The Database Developer first creates a query based on table *Sales Order*, *Customers*, *Sales Item Description*, and *Inventory* and fetches the required data from it. Once query is created, then a form using pivot table option is created over the query.

#### Steps for creating a query

- 1. Open the Query Design window by clicking Create ribbon ->Queries tab -> Query Design.
- 2. Select the tables *Customers*, *Sales Order*, *Sales Item Description* and *Inventory* table from the *Show Table* window. Click *OK* to close the window. The *Query Design* window appears, as shown in Fig. 2.3.14.

## DESIGNING FORMS AND REPORTS

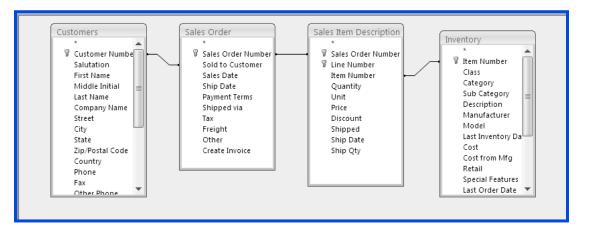

Fig. 2.3.14. Query Design window

3. Select *Country* and *State* from the *Customers* table and drag them to the *Add Columns* tab. Similarly add the column *Sales Date* from *Sales Order* table and *Item Number* from *Inventory* table. Also add a calculated column as *Total Sale:* [*Quantity*] \* [*Price*]. The resultant query window is displayed in Fig. 2.3.15.

| Customers<br>*<br>© Custome<br>Salutatic<br>First Nar<br>Middle I<br>Last Nan<br>Compan<br>Compan | on 🗐<br>ne<br>nitial<br>ne | Sales Order<br>*<br>Sales Ord<br>Sold to C<br>Sales Dat<br>Ship Dat<br>Payment<br>Shipped<br>Tax<br>Freight<br>Other<br>Create In | der Number<br>Lustomer<br>le<br>e<br>Terms<br>via | Sales Item Descript<br>*<br>Sales Order Num<br>Item Number<br>Item Number<br>Quantity<br>Unit<br>Price<br>Discount<br>Shipped<br>Ship Date<br>Ship Qty | <b>A</b>         | Desci<br>Manu<br>Mod<br>Last I<br>Cost<br>Cost<br>Retai<br>Speci | Number<br>gory<br>Category<br>ription<br>ufacturer<br>el<br>nventory Da |
|---------------------------------------------------------------------------------------------------|----------------------------|----------------------------------------------------------------------------------------------------|---------------------------------------------------|----------------------------------------------------------------------------------------------------|------------------|------------------------------------------------------------------|-------------------------------------------------------------------------|
| Field                                                                                             | Country 🗸                  | State                                                                                                    | Sales Date                                        | Item Number                                                                                                    | Total Sale: [Qua |                                                                  |                                                                         |
|                                                                                                   | · · ·                      |                                                                                                    |                                                   |                                                                                                    |                  |                                                                  |                                                                         |
|                                                                                                   | Customers                  | Customers                                                                                                    | Sales Order                                       | Sales Item Desc                                                                                                    |                  |                                                                  |                                                                         |
| Sort:                                                                                             |                            |                                                                                                    |                                                   |                                                                                                    |                  |                                                                  |                                                                         |
| Show:                                                                                             | >                          | 1                                                                                                    | $\checkmark$                                      | ¥                                                                                                    | $\checkmark$     |                                                                  |                                                                         |

Fig. 2.3.15. The query Design window

4. Save the query as *SummarizedData* and run to confirm the results.

#### Steps for creating a Pivot Table Form

1. Select the query SummarizedData under All Access Objects -> Queries tab. From the Create ribbon -> Forms tab ->, click the dropdown arrow near More Forms and select Pivot Table from the list, as indicated in Fig. 2.3.16.

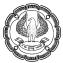

| File Home              | Create Extern                      | ial Data 🛛 Datab             | ase Tools        |         |                                                 |        |
|------------------------|------------------------------------|------------------------------|------------------|---------|-------------------------------------------------|--------|
| Application<br>Parts + | Table SharePoint<br>Design Lists • | Query Query<br>Wizard Design | Form Form Design | Blank a | R Form Wizard<br>■ Navigation ▼<br>More Forms ▼ | Report |
| Templates              | Tables                             | Queries                      |                  | Forms   |                                                 |        |
| All Access Objects     | ▼ «                                |                              |                  |         | Multiple                                        | ltems  |
| Search                 | 9                                  |                              |                  |         | D <u>a</u> tashee                               | t      |
| Tables                 | *                                  |                              |                  |         |                                                 |        |
| 🛄 Customers            |                                    |                              |                  |         |                                                 |        |
| 💷 Employee Det:        | ails                               |                              |                  |         | Split Form                                      | n      |
| 💷 Products             |                                    |                              |                  |         | Modal Di                                        | alog   |
| 🔲 Sales Inventor       | у                                  |                              |                  |         |                                                 | alog   |
| 🔲 Sales Order          |                                    |                              |                  |         | PivotCha                                        |        |
| *💽 Shipment_1          |                                    |                              |                  |         |                                                 |        |
| Queries                | *                                  |                              |                  |         |                                                 | _      |
| SummarizedD:           |                                    |                              |                  |         | Pivot <u>T</u> abl                              | e      |
|                        |                                    |                              |                  |         |                                                 |        |
| Forms                  | *                                  |                              |                  |         |                                                 |        |
| 🗐 FrmCustomers         |                                    |                              |                  |         |                                                 |        |
| 🔳 FrmOrders            |                                    |                              |                  |         |                                                 |        |

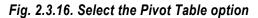

2. The *Pivot Table* window appears along with the field list, as shown in Fig. 2.3.17.

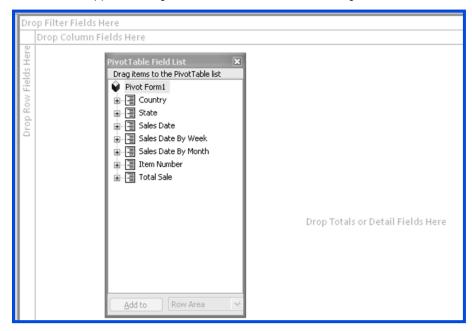

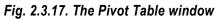

NOTE: If the Field List window does not appear, click Design ribbon -> Show/Hide tab and Field List.

Ø

## DESIGNING FORMS AND REPORTS

3. Open the plus sign of the field *Item Number* and drag the field to *Drop Row Fields Here*. Open the plus sign of *Country* and *State* drag *Country* and then *State* to *Drop Column Fields Here*. Similarly, open the plus sign for *Total Sale* and drag the column *Total Sale* to *Drop Totals or Detail Fields Here*, and open the plus sign of *Sales Date By Month* and drag the fields *Years* and *Quarters* to *Drop Filter Field Here*. The resultant *Pivot Table* window is shown in Fig. 2.3.18.

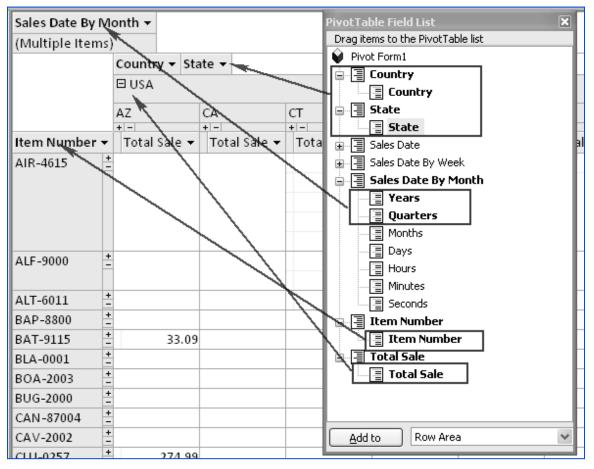

Fig. 2.3.18. Pivot Table window

4. Click the dropdown arrow of *Sales Date by Month* field. Deselect the *Select All* option and open the plus sign of year 2008, and select Qtr2 from the year 2008, as shown in Figure 2.3.19.

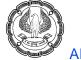

| Sales Date By Month 👻 |
|-----------------------|
| (All)<br>             |
| OK Cancel             |

Fig. 2.3.19. Select the required year

5. The *Pivot Table* window displays the sales made for each item country and state wise in Quarter2 of year 2008.

NOTE: Pivot Table gives you a flexibility of selecting the desired data and view the data according to your requirements.

# 2.4 Advanced Reports

Reports are one of the best ways to represent data. Reports can be made more advanced and more user friendly to represent the data in a more organized form. The Reports can include customized Headers and Footers such as to display the company Logo or the department. Also the calculated controls can be added to report to display computed values.

## 2.4.1 Creating Customised Headers and Footers

Reports can include pairs of header and footer sections:

- Report Header and Footer for printing information at the beginning and end of the report.
- Page Header and Footer for printing information at the top and bottom of each page.
- Group Header and Footer for printing information when the group starts or the group ends, if groups exist in the report.

To add a header/footer pair, right-click in the report design and choose *Page Header/Footer* or *Report Header/ Footer* from the shortcut menu. Page and report headers and footers are added as pairs, while In Group only Headers can be added. DESIGNING FORMS AND REPORTS

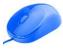

Controls in the *Report Header & Footer* section are printed only once at the beginning and the end of the report. A common use of a Report Header section is as a cover page or a cover letter, or for presenting information that needs to be communicated only once to the user of the report. The Report Footer section can be used to display the summarized data of whole report, like author of report, date & time, etc.

Controls in the *Page Header & Footer* section are normally printed at the top and bottom of every page. Typically, Page Headers serve as column headers in group/total reports; they can also contain a title for the report. A Group Header section normally displays the name of the group. Group Headers immediately precede *Detail* sections. A Group Header is added to the report if any grouping is done in the report.

Each *Header& Footer* section in reports can be customized from their traditional look to meet user's requirement. Different controls can be added to header and footer. The textboxes or labels can be used to display a user-defined message. Various functions and expression can be used to display summary results and computed data.

## 2.4.2 Problem Scenario

The Database Developer has prepared a report *rptCustomers* to display all the details of the customers, as shown in Fig. 2.4.1. The Zonal Sales Head requires the report to be customized; each page of the report must contain the *Report Title* at the top and date & time at bottom.

| C | ustomers        |            |           |                                |       |
|---|-----------------|------------|-----------|--------------------------------|-------|
| ( | Customers       |            |           |                                |       |
|   | Customer Number | First Name | Last Name | Company Name                   | State |
|   | \$CASH\$        | Cash       | Sale      | Cash Sale                      |       |
|   | ALS-0034        | Allen      | Rochester | Al's All Terrain Vehicles      | ст    |
|   | ATV-0027        | Christine  | Lyndsey   | ATV Motor Sports               | СТ    |
|   | BAN-0009        | Robert     | Ocean     | Banana Boats and More          | СТ    |
|   | BIL-0042        | William    | Harte     | Bill's Dodge Pontiac Oldsmobil | СТ    |
|   | BRU-0001        | Ronald     | Henderson | Boats R Us                     | ТХ    |
|   | BUC-0037        | Buck       | Starboard | Bucky's Boat-a-Rama            | СТ    |
|   | CAR-0047        | Shelley    | Rogers    | Cars of Ours                   | NY    |
|   | CHU-0017        | Charles    | Motorman  | Chuck's Trucks                 | СТ    |

Fig. 2.4.1: Report rptCustomers

#### Solution

The Database Developer adds a Page Header & Footer to the report and customizes the *Page Header* to hold a label with *Report Title*, and *Page Footer* to contain the date & Time using *Date Time* control.

## Steps to customize Page Header & Footer of the Report

1. Right-click the report *rptCustomers* under *All Access Object -> Reports* tab and select *Design View* from the dropdown to open the report in *Design View*. The *Report Design View* should appear, as in Fig. 2.4.2.

| Customers       |            |           |            |          |
|-----------------|------------|-----------|------------|----------|
| Report Header   |            |           |            |          |
| Sustomers       |            |           |            |          |
|                 |            |           |            |          |
| Page Header     |            |           |            | <br>     |
| Customer Number | First Name | Last Name | Company N  | tate     |
| 🗲 Detail        |            |           |            |          |
| Customer:Number |            | Last Name | Сотралу Na | <br>tate |
| Page Footer     |            |           |            |          |
|                 |            |           |            |          |
| Report Footer   |            |           |            |          |

Fig. 2.4.2: Report rptCustomers Design view

2. Expand the Page Header section. Select a label control Area from Design ribbon -> Controls tab and draw it on the Page Header section, as indicated in Fig. 2.4.3.

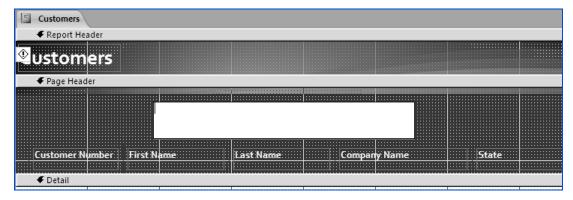

## Fig. 2.4.3. Add Label to Page Header

NOTE: If *Report Header* does not appear right-click the report and select *Page Header /Footer* to view them.

3. Type the text *Customers* into the label and format it according to the requirement, as shown in Fig. 2.4.4.

| Customers                  |           |        |        |       |                                       |
|----------------------------|-----------|--------|--------|-------|---------------------------------------|
| ✓ Report Header            |           |        |        |       |                                       |
| Customers                  |           |        |        |       |                                       |
| ✓ Page Header              |           |        |        |       |                                       |
|                            | Custon    | iers   |        |       |                                       |
| Customer Number First Name | Last Name | Compan | y Name | State |                                       |
| ✓ Detail                   |           |        |        |       | · · · · · · · · · · · · · · · · · · · |
| Customer:Number First:Name | Last Name | Сотрал | y Name | State |                                       |
|                            |           |        |        |       |                                       |
| ✓ Report Footer            |           |        |        |       |                                       |

Fig. 2.4.4. Add Title to Label

4. In a similar manner, add a Textbox control **abl** to the *Page Footer* of the report from *Design ribbon -> Controls* tab. The resultant report appears, as shown in Fig. 2.4.5.

| Customers                                       |              |                       |             |      |
|-------------------------------------------------|--------------|-----------------------|-------------|------|
| ✓ Report Header                                 |              |                       |             |      |
| Customers                                       |              |                       |             |      |
| 🗲 Page Header                                   |              |                       |             |      |
|                                                 | Customers    |                       |             |      |
| Customer Number First Name                      | Last Name Co | ompany Name<br>Unboun | ded TextBox |      |
| ✓ Detail                                        |              |                       |             | <br> |
| Customer Number First<br>Page Footer<br>TextBox | Co           | ompany Name           | State       |      |
| Report Footer                                   | Iex125       | E Inbound             |             |      |

Fig. 2.4.5: Add Textbox to the Report

5. Delete the label of the Textbox and type =Now() in the textbox. The report appears, as shown in Fig. 2.4.6.

ADVANC

## ADVANCE DATABASE CONCEPTS

| Customers                  |           |              |       |  |
|----------------------------|-----------|--------------|-------|--|
|                            |           |              |       |  |
| <b>v</b> ustomers          |           |              |       |  |
| 🗲 Page Header              |           |              |       |  |
|                            | Custon    | aers         |       |  |
| Customer Number First Name | Last Name | Company Name | State |  |
| 🗲 Detail                   |           |              |       |  |
| Customer:Number First:Name | Last Name | Company Name | State |  |
|                            |           | ]            |       |  |
|                            |           | =Now()       |       |  |
| Report Footer              |           |              |       |  |

Fig. 2.4.6. Add Textbox in Page Footer

- 6. Right-click the report and deselect *Report Header/ Footer* to remove the report header and footer. This is optional. The report header can contain some different text and can be displayed.
- 7. Open the report in *Report View* format by selecting *Report View* from *Home ribbon -> Views* tab to verify the data. The report should appear as in Fig. 2.4.7. Note that each page of the report contains the Report Title and Date/Time.

|                 | [           | Custom    | ers Report Title                 | e at every Page            |
|-----------------|-------------|-----------|----------------------------------|----------------------------|
| Customer Number | First Name  | Last Name | Company Name                     | State                      |
| JER-0030        | Jerry       | Swimmer   | Jerry's Jet-Ski Action Park      | СТ                         |
| Kev-0020        | Kevin       | Wheeler   | Kevin's Quads                    | СТ                         |
| LEA-0038        | Shirley     | Tribuani  | Leapin Lizards Jet Ski's and Boa | СТ                         |
| MAN-0019        | Dominic     | Mancini   | Mancini Truck Rentals            | СТ                         |
| DAL-0029        | Timothy     | Dalton    |                                  | СТ                         |
| DAN-0039        | Daniel      | Merrimack | Dan's Car and Truck Super Stor   | СТ                         |
| WAV-0028        | April       | Waves     |                                  | СТ                         |
| WES-0049        | Allison     | Wesley    |                                  | Ct                         |
| WET-0023        | Barbara     | Wetworth  |                                  | СТ                         |
| WHE-0035        | Douglas     | Gronser   | Wheels and Deals                 | ст стат                    |
| WIP-0024        | Henry       | Chippany  | Wipeout Sports Store             | CA (Date & Time)           |
| ZEE-0045        | Christopher | Zurkowitz | Zee Brothers ATV Rental          | ст<br>26-Oct-09 3:44:16 PM |

Fig. 2.4.7. Report View

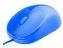

## 2.4.3 Adding Calculated Values

Reports in Access can be modified to display the data as per user requirements. In general, reports contain fields from the table, but many times it becomes necessary to add some computed values in reports. These computed values may count, sum, or calculate an average of the numeric values in a group created in the report. Also, these computed values can be calculated using one or more fields in a table, for example, to display the total cost by multiplying quantity and price.

The calculated values in reports are added using a text box and specifying an expression. The liberty of displaying computed values helps to display the reports in a user-friendly format. The calculated values in the report can be displayed in two ways: using queries with calculated columns and creating reports based on them, or by computing values in the report itself using *Expression* and *Functions*. The calculated values in queries are displayed as fields in reports which use them.

## 2.4.4 Problem scenario

Consider the report *rptCustomers* discussed in section 3.4.1.The Sales Head wishes the customer name should be displayed as a complete name, not as first name and last name. He requests the Database Developer to implement the change.

#### Solution

The Database Developer adds a calculated value that concatenates first name and last name in the report *rptCustomers* and replaces the *First Name* and *Last Name* textboxes.

#### Steps to add Calculated Values

1. Right-click the report *rptCustomers* under *All Access Objects -> Reports* tab and select *Design View* from the dropdown. The report appears in *Design View*, as shown in Fig. 2.4.8.

| Customers                    |                              |
|------------------------------|------------------------------|
|                              |                              |
|                              | Customers                    |
| Customer Number   First Name | Last Name Company Name State |
| 🗲 Detail                     |                              |
| Customer Number First: Name  | Last Name Company Name State |
| Page Footer                  |                              |
|                              | -Now()                       |

#### Fig.2.4.8: report in Design View

- 2. Select the *First Name* and *Last Name* textboxes and delete them. Add a new Textbox control **ab** from *Design ribbon -> Controls* tab.
- 3. Drag the *Textbox* in place of *First Name* and *Last Name* textboxes. The report should appear, as shown in Fig. 2.4.9.

| Customers                     |         |       |         |       |  |
|-------------------------------|---------|-------|---------|-------|--|
| 🗲 Page Header                 |         |       |         |       |  |
|                               | Custon  | iers  |         |       |  |
| Customer Number TextBox Label |         | Compa | ny Name | State |  |
| € Detail                      |         |       |         |       |  |
| Customer Number, Dext29:      |         | Compa | ny Name | State |  |
| ✓ Page Footer                 |         | _     |         |       |  |
|                               | TextBox | J     | =Now()  |       |  |

Fig. 2.4.9. Add Textbox control to Report

4. Delete the *Textbox Label* and type the text = [*First Name*] + " " + [Last Name] in the textbox. The report window appears, as shown in Fig. 2.4.10.

| Customers                          |                 |       |
|------------------------------------|-----------------|-------|
| 🗲 Page Header                      |                 |       |
|                                    | Customers       |       |
| Customer Number                    | Company Name    | State |
| ✓ Detail                           |                 |       |
| Customer:NLmber: =[First Name] + " | " + [Last Name] | State |
| ✓ Page Footer                      |                 | I     |
|                                    | =Now()          |       |

Fig. 2.4.10. Write the expression in calculated control

5. Add a label control A from Design ribbon -> Controls tab in the Page Header tab along with other headings. The Report should appear, as in Fig. 2.4.11.

| Customers       |                                                   |
|-----------------|---------------------------------------------------|
| Page Header     |                                                   |
| Label Control   | Customers                                         |
| Customer        | Antipund Company Name State                       |
| 🗲 Detail        |                                                   |
| Customer:NUmber | -[First Name]+!! "+[Last Name] Company Name State |
| Page Footer     |                                                   |
|                 | =Now()                                            |

Fig. 2.4.11. Add Label Control to Page Header

DESIGNING FORMS AND REPORTS

6. Type text *Name* in label and format the label accordingly. The Report should appear, as shown in Fig. 2.4.12.

| Customers       |                               |              |       |  |  |
|-----------------|-------------------------------|--------------|-------|--|--|
| 🗲 Page Header   |                               |              |       |  |  |
|                 | Custo                         | mers         |       |  |  |
| Customer Number | Name                          | Company Name | State |  |  |
|                 |                               |              |       |  |  |
| 🗲 Detail        |                               |              |       |  |  |
| Customer:Number | =[First Name]+":"+[Last Name] | Company Name | State |  |  |
| 🗲 Page Footer   |                               |              |       |  |  |
|                 |                               | =Now()       |       |  |  |

Fig. 2.4.12: Format the label

7. Select *Report View* from *Home ribbon -> Views* tab to open the report in *Report View*. The resultant report should appear, as in Fig. 2.4.13.

| 🔄 Ci | istomers        |                   |                                |       |
|------|-----------------|-------------------|--------------------------------|-------|
|      |                 | Customers         |                                |       |
|      | Customer Number | Name              | Company Name                   | State |
|      | \$CASH\$        | Cash Sale         | Cash Sale                      |       |
|      | ALS-0034        | Allen Rochester   | Al's All Terrain Vehicles      | СТ    |
|      | ATV-0027        | Christine Lyndsey | ATV Motor Sports               | СТ    |
|      | BAN-0009        | Robert Ocean      | Banana Boats and More          | СТ    |
|      | BIL-0042        | William Harte     | Bill's Dodge Pontiac Oldsmobil | СТ    |
|      | BRU-0001        | Ronald Henderson  | Boats R Us                     | ТХ    |
|      | BUC-0037        | Buck Starboard    | Bucky's Boat-a-Rama            | СТ    |
|      | CAR-0047        | Shelley Rogers    | Cars of Ours                   | NY    |

Fig. 2.4.13. Report view

# 2.4.5 Sub-Reports

Sub-Report is a report that is inserted in another report. A sub-report, a complete report in its own right, is inserted into another report, called the *Main Report*. Main Report can be either bound or unbound. A bound main report is based on a table or query and its sub-reports contain related information. An unbound main report is not based on a table or query, but can serve as a container for one or more sub-reports. A main report can include as many sub-reports as necessary. The sub-reports can be added to two hierarchy levels.

Sub-Reports are usually an extension of data in main report. For example, the main report can contain details about the sales in a year, while the sub-report can show data for sale of each item or charts and graphs summarising and illustrating the numbers in the main report. If a sub report is inserted in a bounded main report, it should contain some field to link to main report.

# 2.4.6 Problem Scenario

Consider the Report *rptCustomers*discussed in section 3.4.1. The Regional Head notices that the database users face a big problem while tracing the orders placed by each customer. He asks the Database Developer to create a user-friendly object which can display both the customer's details and orders placed by the customer.

#### Solution

The Database Developer decides to add a sub report to the report *rptCustomers* which include details of the orders placed by the customers. For this purpose, the table Sales Order is used and the fields *Sale to Customer from Sales Order* and *Customer Number from Customers* are mapped.

#### Steps to add a Sub Report to Main Report

- 1. Right-click the report *rptCustomers* and select *Design View* from the dropdown to open the report in *Design View*.
- 2. In the *Design View*, expand the *Details* section. Select the sub-report control from *Design ribbon -> Controls* tab and draw the control in *Details* section.
- 3. The SubReport Wizard appears, as shown in Fig. 2.4.14.

| SubReport Wizard |                                                                                                    |         |        |  |
|------------------|----------------------------------------------------------------------------------------------------|---------|--------|--|
| ××××× 00000000   | You can use an existing form to create your subform or subreport, or create your own using tables and/or queries. |         |        |  |
|                  | What data would you like to use for your subform or subreport?                                                    |         |        |  |
|                  | ⊙ Use existing <u>T</u> ables and Q                                                                               | Jueries |        |  |
|                  | OUse an existing report or                                                                                        | form    |        |  |
|                  | O Use an existing report or form Sales Order subreport Customers Form fmCustomers Form fmOrders Orders Form       |         |        |  |
|                  | Cancel < Back                                                                                                    | Next >  | jinish |  |

Fig. 2.4.14. SubReport Wizard

DESIGNING FORMS AND REPORTS

4. Select the option *Use Existing Tables and Queries* and click *Next* to proceed further, as shown in Fig. 2.4.15.

| SubReport Wizard |                                                                       |                                                     |
|------------------|-----------------------------------------------------------------------|-----------------------------------------------------|
| *****            | You can use an existing form to c<br>create your own using tables and | reate your subform or subreport, or<br>/or queries. |
|                  | What data would you like to use t                                     | for your subform or subreport?                      |
|                  | Use existing <u>Tables</u> and Quer                                   | ries                                                |
|                  | OUse an existing report or form                                       | m                                                   |
|                  | Sales Order subreport<br>Customers                                    | Report<br>Form                                      |
|                  | frmCustomers<br>frmOrders                                             | Form                                                |
|                  | Orders                                                                | Form                                                |
|                  |                                                                       |                                                     |
|                  |                                                                       |                                                     |
|                  | Cancel < Back                                                         | Next > Finish                                       |
|                  |                                                                       |                                                     |

Fig. 2.4.15. Select option to use existing table

5. In the Select Table or Query window, select the table Sales Orders from the list. Select the fields Sales Order Number, Sale to Customer, Sales Date, Ship Date from selected field to available field, as shown in Fig. 2.4.16.

| SubReport Wizard                                                    |                                        |  |  |  |
|---------------------------------------------------------------------|----------------------------------------|--|--|--|
| Which fields would you like to include on the subform or subreport? |                                        |  |  |  |
| You can choose fields from mor                                      | re than one table and/or query         |  |  |  |
| Tables/Queries                                                      | Select Table Sales Order               |  |  |  |
| Table: Sales Order                                                  |                                        |  |  |  |
| Available Fields:                                                   | Selected Fields:                       |  |  |  |
| Payment Terms<br>Shipped via                                        | Sales Order Number<br>Sold to Customer |  |  |  |
| Tax<br>Freight                                                      | Sales Date                             |  |  |  |
| Other<br>Create Invoice                                             |                                        |  |  |  |
|                                                                     | Select the required                    |  |  |  |
|                                                                     | , field                                |  |  |  |
|                                                                     | Cancel < Back Next > Einish            |  |  |  |

Fig. 2.4.16. Select required Table

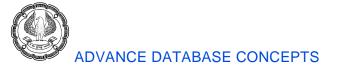

6. Click *Next* to advance. The *Link Field* window appears. Select *Customer Number* from *Forms/Reports* field and *Sale to Customer from Subforms /Sub reports* field. The *Sub Report Wizard* appears, as shown in Fig. 2.4.17.

| SubReport Wizard |                                         |        |                             |   |
|------------------|-----------------------------------------|--------|-----------------------------|---|
|                  | x 2000000000000000000000000000000000000 |        |                             |   |
|                  | ⊖⊆hoose from a list.                    |        | ⊙ <u>D</u> efine my own.    |   |
|                  | Form/report fields:                     |        | Subform/subreport fields:   |   |
|                  | Customer Number                         | ~      | Sold to Customer            | * |
|                  |                                         | ¥      |                             | * |
|                  | Show Sales Order for each<br>Number     | record | in Customers using Customer |   |
|                  | Cancel < <u>B</u> a                     | ck     | Next > Einist               | 1 |

Fig. 2.4.17. Link fields of main report and sub report

7. Click *Next* to proceed to *Name of Sub report* window. Provide a suitable name to your sub report, and click *Finish* to close the window as indicated in Fig. 2.4.18.

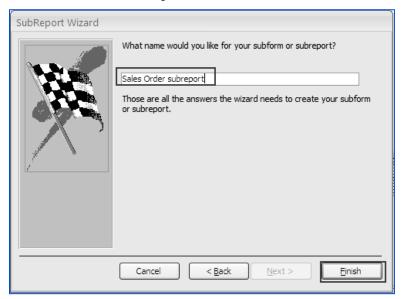

Fig. 2.4.18: Provide a name to the sub report.

8. Open the resultant report in *Report View* by selecting *Report View* from *Home ribbon -> Views* tab. Final report appears, as shown in Figure 2.4.19.

|                       | Customers Details |            |                 |                   |
|-----------------------|-------------------|------------|-----------------|-------------------|
| Customer Number       | Name              | Compar     | ny Name         | State             |
| ALS-0034              | Allen Rochester   | Al's All T | errain Vehicles | CT CT             |
| 5ales Order subreport |                   |            |                 |                   |
| Sales Order Number    | Sold to Customer  | Sales Date | Ship Date       | Details of Orders |
| 000416-03             | ALS-0034          | 16-Apr-08  | 21-Apr-08       | Placed by         |
| 000801-02             | ALS-0034          | 01-Aug-08  | 04-Aug-08       | Customers         |
| 990618-01             | ALS-0034          | 18-Jun-08  | 23-Jun-08       |                   |
| A2000111-08           | ALS-0034          | 11-Jan-08  | 18-Jan-08       |                   |
| A2000111-10           | ALS-0034          | 11-Jan-08  | 18-Jan-08       | Y                 |
| A2000111-15           | ALS-0034          | 11-Jan-08  | 18-Jan-08       |                   |

Fig. 2.4.19. Customers and Orders placed by them

# 2.5 Make Reports more effective

Reports are a way of communicating database information. By customizing reports, the information can be presented in the most effective format. A customized report developed by using Access tools can reach a wider audience and enable more users to handle them. Different methods to make reports effective can be:

- including charts in a report
- printing data in columns
- canceling the printing of a blank report
- creating report snapshot

# 2.5.1 Including a Chart in a Report

Chart is a graphical representation of information used to illustrate quantitative relationships. It is a diagram that depicts a relationship, often functional, between two sets of numbers or between a set of numbers and a set of categories.

Microsoft Graph is used to chart data from any of the database tables or data stored within other applications. It creates graphs in a wide variety of styles, such as bar graphs, pie charts, line charts, and others. Because Microsoft Graph is an embedded OLE application, it does not work by itself. As such, it has to be run from within Access. In other words, it is dependent on Access.

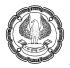

#### **Different Chart Types**

| Chart Type   | Purpose                                                                                 |
|--------------|-----------------------------------------------------------------------------------------|
| Column Chart | Used to compare multiple values of categories or differences over a period of time.     |
|              | The horizontal axis depicts categories and the vertical axis depicts values.            |
| Bar Chart    | Used for the same purposes as a Column Chart. However, the horizontal axis of a Bar     |
|              | Chart shows values and the vertical axis shows categories or periods of time.           |
| Area Chart   | Used to emphasize differences in individual values to the total, over a period of time. |
| Line Chart   | Used to compare trends over a period of time.                                           |
| Pie Chart    | Used to show the relationship of a part to the whole. It is suitable for depicting one  |
|              | data series or data at a point in time.                                                 |
|              |                                                                                         |

Charts can be included in reports to illustrate the information more clearly. Charts enhance the data presented in reports by summarising the information and illustrating it in easily understandable ways. The reader can analyse trends and make comparisons using charting tools. The chart can be linked to a field in the underlying table or query.

## 2.5.2 Problem Scenario

The Sales Head wishes to create a summary report. The report should show the quarterly total sales for each category. The Sales Head requests the Information Analyst to show a diagrammatic representation of the report.

#### Solution

The best way to display the summary report is to create charts to represent the data. The charts can be included in a report, and based on a query to show its diagrammatic representation.

#### Steps to Include Chart in Report

1. The Query Sales data represents the summarized data for per quarter sale. The design of the query is displayed in Fig. 2.5.1.

## DESIGNING FORMS AND REPORTS

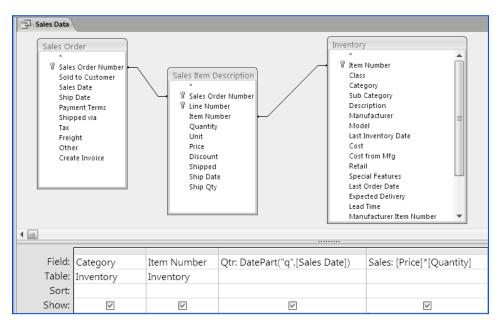

#### Fig. 2.5.1. Sales Data Query

- 2. Select Report Design from Create ribbon -> Reports tab. A blank report opens.
- 3. Select *Chart* control **i** from *Design ribbon -> Controls* tab and draw it on the report. The *Chart Wizard* appears, as shown in Fig. 2.5.2.

| Chart Wizard                                                                                                    |
|----------------------------------------------------------------------------------------------------|
| Which table or query would you like to use to create your chart?     Table: Bank Accounts   Table: Customers_India   Table: Customers_India   Table: Employee Details   Table: Invoice   Table: Orders     View   Iables   Queries   Both |
| Cancel < Back Next > Einish                                                                                                    |

Fig. 2.5.2. Chat Wizard

ADVANCED INFORMATION TECHNOLOGY

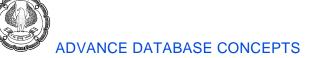

4. Select the Queries option, and select Query: Sales Data from the list, as indicated in Fig. 2.5.3.

| Chart Wizard                                                                                                    |  |
|----------------------------------------------------------------------------------------------------|--|
| Chart Wizard         Which table or query would you like to use to create your chart?         Query: Products Grouped Sales wise         Query: Products without Orders         Query: Sales Data         Query: Sales Order Details         Query: Sales Order Report         Query: Sales Order Without Matching Sales Item         View         Itables       Queries |  |
| Cancel < Back Next > Einish                                                                                                    |  |
|                                                                                                    |  |

Fig. 2.5.3. Select Queries Sales Data

5. Click *Next* to advance. The *Select Field* window appears. Select all the fields: *Category*, *Qtr*, and *Sales*, as shown in Fig. 2.5.4.

| Chart Wizard |                                                                         |                                                                                                    |
|--------------|-------------------------------------------------------------------------|----------------------------------------------------------------------------------------------------|
| Chart Wizard | Which fields contain the data you v<br>Available Fields:<br>Item Number | vant for the chart?<br>Fields for Chart:<br>Category<br>Category<br>Sales<br>Category<br>Category |
|              | Cancel                                                                  | < <u>B</u> ack Next > Einish                                                                                                    |

Fig. 2.5.4. Select required fields

ADVANCED INFORMATION TECHNOLOGY

- 6. Click Next to proceed. In the Choose Chart Type, select the Column Chart **Int** and click Next.
- 7. In *Preview Chart* window drag field *Qtr* to *Axis*, *Category* to *Series* and *Sales* to *Data* as shown in Fig. 2.5.5. Click *Next* to advance.

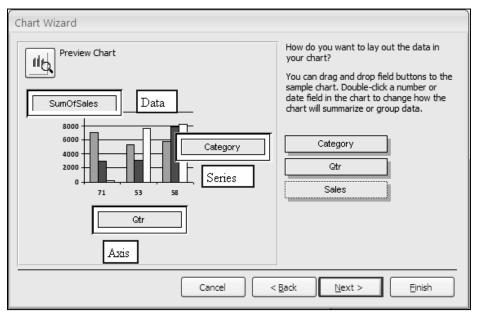

Fig. 2.5.5. Drag the fields to chart

- 8. Specify the title for the chart and select the *Display Legend* option. Click *Finish* to close the window.
- 9. The resultant chart appears, as shown in Fig. 2.5.6.

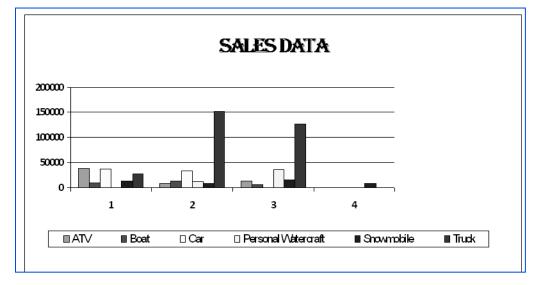

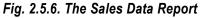

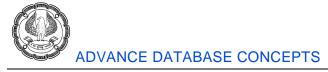

NOTE: The chart object can be modified by right-clicking and selecting *Chart Object -> Edit* from the dropdown. Also, the chart object can be embedded with existing data in the report so that the chart changes with each record display.

# 2.5.3 Printing Data in Columns

Reports are a handy tool to represent data. The visibility of the reports makes an impact on how data can be viewed. Some of the reports may involve long lists of just a few fields of data—such as a phone or product list. These may be best arranged in multiple columns for better readability.

While working with many databases, it is natural to come across some that consists of long lists of information. As a result, printing such data can mean printing a single column on many pages.

The multiple columns for the report can be set using the *Report Page Setup* property and setting the number of columns to 2 or more, as shown in Fig. 2.5.7.

| Page Setup          |                 | ?× |
|---------------------|-----------------|----|
| Print Options Page  | Columns         |    |
| - Grid Settings     |                 |    |
| Number of Columns:  | 2               |    |
| Row Spacing:        | 0"              |    |
| Column Spacing:     | 0.25"           |    |
| Column Size         |                 |    |
| Width: 16"          | Height: 1.7917" |    |
| Same as Detail      |                 |    |
| Column Layout       |                 |    |
| Own, then Across    |                 |    |
| O Across, then Down |                 |    |
|                     |                 |    |
| 0                   | Cancel          |    |

Fig. 2.5.7. Select multiple columns from Page Setup

# 2.5.4 Cancelling the Printing of a Blank Report

If a report contains no records, the detail area of the report will be blank. While printing reports, it is not be advisable to print blank report. Macros can be used to cancel printing of a blank report and thus save time and effort. Depending on the availability of data, certain records may be absent in a report and printing a blank report would be meaningless.

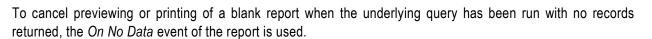

#### 2.5.5 Problem scenario

The Database Developer has prepared a report CustOrders, which accepts the customer's first name and displays all orders placed by the customer in the current quarter. However, most users while printing the report found that the even when the query returns no results, the report is printed. They requested the Database Developer to resolve the problem.

#### Solution

The report event On No Data can be used to cancel the printing of report when no data is returned.

#### **Steps for Canceling the Print**

- 1. Open the CustOrders Report in Design View.
- 2. Press *F4* to open the property sheet of report. Make sure that the report is selected in the *Selection Type* textbox. On the *Event* tab, select the property *On No Data*, as indicated in Fig. 2.5.8.

| Property Sheet         | ▼ X       |
|------------------------|-----------|
| Selection type: Report |           |
| Report                 | ~         |
| Format Data Event      | Other All |
| On Current             | ~         |
| On Load                |           |
| On No Data             | ×]        |
| On Click               |           |
| On Got Focus           |           |
| On Lost Focus          |           |
| On Dbl Click           |           |
| On Mouse Down          |           |
| On Mouse Up            |           |
| On Mouse Move          |           |
| On Key Up              |           |
| On Key Down            |           |
| On Key Press           |           |
| On Open                |           |

#### Fig. 2.5.8. Property Sheet of Report

3. Select <u>u</u> button of *On No Data* property. *Choose Builder* window appears. Select *Macro Builder* and click *OK* as shown in Fig. 2.5.9.

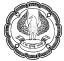

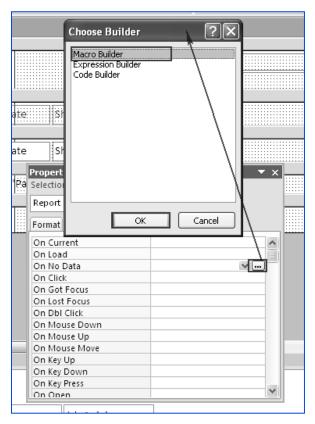

Fig. 2.5.9. Open Macro Builder

4. In the *Macro Builder* window, select *Action MsgBox* and specify the value of message *Arguments* as *No Records Found*, *Title* as *Customers Orders*, as indicated in Fig. 2.5.10.

| CustOrd 🗂 | CustOrders : Report : On No Data |         |
|-----------|----------------------------------|---------|
| Acti      | on Arguments                     | Comment |
| MsgBox    | No Records Found, Yes, No        | one,    |
|           |                                  |         |
|           |                                  |         |
|           |                                  |         |
|           | Action Arguments                 |         |
| Message   | No Records Found                 |         |
| Веер      | Yes                              |         |
| Туре      | None                             |         |
| Title     | Customer Orders                  |         |

Fig. 2.5.10. Specify MsgBox Action

DESIGNING FORMS AND REPORTS

4. Specify the second action as *CancelEvent* and click the *Close* button to close the *Macro* window. The confirmation message appears, as indicated in Fig. 2.5.11.

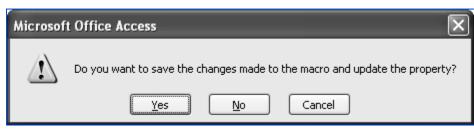

Fig. 2.5.11. Confirm to close the macro

- 5. Click Yes to save the macro and close the message window. The macro now appears on No Data event.
- 6. Open the report and verify that the macro is working.

# 2.6 Summary

Forms and Reports are a crucial part of data representation in Access. Access provides various utilities to make Forms and Reports more user-friendly and presentable. Different controls can be added to forms to display the logo of the company, date and time, and pictures. Forms also permit the inclusion calculated values and combo boxes which make it much easier to handle the controls and present data to user. This control helps make data handling easier for the user. Access provides various ActiveX like calendar control to make forms more interactive. Sometimes, it is required to display the information on a form in groups. The tab control available with Access can be used for this purpose. The popular utility for summarizing data of Pivot Table to summarize data is also available in Access.

Reports represent static data, but are a useful way of communicating. Reports in Access can be customized to user's requirements including its header and footers. Another crucial feature available with reports is sub-reports, which enable data linking in several tables. Apart from this, we can add charts and calculated controls to reports to make them more visible. The properties of reports can be used to avoid printing of blank reports.

# 2.7 Lab Exercises

Considering the Apex Inventory Shipment database of Apex Ltd. Provide a solution to the following problem scenarios:

1. The Sales Manager of the company has demanded a form displaying the details of the orders, containing with Items ordered, Shipping Details and Invoice Information. Design the form Order Details as displayed in Figure below. Create tabs to represent the data.

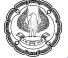

| Order I                     | Details                   |               |          |           |
|-----------------------------|---------------------------|---------------|----------|-----------|
| Order ID:                   |                           |               |          |           |
| Customer                    | Company AA                | 30 Order Date |          | 1/15/2006 |
| der Details Shipping Inform | ation Invoice Information |               |          |           |
| Ship Date                   | 1/22/2006                 | Shipping Fee  | \$200.00 |           |
| Ship Name                   | Karen Toh                 |               |          |           |
| Ship Address                | 789 27th Street           |               |          |           |
| City                        | Las Vegas                 |               |          |           |
| State/Province              | NV                        |               |          |           |
| Zip/Postal Code             | 99999                     |               |          |           |
| Country/Region              | USA                       |               |          |           |
|                             |                           |               |          |           |

On the Order Details Form created in Question1 implement the Question 2 to 7:

- 2. In the Order Details form, convert the Customer Textbox to Combo Box which contains Customer Number and Company Name.
- 3. To make the Order Details form more user-friendly, add a calendar control to the form to select the Order Date.
- 4. The Sales Manager asked the developer to add a logo of the company the Order Details form as the form will be circulated among all divisions.
- 5. The database developer needs to make the form more presentable and has to add a picture on the background of each tab. Implement the needful.
- 6. In the Order Details tab of the form, add a calculated value that calculates the Total Price as Qty \* Unit Price Discount as shown in Figure below:

| == Ore  | der Details                |                       |       |              |            | _ = ×         |
|---------|----------------------------|-----------------------|-------|--------------|------------|---------------|
|         | Order D                    | etails                |       |              |            |               |
|         |                            |                       |       |              |            |               |
|         | )rder ID:                  |                       | 3     | 0 Order Date |            | 1/15/2006     |
| c       | Customer                   | Company AA            | ·     |              |            | μ/15/2006     |
|         |                            |                       |       |              |            |               |
| Order [ | Details Shipping Informati | on Invoice Informatio | n     |              |            |               |
|         | Produc                     | t 👻                   | Qty 👻 | Unit Price 👻 | Discount 👻 | Total Price 👻 |
|         | Personal Watercraft        |                       | 100   | \$14.00      | 0.00%      | \$1,400.00    |
|         | Snowmobile                 | *                     | 30    | \$3.50       | 0.00%      | \$105.00      |
| *       |                            |                       |       |              |            |               |

DESIGNING FORMS AND REPORTS

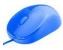

7. The Sales Manager of the Company wishes to launch some sales promotional offers. He requested the database developer to create a form which should display the summarized count and cost of Orders placed by each customer on Quarter and month basis. He should also be able to view the same results for a particular category. Create a form containing Summary of Data.

The developer of Apex Inventory Shipment database needs to create Item Sales report. The report should be grouped by Category and then Item and should display quantity and price of Item sold. The report is displayed in Figure below:

| Category Sales |       |          |  |  |
|----------------|-------|----------|--|--|
| cessories      |       |          |  |  |
| Camp kitchen   | Price | Qunatity |  |  |
|                | 59.99 | 4        |  |  |
|                | 59.99 | 4        |  |  |
|                | 59.99 | 4        |  |  |
| Cooler         | Price | Qunatity |  |  |
|                | 30.00 | 6        |  |  |
| :kpacks        |       |          |  |  |
| Day pack       | Price | Qunatity |  |  |
|                | 65.00 | 4        |  |  |
|                | 65.00 | 4        |  |  |

Implement the Questions 8 – 14 based on the report Item Sales.

- 8. Add a calculated control *Total Sales* on the report that should display the Total Sales as Price \* Quantity.
- 9. Add a Page Header and Footer on the Report. The header must contain the logo of the company and Footer must contain the current Quarter and Month.
- 10. Compute the Total Sales for each product in group footer.
- 11. Include a pie chart in the Category group footer that should display the ratio of sales of each product in that category. The report should look like as in Figure below:

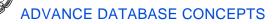

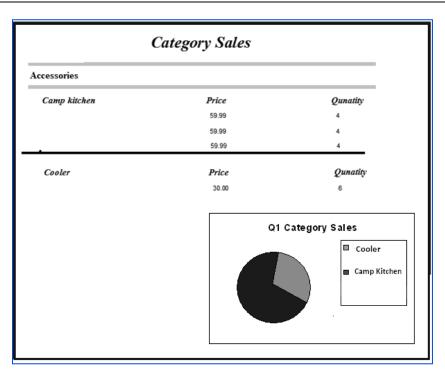

- 12. The details of the Sales of Item were to be presented in the Monthly meeting as a hardcopy. So the Manager asked the executive to get the report into columnar format so that is more readable. Remove the Page Headers and the chart, and print the report in two columns.
- 13. For the Annual review of the sales, the Vice President demanded a report displaying the product sales by month. The reports should display the products from a particular category, which is given by the user. The report should represent the data diagrammatically using charts. Create the required Report.
- 14. The Sales Manager found that there are few categories which are not produced any more by the company but are not discarded in the report. As a result if such category is entered, a blank report gets printed. As a report administrator, cancel the printing of the blank report.

#### **Multiple Choice Questions**

- 1. The controls that are not linked to any field of the table or query on the form are known as \_\_\_\_\_
  - (a) ActiveX control
  - (b) Unbounded Controls
  - (c) Graphics Control
  - (d) Bound Controls
- 2. The Vice President of the Company wishes to add the image of the company vision statement as a background of all the forms. Which control can be used for the purpose?
  - (a) Calendar Control

- (b) ActiveX control
- (c) Image Control
- (d) Graphics Control
- 3. Which of the Header in reports can be viewed separately from the Footer?
  - (a) Page Header
  - (b) Group Header
  - (c) Report Header
  - (d) All of the above
- 4. The Manager requested the developer to create a Inventory form in a manner such that the Product's description is stored in one group, the cost and supplier information another group. Which is the best control to display the required information?
  - (a) Use the Tab Control
  - (b) Use SubForms
  - (c) Add ActiveX Control
  - (d) None of the above
- 5. Which property of the form can be used to insert a background image?
  - (a) Caption
  - (b) Background
  - (c) Record Source
  - (d) Picture
- 6. The Sales Executive while filling the details of the orders placed find it very difficult to type the name of each product every time it is ordered. They demanded that the form should provide them a drop down to select the product to be ordered. How can we implement the required?
  - (a) Using the query in the form
  - (b) Using the Combo Box control
  - (c) Using a SubForm
  - (d) Cannot be done
- 7. The Calendar control can be selected from \_\_\_\_\_
  - (a) Microsoft Office-> Access Options
  - (b) Design -> Controls
  - (c) Design -> Controls -> ActiveX controls
  - (d) Create -> Forms

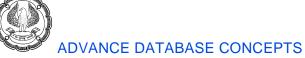

- 8. The Regional Sales Head demanded a summary report indicating the monthly sales done by each employee in each zone. Which kind of form is best to display the required data?
  - (a) Use tabbed browsing
  - (b) Insert an Image in form
  - (c) Insert SubForm
  - (d) Create Pivot Table
- 9. To print the multi-columnar report, the number of columns can be set through \_\_\_\_\_ property.
  - (a) Report property sheet
  - (b) Page Setup
  - (c) Report wizard
  - (d) Grouping
- 10. The persons from the delivery team found it very annoying that even when the reports contained no data, they are printed and they have to search for such reports among all the printed data. They requested the developer to find the solution to this problem. Which property of report can be used to implement the requirement?
  - (a) CancelPrint
  - (b) CancelEvent
  - (c) Create a macro called On No Data
  - (d) Create a macro called On Print
- 11. To display the data of the Products and the orders placed for each product in the current month. The following feature available in Reports can be used.
  - (a) Report Wizard
  - (b) Nested Reports
  - (c) Grouping
  - (d) SubReports
- 12. The Regional Head wishes to view the diagrammatic representation of data indicating the sales made by each zone in his region. Which feature can help to implement the requirement?
  - (a) Graphics
  - (b) ActiveX
  - (c) Charts
  - (d) Pivot Table
- 13. To display the list of employees grouped according to first letter of their name, which type of controls can be used in reports?

- (a) Use Calculated values in group
- (b) Add grouping control
- (c) Add Function control
- (d) Add ActiveX control
- 14. Which property of the control is used to bind it to a field of a table or a query?
  - (a) Data
  - (b) Record Source
  - (c) Field
  - (d) None of the above
- 15. Each tab in a tab control is known as \_\_\_\_\_.
  - (a) Page
  - (b) Data Tab
  - (c) Control Page
  - (d) Control
- 16. The Sales Manager requested a summary form which should enable him to choose the category and display the monthly sale of each product in the category. In the created Pivot Table Form, The category field should be placed in which area?
  - (a) Drop Row Fields Here
  - (b) Drop Column Fields Here
  - (c) Drop Totals or Detail Fields Here
  - (d) Drop Filter Field Here
- 17. A developer created a report displaying the information of customer grouped according to country and state. To add a count of customer in each state the count textbox should be placed in which section of the report?
  - (a) Page Footer
  - (b) Report Footer
  - (c) State Group Footer
  - (d) Country Group Footer

18. The Sub Report in the main report can be inserted to \_\_\_\_\_\_ hierarchy level?

- (a) 7
- (b) 3
- (c) 2
- (d) 4

CHAPTER

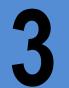

# **BUILDING CRITERIA EXPRESSIONS**

#### LEARNING OBJECTIVES

- Using operands in Criteria Expressions
- Using built-in functions
- Working with Expression Builder

# **3.1 Introduction**

Expressions in Microsoft Access can be considered similar to formulae in Microsoft Excel. Expressions are a combination of operands, operators, functions, and values that are evaluated according to their order of precedence. Expressions can be used with tables, queries, forms, reports, and macros. In Access, expressions are used to obtain calculated values, provide criteria, and query or supply constraint to table columns. Access also provides a powerful user interactive graphical tool to create expressions known as *Expression Builder*.

In this chapter, we will discuss how to build criteria expressions in Access. We will also look at using various components of an expression for building query criteria. This chapter will also identify various operators available in Access. Next, we will discuss the available built-in functions in Access. We will discuss the different type of functions and their utilisation. Further, this chapter will cover how to use *Expression Builder* to create expressions using Objects, Functions, Operators, and Identifiers.

# 3.2 Using Operands in Criteria Expressions

Query criteria are the most important part of any query as they permit users to select only the desired records from an existing table. An operand is a value on which a calculation is performed. In other words, an operand is a data value that gets manipulated in the query expression. Operands can be *literals*, *identifiers*, or *functions*.

#### 3.2.1 Literals

A literal is value that is not addressed by any name. It can be typed directly into the criteria expression. In Access, literal can be of type *number, text, date,* or *logical* value (i.e. True or False). Literals are also referred as constants as their values remain static throughout the evaluation of expression.

Examples of literal:

"Hello" + " " + "Everyone", Here Hello and Everyone are Text literals

[Date] > #1/1/2011#, Here 1/1/2011 (1-Jan-2011) is a Date literal

# 3.2.2 Identifiers

Identifiers are variables. In Access, identifiers represent field name, table name, or control name. Identifiers are a crucial part of expression building as they specify the column to which an expression represents. While creating an expression in Access, identifiers are always represented in square brackets [].

Examples of identifiers used in an expression:

[Basic Salary] + [Tax]: Where Basic Salary and Tax are identifiers

## 3.2.3 Functions

Functions provide specialised operations to enhance the working of Access. Functions are built-in expressions that take an input, perform necessary calculations on it, and return the output. The input accepted by the function is called arguments; a function may have one or more number of arguments. Access provides us different functions to work with different type of data, such as Text functions, Date and Time functions, Numeric functions, and Mathematical functions.

For example, a text function Length takes an input string as an argument and returns the length of the string in number as:

Length ("MS Access") will return 9.

#### 3.2.3.1 Problem Scenario

Apex Ltd. is launching a new production unit in "California", which will also focus on some new products. To promote these products a detailed list of all existing customers from "California" (state code CA) is required.

#### Solution

To achieve this, a query displaying *Name*, *Contact Info*, and *Address* of the customers is required. To get only the customers from "California", the value CA in the criteria for the state field needs to be specified. Here, CA is a literal operand and is typed direct in query criteria.

#### Steps for creating required query

- 1. Click Create ribbon -> Other -> Query Design to open the Query Design window.
- 2. Select *Customers* from *Show Table* and click *Add*, as displayed in Fig. 3.2.1.

| Show Table                                                                                                    |
|----------------------------------------------------------------------------------------------------|
| Tables Queries Both                                                                                                    |
| Bank Accounts<br>Customers_India<br>Financial Accounts<br>Inventory<br>Invoice<br>Payments<br>Sales Item Description<br>Sales Order |
| Add Close                                                                                                    |

Fig. 3.2.1. Show Table window

3. Select the columns Salutation, First Name, Middle Name, Last Name, Company, Street City, State, Zip/Postal Code Phone, and Email from table Customers and drag them to the columns tab. The Query window appears, as shown in Fig. 3.2.2.

| Query1           | <u>\</u>                                                                                                    |            |            |           |           |           |           |           |
|------------------|----------------------------------------------------------------------------------------------------|------------|------------|-----------|-----------|-----------|-----------|-----------|
| Cu               | y<br>y<br>y<br>Salutation<br>First Name<br>Last Name<br>Company<br>Street<br>City<br>State<br>Zip/Postal Code<br>Phone<br>Email |            |            |           |           |           |           |           |
|                  |                                                                                                    |            |            |           |           |           |           |           |
| Field:           |                                                                                                    | Salutation | First Name | Last Name | Company   | Street    | City      | State     |
| Table:           | Customers                                                                                                    | Customers  | Customers  | Customers | Customers | Customers | Customers | Customers |
| Sort:<br>Show:   |                                                                                                    |            |            |           |           |           | V         |           |
| Criteria:<br>or: |                                                                                                    | V          |            |           | V         |           | Ľ         |           |

Fig. 3.2.2. Select Required Columns

ADVANCED INFORMATION TECHNOLOGY

Now, we will add criteria to get records from "California".

4. In the *Criteria* tab of field *State*, write the literal "CA", as indicated in Fig. 3.2.3.

| Cu                                             | istomers                      |                         |                         |                        |                      |                     |                        |                    |
|------------------------------------------------|-------------------------------|-------------------------|-------------------------|------------------------|----------------------|---------------------|------------------------|--------------------|
|                                                | *                             |                         |                         |                        |                      |                     |                        |                    |
|                                                | Customer Number<br>Salutation |                         |                         |                        |                      |                     |                        |                    |
|                                                | First Name                    |                         |                         |                        |                      |                     |                        |                    |
|                                                | Last Name                     |                         |                         |                        |                      |                     |                        |                    |
|                                                | Company                       |                         |                         |                        |                      |                     |                        |                    |
|                                                | Street                        |                         |                         |                        |                      |                     |                        |                    |
|                                                | City<br>State                 |                         |                         |                        |                      |                     |                        |                    |
|                                                | Zip/Postal Code               |                         |                         |                        |                      |                     |                        |                    |
|                                                | Phone                         |                         |                         |                        |                      |                     |                        |                    |
|                                                | Email                         |                         |                         |                        |                      |                     |                        |                    |
|                                                |                               |                         |                         |                        |                      |                     |                        |                    |
|                                                |                               |                         |                         |                        |                      |                     |                        |                    |
|                                                |                               |                         |                         |                        |                      |                     |                        |                    |
|                                                |                               |                         |                         |                        |                      |                     |                        |                    |
|                                                |                               |                         |                         |                        |                      |                     |                        |                    |
|                                                |                               |                         |                         |                        |                      |                     |                        |                    |
|                                                |                               |                         |                         |                        |                      |                     |                        |                    |
|                                                |                               |                         |                         |                        |                      |                     |                        |                    |
|                                                |                               |                         |                         |                        |                      |                     |                        |                    |
|                                                |                               |                         |                         |                        |                      |                     |                        |                    |
|                                                |                               |                         |                         |                        |                      |                     |                        |                    |
|                                                |                               |                         |                         |                        |                      |                     |                        |                    |
|                                                |                               |                         |                         |                        |                      |                     |                        |                    |
|                                                |                               |                         |                         |                        |                      |                     |                        |                    |
|                                                |                               |                         |                         |                        |                      |                     |                        |                    |
|                                                |                               |                         |                         |                        |                      |                     |                        |                    |
|                                                |                               |                         |                         |                        |                      |                     |                        |                    |
|                                                |                               |                         |                         |                        |                      |                     |                        |                    |
|                                                |                               |                         |                         |                        |                      |                     |                        |                    |
|                                                |                               |                         |                         |                        |                      |                     |                        |                    |
|                                                |                               |                         |                         |                        |                      |                     |                        |                    |
|                                                |                               |                         |                         |                        |                      |                     |                        |                    |
|                                                |                               |                         |                         |                        |                      |                     |                        |                    |
|                                                |                               | 1                       |                         |                        |                      |                     |                        |                    |
|                                                | Customer Number               | Salutation              | First Name              | Last Name              | Company              | Street              | City                   | State              |
| Table:                                         |                               | Salutation<br>Customers | First Name<br>Customers | Last Name<br>Customers |                      | Street<br>Customers | City<br>Customers      | State<br>Customers |
| Table:<br>Sort:                                | Customers                     | Customers               | Customers               | Customers              | Company<br>Customers | Customers           | Customers              | Customers          |
| Field:<br>Table:<br>Sort:<br>Show:<br>riteria: |                               |                         |                         | Last Name<br>Customers | Company              |                     | City<br>Customers<br>2 |                    |

Fig. 3.2.3. Specify criteria for State

- 5. Click Save 🛃 in the toolbar to save the query. Type the name of query as "Customers from California".
- 6. Click the *Run* sign ! in *Design ribbon -> Results* to view the results of the query, as shown in *Fig. 3.2.4*.

NOTE: Literals are usually combined with operators to form complex expressions for query criteria.

|   | Salutation 👻 | First Name 🔻 | Last Name 👻    | Company 🔹                      | Street 🔹        | City 🚽        | State 🔹 | Zip/Postal C 🔹 | Phone 🔻      | Email 🝷       |
|---|--------------|--------------|----------------|--------------------------------|-----------------|---------------|---------|----------------|--------------|---------------|
|   | Mr.          | Cash         | Sale           | Cash Sale                      | 141 Newport R   | Bristol       | CA      | 06010          | 860-550-1440 |               |
|   | Mr.          | Timothy      | Dalton         |                                | 76 Daybreak St  | Plainville    | CA      | 06062          | 860-555-6556 |               |
|   | Ms.          | Ronda        | Derrick        |                                | 14 Newport Rd   | Bristol       | CA      | 06010          | 860-555-4698 | Derrick@snet. |
|   | Mr.          | Kimberly     | Bankcroft      | Freaky Friday's Water Fun Park | 310 Torpedo Ro  | Shingelton    | CA      | 65114          | 800-555-4472 |               |
|   | Mr.          | Herbert      | Frog           |                                | 490 South Mins  | Paris         | CA      | 16544-5809     | 808-555-9999 | Frog@aol.com  |
|   | Mr.          | Frank        | Iceburg        |                                | 44 Snowy La.    | Quebec        | CA      | 55523-5431     | 555-855-9982 |               |
|   | Ms.          | Wendy        | O'Keefe        |                                | 1212 Terrance   | San Francisco | CA      | 90224          | 800-555-3340 |               |
|   | Mr.          | Gregory      | Lawrence       | Seawater Swans                 | 277 Seaweed S   | Waterloo      | CA      | 55 99          | 800-555-3311 |               |
|   | Mr.          | Anthony      | Fasulo         | Truckland USA                  | 675 Sportsworl  | Truck Stop    | CA      | 90221          | 800-555-4949 |               |
|   | Mrs.         | Esmerelda    | Van Hinkelburş | Hinkleburg's Auto Mall         | 902 South Terra | Denver        | CA      | 44236          | 800-555-8799 |               |
|   | Mr.          | Gerlad       | Wasley         | Wasley Chevy Pontiac           | 210 New Car Ro  | Farmington    | CA      | 06032          | 800-555-2456 | Cars@walsey.c |
|   | Ms.          | Allison      | Wesley         |                                | 4210 Franklin A | Hartford      | CA      | 06105          | 555-555-9923 |               |
|   | Mr.          | Henry        | Chippany       | Wipeout Sports Store           | 275 Surf La.    | Los Angelis   | CA      | 90210          | 800-555-9849 | watersports@\ |
| * |              |              |                |                                |                 |               | -       |                | _            |               |

Fig. 3.2.4. Query Results

# 3.3 Using Operators in Criteria Expressions

Operators make the expression complete. They are special symbols, such as +, -, used with operands to perform calculations. Every operator has a specific meaning and a symbol. Operators help create expressions with the combination of identifiers and values. Every operator is executed according to its priority.

For example: In [BasicSalary] + [Tax], "+" is an operator.

Different types of operators are:

- Comparison operators
- Arithmetic operators
- Miscellaneous operators
- Compound criteria and logical operators

#### 3.3.1 Comparison Operators

Comparison operators, also known as relational operators, define relation between two identifiers or two values by comparing them. These operators can be used with *Numeric* or *Date* data type.

Comparison Operators are listed in Table 3.1

| OPERATOR | NAME                  | EXPLAINATION                                                       |
|----------|-----------------------|--------------------------------------------------------------------|
| >        | Greater Than          | Num1 > Num2 returns true if Num1 is greater than Num2              |
| <        | Less Than             | Num1 < Num2 returns true if Num1 is less than Num2                 |
| >=       | Greater Than Equal to | Num1 >= Num2 returns true if Num1 is greater than or Equal to Num2 |
| <=       | Less Than Equal To    | Num1 <= Num2 returns true if Num1 is less than or equal to Num2    |
| <>       | Not Equal To          | Num1 <> Num2 returns true if Num1 is not equal to Num2             |
| =        | Equal To              | Num1 = Num2 returns true if Num1 is equal to Num2                  |

#### Table 3.1: Comparison Operators

#### **3.3.2 Arithmetic Operators**

Arithmetic operators, commonly known as mathematical operators, are used with numeric data to perform calculations.

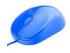

Arithmetic Operators are displayed in Table 3.2.

| OPERATOR | NAME           | EXPLAINATION                                                                                                    |
|----------|----------------|----------------------------------------------------------------------------------------------------|
| +        | Addition       |                                                                                                    |
| -        | Subtraction    |                                                                                                    |
| *        | Multiplication |                                                                                                    |
| 1        | Divide         | Returns integer as a result of division of integer numbers and decimal as a result of division of decimal numbers, that is, 5\2 will return 2.5 and 5\2.5 will return 2. |
| ١        | Integer Divide | Returns integer as a result of division, that is, $5\2$ will return 2 and $5\2$ .5 will return 2.                                                                        |
| ٨        | Exponentiation | Computes power, that is, the result of 5^3 is 125.                                                                                                    |
| Mod      | Modulo         | Returns the remainder of the division of two integers, that is, 5/2 will return 1.                                                                                       |

#### Table 3.2: Arithmetic Operator

# **3.3.3 Miscellaneous operators**

In Access, a special set of operators is used with multiple data types. These operators provide an additional functionality to create expressions. Some of the miscellaneous operators are – LIKE, Between, IN, Is Null etc.

#### 3.3.3.1 The LIKE Operator

The *LIKE* operator works with text or date data type. *LIKE* is used to match text patterns in the query criteria. This operator uses various wildcards to form different patterns. The various wildcards that can be used with LIKE are mentioned in Table 3.3.

| Wildcard | Explanation                                  | Example                                                                                                    |
|----------|----------------------------------------------|----------------------------------------------------------------------------------------------------|
| *        | Denotes any number of characters (0 or more) | LIKE 'A*' will match all the characters<br>starting from A<br>For example, Accounts, Audit                                              |
| ?        | Denotes a single character                   | LIKE 'B??K' will match all the text with<br>B as first letter, k as last letter and 2<br>letters in between.<br>For example- Book, Back |
| #        | Denotes a single digit                       | LIKE '#ABC' will match text which starts from a digit followed by ABC.                                                                  |
| [xyz]    | Denotes a set of characters                  | LIKE [ABC]* will match all text starting from either A, B, or C.                                                                        |

Table 3.3: Wildcards with LIKE operators

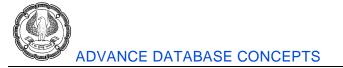

#### 3.3.3.2 The Between... And Operator

The *Between* operator is used with *Numeric* and *Date* data type to obtain a set of values within a specified range of values.

For Example:

Between 10 and 20 will give all the values within the range of 10 and 20 including 10 and 20.

Between #1/1/2011# And #8/1/2011# will return all the dates between 1-Jan-2011 And 1-Aug-2011.

(Note that dates are included between # and are written in "mm/dd/yyyy" format).

#### 3.3.3.3 The IN operator

The *IN* operator is used to match a value to a set of values given. This operator can be used with *Numeric*, *Text*, or *Date* data types.

For Example:

[Month] IN ('Jan', 'Feb', 'Apr', 'May') will match all the month values which are either from the specified values.

#### 3.3.3.4 The IS NULL operator

The *IS NULL* operator is used to find the null records in table. We use *IS* with *NULL* to indicate all the record which are null in the table. Note: Null is not "0" or "blank".

For Example:

[Discount] IS NULL will return all the records with [Discount] value as NULL.

Similar to IS NULL, IS NOT NULL searches for non-null values.

For Example:

[Advance Amount] IS NOT NULL will return all records where [Advance Amount] is not null.

## **3.3.4 The Logical Operators**

A logical operator results in expression that returns True or False. These operators are used to combine multiple expressions. They are also known as *Boolean operators*.

| OPERATOR | NAME                  | EXPLAINATION                                                                          |  |  |  |  |  |
|----------|-----------------------|---------------------------------------------------------------------------------------|--|--|--|--|--|
| And      | Logical And           | Returns True if both the expressions compared are True                                |  |  |  |  |  |
| Or       | Logical Or            | Returns True if either of the expressions compared is True                            |  |  |  |  |  |
| Eqv      | Logical Exclusive Nor | Return True if either both the expressions are True or both the expressions are False |  |  |  |  |  |
| Xor      | Logical Exclusive Or  | Return True if either of the expressions is True                                      |  |  |  |  |  |
| Not      | Logical Not           | Works with a single expression and returns True if the expression is False            |  |  |  |  |  |

The logical operators are listed in Table 3.4.

#### Table 3.4: List of Logical Operators

**BUILDING CRITERIA EXPRESSIONS** 

# 3.3.5 Understanding the Operator Precedence

Access permits to create complex expressions containing multiple operators. To evaluate these expressions, Access determines which operator to evaluated first, and then which is next, and so forth according to a predetermined order. This order is known as *operator precedence*. Every operator is assigned a precedence order and is calculated in the same order.

The only exception to this rule is parenthesis (). Parentheses are used to group expressions and override the default order of precedence. Operations within parentheses are performed before any operations outside them. Within the parenthesis all operators are computed on basis of their precedence.

Operator precedence is similar to *BODMAS* order that is followed in algebra. Parenthesis or brackets over here perform the same function to change the priority order of operators.

Note: BODMAS =

| <u>B</u>  | Brackets first                              |
|-----------|---------------------------------------------|
| <u>0</u>  | Orders (ie Powers and Square Roots, etc.)   |
| DM        | Division and Multiplication (left-to-right) |
| <u>AS</u> | Addition and Subtraction (left-to-right)    |

Operators are first preceded in the order of their category and then within each category each operator has its own precedence order. *Operators precedence* according to their category is displayed in Table 3.5, from the highest to the lowest.

| Operator Category | Precedence Order |
|-------------------|------------------|
| Arithmetic        | 1                |
| Comparison        | Π                |
| Boolean           | =                |

#### Table 3.5: Operator Precedence according to Category

Table 3.6 displays precedence of each operator within different categories from the highest to the lowest.

| Category   | Operator                                       | Symbol | Precedence Order |
|------------|------------------------------------------------|--------|------------------|
| Arithmetic |                                                |        |                  |
|            | Exponentiation                                 | ٨      |                  |
|            | Multiplication and/or division (left to right) | * , /  | 11               |
|            | Integer division                               | ١      | III              |
|            | Modulo                                         | Mod    | IV               |
|            | Addition and/or subtraction (left to right)    | +, -   | V                |
|            |                                                |        |                  |

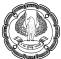

| Comparison |                          |    |     |
|------------|--------------------------|----|-----|
|            | Equal                    | =  | 1   |
|            | Not equal                | <> | II  |
|            | Less than                | <  | III |
|            | Greater than             | >  | IV  |
|            | Less than or equal to    | <= | V   |
|            | Greater than or equal to | >= | VI  |
|            |                          |    |     |
| Logical    |                          |    |     |
|            | Not                      |    | Ι   |
|            | And                      |    | II  |
|            | Or                       |    | III |
|            | Xor                      |    | IV  |
|            | Eqv                      |    | V   |
|            | Imp                      |    | VI  |

Table 3.6: Operator Precedence within Category

# 3.3.6 Using Compound Criteria

Queries can help retrieve data in any form. Queries are usually created on multiple criteria, known as *compound criteria*.

There are two types of compound criteria - "AND" and "OR."

#### 3.3.6.1 AND Criterion

In AND, compound criteria will return results only if each individual criterion is true.

For example, if we add criteria to the query from the *Customer* table as:

[State] = "CA" AND [Credit Limit] > 500000, it will return customers from California who have credit limit greater than 500000.

The AND criteria in a query designer is specified by writing all the criteria in some row of the Criteria tab, as shown in Fig.3.3.1.

BUILDING CRITERIA EXPRESSIONS

| G                | ner                                                                                                    |                     |                   |                    |                              |                    |                    |                           |
|------------------|----------------------------------------------------------------------------------------------------|---------------------|-------------------|--------------------|------------------------------|--------------------|--------------------|---------------------------|
|                  | ustomers  * Customer Number Salutation First Name Last Name Company Street City State Zip/Postal Code Phone Email Credit Limit |                     |                   |                    |                              |                    |                    |                           |
|                  |                                                                                                    |                     |                   |                    |                              |                    |                    |                           |
|                  | -                                                                                                    |                     |                   |                    |                              | 2                  |                    | 5 BU 8                    |
| Field:<br>Table: | Company<br>Customers                                                                                                    | Street<br>Customers | City<br>Customers | State<br>Customers | Zip/Postal Code<br>Customers | Phone<br>Customers | Email<br>Customers | Credit Limit<br>Customers |
| Field:           | Customers<br>🗹                                                                                                    |                     |                   |                    | Zip/Postal Code              |                    |                    |                           |

Fig. 3.3.1. Specifying AND compound criteria

## 3.3.6.2 OR Criteria

The *OR* compound criteria are used in queries where we need to match either of the criterion specified in query criteria. *OR* returns result even if any criterion is true.

For example, if we add criteria to the query from the Customer table as:

[State] = "CA" OR [Credit Limit] > 500000, it will return all customers who are either from California or who have credit limit greater than 500000.

The OR criteria in a query designer is specified by writing all the criteria in different rows of the Criteria tab, as shown in Fig. 3.3.2.

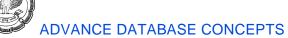

|                           | Query1                                                                                                    |                                                                                                    |                   |                    |        |                            |                    |           |                    |                           |
|---------------------------|----------------------------------------------------------------------------------------------------|----------------------------------------------------------------------------------------------------|-------------------|--------------------|--------|----------------------------|--------------------|-----------|--------------------|---------------------------|
|                           | Custo<br>Custo<br>Si<br>C<br>Pi<br>Fi<br>C<br>C<br>C<br>C<br>C<br>C                                                       | mers<br>ITV<br>tate<br>ip/Postal Code<br>ountry<br>hone<br>ax<br>wither Phone<br>mail<br>redit Limit<br>omments<br>ayment Terms<br>ocuments.<br>Documents.<br>Fil<br>Documents.Fil<br>Documents.Fil |                   |                    |        |                            |                    |           |                    |                           |
|                           |                                                                                                    |                                                                                                    |                   |                    |        |                            |                    |           |                    |                           |
|                           |                                                                                                    | Salutation                                                                                                    | First Name        | Last Name          | City   |                            | State              | Country   | Credit Limit       |                           |
|                           | Table:<br>Sort:                                                                                                    | Customers                                                                                                    | Customers         | Customers          | Custor | ners                       | Customers          | Customers | Customers          |                           |
|                           | Show:                                                                                                    | ¥                                                                                                    | ¥                 | ×                  |        | >                          | ¥                  | V         | ¥                  |                           |
|                           | Criteria:                                                                                                    |                                                                                                    |                   |                    | "CA"   |                            |                    |           |                    |                           |
|                           | or:                                                                                                    |                                                                                                    |                   |                    |        |                            |                    |           | > 30000            | -                         |
|                           |                                                                                                    | ▲ <u>س</u>                                                                                                    |                   |                    |        |                            |                    |           |                    |                           |
|                           |                                                                                                    | •                                                                                                    |                   |                    |        |                            |                    |           |                    |                           |
| Custom                    | er                                                                                                    |                                                                                                    |                   |                    |        |                            |                    |           |                    |                           |
| 9                         | stomers  Customer Numb Salutation First Name Last Name Company Street City State Zip/Postal Code Phone Email Credit Limit |                                                                                                    |                   |                    |        |                            |                    |           |                    |                           |
|                           |                                                                                                    |                                                                                                    |                   |                    |        |                            |                    |           |                    |                           |
| Field:<br>Table:<br>Sort: | Company<br>Customers                                                                                                    | Street<br>Customers                                                                                                    | City<br>Customers | State<br>Customers |        | Zip/Postal Co<br>Customers | ode Phone<br>Custo |           | Email<br>Customers | Credit Limit<br>Customers |
| Show:<br>Criteria:        | V                                                                                                    |                                                                                                    |                   | "CA"               |        | V                          |                    | V         |                    | <b>V</b>                  |
| or:                       |                                                                                                    |                                                                                                    |                   |                    |        |                            |                    |           |                    | > 500000                  |
|                           |                                                                                                    |                                                                                                    |                   |                    |        |                            |                    |           |                    |                           |
|                           | 4                                                                                                    |                                                                                                    |                   |                    |        |                            |                    |           |                    |                           |

Fig. 3.3.2: Specifying OR Compound Criteria

#### 3.3.6.3 Problem Scenario

This case study focuses on the operators discussed above and how to use them as a Criteria Expression.

At the end of a quarter, Country Head of Apex Ltd. wishes to review the following data:

- A report displaying all sales orders placed in from January to March 2008.
- All inventory details from the "Car", "Snowmobile", and "Boat" categories along with the details of the order placed for them.
- A list of all the products that were sold with a quantity greater than 5, or the price greater than 1000.
- A contact list for all Customers whose first name starts with A, B, or C.

#### Solution

For creating the query containing the report of Sales Order, the query will be created on the Sales Order table, using "*Between*" and "And" operator in query criteria.

The *inventory details* query will contain the *Inventory* table and *Sales Item Description*. The query criteria will be based on the *IN* operator.

For obtaining the list of products, query needs to be based on *Inventory* and *Sales Item Description* containing compound criteria.

To retrieve the contact list of Customers, query will be based on the *Customers* table and the criteria for the first name will contain the *LIKE* operator.

#### Steps for creating query containing the report of Sales Order

- 1. Click Create ribbon -> Queries -> Query Design to open the Query Design window.
- 2. Select the Sales Order table from the Show Table window and click Add, as shown in Fig. 3.3.3.

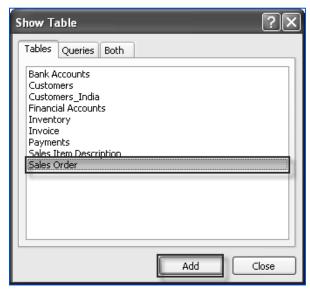

Fig. 3.3.3. Show Table window

Select all the columns from the *Sales Order* table and drag them to the *Columns* tab. The *Query* window appears, as shown in Fig. 3.3.4.

| 8                                  | s Order<br>*<br>Sales Order Number<br>Sold to Customer<br>Sales Date<br>Payment Terms<br>Shipped via<br>Tax<br>Freight<br>Other<br>Create Invoice<br>Shipped Date |                                |                           |                              |                            |                    |                        |                      |                               |                           |
|------------------------------------|----------------------------------------------------------------------------------------------------|--------------------------------|---------------------------|------------------------------|----------------------------|--------------------|------------------------|----------------------|-------------------------------|---------------------------|
|                                    |                                                                                                    |                                |                           |                              |                            |                    |                        |                      |                               |                           |
|                                    |                                                                                                    |                                |                           |                              |                            |                    |                        |                      |                               |                           |
|                                    | Sales Order Nur                                                                                                    | Sold to Custome                | Sales Date                | Payment Terms                |                            | Тах                | Freight                | Other                | Create Invoice                | Shipped Da                |
| Field:                             | Sales Order Nur                                                                                                    | Sold to Custome<br>Sales Order | Sales Date<br>Sales Order | Payment Terms<br>Sales Order |                            | Tax<br>Sales Order | Freight<br>Sales Order | Other<br>Sales Order | Create Invoice<br>Sales Order |                           |
| Field:                             | : Sales Order                                                                                                    |                                |                           |                              | Shipped via                |                    |                        |                      |                               |                           |
| Field:<br>Table:                   | : Sales Order                                                                                                    |                                |                           |                              | Shipped via                |                    |                        |                      |                               |                           |
| Field:<br>Table:<br>Sort:          | Sales Order                                                                                                    | Sales Order                    | Sales Order               | Sales Order                  | Shipped via<br>Sales Order | Sales Order        | Sales Order            | Sales Order          | Sales Order                   | Sales Orde                |
| Field:<br>Table:<br>Sort:<br>Show: | Sales Order                                                                                                    | Sales Order                    | Sales Order               | Sales Order                  | Shipped via<br>Sales Order | Sales Order        | Sales Order            | Sales Order          | Sales Order                   | Shipped Da<br>Sales Order |

Fig. 3.3.4. Select Required Columns

3. In the *Criteria* section of the *Sales Date* column, write the criteria BETWEEN 1/1/2008 AND 3/31/2008. Set the *Sort* order of column as Ascending, as shown in Fig. 3.3.5.

NOTE: The Query Builder window formats the date with # sign.

| Query2                                                          |                                                                                                    |             |                                    |               |              |             |             |             |
|-----------------------------------------------------------------|----------------------------------------------------------------------------------------------------|-------------|------------------------------------|---------------|--------------|-------------|-------------|-------------|
| ♥ S<br>S<br>S<br>S<br>S<br>S<br>T<br>T<br>F<br>C<br>C<br>C<br>S | Order<br>ales Order Number<br>old to Customer<br>ales Date<br>ayment Terms<br>hipped via<br>ax<br>reight<br>ther<br>reate Invoice<br>hipped Date |             |                                    |               |              |             |             |             |
| <b>▲</b>                                                        |                                                                                                    |             |                                    |               |              |             |             |             |
|                                                                 | Sales Order Nur                                                                                                    |             |                                    | Payment Terms |              | Тах         | Freight     | Other       |
|                                                                 | Sales Order                                                                                                    | Sales Order |                                    | Sales Order   | Sales Order  | Sales Order | Sales Order | Sales Order |
| Sort:                                                           |                                                                                                    |             | Ascending                          |               |              |             |             |             |
| Show:                                                           | V                                                                                                    |             | V                                  | V             | $\checkmark$ | V           | V           | V           |
| Criteria:                                                       |                                                                                                    |             | Between #1/1/2008# And #3/31/2008# |               |              |             |             |             |
| or:                                                             |                                                                                                    |             |                                    |               |              |             |             |             |

Fig. 3.3.5. Specify Query Criteria

| Sales Order | Sold to Customer 🔹 | Sales Date 🔻 | Payment Tei 🝷 | Shipped via 👻         | Tax 👻      | Freight 🛛 | Other 🔹 | Create Invoi 🛛 |
|-------------|--------------------|--------------|---------------|-----------------------|------------|-----------|---------|----------------|
| A2000111-09 | DER-0008           | 1/11/2008    | Credit Card   | Pick Up               | \$1.08     | \$0.00    | \$0.00  | No             |
| A2000111-01 | HAR-0003           | 1/11/2008    | Lease         | Pick Up               | \$21.00    | \$0.00    | \$0.00  | No             |
| A2000111-02 | MCG-0005           | 1/11/2008    | Credit Card   | Fed Ex Economy        | \$12.37    | \$0.00    | \$0.00  | No             |
| A2000111-03 | MCG-0005           | 1/11/2008    | Credit Card   | Fed Ex Economy        | \$1.99     | \$0.00    | \$0.00  | No             |
| A2000111-05 | BIL-0042           | 1/11/2008    | 2/10 Net 45   | Transport Carrier     | \$265.74   | \$0.00    | \$0.00  | No             |
| A2000111-06 | DAL-0029           | 1/11/2008    |               | The only in the other | \$1.35     | \$0.00    | \$0.00  | No             |
| 000111-03   | ALS-0034           | 1/11/2008    |               | e Sales Order         | \$1,541.97 | \$429.49  | \$0.00  | No             |
| A2000111-08 | \$CASH\$           | 1/11/2008    |               | 1-Mar-08              | \$0.99     | \$0.00    | \$0.00  | No             |
| A2000111-10 | ATV-0027           | 1/11/2008    | 1/10 Ne       | 1-1/181-00            | \$1.08     | \$0.00    | \$0.00  | No             |
| A2000111-18 | Fun-0026           | 1/11/2008    | 1/10 Net 30   | Transport Carrier     | \$1.24     | \$0.00    | \$0.00  | No             |
| A2000111-07 | DER-0008           | 1/11/2008    | Credit Card   | Pick Up               | \$3.00     | \$0.00    | \$0.00  | No             |
| A2000111-19 | OKI-0004           | 1/11/2008    | Cash          | Transport Carrier     | \$0.00     | \$0.00    | \$0.00  | No             |
| A2000111-11 | DER-0008           | 1/11/2008    | Credit Card   | Pick Up               | \$1.08     | \$0.00    | \$0.00  | No             |
| A2000111-17 | PLE-0040           | 1/11/2008    | Credit Card   | U.S Mail              | \$197.94   | \$0.00    | \$0.00  | No             |
| A2000111-16 | WAL-0014           | 1/11/2008    | 2/10 Net 45   | Transport Carrier     | \$25.50    | \$0.00    | \$0.00  | No             |
| A2000111-15 | WIP-0024           | 1/11/2008    | 2/10 Net 45   | Fed Ex Economy        | \$287.18   | \$0.00    | \$0.00  | No             |
| A2000111-14 | MAD-0016           | 1/11/2008    | 1/10 Net 30   | Pick Up               | \$0.14     | \$0.00    | \$0.00  | No             |
| A2000111-13 | FRE-0048           | 1/11/2008    | Check         | 0                     | \$0.90     | \$0.00    | \$0.00  | No             |
| A2000111-20 | TRU-0036           | 1/11/2008    | 2/10 Net 45   | Transport Carrier     | \$0.75     | \$0.00    | \$0.00  | No             |
| 990115-02   | BRU-0001           | 1/15/2008    | Check         | Fed Ex Economy        | \$0.00     | \$119.95  | \$0.00  | No             |
| A2000216-01 | ICE-0021           | 2/16/2008    | Credit Card   | Transport Carrier     | \$0.00     | \$0.00    | \$0.00  | No             |
| 010305-01   | SOU-0018           | 3/5/2008     | 2/10 Net 45   | Pick Up               | \$752.23   | \$0.00    | \$0.00  | No             |
| 000311-01   | LEA-0038           | 3/11/2008    | 2/10 Net 45   | Fed Ex Economy        | \$10.85    | \$5.95    | \$0.00  | No             |
| 000312-02   | BUC-0037           | 3/12/2008    | PO Net 30     | Pick Up               | \$62.63    | \$0.00    | \$0.00  | No             |
| 990316-01   | BRU-0001           | 3/16/2008    | Check         | U.S Mail              | \$0.00     | \$49.95   | \$0.00  | No             |
|             |                    | -            |               |                       | \$0.00     | \$0.00    | \$0.00  |                |

4. Click the *Run* sign 🕌 in *Design ribbon -> Results* to view results, as shown in Fig. 3.3.6.

Fig. 3.3.6. Query Result

5. Click 🛃 on the toolbar to save the query. Type the name of query as "Sales Order QTR1".

## Steps for creating inventory details query

- 1. Click Create ribbon -> Queries -> Query Design to open the Query Design window.
- 2. Select the *Inventory and Sales Item Description* table from the *Show Table* window and click *Add*, as shown in Fig. 3.3.7.

| Show Table                                    |
|-----------------------------------------------|
| Tables Queries Both                           |
| Bank Accounts<br>Customers<br>Customers India |
| Financial Accounts<br>Inventory<br>Invoice    |
| Payments<br>Sales Item Description            |
| Sales Order                                   |
|                                               |
|                                               |
| Add Close                                     |

Fig. 3.3.7: Show Table Window

3. Select *Item Number, Category, Sub Category, Description,* and *Model* from the *Inventory* table and drag them to the *Columns* tab. Similarly drag *Sales Order Number, Quantity, Unit,* and *Price.* The *Query* window appears, as shown in Fig. 3.3.8.

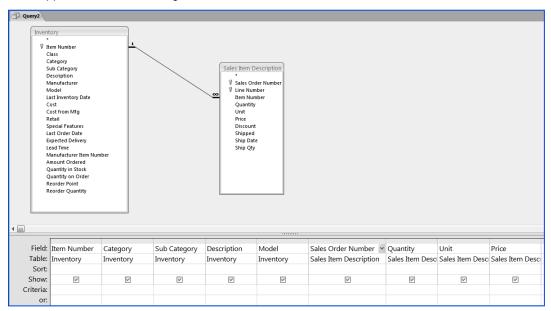

Fig. 3.3.8: Specify Required Fields

4. In the Criteria section of the *Category* column write the criteria *IN* (Car, Snowmobile, Boat), as shown in Fig. 3.3.9.

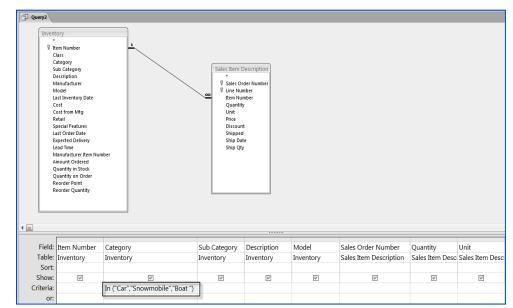

Fig. 3.3.9: Specify Criteria for Column

BUILDING CRITERIA EXPRESSIONS

5. Click 🛃 on the toolbar to save the query. Type the name of query as "Inventory Sales".

#### Steps for creating the query to obtain the list of products

- 1. Click Create ribbon -> Queries -> Query Design to open the Query Design window.
- 2. Select the Inventory and Sales Item Description table from the Show Table window and click Add.
- 3. Select *Item Number, Category, Sub Category, Description,* and *Model* from the *Inventory* table and drag them to the *Columns* tab. Similarly, drag *Sales Order Number, Quantity,* and *Price.* The *Query* window appears, as shown in Fig. 3.3.10.

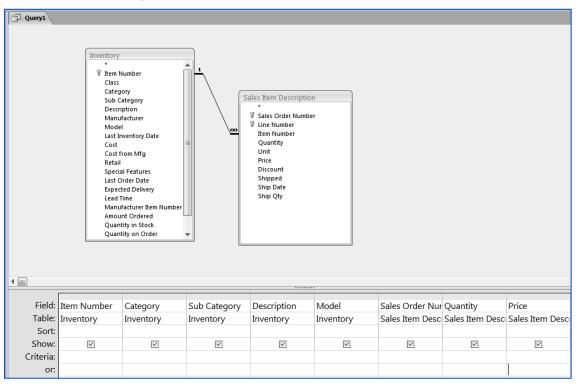

Fig. 3.3.10. Specify Required Columns

4. In the *Criteria* section of the *Quantity* column write the criteria > 5. In the next row, write the criteria for *Price* as > 1000. The Query design window should appear as shown in Fig. 3.3.11.

NOTE: Since this is an OR compound criteria, both the criteria are written in different rows.

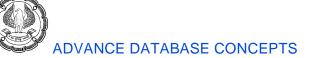

| Query1         | Desri<br>Manu<br>Mode<br>Last IT<br>Cost<br>Cost<br>F<br>Retail<br>Specic<br>Last C<br>Especic<br>Last C<br>Especic<br>Last O<br>Manu<br>Amou<br>Quan | ory<br>ategory<br>ption<br>facturer<br>I<br>www.ntory Date<br>rom Mfg<br>al Features<br>irder Date<br>ted Delivery |              | ales Item Description<br>*<br>V Isales Order Number<br>Item Number<br>Quantity<br>Unit<br>Price<br>Discount<br>Shipped<br>Ship Qty |                 |                 |                  |
|----------------|----------------------------------------------------------------------------------------------------|----------------------------------------------------------------------------------------------------|--------------|----------------------------------------------------------------------------------------------------|-----------------|-----------------|------------------|
| E' 11          |                                                                                                    |                                                                                                    | a. 1.1       |                                                                                                    |                 | a               |                  |
|                | Category                                                                                                    | Sub Category                                                                                                    | Description  | Model                                                                                                    | Sales Order Nur |                 | Price            |
| Sort:          | Inventory                                                                                                    | Inventory                                                                                                    | Inventory    | Inventory                                                                                                    | Sales Item Desc | Sales Item Desc | Sales Item Desci |
| Sort:<br>Show: | V                                                                                                    | ✓                                                                                                    | V            | V                                                                                                    | <               | V               | V                |
| Criteria:      | (*)                                                                                                    | (¥)                                                                                                    | ( <b>A</b> ) | (w)                                                                                                    | (V)             | >5              | (V)              |
| or:            |                                                                                                    |                                                                                                    |              |                                                                                                    |                 |                 | >1000            |

Fig. 3.3.11. Specify Compound Criteria

- 5. Click 🛃 on the toolbar to save the query. Type the name of query as "Inventory Sales Qty Price".
- 6. Click in *Design ribbon -> Results* to view the results, as shown in Fig. 3.3.12.

| Item Numbe 👻 | Category            | - Sub Category - | Description                         | Model -         | Sales Order 👻    | Quantity 🔹                             | Price         |
|--------------|---------------------|------------------|-------------------------------------|-----------------|------------------|----------------------------------------|---------------|
| BEA-1664     | ATV                 |                  | Dog Bear All Terrain Vehicle        | Xploring 650    | 000111-03        | 2.0                                    | \$7,9         |
| BEA-1664     | ATV                 |                  | Dog Bear All Terrain Vehicle        | Xploring 650    | 000111-03        | 1.0                                    | \$7, <u>9</u> |
| BOA-2003     | Boat                | parts            | Boat Sealer                         | Peels-400       | 000311-01        | 7.0                                    |               |
| BOA-2003     | Boat                | parts            | Boat Sealer                         | Peels-400       | 000312-02        | 10.0                                   |               |
| CUS-0115     | Boat                | Accessories      | Cushion seat for a small boat       | CU-22           | 000312-02        | 10.0                                   | \$            |
| BEA-1664     | ATV                 |                  | Dog Bear All Terrain Vehicle        | Xploring 650    | 000522-01        | 1.0                                    | \$7,9         |
| ALE-8011     | Car                 |                  | GLM Aleron (2000 Model)             | Oldsmobile      | 000630-01        | 1.0                                    | \$17,8        |
| JET-5004     | Personal Watercraft |                  | Jet Ski 5000 Series                 | JS-5000         | 000718-01        | 3.0                                    | \$3,6         |
| JET-5004     | Personal Watercraft |                  | Jet Ski 5000 Series                 | JS-5000         | 000718-01B1      | 1.0                                    | \$3,6         |
| ART-8009     | Snowmobile          |                  | Snow Glider - Artikat               | Artikat 2001    | 000801-02        | 2.0                                    | \$7,6         |
| PAT-70804    | Personal Watercraft | parts            | Patches for Inflatables             |                 | 000811-01        | 10.0                                   |               |
| PAT-70804    | Personal Watercraft | parts            | Patches for Inflatables             |                 | 000811-01B1      | 10.0                                   |               |
| BAN-4001     | Personal Watercraft |                  | Inflatable Banana Boat              | BX-2100         | 000811- Items w  | ith Qunatity < 5                       | \$1,5         |
| TRA-0150     | ATV                 |                  | Toyoda Traxer 550 ATV               | 2000 Traxer 550 | 000823. but Pric | e > 1000 are also                      | \$4,2         |
| DOD-4011     | Truck               |                  | Ram Truck                           | Dodge           |                  | played because of<br>mpund OR Criteria |               |
| DOD-4011     | Truck               |                  | Ram Truck                           | Dodge           | 000914-          | u on emena                             | \$37,5        |
| FUZ-9900     | ATV                 |                  | Fuzuki 9900 Ranger Series Sport ATV | 9900 Ranger Se  | 010305-01        | 5.0                                    | \$2,4         |
| ART-8009     | Snowmobile          |                  | Snow Glider - Artikat               | Artikat 2001    | 010417-02        | 1.0                                    | \$7,6         |
| TOY-40115    | Truck               |                  | Toyoda Jedi Runner (2001 Model)     | Jedi Runner 4x  | 010505-02        | 2.0                                    | \$17,9        |
| GLM-5400     | Truck               |                  | GLM Jammy Truck                     | 2001 GLM Jamn   | 010505-02        | 1.0                                    | \$26,7        |
| BLA-0001     | Truck               | 2 Wheel Drive    | Trail Blazer                        | 2000 Blazer     | 010505-02        | 1.0                                    | \$26,7        |
| ALT-6011     | Car                 | parts            | Alternator by GLM                   | RS-800          | 010731/02        | 6.0                                    | Ş             |
| LIF-5001     | Boat                |                  | Lifeboat                            | 2001 LifeSaver  | 010927-01        | 2.0                                    | \$1,2         |
| PON-90012    | Boat                |                  | Pontoon Boat                        | Pontoon Versi   | 010927-01        | 2.0                                    | \$1,1         |
| ALF-9000     | Snowmobile          |                  | Snowmobile - Alfi 9000              | 2001 9000 Serie | 011214-03        | 1.0                                    | \$4,4         |
| FUZ-10332    | Personal Watercraft |                  | Fuzuki Jet Ski 2002                 | Jet Ski 2002    | 020824-01        | 3.0                                    | \$3,6         |
| BAN-4001     | Personal Watercraft |                  | Inflatable Banana Boat              | BX-2100         | 020824-01        | 3.0                                    | \$1,5         |

Fig. 3.3.12. Query Results

#### Steps for creating query to retrieve the contact list of Customers

- 1. Click Create ribbon -> Queries -> Query Design to open the Query Design window.
- 2. Select the Customers table from the Show Table window and click Add.
- 3. Select *Customer Number, First Name, Last Name, Company, City, State, Country,* and *Phone* from *Customers* and drag them to the *Columns* tab. The *Query* window appears, as shown in Fig. 3.3.13.

| S<br>F<br>N<br>C<br>S<br>C<br>C<br>S<br>C<br>C<br>F<br>F<br>F<br>C<br>C<br>E<br>E | Lustomer Number<br>jalutation<br>irst Name<br>diddle Initial<br>ast Name<br>Company<br>ittreet<br>tate<br>ipp/Postal Code<br>country<br>thone<br>country<br>thone<br>ax<br>Dither Phone<br>imail<br>credit Limit |                         |                        |         |                   |                    |                      |                   |
|-----------------------------------------------------------------------------------|----------------------------------------------------------------------------------------------------|-------------------------|------------------------|---------|-------------------|--------------------|----------------------|-------------------|
| P                                                                                 | Comments<br>Payment Terms<br>Documents                                                                                                    |                         | •                      |         |                   |                    |                      |                   |
|                                                                                   | ayment Terms<br>Jocuments                                                                                                    | First Name              | •<br>Last Name         | Company | City              | State              | Country              | Phone             |
| Field:                                                                            | Payment Terms<br>Documents                                                                                                    |                         | Last Name              | Company | City              | State              | Country              | Phone             |
| Field:<br>Table:                                                                  | ayment Terms<br>bocuments<br>Customer Number<br>Customers                                                                                                    | First Name<br>Customers | Last Name<br>Customers |         | City<br>Customers | State<br>Customers | Country<br>Customers | Phone<br>Customer |
| Field:                                                                            | ayment Terms<br>bocuments<br>Customer Number<br>Customers                                                                                                    |                         |                        | Company |                   |                    |                      |                   |

#### Fig. 3.3.13. Specify Require Fields

4. In the *Criteria* section of the *First Name* column write the criteria LIKE "[ABC]\*". The wildcard [ABC]\* with operator *LIKE* specifies that it should match any string starting from A, B, or C. Also set the sort order of the *First Name* field to *Ascending*. The Query Design window should appear as shown in Fig. 3.3.14.

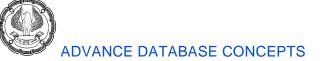

| Query1    |                        |               |           |           |           |           |           |           |
|-----------|------------------------|---------------|-----------|-----------|-----------|-----------|-----------|-----------|
| Custo     | mers                   |               |           |           |           |           |           |           |
| *         |                        |               |           |           |           |           |           |           |
|           | ustomer Number         |               |           |           |           |           |           |           |
|           | alutation<br>irst Name |               |           |           |           |           |           |           |
|           | liddle Initial         |               |           |           |           |           |           |           |
| Li        | ast Name               |               |           |           |           |           |           |           |
|           | ompany                 |               |           |           |           |           |           |           |
|           | treet                  |               |           |           |           |           |           |           |
|           | ity<br>tate            | 1             | =         |           |           |           |           |           |
|           | ip/Postal Code         |               |           |           |           |           |           |           |
|           | ountry                 |               |           |           |           |           |           |           |
|           | hone                   |               |           |           |           |           |           |           |
|           | ах                     |               |           |           |           |           |           |           |
|           | ther Phone             |               |           |           |           |           |           |           |
|           | mail<br>redit Limit    |               |           |           |           |           |           |           |
|           | omments                |               |           |           |           |           |           |           |
|           | ayment Terms           |               |           |           |           |           |           |           |
|           | ocuments               | •             | -         |           |           |           |           |           |
|           |                        |               |           |           |           |           |           |           |
|           |                        |               |           |           |           |           |           |           |
|           |                        |               |           |           |           |           |           |           |
|           |                        |               |           |           |           |           |           |           |
|           |                        |               |           |           |           |           |           |           |
| 4 📖       |                        |               |           |           |           |           |           |           |
| · [       | (                      | 1             | I.        |           | ,         | 1         | 1         |           |
| Field:    | Customer Number        | First Name    | Last Name | Company   | City      | State     | Country   | Phone     |
| Table:    | Customers              | Customers     | Customers | Customers | Customers | Customers | Customers | Customers |
| Sort:     |                        | Ascending 👻   |           |           |           |           |           |           |
| Show:     | V                      |               | V         | ×         | V         | V         | V         | V         |
| Criteria: |                        | Like "[ABC]*" | -         |           |           |           |           |           |
| or:       |                        | L             |           |           |           |           |           |           |
| 01.       |                        |               |           |           |           |           |           |           |

Fig. 3.3.14. Specify Query Criteria

- 5. Click 😡 on the toolbar to save the query. Type the name of query as "Customers Contact List ABC".
- 6. Click L in Design ribbon -> Results to view the results, as shown in Fig. 3.3.15.

| Query1       |              |           |                            |               |         |           |              |
|--------------|--------------|-----------|----------------------------|---------------|---------|-----------|--------------|
| Customer N 👻 | First Name 🔻 | Last Name | - Company -                | City 🗸        | State 👻 | Country 🗸 | Phone        |
| ALS-0034     | Allen        | Rochester | Al's All Terrain Vehicles  | Old Lyme      | СТ      | USA       | 800-555-7434 |
| WES-0049     | Allison      | Wesley    |                            | Hartford      | CA      | USA       | 555-555-9923 |
| TRU-0036     | Anthony      | Fasulo    | Truckland USA              | Truck Stop    | CA      | USA       | 800-555-4949 |
| WAV-0028     | April        | Waves     |                            | Bristol       | СТ      |           | 860-555-2227 |
| WET-0023     | Barbara      | Wetworth  | Customer having First Name | Burlington    | СТ      | USA       | 860-555-6647 |
| MAR-0050     | Bob          |           | starting with A, B, or C   | West Haven    | СТ      |           | 860-555-0114 |
| PLE-0040     | Brian        | Zaccardo  | ithority                   | Unionville    | СТ      | USA       | 800-555-9860 |
| ENG-0033     | Brittany     | Englebert |                            | Ellington     | СТ      | USA       | 860-555-9974 |
| BUC-0037     | Buck         | Starboard | Bucky's Boat-a-Rama        | Dayville      | СТ      | USA       | 800-555-477  |
| HAR-0003     | Carl         | Harrison  |                            | East Hartford | СТ      |           | 860-555-4779 |
| \$CASH\$     | Cash         | Sale      | Cash Sale                  | Bristol       | CA      |           | 860-550-1440 |
| CHU-0017     | Charles      | Motorman  | Chuck's Trucks             | Newington     | СТ      | USA       | 800-555-8882 |
| ATV-0027     | Christine    | Lyndsey   | ATV Motor Sports           | Manchester    | СТ      | USA       | 800-555-929  |
| ZEE-0045     | Christopher  | Zurkowitz | Zee Brothers ATV Rental    | Cobalt        | СТ      | USA       | 800-555-887  |

# Fig. 3.3.15. Query Results

Many complex *Criteria Expressions* for a query can be created using the combination of operators and operands. Combining multiple criteria and different operators can help get the required data.

# **3.4 Using the Built-In Functions**

Built-In Functions provide specialized operations to enhance the working of Access. We can perform mathematical, financial, comparative, and other operations using functions.

142

Some useful types of functions available in Access are:

- Mathematical
- Date/Time
- Financial
- SQL Aggregate
- Text

# 3.4.1 Using Text Functions

Text functions are used to perform various operations on strings, such as manipulating strings, concatenate the string, extracting a portion of string.

Some useful string functions are listed in Table 3.7.

| FUNCTION NAME | EXPLAINATION                                 | EXAMPLE                                          |  |  |
|---------------|----------------------------------------------|--------------------------------------------------|--|--|
| Left()        | Returns specified number of                  | Left("Access",3) will return Acc                 |  |  |
|               | characters from left of the string           |                                                  |  |  |
| Right()       | Returns specified number of                  | Right("Access",3) will return ess                |  |  |
|               | characters from right of the string          |                                                  |  |  |
| Mid()         | Returns specified number of                  |                                                  |  |  |
|               | characters from the given position in        | positions, that is, cce                          |  |  |
|               | string                                       |                                                  |  |  |
| Len()         | Returns the length of the given string       | Len("Access") will return 6                      |  |  |
| Lcase()       | Converts the text to lower case              | Lcase("ACCESS") will return access               |  |  |
| Ucase()       | Converts the text to capital case            | Ucase("access") will return ACCESS               |  |  |
| Instr()       | Returns the position of first                | Instr("Operations","ra") will return 4           |  |  |
|               | occurrence of a string in another            |                                                  |  |  |
|               | string                                       |                                                  |  |  |
| Trim()        | Removes leading or trailing spaces in a text | Trim(" Acc ess ") will return "Acc ess"          |  |  |
| Replace()     | Converts a substring from the given          | Replace("Account Transactions","Account","Daily" |  |  |
|               | string into specified string                 | returns Daily Transactions                       |  |  |
| Strcomp()     | Compares two strings                         | Strcomp("Access","Access") returns 0             |  |  |
|               | Returns                                      |                                                  |  |  |
|               | 0 if strings are same.                       | Strcomp("Access","Training") returns -1 as       |  |  |
|               | 1 if first string is greater the second.     | "Training" is greater than "Access"              |  |  |
|               | -1 If first string is less than the second.  |                                                  |  |  |
| StrReverse()  | Returns the string in reverse order          | StrReverse("access") returns "ssecca"            |  |  |

Table 3.7: Text Functions

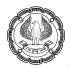

# 3.4.2 Using Date and Time Functions

These functions are used to handle Date and Time data. This group contains various functions such as extracting a part of date or adding two dates.

| FUNCTION NAME | EXPLANATION                                                                   | EXAMPLE                                             |
|---------------|-------------------------------------------------------------------------------|-----------------------------------------------------|
| Now()         | Returns current date and time                                                 | Now()                                               |
|               |                                                                               | Returns 07/18/2012 12:20:55                         |
| Date()        | Returns current date                                                          | Date()_                                             |
|               |                                                                               | Returns 07/18/2012                                  |
| Time()        | Returns current time                                                          | Time()_                                             |
|               |                                                                               | Returns 12:30:15                                    |
| DateDiff()    | Returns difference two dates. The                                             | DateDiff ("m",#7/18/2011#,#12/3/2011#)              |
|               | interval for difference can be in terms                                       | Returns 5 as the difference between two             |
|               | of Days ("d"), months("m"), Quarter                                           | dates in terms of months is 5.                      |
|               | ("q"), years("yyyy"), weeks ("ww")                                            |                                                     |
| DateAdd()     | Adds a specified interval to the given Date. Intervals in this can be used as | DateAdd("q",1,#1/11/2012#) will return<br>4/11/2012 |
|               | same in DateDiff                                                              | As a Quarter added to January returns               |
|               |                                                                               | April.                                              |
| DatePart()    | Extracts a portion of a date from the given date                              | DatePart("ww",#2/3/2012#) returns 6                 |
| Month()       | Returns month in integer from the given date                                  | Month(#12/1/2011#) returns 12                       |
| MonthName()   | Returns name of the month, that is, given as an integer                       | MonthName(12) returns December                      |
| Year()        | Returns year from a given date                                                | Year(#2/2/2012#) returns 2012                       |

Few of the important Date/Time functions, are shown in Table 3.8.

#### Table 3.8: Date and Time Functions

# 3.4.3 Using Math Functions

Math functions are used for performing calculations on Numeric data. These functions provide us the property of performing various mathematical operations.

| FUNCTION<br>NAME | EXPLANATION                                        | EXAMPLE                       |
|------------------|----------------------------------------------------|-------------------------------|
| Abs()            | Returns the absolute value of a number             | Abs (14) returns 14           |
|                  |                                                    | Abs(-14) returns 14           |
| Fix()            | Returns the nearest integer for a negative number  | Fix(-125.64) returns -125     |
| Int()            | Returns an integer for a specific value            | Int(23.64) returns 23         |
| Round()          | Returns a number rounded to specified number of    | Round(18.234,2) returns 18.23 |
|                  | digits                                             | Round(18.246) return 18.25    |
| Rnd()            | Returns any generated random number                | Rnd() returns any Random no.  |
| Sgn()            | Returns an integer representing sign of a number - | Sgn(-14) returns -1           |
|                  | 1 for -ve number                                   |                               |
|                  | 1 for +ve number                                   |                               |
|                  | 0 for Zero                                         |                               |
| Sqr()            | Returns square root of a number                    | Sqr(16) returns 4             |
| Log()            | Returns logarithm of a number                      |                               |

Some important mathematical functions are listed in Table 3.9.

#### Table 3.9: Math Function

# **3.4.4 Using Financial Functions**

Financial functions are used to perform many standard financial calculations, such as interest rates, annuity or loan payments, and depreciation.

| FUNCTION<br>NAME | EXPLAINATION                                                                                                    | EXAMPLE                                                                                                    |
|------------------|----------------------------------------------------------------------------------------------------|----------------------------------------------------------------------------------------------------|
| DDB()            | Returns the double-declining balance<br>method of depreciation return based on the<br>formula:<br>Depreciation / period = ((cost salvage) *<br>factor) / life | DDB( <i>cost</i> , <i>salvage</i> , <i>life</i> , <i>period</i> [, <i>factor</i> ])<br>If we calculate depreciation for Rs.5, 000<br>computer with a Rs.200 salvage value and<br>an estimated useful life of three years for the<br>first year.<br>DDB(5000,200,3,1) |
| FV()             | Returns the future value of an annuity based<br>on periodic, fixed payment and fixed interest<br>rate                                                         | FV(Rate, Payment Periods, Payment [,<br>Present Value] [, Type])<br>If we calculate Future value for a rate of 8%<br>for 10 installments depositing an amount of<br>Rs. 200 monthly. FV will be calculated as:<br>FV(0.08/12,10,-200)                                |
| PV()             | Returns the present value of an annuity                                                                                                    | PV (Rate, Payment Periods, Payment [,                                                                                                    |

Some extensively used financial functions are listed in Table 3.10.

ADVANCED INFORMATION TECHNOLOGY

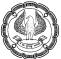

|        | based on periodic, fixed payments to be<br>paid in future and fixed interest rate                 | <i>Future Value</i> ] [, <i>Type</i> ])<br>To calculate Present value of an annuity that<br>will provide 5,000 a year for the next 20<br>years at a rate of .0825. We will use:<br>PV(.08,5000,20)                                                                                            |
|--------|---------------------------------------------------------------------------------------------------|----------------------------------------------------------------------------------------------------|
| SYD()  | Returns the sum-of-years depreciation of an asset for a specific period                           | SYD(Cost Of Asset, Salvage Value, Length<br>Of Useful Life, Period)<br>To calculate the depreciation charges of a<br>building that cost 365820 to build has a<br>salvage value of 5390, and an estimated<br>useful life of 30 years. We will use function<br>SYD as:<br>SYD(365820,5390,15,1) |
| PMT()  | Returns the payment for an annuity based<br>on periodic, fixed payment and fixed interest<br>rate | To calculate a payment amount for a 6 percent loan of 360 months for 110000. The formula will be:<br>PMT(.005, 360, -110000)                                                                                                    |
| RATE() | Returns the interest rate per period                                                              | Rate ( <i>nper, pmt, pv</i> [, <i>fv</i> ] [, <i>type</i> ] )<br>To calculate interest rate on a Rs. 5,000<br>loan where monthly payments of Rs.250 are<br>made for 2 years<br>Rate(2*12,250,5000)                                                                                            |

#### Table 3.10: Financial Functions

#### 3.4.5 Problem Scenario

The Operations Manager of Apex Ltd. received many complaints from customers about the orders not reaching them on time. He wants a report to be submitted for all the orders which were delayed (under normal cycle orders must be shipped within 7 days).

#### Solution

The required query will use the tables *Sales Order*, the criteria will be placed on *shipped date* using the *DateDiff* () function.

#### Steps for creating a query

1. Click Create ribbon -> Queries -> Query Design to open the Query Design window.

Select the Sales Order table from the Show Table window and click Add.

2. Select the columns Sales Order Number, Sold to Customer, Sales Date, Ship Date, Shipped Via. The Query window appears, as shown in Fig. 3.4.1.

**BUILDING CRITERIA EXPRESSIONS** 

| Query1                                                                           |                    |                  |              |             |             |
|----------------------------------------------------------------------------------|--------------------|------------------|--------------|-------------|-------------|
| Sales<br>*<br>V<br>S<br>S<br>S<br>S<br>S<br>S<br>S<br>S<br>S<br>S<br>S<br>S<br>S |                    |                  |              |             |             |
| Eield                                                                            | Sales Order Number | Sold to Customer | Sales Date   | Ship Date   | Shipped via |
|                                                                                  | Sales Order        |                  |              | Sales Order | Sales Order |
|                                                                                  | Sales Order        | Sales Order      | Sales Order  | Sales Order | Sales Order |
| Sort:                                                                            |                    |                  |              |             |             |
| Show:                                                                            |                    | $\checkmark$     | $\checkmark$ | >           | ¥           |
| Criteria:                                                                        |                    |                  |              |             |             |
| or:                                                                              |                    |                  |              |             |             |

Fig. 3.4.1. Select required column

Specify the criteria for *Shipped Date* as *DateDiff*("d",[Sales Date],[Ship Date])>7. The *DateDiff*() function returns difference between two dates, "d" forces it to return it in terms of days. The query looks like, as shown in Fig. 3.4.2.

| Query1                                      |                                                                                                    |                  |             |                                            |             |
|---------------------------------------------|----------------------------------------------------------------------------------------------------|------------------|-------------|--------------------------------------------|-------------|
| ♥ S<br>S<br>S<br>P<br>S<br>T<br>T<br>C<br>C | Order<br>ales Order Number<br>old to Customer<br>ales Date<br>hip Date<br>ayment Terms<br>hipped via<br>ax<br>reight<br>other<br>reate Invoice |                  |             |                                            |             |
| •                                           |                                                                                                    |                  |             |                                            |             |
| Field:                                      | Sales Order Number                                                                                                    | Sold to Customer | Sales Date  | Ship Date                                  | Shipped via |
| Table:                                      | Sales Order                                                                                                    | Sales Order      | Sales Order | Sales Order                                | Sales Order |
| Sort:                                       |                                                                                                    |                  |             |                                            |             |
| Show:                                       | $\checkmark$                                                                                                    |                  | <b>V</b>    |                                            |             |
| Criteria:                                   |                                                                                                    |                  |             | DateDiff(""d"",[Ship Date],[Sales Date])>7 |             |
| or:                                         |                                                                                                    |                  |             |                                            |             |

Fig. 3.4.2. Specify Query criteria using Functions

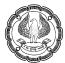

- 3. Click 🛃 on the toolbar to save the query. Type the name of query as Orders Delayed.
- 4. Click 上 in Design ribbon -> Results to view the results, as shown in Fig. 3.4.3.

|   | Query1               |                                    |              |             |               |  |  |  |  |
|---|----------------------|------------------------------------|--------------|-------------|---------------|--|--|--|--|
|   | Sales Order Number 🔹 | Sold to Customer 🔹                 | Sales Date 🔹 | Ship Date 🔹 | Shipped via 🔹 |  |  |  |  |
|   | 001005-01            | BIL-0042                           | 05-Oct-08    | 17-Oct-08   | Pick Up       |  |  |  |  |
|   | 001008-01            | END-0010                           | 08-Oct-08    | 20-Oct-08   | Pick Up       |  |  |  |  |
|   | 001206-01            | END COL                            | 06-Dec-08    | 21-Dec-08   | Pick Up       |  |  |  |  |
|   | 011214-03            | ENI Shipped Date more              | 14-Dec-08    | 29-Dec-08   | Pick Up       |  |  |  |  |
|   | 1111111              | THO than 7 days from<br>Sales Date | 21-Dec-08    | 05-Jan-09   | Pick Up       |  |  |  |  |
|   | 99070106             | FRE-0048                           | 21-Dec-08    | 05-Jan-09   | Pick Up       |  |  |  |  |
|   | 991102-01            | DER-0008                           | 02-Nov-08    | 17-Nov-08   | Pick Up       |  |  |  |  |
| * |                      |                                    |              |             | 4             |  |  |  |  |

Fig. 3.4.3. Query Results

# 3.5 Working with Expression Builder

The *Expression Builder* tool in Access helps build complex expressions. It contains easy access to access names and properties of columns of the tables. *Expression Builder* also contains a set of predefined functions in Access and also some prebuilt expression as to display page numbers.

The *Expression Builder* window is shown in Fig. 3.5.1.

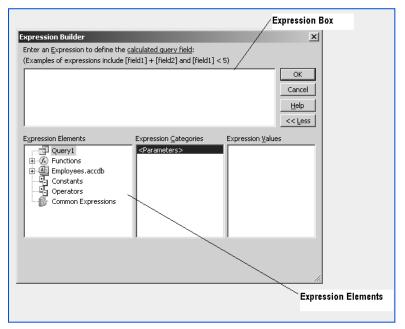

Fig. 3.5.1: Expression Builder Window

# 3.5.1 View of Expression Builder

**Expression box** - A text box in which expressions are written. Any value from the *Operators* button or *Expression Elements* can be pasted into *Expression Box*.

**Operator buttons** - Various operators are available in the *Operators Buttons* tab. We can just click any operator to get it in the *Expression Box* text box.

Expression elements – Expression element contains three tabs

- First one is for the objects in the database like *Tables*, *Queries*, *Forms*, or *Reports*.
- Second is for the sub elements of the objects selected in the *First* tab like fields of the table, containers in *Reports* and *Forms*.
- Third is for the properties of the element selected in second tab.

# 3.5.2 Complete view of all the three tabs in Expression Elements

The first tab contains functions, the second contains different types of functions, and the third contains all the functions in a particular type.

Click the Paste button to get any function in Expression Box, as shown in Fig. 3.5.2.

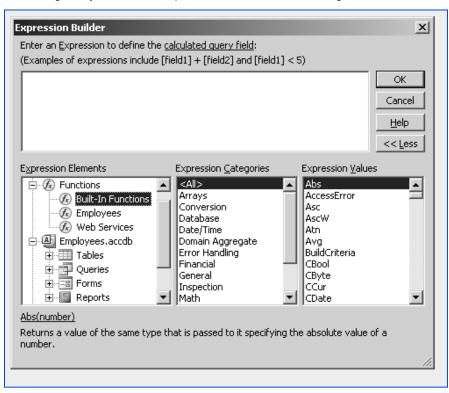

Fig. 3.5.2. Three tabs in Expression Elements

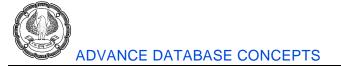

#### 3.5.3 Problem Scenario

Consider the case scenario discussed in section 3.3.4 database Apex Inventory Shipment. The Marketing Manager of Apex Ltd., found that there were few orders which were prepared on time, but could not be sent because of customer details are not available. By mistake, a sales executive while typing has put a wrong customer number. *Customer Number* general format is XXX-0000, where X represents character and 0 represents any digit. The executive has inserted five digits instead of four. List the names of all such customers.

#### Solution

For this query, again the *Sales Order* table needs to be used. The criteria would be formed using the text function *Len ()*, length of *Customer Number* is normally 8 but would be 9 in this case. *Expression Builder* can be used to specify the criteria.

#### Steps for second creating query

- 1. Click Create ribbon -> Queries -> Query Design to open the Query Design window.
- 2. Select the Sales Order table from the Show Table window and click Add.
- 3. Select the Sales Order Number Sold to Customer, Sales Date, Ship Date, Shipped Via columns.
- 4. Right-click on the *Criteria* tab of the *Sold to Customer* column and select *Build* from the drop-down, as shown in Fig. 3.5.3. The build will open the *Expression Builder* window.

| P Query1  |                                |            |     |                     |     |             |             |
|-----------|--------------------------------|------------|-----|---------------------|-----|-------------|-------------|
| Sales     | Order                          |            |     |                     |     |             |             |
| *         |                                |            |     |                     |     |             |             |
|           | 😨 Sales Order Number           |            |     |                     |     |             |             |
|           | Sold to Customer<br>Sales Date |            |     |                     |     |             |             |
|           | hip Date                       |            | - 1 |                     |     |             |             |
|           | ayment Terms                   |            | - 1 |                     |     |             |             |
|           | hipped via<br>ax               |            | - 1 |                     |     |             |             |
|           | reight                         |            |     |                     |     |             |             |
| c         | other                          |            |     |                     |     |             |             |
| C         | reate Invoice                  |            |     |                     |     |             |             |
|           |                                |            | Σ   | Tota <u>l</u> s     |     |             |             |
|           |                                |            | XYZ | Table <u>N</u> ames |     |             |             |
| <b>۹</b>  |                                |            | ×   | Cu <u>t</u>         |     | -           |             |
|           |                                |            |     | <u>C</u> opy        |     |             |             |
| Field:    | Sales Order Number             | Sold to Cu | ß   | <u>P</u> aste       | te  | Ship Date   | Shipped via |
| Table:    | Sales Order                    | Sales Orde | 1:  | <u>B</u> uild       | der | Sales Order | Sales Order |
| Sort:     |                                |            | Q   | <u>Z</u> oom        | 1   |             |             |
| Show:     |                                | ×          |     | <u>P</u> roperties  | 1   | V           | ×           |
| Criteria: |                                |            | _   |                     |     |             |             |

#### Fig. 3.5.3. Select build from drop down

5. The *Expression Builder* window appears, as shown in Fig. 3.5.4.

# BUILDING CRITERIA EXPRESSIONS

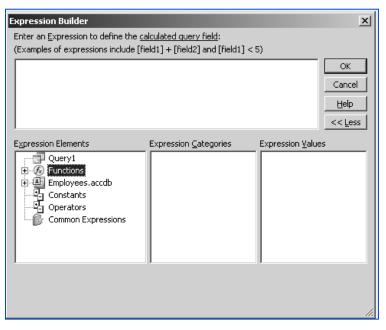

#### Fig. 3.5.4. Expression Builder window

6. The expression in the criteria should be *Len* ([Sold to Customer]) > 8. To include the length () function, select *Functions -> Built-In* functions from first tab, *Text* on the second tab, and *Len* on the third tab from *Expression Elements* in *Expression Builder*, as displayed in Fig. 3.5.5.

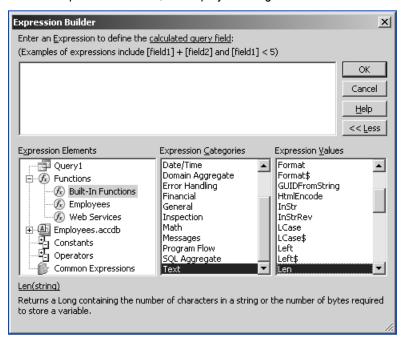

Fig. 3.5.5. Select Len function

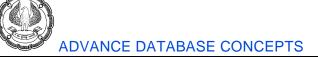

- **Expression Builder** X Enter an Expression to define the <u>calculated guery field</u>: (Examples of expressions include [field1] + [field2] and [field1] < 5) Len(«string») OK Cancel <u>H</u>elp << Less Expression Elements Expression Categories Expression <u>Values</u> Date/Time Query1 Format ٠ ٠ Format\$ Domain Aggregate 🗄 🕼 Functions Error Handling GUIDFromString (fx) Built-In Functions Financial HtmlEncode 🕼 Employees General InStr InStrRev 🕼 Web Services Inspection Math LCase 🕘 Employees.accdb Ē Ì. Messages LCase\$ Constants ġ. Program Flow Left Operators Left\$ SQL Aggregate Common Expressions Text Len Len(string) Returns a Long containing the number of characters in a string or the number of bytes required to store a variable.
- 7. Double Click the Len function to include expression in *Expression Box*, as shown as in Fig. 3.5.6.

Fig. 3.5.6. Paste the expression

- Now the string which is a part of the Len () function must be replaced by field name. To do this select Table -> Sales Order from the first tab, Sale to Customer from the second tab in Expression Elements part of Expression Builder.
- 9. Select the *string* argument of the *Len* () function and Double click to *Paste the argument in Len*() function. The column Name (Sale to Customer) will be pasted in place of *string*, the *Expression Builder* looks like as in Fig. 3.5.7.

# BUILDING CRITERIA EXPRESSIONS

| Expression Builder                                                                                                    | ×                               |  |  |  |
|----------------------------------------------------------------------------------------------------|---------------------------------|--|--|--|
| Enter an <u>Expression to define the calculated query field</u> :<br>(Examples of expressions include [field1] + [field2] and [field1] < 5)                                                                                                    |                                 |  |  |  |
| Len( [Sales Order]![Sale to customer] )                                                                                                    | OK<br>Cancel<br>Help<br><< Less |  |  |  |
| Expression Categories Expression (<br>Sales order number<br>Sale to customer<br>Sale to customer<br>Sale to cu | /alues                          |  |  |  |

Fig. 3.5.7. Place the required column as function argument

10. Now click on > (Greater Than sign) from the *Operators* tab so that it gets pasted on *Expression Box* and write 3 after that so the *Expression Builder* window looks like as in Fig. 3.5.8.

| Expression Builder                                                                                                    | ×       |
|----------------------------------------------------------------------------------------------------|---------|
| Enter an <u>Expression to use in the <u>query criteria</u>:<br/>(Examples of expressions include [field1] + [field2] and [field1] &lt; 5)</u> |         |
| Len( [Sales Order]![Sale to customer]) > 3                                                                                                    | OK      |
|                                                                                                    | Cancel  |
|                                                                                                    | Help    |
|                                                                                                    | << Less |
| Expression Elements Expression Categories Expression Value                                                                                    | s       |
| Sales Order       Arithmetic         Shipment_1       Comparison         Queries       Logical         Reports       <                        |         |

Fig. 3.5.8. The Complete expression

11. Click OK to save the expression. Note the written expression appears in criteria of the Sale to Customer field, as shown in Fig. 3.5.9.

| Sa                                              |                                                                        |                                 |                          |                          |                              |                            |  |
|-------------------------------------------------|------------------------------------------------------------------------|---------------------------------|--------------------------|--------------------------|------------------------------|----------------------------|--|
|                                                 | iles Order<br>*<br>vales order number<br>Sale to customer<br>sale date |                                 |                          |                          |                              |                            |  |
|                                                 | ship date<br>payment terms<br>shipped via                              |                                 |                          |                          |                              |                            |  |
|                                                 | Customer Number                                                        |                                 |                          |                          |                              |                            |  |
|                                                 |                                                                        |                                 |                          |                          |                              |                            |  |
| 1                                               |                                                                        |                                 |                          |                          |                              |                            |  |
|                                                 |                                                                        | 1                               |                          |                          |                              |                            |  |
| Field:                                          | sales order number                                                     | Sale to customer                | sale date                |                          | payment terms                | shipped via                |  |
|                                                 |                                                                        | Sale to customer<br>Sales Order | sale date                | ship date<br>Sales Order | payment terms<br>Sales Order | shipped via<br>Sales Order |  |
| Field:                                          | Sales Order                                                            | Sales Order                     | sale date<br>Sales Order | ship date<br>Sales Order | Sales Order                  |                            |  |
| Field:<br>Table:<br>Sort:<br>Show:              | Sales Order                                                            | Sales Order                     | sale date                | ship date                |                              |                            |  |
| Field:<br>Table:<br>Sort:<br>Show:              | Sales Order                                                            | Sales Order                     | sale date<br>Sales Order | ship date<br>Sales Order | Sales Order                  | Sales Order                |  |
| Field:<br>Table:<br>Sort:<br>Show:              | Sales Order                                                            | Sales Order                     | sale date<br>Sales Order | ship date<br>Sales Order | Sales Order                  | Sales Order                |  |
| Field:<br>Table:<br>Sort:<br>Show:<br>Criteria: | Sales Order                                                            | Sales Order                     | sale date<br>Sales Order | ship date<br>Sales Order | Sales Order                  | Sales Order                |  |
| Field:<br>Table:<br>Sort:<br>Show:<br>Criteria: | Sales Order                                                            | Sales Order                     | sale date<br>Sales Order | ship date<br>Sales Order | Sales Order                  | Sales Order                |  |
| Field:<br>Table:<br>Sort:<br>Show:<br>Criteria: | Sales Order                                                            | Sales Order                     | sale date<br>Sales Order | ship date<br>Sales Order | Sales Order                  | Sales Order                |  |
| Field:<br>Table:<br>Sort:<br>Show:<br>Criteria: | Sales Order                                                            | Sales Order                     | sale date<br>Sales Order | ship date<br>Sales Order | Sales Order                  | Sales Order                |  |
| Field:<br>Table:<br>Sort:<br>Show:<br>Criteria: | Sales Order                                                            | Sales Order                     | sale date<br>Sales Order | ship date<br>Sales Order | Sales Order                  | Sales Order                |  |
| Field:<br>Table:<br>Sort:<br>Show:<br>Criteria: | Sales Order                                                            | Sales Order                     | sale date<br>Sales Order | ship date<br>Sales Order | Sales Order                  | Sales Order                |  |

### Fig. 3.5.9. Expression appears in Criteria

Click 😡 on the toolbar to save the query. Type the name of query as "Sale to customer Criteria".

12. Click 📩 in *Design ribbon -> Results* to view the results, as shown in Fig. 3.5.10.

| sale to customer criteria       |               |             |               |               |
|---------------------------------|---------------|-------------|---------------|---------------|
| 🔟 sales order i 👻 Sale to custo | 🖌 sale date 🕞 | ship date 🕞 | payment tei 👻 | shipped via 👻 |
| 103 Santosh                     | 06-07-2012    | 09-07-2012  | Pending       | Road          |
| 104 Kapil                       | 20-07-2012    | 22-07-2012  | Pending       | Road          |
| *                               | 4             |             |               |               |

#### Fig. 3.5.10. Query Results

The *Expression Builder* makes it easier to remember function names and also avoids typing error in the name of the columns. The operators' option can be used to place all the available operators in criteria expression.

# 3.6 Summary

This chapter focused on creation of criteria expressions in Access. The different components of the expression are – operators, operands, and functions. Operands can be considered as values used for performing operations. Operands can be further distinguished as literals, identifiers, and functions. Further, this chapter introduced different types of operators as – comparison, arithmetic, logical, and miscellaneous.

Functions are built in code to help us work better with expressions. There are different types of functions available in Access to work with different data types. Various functions available are - Text Function, Date and

Time Functions, Math Functions, and Financial Functions.

Expressions can be written directly or by using an interactive tool *Expression Builder* to create expression. *Expression Builder* has various tabs as *Expression Box*, *Operator Buttons*, and *Expression Elements*.

# 3.7 Lab Exercises

For Apex Inventory Shipment database of Apex Ltd. Provide a solution to the following problem scenarios:

- 1. A sales executive while inserting records in the Sales Order table by mistake inserted the Sales Date with a previous year. For instance, instead of 1/2/2012, he typed 1/2/2011. Write an Update query to add 1 year to all the dates which were written in previous year.
- 2. The Finance manager came to know that there had been a problem in receiving payments that were paid through Cheque or Electronic Card. Create a record set displaying all the invoices that were paid through Cheque, Master Card, or Visa Card.
- 3. For year-end review, the Vice President of the Company needs a report displaying a list of all the customers, and value and count of the orders placed by them.

(To solve the above query create a Group By query on Customer, Sales Order, and Sales Item Description. Calculate the value of orders as Sum of Quantity and Price).

- 4. Considering the query in question 3, a customer named James having Customer Number as END-0010 wishes to pay his entire amount in monthly installments. Company charges an interest rate of 5% for the part payments. Calculate the amount that James has to pay as a monthly installment. (Use the PMT function).
- 5. Display a list of all the orders which have not been shipped. (Check for orders with NULL Shipped Date).
- 6. A sales person was trying to fetch all the customers from India from city New Delhi, but he found that the city has been typed in many different ways. For instance New Delhi was also written as Delhi, N Delhi, or Old Delhi. Find all the records from table Customers which have country as India and contain 'Delhi' in city name.
- 7. The Marketing Manager defined a standard format of creating Customer Code as XXX-0000 where XXX are first three letters of Customer's Company and 0000 is a four digit numeric code for customer. This format was not followed by some executives. Find all the customers for whom first three letters of the Customer Number does not match first three letters of their Company Name.
- 8. It was noticed that in the table Sales Item Description some values for Ship Qty are inserted as negative. Write a query to retrieve data having all the values of Ship Qty converted to positive and also the Price removing the decimal values. (Use math functions for the purpose).
- 9. Display a list of all the inventory items which are to be reordered. (Check all the Inventory which have Reorder Point greater than Inventory in Stock + Inventory on Order).
- 10. Considering the above query, retrieve a list of all the inventories which have not been ordered from past one month. (Make use of DateDiff and Date function)

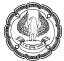

# **Multiple Choice Questions**

- 1. For the Apex Inventory Shipment database, a list of orders placed ten months ago or more from the Sales Order table needs to be created. What would be appropriate query criteria for the *Sales Date* field?
  - (a) DateValue(DateAdd("yyyy",-3,[Sales Date]) > Today()
  - (b) >= 3 Months
  - (c) Between 3 And 5
  - (d) DateAdd("m",3,[Sales Date])<Date()
- 2. Which record will be retrieved if the query criteria is < #1/1/11#?
  - (a) All values less or more than 1,195
  - (b) Value less than 95 characters
  - (c) Records with date before 2011
  - (d) All of above
- 3. The query criteria on *Shipped Date* for deleting all the records from the *Sales Order* table which were shipped before April 2011 or were never shipped would be \_\_\_\_\_?
  - (a) ">=#4/1/2011# OR IS NULL
  - (b) Month() = April
  - (c) IS NULL
  - (d) None of the above
- 4. For the criteria BETWEEN 1/1/2011 and 12/31/2011, which rows will be displayed as result?
  - (a) Display records between the dates 1/2/2011 and 1/1/2012
  - (b) Display records between the dates 1/1/2011 and 12/31/2011
  - (c) Display records whose dates equaled 1/1/2011 or 12/31/2011
  - (d) All of the above
- 5. In the criteria expression Total Amount Paid: [Tax] + [Freight] + [Other], which value is an *Identifier*.
  - (a) Total Amount Paid
  - (b) [Tax]
  - (C) +
  - (d) All of the above
- 6. A report is needed to be prepared, checking all the orders that are pending to be shipped within one week. The criteria expression in *Shipped Date* can be?

- (a) > Today()
- (b) < DateAdd("d",7,"[Shipped Date])
- (c) > Date() + 7
- (d) = Now()
- 7. The tab in Expression Builder in which we write expressions is known as \_\_\_\_\_
  - (a) Expression Elements
  - (b) Operator Button
  - (c) Expression Box
  - (d) Expression Builder window
- 8. The criterion for the Category column in the *Inventory* table is IN ("Truck", "Boat", "Car"). This is equivalent to:
  - (a) [Category] Like "Truck","Boat","Car"
  - (b) [Category] = "Truck","Boat","Car"
  - (c) [Category] = "Truck" AND [Category] = "Boat" AND [Category] = "Car"
  - (d) [Category] = "Truck" OR [Category] = "Boat" OR [Category] = "Car"
- 9. Among +, <>, MOD, AND, <= operator which operator has the highest priority.
  - (a) +
  - (b) MOD
  - (c) AND
  - (d) <>
- 10. The criteria expression LIKE?a\*.
  - (a) Will match all text starting from A
  - (b) Will match all text ending from A
  - (c) Will match all text having second character as A
  - (d) Will match all text starting with a digit
- 11. Which criteria would be used to find the records where the mode of payment is not known from Payments table?
  - (a) [How Paid] IS NULL
  - (b) [How Paid] = ""
  - (c) NOT IN [How Paid]
  - (d) None of the above

12. The criteria [Sales Date] > #1/1/2011# XOR [Payment Terms] = "Cheque" will return records only when ...

- (a) [Sales Date] is greater than 1-Jan-2011 And [Payment Terms] is "Cheque"
- (b) Either [Sales Date] is greater than 1-Jan-2011 Or [Payment Terms] is "Cheque", but not both
- (c) [Sales Date] is greater than 1-Jan-2011 Or [Payment Terms] is "Cheque"
- (d) All of the above
- 13. Consider the query on the Inventory table:

| Query1                                                                                             | P Query1                                                                                                    |           |             |         |            |                   |
|----------------------------------------------------------------------------------------------------|----------------------------------------------------------------------------------------------------|-----------|-------------|---------|------------|-------------------|
| Invont                                                                                             | ton                                                                                                    |           |             |         |            |                   |
| S D<br>C<br>C<br>C<br>C<br>C<br>C<br>C<br>C<br>C<br>C<br>C<br>C<br>C<br>C<br>C<br>C<br>C<br>C<br>C | Inventory  Item Number Class Category Sub Category Description Manufacturer Model Last Inventory Date Cost Cost Cost Cost Cost Retail Spicial Features Last Order Date Expected Delivery Lad Time Manufacturer Item Number Amount Ordered Quantity on Order Reorder Point Reorder Point |           |             |         |            |                   |
|                                                                                                    | Г                                                                                                    | 1         | 1           | T       |            |                   |
| Field:                                                                                             | Item Number                                                                                                    | Category  | Description | Quantit | y in Stock | Quantity on Order |
| Table:                                                                                             | Inventory                                                                                                    | Inventory | Inventory   | Invento | ry         | Inventory         |
| Sort:                                                                                              |                                                                                                    |           |             |         | -<br>-     |                   |
| Show:                                                                                              | ~                                                                                                    | ×         | V           |         | ×          | V                 |
| Criteria:                                                                                          |                                                                                                    |           |             | >20     |            |                   |
| or:                                                                                                |                                                                                                    |           |             |         |            | >25               |
|                                                                                                    |                                                                                                    |           |             |         |            |                   |

This query will return:

- (a) All records from Inventory table
- (b) All records from Inventory table having Quantity in Stock greater than 20 AND Quantity on Order > 25.
- (c) All records from Inventory table except having Quantity in Stock less than 20 and Quantity on Order > 25.
- (d) All records from Inventory table having Quantity in Stock greater than 20 OR Quantity on Order > 25.
- 14. The Mid("Apex Limited",5,4) function will return
  - (a) Apex
  - (b) Ted
  - (c) Limi
  - (d) Apex Limited
- 15. The SGN() function is a \_\_\_\_\_ type function:

ADVANCED INFORMATION TECHNOLOGY

BUILDING CRITERIA EXPRESSIONS

- (a) Math
- (b) Financial
- (c) Text
- (d) Date & Time
- 16. The expression to combine first three characters of Customer First Name and last four characters of Sales Order Number placed by customer will be:
  - (a) [First Name] + [Sales Order Number]
  - (b) [First Name] & [Sales Order Number]
  - (c) Left([First Name],3) + Right([Sales Order Number],4)
  - (d) Left([First Name]) + Right([Sales Order Number])
- 17. The expression 3\4 will return
  - (a) 0.75
  - (b) ¾
  - (c) 0
  - (d) None of the above
- 18. The Instr(4, "XXpXXpXXPX", "P") function will return
  - (a) 3
  - (b) 6
  - (c) 9
  - (d) None
- 19. Which of the following is not a Date Time function?
  - (a) Today()
  - (b) Date()
  - (c) Now()
  - (d) MonthName()
- 20. A query with compound criteria, where both the criteria are written on the same row of two different fields. This will be creating\_\_\_\_\_ compound criteria?
  - (a) OR compound criteria
  - (b) AND compound criteria
  - (c) XOR compound criteria
  - (d) EQV compound criteria

# CHAPTER

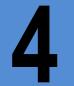

# MACROS AND SWITCHBOARDS

#### LEARNING OBJECTIVES

- Simplifying Task with Macros
  - Creating a Macro
  - Attaching a Macro
  - Restricting Records Using a Condition
  - □ Validating Data Using a Macro
  - Automating Data Entry Using a Macro
- Managing Switchboards
  - □ Creating a Database Switchboard
  - □ Modifying a Database Switchboard
  - □ Setting the Startup Options

# **4.1 Introduction**

A macro allows you to automate tasks and add functionality to your forms, reports, and controls. Access macros let you perform defined actions and add functionality to your forms and reports. Macros in Access can be thought of a graphical and a simpler way to do programming. Every macro has a list of actions and arguments defined for each action. Macros can be used independently or attached to a form, report, or control events. Arguments provided in a macro can restrict, validate, or automate data entry. Microsoft Access has added new features to macros to eliminate the need to writing VBA code.

Switchboards are forms available in Access to present data in the form so that users can focus on using the database as intended. A switchboard form presents the user with a limited number of choices for working with the application and makes the application easier to use. For example, a switchboard may give choice to open the tables, forms, and open or print reports.

# 4.2 Simplifying Task with Macros

In Access, *macros* can be considered as a simplified version of VBA programming. *Macros* are used to execute any task that can be initiated with the keyboard or the mouse. *Macros* are written by specifying a list of to perform and providing arguments for these actions. Access provides enables *macros* so that they can automate responses to many types of events (events can be change in the data, the opening or closing of a form or a report, or even a change of focus from one control to another) without forcing actually using a programming language.

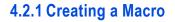

In Access, *macros* can be created using the *Macro Design* window. This window can be opened by clicking *Create*  $\rightarrow$  *Other*  $\rightarrow$  *Macro,* as shown in Fig. 4.2.1

| A 2 7                  | - (°≓ -   <del>-</del> |            |                           |                  | Form Tools                                      | lorthwind : Database (Access 2007) - Micro | osoft Access                          |
|------------------------|------------------------|------------|---------------------------|------------------|-------------------------------------------------|--------------------------------------------|---------------------------------------|
| File                   | Home New Tab           | Create     | External Data             | a Database Tools | Datasheet                                       |                                            |                                       |
| Application<br>Parts * |                        | arePoint Q | uery Query<br>zard Design | Earm Form Plank  | ᇌ Form Wizard<br>Navigation ▾<br>👼 More Forms ▾ | Banart Banart Blank                        | rd 🖉 🍪 Module<br>Macro 😢 Visual Basic |
| Templates              | Tables                 |            | Queries                   | Forms            |                                                 | Reports                                    | Macros & Code                         |

Fig. 4.2.1 Create New Macro

The *Macro Design* window is displayed in Fig. 4.2.2.

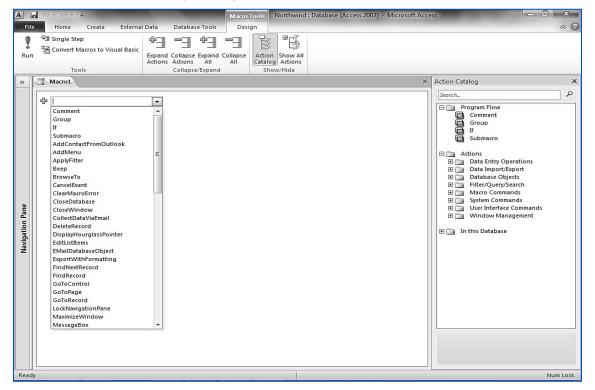

Fig. 4.2.2. Macro Designer Window

In the new Macro Designer for Access, the layout more closely resembles a text editor. Actions and conditional statements displayed in a familiar top-down format that is used by programmers. Arguments are displayed inline in a dialog box as shown in Figure.4.2.3

| ☐ If [Table1].[Salary]>75000 Then                   |  |  |  |  |
|-----------------------------------------------------|--|--|--|--|
| SetField                                            |  |  |  |  |
| Name Table1.Notes                                   |  |  |  |  |
| Value = "Exceeds salary for the next paygrade."     |  |  |  |  |
| Else If [Table1].[Salary]<15000 Then                |  |  |  |  |
| /* Check to ensure that the policy has not changed. |  |  |  |  |
|                                                     |  |  |  |  |
| Name Table1.Notes                                   |  |  |  |  |
| Value = "Salary below range for this paygrade."     |  |  |  |  |
| Add New Action                                      |  |  |  |  |
| □ Else                                              |  |  |  |  |
| SetField                                            |  |  |  |  |
| Name Table1.Notes                                   |  |  |  |  |
| Value = "Salary within range."                      |  |  |  |  |
| End If                                              |  |  |  |  |
| Add New Action                                      |  |  |  |  |

Fig. 4.2.3: Macro Designer Window

Adding a new action or conditional statement is simple. Either select it from the actions drop-down list, from a right-click menu, or select it from the **Action Catalog** pane as shown in Fig. 4.2.4 to the right side of the Macro Designer.

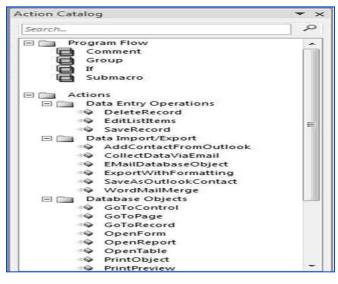

Fig. 4.2.4: Action Catalog

MACROS AND SWITCHBOARDS

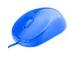

Actions Catalog: Actions are the basic building blocks of *macros*. MS Access provides a Action Catalog pane that contained large list of actions to be chosen, enabling a wide range of commands that can be performed. Some of the commonly used actions are: open a report, find a record, display a message box, or apply a filter to a form or report. A list of some commonly used actions in *macro* is displayed in Table 4.2.

| Action       | Description                                                                                                    |
|--------------|----------------------------------------------------------------------------------------------------|
| ApplyFilter  | Applies a filter or query to a table, form, or report.                                                                                                    |
| CancelEvent  | Cancels the event that caused the macro to run.                                                                                                    |
| Close        | Closes the specified window or the active window, if none is specified.                                                                                                    |
| CopyObject   | Copies the specified database object to a different Microsoft Access database or to the same database with a new name.                                                                                     |
| DeleteObject | Deletes the specified object or the object selected in the <i>Database</i> window, if no object is specified.                                                                                              |
| Echo         | Hides or shows the results of a macro while it runs.                                                                                                    |
| FindNext     | Finds the next record that meets the criteria specified with the most recent <i>FindRecord</i> action or the <i>Find</i> dialog box. Use to move successively through records that meet the same criteria. |
| FindRecord   | Finds the first or next record that meets the specified criteria. Records can be found in the active form or datasheet.                                                                                    |
| GoToControl  | Selects the specified field on the active datasheet or form.                                                                                                    |
| GoToPage     | Selects the first control on the specified page of the active form.                                                                                                    |
| GoToRecord   | Makes the specified record the current record in a table, form, or query. Use to move to the first, last, next, or previous record.                                                                        |
| Maximize     | Maximizes the active window.                                                                                                    |
| Minimize     | Minimizes the active window.                                                                                                    |
| MoveSize     | Moves and/or changes the size of the active window.                                                                                                    |
| MsgBox       | Displays a message box containing a warning or informational message.                                                                                                    |
| OpenForm     | Opens a form in the Form view, Design view, Print Preview, or Datasheet view.                                                                                                    |
| OpenModule   | Opens the specified Visual Basic module in the Design view.                                                                                                    |
| OpenQuery    | Opens a query in the Datasheet view, Design view, or Print Preview.                                                                                                    |
| OpenReport   | Opens a report in the Design view or Print Preview or prints the report immediately.                                                                                                    |
| OpenTable    | Opens a table in the Datasheet view, Design view, or Print Preview.                                                                                                    |
| OutputTo     | Exports the specified database object to a Microsoft Excel file (.xls), rich-text file (.rtf), text file (.txt), or HTML file (.htm).                                                                      |
| PrintOut     | Prints the active database object. You can print datasheets, reports, forms, and modules.                                                                                                    |
| Quit         | Quits Microsoft Access.                                                                                                    |

ADVANCED INFORMATION TECHNOLOGY

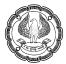

| Rename              | Renames the specified object.                                                                                                    |
|---------------------|----------------------------------------------------------------------------------------------------|
| Requery             | Forces a re-query of a specific control on the active database object.                                                            |
| Restore             | Restores a maximized or minimized window to its previous size.                                                                    |
| RunApp              | Starts another program, such as Microsoft Excel or Word.                                                                          |
| RunCode             | Runs a Visual Basic Function procedure.                                                                                           |
| RunCommand          | Runs a command from Microsoft Access's menus. For example, <i>File</i> $\longrightarrow$ <i>Save</i> .                            |
| RunMacro            | Runs a macro.                                                                                                    |
| RunSQL              | Runs the specified SQL statement for an action query.                                                                             |
| Save                | Saves the specified object or the active object, if none is specified.                                                            |
| SelectObject        | Selects a specified database object. You can then run an action that applies to that object.                                      |
| SendObject          | Sends the specified database objects as an attachment in an e-mail.                                                               |
| SetValue            | Sets the value for a control, field, or property on a form or report.                                                             |
| SetWarnings         | Turns all system messages on or off. This has the same effect as clicking <i>OK</i> or <i>Yes</i> in each message box.            |
| StopAllMacros       | Stops all currently running macros.                                                                                               |
| StopMacro           | Stops the currently running macro. Use to stop a macro when a certain condition is met.                                           |
| TransferDatabase    | Imports or exports data to or from the current database from or to another database.                                              |
| TransferSpreadsheet | Imports data from a spreadsheet file into the current database or exports data from the current database into a spreadsheet file. |
| TransferText        | Imports data from a text file into the current database or exports data from the current database into a text file.               |

#### Table 4.1: Macro Actions

#### 4.2.1.1 Problem Scenario

Kanika Mathur, a sales executive in Apex Ltd. is required to send a detailed report of all the orders that have been placed today to the Sales Head every evening in a form of an Excel sheet, also the same sheet also has to be uploaded in a shared folder for delivery to check. She thought to automate the process of transferring records so as to save the efforts required.

#### Solution

As a solution to the above problem, create a *macro* that transfers the table Orders into Excel and stores it in a shared folder using the *TransferSpreadSheet* Action. Then, use *Send Object Action* to mail it to the Sales Head.

#### Steps for creating the macro

1. Open Macro Designer. Click Create  $\rightarrow$  Macro & Code  $\rightarrow$  Macro.

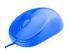

## MACROS AND SWITCHBOARDS

 Click AddNew Action drop-down box → Select ExportWithFormatting.Note that the ExportWithFormatting option will also be available in Action Catalog. The Macro Designer window appears, as shown in Fig. 4.2.5.

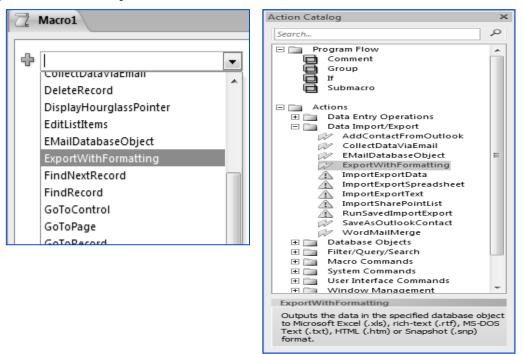

Fig. 4.2.5 : Select Export with Formatting Action

3. When we select an action that needs more than one argument, it would appear, followed by a box for each argument as shown in Fig. 4.2.6.

| Z Macro1        |                         | × |
|-----------------|-------------------------|---|
| ExportWithForma | Itting                  | × |
| Object Type     | Table                   | • |
| Object Name     | Orders                  | • |
| Output Format   | Excel Workbook (*.xlsx) | • |
| Output File     | C:\Desktop\Order.xlsx   |   |
| Auto Start      | No                      | • |
| Template File   |                         |   |
| Encoding        |                         | • |
| Output Quality  | Print                   |   |

Fig. 4.2.6 : Box for each argument and type necessary values

| Object Type<br>Object Name | : | Table<br>Orders         |
|----------------------------|---|-------------------------|
| Output Format              | : | Excel Workbook (*.xlsx) |

ADVANCED INFORMATION TECHNOLOGY

**Output File** 

C:\Desktop\Order.xlsx

**NOTE:** Output File Name should include the complete absolute path of the shared folder. *Macro Designer* appears, as shown in Fig. 4.2.6.

- 4. Select the next action in the *Query Designer* window as *EmailDatabaseObject* and specify *Action Arguments*, as shown below in Fig. 4.2.5:
- 5. Fig. 4.4: Action SendObject

| Object Type   | : | Table                                                                   |
|---------------|---|-------------------------------------------------------------------------|
| Object Name   | : | Orders                                                                  |
| Output Format | : | Excel Workbook (*.xlsx)                                                 |
| То            | : | SalesHead@Apex.com <email head="" of="" sales=""></email>               |
| Cc            | : |                                                                         |
| Bcc           | : |                                                                         |
| Subject       | : | <subject for="" line="" mail="" the=""></subject>                       |
| Message Text  | : | <message along="" attachment="" be="" sent="" to="" with=""></message>  |
| Edit Message  | : | No (Select Yes to edit message before sending>                          |
| Template File | : | <template be="" file="" for="" generated="" output="" to=""></template> |

NOTE: The *EmailDatabaseObject* action can only be used if the Outlook is configured and is open. The To, *Cc*, *Bcc*, *Subject*, *Message Text* options can be set according to the requirement.

- 6. Click *Quick Access* → **□**. The window prompts for the name of the *macro*, write the name of *macros* as MailCurrentOrders and click *OK*. Close the *Macro Design* window.
- 7. Double-click the Macro Name under the Macro option in the All Access Objects tab to execute it.

| Macrol           |                         |   |  |  |  |  |
|------------------|-------------------------|---|--|--|--|--|
| EMailDataba      | EMailDatabaseObject     |   |  |  |  |  |
| Object Type      | Table                   |   |  |  |  |  |
| Object Name      | Orders                  |   |  |  |  |  |
| Output Format    | Excel Workbook (*.xlsx) |   |  |  |  |  |
| То               | SalesHead@Apex.com      |   |  |  |  |  |
| Cc               |                         |   |  |  |  |  |
| Bcc              |                         |   |  |  |  |  |
| Subject          |                         |   |  |  |  |  |
| Message Text     |                         |   |  |  |  |  |
| Edit Message     | No                      |   |  |  |  |  |
| Template File    |                         |   |  |  |  |  |
| 🖶 Add New Action |                         | Ĩ |  |  |  |  |

Fig. 4.2.7: EmailDatabaseObject Macro

All Macros are saved automatically in default name.

166

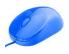

Macro Builder can use many actions in a single macro or create multiple macros in one macro designer by using macro names. Macro can also be assigned shortcut keys using the AutoKeys macro.

# 4.2.2 Attaching a Macro

A macro can be attached to an event of a control, a form, or a report. *Macros* are used to provide an added functionality to Access Objects. *Macros* can automate responses to many types of *events* without using a programming language. *Events* are the property of a form or a control. *Macros* are always attached to one event or another to perform some action. To view the events for a control, open its *Property* window and move to the *Events* tab as shown in Fig. 4.2.8. For example, if a button on a form is required to print a report, a *macro* which opens a report in print preview from can be attached to click event of the button. Access permits to create *macros* embedded to the control or attach an existing *macro* to events.

| Property Sheet 🔹 🗙          |
|-----------------------------|
| Form                        |
|                             |
| Format Data Event Other All |
| On Current                  |
| On Load                     |
| On Click                    |
| After Update                |
| Before Update               |
| Before Insert               |
| After Insert                |
| Before Del Confirm          |
| On Delete                   |
| After Del Confirm           |
| On Dirty                    |
| On Got Focus                |
| On Lost Focus               |
| On Dbl Click                |
| On Mouse Down               |
| On Mouse Up                 |
| On Mouse Move               |
| On Key Up                   |
| On Key Down                 |
| On Key Press                |
| On Undo                     |
| On Open                     |

Fig. 4.2.8: Events in Form Properties

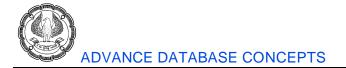

#### 4.2.2.1 Problem Scenario

Consider the problem scenario discussed in section 4.2.1. Now the same functionality is required to be added to the *Orders* form. This means that the *Orders* form should have a button that enables the user to export and mail the table.

#### Solution

Consider the form *frmOrders* which is based on *Orders* table, as shown in Fig. 4.2.9.

| I Orders                      |                     |  |  |  |  |  |  |  |
|-------------------------------|---------------------|--|--|--|--|--|--|--|
| Арех                          |                     |  |  |  |  |  |  |  |
|                               |                     |  |  |  |  |  |  |  |
|                               |                     |  |  |  |  |  |  |  |
|                               |                     |  |  |  |  |  |  |  |
| Order ID                      | 30                  |  |  |  |  |  |  |  |
| Employee                      | Anne Hellung-Larsen |  |  |  |  |  |  |  |
| Customer                      | Company AA 🔹        |  |  |  |  |  |  |  |
| Order Date                    | 15-01-2006          |  |  |  |  |  |  |  |
| Payment Type                  | Check 🔹             |  |  |  |  |  |  |  |
| Paid Date                     | 15-01-2006          |  |  |  |  |  |  |  |
| Notes                         |                     |  |  |  |  |  |  |  |
| Ship Name                     | Karen Toh           |  |  |  |  |  |  |  |
|                               |                     |  |  |  |  |  |  |  |
|                               |                     |  |  |  |  |  |  |  |
|                               |                     |  |  |  |  |  |  |  |
|                               |                     |  |  |  |  |  |  |  |
|                               |                     |  |  |  |  |  |  |  |
|                               |                     |  |  |  |  |  |  |  |
| Record: H 4 1 of 48 + H H 🕅 🌾 | No Filter Search    |  |  |  |  |  |  |  |

Fig. 4.2.9: Orders Form

MACROS AND SWITCHBOARDS

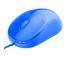

Now, add a *button* on the form and attach a *macro* to the click event of the *button*. *Macro* is the same as created in section 4.2.9 and exports and mails the list.

- 1. Open the *Orders* form in the *Design* view. To do this, right-click the form and select *Design View* from the list.
- 2. To add a *button* to the form, select *Design -> Controls* → *button* to be added and draw it on the form, as shown in Fig. 4.2.10. Cancel the *Command Button* wizard that appears.

| AII             |              | li) - (ii -  ∓ |                      | Form Design Tools Northwind : Database (Access 2007)                     |  |  |  |  |  |
|-----------------|--------------|----------------|----------------------|--------------------------------------------------------------------------|--|--|--|--|--|
| Fil             | e            | Home New Tab   | Create External Data | a Database Tools Design Arrange Format                                   |  |  |  |  |  |
|                 | indge us     |                |                      |                                                                          |  |  |  |  |  |
| Viev            | VS           | Themes         |                      | Controls                                                                 |  |  |  |  |  |
| ~               |              | Orders         |                      | _                                                                        |  |  |  |  |  |
|                 |              | 1 2 3          | Select and draw      |                                                                          |  |  |  |  |  |
|                 |              | Form Header    | the Button           |                                                                          |  |  |  |  |  |
|                 | :            | Apex           |                      |                                                                          |  |  |  |  |  |
|                 | 1            |                |                      |                                                                          |  |  |  |  |  |
|                 | ÷            |                |                      |                                                                          |  |  |  |  |  |
|                 |              |                | 1                    | Command Button Wizard                                                    |  |  |  |  |  |
|                 | -<br>-<br>1  | Comma          | and24                | Sample: What action do you want to happen when the button is<br>pressed? |  |  |  |  |  |
|                 | -<br>-<br>2  | Order ID       | - Order ID           | Different actions are available for each category.                       |  |  |  |  |  |
| υ               | ÷            | Employee       | Employee ID          | <u>C</u> ategories: <u>A</u> ctions:                                     |  |  |  |  |  |
| Pan             | 3            |                |                      | Record Navigation Find Next                                              |  |  |  |  |  |
| u               | :            | Customer       | Customer ID          | Record Operations Find Record<br>Form Operations Go To First Record      |  |  |  |  |  |
| gati            | 4            | Order Date     | Order Date           | Report Operations Go To Last Record                                      |  |  |  |  |  |
| Navigation Pane | -<br>5       | Payment Type   | Payment Type         | Application Go To Next Record<br>Miscellaneous Go To Previous Record     |  |  |  |  |  |
| 2               | ľ            |                |                      |                                                                          |  |  |  |  |  |
|                 | 6            | Paid Date      | Paid Date            |                                                                          |  |  |  |  |  |
|                 | <del>:</del> | Notes          | Notes                |                                                                          |  |  |  |  |  |
|                 | 7.<br>-      | Ship Name      | Ship Name            | Cancel < Back Next > Finish                                              |  |  |  |  |  |
|                 | 8            |                |                      |                                                                          |  |  |  |  |  |

Fig. 4.2.10: Draw the button on the form

NOTE: The Command Button wizard may not appear if Use Control -> Controls in Design is not selected.

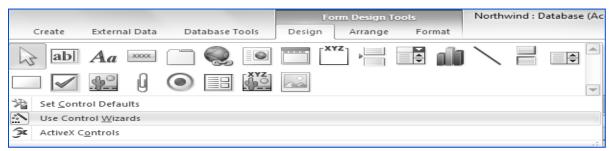

Fig. 4.2.11: Use Control Wizards option

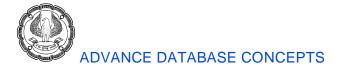

3. Open the control properties by selecting the *Command* button and press *F4*. Alternatively, select *Property Sheet* from *Design -> Tools*, as shown in Fig. 4.2.12.

| Form Design Tools     | Northwind : Database (Access 2007) - Micros | oft Access |
|-----------------------|---------------------------------------------|------------|
| Design Arrange Format |                                             |            |
|                       | ↓ ↓ ↓ ↓ ↓ ↓ ↓ ↓ ↓ ↓ ↓ ↓ ↓ ↓ ↓ ↓ ↓ ↓ ↓       |            |

Fig. 4.2.12: Select Property Sheet

4. The *Property window* appears as shown in Fig. 4.2.13.

| AI              | Northwind : Database (Acc |                                                                              |                                 |            |                                                        |                        |  |  |
|-----------------|---------------------------|------------------------------------------------------------------------------|---------------------------------|------------|--------------------------------------------------------|------------------------|--|--|
| Fil             | e                         | Home New Tab Cre                                                             | ate External Data Database To   | ols Design | Arrange Format                                         |                        |  |  |
| Viev<br>View    | v                         | Themes Colors *                                                              | abl Aa 🚥 🗋 🌏 [                  | Controls   |                                                        |                        |  |  |
|                 | K.                        |                                                                              |                                 |            |                                                        |                        |  |  |
| »               |                           | Orders           • 1 • 1 • 2 • 1 • 3 • 1 • 4 • 1 • 5           • Form Header | Select the Bu<br>open it proper |            | Property Sheet<br>Selection type: Command<br>Command24 | Button                 |  |  |
|                 | 12                        |                                                                              |                                 |            | Format Data Event (                                    | Other All              |  |  |
|                 | Ē                         | pex                                                                          |                                 |            | Caption                                                | Command24              |  |  |
|                 | 1                         |                                                                              |                                 |            | Picture Caption Arrangem                               |                        |  |  |
|                 | Ŀ.                        |                                                                              |                                 |            | Visible                                                | Yes                    |  |  |
|                 |                           | 🗲 Detail                                                                     |                                 |            | Picture Type                                           | Embedded               |  |  |
|                 | ÷                         |                                                                              | Command                         | 124        | Picture                                                | (none)                 |  |  |
|                 |                           |                                                                              | Command                         | 124        | Width                                                  | 3 cm                   |  |  |
|                 | 1                         |                                                                              |                                 |            | Height                                                 | 0.899 cm               |  |  |
|                 | 1                         |                                                                              |                                 |            | TOP                                                    | 0.099 cm               |  |  |
|                 | 2                         | Drder ID                                                                     | Order ID                        |            | Left<br>Deals Shale                                    | 8.399 cm               |  |  |
| ¢,              | H÷.                       | Imployee                                                                     | Employee ID                     |            | Back Style<br>Transparent                              | Normal                 |  |  |
| aŭ              | 3                         | inpioyee                                                                     | Employee ID                     |            | Use Theme                                              | Yes                    |  |  |
| Navigation Pane | 11                        | Customer                                                                     | Customer ID                     | -          | Back Color                                             | Accent 1, Lighter 40%  |  |  |
| <u>.</u>        | U÷.                       |                                                                              |                                 |            | Border Style                                           | Solid                  |  |  |
| gat             | 4                         | Drder Date                                                                   | Order Date                      |            | Border Width                                           | Hairline               |  |  |
| , Š             | II 7.                     |                                                                              |                                 |            | Border Color                                           | Accent 1, Lighter 40%  |  |  |
| N <sup>3</sup>  | 5                         | Payment Type                                                                 | Payment Type                    | ▼          | Hover Color                                            | Accent 1, Lighter 60%  |  |  |
|                 | 1.                        | Paid Date                                                                    | Paid Date                       |            | Pressed Color                                          | Accent 1, Darker 25%   |  |  |
|                 |                           | alu Date                                                                     | Palu Date                       |            | Hover Fore Color                                       | Text 1, Lighter 25%    |  |  |
|                 | 6                         | Notes                                                                        | Notes                           |            | Pressed Fore Color                                     | Text 1, Lighter 25%    |  |  |
|                 | ;                         |                                                                              |                                 |            | Font Name<br>Font Size                                 | Calibri (Detail)<br>11 |  |  |
|                 | 7                         | Ship Name                                                                    | Ship Name                       |            | Alignment                                              | Center                 |  |  |
|                 | 1                         |                                                                              |                                 |            | Font Weight                                            | Normal                 |  |  |
|                 | 8                         |                                                                              |                                 |            | Font Underline                                         | No                     |  |  |
|                 | 1.                        |                                                                              |                                 |            | Font Italic                                            | No                     |  |  |
|                 | 9                         |                                                                              |                                 |            | Fore Color                                             | Text 1, Lighter 25%    |  |  |
|                 | 1                         | ✓ Form Footer                                                                |                                 | 1 1        | Hyperlink Address                                      |                        |  |  |
|                 |                           |                                                                              |                                 |            | Hyperlink SubAddress                                   |                        |  |  |
|                 | H÷.                       |                                                                              |                                 |            | Hyperlink Target                                       | -                      |  |  |
|                 | i                         | )"                                                                           |                                 |            | Gridline Style Top                                     | Transparent            |  |  |
| Desig           | gn \                      |                                                                              |                                 |            |                                                        |                        |  |  |

# Fig. 4.2.13: Property Sheet for Button

5. In the *Format* tab of *Property Sheet*, set the value of the *Caption* property to *Export And Mail* as shown in Fig. 4.2.14.

### MACROS AND SWITCHBOARDS

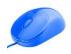

| Property     | Property Sheet                 |         |                       |                       |                 |  |  |
|--------------|--------------------------------|---------|-----------------------|-----------------------|-----------------|--|--|
| Selection    | Selection type: Command Button |         |                       |                       |                 |  |  |
| Comma        | Command24                      |         |                       |                       |                 |  |  |
| Format       | Data                           | Event   | Oth                   | er                    | All             |  |  |
| Caption      | 1                              |         |                       | Exp                   | port And Mail   |  |  |
| Picture      | Caption                        | Arrange | ment                  | No                    | Picture Caption |  |  |
| Visible      |                                |         |                       | Yes                   | s               |  |  |
| Picture 1    | Туре                           |         |                       | Em                    | nbedded         |  |  |
| Picture      |                                |         |                       | (none)                |                 |  |  |
| Width        |                                |         |                       | 3cm                   |                 |  |  |
| Height       |                                |         |                       | 0.899 cm              |                 |  |  |
| Тор          |                                |         |                       | 0.099 cm              |                 |  |  |
| Left         |                                |         |                       | 8.399 cm              |                 |  |  |
| Back Sty     | /le                            |         |                       | Normal                |                 |  |  |
| Transpa      | rent                           |         |                       | No                    |                 |  |  |
| Use The      | me                             |         |                       | Yes                   |                 |  |  |
| Back Color   |                                |         | Accent 1, Lighter 40% |                       |                 |  |  |
| Border Style |                                |         |                       | Solid                 |                 |  |  |
| Border Width |                                |         |                       |                       | Hairline        |  |  |
| Border       | Color                          |         |                       | Accent 1, Lighter 40% |                 |  |  |
| Hover Color  |                                |         |                       | Accent 1, Lighter 60% |                 |  |  |

Fig. 4.2.14: Set Caption Property

6. In the *Event* tab of the *Property* Sheet, set the value of the *On Click* event. To do this, click to open the list and select *MailCurrentOrders*, as shown in Fig. 4.2.15.

| Property Sheet                                                                       | ▼ ×               |  |  |  |
|--------------------------------------------------------------------------------------|-------------------|--|--|--|
| Selection type: Command But                                                          | tton              |  |  |  |
| Command24                                                                            | ~                 |  |  |  |
| Format Data Event Oth                                                                | er All            |  |  |  |
| On Click                                                                             | ×                 |  |  |  |
| On Got Focus                                                                         | [Event Procedure] |  |  |  |
| On Lost Focus                                                                        | Macro1            |  |  |  |
| On Dbl Click                                                                         | MailCurrentOrders |  |  |  |
| On Got Focus<br>On Lost Focus<br>On Dbl Click<br>On Mouse Down                       |                   |  |  |  |
|                                                                                      |                   |  |  |  |
| On Mouse Move                                                                        |                   |  |  |  |
| On Key Down                                                                          |                   |  |  |  |
| On Key Up                                                                            |                   |  |  |  |
| On Key Press                                                                         |                   |  |  |  |
| On Mouse Up<br>On Mouse Move<br>On Key Down<br>On Key Up<br>On Key Press<br>On Enter |                   |  |  |  |
| On Exit                                                                              |                   |  |  |  |

Fig. 4.2.15: Set the On Click event Property

NOTE: A *macro* embedded to the control can also be created, by clicking on **button** and selecting *Macro Builder* from the *Choose Builder* window that appears, as shown in Fig. 4.2.16.

| Property Sheet<br>Selection type: C                                                                                                    | ommand Button                                       |
|----------------------------------------------------------------------------------------------------|-----------------------------------------------------|
| Command2<br>Format Data                                                                                                    |                                                     |
|                                                                                                    |                                                     |
| On Dbl Click<br>On Mouse Dowr<br>On Mouse Up                                                                                                    | Choose Builder 🛛 🔍 🗙                                |
| On Click<br>On Got Focus<br>On Lost Focus<br>On Dbl Click<br>On Mouse Dowr<br>On Mouse Move<br>On Key Down<br>On Key Up<br>On Key Press<br>On Enter<br>On Exit | Macro Builder<br>Expression Builder<br>Code Builder |
| On Key Press<br>On Enter<br>On Exit                                                                                                    |                                                     |
|                                                                                                    |                                                     |
|                                                                                                    |                                                     |
|                                                                                                    | OK Cancel                                           |
|                                                                                                    |                                                     |

Fig. 4.2.16: Create an embedded Macro

7. The form appears as shown in Fig. 4.2.17; the *macro* will be executed on clicking the *Export And Mail* button.

| Apex         |                     |  |
|--------------|---------------------|--|
|              | Export And Mail     |  |
| Order ID     | 30                  |  |
| Employee     | Anne Hellung-Larsen |  |
| Customer     | Company AA 🔹        |  |
| Order Date   | 15-01-2006          |  |
| Payment Type | Check 🗸             |  |
| Paid Date    | 15-01-2006          |  |
| Notes        |                     |  |
| Ship Name    | Karen Toh           |  |
|              |                     |  |
|              |                     |  |
|              |                     |  |

Fig. 4.2.17: Click Button to execute the Macro

ADVANCED INFORMATION TECHNOLOGY

MACROS AND SWITCHBOARDS

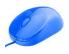

Multiple *macros* can be created in a single *Macro Designer* window by giving each *macro* a different name and can be attached to an event of form or control by specifying their name.

# 4.2.3 Restricting Records using a Condition

A *macro condition* is an expression that enables a *macro* to perform certain tasks only if a specific situation exists. When a *condition* is used in a *macro*, the *macro* performs a defined set of tasks depending on whether the expression returns the True or False value. When the expression returns True, all the actions are performed. When the expression returns False, none of the actions are performed. Conditions can be entered in the *Conditions* column of the *Macro Builder* window. A single condition can control more than one action.

#### 4.2.3.1 The Where Condition

The Where condition filters and selects records in reports or forms and their underlying tables or queries. This condition is applicable as an argument for the *macro* actions *OpenForm* and *OpenReport*. The Where condition is an Action Argument for macro actions such as OpenForm or OpenReport. For example, the Where condition specified for an OpenForm action can be used to compare and display matching records from two related forms.

#### 4.2.3.2 Problem Scenario

In the *Database Apex Inventory Shipment*, as an enhancement to the *Orders* form created in Section 4.2.2, the Manager wishes to see the details of the Customer who has placed the order.

#### Solution

As a solution to the above requirement, a command button will be added to the form. On the click event of the command, a *macro* will be created that displays the *Customers* form restricted to the *Customer Number* for the order.

For the purpose of displaying the customer information the *frmCustomers* form is created based on the *Customers* table, as shown in Fig. 4.2.18.

|   | Customers      |               |                 |                |
|---|----------------|---------------|-----------------|----------------|
|   | E Custo        | mers          |                 |                |
|   | APEX           |               |                 |                |
| • | ID             | 1             | Address         | 123 1st Street |
|   | Company        | Company A     | City            | Seattle        |
|   | Last Name      | Bedecs        | State/Province  | WA             |
|   | First Name     | Anna          | ZIP/Postal Code | 99999          |
|   | E-mail Address |               | Country/Region  | USA            |
|   | Job Title      | Owner         | Web Page        |                |
|   | Business Phone | (123)555-0100 | Notes           |                |
|   | Home Phone     |               | Attachments     |                |
|   | Home Phone     |               | Attachments     |                |

Fig. 4.2.18: Form frmCustomers

#### Steps for adding a button to frmOrders

1. Open the *frmOrders* form in *Design* view. To do this, right-click the *frmOrders* form under the *All Access Objects* tab and select *Design View* from the list. The form opens in *Design View*, as shown in Fig. 4.2.19.

| Form        | ns            | <ul> <li></li> </ul>  | -= Order | 5                        |               |                       |          |                           |
|-------------|---------------|-----------------------|----------|--------------------------|---------------|-----------------------|----------|---------------------------|
| Search      | h             | Q                     |          | • 1 • 2 • 1 • 3          | • 1 • 4 • 1 • | 5 · · · 6 · · · 7 · · | 8 9 10   | D · · · 11 · · · 12 · · · |
| -8          | Active Orders | Subform for 📥         | For      | m Header                 |               |                       |          |                           |
| -8          | Customer Det  | ails                  | E Ap     | ex                       |               |                       |          |                           |
| -8          | Customer List |                       | 1        |                          | Form          | n in Design Vi        | ew       |                           |
| -8          | Customer Ord  |                       |          |                          |               |                       |          |                           |
| -8          | Customer      |                       |          |                          |               |                       |          |                           |
| -8          | Employee      |                       |          |                          |               |                       | Export A | nd Mail                   |
| -8          | Employee      | <u>D</u> esign View   |          |                          |               |                       |          |                           |
| -8          | Employee      | Export                |          | ler ID                   |               | Order ID              |          |                           |
| -8          | Home          |                       |          | ployee                   |               | Employee ID           |          | <b>•</b>                  |
| -8          | Inventory     | Hide in this Gro      | ир       | tomer                    |               | Customer ID           |          | ·····                     |
| -8          | Inventory     | De <u>l</u> ete       |          | ler Date                 |               | Order Date            |          |                           |
| -8          | Login Dia     | Cu <u>t</u>           |          |                          |               |                       |          |                           |
| -8          | Order Det     |                       |          | ment Type                |               | Payment Type          |          | <b>•</b>                  |
| -8          | Order List    | <u>P</u> aste         |          | d Date                   |               | Paid Date             |          |                           |
| -8          | Order Sut     |                       |          | tes                      |               | Notes                 |          |                           |
| -8          | Orders        | Check <u>W</u> eb Com |          | ip Name                  |               | Ship Name             |          |                           |
| -8          | Product Categ | jory - by.,           |          |                          |               |                       |          |                           |
| -8          | Product Detai | Is                    |          | ick and Sel<br>sign View | eci           |                       |          |                           |
| -8          | Product Sales | by Category           |          |                          |               |                       |          |                           |
| -8          | Product Sales | by Total Rev          | For      | m Footer                 | 1             |                       | 1 1      |                           |
| -8          | Product Sales | Qty by Empl           |          |                          |               |                       |          |                           |
| ==<br>Desig |               |                       |          |                          |               |                       |          |                           |

| Fig. 4.2.19: Open form frmOrders in De | esign View |
|----------------------------------------|------------|
|----------------------------------------|------------|

2. To add a button to the form, select the button from *Design -> Controls* and draw it on the form, as shown in Fig. 4.2.20. Cancel the *Command Button* wizard that appears.

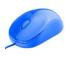

# MACROS AND SWITCHBOARDS

| eate             | External Data Dat                                                      | abase Tools Desig | Form Design Tools<br>gn Arrange Format | Northwind : Database (Access 200                                                                                                    | 07 - 2010) - Micro                                  |  |  |  |  |  |  |
|------------------|------------------------------------------------------------------------|-------------------|----------------------------------------|----------------------------------------------------------------------------------------------------|-----------------------------------------------------|--|--|--|--|--|--|
| ab               |                                                                        |                   | ontrols                                | Insert<br>Image *                                                                                                    | 교 Logo<br>한 Title<br>로 Date and Ti<br>Header / Foot |  |  |  |  |  |  |
| -= Or            | Order Details:                                                         |                   |                                        |                                                                                                    |                                                     |  |  |  |  |  |  |
|                  | Click and Drag t<br>Button                                             | he                | . 7 . 1 . 8 . 1 . 9 . 1 . 10 . 1 .     | 11 · · · 12 · · · 13 · · · 14 · · · · 15 · · · ·                                                                                                    | 16 • 1 • 17 • 1 • 18 •                              |  |  |  |  |  |  |
|                  | Detail                                                                 |                   |                                        |                                                                                                    |                                                     |  |  |  |  |  |  |
| -<br>-<br>-<br>1 | ID ID                                                                  | Command Button W  | /izard                                 |                                                                                                    |                                                     |  |  |  |  |  |  |
| 2                | Order ID<br>Product<br>Quantity<br>Unit Price<br>Discount<br>Status ID | Sample:           | pressed?                               | ant to happen when the button is<br>vailable for each category.<br><u>A</u> ctions:<br>Find Next<br>Find Record<br>Go To First Record<br>Go To Last Record<br>Go To Next Record<br>Go To Next Record |                                                     |  |  |  |  |  |  |
| 8<br>-<br>-<br>9 | Purchase Order I                                                       |                   | Cancel < Ba                            | ack Next > Einish                                                                                                    |                                                     |  |  |  |  |  |  |
| <u>-</u>         | Inventory D                                                            | Inventory ID      |                                        |                                                                                                    |                                                     |  |  |  |  |  |  |
|                  | Command                                                                | 133               |                                        |                                                                                                    |                                                     |  |  |  |  |  |  |

## Fig. 4.2.20: Draw Command Button on Form

3. Open the control properties by selecting the *Command* button and pressing *F4*. Set the value of *Caption* property as *View Customer Details*, as shown in Fig. 4.2.21.

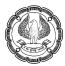

| Tables 💿 « 🖃 Order Details1 🛛 🗙                                                                                                    |                                                      |              |                   | Property Sheet |                                                |                                |  |  |
|----------------------------------------------------------------------------------------------------|------------------------------------------------------|--------------|-------------------|----------------|------------------------------------------------|--------------------------------|--|--|
| Search                                                                                                    | ch 👂 🔤 • + + + + + 2 • + + 3 • + + 4 • + + 5 • + + 🔺 |              |                   |                |                                                | Selection type: Command Button |  |  |
| Customers                                                                                                    |                                                      | ŀ            |                   |                | Command33                                      |                                |  |  |
| Employee Privileges                                                                                                    |                                                      | -            | ✓ Detail          | <u> </u>       | Format Data Event C                            | Other All                      |  |  |
| Employees                                                                                                    |                                                      |              |                   | ┓┌───└──│ │    | Caption View Customar Details                  |                                |  |  |
| Emproyees                                                                                                    |                                                      | 1            | ID ID             | ID             | Picture Caption Arrangement No Picture Caption |                                |  |  |
| Inventory Transaction Types                                                                                                    |                                                      | <u>-</u>     |                   |                | Visible                                        | Yes                            |  |  |
| Inventory Transactions                                                                                                    |                                                      | 2            | Order ID          | Order ID       | Picture Type                                   | Embedded                       |  |  |
|                                                                                                    |                                                      | 12           |                   |                | Picture<br>Width                               | (none)                         |  |  |
| Invoices                                                                                                    |                                                      | •            | Product           | Product II     | Height                                         | 4.183cm<br>1.012cm             |  |  |
| Order Details                                                                                                    |                                                      | 3.           |                   | т <u> </u>     | Top                                            | 10.497 cm                      |  |  |
|                                                                                                    |                                                      | 1.           | Quantity          | Quantity =     | Left                                           | 1.6cm                          |  |  |
| Order Details Status                                                                                                    |                                                      | 4            |                   |                | Back Style                                     | Normal                         |  |  |
| Orders                                                                                                    |                                                      | -            | Unit Price        | Unit Price     | Transparent                                    | No                             |  |  |
|                                                                                                    |                                                      | 5            | OnicPrice         | Unit Price     | Use Theme                                      | Yes                            |  |  |
| Orders Status                                                                                                    |                                                      | Ľ            |                   |                | Back Color                                     | Accent 1, Lighter 40%          |  |  |
| Orders Tax Status                                                                                                    |                                                      | $ \cdot $    | Discount          | Discourt       | Border Style                                   | Solid                          |  |  |
|                                                                                                    |                                                      | 6            |                   |                | Border Width                                   | Hairline                       |  |  |
| Privileges                                                                                                    |                                                      | 1.           | Status ID         | Staty's ID     | Border Color                                   | Accent 1, Lighter 40%          |  |  |
| Products                                                                                                    |                                                      | 7            |                   |                | Hover Color                                    | Accent 1, Lighter 60%          |  |  |
|                                                                                                    |                                                      | :            | Date Allocated    | Date Allo      | Pressed Color                                  | Accent 1, Darker 25%           |  |  |
| Purchase Order Details                                                                                                    |                                                      | 8            |                   |                | Hover Fore Color                               | Text 1, Lighter 25%            |  |  |
| Purchase Order Status                                                                                                    |                                                      | Ľ            | Purchase Order ID | Purchase       | Pressed Fore Color<br>Font Name                | Text 1, Lighter 25%            |  |  |
|                                                                                                    |                                                      | •            | Purchase Order ID | Purchase       | Font Name<br>Font Size                         | Calibri (Detail)<br>11         |  |  |
| Purchase Orders                                                                                                    |                                                      | 9            |                   |                | Alignment                                      | Center                         |  |  |
| Sales Reports                                                                                                    |                                                      | <del>.</del> | Inventory ID      | Inventory      | Font Weight                                    | Normal                         |  |  |
|                                                                                                    |                                                      | 10           |                   |                | Font Underline                                 | No                             |  |  |
| Shippers                                                                                                    |                                                      | :            |                   |                | Font Italic                                    | No                             |  |  |
| Strings                                                                                                    |                                                      | - 11         | View Custom       | ar Details     | Fore Color                                     | Text 1, Lighter 25%            |  |  |
|                                                                                                    |                                                      | ":           | view custolin     | a Details      | Hyperlink Address                              |                                |  |  |
| Suppliers                                                                                                    |                                                      | $ \cdot $    |                   |                | Hyperlink SubAddress                           |                                |  |  |
| Switchboard Items                                                                                                    |                                                      | 12           |                   | <b></b>        | Hyperlink Target                               |                                |  |  |
| Table1                                                                                                    | $\mathbf{\overline{\mathbf{v}}}$                     |              |                   |                | Gridline Style Top                             | Transparent                    |  |  |
| Design View                                                                                                    |                                                      |              |                   |                |                                                |                                |  |  |
| or age in the second second se |                                                      |              |                   |                |                                                |                                |  |  |

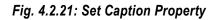

### Steps for embedding a macro to On Click event of the command button

4. In the *Event* tab of *Property Sheet*, set the value of the *On Click* event. To do this, click <u>in next</u> to the *On Click* property. The *Choose Builder* window appears, as shown in Fig. 4.2.22.

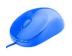

| ~               |                    | Order Details1                     |                        |                                                               |  |  |
|-----------------|--------------------|------------------------------------|------------------------|---------------------------------------------------------------|--|--|
| 1 . 1           |                    |                                    |                        | • • • 7 • • • 8 • • • 9 • • • 10 • • • 11 • • • 12 • • • 13 • |  |  |
|                 |                    | Form Header                        |                        |                                                               |  |  |
|                 | :                  | Ord                                | er                     | Property Sheet 🔹 💌                                            |  |  |
|                 | Ŀ                  |                                    |                        | Selection type: Command Button                                |  |  |
|                 |                    | Choose Builder                     | <                      | Command33                                                     |  |  |
|                 | -                  | Macro Builder                      | Click to Open          | Format Data Event Other All                                   |  |  |
|                 | 1                  | Expression Builder<br>Code Builder | Choose Builder         | On Click                                                      |  |  |
|                 | -                  | Code Builder                       | Window                 | On Got Focus                                                  |  |  |
|                 | 2                  |                                    |                        | On Lost Focus On Dbl Click                                    |  |  |
|                 |                    |                                    |                        | On Mouse Down                                                 |  |  |
| a               | <u> </u>           |                                    |                        | On Mouse Up                                                   |  |  |
| an              |                    |                                    |                        | On Mouse Move                                                 |  |  |
| 2               | 4                  |                                    |                        | On Key Down<br>On Key Up                                      |  |  |
| 읊               |                    |                                    |                        | On Key Press                                                  |  |  |
| iga             | 5                  |                                    |                        | On Enter                                                      |  |  |
| Navigation Pane |                    |                                    |                        | On Exit                                                       |  |  |
| -               |                    | 6<br>7<br>OK Cancel                |                        |                                                               |  |  |
|                 |                    | Date Alloca                        | ted Date Alloca        |                                                               |  |  |
|                 | •<br>-<br>9        | Purchase O                         | rder ID Purchase O     |                                                               |  |  |
|                 | ÷                  | Inventory II                       | D Inventory I          |                                                               |  |  |
|                 | 10<br>-<br>-<br>11 | View (                             | Customar Details       |                                                               |  |  |
| Macr            | I o or             | function that runs w               | hen control is clicked |                                                               |  |  |

# Fig. 4.2.22: Open the Choose Builder window

5. In the *Choose Builder* window, select *Macro Builder* from the list and click *OK*. The *Macro Designer* window appears, as shown in Fig. 4.2.23(A).

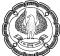

| Macro Tools       File     Home                                     | Ν                                                                    | orthwind : Database (Acce |
|---------------------------------------------------------------------|----------------------------------------------------------------------|---------------------------|
| ♥ Single Step<br><sup>®</sup> Convert Macros to Visual Basic<br>Run | Expand Collapse Expand Collapse                                      | Save Save Close           |
| Tools                                                               | Actions Actions All All Catalog Actions<br>Collapse/Expand Show/Hide | As<br>Close               |
| » 🖃 Order Detail 🔁 Order Detai                                      | ls1 : Command33 : On Click                                           |                           |
| Add New Action                                                      | •                                                                    |                           |
|                                                                     |                                                                      |                           |
|                                                                     |                                                                      |                           |
|                                                                     |                                                                      |                           |
|                                                                     |                                                                      |                           |
|                                                                     |                                                                      |                           |
| ane                                                                 |                                                                      |                           |
| tion                                                                |                                                                      |                           |
| Navigation Pane                                                     |                                                                      |                           |
| Z                                                                   |                                                                      |                           |
|                                                                     |                                                                      |                           |

### Fig. 4.2.23(A): Macro Designer window

6. In the Add New *Actions* Dropdown list, select the *OpenForm* Action from the list. Set the value of *Action arguments* as shown in Fig 4.2.23(B):

| 🕫 Ord 🛛 🖓 Orders | 🛛 Orden 🖓 Orders : Command25 : On Click 🛛 🕹             |            |  |  |  |
|------------------|---------------------------------------------------------|------------|--|--|--|
|                  |                                                         |            |  |  |  |
| OpenForm         |                                                         | X          |  |  |  |
| Form Name        | Customers                                               | •          |  |  |  |
| View             | Form                                                    | •          |  |  |  |
| Filter Name      |                                                         |            |  |  |  |
| Where Condition  | = [Customer Number]=[Forms]![Orders]![Sold to Customer] | 4          |  |  |  |
| Data Mode        |                                                         | •          |  |  |  |
| Window Mode      | Normal                                                  | •          |  |  |  |
|                  | Update                                                  | Parameters |  |  |  |

Fig 4.2.23(B): Fill the arguments of OpenForm Action

ADVANCED INFORMATION TECHNOLOGY

| : | Customers                                             |
|---|-------------------------------------------------------|
| : | Form                                                  |
| : |                                                       |
| : | [Customer Number]=[Forms]![Orders]![Sold to Customer] |
| : | Yes                                                   |
| : |                                                       |
|   | ·<br>·<br>·<br>·                                      |

7. Click Design -> Close -> Close, as shown in Fig. 4.2.24(A).

| A B T Macro Tools                                        | _                                                       | Northwind : Database (Acce              |
|----------------------------------------------------------|---------------------------------------------------------|-----------------------------------------|
| File Home Design                                         |                                                         |                                         |
| ♥ Single Step<br>☆ Convert Macros to Visual Basic<br>Run | Expand Collapse Expand Collapse Actions Actions All All | Action Show All Catalog Actions Actions |
| Tools                                                    | Collapse/Expand                                         | Show/Hide Close                         |

Fig. 4.2.24(A): Close the macro

8. A message box appears prompts to save the macro created, as shown in Fig. 4.2.25(B). Click Yes to save the macro.

| B Ord 7 Orders  | : Command25 : On Click                                                                                      |
|-----------------|----------------------------------------------------------------------------------------------------|
| -               |                                                                                                    |
| OpenForm        |                                                                                                    |
| Form Name       | Customers                                                                                                   |
| View            | Form                                                                                                    |
| Filter Name     |                                                                                                    |
| Where Condition | = [Customer Number]=[Forms]![Orders]![Sold to Customer]                                                     |
| Data Mode       |                                                                                                    |
| Window Mode     | Normal                                                                                                    |
| Add New Action  | Microsoft Access  Do you want to save the changes made to the macro and update the property?  Yes No Cancel |

Fig. 4.2.25(B): Confirm to save the macro

9. The created *macro* gets embedded in the *Property* window and is shown in the *On Click* property. The *Property Sheet* appears, as shown in Fig. 4.2.26.

| Property Sheet             |                  | x |
|----------------------------|------------------|---|
| Selection type: Command Bu | utton            |   |
| Command26                  | ~                |   |
| Format Data Event Ot       | her All          |   |
| On Click                   | [Embedded Macro] | ¥ |
| On Got Focus               |                  |   |
| On Lost Focus              |                  |   |
| On Dbl Click               |                  |   |
| On Mouse Down              |                  |   |
| On Mouse Up                |                  |   |
| On Mouse Move              |                  |   |
| On Key Down                |                  |   |
| On Key Up                  |                  |   |
| On Key Press               |                  |   |
| On Enter                   |                  |   |
| On Exit                    |                  |   |

#### Fig. 4.2.26: Property Sheet

10. To check the *macro*, open the *frmOrders* form in *Form View* and click the *View Customer Details* button. This should display the *frmCustomers* form only with the record of current customer, as indicated in Fig. 4.2.27.

| I Orders _ D X                       |            |                                                           |                                    |  |
|--------------------------------------|------------|-----------------------------------------------------------|------------------------------------|--|
| APEX                                 |            |                                                           | ^                                  |  |
|                                      |            | == Customers                                              |                                    |  |
| Item Number                          | BEA-1664   | APEX                                                      |                                    |  |
| Sold to Customer                     | ALS-0034   |                                                           | Customers                          |  |
| Sales Date                           | 11-Jan-08  |                                                           |                                    |  |
|                                      |            | Customer Number: ALS-0034                                 |                                    |  |
| Payment Terms                        | Cash       | Salutation: Mr.                                           |                                    |  |
|                                      |            | First Name: Allen                                         |                                    |  |
| Quantity                             | 2.0        | Middle Initial: A                                         |                                    |  |
|                                      |            | Last Name: Rochester                                      |                                    |  |
| Price                                | \$7,995.00 | Company: Al's All Terrain Vehicles                        |                                    |  |
|                                      |            | Street: 20 Mountain Pass                                  |                                    |  |
| Employee                             | 2          | City: Old Lyme                                            |                                    |  |
|                                      |            | State: CT Customer Fall                                   | red on Sold to<br>d from frmOrders |  |
| View Customer Detai                  | IIS        | Zip/Postal Code: 06371 Form.                              |                                    |  |
| Record: H 4 1 of 8 + H H3 K No Filte | Search     | Country: USA                                              |                                    |  |
| KELOIG, N 3 1013 P P PA 10 NO PIRE   | Jedith     | Record: I4 4 1 of 1 	 > > > > > > > > > > > > > > > > > > | Ш                                  |  |

Fig. 4.2.27: Customer Records restricted by Orders form.

ADVANCED INFORMATION TECHNOLOGY

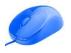

# 4.2.4. Validating Data using a Macro

Microsoft Access provides a variety of ways to control how data is entered in a database. For example, the data that a user can enter into a field can be limited to a range of values or to the format in which it must be entered. The validations can be defined at the table level by specifying table properties or the validation can be done at the form level. To validate data entry in a form, the properties of the controls may be used or alternatively all these validations can be defined using *macros*. *Macros* provide a good flexibility to place complex validation.

Macros are useful for validating records when:

- Validation rule is to be applied on multiple fields in the form or to same field in different forms.
- To display customized error messages for different types of errors in the field.
- Instead of Validation Rule, it must be just a warning message.
- The validation involves references to controls on other forms or contains a function.

Table 4.2 lists some control events on which macro can be attached for Data Validation.

| Event Property | When the Macro Will Execute                                          |
|----------------|----------------------------------------------------------------------|
| Before Update  | Before the entered data is updated.                                  |
| After Update   | After the entered data is updated.                                   |
| Before Insert  | After you type in a new record.                                      |
| On Delete      | In response to a deletion request, but before the record is deleted. |

### Table 4.2: Event Property

Table 4.3 lists some macro actions that can be used as a response to validation.

| Action       | Use Action To                                                                |
|--------------|------------------------------------------------------------------------------|
| Cancel Event | Prevents a user from posting a new record unless certain conditions are met. |
| GoToControl  | Specifies where on the form the insertion point is to be placed.             |
| MsgBox       | Displays a custom message box.                                               |

### Table 4.3: Macro Actions for Data Validation

### 4.2.4.1 Problem Scenario

Consider the *frmOrders* form created in Section 4.2.2. Rahul Sharma, the database developer in Apex Ltd. is asked to place a check on the *Item Number* field. It is to be ensured that *Item Number* should not be left blank.

#### Solution

To solve the above problem, a *macro* will be embedded on the Click event property of the *Save Command* Button. This *macro* will check if the *Item Number* is blank and will display a message accordingly.

#### Steps for Validating Item Number

- 1. Open the *frmOrders* form in *Design View*. To do this right-click the frmOrders form under the *All Access Objects* tab and select *Design View* from the list.
- 2. Add a button to the form by selecting the button from *Design -> Controls* and draw it on the form. Cancel the *Command Button* wizard that appears.
- 3. Open the control properties by selecting the *Command* button and pressing *F4*. Set the value of the *Caption* property as *Save*, as shown in Fig. 4.2.28.

| The second second secon | Property Sheet             |                       |
|----------------------------------------------------------------------------------------------------|----------------------------|-----------------------|
|                                                                                                    | Selection type: Command B  | utton                 |
| Sales Date Sales Date                                                                                                    | Command28                  | ~                     |
|                                                                                                    | Format Data Event O        | ther All              |
| Payment Terms Payment Terms                                                                                                    | Caption                    | Save                  |
|                                                                                                    | Picture Caption Arrangemer | nt No Picture Caption |
|                                                                                                    | Visible                    | Yes                   |
|                                                                                                    | Picture                    | (none)                |
| Quantity Quantity                                                                                                    | Picture Type               | Embedded              |
|                                                                                                    | Width                      | 1.4792"               |
|                                                                                                    | Height                     | 0.4688"               |
| Price Price                                                                                                    | Тор                        | 5.5833"               |
| File                                                                                                    | Left                       | 3.5521"               |
|                                                                                                    | Back Style                 | Normal                |
|                                                                                                    | Transparent                | No                    |
| Employee Employee                                                                                                    | Font Name                  | Verdana               |
|                                                                                                    | Font Size                  | 10                    |
|                                                                                                    | Alignment                  | Center                |
| View Customer Details                                                                                                    | Font Weight                | Normal                |
| Save Z                                                                                                    | Font Underline             | No                    |
|                                                                                                    | Font Italic                | No                    |
|                                                                                                    | Fore Color                 | #323232               |
| ✓ Form Footer                                                                                                    | Hyperlink Address          |                       |
| ◆ Form Footer                                                                                                    | Hyperlink Address          |                       |

### Fig. 4.2.28: Set the caption property as Save.

- 4. In the *Event* tab of *Property Sheet*, set the value of the *On Click* event. To do this, click is to the right side of the *On Click* property and open the *Choose Builder* window.
- 5. Select *Macro Builder* from the list in the *Choose Builder* window, as shown in Fig. 4.2.29. Click the *OK* button.

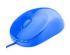

| Choose Builder                                      | Property Sheet ×                                                                                                    |
|-----------------------------------------------------|----------------------------------------------------------------------------------------------------|
| Macro Builder<br>Expression Builder<br>Code Builder | Selection type: Command Button<br>Command 28<br>Format Data Builder window                                                                            |
| Select Macro Builder<br>from the list               | On Click On Got Focus On Lost Focus On Dbl Click On Mouse Down On Mouse Up On Mouse Move On Key Down On Key Up On Key Press On Enter On Enter On Exit |

### Fig. 4.2.29: Open Macro Builder

6. In the *Macro Designer* window that appears, add the conditions from selecting *If from Add New Action Menu* as displayed in Fig. 4.2.30.

| >> | ==  | Ord 7 Orders : Command27 : | On ( |
|----|-----|----------------------------|------|
|    |     |                            |      |
|    | 1.0 | l                          | -    |
|    |     | Comment                    | A    |
|    |     | Group                      |      |
|    | L D | If                         |      |
|    | 1 7 | Submacro                   |      |
|    |     | AddContactFromOutlook      |      |
|    |     | AddMenu                    | Ξ    |
|    |     | ApplyFilter                |      |
| _  |     | Beep                       |      |

Fig. 4.2.30: Add Condition

- 7. In the *Condition* Argument textbox of the *Macro Designer* type the text [*Item Number*] *IS NULL*, this condition checks whether the *Item Number* value is blank.
- 8. In the Add New *Action* Dropdown, select the *CancelEvent* action from the list. The *Query Designer window* appears, as shown in Fig. 4.2.31.

| » == 0 | )rd 涅 Or      | ders : Command27 : On Click      |          |         | ×     |
|--------|---------------|----------------------------------|----------|---------|-------|
|        |               |                                  |          |         |       |
|        | If [Item Numb | ber] IS NULL Then                |          |         |       |
|        | □ MessageBox  |                                  | 1        | ₽ 4     | ×     |
|        | Message       | item Number cannot be left Blank |          |         |       |
|        | Beep          | Yes                              |          |         | •     |
|        | Туре          | Warning?                         |          |         | •     |
|        | Title         | Validate                         |          |         |       |
|        | 🕂 🗛 🗛         | Action                           | Add Else | Add El: | se If |

Fig. 4.2.32: Specify Condition & Action

9. In the next row, type ... in the *Condition tab*. In the *Action* tab, select *MsgBox* from the list and specify *Action Arguments* as:

| Message | : Item Number cannot be left Blank |
|---------|------------------------------------|
| Веер    | : Yes                              |
| Туре    | : Warning?                         |
| Title   | : Validate                         |
|         |                                    |

10. In the next row, type ... in the *Condition* tab. In the *Action* tab, select *GoToControl* from the list and specify *Action Arguments*:

Control Name : Item Number

The Macro Designer window appears, as shown in Fig. 4.2.33.

|   | Title          | Validate    |                 |     |        | 1  |
|---|----------------|-------------|-----------------|-----|--------|----|
| Ξ | GoToControl    |             |                 |     | ₽      | X  |
|   | Control Name   | Item Number |                 |     |        |    |
| ÷ | Add New Action | n 🔽         | <u>Add Else</u> | Add | l Else | lf |

# Fig. 4.2.33: Specify GoToControl Action

11. Click Design -> Close -> Close, as shown in Fig. 4.2.34.

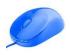

| A    | 19 т н                                                   | Macro Tools |          |                     |               |                 |              | N                   | orthwind | l : Databa | ase (Acce |
|------|----------------------------------------------------------|-------------|----------|---------------------|---------------|-----------------|--------------|---------------------|----------|------------|-----------|
| File | Home                                                     | Design      |          |                     |               |                 |              |                     |          |            | -         |
|      | ♥ Single Step<br>☆ Convert Macros to Visual Basic<br>Run |             |          |                     | ⊕             |                 | 1440<br>1440 |                     |          | R          | ×         |
| Run  |                                                          |             |          | Collapse<br>Actions | Expand<br>All | Collapse<br>All |              | Show All<br>Actions | Save     | Save<br>As | Close     |
|      | Too                                                      |             | Collapse | e/Expand            |               | Shov            | v/Hide       |                     | Close    |            |           |

Fig. 4.2.35: Click Close to save and close the macro

12. A message box appears prompting to save the *macro* created, as displayed in Fig. 4.2.36. Click Yes to save the *macro*.

| Microsof | Office Access Do you want to save the changes made to the macro and update the property? Yes No Cancel | 3 |
|----------|----------------------------------------------------------------------------------------------------|---|
|          |                                                                                                    |   |

Fig. 4.2.36: Confirm to Save the macro

Note that the created *macro* gets embedded in the *Property* window and is shown in the *On Click* property. *Property Sheet* appears, as shown in Fig. 4.2.37.

| Property Sheet<br>Selection type: Command Button |                  |            |  |  |  |  |
|--------------------------------------------------|------------------|------------|--|--|--|--|
| Command26                                        | ~                |            |  |  |  |  |
| Format Data Event Of                             | ther All         |            |  |  |  |  |
| On Click                                         | [Embedded Macro] | ¥          |  |  |  |  |
| On Got Focus                                     |                  |            |  |  |  |  |
| On Lost Focus                                    |                  |            |  |  |  |  |
| On Dbl Click                                     |                  |            |  |  |  |  |
| On Mouse Down                                    |                  |            |  |  |  |  |
| On Mouse Up                                      |                  |            |  |  |  |  |
| On Mouse Move                                    |                  |            |  |  |  |  |
| On Key Down                                      |                  |            |  |  |  |  |
| On Key Up                                        |                  |            |  |  |  |  |
| On Key Press                                     |                  |            |  |  |  |  |
| On Enter                                         |                  |            |  |  |  |  |
| On Exit                                          |                  |            |  |  |  |  |
|                                                  |                  | 0.0303.030 |  |  |  |  |
|                                                  |                  |            |  |  |  |  |

Fig. 4.2.37: Property Sheet

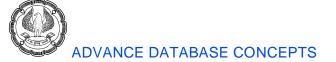

13. To check the *macro*, open the *frmOrders* form in *Form View* and enter a new record with the values, as shown in Fig. 4.2.38.

| -9 | Orders             |                                  |
|----|--------------------|----------------------------------|
|    | APEX               |                                  |
|    | _                  |                                  |
|    |                    | Orders Export And Mail           |
|    | Sales Order Number | 000111-03                        |
|    | Item Number        |                                  |
|    | Sold to Customer   | ALS-0034 (Item Number is blank.) |
|    | Sales Date         | 11-Jan-08                        |
|    | Payment Terms      | Cash                             |
|    | Quantity           | 2.0                              |
|    | Price              | \$7,995.00                       |
|    | Employee           | 2                                |
|    |                    | View Customer Details Save       |

Fig. 4.2.38: Enter a New Record

14. Click the *Save* button to save the record. Since the *Item Number* field is left blank the *macro* gets executed and the message is displayed, as shown in Fig. 4.2.39.

| Orders             |                                                |
|--------------------|------------------------------------------------|
| APEX               |                                                |
|                    |                                                |
|                    | Orders                                         |
| Sales Order Number | 000111-03                                      |
| Item Number        |                                                |
| Sold to Customer   | ALS-0034 Validate                              |
| Sales Date         | 11-Jan-08     Item Number cannot be left blank |
| Payment Terms      | Cash                                           |
| Quantity           | 2.0                                            |
| Price              | \$7,995.00                                     |
| Employee           | 2                                              |
|                    | View Customer Details                          |

Fig. 4.2.39: Macro Executes

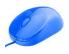

Note that the multiple conditions and their post actions can be specified in the same *macro*; specifying the validation rule for other fields also.

# 4.2.5. Automating Data Entry Using a Macro

*Macros* can be used to avoid errors and save time during data entry by automating the data entry process. Instead of having users type in the same data over and over for each record with the possibility of invalid data being entered, a *macro* can automate data entry. Microsoft Access Macros can be used to speed up the process of data entry. While automating the entry of data, it can be ensured that the possibility of errors in database data is minimized, which can have an impact on the accuracy of the data available for reports and queries.

*Macros* can also be used for data entry where the value to be entered is dependent on value of other fields. For Example, a *macro* can be created to enter the total cost of an order if the unit price and quantity to be ordered of an item is provided.

| Event Property                                                   | When the Macro Will Be Executed                               |  |  |  |  |
|------------------------------------------------------------------|---------------------------------------------------------------|--|--|--|--|
| On Enter                                                         | Upon arriving on a control, but before the control has focus. |  |  |  |  |
| Before Update                                                    | Before the control data is updated.                           |  |  |  |  |
| After Update                                                     | After the changed control data is updated.                    |  |  |  |  |
| On Exit Upon leaving a control, but before the focus is removed. |                                                               |  |  |  |  |

Table 4.4 lists the common events that can be used for Automating Data Entry.

### Table 4.4: Event for Automating Data Entry

Table 4.5 specifies macro action used for Automating Data Entry.

| Action      | Description                                                                                                    |
|-------------|----------------------------------------------------------------------------------------------------|
| SetLocalVar | Enters a value automatically in a field. The field name and the value that needs to be entered in the field are mentioned as arguments. You need to enter the arguments in the Action Arguments pane for this action. |
| GoToControl | Specifies the field where the insertion point needs to be moved after a value.                                                                                                    |

### Table 4.5: Macro Actions for Automating Data Entry

### 4.2.5.1 Problem Scenario

In the *frmOrders* form discussed in section 4.2.2, the Operational Manager wishes to see the total cost of the order, which would be computed as *Quantity ordered \* price* of an Item.

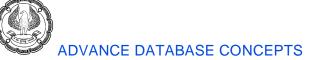

#### Solution

A text box as *Total Order Cost* is added to the form, and a *macro* is created on the *Exit* event of price to compute the total cost of an order. This *macro* first checks the value of *Quantity* is not null and then computes Total Cost.

#### Steps for creating a macro to automate data entry

1. Open the *frmOrders* form in the *Design* view. Add a TextBox to a form, select the *TextBox* control from *Design* -> *Controls* and draw it on the form, as shown in Fig. 4.2.40.

Note that the TextBox also creates a label on the form so as the label to the Text value can be specified.

| A               | H           | i9 × (ii ×  ∓       |                   |           |               |               |              |            | 1          | sign To    | ols       |           | Northw          | /ind : |
|-----------------|-------------|---------------------|-------------------|-----------|---------------|---------------|--------------|------------|------------|------------|-----------|-----------|-----------------|--------|
| Fil             | le          |                     | v Tab Creat       | e Externa | al Data       | Database To   | ols          | Design     | Arra       | ange       | Forn      | nat       |                 |        |
| Vier            | _           | Themes A Fonts      | 2 2               | Aa        | XXXX          | - Q           |              | ····       | (YZ        |            | ¥ 4       | đ         | $\overline{\ }$ |        |
| Viev            | NS          | Themes              |                   |           | Controls      |               |              |            |            |            |           |           |                 |        |
| *               |             | Orders              |                   |           |               |               |              |            |            |            |           |           |                 |        |
|                 |             | • • • 1 • • • 2 • • | 1 • 3 • 1 • 4 • 1 |           | 1 • 7 • 1 • 8 | 8 · I · 9 · I | • 10 • • • 1 | 1 • • • 12 | 2 · 1 · 13 | 3 • 1 • 14 | (* 1. s.1 | 5 • • • 1 | 6 · I · 17      | 7 + 1  |
|                 |             |                     |                   |           |               |               |              |            |            |            |           |           |                 |        |
|                 | -<br>-<br>1 | Apex                |                   |           |               |               |              |            |            |            |           |           |                 |        |
|                 | ÷           |                     |                   |           |               |               |              |            |            |            |           |           |                 |        |
|                 | <b> </b> -  |                     |                   |           |               |               |              |            |            |            |           |           |                 | _      |
|                 | -<br>-<br>1 |                     |                   |           |               |               |              |            |            |            |           |           |                 |        |
|                 | 2           | Order ID            |                   | Order II  | )             | ]             |              |            |            |            |           |           |                 |        |
| e               | 17          | Employee            |                   | Employ    | ee ID         |               |              | -          |            |            |           |           |                 |        |
| Navigation Pane | 3           | Customer            |                   | Custom    | er ID         |               |              | •          |            |            |           |           |                 |        |
| gati            | 4           | Order Date          |                   | Order D   | ate           |               |              |            |            |            |           |           |                 |        |
| lavi            | 5           | Payment Ty          | rpe               | Paymen    | t Type        |               |              | ·<br>•     |            |            |           |           |                 |        |
|                 | ÷           | Paid Date           |                   | Paid Dat  | 1             |               |              |            |            |            |           |           |                 |        |
|                 | 6<br>-<br>- | Notes               |                   | Notes     |               |               |              |            |            |            |           |           |                 |        |
|                 | 7           | Ship Name           |                   | Ship N    | lame          |               |              |            |            |            |           |           |                 |        |
|                 | 8           |                     | *                 |           |               |               | -            |            |            | _          |           |           |                 | -      |
|                 | -<br>9      | Text29              | · · ·             |           | Unbo          | und           |              |            |            |            |           |           |                 |        |
|                 | 1.          |                     |                   |           | _             |               | -            |            |            |            |           |           |                 |        |
|                 | 10          |                     |                   |           |               |               |              |            |            |            |           |           |                 |        |
|                 |             |                     |                   |           |               |               |              |            |            |            |           |           |                 |        |

Fig. 4.2.40: Draw the TextBox on form

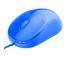

2. Double-click the label and write the text *Total Cost*. Change the format of the label to match it with other controls. In this case, set the format as "Times New Roman, size 12, Bold". The *Form Design* window appears, as shown in Fig. 4.2.41.

| A               |              | ) • (= +    | -                 | _         | _            |                   | _         | -                                                                                                | -        |              | -      | Form De           | esign To   | ols                  |              | Northw           | Ind        |
|-----------------|--------------|-------------|-------------------|-----------|--------------|-------------------|-----------|--------------------------------------------------------------------------------------------------|----------|--------------|--------|-------------------|------------|----------------------|--------------|------------------|------------|
| Fil             | e            | Home        | New Ta            | b Ci      | reate        | External Da       | ita D     | )atabas                                                                                          | e Tools  | ; C          | )esigr | n Ar              | range      | Forma                | t            |                  |            |
| *               | Label        | 30 -        | Calibri           | (Detail)  |              | • 11 •            | 1         | Forma                                                                                            | tting    | Ŧ            |        |                   |            |                      |              | 26               | P          |
| ⊞i} s           | elect        | AII         | <b>B</b> <i>1</i> | Ū         | <u>A</u> - 3 | ) -   <b>E E</b>  |           | 9<br>1<br>1<br>1<br>1<br>1<br>1<br>1<br>1<br>1<br>1<br>1<br>1<br>1<br>1<br>1<br>1<br>1<br>1<br>1 | , ,      | .0.⇒<br>00.⇒ | 00 E   | Backgrou<br>Image |            | ternate<br>v Color ∞ | Qui<br>Style | ck Ch<br>s ≚ Shi | ang<br>ape |
|                 | V            | ection      |                   |           | Font         |                   |           |                                                                                                  | Numb     | er           | _      | Ba                | ckgrou     | nd                   |              |                  | _          |
| »>              | ==           | Orders      |                   |           |              |                   |           |                                                                                                  |          |              |        |                   |            |                      |              |                  |            |
|                 |              | + + + 1 + + | 2 * 1 * 3         | 3 • 1 • 4 | • • • 5 •    | 1 • 6 • 1 • 7     | 7 · I · 8 | • 1 • 9                                                                                          | · · · 10 | 1 • 1 • 11   | • • •  | 12 • • • 1        | 13 · 1 · 1 | 4 • • • 15           | • • • 16     | • • • 1          | 7 ·        |
|                 |              |             |                   |           |              |                   |           |                                                                                                  |          |              |        |                   |            |                      |              |                  |            |
|                 |              |             |                   |           |              |                   |           |                                                                                                  |          |              |        |                   |            |                      |              |                  |            |
|                 | 2            | Order       | D                 |           | -0           | Drder ID          |           |                                                                                                  |          |              |        | -                 |            |                      |              |                  |            |
|                 | :            | Employ      | /ee               |           | E            | imployee I        | D         | I                                                                                                | I        | I            | •      |                   |            |                      |              |                  |            |
|                 | 3            | Custon      | ner               |           | C            | Customer II       | D         | 1                                                                                                |          |              | •      |                   |            |                      |              |                  |            |
|                 | 4            | Order       | Date              |           | C            | Order Date        |           |                                                                                                  |          |              |        |                   |            |                      |              |                  |            |
|                 | 5            | Payme       | nt Type           |           | P            | ayment Ty         | /pe       |                                                                                                  |          |              | •      |                   |            |                      |              |                  |            |
| ane             | -            | Paid Da     | ate               |           | P            | aid Date          |           |                                                                                                  |          |              |        |                   |            |                      |              |                  |            |
| on P            | 6<br>-<br>-  | Notes       |                   |           | N            | lotes             |           |                                                                                                  |          |              |        |                   |            |                      |              |                  |            |
| Navigation Pane | 7            | Ship N      | ame               |           |              | Ship Nam          | e         |                                                                                                  |          |              |        |                   |            |                      |              |                  |            |
| Nav             | 8            |             | Total             | Cost      | <u> </u>     |                   | Unbou     | nd                                                                                               |          |              |        |                   |            |                      |              |                  |            |
|                 | 9            | -1          | Total             | CUSE      | -            |                   | Cliber    | ind i                                                                                            |          |              |        |                   | -          |                      |              |                  |            |
|                 | :            |             |                   |           |              |                   |           |                                                                                                  |          |              |        |                   |            |                      |              |                  |            |
|                 | 10<br>-<br>- |             |                   |           | Wr           | ite Total<br>Labe |           | in                                                                                               |          |              |        |                   |            |                      |              |                  |            |
|                 | 11           |             |                   |           |              |                   |           |                                                                                                  | ¢        |              |        |                   | i          |                      |              |                  |            |

3. Open the control properties by selecting *TextBox* and pressing *F4*. In the *All* tab of *Property Sheet*, set the value of the *Name* property as "Total Cost", as shown in Fig. 4.2.42.

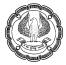

|               | -                        |            |
|---------------|--------------------------|------------|
| ×             | Property Sheet           | ×          |
|               | Selection type: Text Box |            |
| d to Customer | Total Cost               | ~          |
|               | Format Data Event        | Other All  |
| es Date       | Name                     | Total Cost |
|               | Control Source           | ¥ ]        |
|               | Format                   |            |
|               | Decimal Places           | Auto       |
| yment Terms   | Visible                  | Yes        |
|               | Text Format              | Plain Text |
|               | Datasheet Caption        |            |
| antity        | Show Date Picker         | For dates  |
|               | Width                    | 4.7319     |
|               | Height                   | 0.4063     |
|               | Тор                      | 4.4375"    |
| ce            | Left                     | 2.6146     |
|               | Back Style               | Normal     |
|               | Back Color               | #FFFFFF    |
| ound          | Reader Stude             | Callel     |

Fig. 4.2.42: Set the Name property

- 4. In the *Event* tab of *Property Sheet*, set the value of the *On Click* event. To do this, click is to the right side of the *On Click* property and open the *Choose Builder* window.
- 5. Select *Macro Builder* from the list in the *Choose Builder* window, as shown in Fig. 4.2.43. Click the *OK* button.

| Choose Builder ? 🗙                   | Property Sheet ×                               |
|--------------------------------------|------------------------------------------------|
| I Macro Builder                      | Selection type: Text Box                       |
| 1 Expression Builder<br>Code Builder | Total Cost                                     |
|                                      | Format Data Event Other All                    |
|                                      | Ortstick                                       |
|                                      | Before bodate                                  |
|                                      | After Update                                   |
|                                      | On Dirty                                       |
| s                                    | On Change                                      |
|                                      | On Got Focus<br>On Lost Focus<br>Click to open |
| <b>H</b>                             |                                                |
|                                      | On Dbl Click Choose Builder                    |
|                                      | On Mouse Down                                  |
|                                      | On Mouse Up                                    |
| Cancel                               | On Mouse Move                                  |
|                                      | On Key Down                                    |
|                                      | On Key Up                                      |
|                                      | On Key Press                                   |
|                                      | On Enter                                       |
|                                      | On Exit                                        |
|                                      | On Undo                                        |

Fig. 4.2.43: Open Macro Builder

6. In the *Macro Designer* window, add the Conditions tab by selecting *Condition* from *Design -> Show/Hide*.

- 7. In the *Condition* tab of the *Macro Designer* type the text [*Quantity*] Is Not Null, this condition checks if the *Quantity* value is blank.
- 8. In the Action drop down, select the SetLocalVar action from the list. Set the value of Action arguments as:

Name : Name of the local Vatriable

Expression : [Quantity] \* [Price]

The Query Designer window appears, as shown in Fig. 4.2.44.

| >   | 🗄 test : Total : On Exit |                                                         |                                           |          |     |         |  |  |
|-----|--------------------------|---------------------------------------------------------|-------------------------------------------|----------|-----|---------|--|--|
|     | ⊡ If [Quantity] Is       | Not Null Then                                           |                                           |          |     |         |  |  |
|     | SetLocalVar              |                                                         |                                           |          | 合一  | γX      |  |  |
|     | Name                     | Total                                                   |                                           |          |     |         |  |  |
|     | Expression               | = [Forms]![test]![Price_Unit]*[Forms]![test]![Quantity] | SetLocalVar                               |          |     | .:\     |  |  |
|     | Add New Ac               | ion 🗨                                                   | Sets a local variable with a given value. | Add Else | Add | Else If |  |  |
|     | End If                   |                                                         | Press F1 for more help.                   |          |     |         |  |  |
|     | Add New Action           |                                                         |                                           |          |     |         |  |  |
| ane |                          |                                                         |                                           |          |     |         |  |  |

Fig. 4.2.44: The Macro Designer window

9. Click *Design -> Close -> Close* to save and close the *macro*. A *message box* appears prompting to save the *macro* created, as displayed in Fig. 4.2.36. Click Yes to save the *macro*.

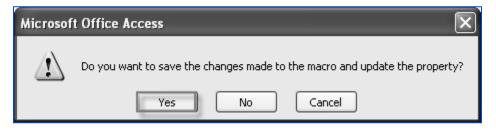

Fig. 4.2.45: Click Yes to save the macro

10. The created *macro* gets embedded in the *On Exit* event property of the *Price TextBox* control. *Property Sheet* appears, as shown in Fig. 4.2.46.

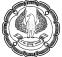

| Property Sheet           | ▼ ×                    |
|--------------------------|------------------------|
| Selection type: Text Box |                        |
| Price                    | *                      |
| Format Data Event Ot     | her All                |
| On Click                 |                        |
| Before Update            |                        |
| After Update             |                        |
| On Dirty                 |                        |
| On Change                |                        |
| On Got Focus             |                        |
| On Lost Focus            |                        |
| On Dbl Click             |                        |
| On Mouse Down            |                        |
| On Mouse Up              |                        |
| On Mouse Move            |                        |
| On Key Down              |                        |
| On Key Up                |                        |
| On Key Press             |                        |
| On Enter                 |                        |
| On Exit                  | [Embedded Macro] 🛛 🐨 🚥 |
| On Undo                  |                        |

### Fig. 4.2.46: Property Sheet

11. Open the *frmOrders* form in *Form View* and enter a new record with the values, as shown in Fig. 4.2.47.

|   | Orders             |                                                      |
|---|--------------------|------------------------------------------------------|
|   | APEX               |                                                      |
|   |                    |                                                      |
|   |                    |                                                      |
| 9 |                    | Orders                                               |
|   | Sales Order Number | 000801-02                                            |
|   | Sold to Customer   | ATV-0027                                             |
|   | Sales Date         | 8/1/2008                                             |
|   | Item Number        | ART-8009                                             |
|   | Payment Terms      | Lease                                                |
|   | Quantity           | 2.0                                                  |
|   | Price              | \$7,650.00                                           |
|   | Total Cost         |                                                      |
|   | Employee           |                                                      |
|   |                    | Export<br>And Maiil View<br>Customer<br>Details Save |

Fig. 4.2.47 : Insert a new record in frmOrders

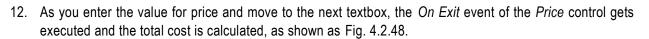

| APEX               |                                                     |
|--------------------|-----------------------------------------------------|
|                    |                                                     |
| 2                  |                                                     |
|                    | Orders                                              |
| Sales Order Number | 000801-02                                           |
| Sold to Customer   | ATV-0027                                            |
| Sales Date         | 8/1/2008                                            |
| Item Number        | ART-8009                                            |
| Payment Terms      | Lease                                               |
| Quantity           | 2.0                                                 |
| Price              | \$7,650.00                                          |
| Total Cost         | 15300                                               |
| Employee           |                                                     |
|                    | Export<br>And Mail View<br>Customer<br>Details Save |

Fig. 4.2.48: Automated Data Entry for Total Cost

# 4.3 Managing Switchboards

A *switchboard* is a Microsoft Office Access form that facilitates navigation in Access and access to different parts of an application. It functions as an interface between the user and the application. A *switchboard* is similar to the *Ribbon* of the Access application. It provides users with direct access to the specific functions of the application and acts as an interface between the user and the application.

*Switchboard* contains command buttons that execute specified actions. These buttons can be programmed to open *forms*, *reports*, *queries*. Each button on the *switchboard* triggers some action within the database or leads to another *switchboard* form. *Switchboard* forms are an invaluable way to keep users focused on using the database as intended.

A *switchboard* form presents the user with a limited number of choices for working with the application and makes the application easier and user specific to use. The user's login information can determine which of a

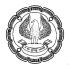

number of switchboard forms to use. For instance, a manager with a higher level of privileges may be given a form with more options than a clerical worker would be given.

# 4.3.1. Creating a Database Switchboard

The Switchboard Manager is a dialog box that allows creating a switchboard for an Access database. It lists the switchboards currently available in a database and provides an option to create new ones. In each switchboard, command buttons can be added, deleted, or edited. The command buttons can be configured for accessing forms, reports, macros, or functions in the database. Switchboard Manager only allows a maximum of eight command buttons on a switchboard. The operations that the command button on switchboard can perform are listed in Table 4.6.

| Command                | Action performed                                                     |
|------------------------|----------------------------------------------------------------------|
| Go to Switchboard      | Opens a secondary switchboard.                                       |
| Open Form in Add Mode  | Opens a form in a mode that only allows new records to be added.     |
| Open form in Edit Mode | Opens a form in a mode that allows any record to be added or edited. |
| Open Report            | Opens a report in Print Preview.                                     |
| Design Application     | Opens the Switchboard Manager.                                       |
| Exit Application       | Closes the current database.                                         |
| Run Macro              | Runs a macro.                                                        |
| Run Code               | Runs a Visual Basic function.                                        |

### Table 4.6: Different Commands that Switchboard can perform

When a *switchboard* is created with *Switchboard Manager*, Access creates the *Switchboard Items* table that describes what the display text and action performed by the buttons on the *Switchboard* form.

### 4.3.1.1 Problem Scenario

Employees of Apex Ltd. need to keep updating the company database frequently for various reasons. However, employees are confused over the interface that appears when the application is started. The application developer wishes to resolve this confusion by providing a clear and concise environment in which users can reduce the amount of time spent figuring out how to obtain the information they are looking for.

### Solution

To resolve the problem of navigation in the database, a *Switchboard* form that contains buttons to open the *Customers* and *Inventory* tables and the *frmOrders* form needs to be created.

Since *switchboard* is not capable of opening the tables directly through the *Command* button, so we have created *macros* to open the *Customers* and *Inventory* tables named as *MacroCust* and *MacroInvent* respectively. The structure of *macros* is displayed in Fig. 4.3.1.

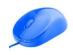

| 2 MacroCust                                     | ×                      |  |  |  |  |  |  |
|-------------------------------------------------|------------------------|--|--|--|--|--|--|
| OpenTable                                       | □ OpenTable X          |  |  |  |  |  |  |
| Table Name                                      | Customers T            |  |  |  |  |  |  |
| View                                            | Datasheet              |  |  |  |  |  |  |
| Data Mode                                       | Edit                   |  |  |  |  |  |  |
| Add New Acti                                    | on 💌                   |  |  |  |  |  |  |
| 2 MacroInvent                                   |                        |  |  |  |  |  |  |
|                                                 |                        |  |  |  |  |  |  |
| OpenTable                                       | X                      |  |  |  |  |  |  |
| Table Name                                      | Inventory Transactions |  |  |  |  |  |  |
| View                                            | Datasheet              |  |  |  |  |  |  |
| OpenTable     Table Name     View     Data Mode | Edit                   |  |  |  |  |  |  |
| Add New Act                                     | Add New Action         |  |  |  |  |  |  |

#### Fig. 4.3.1: Macro to open Customers and Inventory table

NOTE: Notice that both the *MacroCust* and *MacroInvent macros* are created in the same *Macro Designer* window using the *Macro Name* property.

#### Steps for Adding Switchboard in Access

The Switchboard Manager is still available in Access, but it's not included in the Database Utilities Ribbon as in Access 2007 and 2003. You have to launch it as doing the following steps as shown in Fig.4.3.2:

Step 1: First click the File tab and Options button, then we will get into Access Options window;

Step 2: Click the Quick Access Toolbar at left bar;

Step 3: In the Choose commands from drop down box, select the Commands Not in the Ribbon item;

Step 4: Select the Switchboard Manager item in the command list box;

Step 4: Click the Add button;

Step 6: At last click the **Ok** button at the bottom.

| Access Options (1)<br>General                                                        | Customize the Quick Access Toolbar.                                                                                                    |                                                           |
|--------------------------------------------------------------------------------------|----------------------------------------------------------------------------------------------------|-----------------------------------------------------------|
| Current Database<br>Datasheet<br>Object Designers<br>Proofing                        | Choose commands from:<br>(3) Commands Not in the Ribbon ▼<br>— Special Effect: Chiseled<br>□ Special Effect: Etched                                                 | Customize Quick Access Too<br>For all documents (default) |
| Lenguage<br>Chent Settings<br>Customize Ribbor<br>(2)Quick Access Toolbar<br>Add-ins | Special Effect: Flat<br>Special Effect: Flat<br>Special Effect: Raised<br>Special Effect: Shadowed<br>Special Effect: Sunken<br>Split<br>Subform<br>SubForm/Report  | (P Redo                                                   |
| Trust Center                                                                         | <ul> <li>Switchboard Manager (4)</li> <li>Synchronize Now</li> <li>Tab Control</li> <li>Table Design</li> <li>Show Quick Access Toolbar below the Ribbon</li> </ul> | Modify<br>Customizations: Reset<br>Import/E               |
|                                                                                      | <                                                                                                    | (6) OK Cancel                                             |

Fig. 4.3.2: Open Switchboard Manager in MS Access

### Steps for creating Switchboard in Access:

On the New tab, in the Ribbon, click Switchboard Manager, as shown in Fig. 4.3.3.

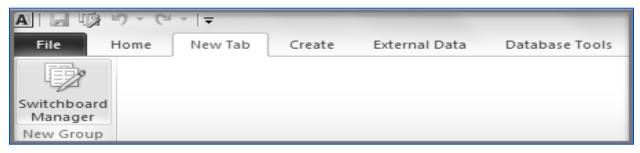

### Fig. 4.3.3: Switchboard Manager

NOTE: If the database does not contain any *switchboard*, a message box as indicated in Fig. 4.3.4 appears confirming to create a new *Switchboard*.

| Switchboa | rd Manager                                                                       | X                             |
|-----------|----------------------------------------------------------------------------------|-------------------------------|
| ⚠         | The Switchboard Manager was unable to find a valid switchboard in this database. | Would you like to create one? |
|           | <u>Y</u> es <u>N</u> o                                                           |                               |

Fig. 4.3.4: Confirming New Switchboard

1. The *Switchboard Manager* Dialog box appears. Click *New* to create a *Switchboard*. *Switchboard Manager* is displayed as in Fig. 4.3.5.

| Switchboard Manager        |              |
|----------------------------|--------------|
| Switchboard Pages:         | Close        |
| Main Switchboard (Default) | <u>N</u> ew  |
|                            | <u>E</u> dit |
|                            | Delete       |
|                            | Make Default |
|                            |              |
|                            |              |

Fig. 4.3.5: Switchboard Manager Dialog box

NOTE: Instead of creating a new Switchboard, the default created switchboard can also be used.

2. In the *Create New* dialog box, in the *Switchboard Page Name* text box, enter *User Switchboard* and then click *OK* to create a *sub-switchboard* with that name, as shown in Fig. 4.3.6.

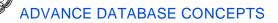

| Switchboard Manager            |              |
|--------------------------------|--------------|
| Switchboard Pages:             | Close        |
| Main S Create New              |              |
| Switchboard Page <u>N</u> ame: | ОК           |
| User Switchboard               | Cancel       |
|                                | ecce         |
|                                | Make Default |
|                                |              |
|                                |              |

Fig. 4.3.6: Create New Dialog Box

3. In the *Switchboard Manager* dialog box, in the *Switchboard Pages* section, verify that *User Switchboard* is selected and click *Edit*, as displayed in Fig. 4.3.7.

| Switchboard Manager                            |              |
|------------------------------------------------|--------------|
| Switchboard Pages:                             | Close        |
| Main Switchboard (Default)<br>User Switchboard | <u>N</u> ew  |
|                                                |              |
|                                                | <u>E</u> dit |
|                                                | Delete       |
|                                                | Make Default |
|                                                |              |
|                                                |              |

Fig. 4.3.7: Edit the switchboard to add buttons

4. In the *Edit Switchboard Page* dialog box, click *New* to add buttons to *Switchboard*. The *Edit Switchboard Item* dialog box appears, as shown in Fig. 4.3.8.

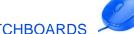

| Edit Swit                     | chboard Page            |             |
|-------------------------------|-------------------------|-------------|
| S <u>w</u> itchbo<br>User Swi | Close                   |             |
| Items on                      | this Switchboard:       | <u>N</u> ew |
| Edit Switchboar               | d Item 🔺                |             |
| <u>T</u> ext:                 | New Switchboard Command | ОК          |
| Command:                      | Go to Switchboard       | Cancel      |
| <u>S</u> witchboard:          | ×                       |             |
|                               |                         |             |

### Fig. 4.3.8: Create a New Button

- 5. In the *Edit Switchboard Item* dialog box, in the *Text* field, type *Customers* as name of the button.
- 6. From the *Command* list, select *Run Macro*.
- 7. From the Form list, select *MacroOpenTable.MacroCust* and click *OK*. The *Edit Switchboard* window appears, as shown in Fig. 4.3.9.

| Edit Switchb     |                          |   |                               |
|------------------|--------------------------|---|-------------------------------|
| Edit Switchboar  | d Item                   |   |                               |
| <u>T</u> ext:    | Customers                |   | ОК                            |
| <u>C</u> ommand: | Run Macro                | * | Cancel                        |
| <u>М</u> асто:   | MacroOpenTable.MacroCust | * |                               |
|                  |                          | ( | Move Up<br>Move D <u>o</u> wn |

### Fig. 4.3.9: Provide details of the button

8. Click *OK* to close the *Edit Switchboard* window, the created button appears in *Items* on the *Switchboard* tab, as shown in Fig. 4.3.10.

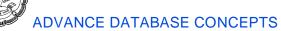

| Edit Switchboard Page<br>S <u>w</u> itchboard Name:<br>User Switchboard | Glose                                         |
|-------------------------------------------------------------------------|-----------------------------------------------|
| Items on this Switchboard: Customers                                    | <u>N</u> ew<br><u>E</u> dit<br><u>D</u> elete |
|                                                                         | Move Up<br>Move D <u>o</u> wn                 |

#### Fig. 4.3.10: Customers Button

9. Repeat steps 4 - 8 to add another button to the form which opens the *Inventory* table. The final *Edit Switchboard* window appears, as shown in Fig. 4.3.11.

| Edit Switchbo | oard Item                  |                      |
|---------------|----------------------------|----------------------|
| <u>T</u> ext: | Inventory                  | ОК                   |
| Command:      | Run Macro                  | Cancel               |
| Macro:        | MacroOpenTable.MacroInvent | v Current            |
|               |                            | Move Up<br>Move Down |

Fig. 4.3.11: Create Button Inventory

### Steps to add frmOrders form to the Switchboard

10. In the *Edit Switchboard Page* dialog box, click *New* to add buttons to *Switchboard*. The *Edit Switchboard Item* dialog box appears.

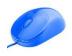

- 11. In the *Edit Switchboard Item* dialog box, in the *Text* field, type *Orders* as name of the button. From the *Command* list, select *Open Form in Add Mode*.
- 12. From the *Form* list, select *frmOrders* and click *OK*. The *Edit Switchboard* window appears, as shown in Fig. 4.3.12.

| Edit Switchb                                                                                                    | -      |                      |
|----------------------------------------------------------------------------------------------------|--------|----------------------|
| Edit Switchboar                                                                                                    | d Item |                      |
| Image: Image: |        | OK<br>Cancel         |
|                                                                                                    |        | Move Up<br>Move Down |

Fig. 4.3.12: Create Orders Button

13. The final *Edit Switchboard* window appears, as shown in Fig. 4.3.13. Click *Close* to close the *Edit Switchboard* window.

| Edit Switchboard Page                          |              |
|------------------------------------------------|--------------|
| S <u>w</u> itchboard Name:<br>User Switchboard | Close        |
| Items on this Switchboard:                     | <u>N</u> ew  |
| Customers<br>Inventory<br>Orders               | <u>E</u> dit |
|                                                | Delete       |
|                                                | Move Up      |
|                                                | Move Down    |

Fig. 4.3.13: Final Edit Switchboard window

14. The Switchboard Manager window appears. Select User Switchboard and click the Make Default button. This option will set the User Switchboard as default switchboard. The Switchboard Manager window appears, as shown in Fig. 4.3.14.

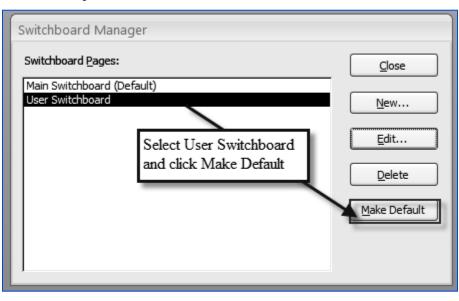

Fig. 4.3.14: Make User Switchboard as Default Switchboard

**NOTE:** Notice that *Switchboard Manager* has created a new table *Switchboard Items* and a new form *Switchboard*.

15. To test the switchboard created, double-click *Switchboard* under *All Access Objects -> Forms* to launch the *User Switchboard* window. The *switchboard form* appears, as shown in Fig. 4.3.15

| board                                                |
|------------------------------------------------------|
| User Switchboard<br>Customers<br>Inventory<br>Orders |

Fig. 4.3.15: User Switchboard

ADVANCED INFORMATION TECHNOLOGY

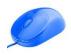

# 4.3.2 Modify a Database Switchboard

A switchboard created using *Switchboard Manager* can display only the default settings for the elements on the switchboard. *Switchboards* can be made more handy and effective by modifying the properties of a *switchboard*. Access provides different features to customize a *switchboard*.

A *Database Switchboard* can be modified in the *Design* view using the *Property Sheet* pane. The VB Editor can also be used for making switchboard modifications. *Switchboard* can be modified by changing its design, moving controls, adding text, modifying text properties, adding graphics, and changing the control properties. To add or delete buttons to *Switchboard*, the *Edit* option in *Switchboard Manager* is used.

### 4.3.2.1 Problem Scenario

The developer noticed that the *switchboard* created in section 4.3.15 is not giving a professional look. He wishes to add the *company logo* to the *switchboard*. In addition, he wants to add a new *button* to the *switchboard* which will help the user to create an excel copy of data and mail it to the manager.

### Solution

To add a company logo to the *switchboard*, modify the *switchboard* in the *Design view*. To add a new button to the *switchboard*, use the *Edit* option in *Switchboard Manager*. Create a *command button* to execute the *macro MailCurrentOrders* created in section 4.2.1.

#### Steps for adding a company logo to Switchboard

1. Right-click the *switchboard* under *All Access Objects -> Forms* and select the *Design* view from the list to open the switchboard in the *Design* view. The *switchboard* appears, as shown in Fig. 4.3.16.

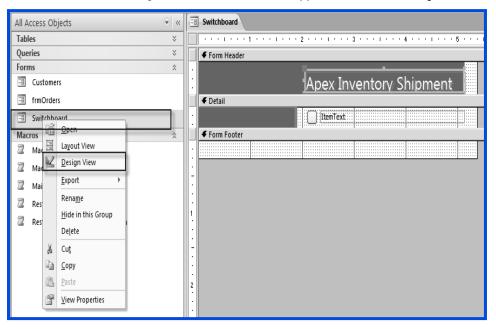

Fig. 4.3.16: Open Switchboard in Design View

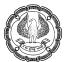

2. Click Design -> Controls -> logo button and browse to the logo image, as shown in Fig. 4.3.17.

|                        | Fo     | orm Design Tools | Northwind : Database (Access 2007 | 7 - 2010) - Microsof               |
|------------------------|--------|------------------|-----------------------------------|------------------------------------|
| Database Tools         | Design | Arrange Format   |                                   |                                    |
| ] 🧶 [ <sup>xyz</sup> ] |        |                  | Insert<br>Image ▼                 | 교 Logo<br>Title<br>3 Date and Time |
|                        | Contr  | als              | _                                 | Header / Footer                    |

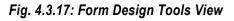

| • « | Switchboar                                                                                     | rd                                                                     |          |       |                    |         |         |       |     |   |       |   |          |         |
|-----|------------------------------------------------------------------------------------------------|------------------------------------------------------------------------|----------|-------|--------------------|---------|---------|-------|-----|---|-------|---|----------|---------|
| *   |                                                                                                | •••                                                                    | :        | 2 • • |                    | • 3 • • | • • • • | · 4 · | ••• |   | · 5 · |   | ъ        | 6       |
| *   | Form Hea                                                                                       | ader                                                                   |          | _     |                    |         |         | _     |     | _ | _     |   |          |         |
| *   | Apex Inventory Shipment                                                                        |                                                                        |          |       |                    |         |         |       |     |   |       |   |          |         |
|     | Insert Picture                                                                                 |                                                                        |          |       | _                  |         |         |       |     |   |       |   |          | ?×      |
| *   | Look in:                                                                                       | My Docur                                                               | ments    |       |                    |         |         |       |     | ~ | ۵.    |   | $\times$ | - III - |
|     | My Recent<br>Documents<br>Desktop<br>My<br>Documents<br>My<br>Computer<br>My Network<br>Places | Downloads<br>My Music<br>My Picture:<br>My Virtual I<br>Snagit<br>Iogo | s        | _     | Browse<br>be print |         | o to    |       |     |   |       |   |          |         |
|     |                                                                                                | File <u>n</u> ame:                                                     |          |       |                    |         |         |       |     |   |       | ~ |          |         |
|     |                                                                                                | Files of type:                                                         | Graphics | Files |                    |         |         |       |     |   |       | * |          |         |
|     | Tools •                                                                                        |                                                                        |          |       |                    |         |         |       |     | E | ОК    |   |          | Cancel  |

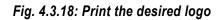

3. The *logo* appears in the *Switchboard* form, as displayed in Fig. 4.3.19.

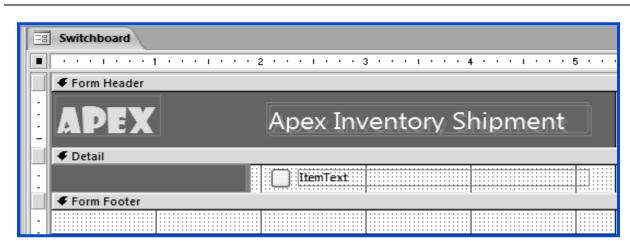

Fig. 4.3.19: The Switchboard form with logo.

### Steps to customize the text in Label

- 1. Select the Apex Inventory Shipment label and press F4 to open the Property window.
- 2. Set the value of caption property as *Inventory Shipment Data*. The *Caption* property is visible under the *Format* tab. The *Property* window appears, as shown in Fig. 4.3.20.

| <u>  · · · <b>i</b> · · · <b>i</b> · · · </u> | 2              | * * 4 * * * 1 * * * 5 * * * | 6                                       | 7 • • • • • • • 8 • • • • • |
|-----------------------------------------------|----------------|-----------------------------|-----------------------------------------|-----------------------------|
| 🗲 Form Header                                 |                |                             |                                         |                             |
| ADEY                                          | Inventory Ship |                             | Property Sheet<br>Selection type: Label |                             |
| MPEA                                          |                |                             | Label1                                  | *                           |
| 🗲 Detail                                      |                | Change caption              | Format Data Event                       | Other All                   |
|                                               |                | using Property Sheet        | Caption                                 | Inventory Shipment Data     |
| Form Footer                                   |                |                             | Visible                                 | Yes                         |
|                                               |                |                             | Width                                   | 3.0625"                     |
|                                               | ·····          |                             | Height                                  | 0.3125"                     |
|                                               |                |                             | Тор                                     | 0.1181"                     |
|                                               |                |                             | Left                                    | 2.0521"                     |
|                                               |                |                             | Back Style                              | Transparent                 |
|                                               |                |                             | Back Color                              | #FFFFFF                     |
|                                               |                |                             | Border Style                            | Transparent                 |
|                                               |                |                             | Border Width                            | Hairline                    |
|                                               |                |                             | Border Color                            | #000000                     |

Fig. 4.3.21: Change Caption of the label

3. Save the *Switchboard* form and open it in the *Form* view to view the changes made. The *Switchboard* form appears, as shown in Fig. 4.3.22.

| Switchboard |                  |
|-------------|------------------|
| АРЕХ        | User Switchboard |
|             | Customers        |
|             | Inventory        |
|             | Orders           |

Fig. 4.3.22: Switchboard Form

Steps for adding a new button to the Switchboard Form

- 4. On the New Tab or where the Switchboard Manager in your tab, New Tab, click Switchboard Manager.
- 5. The *Switchboard Manager* Dialog box appears. Select *User Switchboard* and click *Edit* to edit the *switchboard*, as shown in Fig. 4.3.23.

| A               | ◎ り・(?・   =                                                                                                    |                     | _                                                   | North                                         | wind : Databi                  |
|-----------------|----------------------------------------------------------------------------------------------------|---------------------|-----------------------------------------------------|-----------------------------------------------|--------------------------------|
| File            | Home New Tab                                                                                                    | Create External Dat | a Database Too                                      | Is                                            |                                |
| View<br>Views   | Paste Format Painter                                                                                                  | Filter A Remove So  | y Selection →<br>g Advanced →<br>rt y Toggle Filter | Refresh<br>All - X Delete - Records           | ∑ Totals<br>Spelling<br>More → |
| »               | chpoond                                                                                                    |                     |                                                     |                                               |                                |
| Vavigation Pane | Switchboard Manager Switchboard Pages: User Switchboard (Defined Action of the Switchboard Page) New Switchboard Page | ault)               |                                                     | ©lose<br>№ew<br>Edit<br>Delete<br>ake Default |                                |

Fig. 4.3.23: Edit the Switchboard User Switchboard

6. *Edit Switchboard Page* appears. Click *New* to create a *button*, as shown in Fig. 4.3.24.

| Switchboard Manager                                    |              |
|--------------------------------------------------------|--------------|
| Switchboard Pages:                                     |              |
| User Switchboard (Default)<br>Main Switchboard         | New          |
| Edit Switchboard Page                                  |              |
| Switchboard Name:                                      | Close        |
| User Switchboard                                       |              |
| Items on this Switchhoard:                             |              |
| Items on this Switchboard:                             | <u>N</u> ew  |
| Items on this Switchboard:  Customers Inventory Orders | <u>N</u> ew  |
| Customers<br>Inventory                                 |              |
| Customers<br>Inventory                                 | <u>E</u> dit |

Fig. 4.3.24: Create a new button

- 7. In the *Edit Switchboard Item* dialog box that appears as a result, in the *Text* field, enter *Mail and Create Excel* copy.
- 8. From the *Command* list, select *Run Macro*.
- 9. From the *Form* list, select *MailCurrentOrders* and click *OK*. The *Edit Switchboard* window appears, as shown in Fig. 4.3.25.

| Edit Switchboard Item |                            |        |  |  |  |
|-----------------------|----------------------------|--------|--|--|--|
| <u>T</u> ext:         | Mail and Create Excel copy | ОК     |  |  |  |
| Command:              | Run Macro 💌                | Cancel |  |  |  |
| <u>M</u> acro:        | MailCurrentOrders          |        |  |  |  |

Fig. 4.3.25: Add a button to run macro MailCurrentOrders

10. Click OK to close the *Edit Switchboard* window, the button appears in *Items* on the *Switchboard* tab, as shown in Fig. 4.3.26.

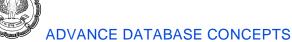

| Edit Switchboard Page                          |             |
|------------------------------------------------|-------------|
| S <u>w</u> itchboard Name:<br>User Switchboard | Close       |
| Items on this Switchboard:                     | <u>N</u> ew |
| Customers<br>Inventory<br>Orders               |             |
| Mail and Create Excel copy                     | Delete      |
|                                                | Move Up     |
|                                                | Move Down   |

Fig. 4.3.26: Button appears in Edit Switchboard window

- 11. Close the Edit Switchboard window and the Switchboard Manager window.
- 12. To test the *switchboard* created, double-click *Switchboard* under *All Access Objects -> Forms* to launch the *User Switchboard* window. The *switchboard* form appears, as shown in Fig. 4.3.27.

| Switchboard |                            |
|-------------|----------------------------|
| АРЕХ        | User Switchboard           |
|             | Customers                  |
|             | Inventory                  |
|             | Orders                     |
|             | Mail and Create Excel copy |
|             |                            |

Fig. 4.3.27: Switchboard Form

# 4.3.3 Setting the Startup Options

Since most database users do not require direct access to the entire application, the *switchboard* can be used as a means to direct the user only to the objects specific to their job role. To make a *switchboard* appear while opening the database so as to make the application more convenient set the startup option of the database. Displaying the *switchboard* at *startup* helps to implement a level of security by hiding the key elements of the interface from the user. This allows users to access the database objects relevant to their tasks.

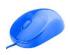

#### 4.3.3.1 Problem Scenario

The Country Head of Apex Ltd., desired that the database *Apex Inventory Shipment* should be more users friendly. This means that users should not waste time navigating through various objects. The application should guide the user provide only the required functionality.

#### Solution

The *Switchboard* form has already made the application user friendly, with a difference that user needs to open the application search switchboard among the forms and then execute it. This is time-consuming a long process and user may be confused with various options and forms available. To avoid this, set the *switchboard form* at the *Startup option* so that as and when the user opens the application the *Switchboard* form should appear and user may select the required task from it.

File

#### Steps to set the switchboard form at startup

- 1. Open the Apex Inventory Shipment database and click
- 2. Select Access Options from the list, as shown in Fig. 4.3.28.

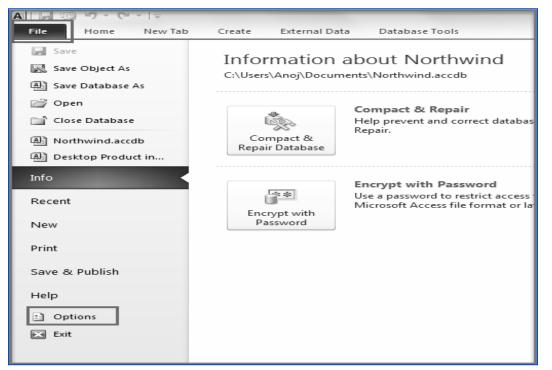

### Fig. 4.3.28: Open Access Options

3. The Access Options window appears select Current Database from the left tab, as shown in Fig. 4.3.29.

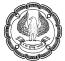

| Access Options             |                                                                                                    |  |  |  |  |  |  |
|----------------------------|----------------------------------------------------------------------------------------------------|--|--|--|--|--|--|
| Popular                    | Options for the current database.                                                                                                    |  |  |  |  |  |  |
| Current Database           |                                                                                                    |  |  |  |  |  |  |
| Datasheet                  | Application Options                                                                                                    |  |  |  |  |  |  |
| Object Designers           | Application <u>T</u> itle:                                                                                                    |  |  |  |  |  |  |
| Proofing                   | Application Icon: Browse                                                                                                    |  |  |  |  |  |  |
| Advanced                   | Use as Form and Report Icon                                                                                                    |  |  |  |  |  |  |
| Customize                  | Display Form: (none)                                                                                                    |  |  |  |  |  |  |
|                            | Display Status Bar                                                                                                    |  |  |  |  |  |  |
| Add-ins                    | Document Window Options                                                                                                    |  |  |  |  |  |  |
| Trust Center               | <u>Overapping windows</u> Solution <del>Overapping windows     </del>                                                                                                    |  |  |  |  |  |  |
| Resources                  | ✓ Jisplay Document Tabs                                                                                                    |  |  |  |  |  |  |
| Resources                  | ✓ Use Access Special Keys □                                                                                                    |  |  |  |  |  |  |
|                            |                                                                                                    |  |  |  |  |  |  |
| <u>Compact on Close</u>    |                                                                                                    |  |  |  |  |  |  |
|                            | <ul> <li>Remove personal information from file properties on save</li> <li>Use Windows-themed Controls on Forms</li> </ul>                                                       |  |  |  |  |  |  |
|                            | Enable Layout View for this database                                                                                                    |  |  |  |  |  |  |
|                            | <ul> <li>Enable Layout View for this database</li> <li>Enable design changes for tables in Datasheet view (for this database)</li> </ul>                                         |  |  |  |  |  |  |
|                            | <ul> <li>Enable design changes for tables in Datasheet view (for this database)</li> <li>Check for truncated number fields</li> </ul>                                            |  |  |  |  |  |  |
|                            | Check for truncated number fields  Picture Property Storage Format                                                                                                    |  |  |  |  |  |  |
|                            | Preserve source image format (smaller file size)                                                                                                    |  |  |  |  |  |  |
|                            | <ul> <li><u>receiver source image round (image round (image round in size)</u></li> <li>Convert all picture data to bitmaps (compatible with Access 2003 and earlier)</li> </ul> |  |  |  |  |  |  |
|                            | Navigation                                                                                                    |  |  |  |  |  |  |
|                            | ✓ Display Navigation Pane                                                                                                    |  |  |  |  |  |  |
|                            | Navigation Options                                                                                                    |  |  |  |  |  |  |
| Ribbon and Toolbar Options |                                                                                                    |  |  |  |  |  |  |
|                            | Ribbon Name:                                                                                                    |  |  |  |  |  |  |
|                            | OK Cancel                                                                                                    |  |  |  |  |  |  |

# Fig. 4.3.29: Select Current Database

4. Go to Application Options, click in the Display form and select Switchboard from the list that appears, as shown in Fig. 4.3.30.

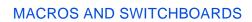

| Access Options                |                                                                                  | ?×        |  |  |  |  |  |
|-------------------------------|----------------------------------------------------------------------------------|-----------|--|--|--|--|--|
| Popular                       | Options for the current database.                                                |           |  |  |  |  |  |
| Current Database              | -0 .                                                                             |           |  |  |  |  |  |
| Datasheet Application Options |                                                                                  |           |  |  |  |  |  |
| Object Designers              | Application <u>T</u> itle:                                                       |           |  |  |  |  |  |
| Proofing                      | Application Icon: Browse                                                         |           |  |  |  |  |  |
| Advanced                      | Use as Form and Report Icon                                                      |           |  |  |  |  |  |
| Customize                     | Display Form: (none)                                                             |           |  |  |  |  |  |
|                               | Display <u>Status</u> (none)     Document Window Customers                       |           |  |  |  |  |  |
| Add-ins                       | Overlapping frmOrders                                                            |           |  |  |  |  |  |
| Trust Center                  | Tabbed Doc Switchboard                                                           |           |  |  |  |  |  |
| Resources                     | Display Document Tabs                                                            |           |  |  |  |  |  |
|                               | Use Access Special Keys ①                                                        |           |  |  |  |  |  |
|                               | Compact on Close                                                                 |           |  |  |  |  |  |
|                               | Remove personal information from file properties on save                         |           |  |  |  |  |  |
|                               | Use Windows-themed Controls on Forms                                             |           |  |  |  |  |  |
|                               | Enable Layout View for this database                                             |           |  |  |  |  |  |
|                               | ✓ Enable design changes for tables in <u>D</u> atasheet view (for this database) |           |  |  |  |  |  |
|                               | ✓ Check for truncated number fields                                              |           |  |  |  |  |  |
|                               | Picture Property Storage Format                                                  |           |  |  |  |  |  |
|                               | Preserve source image format (smaller file size)                                 |           |  |  |  |  |  |
|                               | Convert all picture data to bitmaps (compatible with Access 2003 and earlier)    |           |  |  |  |  |  |
|                               | Navigation                                                                       |           |  |  |  |  |  |
|                               | ✓ Display Navigation Pane                                                        |           |  |  |  |  |  |
|                               | Navigation Options                                                               |           |  |  |  |  |  |
|                               | Ribbon and Toolbar Options                                                       |           |  |  |  |  |  |
|                               | <u>R</u> ibbon Name:                                                             | ~         |  |  |  |  |  |
|                               |                                                                                  | OK Cancel |  |  |  |  |  |

Fig. 4.3.30. Select Switchboard for Display Form option

- 5. Click *OK* to close the window.
- 6. To test the *startup option*, close and reopen the database. The *Switchboard* form should display automatically.

**NOTE:** Other than *switchboard*, any other form can also be set as a *database startup option*. So it helps to create a *login form* or a *switchboard form* and launch it at the startup of database.

# 4.4 Summary

Macros can be created from simple to complex with one or multiple actions. Macro can be executed as a separate object or can be attached to an event property of form, controls, or reports. The attached macros are executed when the event occurs. Macro can also be useful in restricting the number of records to retrieve using the *Where* clause available with certain actions. Using macro names, can help one macro object hold many macros. Conditions can also be specified with macros to validate the data entry. Macros can also be embedded with the control so that it is stored in the control and moves around with the control.

Switchboards can help to navigate between the various database objects easily and manage data more effectively. The switchboard is essentially a steering wheel for users to find their way through the functions and forms that are available in the application. The switchboard is used as a navigation form, using buttons to display other forms. Switchboards are created using *Switchboard Manager*. A *Switchboard Manager* creates a

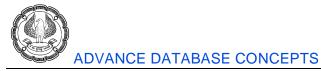

switchboard form and a switchboard items table automatically. Switchboards can be set as database startup options so they should be displayed as the database is opened and can guide the user through proper options.

# 4.5 Lab Exercises

Consider the Apex Inventory Shipment database of Apex Ltd. Provide a solution to below problems.

1. The executive from California has sent the details of all the Orders received today as an Excel 2007 (.xlsx) file named Orders\_CA. Create a macro to convert the file to Access table and append the records to the Orders table.

(NOTE: To append the records, create a query and execute it through macros.)

- The executive in the Operations department are using the frmOrders form to view the orders placed. They
  want a functionality that the orders should be displayed only for the given period and the date should be
  accepted each time when they open the form. Create a macro to fulfill the requirement. (Use the Where
  clause)
- 3. The operations manager is facing a problem in checking whether the Items ordered are available or not. He wishes to have a button on frmOrders which should display the details of the Items requested in Order. Create a button on frmOrders and attach a macro to get desired functionality.
- 4. A form was created to track Inventory, as shown in the Fig. below. Attach a macro to the *Calculate* button that should make an auto entry to the field Order and Available. The order field should be set to *Yes* if sum of Quantity in Stock and Quantity on Order is less than Reorder Point. The Available Point should be set to *Yes* if the sum of Quantity in Stock and Quantity on Order is greater than Quantity ordered in Orders table.

| Inventory   |   |              |                             |                   |                    |                   |        |  |  |
|-------------|---|--------------|-----------------------------|-------------------|--------------------|-------------------|--------|--|--|
|             | 1 | 1            |                             | 1                 | 6 1 7 1 8          |                   | 11 · · |  |  |
|             | Ŧ | Form Header  |                             |                   |                    |                   |        |  |  |
| ·<br>·<br>· |   | nventory     |                             |                   |                    |                   |        |  |  |
| Ì           |   | Detail       |                             |                   |                    |                   |        |  |  |
| ·<br>·<br>· | ſ | Item Details |                             |                   | Titem Availability |                   |        |  |  |
| Ŀ           |   | Item Number  | Item Number                 |                   | Quantity in Stock  | Quantity in Stock |        |  |  |
| ÷           |   | Class        | Class Category Sub Category | Quantity on Order | Quantity on Order  |                   |        |  |  |
| -           |   | Category     |                             | Reorder Point     |                    |                   |        |  |  |
|             |   | Sub Category |                             |                   |                    |                   |        |  |  |
| 2           |   | Description  | Description                 | ]                 | Reorder Quantity   | Reorder Quantity  |        |  |  |
| :           |   | Manufacturer | Manufacturer                |                   | Order              | Unbound           |        |  |  |
| -           |   | Cost         | ost                         | Available         |                    | Unbound           |        |  |  |
|             |   |              |                             |                   |                    |                   | 1      |  |  |
| 3           |   |              |                             |                   | CALCULATE          |                   |        |  |  |

Inventory Form

MACROS AND SWITCHBOARDS

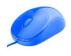

- 5. Consider the Inventory form created in previous example, create a macro to ensure that Category and Sub Category of an Item should not be left blank and Quantity on Order should not be less than Reorder Quantity. Display customized message if the validation is not followed.
- 6. The operations manager wishes to have the application customized for the users of Operations department. The operations manager asked the developer to create a switchboard form that should contain the link to open Inventory table, also it should display the Sales Orders along with their Invoices. Create a switchboard for the purpose.
- 7. Modify the above created switchboard so as when users selects inventory option another switchboard must be opened. This switchboard gives user option to display the entire Inventory, Inventory from a particular category and Items for which Quantity in Stock is more than 100.
- 8. Set the Switchboard created in Question No. 6 to the startup option of database so that it opens automatically as user opens the database.
- 9. Add a button to the *Inventory* form created in Question 4. The button should display all the orders from Sales Order Description table that were placed for the particular item. The item must be the item that is displayed currently in the form. (Attach a macro to the button for the purpose).
- 10. Edit the switchboard in Question No. 7. Add a button to the switchboard that should open the Inventory form.

# UNIT-4 ADVANCED ERP CONCEPTS

# CHAPTER

# Simplifying Advanced Transactions in Tally

Tally provides with exceptional capabilities that simplifies the way to manage all the critical aspects of business such as interest calculations, handling forex transactions, bill of materials, manufacturing process, job work and many more, all these business requirements can be easily maintained using Tally. Let us now understand business benefit of each feature in detail.

# **1.1 Interest Calculation**

#### LEARNING OBJECTIVES

- Understanding of simple & compound interest
- Maintaining interest calculation in Tally
- Calculating interest based on simple interest
- Calculating interest based on compound interest
- Bringing the interest amount in the books of accounts
- Viewing of interest calculation reports

#### 1.1.1 Introduction

Interest is a legitimate return on money invested and chargeable in the business world on loans and on delayed payments. Interest can be calculated based on simple interest or compound interest.

- **Simple Interest:** Simple Interest is a quick method of calculating the interest charged. It will be fixed throughout the period.
- **Compound Interest:** Compound Interest is the interest on interest.

#### **Business Scenario**

**Emerald-Shine Makers** started a company with a capital of ₹ 5,00,000, in April 2019. Company is into manufacturing and trading business, they manufacture and trade the stock items such as DDL Laptops and other electronic gadgets like DLL smart phones, Cameras, electronic cookers etc.

Emerald-Shine Makers transacts business on cash and credit basis, To have a control on debts and faster closure of credit transactions, It is advised by an auditor to fix the credit period for all the customers, which in turn helps raising fund and liquidity on time. If a customer doesn't make a payment within the credit period, then the customer must make a payment along with the interest.

Activity: Create a company with the following details:

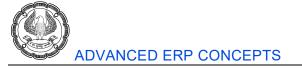

Company Name: **Emerald-Shine Makers** Address: No. 198, 6<sup>th</sup> Cross, Vinayakanagar, Bengaluru -560078 Financial year beginning from: 01-04-2019

1.1.2 Activating Interest Calculations

To activate the Interest Calculation feature,

1. Go to Gateway of Tally > Press F11: Features > F1: Accounts>Set the option Activate interest calculation? and Use advanced parameters? to Yes and save the screen

# **1.1.3 Calculating Simple Interest**

In Tally, we can calculate simple interest on Outstanding Balance and on outstanding bills/invoices/ transactions.

#### Activity:

- Create the ledger SBI Bank under Bank Accounts and Proprietors Capital under Capital Account.
- Record a journal entry for introducing capital of ₹5,00,000 to business as shown in table 1.1.1, to record click **F12: Configure** from Journal and enable the option **Allow cash accounts in journal vouchers?**

| Particulars                             | L.F | Dr.      | Cr.      |
|-----------------------------------------|-----|----------|----------|
| SBI Bank Dr.                            |     | 5,00,000 |          |
| To, Proprietors Capital A/c             |     |          | 5,00,000 |
| (Being cash invested by the proprietor) |     |          |          |

Table 1.1.1

#### Illustration 1: Configuration of interest in advance parameters and recording of sales transaction

| Date       | Particulars                    |                    |                       |                                                                                  |
|------------|--------------------------------|--------------------|-----------------------|----------------------------------------------------------------------------------|
| 01-04-2019 |                                | ipplier invoice n  | umber is PUR/001. I   | Solutions with 30 days of<br>f the payment is not made<br>0% per 30 day a Month. |
|            | Name of Stock Item DDL Laptops | Quantity<br>10 Nos | Rate/Nos.<br>₹ 15,000 | Amount<br>₹ 1,50,000                                                             |

Table 1.1.2

To record the transaction in the books of accounts follow the steps:

#### Step 1: Creation of Accounting Masters

1. Go to Gateway of Tally>Accounts Info> Ledgers >Create> Mufti Solutions under Sundry Creditors> Enable Maintain balance bill- by-bill? and Activate interest calculation? >Fill in the Interest Parameters screen as shown in the figure 1.1.1

The Interest Parameters screen appears as shown in the figure 1.1.1:

|                                                                                                    | Interest Parameters                                                         |      |                                                                                                    |   |
|----------------------------------------------------------------------------------------------------|-----------------------------------------------------------------------------|------|----------------------------------------------------------------------------------------------------|---|
| Calculate Interest Transaction-by-Tran<br>Override Parameters for each Transact<br>Override advanced parameters<br>Include transaction date for interest ca<br>For amounts added | ion ? Yes<br>? Yes                                                          |      |                                                                                                    |   |
| For amounts deducted                                                                                                    | ? <b>No</b>                                                                 |      | Interest Appl Fro                                                                                        | m |
| Rate : 10 % per 30-Day Month<br>Applicability : Past Due Date by<br>Rounding : <b># Not Applicable</b><br>Rate : % per                                                           | on <b>All Balances</b><br>0 days Calculate From : Due Date of Invoice<br>on | /Ref | Date of Applicability<br>Date specified during ent<br>Due Date of Invoice/Re<br>Eff. Date of Transaction |   |

Figure 1.1.1 Interest Parameters Screen

#### Note:

- In the Interest Parameters screen, set Calculate Interest Transaction-by-Transaction to Yes. This option should be disabled when we don't require to calculate interest for all transactions based on the parameters defined in the master
- Set the option **Override parameters for each Transaction** to **Yes**, by enabling this option, the interest amount, interest style and interest balances defined in the ledger master can be over- ridden during voucher entry
- Set the option **Override advance parameter** to **Yes**, in order to override the advance interest parameter like applicability, calculate from option, while recording the transaction
- Specify the Rate as 10% for a 30-Day Month on all balances
- Interest Balances: This parameter will allow us to choose the calculation of interest either on Debit Balances or on Credit Balances. We can choose to include both for interest calculation by selecting All Balances.
- Select Applicability as Past Due Date
- **Applicability:** This parameter allows us to choose the period of interest calculation. On selecting **Always**, interest will be calculated as on voucher date of entry. If **Past Due Date** is selected, then the interest calculation will happen after credit days.
- **Calculate From:** This parameter allows us to define floating rates of interest by defining different rates of interest for different periods. For example, from 10 to 15 days from voucher entry the rate of interest can be 5% and from 16 to 20 days the rate of interest can be 6%. There are four different ways of providing floating rates, by **Date of Applicability**, by **Date Specified During Entry**, **Due Date of**

Invoice/Ref, or by Effective Date of transaction. For example: If calculate from is selected as Due date of invoice/Ref, then the interest will get calculated after due date or credit days, in this case select Due date of invoice/Ref.

- **Rounding:** We can choose to apply either upward, normal or downward rounding as required. In this case we have selected Not Applicable.
- 2. Press Enter and save the party ledger creation screen

#### **Purchase Ledger**

| Purchase A/c                                  |                              |  |  |  |  |  |
|-----------------------------------------------|------------------------------|--|--|--|--|--|
| Against the Field Name Action to be Performed |                              |  |  |  |  |  |
| Name                                          | Enter as <b>Purchase A/c</b> |  |  |  |  |  |
| Under                                         | Select as Purchase Accounts  |  |  |  |  |  |
| Inventory values are affected?                | Set to <b>Yes</b>            |  |  |  |  |  |
| Activate interest calculation?                | Set to No                    |  |  |  |  |  |

Table 1.1.3

#### Step 2: Creation of Inventory Master

#### Stock Item

Go to Gateway of Tally > Inventory Info. > Stock Items > Create

|                                               | DDL Laptops                                                             |  |  |  |  |  |
|-----------------------------------------------|-------------------------------------------------------------------------|--|--|--|--|--|
| Against the Field Name Action to be Performed |                                                                         |  |  |  |  |  |
| Name                                          | Enter as <b>DDL Laptops</b>                                             |  |  |  |  |  |
| Under                                         | Select as <b>Primary</b>                                                |  |  |  |  |  |
| Units                                         | Nos (Bring the cursor in the unit's field and press Alt+C to create it) |  |  |  |  |  |

#### Table 1.1.4

#### Step 3: Recording Purchase Transaction

- To record the purchase transaction, go to Gateway of Tally >Accounting Vouchers >F9: Purchase> F2: Date>01-04-2019, enter the Supplier invoice no as PUR/001> Date appears automatically, select Party A/c name as Mufti Solutions, Purchase ledger as Purchase A/c > Under Name of Item> Select DDL Laptops and enter the Quantity as 10Nos, Rate as ₹ 15,000.
- In the Bill-wise Detail screen enter the Type of Ref. as New Ref. and in the name column, enter as PUR/001. Enter the Due Date, or Credit Days as 30 days, and the amount will be captured automatically
- 3. Press Enter, **Interest Parameters** screen appears as we have enabled to override the interest parameters in party ledger

The Interest Parameter screen appears as shown in the figure 1.1.2:

| Interest Parameters                                          |                             |  |  |  |  |  |
|--------------------------------------------------------------|-----------------------------|--|--|--|--|--|
| Rate : 10 % per 30-Day Month                                 | on All Balances             |  |  |  |  |  |
| Applicability : Past Due Date by                             | 0 days                      |  |  |  |  |  |
| From: Due Date of Invoice/Ref<br>Rounding : I Not Applicable | Date: <b>1-May-2019</b> To: |  |  |  |  |  |

Figure 1.1.2 Interest Parameters Screen-Sales Voucher

- 4. In the **Interest Parameters** screen the details are captured from the ledger master. We can make changes even here.
- 5. Press Ctrl+A to accept Interest Parameters screen.

The Completed **Purchase Voucher** appears as shown in the figure 1.1.3

| Accounting Voucher Creation                                                                                  | Emerald-Shine Makers |                  | Ctrl + M 🗙                  |
|----------------------------------------------------------------------------------------------------|----------------------|------------------|-----------------------------|
| Purchase No. 1<br>Supplier invoice no.: PUR/001                                                              | Date : 1.Apr-2019    |                  | <b>1-Apr-2019</b><br>Monday |
| Party A/c name : <b>Mufti Solutions</b><br><i>Current balance :</i><br>Purchase ledger : <b>Purchase A/c</b> |                      |                  |                             |
| Name of Item                                                                                                 | Quanti               | y Rate per       | Amount                      |
| DDL Laptops                                                                                                  | 10 N                 | os 15,000.00 Nos | 1,50,000.00                 |

Figure 1.1.3 Purchase Voucher Creation Screen

6. Accept the entry.

**Note:** If we did not make payment on or before **01-05-2019** (Within credit period), then interest will calculate from **02-05-2019**.

Consider Emerald-Shine Makers delayed in making the payment to Mufti Solutions.

# 1.1.4 To Bring the Calculated Interest in the Books of Accounts

We have set the interest parameters for ledger accounts. The calculated interest amounts must be recorded using debit notes and credit notes with voucher classes to bring the interest amount in the books of accounts. Debit notes are used for interest receivable and credit notes for interest payable.

In Tally, interest is calculated on simple or compound basis and hence separate classes should be used for them.

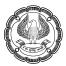

Illustration 2: Checking of Interest payable amount and bringing the same in the books of accounts

| Date       | Particulars                                                                   |
|------------|-------------------------------------------------------------------------------|
| 31-05-2019 | Voucher: Credit Note                                                          |
|            | Emerald-Shine Makers bought interest payable amount in the books of accounts. |

#### Table 1.1.5

Let us find out the interest payable amount to **Mufti Solutions** as on **31-05-2019** and bring the interest amount in the books of accounts.

#### Step 1: Checking of Ledger Interest Report in Tally

To view interest calculated on Mufti Solutions,

1. Go to Gateway of Tally > Display > Statements of Accounts > Interest Calculations > Ledger > Select Mufti Solutions, Change the period from 01-04-2019 to 31-05-2019>Click ALT+F1 for Detailed view

The Ledger Interest screen appears as shown in the figure 1.1.4

| Ledger Interest<br>Ledger : Mufti Solutions                         |      |              | Emerald-S | Shine Makı | ers |  |          |                | 1-Apr-2019 to     | Ctrl + M 🗙<br>31-May-2019 |
|---------------------------------------------------------------------|------|--------------|-----------|------------|-----|--|----------|----------------|-------------------|---------------------------|
| Date Ref. No.                                                       |      |              |           |            |     |  |          | ening<br>nount | Pending<br>Amount | Interest                  |
| 1-Apr-2019 PUR/001<br>1,50,000.00 Cr 2-May-2019 31-May-2019 30 days | 10 % | 15,000.00 Cr |           |            |     |  | 1,50,000 | .00 Cr 1       | 1,50,000.00 Cr    | 15,000.00 Cr              |

Figure 1.1.4 Ledger Interest Screen

Note: In the Ledger Interest report, we can see that the interest is calculated on ₹ 1,50,000 i.e. from 2.05.2019 to 31.05.2019 for 30 days at 10%

#### Let us now create voucher class for simple interest calculation.

Voucher class for both simple and compound interest can be created from the same credit note voucher type alteration screen in Tally.

#### Step 1: Creating Voucher Class

- 1. Go to Gateway of Tally > Accounts Info. > Voucher Types > Alter > Credit Note
- Press Ctrl+End button to place the cursor in Name of Class field>Type Simple Interest and press Enter> Enable the option Use Class for Interest Accounting? to calculate the interest in simple interest formula

The **Voucher Type Class** screen appears as shown in the figure 1.1.5:

| Class: §                                   | Sim | ple Interest |  |  |
|--------------------------------------------|-----|--------------|--|--|
| Use Class for Interest Accounting          | ?   | Yes          |  |  |
| Amounts to be treated as Compound Interest | ?   | No           |  |  |

Figure 1.1.5 Voucher Type Class Screen

**Note:** In case if the interest to be calculated based on Compound Interest Formula, then the below option **Amounts to be treated as Compound Interest?** need to be enabled by creating a new voucher class for **Compound Interest**.

3. Accept the voucher type and return to the **Gateway of Tally** 

#### Step 2: Creation of Interest Ledgers

Interest Paid and Received ledgers are required to create for bringing the interest amount in the books of accounts.

| Interest Paid                                 |                          |  |  |  |  |  |
|-----------------------------------------------|--------------------------|--|--|--|--|--|
| Against the Field Name Action to be Performed |                          |  |  |  |  |  |
| Name                                          | Enter as Interest Paid   |  |  |  |  |  |
| Under                                         | Select Indirect Expenses |  |  |  |  |  |
| Activate Interest Calculation?                | Set to No                |  |  |  |  |  |

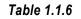

Activity: Create Interest Received ledger under Indirect Incomes

Step 3: Recording credit note for bringing the interest amount in the books of accounts.

1. Go to Gateway of Tally > press F11: Features > F1: Accounts and enable the option Use debit and credit notes and save Accounting Features screen.

2. Go to Gateway of Tally > Accounting Vouchers > Ctrl+F8: Credit Note> select the class>Simple Interest>Press F2: Date: 31-05-2019, enter Original invoice no and Original invoice Dt.

3. **Credit** the party ledger, **Mufti Solutions**, to get the **Interest Details for** screen which contains the list of interest bills as shown in figure 1.1.6

The Interest Details screen appears as shown in the figure 1.1.6:

| Interest Details for | : Mufti Solu | tions |      |           |                |              |
|----------------------|--------------|-------|------|-----------|----------------|--------------|
| Name                 |              |       | Lis  | t of Inte | rest Bills     |              |
|                      | Name         | Int.F | rom  | Int.Days  | Balance        | Interest     |
|                      | PUR/001      | 1 May | 2019 | 30 days   | 1,50,000.00 Cr | 15,000.00 Cr |

#### Figure 1.1.6 Interest Details screen

4. Select the Bill, then select as end of list and press enter, **Party Details** screen appears accept the screen, Interest amount will get calculated automatically, press enter to get the bill wise details screen

5. Select New Ref, enter the name as Interest P1

The **Bill-wise Details** screen appears as shown in the figure 1.1.7:

|             |             | for : Mufti Solution<br>F15,000.00 Cr             | S                |
|-------------|-------------|---------------------------------------------------|------------------|
| Type of Ref | Name        | Due Date, or<br>Credit Days<br>(wef: 31-May-2019) | Amount Dr/<br>Cr |
| New Ref     | Interest P1 |                                                   | 15,000.00 Cr     |

Figure 1.1.7 Bill-wise Details screen

- 6. Next, we will get the Interest Parameter screen, accept it as it is
- 7. **Debit** the **Interest Paid** ledger.

The **Credit Note Voucher** appears as shown in the figure 1.1.8:

| Accounting Voucher Creation                                                                                                    |                                  | Emerald-Shine Makers           |           | Ctrl + M 🔀                   |
|----------------------------------------------------------------------------------------------------|----------------------------------|--------------------------------|-----------|------------------------------|
| Credit Note No. 1<br>Original invoice no.: PUR/001                                                                              | Original Invoice Dt.: 1-Apr-2019 | Voucher class: Simple Interest |           | <b>31-May-2019</b><br>Friday |
| Particulars                                                                                                    |                                  |                                | Debit     | Credit                       |
| Cr Mufti Solutions<br><i>Cur Bal:</i> 1,65,000.00 Cr<br>New Ref Interest P1<br>Dr Interest Paid<br><i>Cur Bal:</i> 15,000.00 Dr | 15,000.00 Cr                     |                                | 15,000.00 | 15,000.00                    |

Figure 1.1.8 Booking Interest through Credit Note Voucher Class

8. Accept the entry.

Step 4: Check the outstanding report of Mufti Solutions

1. Go to Gateway of Tally > Display > Statements of Accounts > Outstandings > Ledger > select Mufti Solutions

The Outstandings Report appears as shown in the figure 1.1.9:

|                           | utstandings<br>Mufti Solutions | Emerald-Shine Makers<br>1                             | -Apr-2019         |        | + M 💌<br>y-2019    |
|---------------------------|--------------------------------|-------------------------------------------------------|-------------------|--------|--------------------|
| Date                      | Ref. No.                       | Opening<br>Amount                                     | Pending<br>Amount | Due on | Overdue<br>by days |
| 1-Apr-2019<br>31-May-2019 | PUR/001<br>Interest P1         | 1,50,000 00 Cr <b>1,50</b><br>15,000 00 Cr <b>15,</b> |                   |        |                    |

#### Figure 1.1.9 Ledger Outstandings Report Screen

**Observation:** The report displays the outstanding amount to Mufti Solutions and interest payable as per the date and reference no. Being goods purchased on credit and interest payable for delay in payment to Mufti Solutions is ₹ 1,65,000.

Illustration 3: Recording of payment voucher along with interest amount

SIMPLIFYING ADVANCED TRANSACTIONS IN TALLY

| Date       | Particulars                                                                                                    |
|------------|----------------------------------------------------------------------------------------------------|
| 31-05-2019 | Voucher: Payment<br>Emerald-Shine Makers made a payment of ₹ 1,65,000 to Mufti Solutions with<br>interest through SBI Bank |

#### Table 1.1.7

To record the transaction in the books of accounts follow the steps:

1. Go to Gateway of Tally > Accounting Vouchers > press F5: Payment > Select SBI Bank in Account field Under Particulars select party ledger Mufti Solutions, Bill-wise Details screen appears, fill in the details as shown in figure 1.1.10, and save the entry.

The **Bill wise Details** screen appears as shown in the figure 1.1.10:

|             | Bill-wise Details | for : Mufti Solutio                              | ns               |
|-------------|-------------------|--------------------------------------------------|------------------|
| Type of Ref | Name              | Due Date, or<br>Credit Days<br>(wef:31-May-2019) | Amount Dr/<br>Cr |
| Agst Ref    | PUR/001           | <b>30 Days</b><br>( 1-May-2019 )                 | 1,50,000.00 Dr   |
| Agst Ref    | Interest P1       |                                                  | 15,000.00 Dr     |

#### Figure 1.1.10 Bill wise Details Screen.

The **Payment Voucher** appears as shown in the figure 1.1.11:

| Accounting Youcher Creation             | Emerald-Shine Makers Ctrl + M 🗵 |
|-----------------------------------------|---------------------------------|
| Payment No. 1                           | 31-May-2019                     |
|                                         | Friday                          |
|                                         |                                 |
| Account : SBI Bank                      |                                 |
| Cur Bal: 3,35,000.00 Dr                 |                                 |
| Particulars                             | Amount                          |
|                                         |                                 |
| Mufti Solutions                         | 1,65,000.00                     |
| Cur Bal: 0.00 Dr                        |                                 |
| Agst Ref PUR/001 30 Days 1,50,000.00 Dr |                                 |
| (1-May-2019)                            |                                 |
| Agst Ref Interest P1 15,000.00 Dr       |                                 |
|                                         |                                 |

Figure 1.1.11 Payment Voucher Screen

**Note:** Once after recording the payment entry check the Mufti Solutions ledger interest report, we will not get the interest details because there is no pending bill from Mufti Solutions.

#### 1.1.5 Calculating Compound Interest

Emerald-Shine Makers sold DDL Laptops to Blue Ray Solutions and calculates interest based on compound interest formula, In Tally we can also calculate interest in compound interest formula.

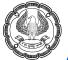

#### Illustration 4: Calculating interest based on compound interest formula.

| Date       | Particulars                                                                                                    |          |           |            |
|------------|----------------------------------------------------------------------------------------------------|----------|-----------|------------|
| 01-05-2019 | Voucher: Sales                                                                                                    |          |           |            |
|            | Emerald-Shine Makers made a credit sale with reference number <b>SAL/001</b> to <b>Blue Ray Solutions</b> and allowed 30 days credit period. If the payment is not made within 30 days, then from thereafter the rate of interest is 8% per <b>30-day a month</b> |          |           |            |
|            | Name of Stock Item                                                                                                    | Quantity | Rate/Nos. | Amount     |
|            | DDL Laptops                                                                                                    | 10 Nos   | ₹20,000   | ₹ 2,00,000 |

#### Table 1.1.8

To record the transaction in the books of accounts follow the steps:

#### **Step 1: Creation of Accounting Masters**

#### Activity:

- 1. Create Blue Ray Solutions under Sundry Debtors, enable Activate interest calculation? option and set the interest parameter. (Make sure to enter Interest Rate as 8% and Interest Style as 30-Day a Month)
- 2. Create ledger as **Sales A/c** under **Sales Accounts** (do not activate interest calculation to this ledger)

#### Step 2: Recording of Sales Transaction

- To record sales transaction, go to Gateway of Tally>Accounting Vouchers> F8: Sales > Date: 1-5-2019 enter Reference no: as SAL/001, select Party A/c name as Blue Ray Solutions, Sales Ledger as Sales A/c, under Name of Item field select DDL Laptops enter the Quantity as 10 Nos, Rate as ₹ 20,000
- In the Bill-wise Detail screen select the Type of Ref. as New Ref. and in the name column, enter as SAL/001. Enter the Due Date, or Credit Days as 30 days, and the amount will be captured automatically
- 3. Press Enter, Interest Parameters screen appears, press Ctrl+A to accept Interest Parameters screen

The Completed Sales Voucher appears as shown in the figure 1.1.12

| Accounting Voucher Creation                                                          | Emerald-Shine Makers |          |               | Ctrl + M 🔀                     |
|--------------------------------------------------------------------------------------|----------------------|----------|---------------|--------------------------------|
| Sales No. 1<br>Reference no.: SAL/001                                                |                      |          |               | <b>1-May-2019</b><br>Wednesday |
| Party A/c name : Blue Ray Solutions<br>Current balance :<br>Sales ledger : Sales A/c |                      |          |               |                                |
| Name of Item                                                                         |                      | Quantity | Rate per      | Amount                         |
| DDL Laptops                                                                          |                      | 10 Nos 2 | 20,000.00 Nos | 2,00,000.00                    |

#### Figure 1.1.12 Sales Voucher Creation Screen

4. Accept the entry.

SIMPLIFYING ADVANCED TRANSACTIONS IN TALLY

**Note:** Once after recording the sales entry if the receipt is not made within the credit days, then Blue Ray Solutions needs to pay the total amount along with the interest amount.

Blue Ray Solution delayed in making the payment within the credit days and now they are liable to pay interest to Emerald-Shine Makers

#### Step 3: Recording debit note to bring the calculated interest amount in the books of accounts

 Let us first check the interest receivable amount as on 30-06-2019, Go to Gateway of Tally > Display > Statements of Accounts > Interest Calculations > select Interest Receivable > press F2: Period and enter as 01-05-2019 to 30-06-2019, press enter to drill down on Current Assets and Sundry Debtors

The Interest Receivable report appears as shown in the figure 1.1.13:

| Interest Receivable | Emerald-Shine Makers |                                                          | Ctrl + M 💌              |
|---------------------|----------------------|----------------------------------------------------------|-------------------------|
| Particulars         |                      | Sundry Debtor<br>Emerald-Shine Ma<br>1-May-2019 to 30-Ju | a <b>kers</b><br>n-2019 |
|                     |                      | Closing Balance                                          | tion<br>nterest         |
|                     |                      |                                                          |                         |
| Blue Ray Solutions  |                      | 2,00,000.00 Dr 1                                         | 6,000.00 Dr             |

#### Figure 1.1.13 Interest Receivable Report

**Observation:** In Figure 1.1.13 you can observe that the interest receivable amount is displaying as ₹ 16,000.

Activity: Alter the debit note voucher and configure the following details:

- Under Name of Class Enter as Compound Interest
- Enable the following options in **Voucher Type Class** screen
  - Use Class for Interest Accounting?
  - Amounts to be treated as Compound Interest?
- 2. Next step is to bring the details of interest receivable amount in the books of accounts.
- 3. Go to Gateway of Tally > Accounting Vouchers > press <u>F9</u>: Debit Note> In Class field, select Compound Interest> Press F2: Date 30-06-2019 enter Original invoice no and Dt.
- 4. Debit the party ledger, Blue Ray Solutions, to get the Interest Details screen which contains the list of interest bills, select the bill with number SAL/001 (Bill wise details will not appear for compound interest amount separately, as the amounts are auto debited to the selected bills)
- 5. Press enter, Party Details screen appears accept the screen,
- 6. Credit **Interest Received** Ledger interest amount will get calculated automatically, press enter and save the entry.

Once after recording the debit note the amount will reflect in the books of accounts, to check go to **Balance Sheet report >** press **Enter** on **Current Assets** 

The **Group Summary** report appears as shown in the figure 1.1.14:

| Group Summary                                    | Emerald-Shine Makers | Ctrl + M 🗴                                                                                             |
|--------------------------------------------------|----------------------|----------------------------------------------------------------------------------------------------|
| Particulars                                      |                      | Current Assets<br>Emerald-Shine Makers<br>1-Apr-2019 to 30-Jun-2019<br>Closing Balance<br>Debit Credit |
| Closing Stock<br>Sundry Debtors<br>Bank Accounts |                      | 2,16,000.00<br>3,35,000.00                                                                             |

#### Figure 1.1.14 Group Summary Report

We can observe that the interest receivable amount is reflecting in the books of accounts.

Check the interest receivable report for the period 01-07-2019 to 31-07-2019

1. Go to Gateway of Tally > Display > Statements of Accounts > Interest Calculations > Interest Receivable> press F2: Period and enter 01-07-2019 to 31-07-2019> press Enter on Current Assets and Sundry Debtors

The Interest Receivable report appears as shown in the figure 1.1.15:

| Interest Receivable | Emerald-Shine Makers |                                                         | Ctrl + M 💌                              |
|---------------------|----------------------|---------------------------------------------------------|-----------------------------------------|
| Particulars         |                      | Sundry E<br>Emerald-Shi<br>1-Jul-2019 to<br>Interest Ca | ine Makers<br>31-Jul-2019<br>Ilculation |
|                     |                      | Closing Balance                                         | Interest                                |
| Blue Ray Solutions  |                      | 2,16,000.00 Dr                                          | 17,856.00 Dr                            |

Figure 1.1.15 Interest Receivable Report

**Observation:** Observe the Closing Balance Column, the amount is displaying as  $\gtrless$  2, 16,000, this amount is inclusive of interest amount of the previous period i.e.,  $\gtrless$  16,000 is the interest amount which is added in the total transaction value of  $\gtrless$ 2,00,000

#### Activity: Recording the receipt voucher along with interest amount

| Date       | Particulars                                                                                                    |
|------------|----------------------------------------------------------------------------------------------------|
| 30-06-2019 | Voucher: Receipt<br>Emerald-Shine Makers received a payment of ₹ 2,16,000 from Blue Ray Solutions<br>with interest to SBI Bank A/c. |

Table 1.1.9

#### **1.1.6 Interest Calculation Reports**

To check the interest calculation report, follow the steps,

#### Go to Gateway of Tally > Display > Statements of Accounts > Interest Calculation

Interest Receivable Report: It displays the details of interest receivable by the Company.

Interest Payable Report: It displays the details of interest payable by the company to its supplier or vendor.

Ledger: It displays the interest calculated based on the ledgers (Payable or receivables)

SIMPLIFYING ADVANCED TRANSACTIONS IN TALLY-

**Group:** It displays the list of all accounts and sub-groups belonging to the selected group and displays the current balance in each account or sub-group and the total interest. The Cr in the interest amount should not be confused to mean an Income. It only means that it is payable and is a liability.

#### Conclusion

In this chapter we have activated interest calculation feature and calculated interest automatically in Tally. We have also learnt to calculate interest in simple and compound method with different styles such as 30- Day Month, 365-Day Year etc.

# **1.2 Multi-Currency**

#### LEARNING OBJECTIVES

- Create and maintain multi currencies
- Adjust forex gain/loss
- Viewing of financial reports in base and foreign currencies

# **1.2.1 Introduction**

Due to the globalisation of business, many organisations have found the necessity to work with more than one currency. In this case, transactions are also recorded in currencies other than the home currency.

At times you need to record the transaction in the foreign currency itself when you maintain the balance of the concerned account in foreign currency.

Multi-currency feature in Tally allows you to:

- Record transactions with different currencies by allowing you to specify and change the currency rate of exchange
- Maintain the balance of the specified account in a foreign currency
- The home currency, in which the books of accounts are maintained will be addressed as 'Base currency'. Base currency is specified during company creation.

#### **Business Scenario**

Emerald-Shine Makers are also engaged in exporting and importing of DLL Camera's to foreign countries. Company exports DLL Camera's to Power Electronics (US), Since the transactions are between more than one country, it is required to maintain multiple currencies and record the transactions. Let us now see how Emerald-Shine Makers maintain these requirements in Tally.

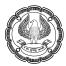

#### Activity:

| Date       | Particulars                                                                                        |             |              |            |  |
|------------|----------------------------------------------------------------------------------------------------|-------------|--------------|------------|--|
| 01-07-2019 | Voucher: Purchase                                                                                  |             |              |            |  |
|            | Purchased the following items from <b>Best Electronics</b> with Supplier invoice no <b>PUR/002</b> |             |              |            |  |
|            | Name of Item                                                                                       | Quantity    | Rate         | Amount     |  |
|            | DLL Cameras                                                                                        | 30 Nos      | ₹ 10,000/Nos | ₹ 3,00,000 |  |
|            |                                                                                                    | Table 1 2 1 |              |            |  |

Table 1.2.1

- Create **Best Electronics** ledger under **Sundry Creditors**.
- Create stock item as **DLL Cameras** with **Units** as **Nos**.

#### **1.2.2 Enabling Multi-Currency**

To enable multicurrency feature in Tally

1. Go to Gateway of Tally > press F11: Features > F1: Accounts>Set Enable multi-currency? to Yes>accept Accounting Features screen

## **1.2.3 Creating Foreign Currency**

To create a Foreign Currency,

1. Go to Gateway of Tally > Accounts Info. > Currencies > Create > Create the currency as shown in figure 1.2.1

The **Currency Creation** screen appears as shown in the figure 1.2.1:

| Currency Creation                                                                   |           |
|-------------------------------------------------------------------------------------|-----------|
| Symbol : \$                                                                         |           |
| Formal name : US Dollar                                                             |           |
| Number of designal places                                                           | : 2       |
| Number of decimal places<br>Show amount in millions                                 | ? No      |
| Suffix symbol to amount                                                             | ? No      |
| Add space between amount and symbol                                                 | ? No      |
| Word representing amount after decimal<br>No. of decimal places for amount in words | cent<br>2 |

#### Figure 1.2.1 Currency Creation Screen

2. Enter the **Symbol** as **\$.** (Short cut key is Shift+4)

- 3. Enter the name of the currency in **Formal Name** as **US Dollar**
- 4. Enter the number of decimal places for the currency in Number of decimal places
- 5. Tally has two formats for displaying amount, viz., in millions. 1000000 (one followed by six zeroes) in millions format would appear as 1,000,000
- 6. Select the required parameter in **Show Amounts in Millions** field. If you select **No**, the amounts will not appear in million, i.e., it will appear as 10,00,000
- 7. Set **Suffix symbol to amount** to **Yes** for the symbol to appear after the amount. Set it to No, for the symbol to be prefixed to the amount
- 8. Add space between amounts and symbol? to Yes to apply a space between amount and symbol
- 9. Enter the Word representing amount after decimal.
- 10. Enter the **No. of decimal places for amounts in words**. This number should be equal to or lesser than the number specified in Number of Decimal Places field
- 11. Press Enter to Save the screen

## 1.2.4 Altering Currencies and Defining of Rates of Exchange

You can modify or delete a currency master using the Alter option. You can also set Rates of Exchange for specific dates while altering a currency.

To alter a Currency,

- 1. Go to Gateway of Tally > Accounts Info. > Currencies > Alter>Select \$
- 2. In the **Currency Alteration** screen that appears, enter the Rate of exchange for Standard, Selling and Buying rates as per figure 1.2.2

**Currency** Alteration Ctrl + M Symbol \$ Formal name US Dollar Number of decimal places 2 Show amount in millions ? No ? No No. of decimal places for amount in words Suffix symbol to amount Word representing amount after decimal Add space between amount and symbol No cent Rates of Exchange Selling Buying Specified Specified Date Date Specified Last Voucher Date Last Voucher Rate Rate Rate Rate 1-Jul-2019 ₹68/\$ 1-Jul-2019 1-Jul-2019 ₹ 67/\$

The **Currency Alteration** screen appears as shown in figure 1.2.2:

Figure 1.2.2 Currency Alteration Screen

#### Understanding Exchange Rates

Standard Rate of Exchange is the rate at which a foreign currency is traded in the market.

**Selling Rate** is the rate at which the bank buys currency from a customer. This rate is used while invoicing or receiving money.

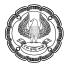

**Buying Rate** is the rate at which the bank sells the currency. This rate is used when purchasing or paying money in terms of a foreign currency.

# **1.2.5 Voucher Entry using Foreign Currency (On the basis of Realization)**

A realization foreign transaction is nothing but a transaction which is realized. For Example, the forex gain/loss occurs from the difference in exchange rates defined at the time of sales and receipt voucher.

Illustration 1: Recording sales voucher with dollar currency and corresponding receipt transaction.

| Date       | Particulars                                                                                                    |  |  |  |  |
|------------|----------------------------------------------------------------------------------------------------|--|--|--|--|
| 01-07-2019 | Voucher: Sales<br>Exported the following goods to Power Electronics (US) at the exchange rate of ₹ 69/\$ with<br>Reference number SAL/002.                                                                                                    |  |  |  |  |
|            | Name of Item         Quantity         Rate         Amount                                                                                                    |  |  |  |  |
| 05-07-2019 | DLL Cameras       10 Nos       \$200/Nos       \$ 20,000         2019       Voucher: Receipt         Power Electronics made full payment against the sales reference no. SAL/002. There with increase in exchange rate and the rate was ₹ 70/\$. |  |  |  |  |

#### Table 1.2.2

To record the transaction in the books of accounts follow the steps:

#### **Step 1: Creation of Accounting Masters**

- 1. Create **Power Electronics** ledger under **Sundry Debtors**, select the currency as **₹**, enable the option **Maintain balances bill-by-bill?** and save the ledger.
- 2. Create Sales Export ledger under Sales Accounts, select the currency as ₹

#### Step 2: Record Sales Transaction for Exports

- 1. Go to Gateway of Tally > Accounting Vouchers> F8: Sales> press F2: Date>01-07-2019
- Enter Reference no: SAL/002> select Power Electronics under Party A/c name > select Sales ledger as >Sales – Export> select Name of Item >as DLL Cameras >Enter the Quantity as 10 Nos. Rate as \$ 200, on entering the rate in foreign currency, the Forex Rate of Exchange screen appears as shown in figure 1.2.3

*Note:* In the Forex Rate of Exchange screen we can enter the exchange rate while recording the entry.

The Forex Rate of Exchange appears as shown in the figure 1.2.3:

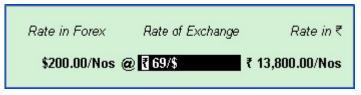

Figure 1.2.3 Forex Rate of Exchange Screen

The selling rate specified earlier in figure 1.2.2 is captured here by default, press enter to accept, Bill wise Details screen appears, select New Ref, enter the name as SAL/002 and accept the screen as it is.

The completed Sales Voucher Creation appear as shown in the figure 1.2.4:

| Accounting Voucher Creation                                                              | Emerald-Shine Makers |          |              |         | Ctrl + M 🗙           |
|------------------------------------------------------------------------------------------|----------------------|----------|--------------|---------|----------------------|
| Sales No. 2<br>Reference no.: SAL/002                                                    |                      |          |              |         | 1-Jul-2019<br>Monday |
| Party A/c name : Power Electronics<br>Current balance :<br>Sales ledger : Sales - Export |                      |          |              |         |                      |
| Name of Item                                                                             |                      | Quantity | Rate         | per     | Amount               |
| DLL Cameras<br>[ End of List                                                             |                      | 10 Nos   | \$200.00     | Nos     | \$2,000.00           |
| Narration:                                                                               |                      | 10 Nos ; | \$2,000.00 ( | @₹69/\$ | =₹1,38,000.00        |
|                                                                                          |                      |          |              |         |                      |

Figure 1.2.4 Completed Sales Voucher Screen

**Observation:** we can observe the calculation of the sale value is in base currency and the same base currency value will get updated in the financial reports.

**Note:** While you are billing for foreign currency ensure to provide the currency, symbol followed by rate in **Rate** field. Any rate without symbol will be considered as base currency.

4. Press Ctrl+A to accept the voucher

#### Step 3: Recording of Receipt Voucher

- Go to Gateway of Tally> Accounting Vouchers > F6: Receipt > F2: Date: 05-07-2019> select SBI Bank ledger in Account Field > Under Particulars >Select Power Electronics> Select Agst Ref> Select the Bill from Pending Bills
- 2. By default, the **Rate of exchange** field sets the previous exchange rate i.e. ₹ 69/\$, Change the **Rate of** Exchange to ₹ 70/\$, save the screen and accept the entry.

The Forex Rate of Exchange screen appears enter the details as shown in figure 1.2.5:

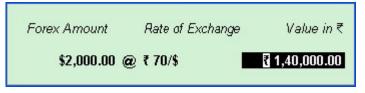

Figure 1.2.5 Forex Rate of Exchange Screen

**Observation:** During the sale of material, the total cost was  $\notin$  1,38,000. However, due to an increase in the rate of exchange, the total value has increased to  $\notin$  1,40,000. Hence, this difference in amount will be reflected as the Unadjusted Forex Gain/Loss.

#### Let us view the Unadjusted Forex Gain/Loss details in Balance Sheet report.

1. Go to **Gateway of Tally > Balance Sheet>** Unadjusted forex gain/loss of ₹ 2,000 appears under the Liabilities side.

The Balance Sheet report with unadjusted forex gain/loss details appears as shown in figure 1.2.6

| Balance Sheet              | Emerald-S            | hine Makers    | Ctrl + M 🔀           |
|----------------------------|----------------------|----------------|----------------------|
|                            | Emerald-Shine Makers |                | Emerald-Shine Makers |
| Liabilities                | as at 5-Jul-2019     | Assets         | as at 5-Jul-2019     |
|                            |                      |                |                      |
| Capital Account            | 5,00,000.00          | Current Assets | 8,91,000.00          |
| Loans (Liability)          |                      |                |                      |
| Current Liabilities        | 3,00,000.00          |                |                      |
| Profit & Loss A/c          | 89,000.00            |                |                      |
| Opening Balance            |                      |                |                      |
| Current Period             | 89,000.00            |                |                      |
| Unadjusted Forex Gain/Loss | 2,000.00             |                |                      |

#### Figure 1.2.6 Balance Sheet showing Unadjusted Forex Gain/Loss

#### Ledger Outstanding Report

We can also check the forex gain/loss details from ledger outstandings report

1. Go to Gateway of Tally > Display > Statements of Accounts > Outstandings> Ledger > select – Power Electronics > click Alt+F1: Detailed

The Ledger Outstanding report appears as shown in figure 1.2.7

| Ledger Outstandings                                                                                                    | Emerald-Shine Makers Ctrl +                                 | м×               |
|----------------------------------------------------------------------------------------------------|-------------------------------------------------------------|------------------|
| Ledger : Power Electronics                                                                                                    | 1-Apr-2019 to 5-Jul-2                                       | 2019             |
| Date Ref. No.                                                                                                    | Opening <b>Pending</b> Due on O<br>Arnount <b>Amount</b> by | verdue<br>/ days |
| 1-Jul-2013         SAL/002           1-Jul-2019         Sales         2         1,38,000.00 Dr           10 Nos DLL Cameras         \$200.00/Nos           5-Jul-2019         Receipt         2         1,40,000.00 Cr           5-ful-2019         Forex GainLoss         2,000.00 Dr | 1,38,000,00 Dr 1-Jul-2019                                   | 4                |

Figure 1.2.7 Ledger Outstanding Report with Forex Gain or Loss Details

#### 1.2.6 Adjusting Forex Gain/Loss

A Journal entry must be made at the end of the accounting period for writing-off the gain/loss to the Profit & Loss account.

Illustration 2: Recording of journal voucher in order to write-off the forex gain/loss to the profit/loss account

| Date       | Particulars                                                                                          |  |  |  |
|------------|----------------------------------------------------------------------------------------------------|--|--|--|
| 31-07-2019 | Voucher: Journal                                                                                     |  |  |  |
|            | Written-off the unadjusted forex gain/loss of <b>₹2,000</b> , which was reflecting in balance sheet. |  |  |  |

#### Table 1.2.3

#### **Step 1: Creation of Accounting Masters**

1. Create Forex Gain/Loss ledger under Indirect Incomes> Select Currency as ₹

#### **Step 2: Creation of Journal Voucher Class**

234

1. Go to Gateway of Tally > Accounts Info. > Voucher Types >Alter>Journal> In the field Name of Class, type Forex Gain/Loss and follow the steps in figure 1.2.8

The Forex Voucher Type Class screen appears as shown in figure 1.2.8:

| <u>c</u>                                | Class: Forex Gain/Loss |  |  |  |  |
|-----------------------------------------|------------------------|--|--|--|--|
| Use Class for Forex Gain/Loss Adjustm   | ents ? Yes             |  |  |  |  |
| Forex Gain/Loss Ledger Account to use : |                        |  |  |  |  |
| Ledger Name                             |                        |  |  |  |  |
|                                         |                        |  |  |  |  |
| Forex Gain/Loss                         |                        |  |  |  |  |
|                                         |                        |  |  |  |  |

#### Figure 1.2.8 Voucher Class Creation Screen

2. Accept the voucher type alteration screen.

#### Step 3: Recording of Journal Voucher

1. Go to Gateway of Tally > Accounting Vouchers > press F7: Journal>Select Forex Gain/Loss as the voucher class > F2: Date: 31-07-2019> In Account field the Forex Gain/Loss ledger will be selected by default> Under Particulars select Power Electronics > Bill-wise Details screen appears, select the particular bill

The Bill-wise Details screen appears as shown in the figure 1.2.9:

| Bill-wise Det | ails for : Powe             | r Electronics       |           |                                 |             |
|---------------|-----------------------------|---------------------|-----------|---------------------------------|-------------|
| Name          | Due Date, or<br>Credit Days | Amount              | Dr/<br>Cr |                                 |             |
|               | (                           |                     | Per       | iding Bills                     |             |
|               | Name                        | Date                |           | Balance                         | Unadjusted  |
|               |                             |                     |           |                                 |             |
|               | SAL/002                     | 1- <i>Jul-</i> 2019 | 5         | \$0.00 Cr @ ₹ 68/\$ = ₹ 0.00 Cr | 2,000.00 Dr |
|               |                             |                     |           |                                 |             |

#### Figure 1.2.9 Adjusting Forex Gain or Loss

2. Accept the **Bill-wise Details** screen and save the entry.

#### After Forex adjustment, check the Balance Sheet report

**Observation:** Now that the forex adjustment has been completed, the **Balance Sheet** doesn't show any unadjusted forex gain/loss. The amount of  $\gtrless$  2,000 will be transferred to **Profit & Loss A/c** under indirect income head.

To check Profit & Loss Account report, go to **Gateway of Tally > Profit & Loss A/c**, check that the amount of ₹ 2,000 will appear in **Indirect Income** head> Press enter to view Group summary

The Group Summary from Profit & Loss A/c appears as shown in figure 1.2.10:

| Group Summary                        | Emerald-Shine Makers |                           | Ctrl + M 🛛                                  |
|--------------------------------------|----------------------|---------------------------|---------------------------------------------|
| Particulars                          |                      | Emerald-S<br>1-Apr-2019 1 | t Incomes<br>ihine Makers<br>to 31-Jul-2019 |
|                                      |                      | Closing<br>Debit          | Balance<br>Credit                           |
|                                      |                      |                           |                                             |
| Forex Gain/Loss<br>Interest Received |                      |                           | 2,000.00<br>16,000.00                       |

#### Figure 1.2.10 Group Summary

# **1.2.7 Voucher Entry using Foreign Currency (On the basis of Un-Realized Transactions)**

An unrealised foreign transaction is nothing but a transaction which is not realized i.e., purchase or sales is done but payments are not made/received.

During sales and purchase transactions, the rate of exchange prevailing to the day is considered for recording transactions. As purchase and sales are done on different dates, there are chances of variation in the rate of exchange. The variable rate of exchange amount is reflected/called as Unadjusted Forex Gain/Loss.

Emerald-Shine Makers received multiple orders from Power Electronics.

#### Activity:

| Date       | Particulars                                                                                                    |          |                        |                                |  |
|------------|----------------------------------------------------------------------------------------------------|----------|------------------------|--------------------------------|--|
| 1-08-2019  | -08-2019 Voucher: Sales                                                                                                    |          |                        |                                |  |
|            | Exported the following goods to <b>Power Electronics</b> at an exchange rate of <b>₹ 70/\$</b> with reference number <b>SAL/003</b> by selecting <b>Sales-Export</b> ledger. |          |                        |                                |  |
|            | Name of Item         Quantity         Rate         Amount                                                                                                    |          |                        |                                |  |
|            | DLL Cameras                                                                                                    | 5 Nos    | \$200/Nos              | \$ 1,000                       |  |
| 10-08-2019 | Voucher: Sales<br>Exported the following<br>reference number SAL                                                                                                    | •        | ectronics at an exchan | ge rate of ₹ <b>71/\$</b> with |  |
|            | Name of Item                                                                                                    | Quantity | Rate                   | Amount                         |  |
|            | DLL Cameras                                                                                                    | 5 Nos    | \$200/Nos              | \$ 1,000                       |  |

Illustration 3: Recording of sales transactions with different rate of exchange

#### Table 1.2.4

Hint: While recording the sales transaction change the Rate of Exchange as per the illustrations.

After recording the entry let us check the balance sheet values in base currency and dollar currency.

# 1.2.8 Reports

#### **Balance Sheet**

In Tally, we can view the financial reports such as **Balance Sheet**, **Profit and Loss A/c** and **Trail Balance** in multicurrency.

To view balance sheet in base currency and dollar currency

1. Go to **Gateway of Tally > Balance Sheet>F2: Period** and enter the required period>Press **Alt+C: New Column**, to add column> Enter the details as shown in the figure 1.2.11:

The **Select Column Details** screen appears as shown in the figure 1.2.11:

| <u>Column Details</u>       |           |           |  |  |  |
|-----------------------------|-----------|-----------|--|--|--|
| From (blank for beginning): | 1-4-2019  |           |  |  |  |
| To (blank for end)          | 31-3-2020 |           |  |  |  |
| Currency :                  | \$        | @ ₹ 68/\$ |  |  |  |
| Method of stock valuation:  | Default   |           |  |  |  |
| Type of value to show :     | Actuals   |           |  |  |  |

#### Figure 1.2.11 Select Column Details Screen

The **Balance Sheet** screen appears as shown in figure 1.2.12:

| Balance Sheet Emerald-Shine Makers |                      | Ctrl + M 🔀                |
|------------------------------------|----------------------|---------------------------|
|                                    | Emerald-Shine Makers | Emerald-Shine Makers      |
|                                    | (in INR )            | (in US Dollar @ ₹ 68/\$ ) |
|                                    | as at 31-Mar-2020    | as at 31-Mar-2020         |
|                                    |                      |                           |
| Sources of Funds:                  |                      |                           |
| Capital Account                    | 5,00,000.00          | \$7,352.94                |
| Loans (Liability)                  |                      |                           |
| Current Liabilities                | 3,00,000.00          | \$4,411.76                |
| Profit & Loss A/c                  | 1,32,000.00          | \$1,941.18                |
| Opening Balance                    |                      |                           |
| Current Period                     | 1,32,000.00          | <u>\$1,941.18</u>         |
| Total                              | 9,32,000.00          | \$13,705.88               |
| Application of Funds:              |                      |                           |
|                                    | 0.07.000.00          | Aro 000 05                |
| Current Assets                     | 9,27,000.00          | \$13,632.35               |
| Unadjusted Forex Gain/Loss         | 5,000.00             | \$73.53                   |
| Total                              | 9,32,000.00          | \$13,705.88               |

Figure 1.2.12 Balance Sheet in Multi Currency

**Note:** Check the Unadjusted Forex Gain/Loss reflecting under current assets account head. This is appearing because of the variation in the forex exchange rate.

#### Activity:

- 1. Similarly, let us check the **Profit & Loss account** report in base and dollar currency.
- 2. Check the **Balance Sheet** and adjust the **Forex Gain/Loss** by passing a **Journal entry** using the voucher class created earlier, for the month of August- select both the bills with the bill name **SAL/003** and **SAL/004**.

#### Ledger Vouchers

In Tally we can check the forex transactions details from the ledger voucher reports.

To view only the forex related transactions,

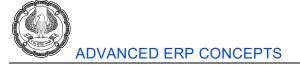

1. Go to Gateway of Tally > Display > Account Books > Ledger > Power Electronics > Enter> Press F12: Configure > Enable > Show Forex details also and Show Forex Transactions only to Yes

The **Configuration** screen appears as shown in the figure 1.2.13:

| Show Forex details also      | ? Yes  |
|------------------------------|--------|
| Show Forex Transactions only | ? Yes_ |

#### Figure 1.2.13 Configuration to see Forex Transactions only

2. Change the period to 01-07-2019 to 31-08-2019

#### The Ledger Vouchers report appears as shown in the figure 1.2.14:

| Ledger Vouchers Ledger: Power Electronics         | Emerald-Shine Makers |         | 1-Jul-2019 to | Ctrl + M 🗙 |
|---------------------------------------------------|----------------------|---------|---------------|------------|
|                                                   |                      |         |               | -          |
| Date Particulars                                  | Vch Type             | Vch No. | Debit         | Credit     |
| 1-7-2019 Sales - Export                           | Sales                | 2       | \$2,000.00    |            |
| ₹1,38,000.00 @ ₹69/\$                             |                      |         |               |            |
| 5-7-2019 <b>SBI Bank</b><br>₹1,40,000.00 @ ₹70/\$ | Receipt              | 2       |               | \$2,000.00 |
| 1-8-2019 Sales - Export<br>₹70.000.00 @ ₹70/\$    | Sales                | 3       | \$1,000.00    |            |
| 10-8-2019 Sales - Export<br>로 71,000.00 @ 로 71/\$ | Sales                | 4       | \$1,000.00    |            |

#### Figure 1.2.14 Ledger Vouchers with Forex

To view the details of date-wise selling and buying rate of exchange,

1. Go to Gateway of Tally >Accounts Info>Currencies>Alter>Select \$

The **Currency Alteration screen with Date-wise selling and buying rate of exchange** report appears as shown in the figure 1.2.15:

|                    | Rates of Exchange                                     |                                          |           |            |        |              |           |
|--------------------|-------------------------------------------------------|------------------------------------------|-----------|------------|--------|--------------|-----------|
| Standard           |                                                       | Selling                                  |           |            | Buying |              |           |
| Date Specified     | Date                                                  | Last Voucher                             | Specified | Date       |        | Last Voucher | Specified |
| Rate               |                                                       | Rate                                     | Rate      |            |        | Rate         | Rate      |
|                    |                                                       |                                          |           |            |        |              |           |
| 1-Jul-2019 ₹ 68/\$ | 1-Jul-2019<br>5-Jul-2019<br>1-Aug-2019<br>10-Aug-2019 | ₹ 69/\$<br>₹ 70/\$<br>₹ 70/\$<br>₹ 71/\$ | ₹ 69/\$   | 1-Jul-2019 |        |              | ₹ 67/\$   |

Figure 1.2.15 Date-wise selling and buying rate of exchange

#### Conclusion

In this chapter, we have learned to create multiple currencies and define the different forex exchange rate and recorded realized and unrealized forex transactions, we have also learned to generate the balance sheet in base currency as well as in foreign currency.

# **1.3 Bill of Materials and Manufacturing Process**

#### LEARNING OBJECTIVES

- Understanding of Bill of Materials
- Creation of manufacturing journal voucher
- Accounting of manufacturing entry in Tally
- Recording stock journal voucher
- Checking of reports like cost estimation and transfer analysis

# 1.3.1 Introduction

Inventory is an asset that is intended to be sold or consumed to produce finished products in the ordinary course of business.

In accounting, inventory is typically broken down into three stages, which are:

Raw materials: Includes materials intended to be consumed to produce finished goods.

**Work-in-process:** Includes items that are in the midst of the production process, and which are not yet in a state ready for sale to customers.

**Finished goods:** Includes goods ready for sale to customers. May be termed merchandise in a retail environment where items are bought from suppliers in a state ready for sale.

Manufacturing Processes is the process of conversion of raw materials/components into finished goods. A Bill of Materials is a list of constituent items along with quantity details that can be allotted for the manufacture of a certain product, by-product or likewise. This facilitates immediate reduction in stock of the item automatically and it saves time by automatically allocating the components while recording Manufacturing entry. This process of listing the items that make up another item is made possible in Tally by enabling the Bill of Materials feature.

#### **Business Scenario**

Emerald-Shine Makers received an order for DLL MacBook, the company should now start the manufacturing and assembling of DDL MacBook for this the company maintains Bill of Materials and records manufacturing journals using the BoM.

# 1.3.2 Activating of Bill of Materials

To activate Bill of Materials,

# 1. Go to Gateway of Tally > F12: Configure > Accts/Inventory Info>Set Enable component list details (Bill of Materials)? to Yes

Note: The same option can be enabled in stock item by pressing F12: Configure

# **1.3.3 Auto Listing of Components Using Bill of Materials**

Bill of Materials (BoM) is created only for those items that are being assembled in-house. Therefore, you

need to specify a BoM at the time of creating a Stock Item or while altering the stock item. For trading items, you do not need a BoM.

After activating Bill of Materials, we can define components while creating finished good.

#### Illustration 1: Listing of Components using Bill of Materials in Finished goods.

The following is the list of components which will be used to manufacture 1 unit of DDL MacBook

| List of Components | Units used for manufacturing 1 DDL MacBook |
|--------------------|--------------------------------------------|
| Display Screen     | 1 Nos                                      |
| Hard Disk Drive    | 1 Nos                                      |
| Internal Battery   | 1 Nos                                      |
| Keyboard           | 1 Nos                                      |

#### Table 1.3.1

To define the list of components using Bill of Materials in Tally, follow the procedure:

#### 1. Creation of Inventory Masters

#### **Stock Groups**

To create from Gateway of Tally > Inventory Info > Stock Groups > Create

| Against the Field                    | Action to be Performed   |
|--------------------------------------|--------------------------|
| Name                                 | Enter as Raw Materials   |
| Under                                | Select as <b>Primary</b> |
| Should quantities of items be added? | Set to <b>Yes</b>        |

#### Table 1.3.2

**Activity:** Similarly create the stock group by name Finished Goods under Primary and set yes to "Should quantities of items to be added"

#### Stock Item – Raw Material/Components

To create from Gateway of Tally > Inventory Info > Stock Items > Under Multi Stock Items > Select Create > Select Raw Materials, then create all the stock items at one go as shown in table 1.3.1 under Raw Materials

#### Stock Item - Finished Goods

Let us create the stock item **DDL MacBook** 

1. To create from Gateway of Tally > Inventory Info > Stock Items > Create>DDL MacBook In Under field, select group as Finished Goods>Select Units as Nos Enable the option Set components (BOM), the BoM List screen appears> Enter the Name of BOM as DDL Silver MacBook> press Enter Stock Item components (BoM) screen appears where we can define the details of components.

SIMPLIFYING ADVANCED TRANSACTIONS IN TALLY

2. Enter the **Unit of manufacture** as **1** >Press **F12: Configure** and set the option **Define Type of Components for BoM** to **Yes**, you will get the **Type of Item** column to select the component type

**Note:** In some of the manufacturing processes along with the Finished Goods, Co-Products or By-Products or Scrap may be produced. We can define the **Stock Item Type** by enabling the option **Define Type of Components for BoM** 

3. Enter the components name one by one as shown in the figure 1.3.1

The Stock Item Components (BoM) screen of DDL MacBook appears as shown in the figure 1.3.1:

|                  | lame<br>onents of<br>manufacture | DDL Silver MacBook<br>DDL MacBook<br>1 Nos |
|------------------|----------------------------------|--------------------------------------------|
| ltem             | Type of I                        | tem Quantity Rate (%)                      |
| Display Screen   | Component                        | 1 Nos                                      |
| Hard Disk Drive  | Component                        | 1 Nos                                      |
| Internal Battery | Component                        | 1 Nos                                      |
| Keyboard         | Component                        | 1 Nos                                      |

Figure 1.3.1 Stock Item Components (BoM)

4. After listing all the components as shown in the figure 1.3.1, select **End of List** and save the **Stock Item Creation** screen as it is.

The purpose of creating a bill of material is to enable the auto consumption of the materials in the ratio specified when the product is manufactured. Tally allows us to use a Manufacturing Journal to enter the goods manufactured with the bill of materials.

**Note:** Tally supports multiple BoM creation and copying of one BoM details to another. **Ctrl+C: Copy BoM** option will be highlighted, if more than one BoM is created.

#### **1.3.4 Accounting of Manufacturing Process**

Manufacturing Journal is the place where the manufactured inventory is accounted and recorded since it is not a default voucher type, new voucher type must be created in Tally, for accounting manufacturing process.

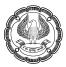

#### Illustration 2: Record purchase of raw materials and manufacturing the finished product.

| Date      | Particulars                                                                                                    |          |               |             |  |  |  |
|-----------|----------------------------------------------------------------------------------------------------|----------|---------------|-------------|--|--|--|
| 1-09-2019 | Purchase the following components from <b>Comfort Traders</b> on credit and store it in <b>Jayanagar</b><br><b>Storehouse</b> with reference number <b>PUR/003</b> |          |               |             |  |  |  |
|           | Name of the Stock Item                                                                                                    | Quantity | Rate per (₹)  | Amount (₹)  |  |  |  |
|           | Display Screen                                                                                                    | 100      | ₹ 10,000/Nos. | ₹ 10,00,000 |  |  |  |
|           | Hard Disk Drive                                                                                                    | 100      | ₹ 8,000/Nos.  | ₹ 8,00,000  |  |  |  |
|           | Internal Battery                                                                                                    | 100      | ₹ 5,000/Nos.  | ₹ 5,00,000  |  |  |  |
|           | Keyboard                                                                                                    | 100      | ₹ 2,000/Nos.  | ₹ 2,00,000  |  |  |  |

#### Table 1.3.3

To record the transaction, first ensure that the required ledgers are created.

#### Step 1: Activation and Creation of Godown

- 1. Go to Gateway of Tally > Press F11: Features > F2: Inventory >Set the option Maintain multiple Godowns to Yes, and save the Inventory Features screen
- 2. Go to Gateway of Tally > Inventory Info. > Godowns > Create > Enter the Name as Jayanagar Storehouse and save the Godown.

#### Step 2: Creation of Manufacturing Journal Voucher Type

To create a new Manufacturing Journal voucher type, follow the steps:

 Go to Gateway of Tally > Accounts Info. > Voucher Types > Create> Enter the name as Manufacturing Journal >Under Stock Journal (by doing this the manufacturing journal voucher type will inherit the properties of predefined stock journal voucher type)> Set Use as Manufacturing Journal to Yes and save the voucher type.

#### Activity:

- 1. Create the ledger **Comfort Traders** under **Sundry Creditors**
- 2. Record the purchase transaction of **Illustration 2**, by selecting the godown as Jayanagar Storehouse.

**Observation:** Once after recording the transaction go to **Gateway of Tally > Stock Summary >** Press **Enter** on **Raw Materials**, we will get the details of purchased stock.

The Stock Summary with Raw Materials appears as shown in the figure 1.3.2:

SIMPLIFYING ADVANCED TRANSACTIONS IN TALLY

| Stock Summary Em | erald-Shine Makers   |                                             | Ctrl + M 🙁        |
|------------------|----------------------|---------------------------------------------|-------------------|
| Particulars      | Emerald<br>1-Apr-201 | aw Materials<br>d-Shine Ma<br>119 to 1-Sep- | akers<br>-2019    |
|                  |                      | ing Balanc                                  | <b>e</b><br>Value |
|                  |                      |                                             |                   |
| Display Screen   | 100 Nos 10           | (0,000.00                                   | 10,00,000.00      |
| Hard Disk Drive  |                      | 8,000.00                                    | 8,00,000.00       |
| Internal Battery |                      | 5,000.00                                    | 5,00,000.00       |
| Keyboard         | 100 Nos 2            | 2,000.00                                    | 2,00,000.00       |

#### Figure 1.3.2 Stock Summary with Raw Materials

#### Illustration 3: Recording of manufacturing journal for converting raw materials in to finished goods

| Date       | Particulars                                                                                                    |
|------------|----------------------------------------------------------------------------------------------------|
| 02-09-2019 | As per the order received for <b>50</b> Quantity of <b>DLL MacBook</b> , manufactured 50 Quantity of DLL MacBook. |
|            | While Manufacturing following expenses/cost were incurred.                                                        |
|            | • Labour Charges – ₹ 10,000                                                                                       |
|            | <ul> <li>Packing Charges – ₹ 8,000</li> </ul>                                                                     |

#### Table 1.3.4

Activity: Create Labour Charges and Packing Charges ledgers under Direct Expenses Group

#### Recording of Manufacturing Journal Voucher

- 1. Go to Gateway of Tally >Inventory Vouchers > Press ALT+F7 > Select Manufacturing Journal > Press F2: Date: 02-09-2019
- 2. In the **Name of product** field select **DDL MacBook** (Finished Goods)
- 3. The **Name of BOM & Components** (Consumption) details will get captured automatically, if required one can change the **Name of BOM** by pressing Backspace
- 4. In **Godown** field select **Jayanagar Storehouse**, this is location where a finished goods will be stored after manufacturing > In **Qty** field enter the quantity to be manufactured. (50 Nos) Once after providing the quantity details the **Quantity**, **Rate** and **Amount** will get captured automatically for component.
- 5. Under Components (Consumption) column enter the godown details as Jayanagar Storehouse (As we have stored the raw materials in Jayanagar Storehouse)> Under Co-Product/By-Product/Scrap select End of List (While manufacturing if scrap or co-products or by-products are produced then need to select the same under this field)
- 6. Under **Type of Additional Cost** select the expenses incurred while manufacturing like Labour Charges and Packing Charges as ₹ 10,000 and ₹ 8,000 and save the entry.

The Completed Manufacturing Journal Voucher appears as shown in the figure 1.3.3:

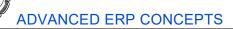

| Inventory Voucl<br>Manufacturing Journ                           |                                                                                              |                                                                                       | Emerald-S                      | hine Makers                                                      |                   |                         |          |      | Ctrl + M<br>2-Sep-201<br>Monda      |
|------------------------------------------------------------------|----------------------------------------------------------------------------------------------|---------------------------------------------------------------------------------------|--------------------------------|------------------------------------------------------------------|-------------------|-------------------------|----------|------|-------------------------------------|
|                                                                  | Name                                                                                         | of product: DDL MacBook                                                               | Name of BOM:                   | <u>of Materials</u><br>IDL Silver MacBook <i>Godown:</i> Ja      | yanagar Storehous | eQty: 5                 | i0 Nos   |      |                                     |
|                                                                  | Co                                                                                           | nponents (Consumption)                                                                | %- of Cost alloca              | tion 100 %                                                       | Co-Product/By     | Product/Sci             | an       |      |                                     |
| Name of Item                                                     | Godown                                                                                       | Quantity Rate                                                                         | e Amount                       | Name of Item Godown                                              | controduceby      | % of Cost<br>allocation | Quantity | Rate | Amou                                |
| tisplay Screen<br>lard Disk Drive<br>nternal Battery<br>Geyboard | Jayanagar Storehouse<br>Jayanagar Storehouse<br>Jayanagar Storehouse<br>Jayanagar Storehouse | 50 Nos 10,000.00/Wo<br>50 Nos 8,000.00/Wo<br>50 Nos 5,000.00/Wo<br>50 Nos 2,000.00/Wo | s 4,00,000.00<br>s 2,50,000.00 |                                                                  |                   |                         |          |      |                                     |
|                                                                  |                                                                                              |                                                                                       |                                | Cost of components:<br>Type of Additional Cost                   | Percentage        |                         |          |      | 12,50,000.                          |
|                                                                  |                                                                                              |                                                                                       |                                | Labour Charges<br>Packing Charges                                |                   |                         |          |      | 10,000.<br>8,000.                   |
|                                                                  |                                                                                              |                                                                                       |                                | Total Addl. Cost<br>Effective Cost<br>Allocation to Primary Item |                   |                         |          | _    | 18,000.<br>12,68,000.<br>12,68,000. |
| larration:                                                       |                                                                                              | 200 Nos                                                                               | 12,50,000.00                   | Effective rate of primary item                                   |                   |                         |          |      | 25,360.00/1                         |

Figure 1.3.3 Manufacturing Journal Voucher Screen

**Observation:** Once the **labour Charge** and **Packing charge** is added the effective rate of primary item increases to ₹ 25,360/Nos. In this price the labour charge and packing charge is added.

Activity: Once after recording the manufacturing journal entry, go to Gateway of Tally > Stock Summary, here you will get the finished goods quantity as 50. This is the quantity which we have manufactured.

**Note:** To view the items with zero balance, click **F12: Configure** and enable show all items (inc. zero balance)

The Stock Summary with Finished goods appears as shown in the figure 1.3.4:

| Emerald-Shine Makers |                                                             | Ctrl + M 🗵                                                                                     |
|----------------------|-------------------------------------------------------------|------------------------------------------------------------------------------------------------|
|                      |                                                             |                                                                                                |
|                      |                                                             |                                                                                                |
|                      | ing Balanc                                                  |                                                                                                |
| Quantity             | Rate                                                        | Value                                                                                          |
|                      |                                                             |                                                                                                |
| 50 Nos 2             | 25,360.00                                                   | 12,68,000.00                                                                                   |
| 200 Nos              | 6,250.00                                                    | 12,50,000.00                                                                                   |
|                      |                                                             |                                                                                                |
| 10 Nos <i>1</i> 1    | 0,000.00                                                    | 1,00,000.00                                                                                    |
|                      | Emeral<br>1-Apr-20<br>Clos<br>Quantity<br>50 Nos<br>200 Nos | Emerald-Shine M.<br>1-Apr-2019 to 2-Sep<br>Closing Balant<br>Quantity Rate<br>50 Nos 25,360.00 |

Figure 1.3.4 Stock Summary with Finished goods

#### Activity:

| Date       | Particulars                                                    |                         |                       |            |  |  |
|------------|----------------------------------------------------------------|-------------------------|-----------------------|------------|--|--|
| 11-09-2019 | Sold the following stock items reference number <b>SAL/005</b> | rs on credit from Jayar | nagar Storehouse with |            |  |  |
|            | Name of the stock item                                         | Quantity                | Rate per (₹)          | Amount (₹) |  |  |
|            | DDL MacBook                                                    | 10                      | ₹ 30,000/Nos.         | ₹ 3,00,000 |  |  |
|            | Hint: Create Pruthvi Traders under Sundry Debtors.             |                         |                       |            |  |  |

Table 1.3.5

SIMPLIFYING ADVANCED TRANSACTIONS IN TALLY-

## **1.3.5 Transferring of Goods from Storehouse to Main Location**

Emerald-Shine Makers transferred 20 Qty of DDL MacBook from Jayanagar Storehouse to Main Location as they are expecting sales in Head office.

Stock Journal voucher is used to transfer the goods from one location to another.

Illustration 4: Recording Stock Journal voucher to transfer materials from one location to another

| Date       | Particulars                                                              |
|------------|--------------------------------------------------------------------------|
| 11-09-2019 | Transferred 20 Quantity of DDL MacBook from Jayanagar Storehouse to Main |
|            | Location                                                                 |

Table 1.3.6

To transfer the goods from one location to another, follow the steps:

- Go to Gateway of Tally > Inventory Vouchers > Press Alt+F7 > Select Stock Journal> Under Source (Consumption) field select DDL MacBook > Select Godown as Jayanagar Storehouse, Enter Quantity as 20 and the Rate and Amount will get captured automatically
- 2. In Destination (Production) field select DDL MacBook > Select Godown as Main Location, Enter Quantity as 20 and the Rate and Amount will get captured automatically> save the entry

The Completed **Stock Journal Voucher** appears as shown in the figure 1.3.5:

| Inventory Voucher Creation<br>Stock Journal No. 1 |                                                |         | Emerald-Sl  | iine Makers  |                             |            | Ctrl + M X<br>11-Sep-2019<br>Wednesday |
|---------------------------------------------------|------------------------------------------------|---------|-------------|--------------|-----------------------------|------------|----------------------------------------|
|                                                   |                                                |         | Transfer of | Materials    |                             |            |                                        |
|                                                   | Source (Consumption)                           |         |             |              | Destination (Production)    |            |                                        |
| Name of Item                                      | Godov                                          | wn      |             | Name of Item |                             | odown      |                                        |
|                                                   | Quantity                                       | Rate    | Amount      |              | Quantity                    | Rate       | Amount                                 |
| DDL MacBook                                       | Jayanagar Storehouse<br>20 Nos <i>26,360</i> . | .00/Nos | 5,07,200.00 | DDL MacBook  | Main Location<br>20 Nos 25, | 360.00/Nos | 5,07,200.00                            |

Figure 1.3.5 Stock Journal Voucher Screen – Destination (Production)

# 1.3.6 Copying the components of a BOM to Another Bill of Material of a Stock Item

Emerald-Shine Makers received an order for customization of DDL MacBook with external speakers, company wants to manufacture the next set of production with additional Raw material external speakers. Tally helps in simplifying the manufacturing process by copying the components of BOM from one to another BOM.

Let us check how this copy of BOM works in Tally:

Activity: Create the stock item as Speakers under the Stock group Raw Materials

- To copy from Gateway of Tally>Inventory Info>Stock Items>Alter>Select DDL MacBook>Enable the option Alter components (BOM)?, the BoM List screen appears>Press Lower Arrow key to create additional BOM, Enter the Name of BOM as DDL MacBook(Speaker)> press Enter Stock Item components (BoM) screen appears
- 2. Click Ctrl+C: Copy BoM, Copy BoM Details screen appears, Select Stock Item as DDL MacBook and Component of BoM as DDL Silver MacBook, the components get copied from other BOM

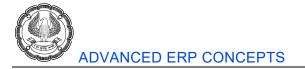

3. Enter the **Unit of manufacture** as **1** > and add the additional components along with godown, in this case it is **Speakers**.

**Note:** As we have created new BOM for the stock item **DDL MacBook**, on selecting New BOM while recording Manufacturing Journal the changes gets updated.

# 1.3.7 Reports

Once after recording the transactions like purchase, manufacturing journal, sales and stock journal let us check the how these transactions are reflected instantly on reports like Stock Journal Register, Transfer Analysis, Godown Summary and Cost estimation.

#### 1.3.7.1 Stock Transfers

Stock Transfers/Stock Journal Register displays the list of all the Stock Journal Vouchers used in Tally to make stock adjustments.

Transactions recorded in manufacturing journal voucher will reflect the details in Stock journal register.

To view stock transfer register, go to **Gateway of Tally > Display > Inventory Books> Stock Transfers>** Enter on September month

The **Voucher Register** screen with Stock journal and Manufacturing journal appears as shown in the figure 1.3.6:

| Voucher Register                   | Emerald-Shine Makers |         |            | Ctrl + M 🗙     |
|------------------------------------|----------------------|---------|------------|----------------|
| List of All Stock Journal Vouchers |                      |         | 1-Sep-2019 | to 30-Sep-2019 |
| Date Particulars                   | Vch Type             | Vch No. | Inwards    | Outwards       |
|                                    |                      |         | Quantity   | Quantity       |
| 2-9-2019 DDL MacBook               | Maufectuing Jama'    | 1       | 50 Nos     |                |
| 11-9-2019 DDL Laptops              | Stock Journal        | 1       | 50 Nos     |                |

Figure 1.3.6 Stock Journal Voucher Register

#### 1.3.7.2 Transfer Analysis

When using different Stock Journals types to record different transactions, **Transfer Analysis** gives the movement details for each type of **Stock Journal**.

This report displays information about the Items which are transacted in the Stock Journal Voucher. Generally, in the Stock Journal Voucher, Movement of Goods, Manufacture of Goods or Inter-Godown Transfer is recorded.

To view the Stock Transfer analysis for any Stock Journal Voucher Type:

From Gateway of Tally> Display > Inventory Books > Movement Analysis > Transfer Analysis > Select Manufacturing Journal, from the List of Voucher Type.

The **Transfer Analysis Report** is displayed as shown in the figure 1.3.7:

SIMPLIFYING ADVANCED TRANSACTIONS IN TALLY

| Transfer Analysis | Emerald-Shine Makers       |                                                            |             |             |           |                                      | Ctrl + M 🗵  |  |
|-------------------|----------------------------|------------------------------------------------------------|-------------|-------------|-----------|--------------------------------------|-------------|--|
| Particulars       |                            | Manufacturing JC<br>Emerald-Shine N<br>1-Apr-2019 to 11-Si |             |             | nine Make | e Makers                             |             |  |
|                   | Goods In (Production) Good |                                                            |             |             |           | Out (Consumption)<br>Eff. Rate Value |             |  |
|                   |                            |                                                            |             |             |           |                                      |             |  |
| DDL MacBook       |                            | 50 Nos                                                     | 25,360.00 1 | 2,68,000.00 |           |                                      |             |  |
| Display Screen    |                            |                                                            |             |             | 50 Nos    | 10,000.00                            | 5,00,000.00 |  |
| Hard Disk Drive   |                            |                                                            |             |             | 50 Nos    | 8,000.00                             | 4,00,000.00 |  |
| Internal Battery  |                            |                                                            |             |             |           |                                      | 2,50,000.00 |  |
| Keyboard          |                            |                                                            |             |             | 50 Nos    | 2,000.00                             | 1,00,000.00 |  |

#### Figure 1.3.7 Transfer Analysis Report

Activity: Similarly check the other reports falling under the Movement Analysis Report.

#### 1.3.7.3 Cost Estimation

**Cost Estimation** is a statement that gives the value of the cost incurred in the manufacturing of finished goods. To view the cost estimation of a finished product, select the relevant Stock Group which will display the stock consumption details and cost thereof for each of the stock items falling under that Group.

Cost estimation helps in fixing the selling price of the final product after charging appropriate overheads and allowing certain margin for profits. It also helps in drawing conclusions regarding the cost of production and in determining the necessity to introduce cost reduction techniques in order to improve the manufacturing process.

To view Cost Estimation report, follow the steps:

# Go to Gateway of Tally > Display > Statements of Inventory > Cost Estimation > Select Finished Goods (Stock Group)

The Item Estimates report appears as shown in the figure 1.3.8:

| Item Estimates<br>Items Under : Finished Goods<br>BoM Type : Default             | as | Ctrl + M 🔀<br>at 11-Sep-2019                                                                                               |                                   |
|----------------------------------------------------------------------------------|----|----------------------------------------------------------------------------------------------------|-----------------------------------|
| Particulars                                                                      |    | Qty Cost                                                                                                    | Amount                            |
| DDL MacBook<br>Display Screen<br>Hard Disk Drive<br>Internal Battery<br>Keyboard |    | 1 Nos 25000004ks<br>1 Nos 10,000.004ks<br>1 Nos 5,000.004ks<br>1 Nos 5,000.004ks<br>1 Nos 5,000.004ks<br>1 Nos 2,000.004ks | 10,000.00<br>8,000.00<br>5,000.00 |

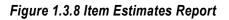

#### Note:

- From the report of figure 1.3.8, press **F6: Component-wise** to view **Components-wise Item Estimates** details.
- Press **F5: Show All BOM** to view the details all BOM created in Tally.

#### Conclusion

In this chapter, we have learnt about manufacturing process and how the same is handled with ease in Tally, with the use of Bill of Materials. We have seen how BoM automates the allocation of components while recording manufacturing journal voucher and, we have seen how additional cost incurred while manufacturing can be added to the cost of finished goods.

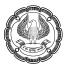

# 1.4 Job Work with Sub-Contracting

#### LEARNING OBJECTIVES

- Handling of job work order processes
- Recording the consumption of materials
- Identifying and ascertaining of additional cost involved in job works
- Ascertaining stock lying in third parties godown(s) and third-party stock lying in our godown(s)
- Generating job work in order & job work out order reports
- Compare and analyse various job work transactions

#### **1.4.1 Introduction**

**Job Work** refers to the process of placing orders to job workers for manufacturing certain semi-finished or finished goods.

**Job Work** also involves tracking of dispatched raw materials, received raw materials, and analysing the variance quantity for the effective execution of manufacturing process at the job work location. During **Job Work Order processing**, it is critical to identify, estimate and accumulate the additional cost involved at every job level.

#### **Business Scenario**

Emerald-Shine Makers also undertakes manufacturing as well as outsource the manufacturing of electronic cookers to job workers with the required specifications, they want to maintain their books of accounts using Job Work related transactions and reports in Tally.

#### 1.4.2 Enabling Job Order Processing

To enable job order processing in Tally,

1. Go to Gateway of Tally > F11: Features > F2: Inventory >Set the option Enable job order processing? to Yes

**Note:** On enabling **Enable job order processing option**, the options **Maintain multiple Godowns** and **Use material In and out vouchers** option will be set to **Yes** automatically

In this case we have already enabled Maintain multiple Godowns

The Inventory Features sub screen appears as shown in the figure 1.4.1

| Company: Emerald-Shine Makers                                                               |              |                                                                   |               |  |  |
|---------------------------------------------------------------------------------------------|--------------|-------------------------------------------------------------------|---------------|--|--|
| Inventory Features                                                                          |              |                                                                   |               |  |  |
| General                                                                                     |              | Invoicing                                                         |               |  |  |
| Integrate accounts and inventory                                                            | ? Yes        | Enable invoicing                                                  | ? Yes         |  |  |
| Enable zero-valued transactions                                                             | ? No         | Record purchases in invoice mode                                  | ? Yes         |  |  |
| Storage and Classification                                                                  |              | Use debit and credit notes<br>Record credit notes in invoice mode | ? Yes<br>? No |  |  |
| Maintain multiple Locations                                                                 | ? Yes        | Record debit notes in invoice mode                                | ? No          |  |  |
| Maintain stock categories                                                                   | ? No         | Use separate discount column in invoices                          | ? No          |  |  |
| Maintain batch-wise details<br>Set expiry dates for batches                                 | ? No<br>? No | Purchase Management                                               | 0 N-          |  |  |
| Use separate actual and billed quantity columns                                             | ? No         | Track additional costs of purchases                               | ? No          |  |  |
| Order Browning                                                                              |              | Sales Management                                                  |               |  |  |
| Order Processing                                                                            | 0 No         | Use multiple price levels                                         | ? No          |  |  |
| Enable purchase order processing                                                            | ? No         |                                                                   |               |  |  |
| Enable sales order processing                                                               | ? No         | Other Features                                                    |               |  |  |
| Enable job order processing                                                                 | ? Yes        | Use tracking numbers (enables delivery and receipt notes)         | ? No          |  |  |
| (Enables the options 'Maintain multiple godowns'<br>and 'Use material in and out vouchers') |              | Use rejection inward and outward notes                            | ? No          |  |  |
| and obe material in and out voluciters)                                                     |              | Use material in and out vouchers                                  | ? Yes         |  |  |
|                                                                                             |              | Use cost tracking for stock item                                  | ? No          |  |  |

Figure 1.4.1 Inventory Features Screen

# 1.4.3 Voucher Type Set Up

Voucher Type Set up for Job Work Out Order needs to be configured for the voucher types,

- Material In: It is used to record the material transfer in.
- Material Out: It is used to record the material transfer out.

However, for the purpose of recording transactions for Job Work (Job Work Out), Material In and Material Out voucher types are required to be configured in the following ways:

# Step 1: Altering Material In Voucher Type.

Go to Gateway of Tally > Inventory Info. > Voucher Types > Alter> Select Material In voucher type> Set Use for job work to Yes> Set Use for Job Work In to No>Set Allow consumption to Yes and save the voucher type.

#### Step 2: Altering Material Out Voucher Type

Go to Gateway of Tally > Inventory Info. > Voucher Types > Alter>Select Material Out voucher type> Set Use for job work to Yes> Set Use for Job Work In to No and save the voucher type.

#### Voucher Type Set up for Job Work In Order,

For Job Work In process, new voucher types have to be created for Material In and Material Out.

Step 1: Create a new voucher type as Material In (Raw Materials).

Go to Gateway of Tally > Accounts/Inventory Info. > Voucher Types > Create> create as Material In (Raw Materials)> Select type of voucher> as Material In, Set the option Use for job work and Use for Job Work In to Yes> Set Allow consumptions to No and save the voucher type.

Step 2: Create a new voucher type as Material Out (Finished Goods).

Go to Gateway of Tally > Accounts/Inventory Info. > Voucher Types > Create> Material Out (Finished Goods)> under> Material Out >Set the option Use for job work and Use for Job Work In to Yes and save the voucher type.

# 1.4.4 Job Order Processing

As discussed earlier, the job work order processing involves placing of orders to job worker(s) or undertaking orders from clients (principal) for the manufacture of a specified item(s). Further, it allows tracking the additional costs, materials transfers and materials consumption during the manufacturing process at job work locations.

In Tally, the job order processing comprises of the following processes:

- Job Work Out Order
- Job Work In Order

**Job Work Out Order:** Job work out order process takes place when a company places or outsources its part of work to the third party called as Job Worker.

### **Business Scenario**

Emerald-Shine Makers has placed a job work out order for manufacturing electronic cookers to Madan Manufacturing Co. The raw materials for manufacturing electronic cookers are purchased by Emerald-Shine Makers. and are transferred to Madan Manufacturing Co.

| Date      | Particulars                                                |          |              |                         |
|-----------|------------------------------------------------------------|----------|--------------|-------------------------|
| 1-10-2019 | Voucher: Purchase                                          |          |              |                         |
|           | Purchase the following compo<br>Component Godown with refe |          | -            | ne goods were stored in |
|           | Name of the Stock Item                                     | Quantity | Rate per (₹) | Amount (₹)              |
|           | Aluminium Supplies                                         | 5,000    | 20/kg.       | 1,00,000                |
|           | Bakelite Handle Knob                                       | 2,000    | 10/Nos.      | 20,000                  |
|           | Rubber Gaskets                                             | 2,000    | 5/Nos.       | 10,000                  |
|           | Micro Switch                                               | 1,000    | 100/Nos.     | 1,00,000                |

Table 1.4.1

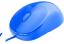

| Date      | Particulars                                                                                                    |                             |  |       |  |
|-----------|----------------------------------------------------------------------------------------------------|-----------------------------|--|-------|--|
| 5-10-2019 | Voucher: Job Work Out Order                                                                                                    |                             |  |       |  |
|           | Emerald-Shine Makers placed a job work out order with <b>Madan Manufacturing Co.</b> , for manufacturing of the following stock items with order number <b>1/MMC</b>                         |                             |  |       |  |
|           | Name of the Stock<br>Item                                                                                                    |                             |  |       |  |
|           | Electronic Cooker                                                                                                    | c Cooker 100 1,200 1,20,000 |  |       |  |
|           | To manufacture 1 Nos. of electronic cooker, the following components are consumed.                                                                                                    |                             |  |       |  |
|           | Name of Stock Item Quantity Consumed                                                                                                    |                             |  |       |  |
|           | Aluminium Supplies 5 Kgs                                                                                                    |                             |  | 5 Kgs |  |
|           | Bakelite Handle Knob 2 Nos                                                                                                    |                             |  | 2 Nos |  |
|           | Rubber Gaskets 2 Nos                                                                                                    |                             |  |       |  |
|           | Micro Switch 1 Nos                                                                                                    |                             |  |       |  |
|           | The stock is maintained in separate Godown for job work purpose. The raw materials are stored in <b>Component Godown</b> and the finished goods are stored in <b>Finished Goods Godown</b> . |                             |  |       |  |

| Table | 1.4.2 |
|-------|-------|
|-------|-------|

| Date       | Particulars                                                                                                    |          |              |            |
|------------|----------------------------------------------------------------------------------------------------|----------|--------------|------------|
| 05-10-2019 | Voucher: Material Out<br>Emerald-Shine Makers transferred the following components to Madan Manufacturing. Co., for<br>manufacturing electronic cookers with reference number MO1. A separate Job Worker Godow<br>was maintained to track the job work activities. |          |              | •          |
|            | Name of the Stock Item                                                                                                    | Quantity | Rate per (₹) | Amount (₹) |
|            | Aluminium Supplies                                                                                                    | 500      | 20/kg.       | 10,000     |
|            | Bakelite Handle Knob                                                                                                    | 200      | 10/Nos.      | 2,000      |
|            | Rubber Gaskets                                                                                                    | 200      | 5/Nos.       | 1,000      |
|            | Micro Switch                                                                                                    | 100      | 100/Nos.     | 10,000     |

| Date       | Particulars                                                                                                    |          |              |            |
|------------|----------------------------------------------------------------------------------------------------|----------|--------------|------------|
| 15-10-2019 | Voucher: Material In                                                                                                    |          |              |            |
|            | Emerald-Shine Makers received the following finished goods from <b>Madan Manufacturing Co</b> with reference number <b>MI1.</b> The goods are stored in <b>Finished Goods Godown</b> . |          |              |            |
|            | Name of the Stock Item                                                                                                    | Quantity | Rate per (₹) | Amount (₹) |
|            | Electronic Cooker                                                                                                    | 100      | 1,200        | 1,20,000   |

| Table 1. | 4.4 |
|----------|-----|
|----------|-----|

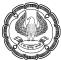

| Date       | Particulars                                                                                                    |
|------------|----------------------------------------------------------------------------------------------------|
| 17-10-2019 | Voucher: Purchase Voucher<br>Emerald-Shine Makers booked the job work charges payable to Madan Manufacturing Co.<br>and on the same day made a payment of ₹ 1,30,000 towards job work charges with<br>reference number JWC/005. |

Table 1.4.5

| Date       | Particulars                                                                               |
|------------|-------------------------------------------------------------------------------------------|
| 17-10-2019 | Voucher: Payment Voucher                                                                  |
|            | Made a payment of <b>₹ 1,30,000 to Madan Manufacturing Co</b> . towards job work charges. |

#### Table 1.4.6

To record the transaction in the books of accounts follow the steps:

# Step 1: Creation of Accounting Masters

### Activity:

- 1. Create Madan Manufacturing Co. under Sundry Creditors
- 2. Global Corporation under Sundry Creditors

# Step 2: Creation of Inventory Masters

#### Activity:

1. Create the Godowns as per Table 1.4.7

| Godown Name                                 | Under   | Our stock with<br>third party | Third party stock<br>with us |
|---------------------------------------------|---------|-------------------------------|------------------------------|
| Component Godown                            | Primary | Νο                            | No                           |
| Finished Goods Godown                       | Primary | No                            | No                           |
| Job Worker Godown (Madan Manufacturing Co.) | Primary | Yes                           | No                           |

Table 1.4.7

**Note:** Job Worker Godown is created to keep track of the stock item lying in the job worker godown. When the option Our stock with third party is set to Yes, then the Third party stock with us option will be automatically skipped.

- 2. Create the **Stock Group** as **Finished Product (E.C)** (for electronic cookers) and **Components** enable the option **Should quantities of items be added** in both the stock group.
- 3. Create Units as **Kgs**.
- 4. Create the stock items (Components) as per Table 1.4.8 from Multiple Stock Item Creation screen.

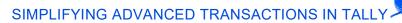

| Name of Stock Item   | Stock Group | Unit of Measure |
|----------------------|-------------|-----------------|
| Aluminium Supplies   | Components  | Kgs             |
| Bakelite Handle Knob | Components  | Nos             |
| Rubber Gaskets       | Components  | Nos             |
| Micro Switch         | Components  | Nos             |

#### Table 1.4.8

#### 5. Create the stock item Finished Product Electronic Cooker as per Table 1.4.9

| Name of Stock Item | Stock Group            | Unit of Measure | Set Components (BOM) |
|--------------------|------------------------|-----------------|----------------------|
| Electronic Cooker  | Finished Product (E.C) | Nos.            | Yes                  |

#### Table 1.4.9

Once after enabling the option **Set Components (BOM**), BOM list appears. Provide BOM name as **Standard** and enter **Unit of Manufacture** as **1** and fill in the Stock Item Components screen as shown in figure 1.4.2 and save the stock item creation screen.

|                      | BoM Name<br>Components of<br>Unit of manufac |              |                   |
|----------------------|----------------------------------------------|--------------|-------------------|
| ltem                 | Godown                                       | Type of Item | Quantity Rate (%) |
| Aluminium Supplies   | Component Godawn                             | Component    | 5 Kgs             |
| Bakelite Handle Knob | Component Godawn                             | Component    | 2 Nos             |
| Rubber Gaskets       | Component Godawn                             | Component    | 2 Nos             |
| Micro Switch         | Component Godawn                             | Component    | 1 Nos             |

#### Figure 1.4.2 Stock Item Components BoM Screen

#### Step 3: Record Purchase of Raw Materials

Activity: Record the Purchase Voucher as per Table 1.4.1 by selecting the godown as Component godown.

Once after recording the purchase entry, go to **Gateway of Tally > Stock Summary >** press **Enter** on **Components >** Press **Alt+F1: Detailed** to view the components in component godown.

#### Step 4: Record Job Work Out Order Voucher

1. Go to Gateway of Tally > Order Vouchers> Press Alt+J for Job Work Out Order>Press F2: Date and enter as 05-10-2019

2. In **Party A/c Name** field, select **Madan Manufacturing Co.** (The job worker ledger on whom the job workout order is raised)

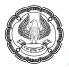

3. In **Party Details** screen, specify **Dispatch Details**, **Process Instruction**. i.e. **Duration of Process** and **Nature of Processing** to be carried out as shown in figure 1.4.3

| Despatch Details                            |                                                                 |                               |  |  |  |  |
|---------------------------------------------|-----------------------------------------------------------------|-------------------------------|--|--|--|--|
| Despatched through<br>Destination           | : Truck<br>M G Road                                             | Mode/Terms of Payment: Cheque |  |  |  |  |
| Process Instruction                         |                                                                 |                               |  |  |  |  |
| Duration of Process<br>Nature of Processing | : <b>15 Days</b><br>: Manufacturing of Electronic Cooker        |                               |  |  |  |  |
|                                             | Party Details                                                   |                               |  |  |  |  |
| Sub Contractor<br>Address                   | : <b>Madan Manufacturing Co.</b><br>: MG Road<br>Andhra Pradesh |                               |  |  |  |  |
| State<br>Sales Tax No.<br>CST Number        | Andhra Pradesh                                                  |                               |  |  |  |  |

#### Figure 1.4.3 Party Details Screen

4. Save the **Party Details** screen>In **Order no.** field, enter the job work out order number as **1/MMC**> Under Name of Item field select the finished Product i.e., Electronic Cooker (finished goods to be manufactured by the job worker) press Enter to view **Stock Item Allocations** screen

- Set Track Components to Yes This option is enabled if the principal manufacturer wants to track the raw materials used in the manufacturing of finished goods retain the setting as Yes
- In the Due on field specify the date on which the delivery of finished goods is due. (In this case **Emerald-Shine Makers** has accepted the manufacturing duration of 15 days. Hence the 100 Nos of electronic cooker will be due on 20-10-2019.)
- In the **Godown** field select the **Finished Goods Godown** where the finished goods will be stored on receipt of the same from the job worker
- In **Quantity** field, specify the quantity of finished goods to be received from the job worker. (Specify **100** Nos as the quantity and press enter from quantity field to view the **Components Allocation for** screen)
- In **Components Allocation for** screen under Fill Components using: the BOM created for the finished goods which will be displayed by default.

The completed **Components Allocation** screen appears as shown in the figure 1.4.4:

|                      | Components Allo<br>For Godown<br>Quantity           | :                | Electronic<br>Finished<br>100 Nos | : Cooker<br>Goods Godov | 'n         |           |
|----------------------|-----------------------------------------------------|------------------|-----------------------------------|-------------------------|------------|-----------|
| Fill Components usin | g : Standard                                        |                  |                                   |                         |            |           |
| Name of Item         | Track                                               | Godown           | Qu<br>Actual                      | antity<br>As per BoM    | Rate per   | Amount    |
| Aluminium Supplies   | Pending to Issue<br>Due on : 5-Oct-2019<br>Due on : | Component Gadown | <b>500 Kgs</b><br>500 Kgs         | 500 Kgs<br>500 Kgs      | 20.00 Kgs  | 10,000.00 |
| Bakelite Handle Knob | Pending to Issue<br>Due on : 5-Oct-2019             | Component Gadown | <b>200 Nos</b><br>200 Nos         | 200 Nos<br>200 Nos      | 10.00 Nos  | 2,000.00  |
| Rubber Gaskets       | Pending to Issue<br>Due on : 5-Oct-2019             | Component Gadown | <b>200 Nos</b><br>200 Nos         | 200 Nos<br>200 Nos      | 5.00 Nos   | 1,000.00  |
| Micro Switch         | Pending to Issue<br>Due on : 5-Oct-2019             | Component Gadown | <b>100 Nos</b><br>100 Nos         | 100 Nos<br>100 Nos      | 100.00 Nos | 10,000.00 |

### Figure 1.4.4 Components Allocation Screen

**Note:** In **Component Allocation** screen, the components are allocated automatically because of BOM. If BOM is not created, then the component allocation must be done manually.

- 5. Press Enter to save the Components Allocation screen
- 6. Enter the rate and amount in the Stock Item Allocation screen as shown in figure 1.4.4

The **Stock Item Allocation** screen appears as shown in figure 1.4.5:

|       | Godown            | Quantity | Rate     | per | Amount      |
|-------|-------------------|----------|----------|-----|-------------|
|       | Due on 20-0       | PIDC 44  |          |     |             |
| Finis | shed Goods Godown | 100 Nos  | 1,200.00 | Nos | 1,20,000.00 |

#### Figure 1.4.5 Stock Item Allocation

#### 7. Accept the screen.

The completed Job Work Out Order Voucher appears as shown in the figure 1.4.6:

| Order Voucher Creation                                        | Emerald-Shine Makers |                         |     | Ctrl + M 🗙             |
|---------------------------------------------------------------|----------------------|-------------------------|-----|------------------------|
| Job Work Out Order No. 1                                      |                      |                         |     | 5-Oct-2019<br>Saturday |
| Party A/c name : Madan Manufacturing Co.<br>Current balance : |                      | Order i                 | no. | : 1/MMC                |
| Name of Item                                                  | Quantity             | Rate                    | per | Amount                 |
| Electronic Cooker                                             | 100 Nos              | a <mark>1,200.00</mark> | Nos | 1,20,000.00            |
|                                                               |                      |                         |     | 1 20 000 00            |

Figure 1.4.6 Job Work Out Order Voucher

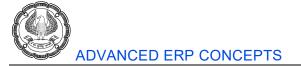

#### 8. Press Ctrl+A to accept

Once after recording the job work out voucher the transaction will get updated in Job Work Out Reports, to check go to Gateway of Tally > Display > Job Work Out Reports > Select Order Outstandings > Orders> press ALT+ F1: Detailed

The Job Orders Summary report appears as shown in the figure 1.4.7:

| Job Orders Summary            | Emerald-Shine Makers |                  | Ctrl + M 🔀       |
|-------------------------------|----------------------|------------------|------------------|
|                               |                      | Emerald-Shi      |                  |
| Particulars                   |                      | 1-Apr-2019 to    |                  |
|                               |                      | Orde             |                  |
|                               |                      | Ordered Quantity | Balance Quantity |
|                               |                      |                  |                  |
| Job Work Orders Outstanding : |                      |                  |                  |
|                               |                      | 400 11           | 400.11           |
| Electronic Cooker             |                      | 100 Nos          |                  |
| Madan Manufacturing Co.       |                      | 100 Nos          | 100 Nos          |

Figure 1.4.7 Job Orders Summary Screen

**Observation:** In Job Order Summary, we are getting the details of job work out ordered quantity details along with the balance quantity.

Press Alt+C: Components, from Job Orders Summary screen to get the Components Order Summary details.

**Observation:** In Components Order Summary report we will get the details of the components which are pending to be issued to the job worker.

# Step 5: Issue of Raw Materials to Job Worker

1. Go to **Gateway of Tally > Inventory Vouchers >** press **Ctrl+J** for **Material Out**>under the list of voucher types, select the default **Material Out** voucher type> **F2: Date**: 05-10-2019 and provide reference no as **MO 1** 

2. In **Party A/c Name** field, select **Madan Manufacturing Co.** (The Job Worker ledger for whom the Job Work out order is raised)

3. Press Enter to view Order Details and Party Details screen>under Order Details, in Order no(s) field select 1/MMC dated 05-10-2019 with Order Type – Component Issue Order as the job order from the list of orders (towards which the raw materials are transferred), in Date & Time of Issue field, by default the voucher date and system time will be displayed, accept Party Details screen.

4. In **Destination Godown** field, select **Job Worker Godown** as the godown to where the stock is transferred (**Our Stock with third party** option need to be enabled in the godown)>Under **Name of Item**, the stock items will be auto-filled based on the job order selected

The completed **Material Out** voucher appears as shown in the figure 1.4.8:

| Inventory Voucher Creation                                                                                            | Emerald-Shine Makers |          |            | Ctrl + M 👂             |
|----------------------------------------------------------------------------------------------------|----------------------|----------|------------|------------------------|
| Material Out No. 1<br>Reference no.: MO1                                                                              |                      |          |            | 5-Oct-2015<br>Saturday |
| Party A/c name : <b>Madan Manufacturing Co.</b><br>Current balance :<br>Destination Godown : <b>Job Worker Godown</b> |                      |          |            |                        |
| Name of Item                                                                                                    |                      | Quantity | Rate per   | Amoun                  |
| Aluminium Supplies                                                                                                    |                      | 500 Kgs  | 20.00 Kgs  | 10,000.00              |
| Bakelite Handle Knob                                                                                                  |                      | 200 Nos  | 10.00 Nos  | 2,000.00               |
| Rubber Gaskets                                                                                                    |                      | 200 Nos  | 5.00 Nos   | 1,000.00               |
| Micro Switch                                                                                                    |                      | 100 Nos  | 100.00 Nos | 10,000.00              |
|                                                                                                    |                      |          |            | 23,000.00              |

# Figure 1.4.8 Material Out Voucher

### 5. Accept the Entry.

# Activity:

- Once after recording the material out entry, go to Gateway of Tally > Display > Job Work Out Reports >Order Outstandings> Components, you can observe that the report is blank because the raw materials are supplied to the job worker for manufacturing the finished goods. In order to view the cleared job orders, press F12: Configure and set the option Show Cleared Job Orders to Yes.
- Go to Gateway of Tally > Stock Summary > press Ctrl+G: Godown Type and select the Type of Values as Our stock with third party> Select Components Group you will get list of stock items. observe that once after recording material out voucher the same stock is available in different godowns with different quantities.

# Step 6: Receipt of Finished Goods

1. Go to Gateway of Tally > Inventory Vouchers > Press Ctrl+W for Material In> select the default Material In voucher type> Press F2: Date and change the date to 15-10-2019 and enter reference no as MI 1>In Party A/c Name field, select Madan Manufacturing Co. (The Job Worker ledger from whom the Finished Goods are received)

2. Press Enter to view Order Details and Party Details screen> In Order Details, under order no(s) field select 1/MMC dated 5-10-2019 with Order Type – Material Receipt Order as the job order from the list of orders (towards which the finished goods are received)

**Note:** Party's Document Details captures the details automatically based on the details provided in Job Work Out Order.

3. In **Consumption Godown** field, select **Job Worker Godown** as the Godown from where the components/raw materials are consumed> In **Name of Item**, the stock item electronic cooker will be auto filled based on the Job Order selected

4. Press Enter to view the Stock Item Allocations screen, set the following details in Item Allocation for sub screen

• Set the option **Consider as Primary Item** to Yes (If you want to track the cost of raw materials consumed to the primary item. Here the cost of raw materials consumed in this voucher is tracked against Electronic Cooker)

- In BoM Name field select Standard and press Enter
- The Order No., Godown, Quantity, Rate and amount of the item will be displayed. Accept the default details

The completed **Material In** voucher appears as shown in the figure 1.4.9:

| Inventory Voucher Creation                                                                              | Emerald-Shine Makers |                    |            | Ctrl + M 🙁             |
|----------------------------------------------------------------------------------------------------|----------------------|--------------------|------------|------------------------|
| Material In No. 1<br>Reference no.: MI1                                                                 |                      |                    |            | 15-Oct-2019<br>Tuesday |
| Party A/c name : Madan Manufacturing Co.<br>Current balance :<br>Consumption Godown : Job Worker Godown |                      |                    |            |                        |
| Name of Item                                                                                            |                      | Quantity           | Rate per   | Amount                 |
| Electronic Cooker                                                                                       |                      | 100 Nos <b>1</b> , | 200.00 Nos | ; 1,20,000.00          |
| [ End of List                                                                                           |                      |                    |            |                        |
| Enter consumption details ? Yes (Auto)<br>Narration:                                                    | -                    | 100 Nos            |            | 1,20,000.00            |

#### Figure 1.4.9 Material In voucher

**Note:** The option **Enter consumption details** by default will be set to Yes **(Auto)** and it indicates that the consumption of raw materials to manufacture the finished goods in Auto Consumption (Cursor will skip this field).

5. Accept the screen

**Activity:** Check the Job Work Out Order outstanding report, the report will be blank because once after receiving the total finished goods from job worker, the same will be cleared from the **Order Outstanding** report.

#### Step 7: Booking of Job Work Charges

Activity: Create the Job Work Charges ledger under Direct Expenses group.

- 1. Go to Gateway of Tally > Accounting Vouchers > press F9: Purchase
- 2. Press F2: Date to change the date to 17-10-2017
- 3. Press Alt+I: Accounting Invoice, if the voucher is in item invoice mode.

Note: If the voucher is in voucher mode, then press Ctrl+V: As Invoice and then press Alt+I: Accounting Invoice

- 4. Enter the **Supplier Invoice no.** as **JWC/005**, Date appears automatically.
- 5. In Party A/c name field select Madan Manufacturing Co.
- 6. Under Particulars select Job Work Charges ledger and enter the amount as ₹ 1,30,000
- 7. Select the **Type of Ref.** as **New Ref.** with the same value and press **Enter** and accept the screen.

The completed **Purchase Voucher** appears as shown in the figure 1.4.10:

| Accounting Youcher Creation                                                                                                    | Emerald-Shine Makers | Ctrl + M 🙁              |
|----------------------------------------------------------------------------------------------------|----------------------|-------------------------|
| Purchase         No. 5           Supplier invoice no.:         JWC 0005         Date : 17-0ct-2019           Party A/c name         :         Madan Manufacturing Co. |                      | 17-Oct-2019<br>Thursday |
| Current balance : Particulars                                                                                                    | Rate per             | Amount                  |
| Job Work Charges                                                                                                    |                      | 1,30,000.00             |

#### Figure 1.4.10 Purchase Voucher

#### 8. Press Ctrl+A to accept

Once after recording the Purchase voucher, the entry will be automatically updated in **Profit and Loss** Account and Balance Sheet.

#### Step 8: Record Payment to Job Worker against Purchase Consideration

1. Go to **Gateway of Tally > Accounting Vouchers >** press **F5: Payment>** Under **Account** field, select **SBI Bank>** Under **Particulars**, select Madan Manufacturing Co. (Job worker)

2. In the **Bill wise Details** screen, select **Agst Ref** and Track the bill with bill number **JWC/005** and save the entry.

Once after recording the payment entry the Job work out order process is completed.

# **1.4.5 Job Work Out Reports**

In Tally, Job work out reports gives the details of following information:

- Order Outstandings
- Job Work Registers
- Stock
- Job Work Analysis

To view the Job Work Out Order Reports, Go to Gateway of Tally > Display > Job Work Out Reports

The Job Work Out Reports Menu appears as shown in the figure 1.4.11:

| Job Work Out Reports      |  |  |  |
|---------------------------|--|--|--|
|                           |  |  |  |
| Order Outstandings        |  |  |  |
| Job Work Registers        |  |  |  |
| <b>S</b> tock             |  |  |  |
| Job Work <b>A</b> nalysis |  |  |  |
| Quit                      |  |  |  |
|                           |  |  |  |

Figure 1.4.11 Job Work Out Report

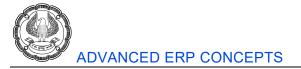

In the previous section we have learnt about the **Order Outstanding** report and checked the details of order pending to be received from job worker and components which were pending to be sent from our end (company).

Now let us check the capability of other job work out reports available in Tally

#### **Job Work Registers**

To view the Job Work Registers, Go to Gateway of Tally > Display > Job Work Out Reports > Job Work Registers

The Job Work Registers Menu appears as shown in the figure 1.4.12:

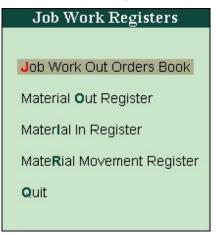

Figure 1.4.12 Job Work Registers Menu

They are four types of reports under Job work registers:

- Job Work Out Orders Books
- Material Out Register
- Material In Register
- Material Movement Register

Job Work Out Orders Books: This report displays all the job work out order vouchers recorded in the books.

**Observation:** In **Voucher Register** report we are getting the details of list of all the job work out order vouchers recorded for the particular month. We can check the report for any period by using the key **Alt+F2: Period**.

**Material Out register:** This report displays all the material out vouchers recorded to account the transfer of material to the job workers location.

**Observation:** In the Material Out Register, we will get the details of material out voucher using which raw materials are sent to job worker for manufacturing processes.

**Material In Register:** displays all the material in vouchers recorded to account the receipt of finished goods from the job worker location.

**Observation:** In Material In Register, we will get the details of finished goods receipt details, which was recorded using material in voucher in Tally.

Material Movement Register: It displays the details of movement of material (raw materials and finished goods)

**Observation:** Material Movement Register, displays the details of overall movement of finished goods and raw materials.

This completes the explanation of Job work register reports available in Tally, next let us check the stock and job work analysis reports.

**Stock:** It display the details of stock lying with the job workers and provides the ageing analysis of stock lying with the job worker.

From Stock Menu we can check the following two reports

- With Job Worker: This report displays the details of stock lying with the job worker. To view the stock
  With Job Worker report, go to Gateway of Tally > Display > Job Work Out Reports > Stock > With
  Job Worker > press F5 (To get the party wise detail)
- Ageing Analysis: It displays the details of period (i.e. for how many days) has the stock been lying with the job worker

To view the Stock Ageing Analysis report, go to Gateway of Tally > Display > Job Work Out Reports > Stock > Ageing Analysis > select Primary from the List of Stock Groups for which the ageing analysis report is to be viewed.

**Job Work Analysis Report:** It report gives the information of any variance in the issue of raw materials (issued more) and receipt of finished goods/scrap/by-products/co-products. These reports can be used to analyse reasons for variances.

In Job Work Analysis Menu, we are getting the following two report:

• **Issue Variance:** It displays the details of variance in the raw material/components issued against the ordered quantity of the Job Work Out Order. The report also displays the variance quantity and the percentage of variance.

To view the Stock Issue Variance report, go to **Gateway of Tally** >**Display** > **Job Work Out Reports** > **Job Work Analysis** > **Issue Variance** > press **Alt+F1** for detailed view.

• **Receipt Variance:** It displays the details of variance in the finished goods/scrap/co-product/by-product received against the ordered quantity of the Job Work Out Order.

# Activity: Go to Gateway of Tally >Display > Job Work Out Reports > Job Work Analysis > Receipt Variance.

**Observation:** As there is no variance the report will show blank.

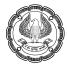

# 1.4.6 Job Work In Order Processing

Job work in order process will take place when a company receives a job work from the third party. In this case Emerald-Shine Makers, will act as a Job Worker. In this section we will see the different types of transactions involved in Job Wok In Order Processing.

Job Work In Order process in Tally allows the job worker to record receipt of Job Order from the principal company.

Job Work In Order in Tally allows:

- Raising an order for material (finished goods) to be dispatched after the completion of the job process
- Defining the BOM for the finished goods during voucher entry
- Flexibility to capture information on material required to be received from the principal company

#### **Business Scenario**

To understand Job Work In Order processing, let us consider that Emerald-Shine Makers has received a Job Work In Order for manufacturing Electronic Cookers from Sunshine Industries. The raw materials for manufacturing the electronic cookers are received by Emerald-Shine Makers from Sunshine Industries.

#### Illustration 2: Handling job work in order processing in Tally

| Date       | Particulars                                                                                                    |          |         |            |  |  |
|------------|----------------------------------------------------------------------------------------------------|----------|---------|------------|--|--|
| 20-10-2019 | Voucher: Job Work In Order                                                                                                    |          |         |            |  |  |
|            | Emerald-Shine Makers Received a Job Work In Order from <b>Sunshine Industries</b> for manufacturing the following goods with order no <b>1/SI</b>                       |          |         |            |  |  |
|            | Name of the StockQuantityRate per (₹)Amount (₹)Item                                                                                                    |          |         |            |  |  |
|            | Electronic Cooker                                                                                                    | 50       | 1,200   | 60,000     |  |  |
|            | To manufacture <b>1 Nos</b> . of electronic cooker, the following components are cons                                                                                   |          |         |            |  |  |
|            | Name of Sto                                                                                                    | ck Item  | Quantit | y Consumed |  |  |
|            | Aluminium S                                                                                                    | upplies  |         | 5 Kgs      |  |  |
|            | Bakelite Hand                                                                                                    | lle Knob |         | 2 Nos      |  |  |
|            | Rubber Ga                                                                                                    | skets    |         | 2 Nos      |  |  |
|            | Micro Switch                                                                                                    |          |         |            |  |  |
|            | The stock is maintained in separate godown for job work purpose. The raw materials and the finished goods are stored in <b>Sunshine Godown</b> i.e. Third Party godown. |          |         |            |  |  |

Table 1.4.10

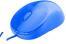

| Date       | Particulars                                                                                                    |          |              |            |  |  |  |
|------------|----------------------------------------------------------------------------------------------------|----------|--------------|------------|--|--|--|
| 22-10-2019 | Voucher: Material In<br>Emerald-Shine Makers received the following components from Sunshine Industries for<br>manufacturing electronic cookers with reference number SI/1. A separate Job Worker<br>Godown is maintained to track the job work activities |          |              |            |  |  |  |
|            | Name of the Stock Item                                                                                                    | Quantity | Rate per (₹) | Amount (₹) |  |  |  |
|            | Aluminium Supplies                                                                                                    | 250      | 20/kg.       | 5,000      |  |  |  |
|            | Bakelite Handle Knob                                                                                                    | 100      | 10/Nos.      | 1,000      |  |  |  |
|            | Rubber Gaskets                                                                                                    | 100      | 5/Nos.       | 500        |  |  |  |
|            | Micro Switch                                                                                                    | 50       | 100/Nos.     | 5,000      |  |  |  |

#### Table 1.4.11

| Date       | Particulars                                                                                                    |
|------------|----------------------------------------------------------------------------------------------------|
| 22-10-2019 | Voucher: Manufacturing Journal<br>Emerald-Shine Makers manufactured 50 electronic cookers using the raw materials |
|            | received from Sunshine Industries that are stored in Sunshine Godown.                                             |

#### Table 1.4.12

| Date       | Particulars                                                                                                    |    |       |        |  |  |
|------------|----------------------------------------------------------------------------------------------------|----|-------|--------|--|--|
| 26-10-2019 | Voucher: Material Out                                                                                                    |    |       |        |  |  |
|            | Emerald-Shine Makers delivered the following finished goods to <b>Sunshine Industries</b> with reference number <b>MO/SI1</b> . The goods are stored in <b>Sunshine Godown</b> . |    |       |        |  |  |
|            | Name of the Stock Item Quantity Rate per (₹) Amount (₹)                                                                                                    |    |       |        |  |  |
|            | Electronic Cooker                                                                                                    | 50 | 1,200 | 60,000 |  |  |

# Table 1.4.13

| Date       | Particulars                                                                                                    |
|------------|----------------------------------------------------------------------------------------------------|
| 27-10-2019 | Voucher: Sales Voucher                                                                                                    |
|            | Emerald-Shine Makers Booked the income of ₹ 60,000 in the sales invoice from Sunshine Industries for the job work rendered with reference number JWC/006. |

# Table 1.4.14

| Date       | Particulars                                                           |
|------------|-----------------------------------------------------------------------|
| 27-10-2019 | Voucher: Receipt Voucher                                              |
|            | Received ₹ 60,000 from Sunshine Industries for the job work rendered. |

Table 1.4.15

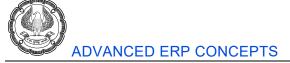

To record the transaction in the books of accounts follow the steps given:

## Step 1: Creation of Accounting Masters

#### Activity:

# 1. Create Sunshine Industries under Sundry Debtors

### **Step 2: Creation of Inventory Masters**

| Godown Name     | Under   | Our stock with third party | Third party stock with us |
|-----------------|---------|----------------------------|---------------------------|
| Sunshine Godown | Primary | No                         | Yes                       |

Table 1.4.16

### Step 3: Recording Job Work In Order

Activity: Record Job Work In Order as shown in the Table 1.4.10, (Provide despatch details as per your requirement) with job work order number as 1/SI select the godown as Sunshine Godown in Stock item Allocations screen as well as in Component Allocations screen.

**Note:** While recording Job Work In Order, the finished good quantity will appear as negative stock, this is because currently we do not have stock balance in Sunshine Godown.

After recording the Job Work In Order voucher, the entry will be automatically updated in Job Work In Reports.

To check, go to Gateway of Tally > Display > Job Work In Reports> Order Outstanding > Orders > press Alt+F1: Detailed

#### Step 4: Recording Material In Voucher

Activity: Record Material In Voucher by selecting Material In (Raw Materials) as shown in the Table 1.4.11, with reference number as SI/1, track the Job work In order.

*Hint:* In *Source Godown* field, select *Not Applicable* as the components are being received from the principal manufacturer. Store the materials received in *Sunshine Godown*(Third Party Godown).

Once after receiving the components from the third party the stock balance will not impact our books of accounts.

To check the details of third party stock with us,

- 1. Go to Gateway of Tally > Stock Summary > press Ctrl+G: Godown Type
- 2. Under Type of Values select Third party stock with us

#### Step 5: Manufacturing of Finished Goods

Activity: Record the Manufacturing Journal entry as shown in the figure 1.4.13

| Inventory Vouch      |                 |                                    |            | Emerald-Si     | nine Makers                    |                |              |          |      | Ctrl + M               |
|----------------------|-----------------|------------------------------------|------------|----------------|--------------------------------|----------------|--------------|----------|------|------------------------|
| Aanufacturing Journa | No. 2           |                                    |            |                |                                |                |              |          |      | 22-Oct-2019<br>Tuesdar |
|                      |                 |                                    |            | Manufacture    | of Materials                   |                |              |          |      |                        |
|                      |                 | Name of product: Electronic Cooker | 1          | Name of BOM: S | tandard Godown: Su             | inshine Godown | Qty :        | iO Nos   |      |                        |
|                      |                 |                                    | %-         | of Cost alloca | tion 100 %                     |                |              |          |      |                        |
|                      |                 | Components (Consumption)           |            |                |                                | Co-Product/By  | /-Product/Sc | rap      |      |                        |
| lame of Item         | Godown          |                                    |            |                | Name of Item Godown            |                | % of Cost    |          |      |                        |
|                      |                 | Quantity                           | Rate       | Amount         |                                |                | allocation   | Quantity | Rate | Amou                   |
| luminium Supplies    | Sunshine Godow  |                                    |            |                | [ End of List                  |                |              |          |      |                        |
|                      | 0 11 0 1        | 250 Kgs                            | 20.00/Kgs  | 5,000.00       |                                |                |              |          |      |                        |
| akelite Handle Knob  | Sunshine Godbw  | n<br>100 Nos                       | 10.00/Nos  | 1,000.00       |                                |                |              |          |      |                        |
| lubber Gaskets       | Sunshine Godow  |                                    |            |                |                                |                |              |          |      |                        |
| licro Switch         | Sunshine Godow  | n 100 Nos                          | 5.00/Nos   | 500.00         |                                |                |              |          |      |                        |
| ancio Switch         | Cananine Coubin |                                    | 100.00/Nos | 5,000.00       |                                |                |              |          |      |                        |
|                      |                 |                                    |            |                | Cost of components:            |                |              |          |      | 11,500.0               |
|                      |                 |                                    |            |                | Type of Additional Cost        | Percentage     |              |          |      |                        |
|                      |                 |                                    |            |                | I End of List                  |                |              |          |      |                        |
|                      |                 |                                    |            |                | Total Addl. Cost               |                |              |          |      |                        |
|                      |                 |                                    |            |                | Effective Cost                 |                |              |          | _    | 11,500.0               |
|                      |                 |                                    |            | 11,500,00      | Allocation to Primary Item     |                |              |          |      | 11,500.0               |
| larration:           |                 |                                    |            | 11,500.00      | Effective rate of primary item |                |              |          |      | 230.00/N               |

# Figure 1.4.13 Manufacturing Journal Voucher

Note: Change the Godown to Sunshine Godown manually for all components as shown in the figure 1.4.13

Activity: Check third party stock with us details

- Go to Gateway of Tally > Stock Summary > press Ctrl+G: Godown Type
- Under Type of Values select Third party stock with us
- The report will display the stock balance of electronic cooker stock item, because the components are consumed, and it is converted into finished goods.

Once the finished goods are manufactured, next step is to dispatch the goods to the third party (Sunshine Industries)

#### Step 6: Dispatching Finished Goods to Manufacturer (Sunshine Industries)

Activity: Record Material Out entry as per table 1.4.13 by selecting the voucher type Material Out (Finished Goods) with Reference No MO/SI (Track the Material Dispatch Order number).

Hint: In **Destination Godown** field, select as **Not Applicable** as the stock is being transferred to the Principal Manufacturer

#### Step 7: Booking of Income Details (Job Work Charge)

Book the Income as shown in figure 1.4.14

Activity: Create a ledger Job Work Charges Income under Direct Incomes.

The completed Sales Voucher appears as shown in the figure 1.4.14:

| Accounting Voucher Creation                            | Emerald-Shine Makers | Ģ        | Ctrl + M 💌                  |
|--------------------------------------------------------|----------------------|----------|-----------------------------|
| Sales No. 6<br>Reference no.: JWC/006                  |                      | 2        | <b>7-Oct-2019</b><br>Sunday |
| Party A/c name : Sunshine Industries Current balance : |                      |          |                             |
| Particulars                                            |                      | Rate per | Amount                      |
| Job Work Charges Income                                |                      |          | 60,000.00                   |

#### Figure 1.4.14 Sales Voucher

#### Step 8: Recording receipt from Sunshine Industries against the Job Work Rendered

Record the Receipt entry as shown in the figure 1.4.15

The Receipt Voucher screen appears as shown in the figure 1.4.15:

| Accounting Voucher Creation             | Emerald-Shine Makers | Ctrl + M 🗙          |
|-----------------------------------------|----------------------|---------------------|
| Receipt No. 3                           |                      | 27-Oct-2019         |
|                                         |                      | Sunday              |
|                                         |                      |                     |
| Account : SBI Bank                      |                      |                     |
| Cur Bal: 6,21,000.00 Dr                 |                      |                     |
|                                         |                      |                     |
| Particulars                             |                      | Amount              |
| Sunshine Industries                     |                      | Amount<br>60,000.00 |
| Sunshine Industries<br>Cur Bat: 0.00 Cr | 50.000.00 Cr         |                     |
| Sunshine Industries                     | 60,000.00 Cr         |                     |

#### Figure 1.4.15 Receipt Voucher

# 1.4.7 Job Work In Order Reports

In Tally, job work in reports gives the details of following information:

- Order Outstanding
- Job work register
- Stock
- Job Work Analysis

Activity: Check all the Job Work In Reports and understand the behaviour of the reports.

#### Conclusion

In this chapter, we have learnt about different types of job work processing like job work out order processing and job work in order processing and, we have checked how the reports are generated instantly once the transactions are accounted in Tally.

The management can easily track the inflow and outflow of components and finished goods which aids in decision making for a company.

# **1.5 Price Levels and Price Lists**

#### LEARNING OBJECTIVES

- Create and maintain price levels and price lists
- Use price lists while passing invoice

# **1.5.1 Introduction**

A Price List refers to a list of items maintained by an organisation along with their price details. It is generally used by organisations which deals in multiple products.

Price Lists are maintained in various structures for different types of buyers (customers), viz., Wholesalers,

Dealers, Retailers, etc. It is structured based on the classification of buyers and is referred at the time of making sales. Whenever the sales price changes (on the basis of time), the changes are reflected in the Price List also. In case of bulk sales, discounts can also be given to the buyers.

Tally permits you to create any number of Price lists & Price levels, based on the Stock Group and Stock Category to match the required structure.

## **Business Scenario**

Emerald-Shine Makers manufactures and trades DLL Smartphones and they sell the goods to wholesalers and retailers at different prices to each level of customers, company wants to fix the price of the products for different kinds of buyers based on time period and size of order also, the discount rate varies based on the size of the order. These requirements can be easily maintained using pricelist feature of Tally

Let us now see how Tally handles such a situation through the Price List feature.

# 1.5.2 Activating Price Lists and Defining of Price Levels

We can define the classification of buyers like wholesalers, retailers etc. in the Price Level and prices of the stock item can be defined in the Price List.

### Illustration 1: Defining price levels for different buyers

Pass the following transaction in the books of Emerald-Shine Makers

| Date       | Particulars                                                                          |
|------------|--------------------------------------------------------------------------------------|
| 01-11-2019 | Emerald-Shine Makers wants to define price levels for its buyer Classification like: |
|            | Wholesale Price Level                                                                |
|            | Retail Price Level                                                                   |

#### Table 1.5.1

To maintain the price levels in the books of accounts, first ensure that the required configurations are made in Tally

Follow the steps to create the Price Levels (Classification of Buyers) in Tally.

# Activation of Price List, and Defining the Price level:

- 1. Go to Gateway of Tally > Click>F11: Features> F2: Inventory
- 2. Set the option **Use multiple price levels** to **Yes**. (This option will be accessible only if the feature **Enable invoicing** is set to **Yes**.)
- 3. Press enter and the **Company Price Levels** screen will appear.
- 4. Define the price levels as:
  - Retail Price Level-1
  - Wholesale Price Level-1

The Price Levels Screen appears as shown in the figure 1.5.1:

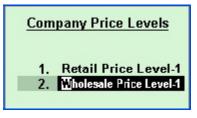

Figure 1.5.1 Company Price Levels Screen

5. Accept the screen and save the **Inventory Features**.

# **1.5.3 Creation of Price List**

In this section, we will learn how to define price list for different stock items.

| Illustration 2: Defining price list for different stock items of the c | company in Tally |
|------------------------------------------------------------------------|------------------|
|------------------------------------------------------------------------|------------------|

|                         | Emerald-Shine Makers for the Month of November-2019 |        |               |        |               |  |  |
|-------------------------|-----------------------------------------------------|--------|---------------|--------|---------------|--|--|
| Wholesale Price Level-1 |                                                     |        |               |        |               |  |  |
| Stock Group             | Name of the Stock Item                              | Number | of Quantities | Rate   | Discount Rate |  |  |
|                         |                                                     | From   | Less than     |        |               |  |  |
| Mobile Phones           | DLL - GEN_1<br>Basic Phone                          |        | 10            | 5000   |               |  |  |
|                         |                                                     | 10     | 20            | 5000   | 1%            |  |  |
|                         |                                                     | 20     | above         | 5000   | 5%            |  |  |
| Mobile Phones           | DLL - GEN_4<br>Smart Phone                          |        | 10            | 10,000 | 1%            |  |  |
|                         |                                                     | 10     | 20            | 10,000 | 5%            |  |  |
|                         |                                                     | 20     | above         | 9,500  | 5%            |  |  |
| Mobile Phones           | DLL - GEN_5<br>Smart Phone                          |        | 10            | 15,000 | 1%            |  |  |
|                         |                                                     | 10     | 20            | 14,000 |               |  |  |
|                         |                                                     | 20     | above         | 14,000 | 5%            |  |  |

Table 1.5.2 Wholesale Price Level-1 Price List

| Retail Price Level-1 for the month of November |                        |       |           |        |               |  |  |
|------------------------------------------------|------------------------|-------|-----------|--------|---------------|--|--|
| Stock Group                                    | Name of the Stock Item | Q     | uantities | Rate   | Discount Rate |  |  |
|                                                |                        | From: | Less than |        |               |  |  |
| Mobile Phones                                  | DLL - GEN_1            |       | 5         | 6,000  |               |  |  |
|                                                | Basic Phone            |       |           |        |               |  |  |
|                                                |                        | 5     | 10        | 6,000  | 5%            |  |  |
|                                                |                        | 10    | 15        | 5,500  | 1%            |  |  |
|                                                |                        | 15    | above     | 5,500  | 5%            |  |  |
|                                                |                        |       |           |        |               |  |  |
| Mobile Phones                                  | DLL - GEN_4            |       | 5         | 12,000 | 1%            |  |  |
|                                                | Smart Phone            |       |           |        |               |  |  |
|                                                |                        | 5     | 10        | 12,000 | 5%            |  |  |
|                                                |                        | 10    | 15        | 11,500 |               |  |  |
|                                                |                        | 15    | above     | 11,500 | 10%           |  |  |
|                                                |                        |       |           |        |               |  |  |
| Mobile Phones                                  | DLL - GEN_5            |       | 5         | 16,000 | 1%            |  |  |
|                                                | Smart Phone            |       |           |        |               |  |  |
|                                                |                        | 5     | 10        | 16,000 | 5%            |  |  |
|                                                |                        | 10    | 15        | 15,500 | 5%            |  |  |
|                                                |                        | 15    | above     | 15,000 | 10%           |  |  |

# Table 1.5.3 Retail Price Level-1 Price List

To maintain the price levels in the books of accounts, first ensure that the required masters are created.

# Step 1: Creation of Inventory Masters

# Activity:

- 1. Create Stock Group as Mobile Phones
- 2. Create Stock Items as shown in the table 1.5.4

| DLL - GEN_1 Basic Phone                                                                |                                  |  |  |  |
|----------------------------------------------------------------------------------------|----------------------------------|--|--|--|
| Against the Field Action to be Performed                                               |                                  |  |  |  |
| Name                                                                                   | Enter as DLL - GEN_1 Basic Phone |  |  |  |
| Under                                                                                  | Select Mobile Phones             |  |  |  |
| Units                                                                                  | Select Nos                       |  |  |  |
| Note: Minimum one stock item must be created in Tally to enable the Price List option. |                                  |  |  |  |

Table 1.5.4

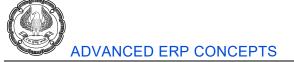

Activity: Similarly, create two items listed under the stock group Mobile Phones

- DLL GEN\_4 Smart Phone
- DLL GEN\_5 Smart Phone

## Step 2: Creation of Price List

# **Price List**

To create price list, follow the steps:

- 1. Go to Gateway of Tally > Inventory Info. > Price List
- 2. In Stock Group Name, select Mobile Phones from List of Stock Groups
- 3. Select Wholesale Price Level-1 in Price Level and specify Applicable From date 01-11-2019

4. Under **Particulars**, select the applicable stock items, refer the Table 1.5.2 **Wholesale Price Level-1** Price List and fill the details

| Price                                                             | e List                                 |                  |           |                                                 |                   |  |  |  |
|-------------------------------------------------------------------|----------------------------------------|------------------|-----------|-------------------------------------------------|-------------------|--|--|--|
| Under Group : Mobile Phones                                       |                                        |                  |           |                                                 |                   |  |  |  |
| Price Level : Wholesale Price Level-1 Applicable From: 1-Nov-2019 |                                        |                  |           |                                                 |                   |  |  |  |
| S.No.                                                             | S.No. Particulars Quantities Rate Disc |                  |           |                                                 |                   |  |  |  |
|                                                                   |                                        | From:            | Less than |                                                 | (if any)          |  |  |  |
| 1.                                                                | DLL - GEN_1 Basic Phone                | 10 Nos<br>20 Nos |           | 5,000.00/Nas<br>5,000.00/Nas<br>5,000.00/Nas    | 1%<br>5%          |  |  |  |
| 2.                                                                | DLL - GEN_4 Smart Phone                | 10 Nos<br>20 Nos |           | 10,000.00/Nos<br>10,000.00/Nos<br>9,500.00/Nas  | 1 %<br>5 %<br>5 % |  |  |  |
| 3.                                                                | DLL - GEN_5 Smart Phone                | 10 Nos<br>20 Nos |           | 15,000.00/Nos<br>14,000.00/Nos<br>14,000.00/Nos | 1%<br>5%          |  |  |  |

# Figure 1.5.2 Defining Wholesale Price Level-1 Price List details

# 5. Accept the screen

# Activity:

• Similarly, create the price list for Retail Price Level-1 as on 01-11-2019, refer Table 1.5.3 Retail Price Level-1.

• Additionally, enable the feature **Use separate discount column in invoices** from **Gateway of Tally** > **F11: Features> F2: Inventory** (This is enabled to record the transaction with discount details)

# 1.5.4 Using Price List

The following illustrations will demonstrate how price lists can be used in a sales invoice.

# Illustration 3: Recording Sale Voucher

| Date       | Particulars                                                                                                    |                                                                                                    |              |            |          |            |  |  |  |
|------------|----------------------------------------------------------------------------------------------------|----------------------------------------------------------------------------------------------------|--------------|------------|----------|------------|--|--|--|
| 1-11-2019  | Voucher: Purchase the followin as PUR/006                                                                                                    | Voucher: Purchase the following stock item from Mani Electronics with Supplier invoice no as PUR/006 |              |            |          |            |  |  |  |
|            | Name of Stock Item Quantity Rate per (₹) Amount (₹)                                                                                                    |                                                                                                    |              |            |          |            |  |  |  |
|            | DLL - GEN_1 Basic Phone                                                                                                    | 50 1                                                                                                 | los          | 4,500/     | Nos      | 2,25,000   |  |  |  |
|            | DLL - GEN_4 Smart Phone                                                                                                    | 50 1                                                                                                 | los          | 8,500/ Nos |          | 4,25,000   |  |  |  |
|            | DLL - GEN_5 Smart Phone                                                                                                    | 50 N                                                                                                 | los          | 13,000/    | Nos      | 6,50,000   |  |  |  |
| 05-11-2019 | Voucher: Sales<br>Emerald-Shine Makers sold the following mobile phones to Magnum Stores at Wholesale<br>Price Level-1 price with reference number SAL/007. |                                                                                                    |              |            |          |            |  |  |  |
|            | Name of Stock Item                                                                                                    | Quantity                                                                                             | Rate         | e per (₹)  | Discount | Amount (₹) |  |  |  |
|            | DLL - GEN_1 Basic Phone                                                                                                    | 15 Nos                                                                                               | s 5,000/ Nos |            | 1%       | 74,250     |  |  |  |

# Table 1.5.5

To record the transactions of table 1.5.5, in the books of accounts, first ensure that the required masters are created in Tally.

# Step 1: Recording Purchase Invoice

Activity: Create Mani Electronics under Sundry Creditors and record the purchase transaction in item invoice mode.

Hint: Select the godown as Main Location, for item invoice mode click ALT+I: Item Invoice.

# Step 2: Recording Sales Invoice

Activity: Create Magnum Stores ledger under Sundry Debtors, select Price level applicable as Wholesale Price Level-1

- Go to Gateway of Tally > Accounting Vouchers > F8: Sales>Press F2: Date and change the date to 05-11-2019>Enter the Reference no.: SAL/007> select party as Magnum Stores, Price level appears automatically
- 2. Select Sales A/c in Sales ledger field.
- 3. Select the stock item DLL GEN\_1 Basic Phone, Godown as Main Location and enter quantity as 15 Nos.

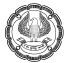

4. **Rate** and **Discount** automatically appear as ₹ 5,000 and 1% respectively

(As the required price level is selected in the ledger master of Magnum Stores)

The Sales Voucher appears as shown in the figure 1.5.3

| Accounting Voucher Creation                                                                          | Emerald-Shine Makers |          |              |         | Ctrl + M 🗵                   |
|----------------------------------------------------------------------------------------------------|----------------------|----------|--------------|---------|------------------------------|
| Sales No. 7<br>Reference no.: SAL/007                                                                |                      |          |              |         | <b>5-Nov-2019</b><br>Tuesday |
| Party A/c name : <b>Magnum Stores</b><br><i>Current balance :</i><br>Sales ledger : <b>Sales A/c</b> |                      |          | Price level  | : Whole | sale Price Level-1           |
| Name of Item                                                                                         |                      | Quantity | Rate per     | Disc %  | Amount                       |
| DLL - GEN_1 Basic Phone                                                                              |                      | 15 Nos   | 5,000.00 Nos | 1 %     | 74,250.00                    |
|                                                                                                    |                      |          |              | -       | 74,250.00                    |

#### Figure 1.5.3 Sales Invoice Screen

#### 5. Save the entry.

#### Observation:

- In the sales invoice as shown in figure 1.5.3, we can observe how the rate and discount appeared automatically, this is because we have defined the price list details for all the stock items.
- Tally provides you the flexibility to select items with and without the Price List in the same invoice.

#### Activity: Record the following transaction

| Date       | Particulars                                                                                                    |          |              |          |            |  |
|------------|----------------------------------------------------------------------------------------------------|----------|--------------|----------|------------|--|
| 06-11-2016 | 016 Sold the following stock item to Variety Infocom at Retail Price with Reference<br>SAL/008<br>Hint: Create the party Variety Infocom and select the pricing level as Retail Price L |          |              |          |            |  |
|            | Name of Stock Item                                                                                                    | Quantity | Rate per (₹) | Discount | Amount (₹) |  |
|            | DLL - GEN_1 Basic Phone                                                                                                    | 10 Nos   | 5,500/Nos    | 1%       | 54,450     |  |

Table 1.5.6

# **1.5.5 Revise Price List**

The price of stock items varies from time to time, the price may increase or decrease based on the market condition, then as per the latest prices of stock items. The price list defined in Tally can be revised.

**Illustration 4:** Revising of price list in Tally

| 10-11-2019 | Revise Price List                                                                       |
|------------|-----------------------------------------------------------------------------------------|
|            | Emerald-Shine Makers wants to revise the Wholesale Price Level-1 price list as the rate |
|            | of stock items are increased by ₹ 100.00 and the discount rate is fixed.                |

Table 1.5.7

To Revise the Price List, follow the steps:

- 1. Go to Gate way of Tally > Inventory Info. > Price List
- 2. Press Alt+R: Revise Price
- 3. Enter the Stock Group Name as Mobile Phones
- 4. Select the Price level as Wholesale Price Level-1
- 5. Enter the Applicable From Date as 10-11-2019
- 6. Enter the details as shown in the figure 1.5.4:

The Price List screen appears as shown in the figure 1.5.4:

|                  | Revise Price              |
|------------------|---------------------------|
| Stock Group Name | : Mobile Phones           |
| Price Level      | : Wholesale Price Level-1 |
| Applicable From  | : 10-Nov-2019             |
| Revise Price     | ∶Increase By Amount 100 ₹ |
| Revise Discount  | :                         |
|                  |                           |

Figure 1.5.4 Revision of Price List Screen

# 7. In the **Revise Price** field select **Increase by amount** (Because the price is increased by ₹100)> Enter the **Amount** as **₹ 100**

**Note:** If the price is decreased, select decrease by amount or percentage, if the prices are increased, then select Increase by amount, if no variation in the price, select as **Not applicable** (Not applicable can be selected when there is a change in the discount rate only)

- 8. In the Revise Discount field select as Not Applicable> Revise Price updated Message appears
- 9. Press Enter from the Price List screen, you will get the Price List with revised rates save the screen

The Price List with Revised Price screen appears as shown in the figure 1.5.5

| Pric  | e List                            |                   |              |                              |          | Emerald-Shine Makers |                              |          | Ctrl + M 🙁    |
|-------|-----------------------------------|-------------------|--------------|------------------------------|----------|----------------------|------------------------------|----------|---------------|
| Unde  | Inder Group : Mobile Phones       |                   |              |                              |          |                      |                              |          |               |
| Price | Level : Wholesale Price Level-1 A | pplicable Fr      | om: 10-Nov-2 | 019                          |          |                      |                              |          |               |
| S.No. | Particulars                       |                   | ntities      | Rate                         | Disc. %  |                      |                              | Nav-2019 |               |
|       |                                   | From:             | Less than    |                              | (if any) |                      | Rate                         | Disc. %  | Price         |
|       |                                   |                   |              |                              |          |                      |                              |          |               |
| 1.    | DLL - GEN_1 Basic Phone           |                   | 40 N         | 6 400 00/11                  |          |                      |                              |          | 4 500 00/04-  |
|       |                                   | 10 Nos            |              | 5,100.00/Nas<br>5,100.00/Nas | 1%       |                      | 5,000.00/Hos<br>5,000.00/Hos |          | 4,500.00/Nos  |
|       |                                   | 20 Nos            |              | 5,100.00/Nos                 | 5%       |                      | 5,000.00/Hos                 |          |               |
| 2.    | DLL - GEN_4 Smart Phone           |                   |              |                              |          |                      |                              |          |               |
|       | (restr                            | 127231-327232     |              | 10,100.00/Nos                | 1 %      |                      | 10,000. NH Hios              |          | 8,500.00/Nos  |
|       |                                   | 10 Nos            |              | 10,100.00/Nos                | 5%       |                      | 10,000.MMiss                 |          |               |
|       |                                   | 20 Nos            |              | 9,600.00/Nas                 | 5%       |                      | 9,500.00/Hos                 | 5%       |               |
| 3.    | DLL - GEN_5 Smart Phone           |                   | 10 Nos       | 15,100.00/Nos                | 1%       |                      | 15,000. Nillios              | 1 %      | 13,000.00/Nos |
|       |                                   | 10 Nos            |              | 14.100.00/Nos                | 1.70     |                      | 14,000.NHas                  |          |               |
|       |                                   | 20 Nos            |              | 14,100.00/Nos                | 5%       |                      | 14,000. NH Hos               |          |               |
|       |                                   | 100/2016/03/02/20 |              |                              | 202022   |                      |                              | 553568   |               |

Figure 1.5.5 Price List with Revised Price Screen

**Observation:** On the left-hand side in the under-rate column, you are getting the revise price of all the stock items (It is increased by ₹ 100)

After revising the price for stock items let us record the sales transaction with revised price list in Tally

Illustration 5: Recording sales voucher with revised price list in Tally

| Date       | Particulars                                                                                                 |          |              |          |            |
|------------|----------------------------------------------------------------------------------------------------|----------|--------------|----------|------------|
| 15-11-2018 | Voucher: Sales<br>Sold the following phones to Magnum Stores at Wholesale PL-1 price with Refere<br>SAL/009 |          |              |          |            |
|            | Name of Stock Item                                                                                          | Quantity | Rate per (₹) | Discount | Amount (₹) |
|            | DLL - GEN_1 Basic Phone                                                                                     | 20 Nos   | 5,100/Nos    | 5%       | 96,900     |

#### Table 1.5.8

Record the sales invoice as shown in figure 1.5.6 and observe the prices as per the revised price list.

The Sales Voucher screen appears as shown in the figure 1.5.6

| 1 | Accounting Voucher Creation                                                                  | Emerald-Shine Makers |          |     |         | Ctrl + M 🗙                   |
|---|----------------------------------------------------------------------------------------------|----------------------|----------|-----|---------|------------------------------|
|   | Sales No. 9<br>Reference no.: SAL/009                                                        |                      |          |     |         | <b>15-Nov-2019</b><br>Friday |
|   | Party A/c name : Magnum Stores<br>Current balance : 74,250.00 Dr<br>Sales ledger : Sales A/c |                      | Price le | vel | : Whole | sale Price Level-1           |
|   | Name of Item                                                                                 | Quantity             | Rate     | per | Disc %  | Amount                       |
|   | DLL - GEN_1 Basic Phone                                                                      | 20 Nos               | 5,100.00 | Nos | 5 %     | 96,900.00                    |

Figure 1.5.6 Sales Invoice with Revised Price

Activity: Go to Gateway of Tally > Display > Statements of inventory > Stock query > select DLL-GEN\_1 Basic Phone >Press F7, to view the price list details and then press F10: Show Latest Price, to get the latest price list.

#### Conclusion

In this chapter, we have learnt how to define the different types of price levels for an organisation using Tally application. Apart from different price levels, we have learnt how price list for multiple stock items are defined from the single screen and how these details reflect while recording sales transactions.

# 1.6 Tally Audit

#### LEARNING OBJECTIVES

- Enable Tally Audit
- View Tally Audit Monthly Register
- View Voucher type wise, Master wise and User wise audit statistics details

# **1.6.1 Introduction**

Audit is an important function of any business organisation; it denotes that the business has true and fair transactions during the year. Tally has an in-built feature: **Tally Audit**, which enables the auditor to perform an audit or track changes that affect the integrity of a transaction. Changes made to **Date, Ledger Masters and Amounts** in the voucher are reflected in the Tally Audit Listings.

### **Business Scenario**

Due to Increase in the volume of business transactions, Emerald-Shine Makers has appointed an accountant and two data entry operators; the accounting ledger and inventory masters will be created by the accountant and the day-to-day transactions will be recorded in Tally by the data entry operators.

Their roles are:

Data Operator 1 - To record Purchase and Payment Transactions in Tally

Data Operator 2 - To record Sales and Receipt Transactions in Tally

Emerald-Shine Makers wants to track the day to day activities of the business transactions such as masters and entry creations, to facilitate these requirements Emerald- Shine Makers decided to use Tally Audit feature.

# 1.6.2 Enabling Tally Audit Feature

Tally audit feature can be enabled in company creation or alteration screen, since we have already created the company let us enable the Tally audit feature in the company alteration screen.

To enable Tally Audit Features, follow the steps:

- 1. Go to Gateway of Tally > press Alt+F3: Comp Info > Alter
- 2. In the **Company Alteration screen**, set **Use security control** to **Yes**
- 3. Enter the administrator's name in Name of Administrator field as admin
- 4. Enter the password as admin9999
  - Tally displays the strength of the password entered depending on the combination Alphabets, Numbers & Special Characters.
  - Repeat the password for the purpose of confirmation.
- 5. Set the option **Use Tally Audit Features** to **Yes**

The **Security Control** in the company alteration screen appears as shown in figure 1.6.1:

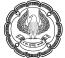

|                                                                   | Security Control          |
|-------------------------------------------------------------------|---------------------------|
| Use security control ?<br>(Enable security to avail TSS features) | Yes<br>)                  |
| Name of administrator :<br>Password :<br>Repeat password :        | admin                     |
|                                                                   | (Password strength: Fair) |
| Use Tally Audit features ?                                        | Yes                       |
| Disallow opening in Educational Mode?                             | No                        |

Figure 1.6.1 Security Control in Company Alteration screen

6. On saving the company alteration screen, it will ask for **Reload Company**, Click **Yes> and** enter the **"Name of User"** and **"Password**", company gets re-loaded

Note: Use Tally audit features will be available in company creation/alteration screen, only if the option "Security Control is enabled".

# **1.6.3 Create User Level Security**

To create User Level Security, follow the steps:

# Step 1: Creating Security Levels for Data Operator 1

1. Go to Gateway of Tally > Alt+F3: Company Info. > Security Control> Select Types of Security, The Default List of Security Levels such as Data Entry, Tally.Net User and Tally.Net Auditor appears, press Lower arrow key to enter the name as Data Operator 1

2. Select Data Entry in Use Basic Facilities of field

Note: By Selecting Use Basic Facilities of as Data entry, the newly created security level will inherit the facilities of Data entry, which are pre-defined in Tally.

3. Enter disallow and allow the facilities as shown in figure 1.6.2 and save the screen.

| S | ecurity Levels Emerald-Shine N                                                                 |
|---|------------------------------------------------------------------------------------------------|
| N | Name of security level : Data Operator 1                                                       |
| ι | Jse Basic Facilities of 2 Data Entry                                                           |
|   | Days allowed for Back Dated vouchers : <b>0</b><br>Cut-off date for Back Dated vouchers :      |
|   | Set/Alter rules for Print Before Save ? <b>No</b><br>also applicable for Export/E-Mail/Upload) |
| Æ | Allow company to connect ? Yes                                                                 |
| ι | Jse Tally.NET Authentication ? No                                                              |
|   | Disallow the following Facilities Allow the following Facilities                               |
|   | (others will be allowed) (to re-enable disallowed facilities)                                  |
| F | Full Access Sales Full Access Purchase                                                         |
|   | Full Access Receipt Full Access Payment                                                        |

#### Figure 1.6.2 Security Level Screen

Activity: Similarly, create the following security levels for Data Operator 2

- Activities which are Disallowed: Purchase and Payment
- Activities which are Allowed: Sales and Receipt

The completed Security Level screen appears as shown in the figure 1.6.3:

| Security Levels             |  |
|-----------------------------|--|
| Security Levels for Company |  |
| Name: Emerald-Shine Makers  |  |
| List of Security Levels     |  |
| Data Entry                  |  |
| Tally.NET User              |  |
| Tally.NET Auditor           |  |
| Data Operator 1             |  |
| Data Operator 2             |  |

Figure 1.6.3 Completed Security Level Screen

### Step 2 Creation of Users and Assigning Password for Each User

- 1. Go to Gateway of Tally > Alt+F3: Company Info. > Security Control>Users and Passwords
- 2. Select the newly created Security Level, enter the **Username** enter the required **Password** for the Users.

#### Activity:

- 1. Provide the username as DO1 and password as DO1 for Data Operator 1
- 2. Similarly provide username as DO2 and password as DO2 for Data Operator 2

The Users for Company screen appears as shown in the figure 1.6.4:

|                                    |             | List of Users for Com | pany                   |                          |                     |  |
|------------------------------------|-------------|-----------------------|------------------------|--------------------------|---------------------|--|
| Name: Emerald-Sl                   | nine Makers |                       |                        |                          |                     |  |
| Security Level                     | Username    | Password (if any)     | Allow Remote<br>Access | Allow Local<br>TDL Files | Allow SMS<br>Access |  |
| Data Operator 1<br>Data Operator 2 | D01<br>D02  | ***                   |                        | No<br>No                 | No<br>No            |  |

# Figure 1.6.4 Users for Company Screen

# **1.6.4 Creating of master's by Administrator and Recording of Transactions by the Users**

In this section we will learn to login to the same company with different users and perform the day to day activities in Tally

| Illustration 1: Recording of transaction with different user | levels |
|--------------------------------------------------------------|--------|
|--------------------------------------------------------------|--------|

|            | Record the follo                                    | wing transaction fi | om user ID DO1         |                       |
|------------|-----------------------------------------------------|---------------------|------------------------|-----------------------|
| Date       | Particulars                                         |                     |                        |                       |
| 01-12-2019 | Voucher: Purchase<br>Purchased the following        | stock items fro     | m Brahma Traders w     | vith reference number |
|            | PUR/007 Name of Stock Item                          | Quantity            | Rate (₹)               | Amount                |
|            | DDL Laptops                                         | 10                  | 15,000                 | 1,50,000              |
| 05-12-2019 | <b>Voucher: Payment</b><br>Made payment of ₹ 1,50,0 | 000 to Brahma Tra   | aders through SBI Bank | (                     |
|            | Record the follow                                   | wing transaction fr | om User ID <b>DO2</b>  |                       |
| Date       | Particulars                                         |                     |                        |                       |
| 06-12-2019 | Voucher: Sales<br>Sold the following stock it       | ems to Mital Trade  | ers                    |                       |
|            | Name of Stock Item                                  | Quantity            | Rate                   | Amount                |
|            | DDL Laptops                                         | 5                   | 20,000                 | 1,00,000              |
| 06-12-2019 | Voucher: Receipt<br>Received ₹ 1,00,000 from        | Mital Traders       |                        |                       |

## Table: 1.6.1

Create the required Masters and record the given transactions using the respective I.Ds

# **Step 1: Creation of Accounting Masters**

Masters need to be created in Admin login as we have not provided the permissions to create masters for the user ID's

Activity: Create Brahma Traders under Sundry Creditors and Mital Traders under Sundry Debtors.

Step 2: logout the Company from the Administration level.

# Go to Gateway of Tally>Alt+F3>Shut Company

# 1.6.5 Login from User ID

To login the company from user ID, follow the steps given below

Step 1: Login to Emerald-Shine Makers using User ID i.e., DO 1 and password as shown in the figure 1.6.5

| Com               | pany : Emerald-Shine Makers |  |
|-------------------|-----------------------------|--|
| Name of User      | : DO1                       |  |
| Password (if any) |                             |  |

Figure 1.6.5 Company Login Screen

Step 2: Recording Purchase Transaction

- 1. Go to Gateway of Tally > Accounting Vouchers > F9: Purchase> F2: Date -01-12-2019> Enter Supplier invoice no. as PUR/007 and the Date will be captured automatically
- 2. In the **Party A/c name** field select as **Brahma Traders>** select **Purchase** ledger
- 3. Select the Name of Stock Item as DDL Laptops, Godown as Main Location
- 4. Enter the **Quantity** as **10 Nos**, **Rate** as **₹ 15,000** and the amount will be captured automatically
- 5. Accept the **Bill-wise details** screen,

The Purchase Invoice screen appears as shown in figure 1.6.6:

| Accounting Voucher Creation                                                                   | Emerald-Shine Makers |                    | Ctrl + M 🔀  |
|-----------------------------------------------------------------------------------------------|----------------------|--------------------|-------------|
| Purchase No. 7                                                                                |                      |                    | 1-Dec-2019  |
| Supplier invoice no.: PUR/007                                                                 | Date : 1-Dec-2019    |                    | Sunday      |
| Party A/c name : Brahma Traders<br><i>Current balance :</i><br>Purchase ledger : Purchase A/c |                      |                    |             |
| Name of Item                                                                                  | Quant                | ty Rate per Disc % | Amount      |
| DDL Laptops                                                                                   | 10 1                 | los 15,000.00 Nos  | 1,50,000.00 |

#### Figure 1.6.6 Purchase Voucher Screen

# Activity:

• Record the following transaction from User ID DO1

| Date       | Particulars                                                   |
|------------|---------------------------------------------------------------|
| 05-12-2019 | Voucher: Payment                                              |
|            | Made payment of ₹ 1,50,000 to Brahma Traders through SBI Bank |

# Table: 1.6.2

• Record the following transaction from User ID DO2

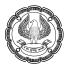

## Hint: Log out from the company and login as DO2

| Date       | Particulars                                                                                     |                    |            |                           |
|------------|-------------------------------------------------------------------------------------------------|--------------------|------------|---------------------------|
| 06-12-2019 | Voucher: Sales<br>Sold the following stock i<br>is not applicable)<br>Hint: Select Main Locatio |                    |            | umber SAL/010 (Price list |
|            | Name of Stock Item                                                                              | Quantity           | Rate (₹)   | Amount                    |
|            | DDL Laptops                                                                                     | 5                  | 20,000     | 1,00,000                  |
| 06-12-2019 | Voucher: Receipt<br>Received a cheque of ₹                                                      | 1,00,000 from Mite | al Traders |                           |

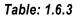

# 1.6.6 Audit Listing for Voucher Types

To display the Tally Audit statistics for voucher types,

1. Close/Shut the company which is opened with user I.D

2. Open the company with Admin I.D to check the report.

2. Go to Gateway of Tally > Display > Statements of Accounts > Tally Audit>Select Voucher Type, to get the audit statistics details

The Audit Statistics with voucher types appears as shown in figure 1.6.7:

| Audit Statistics    | Emerald-Shine Makers |           | Ctrl + M 🔀      |
|---------------------|----------------------|-----------|-----------------|
| Voucher Type-wise   |                      | 1-Apr-201 | 9 to 6-Dec-2019 |
| Type of Vouchers    |                      | Entered   | Altered         |
|                     |                      |           |                 |
| Credit Note         |                      | 1         |                 |
| Debit Note          |                      | 1         |                 |
| Journal             |                      | 3         |                 |
| Payment<br>Purchase |                      | 3         |                 |
| Purchase            |                      | 7         |                 |
| Receipt<br>Sales    |                      | 4         |                 |
| Sales               |                      | 10        |                 |

#### Figure 1.6.7 Audit Statistics

To view voucher types with no entries,

- 1. Press F12: Configure from the figure 1.6.7,
- 2. Set Show Voucher Type having no entries to Yes and accept it

**Note**: To view **Parent Voucher Types wise** entered or altered transactions, Press **F12** from figure 1.6.7 and Set **Sort by default voucher** to **Yes** to display the list of voucher types based on the alphabetical order of parent voucher types

Activity: Press F12 from the figure 1.6.7 and set the option Show Cancelled and Deleted Count Separately? to Yes, to display the Modified, Cancelled and Deleted voucher's count separately in columnar format

# **1.6.7 Voucher Auditing**

Tally Audit feature is a quick auditing of vouchers and masters from the administrator of the company. After recording the transactions, the administrator will audit/check the vouchers and masters. After the vouchers are audited, any changes made in the audited vouchers will be recorded in Tally

Other than the voucher auditing feature, Tally also provides a powerful tool to perform the statutory audit of Tally data by auditors

This feature can be accessed from **Gateway of Tally >Audit and Compliance**, only if security control feature is enabled for the company.

The Audit and Compliance tool consists of 4 menus which are used in conducting statutory audit such as

- 1. Audit Documentation
- 2. Audit and Analysis
- 3. Audit Journals
- 4. Financial Statements

Let us now understand the voucher auditing feature which is quick auditing of vouchers and masters by administrator of the company.

#### To audit Voucher,

- 1. Go to Gateway of Tally > Display > Statements of Accounts > Tally Audit > Voucher Types
- 2. Click F5: Show All Vch or Press F5 for displaying the vouchers of the Company for auditing

The Tally Audit Listing appears as shown in the figure 1.6.8

| Tally Audit Listing Emerald                                     | -Shine Makers    |                        | Ctrl + M 🔉    |
|-----------------------------------------------------------------|------------------|------------------------|---------------|
| List of Entered/Altered All Vouchers                            | 1                | Apr-2019 te            | o 31-Dec-2019 |
|                                                                 |                  |                        |               |
| Date Particulars                                                | Vch Type Vch No. | Debit                  | Credi         |
|                                                                 |                  | Amount                 | Amour         |
|                                                                 |                  |                        |               |
|                                                                 |                  |                        |               |
| 1-4-2019SBI Bank                                                |                  | 00,000.00              |               |
| 1-4-2019Mufti Solutions                                         | Purchase 1       |                        | 1,50,000      |
| 1-5-2019Blue Ray Solutions                                      |                  | 00,000.00              |               |
| 1-5-2019Mufti Solutions                                         |                  | 65,000.00              |               |
| 1-5-2019Mufti Solutions                                         | Credit Note 1    |                        | 15,000        |
| 0-6-2019Blue Ray Solutions                                      | Receipt 1        |                        | 2,16,000      |
| 0-6-2019Blue Ray Solutions                                      |                  | 16,000.00              |               |
| 1-7-2019Power Electronics                                       |                  | 38,000.00              |               |
| 1-7-2019Best Electronics                                        | Purchase 2       |                        | 3,00,000      |
| 5-7-2019Power Electronics<br>1-7-2019Power Electronics          | Receipt 2        | 2 000 00               | 1,40,000      |
|                                                                 | Journal 2        | 2,000.00               |               |
| 1-8-2019Power Electronics<br>0-8-2019Power Electronics          |                  | 70,000.00<br>71.000.00 |               |
| 1-8-2019Power Electronics                                       | Journal 3        | 1,000.00               | 5.000         |
| 1-9-2019Power Electionics                                       | Purchase 3       |                        | 25,00,000     |
| 1-9-2019Comfort Traders                                         |                  | 00,000,00              | 23,00,000     |
| 1-9-2019Proteinvi Tradelis<br>10-2019Global Corporation         | Purchase 5 3,    | 10,000.00              | 2,30,000      |
| 7-10-2019Grobal Corporation<br>7-10-2019Madan Manufacturing Co. |                  | 30,000.00              | 2,30,000      |
| 7-10-2019Madan Manufacturing Co.                                | Purchase 5       | 10,000.00              | 1,30,000      |
| 7-10-2019Sunshine Industries                                    | Receipt 3        |                        | 60,000        |
| 7-10-2019 Sunshine Industries                                   |                  | 60,000.00              | 00,000        |
| -11-2019Mani Electronics                                        | Purchase 6       | 0,000.00               | 13,00,000     |
| -11-2019Magnum Stores                                           |                  | 74,250.00              | 13,00,000     |
| -11-2019Wariety Infocom                                         |                  | 54.450.00              |               |
| 5-11-2019Magnum Stores                                          |                  | 96.900.00              |               |
| -12-2019Brahma Traders                                          | Purchase 7       | 0,000.00               | 1,50,000      |
| -12-2019Brahma Traders                                          | T WIGHGOD        | 50,000.00              | 1,00,000      |
| 12-2019Mital Traders                                            | Receipt 4        | .0,000.00              | 1,00,000      |
| -12-2019Mital Traders                                           |                  | 00.000.00              | .,50,000      |
|                                                                 | 0000 10 1        |                        |               |

Figure 1.6.8 Tally Audit listing

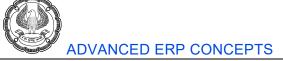

3. On verification of the transactions, click **F7: Accept One** to accept each transaction one by one or click **<u>F7</u>: Accept All** to accept all the transactions. Once accepted, the transactions will be removed from the Tally Audit Listing Details.

Alternatively, the administrator can take a hard copy of the Tally Audit Listing, verify the transactions manually and accept them.

### **Business Scenario**

Data Operator 2 altered the receipt entry which is recorded as on 06-12-2019 and changed the date to 07-12-2019.

**Activity:** Open the company with DO2 user I.D and change the date, once after the changes are made, open the company with administrator I.D and check the following altered details.

To view the name of the person who has entered or altered a voucher,

- 1. Go to Gateway of Tally > Display > Statements of Accounts > Tally Audit > Voucher Types > F5
- 2. Press F12: Configure from Tally Audit Listing screen
- 3. Set Show Entered/Altered By to Yes

The F12 Configuration screen appears as shown in figure 1.6.9:

| Configuration                             |   |           |
|-------------------------------------------|---|-----------|
| Format                                    | : | Condensed |
| Show narrations                           | ? | No        |
| Show bill wise details                    | ? | No        |
| Show Cost Centre Details also             | ? | No        |
| Show inventory details                    | ? | No        |
| Show additional description of Stock Item | ? | No        |
| Show Bank Details also                    | ? | No        |
| Show Additional Details                   | ? | No        |
| Show Entered/Altered By                   | ? | Yes       |
| Appearance of Stock Item Names            | ÷ | Name Only |
| Appearance of Names                       | : | Name Only |
| Sorting Method                            | : | Default   |

#### Figure 1.6.9 Configuration Screen

#### 4. Accept the screen

The Tally Audit Listing screen appears as shown in figure 1.6.10:

| Tally Audit Listing<br>List of Entered/Altered All Vouchers                                  |          |         |        | Ctrl + M 🛛<br>to 31-Dec-2019 |
|----------------------------------------------------------------------------------------------|----------|---------|--------|------------------------------|
| Date Particulars                                                                             | ∨ch Type | Vch No. | Debit  | Credit                       |
|                                                                                              |          |         | Amount | Amount                       |
| 7-12-2019Mtal Traders<br>Entered By <b>DO2</b><br>Altered By <b>DO2</b> on <b>8-Jan-2020</b> | Receipt  | 4       |        | 1,00,000.00                  |

Figure 1.6.10 Tally Audit Listing with Entered or Altered Details

Note: Change the period, if multiple vouchers are selected for auditing.

To sort deleted, modified, or cancelled voucher,

Press F12: Configure from the Tally Audit Listing screen and select the required User Action from the list

|                                          |             | List of User Actions   |
|------------------------------------------|-------------|------------------------|
| Configuration                            |             | [ All Items<br>Altered |
| Select User Action                       | E All Items | Cancelled              |
| Format                                   | : Condensed | Deleted                |
| Show narrations                          | ? No        | Entered                |
| Show bill wise details                   | ? No        | Modified               |
| Show Cost Centre Details also            | ? No        |                        |
| Show inventory details                   | ? No        |                        |
| Show additional description of Stock Ite | m ? No:     |                        |
| Show Bank Details also                   | ? No        |                        |
| Show Additional Details                  | ? No        |                        |
| Show Entered/Altered By                  | ? Yes       |                        |
| Appearance of Stock Item Names           | : Name Only |                        |
| Appearance of Names                      | : Name Only |                        |
| Sorting Method                           | : Default   |                        |

Figure 1.6.11 Configurations screen

- **Altered:** This option allows you to view and audit all the audited Altered vouchers consisting of all Modified, Cancelled and Deleted vouchers.
- **Cancelled:** This option allows you to view and audit only the audited Cancelled vouchers.
- **Deleted:** This option allows you to view and audit only the audited Deleted vouchers.
- Entered: This option allows you to view and audit only the audited entered Vouchers
- **Modified:** This option allows you to view and audit only the Modified vouchers where Date, Amount, Ledger Masters are being altered in the audited Modified vouchers.

# **1.6.8 Tally Audit Statistics for Masters**

Tally Audit Statistics for Master displays the details of Accounting Master with Entered and Altered details.

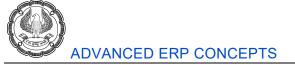

To view Audit Statistics for Masters,

Go to Gateway of Tally > Display > Statements of Accounts > Tally Audit > Masters

The Audit Statistics – Master- Wise screen appears as shown in figure 1.6.12:

| Audit Statistics   | Emerald-Shine Makers     |         | Ctrl + M 🔀 |
|--------------------|--------------------------|---------|------------|
| Master-wise        | 1-Apr-2019 to 7-Dec-2019 |         |            |
| Name               |                          | Entered | Altered    |
|                    |                          |         |            |
|                    |                          |         |            |
| Accounting Masters |                          |         |            |
| Ledgers            |                          | 27      |            |
|                    |                          |         |            |

Figure 1.6.12 User Statistics Screen

# Tally Audit Listing

On drilling down from the **Master-wise** report, the **Tally Audit Listing** for the **List of Entered/Altered Ledgers** appears as shown in figure 1.6.13:

| Tally Audit Listing                                   | Emerald-Shine Makers Ctrl + M 🗷 |
|-------------------------------------------------------|---------------------------------|
| List of Entered/Altered Ledgers                       |                                 |
| ld Name                                               | Opening Balance                 |
|                                                       |                                 |
| 30 Profit & Loss A/c                                  |                                 |
| 31 Cash                                               |                                 |
| 161 SBI Bank                                          |                                 |
| 162 Proprietors Capital                               |                                 |
| 163 Mufti Solutions                                   |                                 |
| 164 Purchase A/c                                      |                                 |
| 167 Interest Paid                                     |                                 |
| 168 Interest Received                                 |                                 |
| 169 Blue Ray Solutions                                |                                 |
| 170 Sales A/c                                         |                                 |
| 172 Best Electronics                                  |                                 |
| 174 Power Electronics                                 |                                 |
| 175 Sales - Export                                    |                                 |
| 176 Forex Gain/Loss                                   |                                 |
| 186 Comfort Traders                                   |                                 |
| 187 Labour Charges                                    |                                 |
| 188 Packing Charges<br>189 Pruthvi Traders            |                                 |
|                                                       |                                 |
| 193 Madan Manufacturing Co.<br>194 Global Corporation |                                 |
| 206 Job Work Charges                                  |                                 |
| 207 Sunshine Industries                               |                                 |
| 213 Mani Electronics                                  |                                 |
| 214 Magnum Stores                                     |                                 |
| 215 Variety Infocom                                   |                                 |
| 216 Brahma Traders                                    |                                 |
| 217 Mital Traders                                     |                                 |
|                                                       |                                 |

Figure 1.6.13 Master-Wise Audit Statistics Report

# 1.6.9 Audit Listing for Users

Audit Listing for Users contain the details of User Type and user wise Modified, Cancelled and deleted count

To view Tally audit statistics for Users,

- 1. Go to Gateway of Tally > Display > Statements of Accounts > Tally Audit > Users
- 2. Press F12 and enable the options Show users having no entries and Show Cancelled and Deleted Count Separately

The Audit Statistics User-Wise screen appears as shown in figure 1.6.14:

SIMPLIFYING ADVANCED TRANSACTIONS IN TALLY

| Audit Statistics               | Emerald-Shine Makers |         |          |           | Ctrl + M 💌      |
|--------------------------------|----------------------|---------|----------|-----------|-----------------|
| User Wise                      |                      |         |          | 1-Apr-201 | 9 to 7-Dec-2019 |
| Name User Typ                  | e                    |         |          | Altered   |                 |
|                                |                      | Entered | Modified | Cancelled | Deleted         |
| admin Administ<br>DO1 Data Opt | erator 1             | 27      |          |           |                 |
| DO2 Data Op                    | erator 2             |         | 1        |           |                 |
| Total                          |                      | 27      | 1        | 0         | 0               |
|                                |                      | 21      |          | U         | U               |

#### Figure 1.6.14 Audit Listing for Users

Along with username, user type is also shown. The total count of entered & modified voucher for a user includes the count of masters and vouchers.

#### Conclusion

In this chapter we have learnt to configure tally audit feature and understood the role of security control feature in Tally. We have also learnt to configure security levels for different users and assign the rights to them. Tracking of audited transactions i.e., if any changes are done after auditing the voucher in Tally, then the same can be checked in Tally Audit report.

CHAPTER

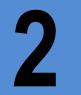

# **TSS Features and Capabilities**

Tally Software Services (TSS) is a set of capabilities that helps to add value to Tally. With TSS feature capabilities, we can have a central consolidation of all branch office data over secure servers, access the company data remotely, instant support from within Tally etc. are the additional features of TSS.

## 2.1 Remote Access

#### LEARNING OBJECTIVES

- Configuration of Tally Software Services
- Creation of Tally.NET users and specifying security levels
- Accessing data from a remote location

Tally.NET is a framework which works in the background and provides a broad range of services using the internet.

Using Tally.NET, a user can access a company's data from a remote location using the Tally installed at that location to record the transactions remotely and viewing of reports. similarly, a practicing-chartered accountant working with Tally auditor's license can look over the client's Tally data remotely from his office.

At the client's place, the administrator must create remote users with the permission to access or audit data from a remote location and assign controls based on their security level for the required company only. The remote user accessing the company data acts as a client to Tally.NET.

## 2.1.1 Overview of Tally.Net Features

#### TSS provides the following list of useful features:

- Connect companies from Tally
- Create and maintain remote users
- Synchronization of data (via Tally.NET)
- Use online help and support capability from within Tally or the browser

#### **Business Scenario**

Emerald-Shine Makers has expanded the business and started a branch office in Delhi location, due to this proprietor of the company had to frequently visit Delhi branch for business meetings, during business meetings the proprietor wanted to access the Tally data and view his books of accounts as well record the entries for expenses incurred.

TSS FEATURES AND CAPABILITIES

Also in few cases due to busy schedule the auditor of the company Emerald-Shine Makers were unable to visit the company for auditing the data, due to which auditor suggested to use the remote access feature of Tally, by doing this the company data could be accessed remotely by the proprietor, auditor and staffs if the required access is provided.

## 2.1.2 Configuring TSS Features

Let us load the company Emerald-Shine Makers, after loading follow the steps.

**Note:** Security control feature should be enabled in the company to access the data remotely. (We have already enabled security control for this company)

1. Go to Gateway of Tally > F11: Features

The **Company Features** screen appears as shown in the figure 2.1.1:

| Company Features         |
|--------------------------|
|                          |
| Accounting Features      |
| Inventory Features       |
| Statutory & Taxation     |
| Audit Features           |
| TSS Features             |
| Add- <b>O</b> n Features |
| Quit                     |
|                          |

Figure 2.1.1 Company Feature Screen

- 2. Select **TSS Features** or click **F4: TSS**, to view the **TSS Features** screen
- 3. In the **Connection Details** section
  - **Connect name:** The user can enter a connect name for the company to be connected as per his requirements or retain the company name mentioned in the company master.
  - **Name of contact person:** Specify the name of the contact person.
  - **Contact number:** Specify the contact number.
- 4. In the **Configuration for Remote Access** section
  - Allow company to connect: Set this option to Yes to establish a connection with the Tally. NET server.

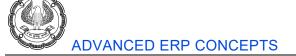

- **Connect company on loading:** Set this option to **Yes**, when the user requires the company to be connected to Tally.NET server on loading the **data**, in this case let it remain **No**.
- 5. In SMS Access Details section
  - Enable SMS access: Set this option to Yes if accessing company's data via SMS is required, in this case let it remain No.
  - **Company name for SMS**: Enter the company's name to be used for SMS query

The completed **TSS Feature** screen appears as shown in the figure 2.1.2:

|                                 | Company: Emerald-Shine Makers |
|---------------------------------|-------------------------------|
|                                 | TSS Features                  |
| Connection Details              |                               |
| Connect name                    | : Emerald-Shine Makers        |
| Name of contact person          | : Prakash                     |
| Contact number                  |                               |
| Configuration for Remote Access |                               |
| Allow company to connect        | ? Yes                         |
| Connect company on loading      | ? No                          |
| SMS Access Details              |                               |
| Enable SMS access               | ? No                          |
| Company name for SMS            | ?                             |

Figure 2.1.2 Setting up TSS Features Screen

## 2.1.3 Creating Tally.NET User

After configuring TSS Feature in Tally, let us create the Tally.NET Users and allow them to access the data remotely.

Administrator will have the rights to create the users, once after creating the Tally.NET Users, the user will be able to work on the company data remotely based on the rights assigned to the user.

## To create a Tally.NET User,

- 1. Go to Gateway of Tally > click <u>K</u>: Control Centre or press Ctrl+K
- The Tally.NET User login screen will appear. Enter the Account ID in Your Tally.NET ID field and password in Your Tally.NET Password field. The password is the same which is sent by e-mail to the email address provided while activating Tally

The Tally.NET User Login screen appears as follows:

TSS FEATURES AND CAPABILITIES -

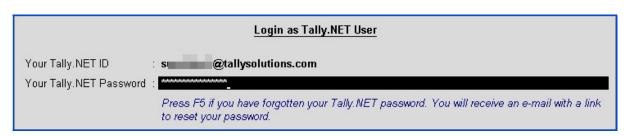

## Figure 2.1.3 Remote Tally.NET User Login Screen

3. Press enter **Control Centre** screen appears as shown in figure 2.1.4:

The Control Centre screen appears as shown in figure 2.1.4:

| ι:           | Licensing and Configuration                                                                                                    |
|--------------|----------------------------------------------------------------------------------------------------|
| -            | I : License Management                                                                                                    |
|              | Comparison of the second second |
| <u>j</u> : . | Jobs and Recruitment                                                                                                    |
|              | Search for people, publish your requirements, set online examinations to test knowledge of candidates.                                                                                                    |
| <u>E</u> :   | Employee Assessment                                                                                                    |
|              | Assess the knowledge and competency of employees.                                                                                                    |
| <u>A</u> :   | Profile Management                                                                                                    |
|              | Set and check details about the account.                                                                                                    |
| <u>U</u> :   | User Management                                                                                                    |
|              | Manage security and other aspects of all users including Tally NET remote users.                                                                                                    |
| <u>C</u> :   | Change Account Administrator                                                                                                    |
|              | Change the account administrator.                                                                                                    |
| N :          | Manage Data Sessions                                                                                                    |
|              | Session-wise details of other users logged into this account.                                                                                                    |

## Figure 2.1.4 Control Centre Screen

- 4. Select User Management and press enter
- 5. In User Management screen
  - Select **Owner** from the List of Security Level
  - Enter the required Email ID in Tally.NET ID field.
  - Set Tally.Net User to Yes

The **User Management** screen appears as shown in the figure 2.1.5:

| UserN | Management     |              | Emerald-Sh        | ine Makers          |
|-------|----------------|--------------|-------------------|---------------------|
|       |                |              | <u>User Man</u>   | agement             |
|       |                | Α            | Account ID : s    | @tallysolutions.com |
| S.No. | Security Level | Tally.NET ID | Tally.NET<br>User | Status              |
| 1     | Owner          | s            | n Yes             | Active              |
|       |                |              |                   |                     |

#### Figure 2.1.5 User Management Screen

**Note:** In case of single user license one user (1 e mail id) can be configured for remote access, and for multiuser license 10 active Tally.Net user can be configured.

6. Accept the screen and come to Gateway of Tally by logging out from control centre.

**Note:** The Tally.NET users created here receive their password through e-mail provided as Tally.Net ID mentioned here and it must be valid e-mail IDs.

## 2.1.4 Creating Security Controls for Tally.NET User

By default, the Tally.NET User's security levels is set as Data Entry, thereby having restricted access only to the company data. However, the administrator can change the access controls of Tally.NET User based on the requirement. Any user created under these Security Levels requires Tally.NET authentication to access data.

#### To create security controls for a Tally.NET User,

- 1. Go to Gateway of Tally > Alt+F3 > Security Control
- 2. Select Types of Security
- 3. The **Security Levels for company** appears as shown in figure 2.1.6:

The Security Levels screen appears as shown in the figure 2.1.6:

| Security Levels             |  |
|-----------------------------|--|
| Security Levels for Company |  |
| Name: Emerald-Shine Makers  |  |
| List of Security Levels     |  |
| Data Entry                  |  |
| Tally.NET User              |  |
| Tally.NET Auditor           |  |
| Data Operator 1             |  |
| Data Operator 2             |  |
|                             |  |

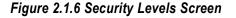

TSS FEATURES AND CAPABILITIES

- 4. Select Tally.NET User
- 5. In the Security Levels for Tally.NET User screen
  - By default, Tally.NET User appears in Name of security level field
  - Use Basic Facilities of field, Data Entry is pre-set by default, administrator can change this based on the requirement
  - Days allowed for Back Dated vouchers is set as 0 by default
  - Cut-off date for Back Dated vouchers is kept blank
  - Set the option Set/Alter rules for Print Before Save to No
  - Allow company to connect, set it to Yes, by enabling this option, we are allowing security level to connect the company for remote access using Tally.NET Server
  - By default, **Use Tally.NET Authentication** is set to **Yes.** The user classified under this security level can login remotely with Tally.NET User capabilities

#### 6. In **Disallow the following Facilities**

- Select the required access control from the Type of Access
- Select the required List of Reports/Facility to be disallowed based on the access control
- 7. In Allow the following Facilities
  - Select the required List of Reports/ Facility and select End of List from the Type of Access

The Security Levels screen appears as shown in the figure 2.1.7:

| Security Levels            |                                                      |                      |                                           | Emerald-Shine N                                       |
|----------------------------|------------------------------------------------------|----------------------|-------------------------------------------|-------------------------------------------------------|
| Name of security           | level : Tally.NET                                    | F User               |                                           |                                                       |
| Use Basic Facilit          | ies of 🛛 : Data Entr                                 | r <b>y</b>           |                                           |                                                       |
|                            | Back Dated vouchers<br>ack Dated vouchers            | : 0<br>:             |                                           |                                                       |
|                            | r Print Before Save<br>for <i>Export/E-Mail/Uplo</i> | ? No<br>ad)<br>? Yes |                                           |                                                       |
| Use Tally.NET A            |                                                      | ? Yes                |                                           |                                                       |
| Disallov                   | w the following Faci                                 | lities               | Allow                                     | the following Facilities                              |
| (0                         | thers will be allowed)                               |                      | (to re-enable disallowed facilities)      |                                                       |
| Full Access<br>Full Access | Accounts Maste<br>Balance Sheet                      | rs                   | Full Access<br>Full Access<br>Full Access | Accounting Vouchers<br>Inventory Vouchers<br>Day Book |
|                            |                                                      |                      | Full Access                               | Inventory Masters                                     |

Figure 2.1.7 Security Levels Defining Rights

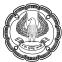

8. Press Ctrl+A twice to save the access controls for Tally.NET User

## 2.1.5 Authorizing Tally.NET User

Based on business requirements, the administrator can authorize users under Tally.NET User.

#### Go to Gateway of Tally > F3: Company Info. > Security Control > Users and Passwords

In the Users for Company screen, follow the steps:

- 1. Under Security Level field, press lower arrow key and select Tally.NET User from Security Level below Data Operator 2
- 2. In Username field type the required Email ID which was assign as Tally.Net ID
- 3. By default, the **Password (if any)** field is blank and cannot be provided for Tally.NET User
- 4. Set Allow Remote Access to Yes if the Tally.NET User requires to access it remotely
- 5. Allow Local TDL Files is set to No, if the admin does not want the additional TDLs to be executed remotely for the selected remote user
- 6. Set Yes to Allow SMS Access if required

The complete Users for Company screen appear as follows

| List of Users for Company         |                              |                   |                        |                          |                     |
|-----------------------------------|------------------------------|-------------------|------------------------|--------------------------|---------------------|
| Name: Emerald-Sh                  | ine Makers                   |                   |                        |                          |                     |
| Security Level                    | Username                     | Password (if any) | Allow Remote<br>Access | Allow Local<br>TDL Files | Allow SMS<br>Access |
| Data Operator 1                   | D01                          | ×                 | No                     | No                       | No                  |
| Data Operator 2<br>Tally.NET User | DO2<br>s @tallysolutions.com | *                 | No<br>Yes              | No<br>No                 | No                  |

#### Figure 2.1.8 List of Users of Company

#### 7. Accept the screen

## 2.1.6 Connect Company on Tally.NET

In order to connect a company to Tally.NET Server for remote access,

- 1. Click F4: Connect or press F4 from Gateway of Tally
- 2. A message will be displayed indicating that the company is connected successfully in the calculator pane:

The Gateway of Tally screen with Tally.NET User connection details appears as shown in the figure 2.9:

| <br>Product                  | Calculator Ctrl + M                                                                                              | N X |
|------------------------------|----------------------------------------------------------------------------------------------------|-----|
| Folly<br>POWER OF SIMPLICITY | 1 12:59:27: Tally.NET Server connection monitoring service started<br>Z 12:59:27 : Connected to Tally.NET Server |     |
| Tally.ERP 9                  | 3 12:59:28 : Emerald-Shine Makers - Company connected successfully<br>4>                                         |     |

#### Figure 2.1.9 Connection Successful Notification

## 2.1.7 Remote Login

The users classified under Tally.NET User can access data from a remote location by providing the remote user Login ID and Password while Tally is running in Licensed or Educational mode.

- 1. Open **Tally** from the remote location.
- 2. In the Company Info menu, select Login as Remote User

The **Company Info Menu** screen appears as shown in the figure 2.1.10:

| Company Info.          |
|------------------------|
| Select Company         |
| Login as Remote User   |
| <b>c</b> reate Company |
| Backup<br>Restore      |
| Quit                   |
|                        |

Figure 2.1.10 Company Info Screen

3. Provide the configured Email-ID in **Your Tally.NET ID** field and **Password** in **Your Tally.NET Password** field

The Tally.NET User Login screen with remote login appears as shown in the figure 2.1.11:

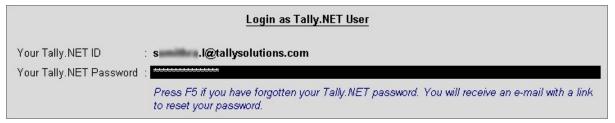

## Figure 2.1.11 Login as Remote Tally.NET User

On successful authentication, a remote session is created on Tally.NET which remains valid till the user logs out. A unique identification number is assigned to the remote session created. The remote user can work on only one company at a time.

In List of Remote Companies screen, select the required company from the List of Companies to connect.

The List of Remote Companies screen appears as shown in figure 2.1.12:

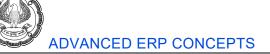

|                      | List o                        | of Remote Compan | ies            |                |              |            |
|----------------------|-------------------------------|------------------|----------------|----------------|--------------|------------|
| Company Name         | Account ID                    | Serial Number    | Contact Person | Contact Number | SMS Cmp Name | SMS Suffix |
|                      |                               | Online Companies |                |                |              |            |
| Emerald-Shine Makers | sumithra.l@tallysolutions.com | 782842473        | Prakash        | 9035912866     |              |            |

Figure 2.1.12 List of Remote Companies Screen

Once after selecting the required company from the list of remote companies then the following screen will appear.

The Gateway of Tally screen appears as shown in the figure 2.1.13:

| Gateway of Tally                                                          | Ctrl + M                                                                                                    |
|---------------------------------------------------------------------------|----------------------------------------------------------------------------------------------------|
| Current Period Current Date<br>14-2019 to 31-3-2020 Saturday, 7 Dec, 2019 | Gateway of Tally                                                                                                    |
|                                                                           | of Last Entry 7-Dec-2019 Masters Inventory Info. Transactions Accounting Vouchers OrdEr Vouchers OrdEr Vouchers OrdEr Vouchers Utilities ImpOrt Data BaNking Audit Audit & Compliance Reports Display Mutit Account Printing Ouit |

Figure 2.1.13 Remote login Gateway of Tally Screen

**Note:** It is mandatory to enable Security Control for the company to avail TSS Features in Tally. We can logout the remotely connected company from **Company Info** screen by clicking on the option **Remote User Logout**.

# 2.2. Data Synchronization

When a business has more than one office, we might need to consolidate the data from all the branches in one place, every day or every week based on our preference. With Tally's Data Synchronization feature this requirement can be easily met. Synchronization can be done over Tally.NET or a private network and can be initiated by either the server or the client.

## Data Synchronization in Tally

- 1. **Online Synchronization:** In this type of synchronisation, the client and the server companies are connected live through Tally.NET Server, or a private network.
  - Sync using Tally.NET Server
  - Sync through Private Network (also referred as Direct/IP Sync)

2. **On demand Synchronization:** In this type of synchronization, the client and the server companies need not be online at the same time. Data is synchronized using Tally.NET Server.

## **Business Scenario**

Emerald-Shine Makers have its head office at Bengaluru and branch office at Delhi. The Head office needs to communicate with the branch office to know the status of the branch transactions and update those transactions in the Head Office. This can be done by Data Synchronization. Let us Consider the Head Office Emerald-Shine Makers as the Server and the Branch Office Emerald-Shine Makers Delhi as the Client.

Activity: Create the following company for the financial year 2019-20 and enable security control feature.

- Emerald-Shine Makers Delhi Branch
  - Location: Delhi

Enable the option Use security control?

## Step 1: Configuration of Synchronisation using Tally.Net Server.

Load the company Emerald-Shine Makers,

- 1. Go to Gateway of Tally > F12: Configure > Advanced Configuration.
- 2. In the Advanced Configuration screen, under Client/Server Configuration section,
  - Set the option Tally is acting as to Server to run Tally as Synchronization Server
  - Specify the required port number (e.g. 9000) in the Port field
- 3. Select **Connection Configuration** section:
  - Set the duration in seconds for **Connection Timeout (in seconds)** field. The server disconnects when it does not receive any response from the client within the specified duration, let us not set **Connection Timeout**.
  - Set the option **Connect to Tally.NET Servers running on Non-HTTP port** to **Yes**, to avoid frequent disconnection from TSS or when receiving the error 16004 frequently
  - Set the option **Use absolute URL for HTTP Actions** to **Yes**, this will enable the proxy server to communicate the complete URL, by default this option is set to No

## 4. Select Log Configuration section:

- Set the option **Enable Sync Logging (SockReq.log)** to **Yes**, to generate a Log file which contains information about the synchronised vouchers. This file resides in the folder where Tally is installed
- Set the option **Truncate previous log before Syncing** to **Yes**, to overwrite the contents of the current log file generated earlier
- Set the option **Enable HTTP Log (tallyhttp.log)** to **Yes**, to login all SOAP and HTTP Post request/response in the login file residing in the default Tally folder
- Set the option Enable detailed Log (tally.imp) to Yes, to generate tally.imp log file containing

details of the operation

- Tab down to **Tally.Net Server Proxy Configuration** section: (in case you are using proxy server for internet connection)
- Set **Use proxy for connecting to Tally.NET Server** to **Yes**, if internet is connected through the proxy server, In this case let it be No.
- Enter the required URL/IP Address and the port number in the Specify URL/IP address and port for proxy server field
- Set Authentication proxy server to Yes to verify the username and password.
  - Enter the required username in the Username field
  - Enter the password in the Password field

The completed **Advanced Configuration** screen appears as shown in figure 2.2.1:

| † 6 more                                                                                                    |     |          |           |
|----------------------------------------------------------------------------------------------------|-----|----------|-----------|
| Connect to Tally.NET Server running on non HTTP port<br>Set the above option to 'Yes' in case of following problems:<br>(1) Frequently getting disconnected from Tally.NET Server<br>(2) Error 16004 : Invalid Nonce | :   | Yes      |           |
| Use absolute URL for HTTP actions                                                                                                    | ?   | Yes      |           |
| Log Configuration                                                                                                    |     |          |           |
| Enable Sync Logging (SockReq.log)                                                                                                    | ?   | Yes      |           |
| Truncate previous log before Syncing                                                                                                    |     | Yes      |           |
| Enable HTTP log (tallyhttp.log)                                                                                                    |     | Yes      |           |
| Enable detailed log (tally.imp)                                                                                                    | ?   | Yes      |           |
| Tally.Server 9 Configuration                                                                                                    |     |          |           |
| Restrict memory usage for low memory environment<br>(This may result in slower operations.)                                                                                                    | ?   | No       |           |
| Use additional memory for faster reporting                                                                                                    |     | No       |           |
| Tally.NET Server Proxy Configurat                                                                                                    | tio | <u>1</u> |           |
| Use proxy for connecting to Tally.NET server                                                                                                    | ?   | No       |           |
|                                                                                                    |     |          |           |
|                                                                                                    |     |          |           |
|                                                                                                    |     |          |           |
| Gateway Proxy Configuration                                                                                                    |     |          |           |
| Use proxy server for connecting to gateway                                                                                                    | ?   | No       | Accept ?  |
|                                                                                                    |     |          | Yes or No |
|                                                                                                    |     |          | Yes or No |

TSS FEATURES AND CAPABILITIES

## Figure 2.2.1 Configuring Tally as Server

### Note:

1. Tally will prompt you to restart for the changes to have effect, click **Yes** and restart.

2. Company Login screen appears, enter Name of User and Password to login.

Tally will restart, and in the information panel, we will be able to view configuration as server, as shown in figure 2.2.2:

| Configuration | Ctrl + Alt + F  |
|---------------|-----------------|
| Gateway       | LTE-SUML01:9999 |
| Server        | 9000            |
|               |                 |
|               |                 |
|               |                 |
|               |                 |
|               |                 |

Figure 2.2.2 Information Panel of Server

## Step 2: Configure Tally.NET Features on Server

## 1. Go to Gateway of Tally > F11: Features > F4: TSS

**Note:** We have already configured Tally.Net Features for the company Emerald-Shine Makers during remote access process.

The completed **TSS Feature** screen of server appears as shown in figure 2.2.3:

|                                | Company: Emerald-Shine Makers |
|--------------------------------|-------------------------------|
|                                | TSS Features                  |
| Connection Details             |                               |
| Connect name                   | Emerald-Shine Makers          |
| Name of contact person         | : Prakash                     |
| Contact number                 | N025912066                    |
| Configuration for Remote Acces | 85                            |
| Allow company to connect       | ? Yes                         |
| Connect company on loading     | ? No                          |
| SMS Access Details             |                               |
| Enable SMS access              | ? Yes                         |
| Company name for SMS           | ? ESM                         |

## Figure 2.2.3 TSS Features screen

## Step 3: Connect Server Company to Tally.NET

During the **Data Synchronization** it is essential that the Server Company be connected to Tally.NET server. To

connect the server company to Tally.NET, follow the steps:

- 1. Go to Gateway of Tally > click F4: Connect or Press F4
- 2. Select the required Company to be connected for Synchronization using TSS from the List of Companies

On successfully connecting to Tally.NET server, the connection status displayed in the calculator panel is as shown in figure 2.2.4:

Ctrl + N 🗙

| 1 17:09:32: Tally.NET Server connection monitoring service started |
|--------------------------------------------------------------------|
| 2 17:09:34 : Connected to Tally.NET Server                         |
| 3 17:09:35 : Emerald-Shine Makers - Company connected successfully |
|                                                                    |

#### Figure 2.2.4 Calculator Panel of Server

#### Step 4: Configure Client for Synchronisation

To configure the client company for synchronization, follow the steps:

1. Load the company Emerald-Shine Makers Delhi Branch in the client location

Configure the client company for synchronization as shown in the figure 2.2.5

| Client/Server Configuration                                                                                                    |                |
|----------------------------------------------------------------------------------------------------|----------------|
| Tally.ERP 9 is acting as                                                                                                    | Client         |
| Enable ODBC server                                                                                                    | ? Yes          |
| Port Connection Configuration                                                                                                    | : 9000         |
|                                                                                                    |                |
| Connection timeout (in seconds)                                                                                                    | 4              |
| Connect to Tally.NET Server running on non HTTP port<br>Set the above option to 'Yes' in case of following problems:<br>(1) Frequently getting disconnected from Tally.NET Server<br>(2) Error 16004 : Invalid Nonce | : Yes          |
| Use absolute URL for HTTP actions                                                                                                    | ? No           |
| Log Configuration                                                                                                    |                |
| Enable HTTP log (tallyhttp.log)<br>Enable detailed log (tally.imp)<br><u>Tally.Server 9 Configuration</u>                                                                                                    | ? Yes<br>? Yes |
| Restrict memory usage for low memory environment<br>(This may result in slower operations.)                                                                                                    | ? <b>Yes</b>   |
| Use additional memory for faster reporting                                                                                                    | ? No           |
| Tally.NET Server Proxy Configuration                                                                                                    | tion           |
| Use proxy for connecting to Tally.NET server                                                                                                    | ? No           |
|                                                                                                    | 11 more ↓      |

TSS FEATURES AND CAPABILITIES

## Figure 2.2.5 Configuring Tally as Client

2. Press Enter to save setting for Synchronization (Client), for the changes made.

### Note:

1. Tally will prompt you to restart for the changes to have effect, click **Yes** and restart.

2. Company Login screen appears, enter Name of User and Password to login.

Tally will restart, and in the information panel, we will be able to view configuration as Client, as shown in figure 2.2.6:

| Ctrl + Alt + F  |
|-----------------|
| LTE-SUML01:9999 |
|                 |
|                 |
|                 |
|                 |
|                 |
|                 |

Figure 2.2.6 Information Panel of Client

## Step 5: Creating a Synch Rule on Client

To set the client rule for master,

1. Go to Gateway of Tally > Import of Data > Synchronization > Client Rules > Create, create the client rule as follows

The Client Rule Creation screen appears as shown in figure 2.2.7:

| Client Rule Creation                                                                |                             |
|-------------------------------------------------------------------------------------|-----------------------------|
| Rule Type<br>Rule name                                                              | : Master<br>: Master Rule 1 |
| Use On-demand sync<br>(Client and server need not be<br>connected at the same time) | ? No                        |
| Sync via Tally.NET Server                                                           | ? Yes                       |
| Server account ID                                                                   | s @tallysolutions.com       |
| Company name on server                                                              | : Emerald-Shine Makers      |
| Direction of sync                                                                   | : Send Data                 |
| Set/alter advanced configurations                                                   | ? Yes_                      |

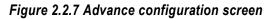

Note: On enabling the option Use On-demand sync? we can synchronize the data across multiple points,

send or receive data from a central location without the need of being in an always connected mode.

2. Enable **Set/alter advanced configurations?** to change advanced configurations for sync rule in client company. The advanced configurations are separately set for **Receive Data** and **Send Data** options

#### Advanced Configuration for Send Data

Set the **Advanced Configuration** screen as shown in figure 2.2.8:

| Advanced Configuration                       |       |
|----------------------------------------------|-------|
| <u>General</u>                               |       |
| Synchronise altered masters                  | ? Yes |
| Multi Currency Configuration                 |       |
| Send base currency symbol along with amounts | ? No  |

Figure 2.2.8 Advance configuration screen

#### **Creation of Client Rule for Transaction**

1. Go to Gateway of Tally > Import of Data > Synchronization > Client Rules > Create

Set the **Client Rule Creation** screen as shown in figure 2.2.9:

| Client Rule Creation                                                                | 1997 - 1997 - 1997 - 1997 - 1997 - 1997 - 1997 - 1997 - 1997 - 1997 - 1997 - 1997 - 1997 - 1997 - 1997 - 1997 - |
|-------------------------------------------------------------------------------------|----------------------------------------------------------------------------------------------------|
| Rule Type<br>Rule name                                                              | <ul> <li>Transaction</li> <li>Transaction Rule 1</li> </ul>                                                     |
| Use On-demand sync<br>(Client and server need not be<br>connected at the same time) | ? No                                                                                                    |
| Sync via Tally.NET Server                                                           | ? Yes                                                                                                    |
| Server account ID                                                                   | : s l@tallysolutions.com                                                                                        |
| Company name on server                                                              | : Emeraid-Shine Makers                                                                                          |
| Direction of sync                                                                   | Both                                                                                                    |
| Set/alter advanced configurations                                                   | ? No                                                                                                    |
|                                                                                     |                                                                                                    |

Figure 2.2.9 Client Rule Creation screen

2. On Selecting the **Direction of sync** as **Both**, **Synchronization Types** screen appears as shown in the figure 2.2.10 accept it as it is.

| Voucher Types Allow/Disallow List    |                                         |                                      |                                         |
|--------------------------------------|-----------------------------------------|--------------------------------------|-----------------------------------------|
| Sen                                  | d Data                                  | Recei                                | ve Data                                 |
| Allow the following<br>Voucher Types | Disallow the following<br>Voucher Types | Allow the following<br>Voucher Types | Disallow the following<br>Voucher Types |
| All Voucher Types                    | I End of List                           | All Voucher Types                    | I End of List                           |

## Figure 2.2.10 Synchronization Types

## 3. Enable Set/alter advanced configurations? option

The Advanced Configuration screen for both (receive & send) appears as shown in figure 2.2.11:

| Advanced Configuration                               |       |                                                                                 |              |
|------------------------------------------------------|-------|---------------------------------------------------------------------------------|--------------|
| Send configuration Receive configuration             |       |                                                                                 |              |
| General                                              |       | General                                                                         |              |
| Synchronise altered transactions                     | ? Yes | Ignore received master, if already present                                      | ? No         |
| Synchronise after save                               | ? No  | Ignore altered voucher type masters                                             | ? Yes        |
| (This option will synchronise vouchers after saving) |       | Ignore voucher type numbering                                                   | ? No         |
| Exclude masters while sending                        | ? No  |                                                                                 |              |
| Enable sync for deleted transaction                  | ? Yes | Opening Balances                                                                |              |
| Multi Currency Configuration                         |       | Overwrite opening balances<br>(Enabling it will overwrite the opening balances) | ? Yes        |
| Send base currency symbol along with amounts         | ? No  | For ledger                                                                      | ? Yes        |
|                                                      |       | For stock item                                                                  | ? Yes        |
|                                                      |       | Combine Opening BRS<br>(Combines opening BRS of server and client)              | ? <b>Yes</b> |
|                                                      |       | Multi Currency Configuration                                                    |              |
|                                                      |       | Accept non-base currency transactions                                           | ? No         |

## Figure 2.2.11 Advance configuration screen

4. Accept the screen and client rule.

Activity: Record the following transactions in the books of Emerald-Shine Makers Delhi Branch.

| Date       | Particulars                                                                                                    |  |
|------------|----------------------------------------------------------------------------------------------------|--|
| 10-12-2019 | Voucher: Receipt<br>Received ₹ 2,00,000 from a Hari Traders vide cheque no 000009<br>and deposited the same in SBI Bank (Advance Reference with<br>reference number Adv-R-001) |  |
| 15-12-2019 | Voucher: Payment<br>Made payment of ₹ 90,000 to Deepak Suppliers vide SBI Bank cheque no.000002.<br>(Advance Reference with reference number Adv-P-001)                        |  |

Table: 2.2.1

*Hint:* Create the masters such as *Hari Traders*, *Deepak Suppliers* and *SBI Bank* in *Delhi Branch* to record the transaction.

## Sending Sync Rule

After creating a sync rule, you must perform synchronization to send the rule to Tally.NET Server. To send sync rule,

- 1. Go to Gateway of Tally >F4: Connect
- 2. From Gateway of Tally select Import of Data > Synchronization
  - Select Synchronise All to send all rules
  - Select Synchronise Selected to send selected rule
- 3. Press Enter to start synchronization to send the rule

*Note:* We can alter the Sync Rule created in Tally, by following the steps:

- Go to Gateway of Tally > Import of Data > Synchronization > Client Rules/Server Rules > Alter
- Select the rule from the List of Rules
- Alter the details, and Accept the screen
- Access the Rule Info. for masters and transactions by pressing Alter on the right button bar

## Step 6: Activating Synch Rule on Server

Follow the steps in the server location, Emerald-Shine Makers

Go to Gateway of Tally > Import of Data > Synchronisation > Server Rules > Activate

The **Select Item** screen appears as shown in figure 2.2.12:

| Type Rule Name                              |
|---------------------------------------------|
|                                             |
| tion Transaction Rule 1 Aster Master Rule 1 |
| nsac                                        |

## Figure 2.2.12 Selection of rule screen

4. Select the Master rule from the List of Rules

The Rule Type tells you if the rule you are selecting is a masters or transactions rule.

## **Activating Master Rule**

The Server Rule Alteration screen appears as shown in figure 2.2.13:

TSS FEATURES AND CAPABILITIES

| Server Rule Alteration              |                 |
|-------------------------------------|-----------------|
| Rule Type                           | Master          |
| Rule name                           | : Master Rule 1 |
| On-demand sync                      | 2 No            |
| Direction of sync                   | : Receive Data  |
| Deactivate when client rule changes | ? Yes           |
| Set/alter advanced configurations   | ? No            |
| Activate rule                       | ? Yes_          |
|                                     |                 |

Figure 2.2.13 Activation of Rule

**Note:** Set **Set/alter advanced configurations?** to **Yes** to change the advanced configuration. You can specify advanced configurations for send masters or receive masters.

## **Activating Transaction Rule**

The Server Rule Alteration screen appears as shown in figure 2.2.14:

| : Transaction        |
|----------------------|
| : Transaction Rule 1 |
| ? No                 |
| : Both               |
| ? Yes                |
| ? No                 |
| ? Yes_               |
|                      |
|                      |

Figure 2.2.14 Activation of transaction rule

**Note:** Enable **Set/alter advanced configurations?** to **Yes** and to change the advanced configuration. You can specify advanced configurations for receive data, send data or both.

#### Step 7: Synchronisation of Data

This step must be followed in client and server location, where the transfer of data is required.

- 1. Go to Gateway of Tally > Import of Data > Synchronization
  - Select Synchronise All to synchronise data for all the client rules created

- Select Synchronise Selected to synchronise data for selected rule
- 2. Press Enter to start data synchronization

After data synchronisation, a message appears in the server system's calculator pane, as shown in figure 2.2.15:

| 1                | Calculator                                                                                                    | Ctrl + N 🗙 |
|------------------|----------------------------------------------------------------------------------------------------|------------|
| 4<br>5<br>6<br>7 | 18:29:18 : Connected to Tally.NET Server<br>18:29:18 : Emerald-Shine Makers - Company connected successfully<br>18:29:29 : Synchronizing with Company "Emerald-Shine Makers Delhi Branch" for rule "Master Rule 1"<br>18:29:32 : Synchronizing with Company "Emerald-Shine Makers Delhi Branch" for rule "Transaction Rule 1" |            |
| 0.               | 2                                                                                                    |            |

#### Figure 2.2.15 Data Synchronisation Message

Alternatively, you can synchronise data on the Gateway of Tally using the following buttons:

- <u>O</u>: Synchronise: Press Alt + O to synchronise data for all sync rules
- <u>Y</u>: Sync Selected: Press Alt + Y to synchronise selected sync rules

The **Synchronise All** option is used to perform synchronisation, and to send and accept the sync rule created by the client.

**Observation:** Once after synchronising the data in client and server location, open the server company, here it is **Emerald-Shine Makers**, and go to daybook report enter the full period and check the transactions. The transactions which were recorded in the client (**Emerald-Shine Makers Delhi Branch**) are transferred to server company i.e., **Emerald-Shine Makers**.

#### Conclusion

In this chapter we have learnt to access the data remotely using Remote Access feature and synchronized the data between branch to head office using Synchronization feature of Tally.

CHAPTER

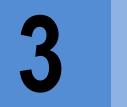

**E-Filing** 

Electronic filing is the process of filing tax returns for TDS, TCS, GST, IT etc. using internet and tax preparation software that has been approved by the tax authority.

# 3.1 Tax Deducted at Source

#### LEARNING OBJECTIVES

- Deducting TDS on Rent on Machinery, Purchase of Software and Commission and Brokerage expenses
- Rectification of errors in TDS reports
- Generating TDS Challan
- Generating TDS return
- Filing e-return

## 3.1.1 Introduction

**TDS** stands for **Tax Deducted at Source**. The concept of TDS was introduced in the Income Tax Act, 1961, with the objective of deducting the tax on an income, at the source of the income. It is one of the methods of collecting Income Tax, which ensures regular flow of revenue to the Government.

## 3.1.2 Setting up TDS in Tally

The TDS module in Tally is integrated with financial accounts and takes care of all the TDS and e-TDS requirements of your business, right from voucher entry to report generation. Tally completely automates your TDS management - accurately computes tax to be deducted at source, the TDS payable amount, and generates TDS payment challans, TDS Certificates, Statutory Returns, and other related MIS reports.

Its e-TDS features further assist you to file your mandatory tax returns in electronic format as specified by the Income Tax Department. It helps in minimizing error-prone entry of information, incorrect remittances and provides accounting for interest and penalties (if any) for smooth and effective functioning of your business.

As per section 194J (Notification 21/2012), tax is applicable on a software product when it is purchased directly from a producer (first level of purchase), and not applicable (exempt) when it is purchased from a dealer (subsequent purchase). Exempt purchase must be reported separately in TDS returns Form 26Q.

In this section we will learn to record the purchase of software transactions in Tally

#### **Business Scenario**

Comfort Enterprises started a company with a capital of ₹ 10,00,000, in April 2019. The company is into

timber manufacturing. They have branches in 3 locations Delhi, Mumbai, and Chennai. They have taken a logging machinery on rental basis for business purpose. The amount of rent is ₹ 3,00,000 which is above the exemption limit. Hence, they must deduct TDS on rental expenses, let us now see how **Comfort Enterprises** maintains its books of accounts in Tally.

## Activity:

• Create the following company in Tally:

Company Name: Comfort Enterprises

Address: No: 16/56, Raheja Building, Bangalore 560031

State: Karnataka

Financial Year: 01-04-2019 to 31-03-2020

- Create the ledger Kotak Bank under Bank Accounts and Proprietors Capital under Capital Account.
- Record a Journal entry or Receipt entry for introducing capital of ₹ 10,00,000 to business as shown in table 3.1.1

| Particulars                             | L.F | Dr.       | Cr.       |
|-----------------------------------------|-----|-----------|-----------|
| Kotak Bank Dr.                          |     | 10,00,000 |           |
| To, Proprietors Capital A/c             |     |           | 10,00,000 |
| (Being cash invested by the proprietor) |     |           |           |

Table 3.1.1

## 3.1.2.1 Activating TDS for the Company

To activate TDS feature for Comfort Enterprises, follow the steps:

1. Go to Gateway of Tally> F11: Features >F3: Statutory> set the options Tax Deducted at Source (TDS) and Set/alter TDS details to Yes

2. On enabling **Set/alter TDS details**, TDS Deductor Details screen appears, fill in the **Company TDS Deductor Details**.

Illustration 1: Booking of rental expenses on equipment's, which attracts TDS

| 30-07-2019 | Voucher: Journal<br>Comfort Enterprises booked rental expenses of ₹ 3,00,000, on Machinery against Quick<br>Agency. Since the Rent on Machinery expenses is ₹ 3, 00,000 TDS must be deducted<br>while booking the expense |
|------------|----------------------------------------------------------------------------------------------------|
| 30-07-2019 | Voucher: Payment<br>Made a payment of remaining amount of ₹ 2,94,000 to Quick Agency vide cheque number<br>000001 dated 30-07-2019.                                                                                       |

Table 3.1.2

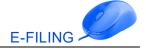

Let us now record the transactions in Tally.

The applicable Income Tax rates for payment of **Rent on Plant & Machinery** to **Company Resident -Deductee Type** is 2%.

#### Step 1: Creation of TDS Nature of Payments,

• Go to Gateway of Tally > Accounts Info. > Statutory Info. > TDS Nature of Pymts > Create > Enter the Name or Press Ctrl+C: Helper and select the Nature of Payment as Rent of Plant, Machinery Or Equipment> enter the Rate as 2% and Threshold/exemption limit as ₹ 2,40,000 accept the TDS Nature of Payment Creation screen.

#### Step 2: Creation of Account Group and Enabling TDS at Group Level

#### Accounting Master Creation

#### Account Group- Rent Expenses (Machinery)

• Go to Gateway of Tally > Accounts Info. > Groups > Create> enter the name as Rent Expenses (Machinery)>under Indirect Expenses> enable Set/Alter TDS details > select Nature of Payment as Rent of Plant, Machinery Or Equipment and accept Group Creation screen.

#### Step 3: Creation of Accounting Masters

To book the expense in the books of **Comfort Enterprises**, first ensure that the required ledgers are created in Tally.

#### Rent on Machinery

 Go to Gateway of Tally >Accounts Info.>Ledgers> Create > create Rent on Machinery under Rent Expenses (Machinery) > select Is TDS applicable as Applicable and select Nature of Payment as Undefined (as we have already defined the Nature of Payment in Accounting Group)save the ledger.

#### Quick Agency

• Go to Gateway of Tally >Accounts Info.>Ledgers> Create > create Quick Agency under Sundry Creditors > set Is TDS Deductable to Yes, select Deductee type as Company- Resident, set Deduct TDS in Same Voucher to Yes, select Nature of Payments enter PAN/IT No. and save the ledger.

#### TDS on Rent of Machinery

 Go to Gateway of Tally >Accounts Info.>Ledgers> Create > create TDS on Rent of Machinery under Duties and Taxes > select Type of duty/tax as TDS select Nature of payment as Rent of Plant, Machinery Or Equipment and save the ledger.

#### Step 4: Recording Journal Voucher to book Expenses and Deduct TDS

- 1. Go to Gateway of Tally > Accounting Vouchers > F7: Journal
- 2. Click F2: Date to set the date to 30-7-2019
- 3. Debit the **Rent on Machinery** expense ledger
- 4. Enter **3,00,000** in the **amount field**

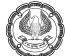

- 5. Credit Quick Agencies, you will get the Bill-wise Details screen, enter the following details:
  - Select Type of Ref as New Ref
  - Name Let it be as it is i.e., 2
  - Due Date Do not enter any details
  - Amount Amount ₹ 3,00,000 will get captured automatically
  - Press Enter. The amount after TDS deduction will appear in the Amount field automatically
  - Again, select Type of Ref as New Ref
  - Name Let it be as it is i.e., 2
  - Due Date Do not enter any details
  - Amount Amount ₹ 6,000 will get captured automatically
- 6. Credit the ledger TDS on Rent of Machinery (Tax ledger).
- 7. The **TDS amount ₹ 6,000** will capture automatically.
- 8. Press Enter
- 9. Enter Narration, in the Narration field

The Journal Voucher Screen appears as shown in the figure 3.1.1:

| Accounting Voucher Creation                |                | Comfort Enterprises | Ctrl + M 🔀  |
|--------------------------------------------|----------------|---------------------|-------------|
| Journal No. 2                              |                |                     | 30-Jul-2019 |
|                                            |                |                     | Tuesday     |
|                                            |                |                     |             |
| Particulars                                |                | Debit               | Credit      |
|                                            |                |                     |             |
| Dr Rent on Machinery                       |                | 3,00,000.00         |             |
| Cur Bal: 3,00,000.00 Dr                    |                |                     | 2.94.000.00 |
| Cr Quick Agency<br>Cur Bal: 2,94,000.00 Cr |                |                     | 2,94,000.00 |
| New Ref 2                                  | 3,00,000.00 Cr |                     |             |
| New Ref 2                                  | 6,000.00 Dr    |                     |             |
| Cr TDS on Rent of Machinery                | -,             |                     | 6,000.00    |
| Cur Bal: 6,000.00 Cr                       |                |                     |             |
| our ban bjørding of                        |                |                     |             |

Figure 3.1.1 Journal Voucher Screen

10. Press **Enter** to accept the entry.

## Step 5: Making Payment to Party

To record a Payment Voucher, follow the steps:

1. Go to Gateway of Tally > Accounting Vouchers > F5: Payment> date appears as 30-07-2019 > select Kotak Bank in Account field, under Particulars field, select Quick Agency, Bill-wise Details screen appears, select Agst Ref and track the bill with Name 2 and press entry amount appears automatically.

The completed Payment Voucher Creation screen appears as shown in Figure 3.1.2:

|                                                                |                |                     | E-FILING                             |
|----------------------------------------------------------------|----------------|---------------------|--------------------------------------|
|                                                                |                |                     |                                      |
| Accounting Voucher Creation<br>Payment No. 1                   |                | Comfort Enterprises | Ctri + M ⊠<br>30-Jui-2019<br>Tuesday |
| Account : Kotak Bank<br>Cur Bal: 7,06,000.00 Dr<br>Particulars |                |                     | Amount                               |
| Ouick Agency<br>Cur Bal: 0.00 Dr<br>Agst Ref 1                 | 2,94,000.00 Dr |                     | 2,94,000.00                          |
|                                                                |                |                     |                                      |

#### Figure 3.1.2 Payment Voucher Screen

#### 2. Accept the Entry.

After recording the transaction, the entry will be automatically updated in the **Balance Sheet** and **Profit & Loss Account.** 

**Observation:** Go to **Gateway of Tally > Display > Account Books > Ledger >** Select **TDS on Rent of Machinery**. You should get the amount as  $\notin$  6,000 (This amount is payable to the government).

#### **Business Scenario**

**Comfort Shelters** has purchased software to its branches, to maintain the books of accounts. The company deducted TDS on the same and made a payment to the government.

Let us now see how this is handled in Tally.

#### Illustration 2: Recording of purchase of software transaction which attracts TDS

| Date       | Particulars                                                                                                    |  |
|------------|----------------------------------------------------------------------------------------------------|--|
| 01-08-2019 | Voucher: Purchase<br>Comfort Shelters purchased the software directly from producer Sky High Solutions at<br>₹ 50,000 and TDS @ 10% is deducted. |  |
| 05-08-2019 | Voucher: Payment<br>Made a payment of remaining amount of ₹ 45,000 to Quick Agency vide cheque number<br>000003 dated 31-08-2019.                |  |

Table 3.1.3

To record the transaction in the books of accounts, follow the steps:

#### Step 1: Creation of TDS Nature of Payment

Go to Gateway of Tally > Accounts Info. > Statutory Info. > TDS Nature of Pymts > Create >enter the Name or Press Ctrl+C and select the Nature of Payment as Payment \Royalty on Acquisition of Software U/s 194J> enter the Rate as 10% and Threshold/exemption limit as ₹ 30,000 accept the TDS Nature of Payment Creation screen.

#### Step 2: Creation of Accounting Masters

To record the purchase vouchers in the books of **Comfort Enterprises**, first ensure that the required ledgers are created in Tally.

#### Purchase of Software

 Go to Gateway of Tally >Accounts Info.>Ledgers> Create > create Purchase of Software under Fixed Assets> select Is TDS Deductable? as Yes, enable the option Treat as TDS Expenses? and select Nature of Payment as Payment\Royalty on Acquisition of Software U/s 194J and save the ledger.

#### Sky High Solutions

• Go to Gateway of Tally >Accounts Info.>Ledgers> Create > create Sky High Solutions under Sundry Creditors > set Is TDS Deductable to Yes, select Deductee type as Company- Resident, set Deduct TDS in Same Voucher to Yes, select Nature of Payment enter PAN/IT No. and save the ledger.

#### TDS on Software

• Go to Gateway of Tally >Accounts Info.>Ledgers> Create > create TDS on Software under Duties and Taxes > select Type of duty/tax as TDS select Nature of payment as Payment/Royalty on Acquisition of Software U/s 194J and save the ledger.

#### Step 3: Recording of Purchase Transaction

- 1. Go to Gateway of Tally > Accounting Vouchers > F9: Purchase
- 2. Press F2: Date and change the date to 01-08-2019
- 3. The purchase voucher will be in Item Invoice Mode, press Alt+I, to change it to Account Invoice mode
- 4. Enter the **Supplier invoice no. as SS/1** and **Date** captures the **Invoice Date** by default.
- 5. In the Party A/c name field select Sky High Solutions
- 6. Under Particulars field select Purchase of Software ledger
- 7. Enter the amount as ₹ 50,000 and press Enter
- 8. Select **TDS on Software** ledger (Tax ledger) and the TDS amount ₹ -5,000 will get deducted automatically (the amount will have a negative sign)
- 9. You will get the **Bill-wise Details** screen, enter the following details:
  - Select Type of Ref as New Ref
  - Name Let it be as it is i.e., SS/1
  - Due Date Do not enter any details
  - In the Amount field Amount ₹ 50,000 will get captured automatically
  - Press Enter. The amount after TDS deduction will appear in the Amount field automatically
  - Again, select Type of Ref as New Ref
  - Name Let it be as it is i.e., SS/1
  - Due Date Do not enter any details

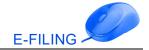

- In the Amount field Amount ₹ 5,000 will get captured automatically
- Select End of List and press Enter to go back to the voucher creation screen
- 10. Enter the **Narration**
- 11. Press Alt+A: Tax Analysis in order to view the TDS calculation; press Alt+F1, to view the Tax Analysis in detailed mode

The Tax Analysis screen appears as shown in the figure 3.1.3:

| Tax Analysis Comfort Enterprises<br><u>Tax Analysis</u> |                  |          | Ctrl + M 🗙     |
|---------------------------------------------------------|------------------|----------|----------------|
| Particulars                                             | Assessable Value | Tax rate | Duty/Tax Value |
| <u>TDS</u>                                              |                  |          |                |
| Payment \Royalty on Acquisition of Software U/s 194J    | 50,000.00        | 10.00 %  | 5,000.00       |
| Purchase of Software 50,000.00<br>Income Tax            | 50,000.00        | 10.00 %  | 5,000.00       |

#### Figure 3.1.3 Tax Analysis Screen

12. Press Esc to go back to the Voucher Creation screen and press Enter

The Purchase Voucher Creation screen appears as shown in the figure 3.1.4:

| 1 | Accounting Voucher Creation                                                                             | Comfort Enterprises |          | Ctrl + M 💌                    |
|---|----------------------------------------------------------------------------------------------------|---------------------|----------|-------------------------------|
|   | Purchase         No. 1           Supplier invoice no.:         SS/1           Date :         1.Aug.2019 |                     |          | <b>1-Aug-2019</b><br>Thursday |
|   | Party A/c name : Sky High Solutions<br>Current balance :                                                |                     |          |                               |
|   | Particulars                                                                                             |                     | Rate per | Amount                        |
|   | Purchase of Software<br>TDS on Software                                                                 |                     |          | 50,000.00<br>(-)5,000.00      |

Figure 3.1.4 Purchase Voucher Creation Screen

13. Accept the Entry.

#### Step 4: Making Payment to Party

To record a Payment Voucher, follow the steps:

1. Go to Gateway of Tally > Accounting Vouchers > F5: Payment> press F2: Date and provide as 05-08-2019 > select Kotak Bank in Account field, under Particulars field, select Sky High Solutions, Bill-wise Details screen appears, select Agst Ref and track the bill with Name SS/1 and press entry amount appears automatically.

The completed **Payment Voucher Creation screen appears** as shown in Figure 3.1.5:

| Accounting Voucher Creation | Comfort Enterprises | Ctrl + M 🗙 |
|-----------------------------|---------------------|------------|
| Payment No. 2               |                     | 5-Aug-2019 |
|                             |                     | Monday     |
|                             |                     |            |
| Account : Kotak Bank        |                     |            |
| Cur Bal: 6,61,000.00 Dr     |                     |            |
| Particulars                 |                     | Amount     |
|                             |                     |            |
| Sky High Solutions          |                     | 45,000.00  |
| Cur Bal: 0.00 Dr            | 45.000.00 Dr        |            |
|                             |                     |            |
| Agst Ref SS/1               | 43,000.00 D1        |            |

Figure 3.1.5 Payment Voucher Screen

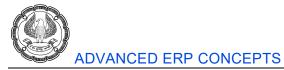

#### 2. Accept the Entry.

#### Illustration: 3 Booking expenses on Commission Expenses

| Date       | Particulars                                                                                                    |
|------------|----------------------------------------------------------------------------------------------------|
| 15-08-2019 | Voucher: Journal                                                                                                    |
|            | <b>Comfort Enterprises</b> incurred commission expenses of ₹1,20,000 for services taken from a Business Consultancy <b>Mayur Agency</b> . |

#### Table 3.1.4

#### Step 1: Creation of Accounting Masters

#### Activity:

- 1. Create TDS Nature of Payment as **Commission Or Brokerage**, mention the rate as 5% and exemption limit as ₹ 15,000
- 2. Create **Commission Expenses** ledger under **Indirect Expenses**, set **Is TDS applicable** as **Applicable** and select the **Nature of Payment** as **Commission Or Brokerage**.
- 3. Create Mayur Agency under Sundry Creditors, set Is TDS Deductable as Yes, select Deductee type as Company- Resident, enable Deduct TDS in Same Voucher, do not enter the PAN No accept the ledger.
- 4. Create **TDS on Commission** Duty ledger.

Step 2: Recording Journal Voucher to book Expenses and Deduct TDS

- 1. Go to Gateway of Tally > Accounting Vouchers > F7: Journal
- 2. Click F2: Date to set the date to 15-8-2019
- 3. Debit the Commission Expenses ledger
- 4. Enter **₹ 1,20,000** in the amount field
- 5. Credit Mayur Agencies, you will get the Bill-wise Details screen, enter the following details:
  - Select Type of Ref as New Ref
  - Name Let it be as it is i.e., 3
  - **Due Date -** Do not enter any details
  - Amount Amount ₹ 1,20,000 will get captured automatically
  - Press Enter. The amount after TDS deduction will appear in the Amount field automatically
  - Again, select **Type of Ref** as **New Ref**
  - Name Let it be as it is i.e., 3
  - Due Date Do not enter any details

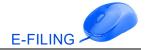

- Amount Amount ₹ 24,000 will get captured automatically
- 6. Credit the ledger **TDS on Commission** (Tax ledger).
- 7. The TDS amount ₹ 24,000 will capture automatically.
- 8. Press Enter
- 9. Enter Narration, in the Narration field

The Journal Voucher Screen appears as shown in the figure 3.1.6:

| Accounting Voucher Creation                |                | Comfort Enterprises | Ctrl + M 🗙                      |
|--------------------------------------------|----------------|---------------------|---------------------------------|
| Journal No. 3                              |                |                     | 1 <b>5-Aug-2019</b><br>Thursday |
| Particulars                                |                | Debit               | Credit                          |
| Dr Commission Expenses                     |                | 1,20,000.00         |                                 |
| Cur Bal: 1,20,000.00 Dr<br>Cr Mayur Agency |                |                     | 96,000.00                       |
| Cur Bal: 96,000.00 Cr<br>New Ref 3         | 1,20,000.00 Cr |                     |                                 |
| New Ref 3                                  | 24,000.00 Dr   |                     |                                 |
| Cr TDS on Commission                       |                |                     | 24,000.00                       |
| Cur Bal: 24,000.00 Cr                      |                |                     |                                 |

#### Figure 3.1.6 Journal Voucher Screen

10. Press Enter to accept the entry.

#### **Rectification of errors in TDS returns**

To resolve the exception and generate TDS report, follow the steps:

#### 1. Go to Gateway of Tally > Display > Statutory Reports > TDS Reports > Form 26Q

The Form 26 Q appears as shown in figure 3.1.7:

| Form 26Q                                                  |              | Comfort Enterpri | ises        |            |              |                |            | Ctrl + M 💌     |
|-----------------------------------------------------------|--------------|------------------|-------------|------------|--------------|----------------|------------|----------------|
| Form 26Q                                                  |              |                  |             |            |              |                | 1-Jul-2019 | to 30-Sep-2019 |
| Statistics of Vouchers                                    |              |                  |             |            |              |                |            |                |
| Total Number of Transactions                              |              |                  |             |            |              |                |            | 5              |
| Included Transactions                                     |              |                  |             |            |              |                |            | 2              |
| Excluded Transactions                                     |              |                  |             |            |              |                |            | 2              |
| Uncertain Transactions                                    |              |                  |             |            |              |                |            | 1              |
| Particulars                                               |              | Assessable Value |             | Tax        |              | Deducted       |            | Balance        |
|                                                           | Prev. Period | Current Period   | Total       | Deductable | Prev. Period | Current Period | Total      | Deductable     |
| Deduction Details                                         |              |                  |             |            |              |                |            |                |
| Deduction at Normal Rate                                  |              | 3,50,000.00      | 3,50,000.00 | 11,000.00  |              | 11,000.00      | 11,000.00  |                |
| Deduction at Higher Rate                                  |              |                  |             |            |              |                |            |                |
| Lower Rated Taxable Expense<br>Zero rated Taxable Expense |              |                  |             |            |              |                |            |                |
| Under Exemption limit                                     |              |                  |             |            |              |                |            |                |
| Exempt in lieu of PAN available                           |              |                  |             |            |              |                |            |                |
|                                                           |              |                  |             |            |              |                |            |                |
|                                                           |              |                  |             |            |              |                |            |                |
| Total Deducted                                            |              |                  |             |            |              | 11,000.00      |            |                |

Figure 3.1.7 Form 26 Q

## 2. Select Uncertain Transactions

The Summary of Exception appears as shown in figure 3.1.8:

| Summary of Exceptions Comfort Enterprises                              | Ctrl + M                |
|------------------------------------------------------------------------|-------------------------|
| ummary of Exceptions                                                   | 1-Jul-2019 to 30-Sep-20 |
| Particulars                                                            | No. of Vouche           |
| laster Related Exceptions                                              |                         |
| Expenses/Purchase Master                                               |                         |
| Unable to determine TDS applicability for ledgers or stock items       |                         |
| Party Master                                                           |                         |
| Unable to determine the deductee type for party                        |                         |
| PAN not available for party                                            |                         |
| Notification is not available for zero or lower rate                   |                         |
| Duty Master                                                            |                         |
| Unable to determine TDS applicability for duty ledgers                 |                         |
| Nature of Payment                                                      |                         |
| Unable to determine the tax rate for nature of payment                 |                         |
| Transaction Related Exceptions                                         |                         |
| Mismatch in Nature of Payment                                          |                         |
| Unable to determine the nature of payment in transaction               |                         |
| Booking & Booking with Deduction Entries                               |                         |
| No link is available in booking and booking with deduction voucher     |                         |
| Unable to determine deductee details in cash transactions              |                         |
| Deduction Entries                                                      |                         |
| TDS deducted but not linked with expense/purchase transaction          |                         |
| Expenses/purchase returns not linked with expense/purchase transaction |                         |
| Overridden Entries                                                     |                         |
|                                                                        | 1 more                  |

## Figure 3.1.8 Summary of Exception

#### 3. Press enter on **PAN not available for party**

The Ledgers with Exceptions appears as shown in figure 3.1.9:

|   |       | with Exceptions<br>n: PAN not available for party |        | Comfort Enterprises |            | Ctrl + M 🗙 |
|---|-------|---------------------------------------------------|--------|---------------------|------------|------------|
| S | l. No | Name of Ledger                                    | PAN No | Applicable From     | PAN Status |            |
|   | 1     | Mayur Agency                                      |        |                     | [ Unknown  |            |
|   |       |                                                   |        |                     |            |            |

#### Figure 3.1.9 Ledgers with Exceptions screen

- 4. Enter the **PAN No** and **Applicable From** date and accept the screen.
- 5. Press Esc to return to Form **26 Q report**.

The Form 26 Q after resolving the exception appears as shown in the figure 3.1.10:

| Form 26Q                                                |              | Comfort Enterpri | ses         |            |              |                |            | Ctrl + M       |
|---------------------------------------------------------|--------------|------------------|-------------|------------|--------------|----------------|------------|----------------|
| Form 26Q                                                |              |                  |             |            |              |                | 1-Jul-2019 | to 30-Sep-2019 |
| Statistics of Vouchers                                  |              |                  |             |            |              |                |            |                |
| Total Number of Transactions                            |              |                  |             |            |              |                |            | 5              |
| Included Transactions                                   |              |                  |             |            |              |                |            | 3              |
| Excluded Transactions                                   |              |                  |             |            |              |                |            | 2              |
| Uncertain Transactions                                  |              |                  |             |            |              |                |            | 0              |
| Particulars                                             |              | Assessable Value |             | Tax        |              | Deducted       |            | Balance        |
|                                                         | Prev. Period | Current Period   | Total       | Deductable | Prev. Period | Current Period | Total      | Deductable     |
| Deduction Details                                       |              |                  |             |            |              |                |            |                |
| Deduction at Normal Rate                                |              | 4,70,000.00      | 4,70,000.00 | 17,000.00  |              | 35,000.00      | 35,000.00  | (-)18,000.00   |
| Deduction at Higher Rate<br>Lower Rated Taxable Expense |              |                  |             |            |              |                |            |                |
| Zero rated Taxable Expense                              |              |                  |             |            |              |                |            |                |
| Under Exemption limit                                   |              |                  |             |            |              |                |            |                |
| Exempt in lieu of PAN available                         |              |                  |             |            |              |                |            |                |

Figure 3.1.10 Form 26 Q - Exception Resolved

In Figure 3.3.10, we can observe that the Balance Deductable is appearing as (-)18,000, this is because TDS was deducted at 20% instead of 5% as PAN was not available. Press enter **Deduction Details** screen appears as shown in figure 3.1.11

The **Deduction Details** screen appears as shown in the figure 3.1.11:

| Deduction Details        |              | Comfort Enterp   | rises       |            |              |                |            | Ctrl + M 🗙     |
|--------------------------|--------------|------------------|-------------|------------|--------------|----------------|------------|----------------|
| Deduction at Normal Rate |              |                  |             |            |              |                | 1-Jul-2019 | to 30-Sep-2019 |
| Particulars              |              | Assessable Value |             | Tax        |              | Deducted       |            | Balance        |
|                          | Prev. Period | Current Period   | Total       | Deductable | Prev. Period | Current Period | Total      | Deductable     |
|                          |              |                  |             |            |              |                |            |                |
| Mayur Agency             |              | 1,20,000.00      | 1,20,000.00 | 6,000.00   |              | 24,000.00      | 24,000.00  | (-)18,000.00   |
| Quick Agency             |              | 3,00,000.00      | 3,00,000.00 | 6,000.00   |              | 6,000.00       | 6,000.00   |                |
| Sky High Solutions       |              | 50,000.00        | 50,000.00   | 5,000.00   |              | 5,000.00       | 5,000.00   |                |
|                          |              |                  |             |            |              |                |            |                |

## Figure 3.1.11 Deduction Details screen

Drill down (Press Enter thrice) and alter the transaction as shown in the figure 3.1.12

| Accounting Voucher Alteration (Secondary) | Comfort Enterprises |             | Ctrl + M 🗙  |
|-------------------------------------------|---------------------|-------------|-------------|
| Journal No. 2                             |                     |             | 15-Aug-2019 |
|                                           |                     |             | Thursday    |
|                                           |                     |             |             |
| Particulars                               |                     | Debit       | Credit      |
| Dr Commission Expenses                    |                     | 1,20,000,00 |             |
| Cur Bal: 1,20,000.00 Dr                   |                     |             |             |
| Cr Mayur Agency                           |                     |             | 1,14,000.00 |
| Cur Bal: 0.00 Cr                          |                     |             |             |
| New Ref 2 1.20.000.00 Cr                  |                     |             |             |
| New Ref 2 6,000.00 Dr                     |                     |             |             |
| Cr TDS on Commission                      |                     |             | 6,000.00    |
| Cur Bal: 6,000.00 Cr                      |                     |             |             |
|                                           |                     |             |             |

Figure 3.1.12 Journal Voucher Alteration screen

**Note:** As per the TDS rate for Commission, we have altered the TDS amount to  $\gtrless$  6,000 instead of  $\gtrless$  24,000 in the transaction, you can either alter the existing transaction or delete the old entry and record a new entry. After this step observe **Form 26 Q** the **Balance Deductable** will disappear.

## Activity: Record a Payment voucher as on 20-08-2019

| 20-08-2019 | Voucher: Payment                                                                                                 |
|------------|----------------------------------------------------------------------------------------------------|
|            | Made a payment of remaining amount of ₹1,14,000 to <b>Mayur Agency</b> . vide cheque no: 000003 dated 20-08-2019 |

## Table 3.1.5

## 3.1.3 Payment of TDS

As per the income tax act, corporate & non- corporate entities (deductor) making payments (specified under income tax act) to third parties (deductee) are required to deduct tax at source at the prescribed rates on such payments.

The TDS so deducted should be deposited to the credit of the central government within one week from the last day of the month in which the deduction is made. This is deposited into any of the designated branches of banks authorized to collect taxes on behalf of the government accompanied by income tax challan ITNS 281.

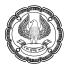

Illustration 4: Recording of TDS payment to government and printing of challan ITNS 281.

| Da | ate       | Particulars                                                                                                    |
|----|-----------|----------------------------------------------------------------------------------------------------|
| 30 | )-09-2019 | Comfort Enterprises, paid ₹ 17,000 to the government towards TDS on all expenses from 01-07-2019 to 30-09-2019, vide Kotak cheque number 000010 dated 30-09-2019 |

Table 3.1.6

To record the transactions in the books of accounts, follow the steps:

#### Step 1: Check the TDS Balance Payable Amount

- 1. Go to Gateway of Tally > Display > Statutory Reports > TDS Reports > Form 26Q
- 2. Press Alt+F2: Period and enter the period as 1-7-2019 to 30-9-2019

The Form 26Q appears as shown in the figure 3.1.13:

| P: Print                            | E: Export        | M: E-Mail | O: Upload | S: TallyShop         | G: Language            | K: Keyboard    | K: Control Centre  | H: Support Centre      |                      | F1: Detailed          |
|-------------------------------------|------------------|-----------|-----------|----------------------|------------------------|----------------|--------------------|------------------------|----------------------|-----------------------|
| Form 26Q                            |                  |           |           | Comfort              | Enterprises            |                |                    |                        | Ctrl + M 🔀           |                       |
| Form 26Q                            |                  |           |           |                      |                        |                |                    | 1-Jul                  | -2019 to 30-Sep-2019 | F2: Period            |
| Statistics of Vouc                  |                  |           |           |                      |                        |                |                    |                        |                      | F3: Company           |
| Total Number of                     | Transactions     |           |           |                      |                        |                |                    |                        | 6                    | i di company          |
| Included Transac                    |                  |           |           |                      |                        |                |                    |                        | 3                    |                       |
| Excluded Transa                     |                  |           |           |                      |                        |                |                    |                        | 3                    |                       |
| Uncertain Transa                    | ictions          |           |           |                      |                        |                |                    |                        | 0                    | F6: Save              |
| Particular                          | s                |           |           | Assessable           |                        | Tax            |                    | ducted                 | Balance              | E: e-Return           |
|                                     |                  |           | Pn        | ev. Period Current F | Period Total           | Deductable     | Prev. Period Curre | nt Period Total        | Deductable           | J: TDS Deduction      |
| Deduction Details                   | -                |           |           |                      |                        |                |                    |                        |                      | S: Stat Payment       |
| Deduction at No<br>Deduction at His |                  |           |           | 4,70,0               | <b>300.00</b> 4,70,000 | 0.00 17,000.00 | )                  | <b>17,000.00</b> 17,00 | 00.00                | <u> </u>              |
| Lower Rated Tax                     |                  |           |           |                      |                        |                |                    |                        |                      |                       |
| Zero rated Taxab                    | ble Expense      |           |           |                      |                        |                |                    |                        |                      |                       |
| Under Exemptio                      |                  |           |           |                      |                        |                |                    |                        |                      |                       |
| Exempt in lieu o                    | of PAN available |           |           |                      |                        |                |                    |                        |                      |                       |
|                                     |                  |           |           |                      |                        |                |                    |                        |                      |                       |
|                                     |                  |           |           |                      |                        |                |                    |                        |                      |                       |
| Total Deducted                      | 1                |           |           |                      |                        |                |                    | 17,000.00              |                      |                       |
| Payment Details                     |                  |           |           |                      |                        |                |                    | 1-Jul                  | -2019 to 30-Sep-2019 | E2: Pymt. Till Date   |
| Included Transact                   | tions            |           |           |                      |                        |                |                    |                        | 0                    |                       |
| Not Included Tran                   | nsactions        |           |           |                      |                        |                |                    |                        | 0                    |                       |
| Particular                          | s                |           |           |                      |                        |                | Pai                | d Amount               | Amount               |                       |
|                                     |                  |           |           |                      |                        |                |                    |                        |                      |                       |
|                                     |                  |           |           |                      |                        |                |                    |                        |                      |                       |
|                                     |                  |           |           |                      |                        |                |                    |                        |                      |                       |
|                                     |                  |           |           |                      |                        |                |                    |                        |                      |                       |
|                                     |                  |           |           |                      |                        |                |                    |                        |                      |                       |
| Balance Payabl                      | lo               |           |           |                      |                        |                |                    | 17,000.00              |                      | F9: Inventory Reports |
|                                     |                  |           |           |                      |                        | 1              |                    | 11,000.00              |                      | F10: A/c Reports      |
| Q: Quit 4                           | A: Accept        |           |           |                      |                        |                |                    |                        | Chul I M             | F11: Features         |
|                                     |                  |           |           |                      | ^                      |                |                    |                        | Ctrl + N             |                       |

#### Figure 3.1.13 Form 26Q

**Observation:** In the form 26Q, we can observe that the balance payable is displaying the total amount which is deducted by the company and payable to the government.

#### Step 2: Recording of Payment Voucher from Form 26Q

- 1. From form 26Q, press Alt+S: Stat Payment
- 2. Enter the required details in Stat Payment Details screen as follows

The Stat Payment Details screen appears as shown in the figure 3.1.14:

|                    | Statutory Payment |    |             |
|--------------------|-------------------|----|-------------|
| Тах Туре           | : TDS             |    |             |
| Period From        | : 1-Jul-2019      | То | 30-Sep-2019 |
| Deducted Till Date | 20-8-2019         |    |             |
| Section            | : [ All Items     |    |             |
| Nature of Payment  | : [ All Items     |    |             |
| Deductee Status    | : [ All Items     |    |             |
| Residential Status | : Resident        |    |             |
| Cash/Bank          | : Kotak Bank_     |    |             |
|                    |                   |    |             |
|                    |                   |    |             |
|                    |                   |    |             |

E-FILING

## Figure 3.1.14 Stat Payment Details Screen

- 3. Select the Kotak Bank ledger, we will get the payment voucher screen.
- 4. Press F2: Date and change the date to 30-09-2019
- 5. Enter the bank details in the bank allocation screen

The **Payment Voucher** appears as shown in the figure 3.1.15:

| Accounting Voucher Creation                | Comfort Enterpris          | es Ctrl + M 🔀 |
|--------------------------------------------|----------------------------|---------------|
| Payment No. 4                              |                            | 30-Sep-2019   |
|                                            |                            | Monday        |
|                                            |                            |               |
| Account : Kotak Bank                       |                            |               |
| Cur Bal: 5,30,000.00 Dr                    |                            |               |
| Particulars                                |                            | Amount        |
| TDS on Commission                          |                            | c             |
| Cur Bal: 0.00 Dr                           |                            | 6,000.00      |
| Agst Ref Jrnl / 2 / 5                      | 6,000.00 Dr                |               |
| Income Tax                                 | 6,000.00 Dr                |               |
| Surcharge                                  |                            |               |
| Education Cess                             |                            |               |
| Secondary Education Cess                   |                            |               |
| TDS on Rent of Machinery                   |                            | 6,000.00      |
| Cur Bal: 0.00 Dr                           | 0.000 00 D.                |               |
| Agst Ref Jrnl / 1 / 1<br>Income Tax        | 6,000.00 Dr<br>6,000.00 Dr |               |
| Surcharge                                  | 0,000.00 Dr                |               |
| Education Cess                             |                            |               |
| Secondary Education Cess                   |                            |               |
| TDS on Software                            |                            | 5,000.00      |
| Cur Bal: 0.00 Dr                           |                            |               |
| Agst Ref Purc / 1 / 3                      | 5,000.00 Dr                |               |
| Income Tax                                 | 5,000.00 Dr                |               |
| Surcharge                                  |                            |               |
| Education Cess<br>Secondary Education Cess |                            |               |
| Secondary Education Cess                   |                            |               |

## Figure 3.1.15 Payment Voucher Screen

#### 6. Accept the screen

Note: We can record the payment voucher even from Accounting Vouchers menu available in Gateway of Tally.

Once after recording the transaction in Tally Check form 26Q report under **Payment Details** section.

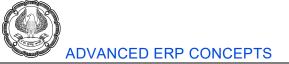

The Form 26Q after making a TDS payment appears as shown in figure 3.1.16:

| Payment Details           | 1.Jul-2019 to 30-Sep-2019 |
|---------------------------|---------------------------|
| Included Transactions     | 0                         |
| Not Included Transactions | 1                         |
|                           |                           |

#### Figure 3.1.16 Form 26Q – After TDS Payment

**Observation:** In form 26Q, we can observe that the TDS payment voucher appears under the head **Not Included Transactions** and still the balance payable is showing the payable amount as 17,000. To include TDS payment voucher, we need to reconcile it.

The following step will explain to reconcile the payment voucher in Tally

## 3.1.4 Payment Challan Reconciliation

As per the income tax act, the details of payment of TDS are required to be furnished in the TDS certificate issued to the deductee. For this purpose, the challan details containing the information with respect to bank challan no. & date, bank name, BSR code etc., are required to be specified. Tally allows us to enter all the required information as specified by the statutes, by using the challan reconciliation facility, if these details are not previously furnished while recording the payment voucher.

1. Go to Gateway of Tally > Display > Statutory Reports > TDS Reports > Challan Reconciliation

The Challan Reconciliation Report screen appears as shown in the figure 3.1.17:

| P: Print   | E: Export                | M: E-Mail                               | O: Upload        | S: TallyShop     | G: Language        | K: Keyboard       | K: Control Centre | H: Support Cent       | tre H: Help             | F2: Period                 |
|------------|--------------------------|-----------------------------------------|------------------|------------------|--------------------|-------------------|-------------------|-----------------------|-------------------------|----------------------------|
| TDS Chall  | an Reconciliation        |                                         |                  | Comfort E        | nterprises         |                   |                   |                       | Ctrl + M 🗙              | F3: Company                |
| TDS Challa | an Reconciliation        |                                         |                  |                  |                    |                   |                   | 1-5                   | Sep-2019 to 30-Sep-2019 |                            |
| Date       | Particulars              | E-TDS Quarter Period Section<br>From To | n No. Deductee T | ype Resident Typ | e Cheque/DD<br>No. | Cheque/DD<br>Date | BSR Code Challan  | No. Challan '<br>Date | Vch No. Amount          | <u>S</u> : Set Challan Det |
|            |                          |                                         |                  |                  |                    |                   |                   |                       |                         | L: Show All                |
| 30-9-2019  | TDS on Commission        | 1-Jul-2019 30-Sep-2019 194H             | Company          | Resident         |                    |                   |                   |                       | 4 6,000.00              |                            |
|            | Bank Name :              |                                         | Branch Name :    |                  |                    |                   |                   |                       |                         |                            |
| 30-9-2019  | TDS on Rent of Machinery | 1-Jul-2019 30-Sep-2019 1941             | Company          | Resident         |                    |                   |                   |                       | 4 6,000.00              |                            |
|            | Bank Name :              |                                         | Branch Name :    |                  |                    |                   |                   |                       |                         |                            |
| 30-9-2019  | TDS on Software          | 1-Jul-2019 30-Sep-2019 194J             | Company          | Resident         |                    |                   |                   |                       | 4 5,000.00              |                            |
|            | Bank Name :              |                                         | Branch Name :    |                  |                    |                   |                   |                       |                         |                            |

Figure 3.1.17 Challan Reconciliation Report

2. Press F5: Reconcile Challan

3. Press Alt+S: Set Challan Details, enter the details as shown in figure 3.1.18

The Set Challan Details screen appears as shown in the figure 3.1.18:

E-FILING

| Challan Details   |              |  |  |  |  |
|-------------------|--------------|--|--|--|--|
| Quarter From Date | : 1-7-2019   |  |  |  |  |
| Quarter To Date   | : 30-9-2019  |  |  |  |  |
| Bank Name         | : Kotak Bank |  |  |  |  |
| Branch Name       | : Kormangala |  |  |  |  |
| BSR Code          | : 1234567    |  |  |  |  |
| Bank Challan No.  | : 2345       |  |  |  |  |
| Challan Date      | 30.9.2019    |  |  |  |  |

#### Figure 3.1.18 Set Challan Details Screen

#### 4. Press Enter to go back to the TDS Challan Reconciliation screen

The completed **TDS Challan Reconciliation** screen appears as shown in the figure 3.1.19:

|           | an Reconciliation<br>an Reconciliation        |                                 |             |                                    | Comfort Ente     | rprises          |                   |          |             |                 | 1-Sep-2019 ta | Ctrl + M ×<br>30-Sep-2019 |
|-----------|-----------------------------------------------|---------------------------------|-------------|------------------------------------|------------------|------------------|-------------------|----------|-------------|-----------------|---------------|---------------------------|
|           |                                               |                                 |             |                                    | (Reconcilia      | tion)            |                   |          |             |                 |               |                           |
| Date      | Particulars                                   | E-TDS Quarter Period<br>From To | Section No. | Deductee Type                      | Resident Type    | Cheque/DD<br>No. | Cheque/DD<br>Date | BSR Code | Challan No. | Challan<br>Date | Vch No.       | Amount                    |
| 30-9-2019 | T <b>DS on Commission</b><br>Bank Name : Kot: | 1-7-2019 30-9-2019<br>ak Bank   |             | Company<br><i>h Name :</i> Koraman | Resident<br>gala |                  |                   | 123456   | 2345        | 30-9-2019       | 4             | 6,000.00                  |
| 30-9-2019 | TDS on Rent of Machinery<br>Bank Name : Kot:  | 1-7-2019 30-9-2019<br>ak Bank   |             | Company<br><i>h Name :</i> Koraman | Resident<br>gala |                  |                   | 123456   | 2345        | 30-9-2019       | 4             | 6,000.00                  |
| 30-9-2019 | TDS on Software<br>Bank Name : Kot            | 1-7-2019 30-9-2019<br>ak Bank   |             | Company<br><i>h Name</i> : Koraman | Resident<br>gala |                  |                   | 123456   | 2345        | 30-9-2019       | 4             | 5,000.00                  |

#### Figure 3.1.19 TDS Challan Reconciliation

#### 5. Press Enter to accept

Once after reconciliation check the form 26Q report

The Payment Details section of Form 26Q after reconciliation appears as shown in the figure 3.1.20:

| Payment Details<br>Included Transactions<br>Not Included Transactions                                                                    |                                                 | <b>1-Jul-2019 to 30-Sep-2019</b><br>1<br>0 |
|----------------------------------------------------------------------------------------------------|-------------------------------------------------|--------------------------------------------|
| Particulars<br>Commission Or Brokerage<br>Payment 'Royalty' on Acquisition of Software U/s 194J<br>Rent of Plant, Machinery Or Equipment | Paid Amount<br>6,000.00<br>5,000.00<br>6,000.00 | Amount                                     |
| Total Paid<br>Balance Payable                                                                                                    | 17,000.00                                       |                                            |

#### Figure 3.1.20 Form 26Q - After reconciliation

**Observation:** Once after reconciling, the balance payable is showing nil balance and the **Total Paid** amount is shown as 17,000. And also, the payment voucher is reflecting under the head **Included Transactions**.

Activity: Take a print of the ITNS Challan 281 by following the given procedure

1. Go to daybook and select the payment voucher recorded on 30-09-2019

- 2. Press Alt+P from the Payment Voucher Alteration screen to view the Voucher Printing screen
- 3. In the **Voucher Printing** screen,
- Ensure **Print as TDS Challan** is set to **Yes**

## 3.1.5 E-Return

With the automation of collection, compilation and processing of TDS returns, the ITD notified electronic filing of returns of Tax Deducted at Source in the Scheme 2003.

## Generating Form 26Q and Filing e-Return.

Form 26Q is a quarterly return for deduction of tax in respect of payments (other than salary) made to residents.

To file the e-Return, go to **Gateway of Tally > Display > Statutory Reports > TDS Reports > Form 26Q** and follow the given steps

## Step 1: Resolve the Exceptions or Uncertain Transactions if any,

Check for any Uncertain Transaction and resolve if any, we have already resolved exceptions

## Step 2: Save the Form 26Q return

Once after resolving the exception, next step is to save the return,

1. Click F6: Save button from the Form 26Q report

**Note:** If you try to save the return with uncertain transactions, you will get the popup message which reads as "There are still unsolved exception for the period. The tax values may not be correct if all exceptions are not solved. Do you really want to save without resolving?"

2. Once after saving the voucher, the details of the saved return can be viewed in **Return Transaction Book** 

# Activity: Generate Return Transaction book, go to Gateway of Tally > Display > Statutory reports >TDS reports > select Return Transaction Book

**Note:** Once after saving the return, if we make any changes in the TDS voucher then the return will come for recompute, we can either overwrite the previous return with the existing one or save a revised one. The saved return will be available in the return transaction book where you will get the details of return along with the modification details.

## Step 3: Exporting the Form 26 Q

- 1. Go to Gateway of Tally > Display > Statutory Reports > TDS Reports > Form 26Q
- 2. Press Ctrl+E: e-Return, to export the file

The **Export Report** screen appears as shown in the figure 3.1.21:

|                                                                                                    |                                                                                   | E                                                                                                    | -FILING   |
|----------------------------------------------------------------------------------------------------|-----------------------------------------------------------------------------------|----------------------------------------------------------------------------------------------------|-----------|
|                                                                                                    | Exporting eTD                                                                     |                                                                                                    |           |
|                                                                                                    | Language<br>Format<br>Export Location<br>Output File Name<br>Open Exported Folder | : Restricted (ASCII Only)<br>: SDF (Fixed Width)<br>: C:Yrogram Files/Tally/Tally.ERP96.5.4<br>: Tally.txt<br>? Yes |           |
| Place<br>Date                                                                                                    | : Bangalore<br>: 30-Sep-2019                                                      |                                                                                                    |           |
| Is change in Address of Responsible Person since las<br>Is change in Address of Deductor since last Re<br>Appearance of Deductee Names |                                                                                   |                                                                                                    |           |
| Is Regular Return Filed for Previous Period                                                                                            | ? No                                                                              |                                                                                                    | Export ?  |
| NOTE : Validate the exported file through the N                                                                                        | NSDL's File Validation Utilit                                                     | y before submitting the data.                                                                                       | Yes or No |

## Figure 3.1.21 Export Report Screen

3. Enter the details as shown in the figure 3.1.21 and press Enter to export the file in selected format

The **Exported File** appears as shown in figure 3.1.22:

| Name          | Date modified    | Туре               | Size     |
|---------------|------------------|--------------------|----------|
| <br>Tegodbc32 | 05-11-2019 10:30 | Application        | 1,624 KB |
| 🚲 Setup       | 05-11-2019 10:30 | Application        | 2,761 KE |
| 🛐 tally       | 05-11-2019 10:30 | Application        | 6,361 KB |
| 📄 tally.imp   | 24-12-2019 18:46 | IMP File           | 23 KE    |
| 📓 tally       | 26-12-2019 10:44 | Configuration sett | 2 KE     |
| 📄 tally.lic   | 26-12-2019 17:26 | LIC File           | 7 KB     |
| Tally         | 26-12-2019 17:35 | Text Document      | 2 KE     |

Figure 3.1.22: Exported File

## Step 4: Validate TDS returns with File Validation Utility

The exported file (Form 26Q) is required to be validated with the File Validation Utility (a freely downloadable utility tool from NSDL website)

FVU is a program developed by NSDL, which is used to ascertain whether the e-TDS return file contains any format level error(s).

After you have prepared your e-TDS return you can check/verify the same by using the File Validation Utility (FVU). This utility is freely downloadable from the NSDL-TIN website.

When you pass e-TDS return through FVU, it generates an 'error/response file'. If there are no errors in the e-

TDS return file, error / response, the file will display the control totals. If there are errors, the error/response file will display the error location and error code along with the error code description. In case you find any error, you can rectify it and pass the e-TDS return file again through the FVU till you get an error-free file, after file gets generated without error upload the return to the website.

To file TDS return, open the file validation utility (downloaded from NSDL website) and follow the steps:

- 1. Open the file validation utility tool.
- 2. Based on the returns being filed, you can browse and select 26Q or 27Q returns **.txt** file exported from Tally in the field **TDS/TCS Input File Name with Path**.
- 3. Browse and select the challan status inquiry **.csi** file downloaded from TIN website in the field **Challan Input File Name with Path**.
- 4. Enter the location to save the validation error file in the field **Error/Upload & Statistics Report File Path**.
- 5. Click Validate.
- 6. Click **OK** to close the messages displayed after validation.
- 7. Print the Form 27A created by the validation tool.
- 8. Submit the Form 27A and 26Q or 27Q returns .txt file (soft copy) at TIN-FC or upload on NSDL website.

**Note:** In case the validation is not successful, results are updated in the error report file. Rectify these errors in the data and re-generate the 26Q or 27Q returns text file for validation.

## Form 27 Q

Form 27Q is a quarterly return for deduction of tax in respect of payments made (other than salary) to non-residents. In Tally, we can also record the transactions related to Non- Residents and generate the required form.

To generate Form 27Q, follow the given steps:

Go to Gateway of Tally > Display > Statutory Reports > TDS Reports > Form 27Q and follow the steps:

- 1. Resolve the Exceptions or Uncertain Transactions
- 2. Save the Form 27Q return
- 3. Press **Ctrl+E** and export the file
- 4. Exporting Form 27 Q and validate TDS returns with File Validation Utility
- 5. After validating upload, the return to the government website

## Conclusion

In this chapter, we have learnt to record the TDS transactions for Nature of Payments like rent on machinery, purchase of software and commission and brokerage. we have seen how TDS payments can be made in Tally without much manual work and learnt to rectify uncertain transactions, also understood the process of e-filing from Tally.

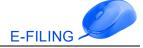

# 3.2 Tax Collected at Source

### LEARNING OBJECTIVES

- Understand basics concepts of TCS
- Enabling TCS in Tally
- Create masters necessary for TCS transactions
- Record TCS transactions
- Generate TCS reports and challans from Tally

## **3.2.1 Introduction**

Tax Collected at Source (TCS) is tax collected from the source (transaction) by the seller (collector) from the buyer (collectee/ payee), for goods traded u/s 206C (1) of the Income Tax Act, 1961. It is collected when accrued or when paid, whichever occurs earlier. It is prescribed for any business or trade dealing with alcoholic drinks, forest produce, scrap, etc. It also includes lease, license or contract related to parking lots, toll plaza, mines and quarry, etc., as defined in Section 206C of the Income Tax Act, 1961. The following brief description covers the applicability of the Act.

### 3.2.1.1 Basic Concepts of TCS

### TCS Nature of Goods

The following table describes the Nature of Goods covered under TCS and the rate applied as shown:

| SI. No | Nature of Goods                                                                                                    | TCS Rate |
|--------|----------------------------------------------------------------------------------------------------|----------|
| 1      | Alcoholic liquor for Human Consumption                                                                                | 1%       |
| 2      | Any Other Forest Produce (Not Being Tendu Leaves & Forest Timber)                                                     | 2.5%     |
| 3      | Bullion or Jewellery (If consideration exceeds ₹ 2,00,000)                                                            | 1%       |
| 4      | Minerals, Being Coal or Lignite or Iron Ore                                                                           | 1%       |
| 5      | Scrap*                                                                                                    | 1%       |
| 6      | Tendu Leaves                                                                                                    | 5%       |
| 7      | Timber Obtained by Any Mode Other Than Forest Lease                                                                   | 2.5%     |
| 8      | Timber Obtained Under Forest Lease                                                                                    | 2.5%     |
| 9      | Sale of any goods in cash exceeding ₹ 2 lakhs                                                                         | 1%       |
| 10     | Sale of any cars (both new & old) if sales is above ₹ 10 lakhs                                                        | 1%       |
| 11     | Sale of Motor Vehicle (if the value exceeds the threshold limit of ₹10, 00,000.)                                      | 1%       |
| 12     | Sale in Cash of Any Goods (Other Than Bullion/Jewellery) – (if the value exceeds) the threshold limit of ₹ 2,00,000.) | 1%       |
| 13     | Providing of Any Services (Other Than Ch-XVII-B) – (if the value exceeds the threshold limit of ₹ 2,00,000.)          | 1%       |

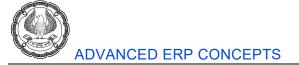

**Note:** Scrap means waste. The residual matter or any damaged materials arise and caused during manufacturing the finished units which cannot be useful in any further use.

### Seller

A seller can refer to any one of the following:

- The Central Government
- A State Government
- Any Local Authority
- Corporation or Authority established by or under a Central, State or Provincial Act
- Any Company
- Firm
- Co-operative Society

It also includes Individuals or Hindu Undivided Family (HUF) running businesses or professions. The total sales, or turnovers of these businesses must exceed the monetary limits specified under Clause (a) or Clause (b) of Section 44AB of Tax Audit of Income Tax Act, 1961. This must be done during the financial year immediately preceding the financial year in which the goods of the nature specified above are sold.

#### Buyer

A Buyer is a person who has the right to receive or obtain goods specified above by means of a sale, auction, tender, or any other mode. A buyer does not include:

• A public sector company, the central government, a state government, an embassy, a high commission, legation, commission, consulate and the trade representation of a foreign state and a club; or

• A buyer in the retail sale of such goods purchased by him for personal consumption

#### TCS on Contracts, License and Leases

According to Sec 206C (1C), other than a public sector company (licensee or lessee), every person while dealing with another person for business who in whole or in part, either:

- Grants a lease or license
- Enters a contract
- Transfers any right or interest

#### Time and Mode of Payment of TCS to the Government Account

The tax collected is to be paid to the Central Government within one week of the last day of the month in which the tax was collected. This payment is made in any branch of Reserve Bank of India (RBI), State Bank of India (SBI), or any other authorized bank. The payment is made accompanied by Income Tax challan 281. If the tax is collected on behalf of the Government, then the amount can be paid without the Income Tax challan.

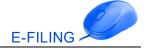

#### Credit for Tax Collected at Source

The amount collected on behalf of a person and paid under Section 206C (3) to the Central Government and specified in the second provision to sub-section (5) shall be deemed as payment of tax. Credit shall be given for that amount, for the assessment year in which such income is assessable without the production of a certificate.

### TCS Returns

To ensure proper checks on the collections (TCS) and subsequent credit taken by the collectee/payee, the collectors are required to file their TCS returns with the Income Tax Department. The TCS returns contain the following information in the form prescribed by the Income Tax Department:

- Collector details (the TAN, name, address)
- The bank where the tax is deposited (like the amount, challan identification number)
- The collectee details (the PAN, name, amount paid, Tax Collected at Source)

### Forms and Periodicity

The revised forms for e-TCS returns and their periodicity, prescribed under income tax laws are as follows:

| Form      | Periodicity      | Due Date                                                                                                    |
|-----------|------------------|----------------------------------------------------------------------------------------------------|
| Form 27D  | Annual           | Annual return of collection of tax under Section 206C of Income Tax Act, 1961, filed on or before 30 <sup>th</sup> June, immediately after the financial year. |
| Form 27EQ | Quarterly        | On or before 15 <sup>th</sup> July 15 <sup>th</sup> October 15 <sup>th</sup> January and 15 <sup>th</sup> May                                                  |
| Form 27E  | Annual           | On or before 30 <sup>th</sup> June, immediately after the financial year.                                                                                      |
| Form 27B  | Annual/Quarterly | Filed in physical form with each return i.e., Form 27E and Form 27EQ                                                                                           |

## Table 3.2.2

#### **Business Scenario**

**Comfort Enterprises** deals with timber that is obtained from forest lease, as it is subjected to TCS 2.5%. The company collects TCS and remits the same to the government. The company also sells goods at lower and nil rate.

Let us maintain TCS in Tally,

## 3.2.2 Setting up TCS in Company

Tally's simple yet powerful TCS feature enables you to record transactions related to Tax Collection at Source with ease.

Follow the steps given, to enable TCS in Tally for **Comfort Enterprises** 

## To Enable TCS,

- 1. Go to Gateway of Tally > F11: Features > F3: Statutory
- 2. Set the option Enable Tax Collected at Source (TCS) and Set/alter TCS details to Yes
- 3. We have already provided **Company TCS Collector Details**, Enable the option **Set/alter details of person responsible** and enter **Person Responsible Details**
- 4. Accept the screen and save the **Statutory and Taxation** screen

### Illustration 1: Recording Sales Transaction with TCS

| Date       | Particulars                                                                                                    |    |         |          |  |
|------------|----------------------------------------------------------------------------------------------------|----|---------|----------|--|
| 01-10-2019 | <b>Comfort Enterprises</b> sold the following stock item to <b>Krish Timber Traders</b> . Timber attracts TCS @ 2.5% with reference CE/1. |    |         |          |  |
|            | Name of Stock Item         Quantity         Rate/MT         Amount                                                                        |    |         |          |  |
|            | Timber                                                                                                    | 10 | ₹ 8,000 | ₹ 80,000 |  |

#### Table 3.2.3

To record the above transaction in the books of accounts, follow the steps:

#### Step 1: Create TCS Nature of Goods

• Go to Gateway of Tally > Accounts Info. > Statutory Info. > TCS Nature of Goods > Create or press Ctrl+C: Helper, to get predefined List of Nature of Goods>Select Timber Obtained Under Forest Lease>Enter the Rate as 2.50%>Enter Rate, if PAN not available as 5%>Enter the Threshold/exemption Limit if applicable and press Enter to save the TCS Nature of Goods.

**Note:** There is no threshold limit for Timber obtained under forest lease.

The completed TCS Nature of Goods appears as shown in figure 3.2.1

| TCS Nature of Goods                       |                 |           |  |  |
|-------------------------------------------|-----------------|-----------|--|--|
| Name : Timber Obtained Under Forest Lease |                 |           |  |  |
| Section                                   | : 206C          |           |  |  |
| Payment code                              | : 6CB           |           |  |  |
| Rate                                      | : <b>2.50</b> % |           |  |  |
| Rate, if PAN not available                | : 5 %           | Accept ?  |  |  |
| Threshold/exemption limit                 | 0               | Yes or No |  |  |

#### Figure 3.2.1 Completed TCS nature of Goods Screen

#### Note:

 Press F12 Configuration from the TCS Nature of Goods and enable the option Allow rate details for others to Yes, in order to define the TCS rate for Individual/HUF and others.

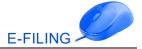

• When we are selling the goods to customers who may or may not have PAN. In this case we can define the TCS rates for customers with or without PAN for each TCS Nature of Goods, in **Rate if PAN Not** available field

### Step 2: Creation of Accounting Master

#### Krish Timber Traders

• Go to Gateway of Tally >Accounts Info.>Ledgers> Create > create Krish Timber Traders under Sundry Debtors > set Is TCS Applicable? to Yes, select Buyer/Lessee Type as Company- Resident, and enter PAN/IT No. and save the ledger.

#### Sales

• Go to Gateway of Tally >Accounts Info.>Ledgers> Create > create Sales under Sales Account > select Is TCS Applicable? as Applicable and select Nature of Goods as Timber Obtained Under Forest Lease.

#### TCS Duty

• Go to Gateway of Tally >Accounts Info.>Ledgers> Create > create TCS Duty under Duties and Taxes > select Type of duty/tax as TCS select Nature of goods/contract/license/lease as Timber Obtained Under Forest Lease.

#### Step 3: Creation of Inventory Master

• Go to Gateway of Tally >Inventory Info.>Stock Items > Create.

| Timber                                   |                                              |  |
|------------------------------------------|----------------------------------------------|--|
| Against the Field Action to be Performed |                                              |  |
| Name                                     | Enter as <b>Timber</b>                       |  |
| Under                                    | Select as <b>Primary</b>                     |  |
| Units                                    | Select as MT (Create UOM) using Alt+C        |  |
| Is TCS Applicable?                       | Select as Applicable                         |  |
| Nature of Goods                          | Select as Timber Obtained Under Forest Lease |  |

#### Table 3.2.4

Activity: Record the purchase entry mentioned in table 3.2.5 by creating the ledger Crystal Timber Traders under Sundry Creditors and Purchase ledger.

| Date       | Particulars                                                        |                     |                            |                     |  |  |
|------------|--------------------------------------------------------------------|---------------------|----------------------------|---------------------|--|--|
| 01-10-2019 | Comfort Enterprises purchased                                      | the following stock | item from <b>Crystal T</b> | imber Traders, with |  |  |
|            | PUR/002 item value is inclusive of TCS.                            |                     |                            |                     |  |  |
|            | Name of Stock Item         Quantity         Rate/MT         Amount |                     |                            |                     |  |  |
|            | Timber                                                             | 100                 | ₹7,000                     | ₹7,00,000           |  |  |

| Table 3 | 8.2.5 |
|---------|-------|
|---------|-------|

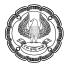

#### Step 4: Recording Sales of TCS Goods

- 1. Go to Gateway of Tally > Accounting Vouchers > F8: Sales
- 2. Press F2: Date and change the date to 01-10-2019
- 3. Ensure it is in Item Invoice mode, enter Reference no as CE/1
- 4. In the Party A/c name field, select Krish Timber Traders and select the Sales ledger
- 5. In the Name of Item field, select Timber
- 6. Enter 10 in the Quantity field and ₹ 8,000 in the Rate field. The Amount will be automatically calculated and captured
- 7. Select the TCS Duty ledger and press enter
- 8. To view the Tax Analysis, press Alt+A and then click Alt+F1 for Detailed view

The Tax Analysis screen appears as shown in figure 3.2.2:

| Tax Analysis                    |           | Comfort Enterprises |                  |          | Ctrl + M 🗴     |
|---------------------------------|-----------|---------------------|------------------|----------|----------------|
|                                 |           | Tax Analysis        |                  |          |                |
| Particulars                     |           |                     | Assessable Value | Tax rate | Duty/Tax Value |
|                                 |           |                     |                  |          |                |
| TCS                             |           |                     |                  |          |                |
|                                 |           |                     |                  |          |                |
| Timber Obtained Under Forest Le |           |                     | 80,000.00        | 2.50 %   | 2,000.00       |
| Sales                           | 80,000.00 |                     |                  |          |                |
| Income Tax                      |           |                     | 80,000.00        | 2.50 %   | 2,000.00       |
|                                 |           |                     |                  |          |                |

#### Figure 3.2.2 Tax Analysis Screen

9. Press Esc from tax analysis screen, to go back to the voucher creation screen

The completed Sales Invoice appears as shown in figure 3.2.3:

| Accounting Voucher Creation                                                                             | Comfort Enterprises |            | Ctrl + M 🔀            |
|----------------------------------------------------------------------------------------------------|---------------------|------------|-----------------------|
| Sales No. 1<br>Reference no.: CE/1                                                                      |                     |            | 1-Oct-2019<br>Tuesday |
| Party A/c name : <b>Krish Timber Traders</b><br><i>Current balance :</i><br>Sales ledger : <b>Sales</b> |                     |            |                       |
| Name of Item                                                                                            | Quantity            | Rate pe    | er Amount             |
| Timber                                                                                                  | 10 MT               | 8,000.00 M | T 80,000.00           |
| TCS Duty                                                                                                |                     |            | 2,000.00              |

Figure 3.2.3 Completed Sales Invoice Screen

#### 10. Press Ctrl+A to accept

#### 3.2.2.1 Sales of TCS Goods at Lower Rate

Where the Assessing Officer is satisfied that the total income of the buyer justifies the collection of tax at any lower rate than the relevant rate specified in Section 206C (1), Buyer (or licensee or lessee) will be allowed a lower rate of TCS on an application made by the buyer (or licensee or lessee) under sub-section (9) of Section 206C in Form No. 13.

The certificate granted shall be valid for the assessment year specified and is valid only for the person named therein. In Tally, the user can record and compute TCS on transactions, on which a lower rate of collection is applicable.

## Illustration 2: Accounting sale of TCS goods at lower rate

| Date                                          | Particulars                                                                                                    |         |        |         |  |  |  |  |  |  |
|-----------------------------------------------|----------------------------------------------------------------------------------------------------|---------|--------|---------|--|--|--|--|--|--|
| 06-10-2019                                    | Voucher: Sales                                                                                                    |         |        |         |  |  |  |  |  |  |
|                                               | <b>Comfort Enterprises</b> sold the following stock item to <b>Jai Timbers</b> At a lower rate of TCS 1.5% with reference number <b>CE/2</b> . |         |        |         |  |  |  |  |  |  |
| Name of Stock Item         Quantity         F |                                                                                                    | Rate/MT | Amount |         |  |  |  |  |  |  |
|                                               | Timber                                                                                                    | 5       | ₹8,000 | ₹40,000 |  |  |  |  |  |  |

| Table 3.2.6 |
|-------------|
|-------------|

To record the above transaction in the books of accounts, follow the steps given:

## Step 1: Creation of Accounting Masters

## Jai Timber

 Go to Gateway of Tally >Accounts Info.>Ledgers> Create > create Jai Timbers under Sundry Debtors > click F12: Configure to enable the option Allow advanced entries in TDS/TCS master?, set Is TCS applicable to Yes, select Buyer/Lessee Type as Company- Resident, enable Use advanced configurations for TCS? and set the option Set/alter zero/lower rate for collection to Yes and provide the details as shown in the figure 3.2.4 and enter PAN/IT No. and save the ledger.

The **Zero/Lower Collection Details** screen appears as shown in figure 3.2.4:

| Zero / Lower Collection Details    |                   |                           |                    |                  |        |  |  |  |  |
|------------------------------------|-------------------|---------------------------|--------------------|------------------|--------|--|--|--|--|
| Nature of Goods                    | Section<br>Number | Certificate<br>No. / Date | Applicable<br>From | Applicable<br>To | TCS    |  |  |  |  |
| Timber Obtained Under Forest Lease |                   |                           |                    |                  |        |  |  |  |  |
|                                    | 206C              | 132                       | 1-4-2019           | 31-3-2020        | 1.50 ° |  |  |  |  |

Figure 3.2.4 Zero/Lower Collection Details Screen

## Step 2: Recording Sales Invoice

- 1. Go to Gateway of Tally > Accounting Vouchers > F8: Sales
- 2. Press F2: Date and change the date to 06-10-2019, enter Reference no as CE/2
- 3. In the Party A/c name field, select Jai Timbers, select the Sales ledger
- 4. In the Name of Item field, select Timber
- 5. Enter 5/MT in the Quantity field and ₹ 8000 in the Rate field. The amount will be automatically calculated and captured
- 6. Select the **TCS Duty** ledger and press **Enter**

7. To view the Tax Analysis, press Alt+A and then press Alt+F1

The Tax Analysis screen appears as shown in the figure 3.2.5:

| Tax Analysis                    |           | Comfort Enterprises<br><u>Tax Analysis</u> |                  |          | Ctrl + M 🛛     |
|---------------------------------|-----------|--------------------------------------------|------------------|----------|----------------|
| Particulars                     |           |                                            | Assessable Value | Tax rate | Duty/Tax Value |
| <u>TCS</u>                      |           |                                            |                  |          |                |
| Timber Obtained Under Forest Le | ease      |                                            | 40,000.00        | 1.50 %   | 600.00         |
| Sales<br>Income Tax             | 40,000.00 |                                            | 40,000.00        | 1.50 %   | 600.00         |

Figure 3.2.5 Tax Analysis Screen

Note: We can observe that the TCS is calculated @ 1.5% as we have entered zero/Lower Collection Details.

8. Press **Esc** from the Tax Analysis to go back to the voucher creation screen

The Sales Invoice appears as shown in the figure 3.2.6:

| Accounting Voucher Creation                       | Comfort Enterprises |            | Ctrl + M 🔀  |
|---------------------------------------------------|---------------------|------------|-------------|
| Sales No. 2                                       |                     |            | 6-Oct-2019  |
| Reference no.: CE/2                               |                     |            | Sunday      |
|                                                   |                     |            |             |
| Party A/c name : Jai Timbers<br>Current balance : |                     |            |             |
| Sales ledger : Sales                              |                     |            |             |
|                                                   | <b>•</b> •          |            |             |
| Name of Item                                      | Quantity            | Rate pr    | er Amount   |
|                                                   |                     |            |             |
| Timber                                            | 5 MT                | 8,000.00 M | T 40,000.00 |
|                                                   |                     |            |             |
| TCC Duty                                          |                     |            | C00.00      |
| TCS Duty                                          |                     |            | 600.00      |

Figure 3.2.6 Completed Sales Invoice Screen

#### 9. Press Ctrl+A to accept

Once after recording the Sales transaction with lower rate of TCS the sales transaction is reflected in the TCS reports available in Tally.

#### 3.2.2.2 Sales of TCS Goods at Nil Rate

In case, the goods referred in Section 206C (1) are to be utilized for the purposes of manufacturing, processing or producing articles or things and not for trading purposes, the buyer can get the approval for TCS @ Nil Rate by submitting a declaration in Form No. 27C.

Such certificate shall be valid only for the person named therein and to claim the benefit of Nil Rate, the declaration should be furnished to the person responsible for collecting tax.

Activity: Create the required masters and record the following transaction:

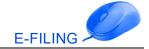

#### Illustration 3: Recording of TCS transaction at Nil Rate.

| Date       | Particulars                                                                                                    |          |            |          |  |  |  |  |
|------------|----------------------------------------------------------------------------------------------------|----------|------------|----------|--|--|--|--|
| 15-10-2019 | <b>Comfort Enterprises</b> sold the following stock item to <b>Jyoti Timber Works</b> with reference number <b>CE/3</b> . The TCS applicable is Nil, as Jyoti Timber Works are using the timber for manufacturing. |          |            |          |  |  |  |  |
|            | Name of Item                                                                                                    | Quantity | Rate       | Amount   |  |  |  |  |
|            | Timber                                                                                                    | 5        | ₹ 8,000/MT | ₹ 40,000 |  |  |  |  |

Table 3.2.7

Hint:

- 1. Create the ledger Jyoti Timber Works ,Select Buyer/Lessee type as Association of Persons enable Use advanced configurations for TCS? and set the option Set/alter zero/lower rate for collection to Yes and provide the details and rate of TCS as 0%, Do not enter PAN/IT No. and save the ledger.
- 2. Record the sales transaction without selecting the **TCS Duty** ledger.

#### 3.2.3 Rectification of errors in TDS returns

To resolve the exception and generate TDS report, follow the steps:

1. Go to Gateway of Tally > Display > Statutory Reports > TCS Reports > Form 27 EQ

The Form 27 EQ appears as shown in figure 3.2.7:

| Form 27 EQ<br>Form 27 EQ                               |              | Comfort Enterpris | ses       |             |              |                | 1-Oct-2019 | Ctrl + M X<br>to 31-Dec-2019 |
|--------------------------------------------------------|--------------|-------------------|-----------|-------------|--------------|----------------|------------|------------------------------|
| Statistics of Vouchers                                 |              |                   |           |             |              |                |            |                              |
| Fotal Number of Transactions                           |              |                   |           |             |              |                |            | 4                            |
| Included Transactions                                  |              |                   |           |             |              |                |            | 2                            |
| Excluded Transactions                                  |              |                   |           |             |              |                |            | 1                            |
| Uncertain Transactions                                 |              |                   |           |             |              |                |            | 1                            |
| Particulars                                            | As           | ssessable Value   |           | Tax         |              | Collected      |            | Balance                      |
|                                                        | Prev. Period | Current Period    | Total     | Collectable | Prev. Period | Current Period | Total      | Collectable                  |
| Collection Details                                     |              |                   |           |             |              |                |            |                              |
| Collection at Normal Rate                              |              | 80,000.00         | 80,000.00 | 2,000.00    |              | 2,000.00       | 2,000.00   |                              |
| Collection at Higher Rate                              |              |                   |           |             |              |                |            |                              |
| Collection at Zero/Lower Rate<br>Under Exemption limit |              | 40,000.00         | 40,000.00 | 600.00      |              | 600.00         | 600.00     |                              |
| onder Exemption innit                                  |              |                   |           |             |              |                |            |                              |
|                                                        |              |                   |           |             |              |                |            |                              |
|                                                        |              |                   |           |             |              |                |            |                              |
|                                                        |              |                   |           |             |              |                |            |                              |
|                                                        |              |                   |           |             |              | 2,600.00       |            |                              |

ure 3.2.7 Form 27 EQ

2. Select **Uncertain Transactions** and resolve the exception.

**Note:** Here we have resolved the exception only for Not providing the PAN, all other exceptions if any would be listed here, which can be resolved from Summary of Exceptions screen.

The Form 27 EQ after resolving the exception appears as shown in the figure 3.2.8:

| Form 27 EQ                                                 |              | Comfort Enterpris | ses       |             |              |                |            | Ctrl + M       |
|------------------------------------------------------------|--------------|-------------------|-----------|-------------|--------------|----------------|------------|----------------|
| Form 27 EQ                                                 |              |                   |           |             |              |                | 1-Oct-2019 | to 31-Dec-2019 |
| Statistics of Vouchers                                     |              |                   |           |             |              |                |            |                |
| Total Number of Transactions                               |              |                   |           |             |              |                |            | 4              |
| Included Transactions                                      |              |                   |           |             |              |                |            | 3              |
| Excluded Transactions                                      |              |                   |           |             |              |                |            | 1              |
| Uncertain Transactions                                     |              |                   |           |             |              |                |            | 0              |
| Particulars                                                |              | Assessable Value  |           | Tax         |              | Collected      |            | Balance        |
|                                                            | Prev. Period | Current Period    | Total     | Collectable | Prev. Period | Current Period | Total      | Collectable    |
| Collection Details                                         |              |                   |           |             |              |                |            |                |
| Collection at Normal Rate                                  |              | 80,000.00         | 80,000.00 | 2,000.00    |              | 2,000.00       | 2,000.00   |                |
| Collection at Higher Rate<br>Collection at Zero/Lower Rate |              | 80,000.00         | 80,000.00 | 600.00      |              | 600.00         | 600.00     |                |
| Under Exemption limit                                      |              | 00,000,000        | 00,000    | 000.00      |              | 000100         | 000.00     |                |
|                                                            |              |                   |           |             |              |                |            |                |
|                                                            |              |                   |           |             |              |                |            |                |
|                                                            |              |                   |           |             |              |                |            |                |
| Total Collected                                            |              |                   |           |             |              | 2,600.00       |            |                |
| Total Collected                                            |              |                   |           |             |              | 2,000.00       |            |                |

Figure 3.2.8 Form 27 EQ - Exception Resolved

In Figure 3.2.8, we can observe that the TCS Collected is ₹ 2,600 which needs to be paid to the department.

## 3.2.4 Payment of TCS

In Tally, we can record the payment of TCS collected to government in a payment invoice using the stat payment button.

#### Illustration 4: Recording payment of TCS collected to the department

| Date       | Particulars                                                                                                    |
|------------|----------------------------------------------------------------------------------------------------|
| 19-10-2019 | Voucher: Payment                                                                                                    |
|            | <b>Comfort Enterprises</b> made a payment of TCS duty towards Timber Obtained Under Forest Lease to the government vide Kotak Bank cheque no. <b>000012</b> . TCS collected on amount of ₹ 2, 600. |

#### Table 3.2.8

To record the transaction in the books of accounts follow the steps:

#### Step 1: Recording Payment Voucher using Stat Payment

- 1. Go to Gateway of Tally > Accounting Vouchers > F5: Payment
- 2. Press F2: Date and change the date to 19-10-2019
- 3. Press Alt+S or click <u>S</u>: Stat Payment
- 4. Select **TCS** in the **Type of Tax** field
- 5. Period from 1-10-2019 to 31-10-2019
- 6. Collected till date 19-10-2019
- 7. Section **206C**
- 8. Nature of Goods Timber Obtained Under Forest Lease
- 9. Collectee status Company

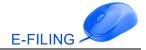

#### 10. Residential status **Resident**

#### 11. Select Kotak Bank

The Statutory Payment screen appears as shown in figure 3.2.9:

| Accounting Voucher Creation |             | Comfort Enterprises | Ctrl + M 🔀  |
|-----------------------------|-------------|---------------------|-------------|
| Payment No. 5               |             |                     | 19-Oct-2019 |
|                             |             |                     | Saturday    |
|                             |             |                     |             |
| Account : Kotak Bank        |             |                     |             |
| Cur Bal: 5,27,400.00 Dr     |             |                     |             |
| Particulars                 |             |                     | Amount      |
| TCS Duty                    |             |                     | 2,600.00    |
|                             |             |                     | 2,600.00    |
| Cur Bal: 0.00 Dr            |             |                     |             |
| Agst Ref Sale / 1 / 11      | 2,000.00 Dr |                     |             |
| Income Tax                  | 2,000.00 Dr |                     |             |
| Surcharge                   |             |                     |             |
| Education Cess              |             |                     |             |
| Secondary Education Cess    |             |                     |             |
| Agst Ref Sale / 2 / 12      | 600.00 Dr   |                     |             |
| Income Tax                  | 600.00 Dr   |                     |             |
| Surcharge                   |             |                     |             |
| Education Cess              |             |                     |             |
| Secondary Education Cess    |             |                     |             |
| ,                           |             |                     |             |

#### Figure 3.2.9 Payment of TCS

#### 12. Accept the entry

#### Step 2: Print Challan ITNS 281

To print the Challan,

- 1. Press **Page Up** to go back to Payment Voucher or go to Display> Daybook> and open the payment entry.
- 2. Press Alt+P from the Payment Voucher to view the Voucher Printing screen
- 3. In the Voucher Printing screen,
  - Ensure Print as TCS Challan is set to Yes or else press backspace to fill all the details
- 4. Press Enter to print

The printed **TCS Challan** appears as shown in figure 3.2.10:

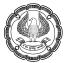

|                                    |                                             |            | T.C.S.     | TAX CHALLA    | N               |                  | Sir      | ngle Copy (to be sent to ZA) |
|------------------------------------|---------------------------------------------|------------|------------|---------------|-----------------|------------------|----------|------------------------------|
| CHALLAN<br>No./ ITNS<br>281        | No./ ITNS TAX COLLECTED AT SOURCE FROM      |            |            |               |                 |                  |          |                              |
| r                                  | Account No. (T.A.N).                        |            |            |               |                 |                  |          |                              |
| AAAA 12345A                        |                                             |            |            |               |                 |                  |          |                              |
| Full Name                          |                                             |            |            |               |                 |                  |          |                              |
| COMFORT EN                         |                                             |            |            |               |                 |                  |          |                              |
| -                                  | esswith City & State<br>ja Building, Bangal | ore 560031 |            |               |                 |                  |          |                              |
|                                    |                                             |            |            |               |                 |                  |          |                              |
| Karnataka                          |                                             |            |            |               |                 |                  |          |                              |
| Tel. No.                           |                                             |            |            |               |                 |                  |          | Pin                          |
| Type of Payme                      | nt                                          |            |            |               | Code            | e* 6CB           |          |                              |
| TCS Payable by                     | Taxpayer                                    |            |            |               | (200)           |                  | FORUS    | E IN RECEIVING BANK          |
| TCS Regular Ase                    | sessment (Raised by I.T                     | . Deptt.)  |            |               | (400)           |                  | Debit to | A/c / Cheque credited on     |
| DETAILS OF P                       |                                             |            |            |               | , <b>-</b> ,    |                  |          |                              |
| Income Tax                         |                                             |            |            |               | Amour           | nt (in Rs. Only) | DD       | MM YY                        |
| Fee under sec. 234                 | E                                           |            |            | <u> </u>      |                 | 2,600.00         | SPAC     | E FOR BANK SEAL              |
| Surcharge                          | -                                           |            |            |               |                 |                  |          |                              |
| Education Cess                     |                                             |            |            |               |                 |                  |          |                              |
| Interest                           |                                             |            |            |               |                 |                  |          |                              |
| Penalty                            |                                             |            |            |               |                 |                  |          |                              |
| Total<br>Total (in user do):       |                                             |            |            |               |                 | 2,600.00         |          |                              |
| Total (in words):                  | CRORES                                      | LACS       | THOUSAND   | S HUNDREDS    | TENS            | UNITS            |          |                              |
|                                    | Zero                                        | Zero       | Two        | Six           | Zero            | Zero             |          |                              |
| Paid in Cash/Debit                 | to A/c/Cheque No.                           |            |            |               | Dated <b>19</b> | -Oct-2019        |          |                              |
| Drawn on -                         |                                             |            |            |               |                 |                  | Rs. 2,6  | 600.00                       |
|                                    |                                             |            |            | (Nar          | ne of the Ban   | k and Branch)    |          |                              |
| Date: 19-Oct-                      |                                             |            |            | _             | -               | ing payment      |          |                              |
|                                    | Interfoil (Tobefilled                       |            |            | Here          |                 |                  | <br>     |                              |
| TAN AAAA12                         |                                             |            | yer)       |               |                 |                  | SPAC     | E FOR BANK SEAL              |
|                                    | MFORT ENTERPRIS                             | ES         |            |               |                 |                  |          |                              |
|                                    |                                             | (Nar       | ne)        |               |                 |                  |          |                              |
| Cash/DebittoA/c/C<br>Rs.(in words) | neque No.                                   |            | ucand Civ  | Hundrod Only  | For Rs.         | 2,600            |          |                              |
|                                    |                                             |            | uəding 31X | Hundred Only  | ·               |                  |          |                              |
| Drawn on -                         |                                             |            |            | (Nar          | ne of the Ban   | k and Branch)    |          |                              |
| on account of Tax                  | Collected at Source(TC                      | S) from 6( | B for th   | ie Assessment |                 | )20-21           |          |                              |
|                                    |                                             |            |            |               |                 |                  | 11       |                              |

Figure 3.2.10 ITNS 281 Tax Challan

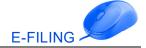

## 3.2.5 TCS Reports

TCS reports in Tally are extensive. Statutory reports are integrated, making it convenient to print and file reports in government prescribed formats. Additionally, a wide range of reports such as reconciliation reports and display reports are available. These reports provide information and help in managing TCS issues with ease.

### 3.2.5.1 Form 27EQ

As per the Income Tax Act, 1961, every corporate and government entity responsible for collection of tax at source should furnish TCS returns containing details of collectee(s) and challan details relating to deposit of tax with the Income Tax Department. Form 27EQ is the quarterly return statement for TCS. The due dates for filing returns are July 15<sup>th</sup>, October 15<sup>th</sup>, January 15<sup>th</sup>, and for the last quarter, it is May 15<sup>th</sup>.

The Form 27EQ report in Tally assists you in generating accurate returns to be filed.

The report can be drilled down to the voucher entry level to display complete information of each transaction.

To generate the Form 27EQ,

#### 1. Go to Gateway of Tally > Display > Statutory Reports > TCS Reports > Form 27EQ

2. Click **F1: Detailed** 

The Form 27 EQ statistics of voucher appears as shown in figure 3.2.11:

| Form 27 EQ                                                  |              | Comfort Enterpri: | ses       |             |              |                |            | Ctrl + M 🔀     |
|-------------------------------------------------------------|--------------|-------------------|-----------|-------------|--------------|----------------|------------|----------------|
| Form 27 EQ                                                  |              |                   |           |             |              |                | 1-Oct-2019 | to 31-Dec-2019 |
| Statistics of Vouchers                                      |              |                   |           |             |              |                |            |                |
| Total Number of Transactions                                |              |                   |           |             |              |                |            | 5              |
| Included Transactions                                       |              |                   |           |             |              |                |            | 3              |
| Excluded Transactions                                       |              |                   |           |             |              |                |            | 2              |
| Uncertain Transactions                                      |              |                   |           |             |              |                |            | 0              |
| Particulars                                                 |              | Assessable Value  |           | Tax         |              | Collected      |            | Balance        |
|                                                             | Prev. Period | Current Period    | Total     | Collectable | Prev. Period | Current Period | Total      | Collectable    |
| Collection Details                                          |              |                   |           |             |              |                |            |                |
| Collection at Normal Rate<br>Collection at Higher Rate      |              | 80,000.00         | 80,000.00 | 2,000.00    |              | 2,000.00       | 2,000.00   |                |
| Collection at Angrier Rate<br>Collection at Zero/Lower Rate |              | 80,000.00         | 80,000.00 | 600.00      |              | 600.00         | 600.00     |                |
| Under Exemption limit                                       |              |                   |           |             |              |                |            |                |
|                                                             |              |                   |           |             |              |                |            |                |
|                                                             |              |                   |           |             |              |                |            |                |
| Total Collected                                             |              |                   |           |             |              | 2,600.00       |            |                |
| Payment Details                                             |              |                   |           |             |              |                | 1-Oct-2019 | to 31-Dec-2019 |
| Included Transactions                                       |              |                   |           |             |              |                |            | 0              |
| Not Included Transactions                                   |              |                   |           |             |              |                |            | 1              |
| Particulars                                                 |              |                   |           |             |              | Paid Amount    |            | Amount         |
|                                                             |              |                   |           |             |              |                |            |                |
|                                                             |              |                   |           |             |              |                |            |                |
|                                                             |              |                   |           |             |              |                |            |                |
|                                                             |              |                   |           |             |              |                |            |                |
|                                                             |              |                   |           |             |              |                |            |                |
| Balance Payable                                             |              |                   |           |             |              | 2,600.00       |            |                |
|                                                             |              |                   |           |             |              |                |            |                |

## Figure 3.2.11 Form 27EQ

#### **Total Number of Vouchers**

This displays the total number of transactions which are considered for the generation of Form 27 EQ. Press Enter on Total Number of Transactions to view the Statistics of Vouchers.

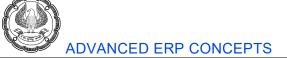

### **Included Transactions:**

Transactions that will be considered as Included for generating Form 27EQ:

- Sales entries in the current period, with TCS collection
- Entries recorded in Debit Note/Journal voucher for increase in sales value and/or TCS value
- Entries for payments received in advance from collectee
- TCS adjustment entries
- Entries accounting for TCS reversals and TCS deduction w.r.t escalations and de-escalations
- TCS 'book entries' for collections made by or on behalf of the Government

#### **Excluded Transactions:**

These are transactions that do not carry the TCS details that are requisite to generate Form 27EQ, and hence will be excluded while generating the form. Transactions that will be considered as Excluded for generating Form 27EQ:

- All entries where TCS is not applied
- Entries recorded using any of the following Voucher Types:
  - o Payment
  - o Contra
  - Inventory Vouchers
  - Order Vouchers
  - Debit Note (entries with no TCS implications)
  - Credit Note (entries with no TCS implications)
  - Vouchers marked as Optional
  - Reversing Journal
  - o Memorandum Vouchers
  - o Payroll Vouchers
  - o Journal Vouchers recorded with adjustment entries not related to TCS

Press Enter on Excluded Voucher Details to view the Excluded Voucher Details.

#### **Uncertain Transactions**

It displays the complete list of information gaps found in transactions. Until these details are specified, either in masters or transactions, the transaction cannot be considered for filing returns. It consists of two broad categories,

- Master Related Exceptions
- Transactions Related Exceptions

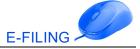

All the transactions which are displayed here require the user's intervention to provide the appropriate details. Provision to completely exclude uncertain transactions is also made available. Hence, any transaction which has information gaps but is not required to be shown in the quarterly return, can be moved to Excluded Transactions.

### **Collection Details**

Details of all TCS entries are listed here under two heads:

- Collection at Normal Rate
- Collection at Zero Rate

#### **Payment Details**

This will contain the statistics of all TCS payments (deemed or actual) that exist in the data till date. This will not contain any of the payment entries that are not related to the current period. Any payment entries other that TCS payment entry will not appear here.

#### Included Transactions

All the TCS payment to department till date, which is applicable for the report period, will be listed as Included Transactions under this section.

#### Not Included Transactions

Payment transactions that may possibly be TCS payments, but cannot be ascertained due to missing information, will be listed here. Transactions will be listed here under the following circumstances:

- The Duty Type has not been set for the duty ledger
- The type of TCS Payment is not available. That is, whether the payment is made towards Late Fee, Interest, Income Tax, Surcharge, Education Cess, Secondary Education Cess, or Other Payments.
- Details of the bank where the payment has been made, is unavailable
- The period for which the payment is made, is not available
- The payment entry has not been linked to a deduction entry
- The payment amount has not been rounded off. As per rules, TCS payments need to be rounded off figures.

Activity: Reconcile Challan from Challan Reconciliation report.

#### 3.2.5.2 Saving Form 27EQ

After resolving the required exceptions, the changes made can be saved.

#### To save the Form 27EQ,

- 1. Go to Gateway of Tally > Display > Statutory Reports > TCS Reports > Form 27EQ>Press F6 to save
- 2. Once after saving the **Form 27 EQ**, you can export the form 27 EQ.

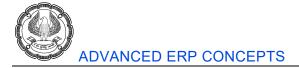

## Exporting the Form

On saving the form, e-filing of the returns can be done from Form 27EQ.

### To export Form 27EQ

### 1. Click Ctrl+E: e-Return from Form 27EQ

The **Exporting eTCS Forms** screen appears as shown in figure 3.2.12:

| Exporting eTCS Forms                                                                                                    |                                |                                                                                                    |         |  |
|----------------------------------------------------------------------------------------------------|--------------------------------|----------------------------------------------------------------------------------------------------|---------|--|
| Output                                                                                                    |                                | : Restricted (ASCII Only)<br>: SDF (Fixed Width)<br>: C:Yrogram Files/Tally/Tally.ERP96.5.4<br>: Tally.txt<br>? Yes |         |  |
| Place<br>Date                                                                                                    | : Bangalore<br>: 19-0ct-2019   |                                                                                                    |         |  |
| Is change in Address of Responsible Person since last Return<br>Is change in Address of Collector since last Return<br>Appearance of Deductee Names | n? No<br>? No<br>: Ledger Name |                                                                                                    |         |  |
| Is Regular Return Filed for Previous Period                                                                                                    | ? No                           |                                                                                                    | Export? |  |
| NOTE : Validate the exported file through the NSDL's                                                                                                | Yes or No                      |                                                                                                    |         |  |

## Figure 3.2.12 TCS Export Screen

You can view the text file as shown in figure 3.2.13:

| Name        | Date modified    | Туре               | Size     |
|-------------|------------------|--------------------|----------|
| 📧 regodbc32 | 05-11-2019 10:30 | Application        | 1,624 KB |
| 🚲 Setup     | 05-11-2019 10:30 | Application        | 2,761 KB |
| [ tally     | 05-11-2019 10:30 | Application        | 6,361 KB |
| 📄 tally.imp | 24-12-2019 18:46 | IMP File           | 23 KB    |
| 📓 tally     | 26-12-2019 10:44 | Configuration sett | 2 KB     |
| 📄 tally.lic | 27-12-2019 15:26 | LIC File           | 7 KB     |
| Tally       | 27-12-2019 15:44 | Text Document      | 2 KB     |

## Figure 3.2.13 Text File

2. After exporting eTCS form, a text file will be created under Tally folder namely Tally.txt

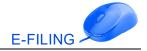

- 3. Now Tally text file should be validate through NSDL file validation utility.
- 4. After successfully validating the file we can submit validated file to govt. portal

### 3.2.5.3 Return Transaction Book

The Return Transaction Book displays the list of saved returns. Each time the form is modified and saved; the details are displayed as a separate row in return transaction book.

To view Return Transaction Book, From Gateway of Tally > Display > Statutory Reports > TCS Reports > Return Transaction Book

The Return Transaction Book screen appears as in figure 3.2.14:

| Return Trar  | saction Book |             |          | Comfort Enterprises | Ctrl + M 🔀                |
|--------------|--------------|-------------|----------|---------------------|---------------------------|
| Return Trans | action Book  |             |          |                     | 1-Apr-2019 to 19-Oct-2019 |
| Date         | From Date    | To Date     | Tax Type | ls Modified         | Form Type                 |
|              |              |             |          |                     |                           |
| 19-Oct-2019  | 1-Oct-2019   | 31-Dec-2019 | TCS      | No                  | 27EQ                      |
|              |              |             |          |                     |                           |

### Figure 3.2.14 Return Transaction Book

To generate the return, which was saved, select the required row and press enter.

#### 3.2.5.4 Recompute, Overwrite and Save Corrected Return

In Tally, we have the option to modify the details once after saving the form 27 EQ and then save the revised return with the changes made.

#### Recompute

This option will be displayed in the report if we have made any changes in the TCS transactions which belongs to the saved return period.

Activity: Alter the payment of TCS entry and change the date to 21-10-2019.

Let us check Form 27 EQ once after altering the payment of TCS entry in Tally.

The Form 27 EQ appears as shown in figure in 3.2.15:

| F 27 FO                                                             |              | Comfort Enterpri |           |             |              |                |             | Ctrl + M 🗙     |
|---------------------------------------------------------------------|--------------|------------------|-----------|-------------|--------------|----------------|-------------|----------------|
| Form 27 EQ<br>Form 27 EQ                                            |              | Comfort Enterpri | ses       |             |              |                | 1.0 at 2010 | to 31-Dec-2019 |
| (The return values might have been changed, press F5 to recompute.) |              |                  |           |             |              |                | 1-001-2013  | 10 31-Dec-2013 |
| Modified Masters                                                    |              |                  |           |             |              |                |             | Π              |
| Modified Vouchers                                                   |              |                  |           |             |              |                |             | 1              |
| Statistics of Vouchers                                              |              |                  |           |             |              |                |             |                |
| Total Number of Transactions                                        |              |                  |           |             |              |                |             | 5              |
| Included Transactions                                               |              |                  |           |             |              |                |             | 3              |
| Excluded Transactions                                               |              |                  |           |             |              |                |             | 2              |
| Uncertain Transactions                                              |              |                  |           |             |              |                |             | 0              |
| Particulars                                                         |              | Assessable Value |           | Tax         |              | Collected      |             | Balance        |
|                                                                     | Prev. Period | Current Period   | Total     | Collectable | Prev. Period | Current Period | Total       | Collectable    |
| Collection Details                                                  |              |                  |           |             |              |                |             |                |
| Collection at Normal Rate                                           |              | 80,000.00        | 80,000.00 | 2,000.00    |              | 2,000.00       | 2,000.00    |                |
| Collection at Higher Rate                                           |              |                  |           |             |              |                |             |                |
| Collection at Zero/Lower Rate                                       |              | 80,000.00        | 80,000.00 | 600.00      |              | 600.00         | 600.00      |                |
| Under Exemption limit                                               |              |                  |           |             |              |                |             |                |
|                                                                     |              |                  |           |             |              |                |             |                |
|                                                                     |              |                  |           |             |              |                |             |                |
| Total Collected                                                     |              |                  |           |             |              | 2,600.00       |             |                |
| Payment Details                                                     |              |                  |           |             |              |                | 1-Oct-2019  | to 31-Dec-2019 |
| Included Transactions                                               |              |                  |           |             |              |                |             | 0              |
| Not Included Transactions                                           |              |                  |           |             |              |                |             | 1              |
| Particulars                                                         |              |                  |           |             |              | Paid Amount    |             | 0              |
|                                                                     |              |                  |           |             |              | Pald Amount    |             | Amount         |
| Timber Obtained Under Forest Lease                                  |              |                  |           |             |              | 2,600.00       |             |                |
|                                                                     |              |                  |           |             |              |                |             |                |
| T + 12 11                                                           |              |                  |           |             |              | 0.000.00       |             |                |
| Total Paid<br>Balance Payable                                       |              |                  |           |             |              | 2,600.00       |             |                |
| Datance Payable                                                     |              |                  |           |             |              |                |             |                |

### Figure 3.2.15 form 27 EQ

The message '(The return values might have been changed, press **F5** to recompute)' appears with a new section comprising details of:

- **Modified Masters:** If the duty ledger is not selected in invoice, this row will not show transaction count.
- **Modified Vouchers:** This row displays the total count of vouchers which are Created, Altered, Cancelled and Deleted. Press Enter to display the Summary of Modified Vouchers. As shown in figure 3.33.

#### To view the list of transactions captured against each modification type,

- 1. Press **Enter** on the Created or Altered or Cancelled or Deleted vouchers row in which the transaction count is displayed.
- 2. Press **Enter** to display the voucher alteration screen
- 3. To include the changes made into the report and recalculate the values, click F5: Recompute. Once the values are recomputed, the section displayed for modified masters and transactions will not appear.

In the figure 3.2.15, we can observe that **Modified Vouchers** displays 1 voucher, press enter **Summary of Modified Vouchers** screen, press **Enter** on the **Altered Vouchers** field you will get the screen as shown in figure 3.2.16:

The Summary of Modified Voucher appears in figure 3.2.16:

| Altered Vouchers                                                 | Comfort Enterprises |                  | g               | Ctrl + M 💌 |
|------------------------------------------------------------------|---------------------|------------------|-----------------|------------|
| List of Altered Vouchers                                         |                     |                  | 1-Oct-2019 to 3 | 1-Dec-2019 |
|                                                                  |                     |                  |                 |            |
| Date Particulars                                                 |                     | Vch Type Vch No. | Debit           | Credit     |
| 19-10-2019 TCS Duty<br>Current vch. status : 21-10-2019 TCS Duty | Payment 5 2,600.00  | Payment 6        | 2,600.00        |            |

#### Figure 3.2.16 Summary of Modified Voucher Screen

**Observation**: In the figure 3.2.16, we can observe the current voucher status details i.e., we have changed the date of payment of TCS entry to 21-10-2019.

To recompute the changes made after saving the return press **F5: Recompute** from Form 27 EQ.

### Overwrite

By using this option, we can overwrite the existing form 27 EQ return.

On recomputing the values of modified transactions, the Form 27EQ report displays:

- 1. **Two buttons, F6: Overwrite** and **F7: Save as Revised** if all exceptions are resolved and Uncertain Transactions count is zero
- 2. **One button, F6: Overwrite** if Uncertain Transactions count is NOT zero

#### To overwrite the recomputed information on the existing return,

- 1. From Form 27 EQ, click **F6: Overwrite**. The message appears as **Do you want to Overwrite the Existing Return?**
- 2. Press Enter or Y to accept and overwrite the data with modified details.

*Note:* If required, we can save the return as revised by following the below given procedure.

#### Save as Revised

To save the recomputed valued as revised return without overwriting the information, click **F7: Save as Revised** button. This button appears only if the Uncertain Transactions count of Form 27EQ is zero.

#### To save modified values as revised return,

- 1. Click F7: Save as Revised button. The message appears as Do you want to Save the Revised Returns?
- 2. Press Enter or Y to Accept and Save the Revised Return

**Activity:** Once after modifying the return and overwriting it, the details can be checked in Return Transaction Book. In this report we will get the modified details i.e., if the return is modified and overwritten, then **Is Modified** field will display as **Yes** 

#### Conclusion

In this chapter we have learnt about Tax Collected at Source (TCS), also we have learnt to record the TCS transactions like recording sales at normal, lower and TCS rates, making payment of TCS to department, generating TCS Reports and filing e-TCS return in Tally.

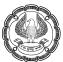

# 3.3 Payroll and Income Tax

### LEARNING OBJECTIVES

- Creation of Basic Pay heads and Statutory Deduction Pay heads.
- Maintenance of Attendance.
- Defining Salary Details and Processing of Salary.
- Income Tax configurations such as Declaration of Incomes, Previous Employer Income Details etc.
- Payroll and Statutory Reports such as Pay Slip, Pay Sheet, Payment Advice, Income Tax Computation and Form 16 etc.

## 3.3.1 Introduction

The term payroll refers to a series of accounting transactions involved in the process of paying employees for the services rendered after taking all the statutory and non-statutory deductions into account, in conformance with the terms of employment, company policy and the law of the land.

### **Business Scenario**

**Future Technologies Pvt. Ltd.** is engaged in the sales of business software and services. company was started with a capital of  $\gtrless$  10,00,000, in April 2019.

company wants to maintain payroll of their employees in Tally. It is based at Bengaluru with the following two major departments:

- Sales Department
- Administration Department

## Activity:

1. Create the following Company

Company Name: Future Technologies Pvt. Ltd.

Address: #52, 5th Main Road, Garden Tech Park, Bengaluru- 560051

Financial Year: 01-04-2019

- 2. Create the ledger Kotak Bank under Bank Accounts and Proprietors Capital under Capital Account.
- 3. Record a Receipt entry for introducing capital of ₹ 10,00,000 as on 01-04-2019 to business as shown below

| Particulars                             | L.F | Dr.       | Cr.       |
|-----------------------------------------|-----|-----------|-----------|
| Kotak Bank Dr.                          |     | 10,00,000 |           |
| To, Proprietors Capital A/c             |     |           | 10,00,000 |
| (Being cash invested by the proprietor) |     |           |           |

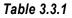

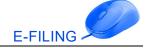

## 3.3.2 Activate Payroll

To activate Payroll in Tally, follow the steps given below:

- 1. Go to Gateway of Tally > F11: Features> press F1: Accounts>set Maintain payroll to Yes and set Maintain more than one payroll or cost category to Yes>accept Accounting Features screen.
- 2. Press F3: Statutory >set Enable payroll statutory? to Yes and Set/alter payroll statutory details? to Yes, enter Payroll Statutory Details as shown in the figure 3.3.1

The Completed **Payroll Statutory Details** screen appears as shown in figure 3.3.1:

| Payroll Statute                                                                                                    | ory Details                                       |  |  |  |  |
|----------------------------------------------------------------------------------------------------|---------------------------------------------------|--|--|--|--|
| Provident Fund                                                                                                    |                                                   |  |  |  |  |
| Company code<br>Company account group code<br>Company security code                                                                                                    | : KNBNG001795001<br>: 12121<br>: 21313            |  |  |  |  |
| Employee State Insurance                                                                                                    |                                                   |  |  |  |  |
| Company code<br>ESI branch office<br>Standard working days per month                                                                                                    | : 234132423423424<br>: WILSON GARDEN<br>: 26 Days |  |  |  |  |
| National Pension Scheme                                                                                                    |                                                   |  |  |  |  |
| Corporate registration number<br>Corporate branch office number                                                                                                    | : 334564<br>: 2434534                             |  |  |  |  |
| Income Tax                                                                                                    |                                                   |  |  |  |  |
| Tax deduction and collection Account Number (TAN):ASDF12456DTAN registration number:T22098776DACIncome tax circle or ward:Bengaluru-SouthDeductor type:OthersDeductor branch/division:Bengaluru-SouthName of person responsible:MaheshSon/daughter of:Mr. PrashanthDesignation:CFOPAN:ASDCC1234D |                                                   |  |  |  |  |
| (Note: All the above details will be used in Challan, Forms & Returns)                                                                                                    |                                                   |  |  |  |  |

### Figure 3.3.1 Payroll Statutory Details

3. Accept the **Payroll Statutory Details** screen.

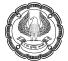

## 3.3.3 Processing Payroll in Tally

Tally's payroll features require minimal effort for accurate payroll processing. It takes five easy steps to process payroll and generate pay slip in Tally.

The salary of Future Technologies Pvt. Ltd. employees can be processed in the following five steps.

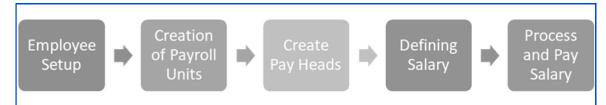

## 3.3.4 Employee Setup

The Employee master is used to record the employee information. In Tally, the following employee masters can be created:

- Employee Category Master
- Employee Group Master
- Employee Master

## **Employee Group Master**

Businesses with multiple departments, divisions, functions or activities may create the required employee groups and classify individual employees under a specified group.

In this case, we will create employee group as departments such as **Sales Department** and **Administration Department**.

#### Step 1: Creation of Employee Group

Go to Gateway of Tally > Payroll Info. > Employee Groups > Create> select Category as Primary Cost Category >Enter the name as Sales Department >Under Primary >Set the option Define salary details to No>Accept the screen

Activity: Create the employee group for Administration Department under Primary.

## **Employee Master**

The Employee Master is used to record all employee- related information.

#### **Creation of Employee Masters**

- 1. Go to Gateway of Tally > Payroll Info. > Employees > Create (under Single Employee), create the employee Rajesh Jain Under Sales Department as shown in the figure 3.3.2
- 2. Click **F12: Configure** and Set **Provide passport and visa details** to **Yes** and **Provide contract details** to **Yes** to get expat details in employee creation.

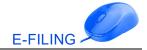

The Employee Creation Screen appears as shown in the figure 3.3.2

| Employee Creation                                                                                                    | Future Technolo                                                                                                    | gies Pvt. Ltd.                                                                                                    |
|----------------------------------------------------------------------------------------------------|----------------------------------------------------------------------------------------------------|----------------------------------------------------------------------------------------------------|
| Category : Primary Cost C<br>Name : Rajesh Jain<br>(alias) :                                                                                                    | ategory                                                                                                    |                                                                                                    |
| Display name in reports as : Rajesh Jain<br>Under : Sales Departm<br>( <i>d</i> Primary)<br>Date of joining : 1-Apr-2019<br>Define salary details ? No                                                                                                    | ent                                                                                                    |                                                                                                    |
| General Information           Employee Number         2001           Designation         Sales Manager           Function         Sales           Location         Bengaluru           Gender         Male           Date of birth         1-Feb-1987           Blood group         B Positive           Father's/mother's name:         Vikram Jain           Spouse's name         :           Address         : #15, 7th Cross, Viveknaga           Bengaluru         Phone no.         : 9990008871           E-Mail         : rajesh.jain@gmail.com | Provide bank details       ? No         Statutory Details         Income Tax Number (PAN)       ASDFG1234Q         Aadhaar number       012312345678         Universal Account Number (UAN):       100018336042         PF account number       1121341         EPS account number       1121341         Date of joining for PF       1.Apr.2019         PR account number (PRAN)       :         ESI number       21384376473         ESI dispensary name       :         Wilson Garden | Passport and Visa Details         Passport number       : IND22292         Country of issue       : India         Passport expiry date       : 31-Mar-2025         Visa number       : 574854         Visa expiry date       : 31-Mar-2025         Contract Details         Work permit number       :         Contract start date       :         Contract expiry date       :         Accept ?       Yes or No |

Figure 3.3.2 Employee Creation Screen

3. Accept the screen

#### Note:

- The date of resignation/retirement option will be available only on the employee alteration screen. After you enter the date of resignation/retirement, you can also select a reason for leaving.
- By enabling the option **Provide bank details to Yes,** we can provide the bank information like, account number, IFS code, MICR code, bank name and branch- It is mandatory for generating payment advice.

Activity: Create the employee Ajay Dutt under Administration Department as shown in figure 3.3.3

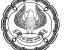

| Employee Creation                                                                                                    | e Creation Future Technologies Pvt. Ltd.                                                                                                    |                                                                                                    |  |  |  |  |
|----------------------------------------------------------------------------------------------------|----------------------------------------------------------------------------------------------------|----------------------------------------------------------------------------------------------------|--|--|--|--|
| Category : Primary Cost Cat                                                                                                    | tegory                                                                                                    |                                                                                                    |  |  |  |  |
| Name : Ajay Dutt<br>(alias) :                                                                                                    |                                                                                                    |                                                                                                    |  |  |  |  |
| Display name in reports as : Ajay Dutt<br>Under : Administration D<br>( <i>d</i> Primary)<br>Date of joining : 1-Apr-2019<br>Define salary details ? No                                                                                                    | Department                                                                                                    |                                                                                                    |  |  |  |  |
| General Information           Employee Number         : 2002           Designation         : Admin           Function         : Administration           Location         : Bengaluru           Gender         : Male           Date of birth         : 1.Mar.1990           Blood group         : A Positive           Father's/mother's name:         : Mayur Dutt           Spouse's name         : #39, 5th Cross, Nalleshwaram | Provide bank details ? No<br>Statutory Details<br>Income Tax Number (PAN) : ASEBF1234E<br>Aadhaar number : 009912562243<br>Universal Account Number (UAN): 100012356745<br>PF account number : 1121342<br>EPS account number : 1121342<br>Date of joining for PF : 1-Apr-2019<br>Date of relieving for PF : | Passport and Visa Details         Passport number       :         Country of issue       :         Passport expiry date       :         Visa number       :         Visa expiry date       :         Work permit number       :         Contract Details         Work permit number       :         Contract start date       :         Contract start date       : |  |  |  |  |
| Bengaluru<br>Phone no. : 9987666890<br>E-Mail : ajay.dutt@gmail.com                                                                                                    | PR account number (PRAN) :<br>ESI number : <b>2345678901</b><br>ESI dispensary name : <b>Wilson Garden</b>                                                                                                    | Accept?                                                                                                    |  |  |  |  |

Figure 3.3.3 Employee Creation Screen

## 3.3.5 Creation of Payroll Units

The salary paid to an employee is computed based on work done by an employee, which is measured in terms of time or quantity. In Tally, work done can be quantified using the Payroll Unit.

A payroll unit is like unit of measure used in the inventory module. We can create simple as well as compound payroll units measured on attendance/production types such as time, work or quantity.

#### Simple Unit Creation

Go to Gateway of Tally > Payroll Info. > Units (Work) > Create

| Hours                    |                        |  |  |  |
|--------------------------|------------------------|--|--|--|
| Against the field        | Action to be performed |  |  |  |
| Туре                     | Let it be as it is     |  |  |  |
| Symbol                   | Enter Hrs.             |  |  |  |
| Formal name              | Enter Hours            |  |  |  |
| Number of decimal places | Enter 0                |  |  |  |

#### Table 3.3.2

Activity: Create a simple unit as Minutes, with the unit symbol as Mins and formal name as Minutes.

#### **Compound Unit Creation**

Go to Gateway of Tally > Payroll Info. > Units (Work) > Create > press Backspace

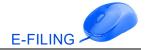

| Hours of 60 Minutes |                        |  |  |  |
|---------------------|------------------------|--|--|--|
| Against the field   | Action to be performed |  |  |  |
| Туре                | Select Compound        |  |  |  |
| First unit          | Enter Hrs.             |  |  |  |
| Conversion          | Enter 60               |  |  |  |
| Second unit         | Select Mins            |  |  |  |

### Table 3.3.3

## 3.3.6 Attendance/Production Types

An Attendance/Production Type is used to record the attendance and production data. Based on the various components (pay head), we may need to define multiple attendance/production types.

Examples for attendance types are days present or absent, and examples of production types are hours worked, or number of pieces produced.

#### The Attendance/Production Type may be:

- Attendance/Leave with Pay: should be used to record positive attendance and leave with pay. For example: Present, Sick Leave, etc.
- Leave without Pay: should be used to record negative attendance. For example: Absent, Leave without Pay etc.
- **Production type**: should be used to record the production details. For example: Piece Production, Overtime Hours, etc.
- User Defined Calendar Type: should be used to create user defined calendar which can be later used to specify the variable number of days for each month. For example: 25 days in January, 24 days in February, 26 days in March, etc.

#### Attendance Type Creation

1. Go to Gateway of Tally > Payroll Info. > Attendance/Production Types > Create

Create as **Present** Under **Primary**, select **Attendance type** as **Attendance/Leave with Pay**.

The **Completed Present Attendance Type Creation** screen appears as per shown in the figure 3.3.4:

| Attendance/Produ               | iction Type Creation                    | Future Te                                            |
|--------------------------------|-----------------------------------------|------------------------------------------------------|
| Name<br>(alias)                | : Present                               | Current Date<br>day, 1 Apr, 2019                     |
| Under                          | : [ Primary                             | List of Attendance Types Attendance / Leave with Pay |
| Attendance type<br>Period type | : Attendance / Leave with Pay<br>: Days |                                                      |

Figure 3.3.4 Attendance/Production Type Creation Screen

## 2. Accept the screen

Activity: Create the following Attendance Type

| Absent                                       |                          |
|----------------------------------------------|--------------------------|
| Against the field     Action to be performed |                          |
| Name                                         | Enter Absent             |
| Under                                        | Select <b>Primary</b>    |
| Attendance Type                              | Select Leave Without Pay |

Table 3.3.4

## **Production Type Creation**

Go to Gateway of Tally > Payroll Info. > Attendance/Production Types > Create

| Overtime                                         |                          |
|--------------------------------------------------|--------------------------|
| Against the field         Action to be performed |                          |
| Name                                             | Enter <b>Overtime</b>    |
| Under                                            | Select <b>Primary</b>    |
| Attendance Type                                  | Select <b>Production</b> |
| Unit                                             | Hrs. of 60 Min.          |

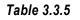

## **3.3.7 Creation of Pay Heads**

The salary components constituting an employee's pay structure is called a Pay Head. **Pay Heads** may be broadly considered as earnings and deductions from an employee's point of view.

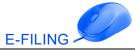

The essential pay heads required to be created to process the salaries of the employees of Future Technologies Pvt. Ltd. includes,

- Basic Pay
- House Rent Allowance
- Conveyance
- Overtime

The Payroll Statutory deduction pay heads required are

- Employees PF Deduction @12%
- Employers EPS Contribution @8.33%
- Employers EPF Contribution @3.67%
- EDLI Contribution@0.50%
- PF Admin Charges@0.50%
- Employees ESI Deduction @1.75%
- Employers ESI Contribution @4.75%
- Professional Tax
- Income Tax

Let us now see how these pay heads are created in Tally.

### Creation of Pay heads

1. Basic Pay

#### Go to Gateway of Tally > Payroll Info. > Pay Heads > Create

| Basic Pay                       |                                               |  |
|---------------------------------|-----------------------------------------------|--|
| Against the Field               | Action to be Performed                        |  |
| Pay head type                   | Select Earnings for Employees                 |  |
| Income type                     | Select Fixed                                  |  |
| Under                           | Select Indirect Expenses                      |  |
| Affect net salary               | Select Yes                                    |  |
| Name to be displayed in payslip | Basic Pay appears by default, accept the same |  |
| Use for calculation of gratuity | Select No                                     |  |
| Set/Alter Income Tax Details    | Set to <b>No</b>                              |  |
| Calculation type                | Select On Attendance                          |  |

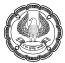

| Attendance/leave with pay      | Select Present                |
|--------------------------------|-------------------------------|
| Calculation period             | Select Months                 |
| Basis of calculation (per day) | Select As per Calendar Period |
| Rounding Method                | Select Normal Rounding        |
| Limit                          | Enter 1                       |

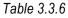

### The Completed Basic Pay Head Creation screen appears as per shown in the figure 3.3.5:

| Pay Head Creation                                    |                                      | Future Technologies I |                       |
|------------------------------------------------------|--------------------------------------|-----------------------|-----------------------|
| Name : Basic Pay                                     |                                      | -                     | Total Opening Balance |
| (alias) :                                            |                                      |                       |                       |
|                                                      |                                      |                       |                       |
|                                                      |                                      |                       |                       |
| Pay Head I                                           | nformation                           |                       |                       |
| Pay head type                                        | : Earnings for Employees             |                       |                       |
| Income type                                          | : Fixed                              |                       |                       |
| Under                                                | : Indirect Expenses                  |                       |                       |
|                                                      |                                      |                       |                       |
| Affect net salary                                    | ? Yes                                |                       |                       |
| Name to be displayed in payslip                      | : Basic Pay                          |                       |                       |
| Use for calculation of gratuity                      | ? No                                 |                       |                       |
| Set / Alter Income Tax Details                       | ? No                                 |                       |                       |
| Calculation type<br>Attendance/leave with pay        | : On Attendance<br>: Present         |                       |                       |
| Altenuarice/reave with pay                           | . Flesent                            |                       |                       |
|                                                      | <b>M</b> (1                          |                       |                       |
| Calculation period<br>Basis of calculation (per day) | : Months<br>: As par Calendar Design |                       |                       |
| Dasis of calculation (per day)                       | : As per Calendar Period             |                       |                       |
| Rounding Of                                          | fInformation                         |                       |                       |
|                                                      |                                      |                       |                       |
| Rounding Method : Normal Rour                        | nding Limit : 1                      |                       | Accept ?              |
|                                                      | Opening Balance ( on 1-              | Apr-2019) :           | Yes or No             |

Figure 3.3.5 Pay Head Creation Screen - Basic Pay

Accept the Pay head.

## 2. House Rent Allowance

| House Rent Allowance            |                                  |  |
|---------------------------------|----------------------------------|--|
| Against the Field               | Action to be Performed           |  |
| Pay head type                   | Select as Earnings for Employees |  |
| Income type                     | Select as Fixed                  |  |
| Under                           | Select as Indirect Expenses      |  |
| Affect net salary               | Set to Yes                       |  |
| Name to be displayed in payslip | Enter as <b>HRA</b>              |  |
| Use for calculation of gratuity | Set as No                        |  |

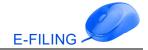

| Set/Alter Income Tax Details Set to No   |                                    |  |
|------------------------------------------|------------------------------------|--|
| Calculation type                         | Select As Computed Value           |  |
| Calculation period                       | Months will be selected as default |  |
| Rounding Method Select Normal Rounding   |                                    |  |
| Limit Enter as 1                         |                                    |  |
| Compute                                  | Select as On Specified Formula     |  |
| Compute on Specified Formula             |                                    |  |
| Function Add Pay Head appears as default |                                    |  |
| Pay Head Select Basic Pay                |                                    |  |
| Effective From Enter 01-04-2019          |                                    |  |
| Slab Type Select Percentage              |                                    |  |
| Value Basis                              | Enter <b>40%</b>                   |  |

## Table 3.3.7

The **Computation Information for House Rent Allowance Pay head** appears as shown in the figure 3.3.6:

| Computation Information                    |  |  |            |       |
|--------------------------------------------|--|--|------------|-------|
| Compute : On Specified Formula             |  |  |            |       |
| Specified formula : Basic Pay              |  |  |            |       |
| Effective Amount Amount Up Slab Type Value |  |  |            | Value |
| From Greater Than To                       |  |  |            |       |
| 1-Apr-2019                                 |  |  |            |       |
|                                            |  |  | Percentage | 40 %  |

## Figure 3.3.6 Computation Information - HRA

## 3. Conveyance

| Conveyance                                         |                          |  |
|----------------------------------------------------|--------------------------|--|
| Against the Field Action to be Performed           |                          |  |
| Pay head type Select Earnings for Employees        |                          |  |
| Income type Select Fixed                           |                          |  |
| Under                                              | Select Indirect Expenses |  |
| Affect net salary Select Yes                       |                          |  |
| Name to be displayed in payslip         Conveyance |                          |  |
| Use for calculation of gratuity Select No          |                          |  |
| Set/Alter Income Tax Details                       | Set to <b>No</b>         |  |

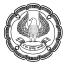

| Calculation type   | Select Flat Rate       |
|--------------------|------------------------|
| Calculation period | Select Months          |
| Rounding Method    | Select Normal Rounding |
| Limit              | Enter 1                |

#### Table 3.3.8

#### 4. Overtime

| Overtime                        |                               |
|---------------------------------|-------------------------------|
| Against the Field               | Action to be Performed        |
| Pay head type                   | Select Earnings for Employees |
| Income type                     | Select Variable               |
| Under                           | Select Indirect Expenses      |
| Affect net salary               | Select Yes                    |
| Name to be displayed in payslip | Overtime                      |
| Use for calculation of gratuity | Select No                     |
| Set/Alter Income Tax Details    | Set to No                     |
| Calculation Type                | Select On Production          |
| Production Type                 | Select Overtime               |
| Rounding Method                 | Select Normal Rounding        |
| Limit                           | Enter 1                       |

#### Table 3.3.9

## 3.3.8 Payroll Statutory Deduction Pay heads

**Provident Fund** is a benefit scheme for salaried individuals created by the government. It is not only tax saving instrument, but it also provides security and stability to the employee and his family as well. Both the employers and employees make equal monthly contributions to this fund under various accounts. **Employer and Employee Contributions** are equal in PF which is 12%. This means 12% contribution from employee and 12% contribution from employer. Company contribution is split into two parts i.e. 8.33% on family pension fund and 3.67% on employee provident fund

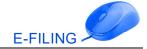

## Creation of Statutory Pay Heads

## 1. Employees PF Deduction@12%

| Employees PF Deduction@12%                                  |                               |  |  |
|-------------------------------------------------------------|-------------------------------|--|--|
| Against the Field Action to be Performed                    |                               |  |  |
| Pay head type Select Employees' Statutory Deductions        |                               |  |  |
| Statutory pay type                                          | Select PF Account (A/c No. 1) |  |  |
| Under                                                       | Select Current Liabilities    |  |  |
| Affect net salary                                           | Select Yes                    |  |  |
| Name to be displayed in payslip Employee's PF Deduction@12% |                               |  |  |
| Rounding Method Select Normal Rounding                      |                               |  |  |
| Limit Enter 1                                               |                               |  |  |
| Compute                                                     | Select On Specified Formula   |  |  |
| Com                                                         | pute on Specified Formula     |  |  |
| Function Add Pay Head appears as default                    |                               |  |  |
| Pay Head Select Basic Pay                                   |                               |  |  |
| Effective From Enter 01-04-2019                             |                               |  |  |
| Slab Type                                                   | Select Percentage             |  |  |
| Value Basis Enter 12%                                       |                               |  |  |

## Table 3.3.10

## 2. Employers EPS Contribution@8.33%

| Employers EPS Contribution@8.33% |                                           |  |  |
|----------------------------------|-------------------------------------------|--|--|
| Against the Field                | Action to be Performed                    |  |  |
| Pay head type                    | Select Employer's Statutory Contributions |  |  |
| Statutory pay type               | Select EPS Account (A/c No. 10)           |  |  |
| Under                            | Select Indirect Expenses                  |  |  |
| Affect net salary                | Select No                                 |  |  |
| Rounding Method                  | Select Normal Rounding                    |  |  |
| Limit                            | Enter 1                                   |  |  |
| Compute                          | Select On Specified Formula               |  |  |
| Compute on Specified Formula     |                                           |  |  |
| Function                         | Add Pay Head appears as default           |  |  |
| Pay Head                         | Select Basic Pay                          |  |  |
| Effective From                   | Enter 01-04-2019                          |  |  |
| Amount Up To                     | Enter <b>15,000</b>                       |  |  |
| Slab Type                        | Select Percentage                         |  |  |

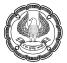

| Value Basis         | Enter 8.33%                                  |
|---------------------|----------------------------------------------|
| Amount greater Than | By default it will be taken as <b>15,000</b> |
| Amount Up To        | Leave it blank                               |
| Slab type           | Select Value                                 |
| Value basis         | Mention the <b>amount as</b> ₹ 1,250         |

### Table 3.3.11

The **Computation Information for Employers EPS Contribution@8.33%Pay head** appears as shown in the figure 3.3.7:

| Computation Information        |                        |                 |            |        |  |
|--------------------------------|------------------------|-----------------|------------|--------|--|
| Compute : On Specified Formula |                        |                 |            |        |  |
| Specified formula : Basic Pay  |                        |                 |            |        |  |
| Effective<br>From              | Amount<br>Greater Than | Amount Up<br>To | Slab Type  | Value  |  |
| 1-Apr-2019                     |                        |                 |            |        |  |
|                                |                        | 15,000.00       | Percentage | 8.33 % |  |
|                                | 15,000.00              |                 | Value      | 1,250  |  |

## Figure 3.3.7 Computation Information - Employers EPS Contribution@8.33%

## 3. Employers EPF Contribution@3.67%

| Employers EPF Contribution@3.67% |                                           |  |
|----------------------------------|-------------------------------------------|--|
| Against the Field                | Action to be Performed                    |  |
| Pay head type                    | Select Employer's Statutory Contributions |  |
| Statutory pay type               | Select PF Account (A/c No. 1)             |  |
| Under                            | Select Indirect Expenses                  |  |
| Affect net salary                | Select No                                 |  |
| Rounding Method                  | Select Normal Rounding                    |  |
| Limit                            | Enter 1                                   |  |
| Compute                          | Select On Specified Formula               |  |
|                                  | Add Pay Head: Employees PF Deduction@12%  |  |
|                                  | Subtract Pay head: Employer's EPS@8.33%   |  |
| Compute on Specified Formula     |                                           |  |
| Slab Type                        | Select Percentage                         |  |
| Value basis                      | Enter <b>100%</b>                         |  |

Table 3.3.12

The **Computation on Specified formula for Employers EPF Contribution@ 3.67%** screen appears as shown in the figure 3.3.8:

| Compute: On Specified Formula     |                                                                |  |
|-----------------------------------|----------------------------------------------------------------|--|
| Function                          | Pay Head                                                       |  |
| Add Pay Head<br>Subtract Pay Head | Employees PF Deduction@12%<br>Employers EPS Contribution@8.33% |  |

## Figure 3.3.8 Computation on Specified formula for Employers EPF Contribution@ 3.67%

**EDLI: Employee Deposit Linked Insurance** is a scheme which is amended in the year 1976. It is insurance on PF deposit. This scheme pays a lump sum payment to the insured nominated beneficiary in the event of death due to accident or illness.

All employees who join employee provident scheme are covered by EDLI Scheme and the EDLI Contribution rate is 0.5%. EDLI Contribution will be calculated on PF gross (PF gross refers to the value of pay heads used for A/c. No. 1 (employee PF@12%) pay head.)

**Administrative charges:** These are the charges collected by the government in order to maintain the PF and EDLI account. It's a charge paid by the employers to maintain the PF and EDLI account.

Employer PF administrative charges and EDLI contribution are calculated based on the PF gross at 0.50% each as per the latest changes.

#### EDLI Contribution@0.50% Against the Field Action to be Performed Pay head type Select Employer's Other Charges Select EDLI Contribution (A/c No.21) Statutory pay type Select Current Liabilities Under Affect net salary Select No Calculation type By default, it will take As Computed Value By default, it will take as Months Calculation Period **Computation Info** Compute By default, it will take as **On PF Gross**. Effective From Enter 01-04-2019 Amount Upto Leave it Blank Slab Type Select Percentage Value Basis Enter 0.50%

## 4. EDLI Contribution@0.50%

Table 3.3.13

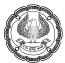

### 5. **PF Admin Charges@0.50%**

| PF Admin Charges@0.50% |                                                  |  |
|------------------------|--------------------------------------------------|--|
| Against the Field      | Action to be Performed                           |  |
| Pay head type          | Select Employer's Other Charges                  |  |
| Statutory pay type     | Select Admin Charges (A/c No.2)                  |  |
| Under                  | Select Current Liabilities                       |  |
| Affect net salary      | Select No                                        |  |
| Calculation type       | By default, it will take As Computed Value       |  |
| Calculation Period     | By default, it will take as Months               |  |
|                        | Computation Info                                 |  |
| Compute                | By default, it will take as <b>On PF Gross</b> . |  |
| Effective From         | Enter 01-04-2019                                 |  |
| Amount Upto            | Leave it Blank                                   |  |
| Slab Type              | Select Percentage                                |  |
| Value Basis            | Enter 0.50%                                      |  |

#### Table 3.3.14

Employee State Insurance is a health insurance scheme can be used for your medical treatment. For all employees earning ₹ 21,000 or less per month as wages. The employer's share of contribution is 4.75% of gross salary and employee's share is 1.75% of the gross salary. Thus, in respect of each of the employee, 6.50% of the wages (including overtime allowance) is to be paid as contribution to scheme. This fund is managed by the ESI Corporation (ESIC) according to rules and regulations, which oversees the provision of medical and cash benefits to the employees and their family through its large network of branch offices, dispensaries and hospitals.

**Note**: The **Employees' State Insurance Corporation (ESIC)** increased the monthly wage threshold to  $\gtrless$  21,000, from  $\gtrless$  15,000, for coverage under its health insurance scheme effective from **01.01.2017** 

In order to process ESI in Tally, the following pay heads must be created:

- Employee ESI deduction
- Employer ESI contribution

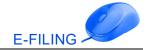

## 6. Employees ESI Deduction@1.75%

| Employees ESI Deduction@1.75%   |                                                                    |  |  |
|---------------------------------|--------------------------------------------------------------------|--|--|
| Against the Field               | Action to be Performed                                             |  |  |
| Pay head type                   | Select Employees' Statutory Deductions                             |  |  |
| Statutory pay type              | Select Employee State Insurance                                    |  |  |
| Under                           | Select Current Liabilities                                         |  |  |
| Affect net salary               | Select Yes                                                         |  |  |
| Name to be displayed in payslip | Employees ESI Deduction@1.75%                                      |  |  |
| Rounding Method                 | Select Normal Rounding                                             |  |  |
| Limit                           | Set as 1                                                           |  |  |
| Compute                         | Select On Specified Formula                                        |  |  |
|                                 | Add all the Earnings Pay Heads on which ESI need to be calculated. |  |  |
|                                 | Add Pay Head: Basic Pay                                            |  |  |
|                                 | Add Pay Head: House Rent Allowance                                 |  |  |
|                                 | Add Pay Head: Conveyance                                           |  |  |
| Effective From                  | 01-04-2019                                                         |  |  |
| Slab Value                      | Enter 1.75%                                                        |  |  |

#### Table 3.3.15

## 7. Employers ESI Contribution@4.75%

| Employers ESI Contribution@4.75% |                                                                                                    |  |  |
|----------------------------------|----------------------------------------------------------------------------------------------------|--|--|
| Against the Field                | Action to be Performed                                                                                                    |  |  |
| Pay head type                    | Select Employers' Statutory Contributions                                                                                                    |  |  |
| Statutory pay type               | Select Employee State Insurance                                                                                                    |  |  |
| Under                            | Select Indirect Expenses                                                                                                    |  |  |
| Affect net salary                | Select No                                                                                                    |  |  |
| Rounding Method                  | Select Normal Rounding                                                                                                    |  |  |
| Limit                            | Set as 1                                                                                                    |  |  |
| Compute                          | Select <b>On Specified Formula</b><br>Add all the Earnings Pay Heads on which ESI need to<br>be calculated.<br><b>Add Pay Head:</b> Basic Pay |  |  |

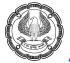

|                | Add Pay Head: House Rent Allowance |
|----------------|------------------------------------|
|                | Add Pay Head: Conveyance           |
| Effective From | 01-04-2019                         |
| Slab Value     | Enter 4.75%                        |

#### Table 3.3.16

**Professional Tax** is charged by respective municipal corporations and most of the states in India charge this tax. The tax is deducted by the employer every month and remitted to the municipal corporation and it is mandatory like income tax.

Professional tax is a tax levied by the various state governments of India on salaried individuals, working in government or non-government entities, or in practice of any profession

#### 8. **Professional Tax**

| Professional Tax                |                                        |  |  |
|---------------------------------|----------------------------------------|--|--|
| Against the Field               | Action to be Performed                 |  |  |
| Pay head type                   | Select Employees' Statutory Deductions |  |  |
| Statutory pay type              | Select Professional Tax                |  |  |
| Registration Number             | Enter <b>KA/PT8983</b>                 |  |  |
| Under                           | Select Current Liabilities             |  |  |
| Affect net salary               | Select Yes                             |  |  |
| Name to be displayed in payslip | Professional Tax                       |  |  |
| Calculation type                | As Computed Value                      |  |  |
| Calculation period              | Months                                 |  |  |
| Rounding Method                 | Select Normal Rounding                 |  |  |
| Limit                           | Enter 1                                |  |  |
| Compute                         | Select On Current Earnings Total       |  |  |

#### Table 3.3.17

Enter the Computation information as shown in figure 3.3.9

The **Computation Information for Professional Tax Pay Head** appears as shown in the figure 3.3.9:

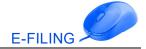

| Computation Information                    |                      |           |       |     |  |  |
|--------------------------------------------|----------------------|-----------|-------|-----|--|--|
| Compute : On Current Earnings Total        |                      |           |       |     |  |  |
| Effective Amount Amount Up Slab Type Value |                      |           |       |     |  |  |
|                                            | From Greater Than To |           |       |     |  |  |
| 1-Apr-2019                                 |                      | 15,000.00 | Valua | 0   |  |  |
|                                            | 45 000 00            |           |       | 200 |  |  |
|                                            | 15,000.00            |           | Value | 200 |  |  |

#### Figure 3.3.9 Computation Information for Professional Tax Pay Head

#### 9. Income Tax

**Income tax** is the levied on personal income. **Income tax** is a tax payable, at enacted by the union budget (finance act) for every assessment year on the total income earned in the previous year by every person.

#### Income Tax

| Income Tax                               |                                             |  |  |
|------------------------------------------|---------------------------------------------|--|--|
| Against the Field Action to be Performed |                                             |  |  |
| Pay head type                            | Select Employees' Statutory Deductions      |  |  |
| Statutory pay type                       | Select Income Tax                           |  |  |
| Under                                    | Select Current Liabilities                  |  |  |
| Affect net salary                        | Select <b>Yes</b>                           |  |  |
| Name to be displayed in payslip          | Income Tax                                  |  |  |
| Calculation type                         | As Per Income Tax Slab                      |  |  |
| Calculation period                       | Select Months                               |  |  |
| Rounding Method                          | Upward Rounding will be selected by default |  |  |
| Limit                                    | 1 will be selected by default               |  |  |

#### Table 3.3.18

## 3.3.9 Defining Salary Details for an Employee

The pay structure for an employee can be defined in Tally using the Salary Details option.

1. Go to Gateway of Tally > Payroll Info. > Salary Details > Define > Select Rajesh Jain

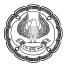

#### 2. Specify the details referring to the table: 3.3.19

| Salary Details for Rajesh Jain   |                   |               |                   |  |
|----------------------------------|-------------------|---------------|-------------------|--|
| Against the Field                |                   | Action to b   | e Performed       |  |
| Effective From                   |                   | Enter 01-04   | I-2019            |  |
| Sal                              | ary Structure Det | ails for Raje | esh Jain          |  |
| Pay Head                         | R                 | ate           | Per               |  |
| Basic Pay                        | 42,000            |               | Months            |  |
| House Rent Allowance             | As Computed Va    | lue           | As Computed Value |  |
| Conveyance                       | 2,500             |               | Months            |  |
| Overtime                         | 300               |               | Hrs               |  |
| Employees PF Deduction@12%       | As Computed Value |               | As Computed Value |  |
| Employers EPS Contribution@8.33% | As Computed Value |               | As Computed Value |  |
| Employers EPF Contribution@3.67% | As Computed Value |               | As Computed Value |  |
| Employees ESI Deduction@1.75%    | As Computed Value |               | As Computed Value |  |
| Employers ESI Contribution@4.75% | As Computed Value |               | As Computed Value |  |
| Professional Tax                 | As Computed Value |               | As Computed Value |  |
| Income Tax                       | As Per Income T   | ax Slab       |                   |  |

#### Table 3.3.19

**Note:** The Pay Head Type, Calculation Type and Computed On columns will display information based on the Pay Head selected. Either based on percentage for specified formulas or amounts for flat rate as configured in the pay head.

The Completed Salary Details Screen appears as shown in the figure 3.3.10:

| Salary Deta       | ails Alteration                                                |           | Fu     | ture Technologies Pvt. Ltd.                                           |                                        | Ctrl + M 🛛                                                    |
|-------------------|----------------------------------------------------------------|-----------|--------|-----------------------------------------------------------------------|----------------------------------------|---------------------------------------------------------------|
| Name              | : Rajesh Jain (2001)                                           |           |        |                                                                       |                                        |                                                               |
| Under             | : Sales Department<br>(# Primary)                              |           |        |                                                                       |                                        |                                                               |
|                   |                                                                |           |        | Salary Details                                                        |                                        |                                                               |
| Effective<br>From | Pay Head                                                       | Rate      | Per    | Pay Head Type                                                         | Calculation Type                       | Computed On                                                   |
| 1-Apr-2019        |                                                                |           |        |                                                                       |                                        |                                                               |
|                   | Basic Pay<br>House Rent Allowance                              | 42,000.00 | Months | Earnings for Employees<br>Earnings for Employees                      | On Attendance<br>As Computed Value     | Basic Pay                                                     |
|                   | Conveyance                                                     | 2,500.00  | Months | Earnings for Employees                                                | Flat Rate                              | Dasieray                                                      |
|                   | Overtime                                                       | 300.00    | Hrs    | Earnings for Employees                                                | On Production                          |                                                               |
|                   | Employees PF Deduction@12%<br>Employers EPS Contribution@8.33% |           |        | Employees' Statutory Deductions<br>Employer's Statutory Contributions | As Computed Value<br>As Computed Value | Basic Pay<br>Basic Pay                                        |
|                   | Employers EPF Contribution@3.67%                               |           |        | Employer's Statutory Contributions                                    | As Computed Value                      | Employees PF Deduction@12% - Employees EPS Contribution@0.33% |
|                   | Employees ESI Deduction@1.75%                                  |           |        | Employees' Statutory Deductions                                       | As Computed Value                      | (Basic Pay + House Rent Allowance) + Conveyance               |
|                   | Employers ESI Contribution@4.75%                               |           |        | Employer's Statutory Contributions                                    | As Computed Value                      | (Basic Pay + House Rent Allowance) + Conveyance               |
|                   | Professional Tax                                               |           |        | Employees' Statutory Deductions                                       | As Computed Value                      | On Current Earnings Total                                     |
|                   | Income Tax                                                     |           |        | Employees' Statutory Deductions                                       | As Per Income Tax Slab                 |                                                               |

Figure 3.3.10 Salary Details of Rajesh Jain

Accept the salary details screen

**Activity:** Define salary details for the employee **Ajay Dutt (Administration Department)** by referring the table 3.3.20

| Salary Details for Ajay Dutt             |                            |                   |  |  |
|------------------------------------------|----------------------------|-------------------|--|--|
| Against the Field Action to be Performed |                            |                   |  |  |
| Effective From                           | Enter 0                    | -04-2019          |  |  |
| Sa                                       | lary Structure Details for | Ajay Dutt         |  |  |
| Pay Head                                 | Rate                       | Per               |  |  |
| Basic Pay                                | 12,000                     | Months            |  |  |
| House Rent Allowance                     | As Computed Value          | As Computed Value |  |  |
| Conveyance                               | 2,500                      | Months            |  |  |
| Overtime                                 | 200                        | Hrs               |  |  |
| Employees PF Deduction@12%               | As Computed Value          | As Computed Value |  |  |
| Employers EPS Contribution@8.33%         | As Computed Value          | As Computed Value |  |  |
| Employers EPF Contribution@3.67%         | As Computed Value          | As Computed Value |  |  |
| Employees ESI Deduction@1.75%            | As Computed Value          | As Computed Value |  |  |
| Employers ESI Contribution@4.75%         | As Computed Value          | As Computed Value |  |  |
| Professional Tax                         | As Computed Value          | As Computed Value |  |  |
| Income Tax                               | As Per Income Tax Slab     |                   |  |  |

#### Table 3.3.20

#### Note:

- You can also copy salary details from one employee to another or from one employee group to an employee. In the pay head field, the Start Type list displays three options namely, Copy from Employee, Copy from Employee Group, and Start Afresh.
- Copy from employee option will appear if the option "Allow Copy From Employee" in F12 Salary Details Configuration is set to Yes from salary details alteration screen.

#### 3.3.10 Providing Income Tax details

As per **Income Tax Act of 1961**, all persons who are considered as an assesse and when their income exceeds the maximum exemption in the prescribed limit the income tax will be levied at the prescribed rates according to finance act.

The **Income Tax Details** menu provides various master setup/configurations required for the successful income tax computation.

To view the income tax details menu,

1. Go to Gateway of Tally > Payroll Info. >Income Tax Details

The **Income Tax Details** Menu appears as shown in the figure 3.3.11:

| Income Tax Details                 |
|------------------------------------|
|                                    |
|                                    |
| Pay Head Configuration             |
| Declarations                       |
|                                    |
| Override Exemption Value           |
| Ove <b>R</b> ride Tax Value        |
|                                    |
| Tax Configuration                  |
|                                    |
| Pr <b>E</b> vious Employer Details |
|                                    |
| Quit                               |
|                                    |
|                                    |

Figure 3.3.11 Income Tax Details Menu

#### 3.3.10.1 Pay Head Configuration

The **Pay Head Configuration** screen allows the user to configure the pay heads with the income tax components as specified by the income tax department.

The **Pay Head Configurations** screen appears as shown in the figure 3.3.12:

| Pay Head Configuration Future Technologies Pvt. Ltd. Ctrl + M 🛛<br>Pay Head and Ledger Configuration for Income Tax |                                                                                                    |                                                                                                    |                                                                                                    |                                        |
|----------------------------------------------------------------------------------------------------|----------------------------------------------------------------------------------------------------|----------------------------------------------------------------------------------------------------|----------------------------------------------------------------------------------------------------|----------------------------------------|
| S.No.                                                                                                    | Particulars                                                                                                   | Income Tax Component                                                                                                    | Tax Calculation<br>Basis                                                                                                    | Deduct TDS<br>Across Periods           |
| 2.<br>3.<br>4.<br>5.                                                                                                | Basic Pay<br>Conveyance<br>Employees PF Deduction@12%<br>House Rent Allowance<br>Overtime<br>Professional Tax | Other Earnings/Allowances (Fully Taxable)<br>Other Earnings/Allowances (Fully Taxable)<br>Other Earnings/Allowances (Fully Taxable)<br>Other Earnings/Allowances (Fully Taxable)<br>Other Earnings/Allowances (Fully Taxable)<br>Other Earnings/Allowances (Fully Taxable) | On Projected Value<br>On Projected Value<br>On Projected Value<br>On Projected Value<br>On Projected Value<br>On Projected Value | Yes<br>Yes<br>Yes<br>Yes<br>Yes<br>Yes |

ure 3.3.12 Pay Head Configuration Screen

- 1. Press enter on **Basic Pay** to configure/re-configure the same for income tax
- 2. In the Income Tax Configuration screen,
  - The name of the pay head will appear by default
  - The master type field displays whether it is a pay head or a ledger for easy identification of user
  - Select the proper income tax component for correct tax computation from the list of income tax components
  - Select the appropriate tax calculation basis from **On Projection**
  - Set the option deduct TDS across Period to No, to deduct the entire TDS in the same month. Set it to Yes to spread the TDS deduction across the remaining period.

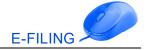

#### Note:

- **On Projected Value**: Will take the pay head/ledger value from salary details projected for 12 months even though there are no payroll vouchers passed.
- **On Actual Value**: Will take the pay head value only based on payroll vouchers. If the payroll vouchers are passed then only the values will be taken in consideration.

The **Income Tax Configurations screen** appears as shown in the figure 3.3.13:

| Income Tax Configuration  |                      |           |  |  |
|---------------------------|----------------------|-----------|--|--|
| Name of Pay Head / Ledger | : Basic Pay          |           |  |  |
| Master Type : Pay Head    |                      |           |  |  |
| Income Tax Component      | : Basic Salary       |           |  |  |
| Tax Calculation Basis     | : On Projected Value | Accept ?  |  |  |
| Deduct TDS Across Periods | : Yes                | Yes or No |  |  |

#### Figure 3.3.13 Income Tax Configuration

Similarly, configure all other pay heads to the respective income tax components referring the below table.

| Pay Head Configuration                             |                                      |  |  |  |
|----------------------------------------------------|--------------------------------------|--|--|--|
| Name of Pay Head                                   | Income Tax Component                 |  |  |  |
| Conveyance                                         | Transport Allowance                  |  |  |  |
| Employees PF Deduction @12%                        | Employee Provident Fund (EPF)        |  |  |  |
| House Rent Allowance                               | House Rent Allowance                 |  |  |  |
| Overtime Other Earnings/Allowances (Fully Taxable) |                                      |  |  |  |
| Professional Tax                                   | Professional Tax (Tax on Employment) |  |  |  |
| - Tax Calculation Pasis select as <b>On Br</b>     | aleated Value by default             |  |  |  |

- Tax Calculation Basis select as **On Projected Value** by default
- Deduct TDS across Period as Yes

#### Table 3.3.21

#### 3.3.10.1.1 Declarations

As per the **Income Tax Act**, while computing the taxable income, the following are deducted from the gross salary for the employees.

**Exemptions**: As per Section 10, there are certain allowances which are exempted from income tax such as HRA, LTA, transport allowance, children education allowance and children hostel expenditure allowance.

**Deductions Under Chapter VI-A**: As per **Chapter VI-A of Income Tax**, the following deductions are allowed while computing the taxable income:

Investments (U/s 80C, 80CCF, 80CCG, etc.): Under Section 80C, 80CCF, 80CCG, etc. certain investments are allowed as deduction (based on a ceiling) for the computation of taxable income.

Others (U/s 80D, 80DD, 80E, etc.): Under Section 80D, 80DD, 80E etc., certain other expenses are also deducted before arriving at taxable amount such as Mediclaim, interest paid on higher education loan, etc.

#### **Define Income Tax Declarations**

The employee can provide the exemption and deduction details to the employer and these details can be entered in the system as employee declaration by following the process given below:

1. Go to Gateway of Tally > Payroll Info. > Income Tax Details > Declarations> select House Rent Allowance or press ALT+R: House Rent Allowance and press Enter>select group > Sales Department

In House Rent Declaration screen,

- Specify the date from which the rent is paid in the effective from field
- In Rent Declared amount field, specify the amount which is declared by the employee
- In **Rent Proof** Amount field, specify the amount for which the rent proof has been provided by the employee
- In Place of Residence, select Metro or Non-Metro based on the city
- Enter the Name of Landlord and PAN of Landlord

**Note:** Name and PAN of the landlord are mandatory if the rent declared for the year is more than 1 lakh.

The completed House Rent Declaration screen appears as shown in the figure 3.3.14:

| House Rent Declaration                  |                        | Future Technologies Pvt. Ltd. Ctrl + M 🛛         |                                |           |           |           |                   |                         |
|-----------------------------------------|------------------------|--------------------------------------------------|--------------------------------|-----------|-----------|-----------|-------------------|-------------------------|
| Employee / Group                        | : Sales Department     |                                                  |                                |           |           |           | Financial Year: 1 | Apr-2019 to 31-Mar-2020 |
| Type of Allowance                       | : House Rent Allowance | 9                                                |                                |           |           |           |                   |                         |
| Name and PAN of the landlow<br>Employee |                        | declared for the year is more<br>Employee Number | than 1 lakh.<br>Effective From | Month     | v Rent    | Place of  | Name of           | PAN of                  |
| Lubiolise                               | name                   | Employee Number                                  | Lifective From                 | Declared  | Proof     | Residence | Landlord          | Landlord                |
| Rajesh Jain                             |                        | 2001                                             | 1-4-2019                       | 12,000.00 | 12,000.00 | Metro     | Sunil             | ASDFP1234S              |

Figure 3.3.14 House Rent Declaration Screen

#### Leave Travel Assistance

Leave Travel Assistance is also exempted U/s 10 of Income Tax from the gross salary for the computation of income tax. Travel Concession provided in connection with proceeding on leave to any place in India.

**Note:** To declare **Leave Travel Assistance**, pay head must be created as earnings to employee, in this case it is not required to declare.

#### **Declaring Transport Allowance**

**Conveyance Allowance** is renamed as **Transport Allowance**. It is also exempted U/s 10 of income tax from the gross salary for the computation of income tax. Transport allowance is provided for travelling expenses incurred between residence and place of duty.

- 1. In the Income Tax Declaration screen, press **ALT + A for Transport Allowance** OR press **Enter**>Select employee as **Rajesh Jain**
- 2. In the Transport Allowance screen,
  - Specify the date from which the transport allowance is applicable in the Effective From field
  - Select the Employee Status as **Others** and save the screen

#### **Declaring Children Education Allowance**

**Children Education Allowance** is also exempted **U/s 10 of Income Tax.** An assesse can avail children education allowance benefit up to a maximum of two children.

**Note:** To declare **Children Education Allowance**, pay head must be created as earnings to employee, in this case it is not required to declare.

#### Declaring Children Hostel Expenditure Allowance

**Children Hostel Expenditure Allowance** is also exempted **U/s 10 of Income Tax.** An assesse can avail children hostel expenditure allowance benefit up to a maximum of two Children.

**Note:** To declare **Children Education Allowance**, pay head must be created as earnings to employee, in this case it is not required to declare.

#### Income Declared by Employee - Single Employee Multi Component

Under this head, you can define employee(s) declarations & proofs/eligible amount for the other incomes like house property, other sources and interest on housing loan if self-occupied.

#### **Deductions Under Chapter VI-A**

#### Investments (U/s 80C, 80CCF, 80CCG, etc.)

Similar like declaring other incomes explained in the previous sections, declaring the Investments

U/s 80C, 80CCF, 80CCG, etc. can be declared using either ALT+S for single employee multi component or ALT+M for multi employee's single component.

Activity: Declare the investments U/s 80C, 80CCF, 80CCG, etc., for the employee Rajesh Jain as shown in the tables 3.3.23

| Insurance Premium 80C | ;              |                                                |
|-----------------------|----------------|------------------------------------------------|
| Employee              | Effective From | Annual Amount (Both Declared & Proof/Eligible) |
| Rajesh Jain           | 01-04-2019     | ₹ 20,000                                       |

#### Table 3.3.22

#### Others (U/s 80D, 80DD, 80E, etc.)

**Declaring the Investments U/s 80D, 80DD, 80E** etc. can be declared using either ALT+T for Single Employee Multi Component or ALT+O for Multi Employees Single Component.

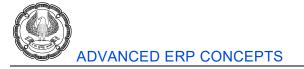

**Note**: **Declared and Proof/Eligible value** can be the same in the above given example. In this case it is not required to declare.

#### 3.3.10.1.2 Override Exemption Value

The Override Exemption Value allows the user to override either the Income Amount or Exemption Amount.

When income amount is overridden for any allowance, the voucher value will not be considered for income tax computation and the value specified in the override screen will be considered for the income tax.

#### 3.3.10.1.3 Override Tax Value

The override tax value allows the user to override the tax amount which will be deducted as income tax in each month. It also provides the facility to specify the required period to override the income tax amount.

#### 3.3.10.1.4 Tax Configuration

The tax configuration screen allows the user to make all the necessary income tax related configuration changes from one single screen.

The Tax Configuration screen allows the users to configure the following:

- Salary as per provisions contained in Sec 17(1)
- Details of Perquisites Sec 17(2) (As Per Form 12BA)
- Details of Profits shared in lieu of salary Sec 17(3) (As Per Form 12BA)
- Details of Allowances exempted U/s 10
- Deductions U/s 16
- Other Income Declared by Employees
- Deductions Under Chapter VI-A
- Details of Reliefs granted
- Tax Deduction details

To view the tax configuration screen,

Go to **Gateway of Tally > Payroll Info. > Income Tax Details > Tax Configurations.** Press Enter and provide the declarations, exemptions etc.

#### Salary as per provisions contained in Sec 17(1)

The pay heads and ledgers can be configured to select the appropriate income tax component, tax calculation basis and deduct **TDS across Period** as explained earlier during pay head creation. It includes all earnings pay head components (either based on actuals or projected)

#### Value of Perquisites U/s 17(2) (as per Form 12BA)

Perquisites are Non-monetary benefits given to employee, if any recovered from employee which are taxable

- 1. In Tax Configuration screen select Value of Perquisites u/s 17(2), Income Tax Allowance Setup screen appears, select Perquisites Details (Form 12BA) Single Employee
- 2. Select **Rajesh Jain** from the **List of Employees/Group**
- 3. In the employee **Perquisites** screen, specify the details as shown considering the below example on club expenses and free meals for employee **Rajesh Jain**

|                          | Perquisites for Employee – Rajesh Jain |                                        |                                              |                                            |  |  |  |  |
|--------------------------|----------------------------------------|----------------------------------------|----------------------------------------------|--------------------------------------------|--|--|--|--|
| Nature of<br>Perquisites | Effective<br>From                      | Value of Perquisites<br>Computed Value | Amount of<br>Perquisite<br>Chargeable to Tax | Amount on Which<br>Tax Paid<br>by Employer |  |  |  |  |
| Club Expenses            | 01-04-2019                             | ₹ 10,000                               | ₹ 10,000                                     | ₹ 10,000                                   |  |  |  |  |
| Free Meals               | 01-04-2019                             | ₹ 2,000                                | ₹ 2,000                                      | ₹ 2,000                                    |  |  |  |  |

#### Table 3.3.23

The completed employee **Perquisites** screen appears as shown in the figure 3.3.15:

| Perquisites           |                       | Future Technologie | es Pvt. Ltd.                                                   |                                                                         |                                              | Ctrl + M 🗙                                 |
|-----------------------|-----------------------|--------------------|----------------------------------------------------------------|-------------------------------------------------------------------------|----------------------------------------------|--------------------------------------------|
| Employee Name         | : Rajesh Jain         |                    |                                                                |                                                                         | Financial Year: 14                           | Apr-2019 to 31-Mar-2020                    |
| Employee Number       | : 2001                |                    |                                                                |                                                                         |                                              |                                            |
| PAN Number            | : ASDFG1234Q          |                    |                                                                |                                                                         |                                              |                                            |
|                       | Nature of Perquisites | Effective From     | Value of Perquisites<br>Computed Value<br>(for Financial Year) | Amount if any<br>recovered from the<br>Employee<br>(for Financial Year) | Amount of<br>Perquisite<br>chargeable to Tax | Amount on<br>which Tax<br>paid by Employer |
| Employer Contribution | n to NPS 80CCD(2)     | 1.4.2019           |                                                                | (ior Financial Year)                                                    |                                              | (U/s 192(1A))                              |
| Club Expenses         |                       | 1.4.2019           | 10,000.00                                                      |                                                                         | 10,000.00                                    | 10,000.00                                  |
| Free Meals            |                       | 1.4.2019           | 2,000.00                                                       |                                                                         | 2,000.00                                     | 2,000.00                                   |

#### Figure 3.3.15 Perquisites

**Profits in lieu of Salary u/s 17(3) (as per Form 12BA):** Includes any compensation paid to the employees in connection with termination, modification of terms of employment, amount paid prior to employment which is taxable.

#### Allowance to the extent exempted U/s 10

The user can enter the declaration details for the selected allowance similar to income tax declaration which is exempted from income tax. The below mentioned allowances are commonly used by assesse for claiming exemption **U/s 10** 

- Allowance for Transport Employee
- Children education allowance
- Children Hostel Expenditure Allowance
- Conveyance Allowance
- House Rent Allowance
- Leave Travel Allowance

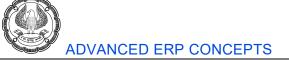

- Medical Reimbursement
- Transport Allowance

#### Deduction U/s 16

Entertainment Allowance and Professional Tax falls U/s 16 which is exempted from income tax.

**Entertainment Allowance -** Entertainment allowance specially granted to an employee who is in receipt of salary from government.

Professional Tax - Tax on employment calculate as per slab state wise paid to income tax department.

#### Other Income Declared by Employees

To enter the details of Other Income Declared by Employees,

- 1. In the tax configuration screen, select Other Income (House Property/Other Source)/ Interest on Housing Loan)
- 2. Select the required employee from the List of Employees
- 3. The declarations made earlier will be listed here for that employee

#### **Deductions under Chapter VI-A- Investments**

To add Investment declarations for all employees, select **Multi Employee Single Component** and follow the process explained in **Investments - Multi Employee Single Component** under income tax declarations.

To add Investment declarations for each employee one by one, select **Single Employee Multi Component** and follow the process explained in **Investments - Single Employee Multi Component** under income tax declarations.

#### Relief (U/s 89, 90 & 91)

The special reliefs granted to some employees due to the dual taxation system are also allowed as **Relief U/s 89,90 and 91** and is reduced from the **Taxable Income** based on the type of agreement with the other country.

**2. Tax Deducted by Previous Employer -** The user can select the required employee and enter the tax details of the previous deductor (previous employer) in this screen.

**3. Tax Deducted Other Than Salary -** The user can select the required employee and enter the tax deducted other than salary as applicable.

**4**. **Self-Assessment Tax Declared by Employee -** The user can select the required employee and enter the tax details for self-assessment tax declared as applicable.

#### 3.3.10.1.5 Previous Employer Details

For successful computation of income tax and **Form16** generation, the previous employer income and tax payment details are necessary for the employees who joined the organization in the middle of the year.

To understand this better, let us consider that **Rajesh Jain** worked for company called **Great Enterprises** before he joined **Future Technologies Pvt. Ltd.** 

The previous salary details as provided by Rajesh Jain can be entered in Tally. To specify the previous employer's income/exemption details,

- 1. Go to Gateway of Tally > Payroll Info. > Income Tax Details > Previous Employer Details > Income/ Exemption Details
- 2. Select **Rajesh Jain** from the **List of Employees** and press **Enter**
- 3. Specify the particulars of the salary as shown in the figure 3.3.16:

| Previous Employer Inc                | ome / Exemption Future Technologies Pvt. Ltd.        |                |                               | Ctrl + M 🔀           |
|--------------------------------------|------------------------------------------------------|----------------|-------------------------------|----------------------|
| PAN Number                           | : Rajesh Jain<br>: 2001<br>: ASDFG1234Q<br>: 14-2019 | F              | Financial Year : <b>1-Apı</b> | -2019 to 31-Mar-2020 |
|                                      | Particulars of Previous Employer Income / Exemption  | Effective From | Income Amount                 | Exemption Amount     |
| Basic Salary<br>House Rent Allowance |                                                      | 1.4.2019       | 30,000.00                     |                      |
|                                      |                                                      | 1.4.2019       | 10,000.00                     |                      |
| Transport Allowance                  |                                                      | 1.4-2019       | 5,000.00                      |                      |

Figure 3.3.16 Previous Employer Income Details

To specify the previous employer's tax deducted/paid details,

- 1. Go to Gateway of Tally > Payroll Info. > Income Tax Details > Previous Employer Details > Tax Deducted/ Paid Details
- 2. Select Rajesh Jain from the List of Employees and press Enter
- 3. Specify the **Previous Employer** and **Tax payment** details as shown in the figure 3.3.17:

| Tax Deducted by Previous                                | Employer                               | Future T                                        | echnologies Pvt. Ltd.            |                                       |                    | Ctrl + M 💌                                |
|---------------------------------------------------------|----------------------------------------|-------------------------------------------------|----------------------------------|---------------------------------------|--------------------|-------------------------------------------|
| Employee Number : 20<br>PAN Number : A                  | SDFG1234Q<br>4-2019                    |                                                 |                                  |                                       | Financi            | al Year: <b>1.Apr-2019 to 31.Mar-2020</b> |
| Tax Deduction Account<br>Number(TAN) of the<br>Deductor | Name and address of the<br>Employer    | Income Chargeable<br>under the head<br>Salaries | Deductions under<br>Chapter VI-A | Tax Payable<br>(incl. Education cess) | Total Tax Deducted | Tax<br>Payable / Refundable               |
| ADSF01234A                                              | Great Enterprises HSR Layout Bangalore | 5,50,000.00                                     | 25,000.00                        | 6,000.00                              | 6,000.00           |                                           |

Figure 3.3.17 Tax Deducted by Previous Employee

#### 3.3.11 Salary Processing

Salary process comprise of the following Vouchers:

- Recording of attendance voucher
- Processing the salary payable
- Processing PF Payable
- Processing ESI Payable
- Process PF Admin Charges

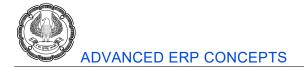

• Payment of salary

#### Activity:

• Create the Pay heads **Salary Payable**, **PF Payable**, **ESI Payable** under **Current Liabilities** as shown in the figure 3.3.18

| Pay Head                | Creation                                                                                      |
|-------------------------|-----------------------------------------------------------------------------------------------|
| Name<br><i>(alias</i> ) | : Salary Payable<br>:                                                                         |
| Pay head ty<br>Under    | pe : <b>E Not Applicable</b><br>Construction : <b>E Not Applicable</b><br>Current Liabilities |

Figure 3.3.18 Salary Payable Payhead

#### Step 1: Recording of Attendance Voucher

To process the salary, firstly we require to calculate the attendance of the employees. Attendance voucher allows you to enter attendance, overtime, leave or production details.

- 1. Go to Gateway of Tally > Payroll Vouchers > Press Ctrl+F5: Attendance
- 2. Click F2: Date or press F2 and change the date to 30-04-2019
- 3. Record the attendance voucher for the employees with overtime as shown in the figure 3.3.19:

| Attendance Voucher Creat                | ndance Youcher Creation Future Technologies Pvt. Ltd. |                                |                                                                               | Ctrl + M 🛛                     |
|-----------------------------------------|-------------------------------------------------------|--------------------------------|-------------------------------------------------------------------------------|--------------------------------|
| Attendance No. 1                        |                                                       |                                |                                                                               | <b>30-Apr-201</b> 9<br>Tuesday |
| Employee Name                           | Employee Number                                       | Attendance/Production Typ      | e                                                                             | Value Uni                      |
| Rajesh Jain<br>Rajesh Jain<br>Ajay Dutt | 2001<br>2001                                          | Present<br>Overtime<br>Present | Cur Bal: <b>30 Days</b><br>Cur Bal: <b>5-0 Hrs</b><br>Cur Bal: <b>30 Days</b> | 30 Days<br>5 Hrs<br>30 Days    |
| Ajay Dutt                               |                                                       | Overtime                       | Cur Bal: 10-0 Hrs                                                             | 10 Hrs                         |

Figure 3.3.19 Attendance Voucher Screen

#### 4. Accept the screen

#### Step 2: Process Salary

The salary can be directly paid from the payroll vouchers or the payroll vouchers can be used to create the liability and the salary can be paid using the payment voucher. Before we make the payment of the salary using a payment voucher, we must calculate the salary.

To process the salary of the employee,

- 1. Go to Gateway of Tally > Payroll Vouchers > Ctrl+F4: Payroll >Date: 30-4-2019
- 370

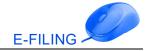

- 2. Press Alt+A for Payroll Autofill
- 3. Select Process for Salary, Declared Value
- 4. Enter the From and To dates 01-4-2019 to 30-4-2019
- 5. Select **Primary Cost Category** as the **Employee Category**
- 6. Select **Employees/Group** as **All Items** (we can also process the salary employee wise or department wise if required)
- 7. Select Sort by as **Employee Name**
- 8. Select Payroll/Bank/Cash Ledger as Salary Payable

The Payroll Autofill screen appears as shown in the figure 3.3.20:

| Payroll Autofill            |                         |  |  |  |  |
|-----------------------------|-------------------------|--|--|--|--|
| Process for                 | : Salary                |  |  |  |  |
| Compute Income Tax based on | : Declared Value        |  |  |  |  |
| From (blank for beginning)  | : 1-4-2019              |  |  |  |  |
| To (blank for end)          | : 30-4-2019             |  |  |  |  |
| Employee Category           | : Primary Cost Category |  |  |  |  |
| Employee/Group              | : [ All Items           |  |  |  |  |
| Sort by                     | : Employee Name         |  |  |  |  |
| Payroll/Bank/Cash Ledger    | Salary Payable          |  |  |  |  |

#### Figure 3.3.20 Auto fill screen for Salary Payable

The **Payroll Voucher Creation for Salary** appears as shown in the figure 3.3.21:

| Payroll Voucher Creation      | Future Technologies Pvt. Ltd.      | Ctrl + M     |
|-------------------------------|------------------------------------|--------------|
| Payroll No. 1                 |                                    | 30-Apr-201   |
|                               |                                    | Tuesda       |
|                               | Payroli autofili (Salary)          |              |
| Account : Salary Payable      |                                    |              |
| Cur Bal: 0.00 Cr              |                                    |              |
| Particulars                   |                                    | Amou         |
|                               |                                    |              |
| Primary Cost Category         |                                    | 74,840.001   |
| Ajay Dutt                     |                                    | 19,322.00 Dr |
| Basic Pay                     | 12,000.00 Dr Cur Bal: 12,000.00 Dr |              |
| House Rent Allowance          | 4,800.00 Dr Cur Bal: 4,800.00 Dr   |              |
| Conveyance                    | 2,500.00 Dr Cur Bal: 2,500.00 Dr   |              |
| Overtime                      | 2,000.00 Dr Cur Bal: 2,000.00 Dr   |              |
| Employees PF Deduction@12%    | 1,440.00 Cr Cur Bal: 1,440.00 Cr   |              |
| Employees ESI Deduction@1.75% | 338.00 Cr Cur Bal: 338.00 Cr       |              |
| Professional Tax              | 200.00 Cr Cur Bal: 200.00 Cr       |              |
| Income Tax                    | Cr Cur Bal: 0.00 Cr                |              |
| Rajesh Jain                   |                                    | 55,518.00 Dr |
| Basic Pay                     | 42,000.00 Dr Cur Bal: 42,000.00 Dr |              |
| House Rent Allowance          | 16,800.00 Dr Cur Bal: 16,800.00 Dr |              |
| Conveyance                    | 2,500.00 Dr Cur Bal: 2,500.00 Dr   |              |
| Overtime                      | 1,500.00 Dr Cur Bal: 1,500.00 Dr   |              |
| Employees PF Deduction@12%    | 5,040.00 Cr Cur Bal: 5,040.00 Cr   |              |
| Employees ESI Deduction@1.75% | Cr Cur Bal: 0.00 Cr                |              |
| Professional Tax              | 200.00 Cr Cur Bal: 200.00 Cr       |              |
| Income Tax                    | 2,042.00 Cr Cur Bal: 2,042.00 Cr   |              |

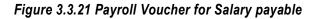

9. Accept the entry.

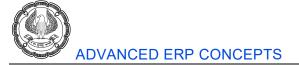

**Observations:** In Figure 3.3.20, we can observe that for employee **Ajay Dutt** Income Tax is not calculated as Income Tax is not applicable for his income, whereas for the employee Rajesh Jain Employee ESI Deduction is not applicable as the salary is more than ESI limit(₹ 21,000). But Income Tax is applicable.

#### Step 3: Process the Statutory Pay Heads

#### **Provident Fund**

Let us process **Employer Contribution** towards provident fund in Tally. The following illustration shows how PF is processed for the employee

To process the Provident Fund of the employees,

#### Go to Gateway of Tally > Payroll Vouchers> Press CTRL+F4 for Payroll Voucher> Date: 30-4-2019

- 1. Press ALT+A for Payroll Auto Fill
- 2. Select **PF Contribution** in Process for field
- 3. Enter the From and To date as 01-4-2019 to 30-4-2019
- 4. Select Primary Cost Category as the Employee Category
- 5. Select Employee/Group as All Items
- 6. Select sort by as **Employee name**
- 7. Select **PF Payable** from the List of Ledger Account

The Payroll Voucher Creation for PF Payable appears as shown in the figure 3.3.22:

| Payroll Voucher Creation         |                                  | Future Technologies Pvt. Ltd.      | Ctrl + M 🔀  |
|----------------------------------|----------------------------------|------------------------------------|-------------|
| Payroll No. 2                    |                                  |                                    | 30-Apr-2019 |
|                                  |                                  |                                    | Tuesday     |
|                                  |                                  | Payroll autofill (PF contribution) |             |
| Account: PF Payable              |                                  |                                    |             |
| Cur Bal: 0.00 Cr                 |                                  |                                    |             |
| Particulars                      |                                  |                                    | Amount      |
| Primary Cost Category            |                                  |                                    | 6,480.00 Cr |
| Ajay Dutt                        |                                  |                                    | 1,440.00 Dr |
| Employers EPS Contribution@#.33% | 1,000.00 Dr Cur Bal: 1,000.00 Dr |                                    |             |
| Employers EPF Contribution@3.67% | 440.00 Dr Cur Bal: 440.00 Dr     |                                    |             |
| Rajesh Jain                      |                                  |                                    | 5,040.00 Dr |
| Employers EPS Contribution@#.33% | 1,250.00 Dr Cur Bal: 1,250.00 Dr |                                    |             |
| Employers EPF Contribution@3.67% | 3,790.00 Dr Cur Bal: 3,790.00 Dr |                                    |             |

#### Figure 3.3.22 PF Contribution Voucher Creation

#### **Employee State Insurance**

Let us process **Employer Contribution** towards employee state insurance in Tally.

The following illustration shows how ESI is processed, To process the Employee State Insurance,

Go to Gateway of Tally > Payroll Vouchers> Press CTRL+F4 for Payroll Voucher>Date: 30-4-2019

- 1. Press ALT+A for Payroll Auto Fill
- 2. Select **ESI Contribution** in Process for field
- 3. Enter the From and To date as **01-4-2019 to 30-4-2019**

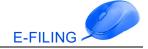

- 4. Select **Primary Cost Category** as **Employee Category**
- 5. Select Employee/Group as Ajay Dutt
- 6. Select sort by as **Employee Name**
- 7. Select ESI Payable from the List of Ledger Accounts

The **Payroll Voucher Creation** screen for ESI payable appears as shown in the figure 3.3.23:

| Payroll Voucher Creation         | Future Technologies Pvt. Ltd.       | Ctrl + M 🔀  |
|----------------------------------|-------------------------------------|-------------|
| Payroll No. 3                    |                                     | 30-Apr-2019 |
|                                  |                                     | Tuesday     |
|                                  | Payroll autofill (ESI contribution) |             |
| Account : ESI Payable            |                                     |             |
| Cur Bal: 0.00 Cr                 |                                     |             |
| Particulars                      |                                     | Amount      |
|                                  |                                     |             |
| Primary Cost Category            |                                     | 917.00 Dr   |
| Ajay Dutt                        |                                     | 917.00 Dr   |
| Employees ESI Contribution@4.75% | 917.00 Dr Cur Bal: 917.00 Dr        |             |

#### Figure 3.3.23 Payroll Voucher -ESI Payable

8. Accept the screen

Note: It is not required to process ESI for Rajesh Jain as the salary is more than ESI limit (₹ 21,000).

#### **PF Admin Charges**

Activity: Create the Ledger **PF** Admin Charges under Indirect Expenses, do not enable Use For Payroll? option in the ledger.

To process the Employer PF Admin Charges,

- 1. Go to Gateway of Tally > Accounting Vouchers >Press F7: Journal>Date: 30-4-2019
- 2. Press CTRL+O for Other Charges Auto Fill
- 3. In the Other Charges Auto Fill screen, enter the From and To date as 01-4-2019 to 30-4-2019
- 4. Select Primary Cost Category in the Employee Category field
- 5. Select Employee group All Items for the Employee/Group
- 6. Select **PF Admin Charges** in the **Expense Ledger** field
- 7. In Admin Charges (A/c No.2), select PF Admin Charges@0.50%
- 8. In EDLI Contribution (A/c No.21), select EDLI Contribution@0.50%
- 9. In EDLI Admin Charges (A/c No.22), select Not Applicable

The Other Charges Auto Fill screen appears as shown in the figure 3.3.24:

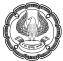

| Other Charges Auto Fill                                                                                                    |  |  |  |  |
|----------------------------------------------------------------------------------------------------|--|--|--|--|
| <ul> <li>1.4-2019</li> <li>30.4-2019</li> <li>Primary Cost Category</li> <li>[ All Items</li> <li>PF Admin Charges</li> <li>PF Admin Charges@0.50%</li> <li>EDLI Contribution@0.50%</li> <li>[ Not Applicable</li> </ul> |  |  |  |  |
|                                                                                                    |  |  |  |  |

#### Figure 3.3.24 Other Charges Auto Fill

10. The Admin Charges will be calculated for all the employees automatically.

The **completed Journal Voucher** appears as shown in the figure 3.3.25:

| Accounting Voucher Creation                                                                                    | n Future Technologies Pvt. Ltd.  | Ctrl + M 🔀  |
|----------------------------------------------------------------------------------------------------|----------------------------------|-------------|
| Journal No. 1                                                                                                  |                                  | 30-Apr-2019 |
| The second second second second second second second second second second second second second second second s |                                  | Tuesday     |
|                                                                                                    | Payroll autofill (Other charges) |             |
| Account : PF Admin Charges                                                                                     |                                  |             |
| Cur Bal: 770.00 Dr                                                                                             |                                  |             |
| Particulars                                                                                                    |                                  | Amount      |
|                                                                                                    |                                  |             |
| PF Admin Charges@0.50%                                                                                         |                                  | 500.00      |
| Cur Bal: 500.00 Cr                                                                                             |                                  |             |
| Primary Cost Category                                                                                          |                                  |             |
|                                                                                                    | 175.00 Cr                        |             |
|                                                                                                    | 325.00 Cr                        |             |
| EDLI Contribution@0.50%                                                                                        |                                  | 270.00      |
| Cur Bal: 270.00 Cr                                                                                             |                                  |             |
| Primary Cost Category                                                                                          |                                  |             |
| Ajay Dutt                                                                                                    | 60.00 Cr                         |             |
| Rajesh Jain                                                                                                    | 210.00 Cr                        |             |
|                                                                                                    |                                  |             |

Figure 3.3.25 Journal Voucher-Other Charges

11. Accept the screen

#### Step 4: Salary Payment

To make the Salary Payment to employees,

- 1. Go to Gateway of Tally > Accounting Vouchers > F5: Payment>Date :30-4-2019>press Alt+A for Payment Autofill
- 2. Process for Salary Payment
- 3. Enter the From and To date **01-4-2019 to 30-4-2019**
- 4. Enter the Voucher Date as **30-4-2019**
- 5. Select **Primary Cost Category** as the **Employee Category**
- 6. Select All Items from the List of Employees/Group
- 7. Select Payroll Ledger as Salary Payable

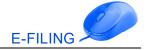

- 8. Select **Kotak Bank** ledger from the List of Ledger Accounts
- 9. Set the option "Use Mode of Payment/Transaction Type" to No
- 10. Accept the Bank Allocations screen

The **Completed Accounting Voucher Creation Screen** for Salary Payment appears as shown in the figure 3.3.26:

| Accounting Voucher Crea | tion         | Future Technologies Pvt. Ltd.     | Ctrl + M 🔀  |
|-------------------------|--------------|-----------------------------------|-------------|
| Payment No. 1           |              |                                   | 30-Apr-2019 |
|                         |              |                                   | Tuesday     |
|                         |              | Payroll autofill (Salary payment) |             |
| Account : Kotak Bank    |              |                                   |             |
| Cur Bal: 9,25,160.00 Di | 5            |                                   |             |
| Particulars             |              |                                   | Amount      |
| Salary Payable          |              |                                   | 74.840.00   |
| Cur Bal: 0.00 Dr        |              |                                   | 74,840.00   |
| Primary Cost Category   |              |                                   |             |
| Ajay Dutt               | 19,322.00 Dr |                                   |             |
| Rajesh Jain             | 55,518.00 Dr |                                   |             |

Figure 3.3.26 Salary Payment

11. Accept the entry

#### Step 5: Provident Fund Payment to PF department

To record the payment of PF,

- 1. Go to Gateway of Tally > Accounting Vouchers > F5: Payment>Date: 30-4-2019
- 2. Press ALT+A for Payroll Auto Fill
- 3. Select **PF Challan** in Process for field
- 4. Enter the From and To dates as **01-4-2019 to 30-4-2019**
- 5. Enter the Voucher Date as **30-4-2019**
- 6. Select **Primary Cost Category** as the **Employee Category**
- 7. Select All Items from the List of Employees/Group in the Employee/Group field
- 8. Select **PF Payable** in the Payroll Ledger field from the **List of Ledger Accounts**
- 9. Select Kotak Bank as Bank/Cash Ledger from the List of Ledger Accounts
- 10. Set **Provide Details** to **No**
- 11. Enter the Narration

The completed payment voucher for Provident Fund Payment appears as shown in the figure 3.3.27

| Accounting Voucher Creation                    | Future Technologies Pvt. Ltd. Ctrl + M |
|------------------------------------------------|----------------------------------------|
| Payment No. 2                                  | 30-Apr-20                              |
|                                                | Tuesd                                  |
|                                                | Payroll autofill (PF challan)          |
| Account : Kotak Bank                           |                                        |
| Cur Bal: 9,11,430.00 Dr                        |                                        |
| Particulars                                    | Amou                                   |
|                                                |                                        |
| PF Payable                                     | 3,480.                                 |
| Cur Bal: 0.00 Dr                               |                                        |
| Primary Cost Category<br>Ajay Dutt 1,440.00 Dr |                                        |
| Rajesh Jain 5,040.00 Dr                        |                                        |
| Employees PF Deduction@12%                     | 6,430.0                                |
| Cur Bal: 0.00 Dr                               | 5,400                                  |
| Primary Cost Category                          |                                        |
| Ajay Dutt 1,440.00 Dr                          |                                        |
| Rajesh Jain 5,040.00 Dr                        |                                        |
| DLI Contribution@0.50%                         | 270.0                                  |
| Cur Bal: 0.00 Dr                               |                                        |
| Primary Cost Category                          |                                        |
| Ajay Dutt 60.00 Dr                             |                                        |
| Rajesh Jain 210.00 Dr                          |                                        |
| F Admin Charges@0.50%                          | 500.0                                  |
| Cur Bal: 0.00 Dr<br>Primary Cost Category      |                                        |
| Ajay Dutt 175.00 Dr                            |                                        |
| Rajesh Jain 325.00 Dr                          |                                        |
| Rajcan oani 323.00 Di                          |                                        |
| Provide Details : No                           |                                        |
|                                                |                                        |
|                                                |                                        |
| larration:                                     | 13,730.0                               |

Figure 3.3.27 Payment for PF

#### 12. Accept the screen

**Note:** While making PF payment to department, it includes employees' deduction, employer's contribution and employers' other charges.

#### **Generating PF Challan**

PF Challans can be generated from Tally which is used for department deposits. To Print PF Challan,

1. Go to Gateway of Tally> Display> Day Book > Open PF Payment Voucher >Press Alt+P > Enable the option Print challan > Accept the Screen

#### Step 6: ESI Payment

#### **Employee State Insurance Payment**

Activity: Record a payment voucher for the ESI contribution by selecting Process for as **ESI Challan** for **Ajay Dutt** selecting using auto fill option on 30-4-2019 and provide the required payment details.

**Note**: ESI challans can be generated from Tally, Go to > ESI Payment voucher >press **Alt+P** > enable the option **Print challan.** You will be able to generate ESI challans which can be used for department deposits.

#### Step 7: Professional Tax Payment

**Activity:** Record a payment voucher for the professional tax by selecting Process for as **Professional Tax Payment** for all employees using auto fill option on 30-4-2019 and provide the required payment details.

#### Step 8: Payment of Income Tax to Department.

**Income Tax** value which is captured while processing salary must be paid to income tax department. To make the income tax Payment,

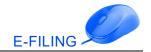

- 1. Go to Gateway of Tally > Accounting Vouchers > F5: Payment> Date: 30-4-2019
- 2. Press ALT+A for Payroll Autofill
- 3. Process for Income Tax Challan
- 4. Enter the From and To dates as 1-4-2019 to 30-4-2019
- 5. Enter the **Voucher Date** as **30-4-2019**
- 6. Select **Primary Cost Category** as the **Employee Category**
- 7. Select **Rajesh Jain** from the **List of Employees/Group**
- 8. Select **Payroll ledger** as **Income Tax.**
- 9. Select Kotak Bank ledger from the List of Ledger Accounts
- 10. Set Provide Details to Yes and provide the necessary details

The **Income Tax Payment** voucher appears as shown in the figure 3.3.28:

| Accounting Voucher Crea | tion Future Technologies Pvt. Ltd.    | Ctrl + M 🔀  |
|-------------------------|---------------------------------------|-------------|
| Payment No. 5           |                                       | 30-Apr-2019 |
|                         |                                       | Tuesday     |
|                         | Payroli autofili (income Tax chalian) |             |
| Account : Kotak Bank    |                                       |             |
| Cur Bal: 9,07,733.00 Dr |                                       |             |
| Particulars             |                                       | Amount      |
|                         |                                       |             |
| Income Tax              |                                       | 2,042.00    |
| Cur Bal: 0.00 Dr        |                                       |             |
| Primary Cost Category   |                                       |             |
| Rajesh Jain             | 2,042.00 Dr                           |             |

Figure 3.3.28 Income Tax Payment

#### Generating Income Tax Challan

**Income Tax Challans** can be generated from Tally, which is used for Income Tax department deposits. To Print Income Tax Challan,

1. Go to Gateway of Tally> Display> Day Book > Open Income Tax Payment Voucher >Press Alt+P > Enable the option Print Challan > Accept the Screen

#### 3.3.12 Payroll Reports

To view the Payroll Reports, follow the procedure shown below:

#### 1. Go to Gateway of Tally > Display > Payroll Reports

Payroll Reports menu consists of reports such as Statements of Payroll, Attendance Sheet, Attendance Register, Expat Reports and Statutory Reports.

#### Statements of Payroll

**Statements of Payroll** consists of reports like Pay Slip, Pay Sheet, Payroll Statement, Payment Advice, Payroll Register, Employee Profile, Employee Head Count, Employee Pay Head Breakup and Pay Head Employee Breakup.

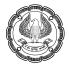

#### Pay Slip

**Pay Slip** is a document issued to an employee that lists each component of earnings and deductions, and the net amount paid to an employee for a given pay period. It provides details on how the net amount has been arrived at.

To view Pay Slip, go to Gateway of Tally > Display > Payroll Reports > Statements of Payroll >Pay Slip> Single Pay Slip> Rajesh Jain or required employee.

The **Pay Slip Screen** appears as shown in the figure 3.3.29:

| Pay Slip                                                    |                                                | Future Techno                     | logies Pvt. Ltd.                                                                                                    |                                                                                             | Ctrl + M 🗙         |
|-------------------------------------------------------------|------------------------------------------------|-----------------------------------|----------------------------------------------------------------------------------------------------|---------------------------------------------------------------------------------------------|--------------------|
|                                                             |                                                | Pay Slip fo                       | r April-2019                                                                                                    |                                                                                             |                    |
|                                                             |                                                | Rajes                             | sh Jain                                                                                                    |                                                                                             |                    |
| Location : Be<br>Bank Details : 32                          |                                                | Bank (India), Kormangala          | Universal Account Number (UAN) : 11<br>PF account number : K<br>ESI Number : 2<br>PR Account Number (PRAN) :<br>Passport Details : IN | SDF G1234Q<br>D0018336042<br>N/BNG/0017950/001/11213<br>1384376473<br>ID22292<br>1-Mar-2025 | 141                |
| Attendance Details                                          |                                                | Value                             | ]                                                                                                    |                                                                                             |                    |
| Overtime                                                    |                                                | 5- 0 Hrs.                         |                                                                                                    |                                                                                             |                    |
| Present                                                     |                                                | 5- U Hrs.<br>30 Days              |                                                                                                    |                                                                                             |                    |
|                                                             |                                                |                                   |                                                                                                    |                                                                                             |                    |
| Earnings                                                    | Amount                                         | Gross Salary                      | Deductions                                                                                                    | Amount                                                                                      | Gross Salary       |
| Basic Pay<br>House Rent Allowance<br>Corweyance<br>Overtime | 42,000.00<br>16,800.00<br>2,500.00<br>1,500.00 | 16,800.00<br>2,500.00<br>1,500.00 |                                                                                                    | 5,040.00<br>200.00<br>2,042.00                                                              | 5,040.00<br>200.00 |
| Total Earnings                                              | 62,800.00                                      | 62,800.00                         | Total Deductions                                                                                                    | 7,282.00                                                                                    | 5,240.00           |
|                                                             |                                                |                                   | Net Amount                                                                                                    | ₹ 55,518.00                                                                                 | ₹ 57,560.00        |

#### Figure 3.3.29 Pay Slip

Tally also provides the option to print or email the pay slips for all the employees.

#### Pay Sheet

**Pay Sheet** contains all earnings and deduction details for a given month or period with several options to reconfigure the appearance of rows and columns.

To view the pay sheet,

- 1. Go to Gateway of Tally > Display > Payroll Reports > Statements of Payroll > Pay Sheet
- 2. In the Employee Filters screen, In the Name of Category field select All Items
- 3. In the Name of Employee Group select All Items from the List of Employees/Groups to view Pay Sheet.

#### Payroll Statement

Payroll Statement report allows you to generate the report for a specific Pay Head/Ledger.

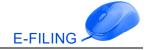

- 1. Go to Gateway of Tally > Display > Payroll Reports > Statements of Payroll > Payroll Statement
- 2. In the Select Item screen, select the Basic Pay from the List of Pay Heads
- 3. Press F12: Configure and enable the option "Show Employee By Categories & Groups" and save the configuration screen

#### Payroll Advice

The **Payment Advice** report is used to generate **Payment Advice/Bank Transfer** letters to transfer salary amount from a specific bank account to the respective bank accounts of the employees based on the salary payment voucher.

For more details refer to salary payment section.

1. Go to Gateway of Tally > Display > Payroll Reports > Statements of Payroll > Payment Advice, provide the details to print the report.

The **Payment Advice** appears as shown in the figure 3.3.30:

| <b>Future Technold</b><br>#52, 5th Main Road, u<br><u>Bengaluru-</u><br><b>Payment</b>                                                                | Garden Tech Park,<br><u>560051</u> |            |
|----------------------------------------------------------------------------------------------------|------------------------------------|------------|
| <b>The Manager</b><br>Kotak Bank                                                                                                    |                                    | 6-Jan-2020 |
| Dear Sir,<br><u>Payment Advice from Future Technologies Pvt. Lt</u><br>Please make the payroll transfer from above account numl<br>employee salaries: |                                    | 10 C 10 E  |
| SI. No. Name of the Employee                                                                                                    | Account No.                        | Amount     |
| 1. Ajay Dutt                                                                                                    | 1100999223                         | 19,322.00  |
| 2. Rajesh Jain                                                                                                    | 114567890                          | 55,518.00  |
| Total                                                                                                    |                                    | 74,840.00  |
| Amount (in words): INR Seventy Four Thousand Eight                                                                                                    | t Hundred Forty                    |            |

#### Figure 3.3.30 Payment Advice

#### Payroll Register

The **Payroll Register** is a month-wise transaction summary report displaying payroll vouchers, similar to the statistics report in the accounting module. Though the register primarily displays payroll vouchers, you can however add new columns for any other voucher type. The user can drill down to the voucher level from this report.

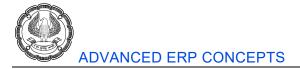

#### Attendance Reports

The following Attendance/Production related reports can be generated in Tally:

- Attendance Sheet
- Attendance Register

#### 3.3.13 Payroll Statutory Reports

#### **Provident Fund Reports**

To view the Provident Fund reports,

#### 1. Go to Gateway of Tally > Display > Payroll Reports > Statutory Reports > Provident Fund

The provident fund reports are sub divided into the monthly and annual based on the period as listed below:

#### Monthly:

- Form 5
- Form 10
- Form 12A
- Monthly Statement
- E-Challan Return (ECR)

#### Annual:

- Form 3A
- Form 6A
- E-Return

The Employee Provident Fund Scheme- Monthly Statement appears as shown in figure 3.3.31

|      |                   |               | EMPLOYEE PI             | ROVIDENT         | FUND SCH        | EME - Mo                        | nthly St | atement            |              |                          |                   |
|------|-------------------|---------------|-------------------------|------------------|-----------------|---------------------------------|----------|--------------------|--------------|--------------------------|-------------------|
| Nan  | ne & A            | ddress of th  | e Factory or Establishm | nent : Fut       | ure Technol     | ogies Pvt                       | Ltd.     |                    |              |                          |                   |
|      |                   |               |                         | #52,             | 5th Main Road   | , Garden Teo                    | h Park,  |                    |              |                          |                   |
|      |                   |               |                         | Ben              | igaluru- 5600   | 051                             |          |                    |              |                          |                   |
| Stat | ement             | for the Perio | nd                      | · 1-A            | pr-2019 to 3    | 0-A nr-2010                     | i l      |                    |              |                          |                   |
|      |                   |               |                         |                  |                 |                                 |          |                    |              |                          |                   |
| orur | omon              | for the form  |                         |                  | pi 2010 to 0.   | 0 // 01 2010                    |          |                    |              |                          |                   |
|      | Emp               | PF            | Employee Name           | Work-            | Earned          |                                 |          | tribution          | Employ       | er's Cont                | ribution          |
| S.   | Emp               |               |                         |                  |                 |                                 |          | tribution          | Employ       | er's Cont                | ribution          |
| S.   | Emp               | PF            |                         | Work-            | Earned          |                                 |          | tribution<br>Total | Employ       | er's Cont                | ribution<br>Total |
| S.   | Emp               | PF            |                         | Work-            | Earned          | Employ                          | ee's Con |                    |              |                          |                   |
| s.   | Emp               | PF            |                         | Work-            | Earned          | Employo<br>PF<br>12%            | ee's Con |                    | EPS          | EPF<br>3.67%             |                   |
|      | Emp<br>No<br>2001 | PF<br>Number  | E mployee Name          | Work-<br>ed Days | Earned<br>Wages | Employ<br>PF<br>12%<br>5,040.00 | ee's Con | Total              | EPS<br>8.33% | EPF<br>3.67%<br>3,790.00 | Total             |

Figure 3.3.31 PF- Monthly Statement

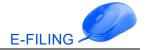

Activity: View all the other reports falling under Provident Fund

#### **Employee State Insurance Reports**

The **Employee State Insurance** reports is sub divided into the **Monthly** and **Annual** on the period as listed below:

#### Monthly

- ESI Form 3
- Monthly Statement
- E-Return

#### Annual

- Form 5
- Form 6

Activity: View all the reports falling under Employee State Insurance

#### **Professional Tax Reports**

To view the Professional Tax reports,

#### Go to Gateway of Tally > Display > Payroll Reports > Statutory Reports > Professional Tax

The Professional Tax Report is further sub-divided into two types of reports:

- Computation Report
- Statement

Activity: View the reports falling under Professional Tax

#### **Income Tax Reports**

To view the Income Tax Reports,

#### Go to Gateway of Tally > Display > Payroll Reports > Statutory Reports > Income Tax

The following Income Tax reports are provided in Tally:

- Computation
- Salary Projection
- Challan Reconciliation
- Returns
- E-Return
- Exception Reports

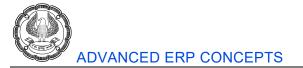

The **Computation Report** displays the employee-wise income tax computation details in the Form 16 format. Along with the total tax payable, it also displays the balance tax payable, tax already paid and tax amount to be deducted in the subsequent month. To view the Income Tax Computation report,

- 1. Go to Gateway of Tally > Display > Payroll Reports > Statutory Reports > Income Tax > Computation
- 2. Select **Rajesh Jain** and press Enter

The **Income Tax Computation screen** appears as shown in the figure 3.3.32:

| Income Tax Com   | putation                             | Future Tech                        | nologies Pvt. Ltd. |                              |                              | Ctrl + M          |
|------------------|--------------------------------------|------------------------------------|--------------------|------------------------------|------------------------------|-------------------|
| ncome Tax Comput | tation for : Rajesh Jain             |                                    |                    | Fir                          | nancial Year: <b>1-Apr-2</b> | 019 to 31-Mar-202 |
| Employee No.     | : 2001                               | PAN Number                         | ASDFG1234Q         | Total Income Tax             | :                            | 24,497.           |
| Gender           | : Male                               | Computed based on                  | : Declared Value   | Less: Deducted till Apr-2019 | :                            | 2,042.0           |
| Date of joining  | 1.4-2019                             | Computed for the month             | : Apr - 2019       | Balance Deductible           | :                            | 22,455.           |
| Date of Birth    | : 1-2-1987                           | Assessment Year                    | : 2020 - 2021      | Tax Per Month from May-2019  | :                            | 2,042.            |
| S.No Parti       | culars                               |                                    |                    |                              | Amount                       | Amount            |
| 1. Gross Sala    | ry                                   |                                    |                    |                              |                              | 8,10,600          |
| Sala             | ry as per provisions contained in 3  | Sec 17(1)                          |                    |                              | 7,98,600.00                  |                   |
| Valu             | e of Perquisites u/s 17(2) (as per   | Form 12BA)                         |                    |                              | 12,000.00                    |                   |
| Profi            | ts in lieu of Salary u/s 17(3) (as p | er Form 12BA)                      |                    |                              |                              |                   |
| 2. Less: Allow   | vance to the extent exempted         | U/s 10                             |                    |                              |                              | 93,600            |
| Hous             | se Rent Allowance                    |                                    |                    |                              | 93,600.00                    |                   |
| 3. Balance (1    | - 2)                                 |                                    |                    | -                            |                              | 7,17,000          |
| 4. Deductions    | s U/s 16                             |                                    |                    |                              |                              | 52,400            |
| Stan             | dard Deduction                       |                                    |                    |                              | 50,000.00                    |                   |
| Profe            | essional Tax (Tax on Employment      | )                                  |                    |                              | 2,400.00                     |                   |
| 5. Total Incor   | ne from Salary (3 - 4)               |                                    |                    |                              | -                            | 6,64,600          |
| 6. Add: Other    | Income declared by Employe           | B                                  |                    |                              |                              |                   |
| Othe             | r Income (House Property / Other     | Source) / Interest on Housing Loan |                    |                              |                              |                   |
| 7. Gross Tota    | l Income (5 + 6)                     |                                    |                    |                              | -                            | 6,64,600          |
| 8. Deductions    | s under Chapter VI-A                 |                                    |                    |                              |                              | 80,480            |
| Inves            | stments (U/s 80C, 80CCF, 80CCC       | 3, etc.)                           |                    |                              | 80,480.00                    |                   |
| Othe             | rs (U/s 80D, 80DD, 80E, etc.)        | 50 To                              |                    |                              |                              |                   |
|                  |                                      |                                    |                    |                              |                              |                   |
| Balan            | ice Tax Payable/De                   | ductible (12 -13)                  |                    |                              |                              | 22,455            |

#### Figure 3.3.32 Income Tax Computation

The above report displays the Employee details on the top of the screen, on the right-hand top corner it gives the overall Tax deduction snapshot. In the remaining report each Income Tax Component value is displayed.

To know the income tax slab and the calculation method in Tally, From **Income Tax computation** screen, select **Serial Number 10>Tax on Total Income >** Press **Enter.** 

The Tax on Total Income appears as shown in the figure 3.3.33:

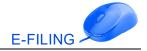

| Income Tax Comp             | utation                        | Future Tech                        | nologies Pvt. Ltd. |                              |                      | Ctrl + M           |
|-----------------------------|--------------------------------|------------------------------------|--------------------|------------------------------|----------------------|--------------------|
| Income Tax Computa          | tion for : Rajesh Jain         |                                    |                    | Fin                          | ancial Year: 1-Apr-2 | 019 to 31-Mar-2020 |
| Employee No.                | : 2001                         | PAN Number                         | ASDFG1234Q         | Total Income Tax             | :                    | 24,497.0           |
| Gender                      | : Male                         | Computed based on                  | : Declared Value   | Less: Deducted till Apr-2019 | 1                    | 2,042.0            |
| Date of joining             | : 1.4-2019                     | Computed for the month             | : Apr - 2019       | Balance Deductible           |                      | 22,455.0           |
| Date of Birth               | : 1-2-1987                     | Assessment Year                    | 2020 - 2021        | Tax Per Month from May-2019  | 1                    | 2,042.0            |
| S.No Partic                 | ulars                          |                                    |                    |                              | Amount               | Amount             |
| 1 4 more<br>2. Less: Allowa | nce to the extent exempted l   | J/s 10                             |                    |                              |                      | 93.600.0           |
|                             | Rent Allowance                 |                                    |                    |                              | 93,600.00            |                    |
| 3. Balance (1 -             | 2)                             |                                    |                    |                              |                      | 7,17,000.0         |
| 4. Deductions               | J/s 16                         |                                    |                    |                              |                      | 52,400.0           |
| Stand                       | ard Deduction                  |                                    |                    |                              | 50,000.00            |                    |
| Profes                      | sional Tax (Tax on Employment) |                                    |                    |                              | 2,400.00             |                    |
| 5. Total Incom              | e from Salary (3 - 4)          |                                    |                    |                              | -                    | 6,64,600.0         |
| 6. Add: Other I             | ncome declared by Employee     |                                    |                    |                              |                      |                    |
| Other                       | Income (House Property / Other | Source) / Interest on Housing Loan |                    |                              |                      |                    |
| 7. Gross Total              | ncome (5 + 6)                  |                                    |                    |                              | -                    | 6,64,600.0         |
| 8. Deductions               | under Chapter VI-A             |                                    |                    |                              |                      | 80,480.0           |
| Invest                      | ments (U/s 80C, 80CCF, 80CCG   | , etc.)                            |                    |                              | 80,480.00            |                    |
| Others                      | (U/s 80D, 80DD, 80E, etc.)     |                                    |                    |                              | -                    |                    |
| 9. Total Incom              | e chargeable to Tax (7 - 8)    |                                    |                    |                              |                      | 5,84,120.0         |
| 10. Tax on Tota             | Income                         |                                    |                    |                              |                      | 30,497.0           |
| 11. Less: Relief            |                                |                                    |                    |                              |                      |                    |
|                             |                                |                                    |                    |                              |                      |                    |
|                             |                                |                                    |                    |                              |                      | 8 more )           |

#### Figure 3.3.33 Tax on Total Income

Tax on Total income for employee Rajesh Jain displays as shown in the figure 3.3.34:

| Tax On To  | otal Income Future Technologies Pvt. Ltd. |                   |          | Ctrl + M 🗵              |
|------------|-------------------------------------------|-------------------|----------|-------------------------|
| Employee N | lame : Rajesh Jain                        | Financial Year    | : 14     | Apr-2019 to 31-Mar-2020 |
| Employee N | lo : 2001                                 | Assessment Yes    | ar : 1.4 | Apr-2020 to 31-Mar-2021 |
| Gender     | : Male                                    |                   |          |                         |
| PAN Numbe  | er ASDFG1234Q                             |                   |          |                         |
| S.No       | Particulars                               | Chargeable amount | Tax rate | Tax amount              |
| 1.         | Income Chargeable to Tax                  | 5,84,120.00       |          |                         |
| 2.         | Upto 2,50,000.00                          | 2,50,000.00       |          |                         |
| 3.         | From 2,50,000.00 Upto 5,00,000.00         | 2,50,000.00       | 5 %      | 12,500.00               |
| 4.         | From 5,00,000.00 Upto 10,00,000.00        | 84,120.00         | 20 %     | 16,824.00               |
| 5.         | From 10,00,000.00 and above               |                   | 30 %     |                         |
| 6.         | Income Tax                                |                   |          | 29,324.00               |
| 7.         | Health and Education Cess                 | 29,324.00         | 4 %      | 1,172.96                |
| 8.         | Total Tax after Cess                      |                   |          | 30,496.96               |

#### Figure 3.3.34 Tax on Total Income with PAN

The above calculation i.e. based on income tax slab is done based on **PAN**.

#### Salary Projection

The **Salary Projection report** provides the details of the **Earnings and Deduction** pay head values which are considered for income tax for selected employees. It provides the projection for twelve months and displays the actuals if payroll is already processed for any given month. To display the salary projection report,

- 1. Go to Gateway of Tally > Display > Payroll Reports > Statutory Reports > Income Tax > Salary Projection
- 2. Select **Rajesh** and press Enter to view **Salary Projection**

#### **Challan Reconciliation**

All the **Income Tax Payment Challan** details can be reconciled from one single menu known as challan reconciliation. To reconcile challan details,

- 1. Go to Gateway of Tally > Display > Payroll Reports > Statutory Reports > Income Tax >Challan Reconciliation
- 2. Press F5 for Challan Reconcile and set/alter the required challan details

#### Returns

The following **Income Tax returns** can be generated from Tally:

#### Monthly

- Form 24Q
- Annexure I to 24Q
- Annexure II to 24Q

#### Annual

- Form 16
- Form 12BA
- ITR-1

#### Form 16

**Form 16** is the certificate issued for tax deducted at source from income chargeable under the head salaries. To view the Form 16,

- 1. Go to Gateway of Tally > Display > Payroll Reports > Statutory Reports > Income Tax >Returns > Form 16
- 2. Select Rajesh Jain from the List of Employees and press Enter

#### E- Return

The following income tax E-returns can be generated from Tally:

- E-24Q
- Print Form 27A

#### Conclusion

The **Payroll and Income Tax** feature in Tally enables recording payroll related transactions of employees and facilitates instant generation of **Payroll and Statutory MIS Reports** with transaction details. You will be able to determine the salary payable, salary paid to employee with deductions and the management can easily track the payments made to employees and statutory payments made to respective departments which aids in decision making and growth of a company.

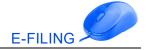

## **Self-Evaluation Section**

- 1. To bring the interest receivable amount in the books of accounts which of the following entry is recorded?
  - a. Credit Note
  - b. Sales Voucher
  - c. Purchase Voucher
  - d. Debit Note
- 2. Adjustment of Forex Gain/Loss is recommended to be done using\_\_\_\_\_.
  - a. With Voucher Class in Journal
  - b. Without Voucher Class in Journal Voucher
  - c. Credit Note Voucher
  - d. Debit Note Voucher
- 3. In Tally, we can check the details of home currency and foreign currency from Balance Sheet report.
  - a. True
  - b. False
- 4. In Tally, from \_\_\_\_\_\_register we can check the details of finished goods and raw materials.
  - a. Material Movement Register
  - b. Job work out order
  - c. Material In Register
  - d. Material Out Register
- 5. Which of the following two options gets activated automatically after enabling Job Order Processing in Tally?
  - a. Godowns & Cost Tracking
  - b. Godowns & Material In / Out
  - c. Sales Order & Purchase Order
  - d. Godown & Purchase Order
- 6. In Tally.ERP 9, you can create new price list but cannot revise the existing price list.
  - a. True
  - b. False
- 7. Multiple Price Levels can be maintained in Tally \_\_\_\_\_\_.
  - a. True

- b. False
- 8. We can see user-wise report in Tally Audit.
  - a. True
  - b. False

9. In Tally, the shortcut key to connect company for remote login is \_\_\_\_\_.

- a. F5
- b. Alt+F4
- c. F6
- d. F4
- **10.** \_\_\_\_\_\_is the quarterly return for deduction of tax in respect of payments (other than salary) made to residents.
  - a. Form 26Q
  - b. Form 27Q
  - c. Form 16
  - d. Form 24Q
- **11.** In Tally, once after reconciling the TDS payment voucher the entry will reflect under Included Transaction.
  - a. True
  - b. False
- **12.** As per the Income Tax Act, 1961, every corporate and government entity responsible for collection of tax at source should furnish \_\_\_\_\_\_ returns.
  - a. TDS
  - b. TCS
  - c. GST
  - d. Customs
- 13. What is gross earnings limit for ESI calculation?
  - a. 10,000
  - b. 21,000
  - c. 15,000
  - d. 20,000

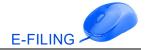

- 14. Form 16 is used as\_\_\_\_\_.
  - a. PF challan
  - b. TDS Challan
  - c. TDS Certificate
  - d. ESI Challan
- 15. What is the rate of percentage for PF Calculation?
  - a. 12%
  - b. 12.5%
  - c. 15%
  - d. 15.5%
- **16.** the **Computation Report** of Income Tax displays the employee-wise income tax computation details in the Form 16 format.
  - a. True
  - b. False
- **17.** ESI Rate for Employee's contribution is\_\_\_\_\_.
  - a. 4.83%
  - b. 0.75%
  - c. 2.50%
  - d. 1.73%
- **18.** Sec 80D is related with\_\_\_\_\_.
  - a. Income Tax
  - b. ESI
  - c. Gratuity
  - d. NPS

## **Keys Answers**

| Question<br>No | Fundamentals of Accounting                                                                                 | Answer                        |
|----------------|----------------------------------------------------------------------------------------------------|-------------------------------|
| 1              | To bring the interest receivable amount in the books of accounts which of the following entry is recorded? | Debit Note                    |
| 2              | Adjustment of Forex Gain/Loss is recommended to be done using                                              | With Voucher Class in Journal |

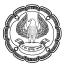

| 3  | In Tally, we can check the details of home currency and foreign currency from Balance Sheet report.                                          | True                           |
|----|----------------------------------------------------------------------------------------------------|--------------------------------|
| 4  | In Tally, fromregister we can check the details of finished goods and raw materials                                                          | Material Movement<br>Register  |
| 5  | Which of the following two options get activated automatically after enabling Job Order Processing in Tally?                                 | Godowns & Material In /<br>Out |
| 6  | In Tally.ERP 9, you can create new price list but cannot revise the existing price list.                                                     | True                           |
| 7  | Multiple Price Levels can be maintained in Tally                                                                                             | True                           |
| 8  | We can see user-wise report in Tally Audit.                                                                                                  | True                           |
| 9  | In Tally, the shortcut key to connect company for remote login is                                                                            | F4                             |
| 10 | is the quarterly return for deduction of tax in respect of payments (other than salary) made to residents.                                   | Form 26Q                       |
| 11 | In Tally, once after reconciling the TDS payment voucher the entry will reflect under Included Transaction.                                  | True                           |
| 12 | As per the Income Tax Act, 1961, every corporate and government entity responsible for collection of tax at source should furnish returns.   | TCS                            |
| 13 | What is gross earnings limit for ESI calculation?                                                                                            | 21,000                         |
| 14 | Form 16 is used as                                                                                                    | TDS Certificate                |
| 15 | What is the rate of percentage for PF Calculation?                                                                                           | 12%                            |
| 16 | In Tally.ERP 9, the <b>Computation Report</b> of Income Tax displays the employee-wise income tax computation details in the Form 16 format. | True                           |
| 17 | ESI Rate for Employee's contribution is                                                                                                    | 0.75%                          |
| 18 | Sec 80D is related with                                                                                                    | Income Tax                     |

# PRACTICAL LAB EXERCISES AND CASE STUDIES

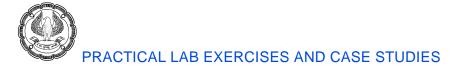

## **UNIT-3 : ADVANCE DATABASE CONCEPTS**

## **CHAPTER 1 : ADVANCE SQL QUERIES**

#### **Exercise 1.1: Sub Queries**

Rohit is an Accountant in Apex Ltd. At the closing of the quarter, he has to check the Invoices for which the payments are made in Quarter-I of year 2008.

#### Solution

Student is requested to create a query to retrieve all records from *Invoices* table for which the *Payment Date* in *Payments* table lies in Quarter-I i.e. between 1/1/2008 and 4/30/2008. Since we do not require any details from the *Payments* table, we use the table in a sub-query.

#### For Result please refer to Page No 4 of Study Module – II.

#### **Exercise 1.2: Unmatched Queries**

Ankur Mathur, Sales Head of Apex Ltd. wishes to reduce the production of few products. To analyse which products should not be produced further, he needs to find out the products which have not been ordered so far.

#### Solution

For the purpose of finding the unmatched products in Sales Item Description, students are requested to use Unmatched Query Wizard and find out products from Inventory table which do not have a matching Item Number in Sales Item Description table.

#### For Result please refer to Page No 10 of Study Module – II.

#### **Exercise 1.3: Duplicate Queries**

Varun Gupta, a Chartered Accountant in Apex Ltd., is required to audit the invoices and the payments. While tracking the payments he noticed that multiple invoices have been created for a single sales order. To sort out the things, he wishes to check all the sales order having duplicate invoices.

#### Solution

For above requirement, student are requested to use Find Duplicates Query wizard for table Invoices based on the field Sales Order Number so that it displays all the duplicate invoices created for a single sales order.

#### For Result please refer to Page No 15 of Study Module – II.

#### Exercise 1.4: Grouping & Summarising Records using criteria

The Country Head in Apex Ltd. wishes to compute the sales volume of its products. He also would like to see the number of orders placed for each product, so that they can focus on products with greater sales volume.

#### Solution

Here students use a Total query that calculates the count of orders placed for each product and arrange them in descending order of the counts so as to find the products which are sold more.

#### For Result please refer to Page No 18 of Study Module – II.

## Exercise 1.5: Grouping & Summarising Records using a Crosstab Query

The company Apex Ltd. wishes to revise the credit limit of its customers. For this purpose, Ashish, the PRO needs a summary report that indicates the count of orders placed by each customer in every month of last financial year i.e. 2011-2012.

#### Solution

To obtain the desired summary report, students are requested to create a Crosstab query on table Sales Order with month of Sales Date as row heading, Customer Number as column heading and count of Sales Order Number as values.

#### For Result please refer to Page No 29 of Study Module – II.

## Exercise 1.6: PivotTable and PivotChart

The Head of Sales Department in Apex Ltd. has demanded a Sales Summary report for review. The following are the desired requirements: the sales of the products can be viewed in terms of Year, Quarters and Months; the report should enable the user to view the products filtered by Category.

#### Solution

To create this Summary report, students are requested first to create a query that displays the Products and their Category, Sales amount of each product, also the date on which they were sold. Then to create summary sheet, create a PivotTable view of the query having

a) Category field as a filter b) Product field on row c) Year, Quarter and Month on columns and Total Sales (which is computed as Quantity sold into Product cost) displayed as values

#### For Result please refer to Page No 35 of Study Module – II.

## **Exercise 1.7: Joining Tables in Queries**

The Operations Regional Head of Apex Ltd. is required to produce a report giving the details of the payments received.

For this purpose, two reports are required to be prepared:

- First report indicating the Invoices for which payments have been made, including the invoice and payments detail.
- Second report displaying a list of all the sales order, their invoices and details of payments, including those invoices for which payments have not been received.

6)

PRACTICAL LAB EXERCISES AND CASE STUDIES

#### Solution

To get the desired result, student is requested to create two queries as a) First query to fulfil the requirement using inner join between tables Invoice and Payments and b) Second query to achieve the second requirement which includes Sales Order, Invoice and Payments tables with a left outer join between Invoice and Payments tables.

#### For Result please refer to Page No 53 of Study Module – II.

#### **Exercise 1.8: Calculated Fields**

Ramit, an executive in Apex Ltd. is required to produce a report displaying all the sales orders which contains the field Total Amount Paid as a sum of Tax, Freight and Other Charges.

#### Solution

Here students are requested to create a query on table Sales Order with a calculated column Total Amount Paid computed as a sum of Tax, Freight and Other Charges.

#### For Result please refer to Page No 60 of Study Module – II.

## **CHAPTER 2 : DESIGNING FORMS & REPORTS**

## **Exercise 2.1: Form - Adding Unbound Control**

The database Apex Inventory Shipment has a form *frmOrders*, based on table *Sales Order* which keeps track of all the orders placed. The Sales Manager wishes to add a current date on the form, so that it becomes easy for the user to keep track of dates.

#### Solution

Here students are required to add an unbounded control, a label to the form and sets its property to store the current date.

#### For Result please refer to Page No 70 of Study Module – II.

#### **Exercise 2.2: Adding Graphics to Form**

The Database Developer wants to make a form *frmOrders* more presentable and thought of adding a picture to the background of this form.

#### Solution

Here students are required to set the picture as form background using the image control. Select the picture to be added, draw the image control and adjust its properties to make image as a background.

#### For Result please refer to Page No 73 of Study Module – II.

#### Exercise 2.3: Adding Unbound Control (Text Box)

The Manager wishes to add another date in a form frm Orders, which may indicate when the order will reach customers.

392

This date can be computed as 15 days after the date of shipment.

#### Solution

Here students are required to add a textbox to the form. This textbox contains calculated value, which is computed as 15 days + date of shipment.

#### For Result please refer to Page No 77 of Study Module – II.

## Exercise 2.4: Adding Unbound Control (Combo box)

The executives are making many mistakes while typing the reference of the customer to which orders are sold. The Sales Manager asked the Database Developer to find the solution to this problem.

#### Solution

The Database Developer thought that it will be a good way to add a combo box for the customers. Users will have an option to choose the value from the list or type a new value if required, thereby decreasing the typing mistakes.

#### For Result please refer to Page No 79 of Study Module – II.

## **Exercise 2.5: Adding Unbound Control (Calendar)**

Database Designer of Apex Ltd. has designed the *frmOrders* form to be used for *Sales Orders* table. The Supervisor of the Customer Service Group informs the designer that people taking orders often need to refer to a calendar to answer customer questions, such as when they will receive a shipment. A calendar is necessary so that customer service employees can take weekends & holidays into account when they make an estimate as to when orders will be shipped.

#### Solution

Here students are required to add a Calendar control to all the date fields to make the form convenient for the users. A calendar control can be added for Sales Date and Ship Date for users to pick up date graphically.

#### For Result please refer to Page No 85 of Study Module – II.

## Exercise 2.6: Form Design

The Sales Manager asks the Information Analyst to store the information of the customer which could be displayed in a friendly manner, such that the customer's personal details and company details can be viewed separately.

#### Solution

Here students are advised to divide the information into separate tab in a form. One tab in the form should contain customer contact detail, while the other can contain customer's company details, and third tab can contain customer's terms with the company.

#### For Result please refer to Page No 90 of Study Module – II.

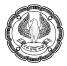

# Exercise 2.7: Displaying Summary Data in a Form

The Sales Manager wishes to see the summarized data of sales. He requests the Database Developer to create a form in such a manner, that it should display the summarized data in terms of cost of Item Sold per year, per country. For example, he needs a report displaying summary of the items sold country wise and state wise in year 2008 Quarter-2.

#### Solution

Here students are advised to create a query based on table Sales Order, Customers, Sales Item Description, and Inventory and fetches the required data from it. Once query is created, then a form using pivot table option is created over the query.

#### For Result please refer to Page No 94 of Study Module - II.

# Exercise 2.8: Advanced Reports – Creating Customized Header & Footer

The Database Developer has prepared a report *rpt Customers* to display all the details of the customers. The Zonal Sales Head requires the report to be customized; each page of the report must contain the *Report Title* at the top and date & time at bottom.

#### Solution

Here students are advised to add a Page Header & Footer to the report and customizes the Page Header to hold a label with Report Title, and Page Footer to contain the date & Time using Date Time control.

#### For Result please refer to Page No 99 of Study Module – II.

## Exercise 2.9: Advanced Reports – Adding Calculated Values

The Sales Head wishes the customer name should be displayed as a complete name, not as first name and last name.

He requests the Database Developer to implement the change.

## Solution

Here students are required to add calculated value that concatenates first name and last name in the report rptCustomers and replaces the First Name and Last Name textboxes.

#### For Result please refer to Page No 103 of Study Module – II.

## Exercise 2.10: Advanced Reports – Sub Report

The Regional Head notices that the database users face a big problem while tracing the orders placed by each customer. He asks the Database Developer to create a user-friendly object which can display both the customer's details and orders placed by the customer.

#### Solution

Here students are required to add a sub report to the report rptCustomers which include details of the orders placed by the customers. For this purpose, the table Sales Order is used and the fields Sale to Customer from Sales Order and Customer Number from Customers are mapped.

For Result please refer to Page No 106 of Study Module - II.

# Exercise 2.11: Advanced Reports – Adding Chart

The Sales Head wishes to create a summary report. The report should show the quarterly total sales for each category.

The Sales Head requests the Information Analyst to show a diagrammatic representation of the report.

#### Solution

Here the best way to display the summary report is to create charts to represent the data. The charts can be included in a report, and based on a query sales data to show its diagrammatic representation.

#### For Result please refer to Page No 109 of Study Module - II.

# **CHAPTER 3 : BUILDING CRITERIA EXPRESSIONS**

# **Exercise 3.1: Using Functions**

Apex Ltd. is launching a new production unit in "California", which will also focus on some new products. To promote these products a detailed list of all existing customers from "California" (state code CA) is required.

#### Solution

Here students are required to create a query that displaying Name, Contact Info and Address of the customers is required. To get only the customers from "California" the value CA in the criteria for the state field needs to be specified. Here, CA is a literal operand and is typed direct in query criteria.

#### For Result please refer to Page No 125 of Study Module – II.

## **Exercise 3.2: Using Compound Criteria**

At the end of a quarter, Country Head of Apex Ltd. wishes to review the following data:

- A report displaying all sales orders placed in from January to March 2008.
- All inventory details from the "Car", "Snowmobile", and "Boat" categories along with the details of the order placed for them.
- A list of all the products that were sold with a quantity greater than 5 or the price greater than 1000.
- A contact list for all Customers whose first name starts with A, B or C.

PRACT

PRACTICAL LAB EXERCISES AND CASE STUDIES

#### Solution

For creating the query containing the report of Sales Order, the query will be created on the Sales Order table, using "Between" and "And" operator in query criteria.

The inventory details query will contain the Inventory table and Sales Item Description. The query criteria will be based on the IN operator.

For obtaining the list of products, query needs to be based on Inventory and Sales Item Description containing compound criteria.

To retrieve the contact list of Customers, query will be based on the Customers table and the criteria for the first name will contain the LIKE operator.

For Result please refer to Page No 135 of Study Module - II.

# **CHAPTER 4 : MACROS AND SWITCHBOARDS**

## **Exercise 4.1: Creating Macro**

Kanika Mathur, a sales executive in Apex Ltd. is required to send a detailed report of all the orders that have been placed today to the Sales Head every evening in a form of an Excel sheet, also the same sheet also has to be uploaded in a shared folder for delivery to check. She thought to automate the process of transferring records so as to save the efforts required.

#### Solution

Here students are required to create a macro that transfers the table Orders into Excel and stores it in a shared folder using the Transfer Spread Sheet Action. Then, use Send Object Action to mail it to the Sales Head.

## For Result please refer to Page No 164 of Study Module – II.

## **Exercise 4.2: Attaching Macro**

Based on the above problem scenario in the *Orders* form add a button that enables the user to export and mail the table.

#### Solution

Here students are required to add a button on the form and attach a macro to the click event of the button.

For Result please refer to Page No 168 of Study Module – II.

# **Exercise 4.3: Restricted Macro using Where Condition**

In the *Database Apex Inventory Shipment*, as an enhancement to the *Orders* form, the Manager wishes to see the details of the Customer who has placed the order.

#### Solution

Here students are required to add a command button to the form. On the click event of the command, a macro will be created that displays the Customers form restricted to the Customer Number for the order.

#### For Result please refer to Page No 173 of Study Module – II.

## Exercise 4.4: Validating Data using a Macro

In the *frmOrders* form Rahul Sharma, the database developer in Apex Ltd. is asked to place a check on the *Item Number* field. It is to be ensured that *Item Number* should not be left blank.

#### Solution

Here students are required to add a macro that will be embedded on the Click event property of the Save Command Button. This macro will check if the Item Number is blank and will display a message accordingly.

#### For Result please refer to Page No 182 of Study Module – II.

# Exercise 4.5: Automating Data Entry using a Macro

In the *frmOrders* form, the Operational Manager wishes to see the total cost of the order, which would be computed as *Quantity ordered* \* *price* of an Item.

#### Solution

Here students are required to add a text box as Total Order Cost to the form and a macro is created on the Exit event of price to compute the total cost of an order. This macro first checks the value of Quantity is not null and then computes Total Cost.

#### For Result please refer to Page No 187 of Study Module – II.

## **Exercise 4.6: Creating a Database Switchboard**

Employees of Apex Ltd. need to keep updating the company database frequently for various reasons. However, employees are confused over the interface that appears when the application is started. The application developer wishes to resolve this confusion by providing a clear and concise environment in which users can reduce the amount of time spent figuring out how to obtain the information they are looking for.

#### Solution

Here students are required to create a Switchboard form that contains buttons to open the Customers and Inventory tables and the frmOrders form needs to be created. Since switchboard is not capable of opening the tables directly through the Command button, so students must create macros to open the Customers and Inventory tables named as Macro Cust and Macro Invent respectively.

#### For Result please refer to Page No 194 of Study Module – II.

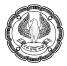

# **Exercise 4.7: Modifying Database Switchboard**

The developer noticed that the *switchboard* created in earlier example is not giving a professional look. He wishes to add the *company logo* to the *switchboard*. In addition, he wants to add a new *button* to the *switchboard* which will help the user to create an excel copy of data and mail it to the manager.

#### Solution

Here students are required to add a company logo to the switchboard by modifying the switchboard in the Design view. To add a new button to the switchboard, use the Edit option in Switchboard Manager. Also create a command button to execute the macro Mail Current Orders which was created in earlier example.

#### For Result please refer to Page No 203 of Study Module – II.

# **UNIT-4 : ADVANCED ERP CONCEPTS**

# **CHAPTER1: SIMPLIFYING ADVANCED TRANSACTIONS IN TALLY**

## **Exercise 1.1**

Illustration 1: Configuration of interest in advance parameters and recording of sales transaction refer Page 218

## Exercise 1.2

Illustration 2: Checking of Interest payable amount and bringing the same in the books of accounts refer Page 222

## Exercise 1.3

Illustration 3: Recording of payment voucher along with interest amount refer Page 224

## Exercise 1.4

Illustration 4: Calculating interest based on compound interest formula. refer Page 226

## Exercise 1.5

Illustration 1: Recording sales voucher with dollar currency and corresponding receipt transaction. refer Page 232

## Exercise 1.6

Illustration 2: Recording of journal voucher in order to write-off the forex gain/loss to the profit/loss account refer Page 234

## **Exercise 1.7**

Illustration 3: Recording of sales transactions with different rate of exchange refer Page 236

# **Exercise 1.8 Multiple Currency**

#### **Create currency**

| Currency Name   | Shortcut Keys |
|-----------------|---------------|
| Pounds Sterling | Alt+156=£     |
| Yen symbol      | Alt+0165=¥    |
| Euro symbol     | Alt+0128=€    |
| Dollar          | \$            |

#### Entry using foreign currency

- Q.A. 01/04/2017 sold 100 nos of digital watch to Prism times @\$25/nos (invoice no export/1). The rate of exchange on that date is Rs.64/\$. Pass the entry.
- Q.B. On 02/04/2017, prism time paid \$2,500 (ch. No-754210). The bank charges of \$50 were incurred and the rate of exchange on that date is Rs.66/\$. Display the forex gain/loss from balance sheet and pass an adjustment entry for forex gain of prism time.
- Q.C. On 01/04/2017 the following goods were purchase from 123 systems Invoice no123/045/17-18. The rate of exchange is Rs.85/£. Pass the necessary entry.
- Q.D. On 02/04/2017 the company paid £110 to 123 systems against invoice no123/045/17-18. The rate of exchange is Rs.82/£. The bank charges incurred were Rs.500 (corporation bank ch. No-781972).Display the forex gain/loss from balance sheet and pass an adjustment entry for forex gain/loss of 123 system.

# Exercise 1.9

Illustration 1: Listing of Components using Bill of Materials in Finished goods. refer Page 240

## Exercise 1.10

Illustration 2: Record purchase of raw materials and manufacturing the finished product. refer Page 242

## Exercise 1.11

Illustration 3: Recording of manufacturing journal for converting raw materials in to finished goods refer Page 243

## Exercise 1.12

Illustration 4: Recording Stock Journal voucher to transfer materials from one location to refer Page 245

## Exercise 1.13 Create BOM

## BOM example.

A readymade manufacturer manufacturing a Shirt with Following Components:

6)

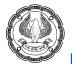

# PRACTICAL LAB EXERCISES AND CASE STUDIES

| Raw materials ( Components) | Quantity |
|-----------------------------|----------|
| Cloth                       | 2 Meter  |
| Buttons                     | 8 Nos    |
| Thread                      | 1 Roll   |

In tally there are three kinds of BOM available based on the usability

Single BOM: - Follow Above Steps

Multiple BOM:- By Using Above Single BOM, Create Shirt 40 Modern BOM with Unit of Manufacture 1 PC

BOM with Item:- Cut piece of the cloth is used to make kerchief create the same.

## Exercise 1.14

Emerald-Shine Makers has placed a job work out order for manufacturing electronic cookers to Madan Manufacturing Co. The raw materials for manufacturing electronic cookers are purchased by Emerald-Shine Makers. and are transferred to Madan Manufacturing Co. refer Page 250

## Exercise 1.15

Illustration 2: Handling job work in order processing in Tally refer Page 262

## Exercise 1.16 ASSIGNMENT ON JOB WORK OUT ORDER PROCESSING

Company placed an order to XYZ INDUSTRIES for manufacturing 20no.s of Laptops. To manufacture 20no.s of laptops following raw materials will be supplied by our company. Raw Materials – Each Item Opening Balance is 40pcs. (Order No: Job out / xyz / 001)

| S.NO | NAME OF THE ITEM | QUANTITY | RATE |
|------|------------------|----------|------|
| 1    | Mother Board     | 20pcs    | 1500 |
| 2    | CPU              | 20pcs    | 3000 |
| 3    | RAM 6GB          | 20pcs    | 2000 |
| 4    | Monitor          | 20pcs    | 3000 |
| 5    | i8 processor     | 20pcs    | 4000 |

B. Company transferred the raw materials to XYZ Industries against JOB WORK Order no : Job out / xyz / 001. (Challan no: Ch/XYZ/01)

C. Our company received the following finished goods against the job work out order job out / xyz/ 001 from XYZ Industries.

D. Our company received job work invoice from XYZ Industries (Challan Number : Ch/ XYZ / 001) Job work charge – 50,000 ) . Invoice no: Pur/XYZ/001

E. Our company paid amount to XYZ Industries in cheque of SBI against the ref no: Pur / XYZ / 001.

400

ADVANCED INFORMATION TECHNOLOGY

# Exercise 1.17

Illustration 1: Defining price levels for different buyers refer Page 267

# Exercise 1.18

Illustration 2: Defining price list for different stock items of the company in Tally refer Page 268

# Exercise 1.19

Illustration 3: Recording Sale Voucher refer Page 271

# Exercise 1.20

Illustration 4: Revising of price list in Tally refer Page 272

# Exercise 1.21

Illustration 5: Recording sales voucher with revised price list in Tally refer Page 274

# Exercise 1.22 PRICE LIST

Parker Company purchased 500 pieces of parker pen for Rs. 15 each. The company sold 427 pieces of pen on following conditions:-

- Less than 10 pieces for Rs. 18.
- More than 10 pieces and less than 50 pieces for Rs. 17 on 1% discount.
- More than 50 pieces and less than 100 pieces for Rs. 16 on 2% discount.

# Exercise 1.23

Illustration 1: Recording of transaction with different user levels refer Page 278

# **Exercise 1.24 Security Control**

Create Security Levels as given below.

| Sr. | Name of           | Back            | Туре о                 |                        |                                  |
|-----|-------------------|-----------------|------------------------|------------------------|----------------------------------|
| No. | Security Level    | Dated<br>Access | Masters Accounts       | Inventory              | Transactions                     |
| 1   | Manager           |                 | Create, Alter, Display | Create, Alter, Display | Create, Alter, Display,<br>Print |
| 2   | Accountant        | 7               | Create                 | Create                 | Create, Display, Print           |
| 3   | Operator          | 1               | Display Only           | Display Only           | Create Only                      |
| 4   | Auditor           | 0               | Display Only           | Display Only           | Display Only                     |
| 5   | Remote<br>Manager | 30              | Create, Alter, Display | Create, Alter, Display | Create, Alter, Display,<br>Print |
| 6   | Remote Auditor    | 0               | Display Only           | Display Only           | Display Only                     |

ADVANCED INFORMATION TECHNOLOGY

Ø)

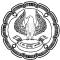

# PRACTICAL LAB EXERCISES AND CASE STUDIES

| Sr. No. | Name of User     | User ID                                             | Security Level |
|---------|------------------|-----------------------------------------------------|----------------|
| 1       | Pankaj Deshpande | Pankaj                                              | Manager        |
| 2       | Swapnil Ghate    | Swapnil                                             | Manager        |
| 3       | Amit Shirwas     | Amit                                                | Accountant     |
| 4       | Mayura Rahane    | Mayura                                              | Operator       |
| 5       | Nivedita Dighe   | Nivedita                                            | Auditor        |
| 6       | Sumeet Thawri    | Sumeet                                              | Auditor        |
| 7       | You              | <use actual="" email="" id="" your=""></use>        | Remote Manager |
| 9       | Your Auditor     | <use actual="" email="" id="" more="" one=""></use> | Remote Auditor |

Create User IDs and allocate security levels as under

# **Exercise 1.25 Security control**

1. Create a company named as Security control and Enable Security Control option for a Company (Administrator Login).

| 🚺 Tally.ERP 9                    | many Barbara                    | . )            |                 |                                          |                              |                            |                                |                      |                      |            |
|----------------------------------|---------------------------------|----------------|-----------------|------------------------------------------|------------------------------|----------------------------|--------------------------------|----------------------|----------------------|------------|
| P: Print                         | E: Export                       | E-Mail         | O: Upload       | S: TallyShop G                           | : Language                   | K: Keyboard                | K: Control Ce                  | ntre H: Support Cen  | tre H: Help          |            |
| Company Cre                      | ation                           |                |                 | alien die                                |                              | ,                          | -                              | W.                   | Ctrl + M             | ]          |
| Directory                        | : C:                            | Users\Publ     | ic\Tally.ERP9\  | Data                                     |                              | Books and F                | inancial Yea                   | r Details            |                      |            |
| Name                             | : S                             | ecurity Co     | ontrol          | Financial                                | year begins fr               | om :                       | 1-4-2016                       |                      |                      | -          |
|                                  | Primary M                       | ailing Detai   | Is              | Books be                                 | ginning from                 | :                          | 1-4-2016                       |                      |                      |            |
| Mailing name                     |                                 | ecurity Cont   | 28              |                                          |                              | C                          |                                |                      |                      |            |
| Address                          |                                 | ecunty cont    |                 | wetterster o                             |                              |                            | curity Control                 |                      |                      |            |
|                                  |                                 |                |                 |                                          | t password (if<br>t password | any) :                     |                                |                      |                      |            |
| Country                          | : In                            | dia            |                 |                                          |                              | allyVault passw            | ord will render                | your data inacce     | ssible.)             |            |
| State                            | : D                             | elhi           |                 | Use secu                                 | rity control                 | 2                          | Yes                            |                      |                      |            |
| Pincode                          | 3                               |                |                 |                                          |                              | il TSS features            |                                |                      |                      | ,ii        |
|                                  | Conta                           | ct Details     |                 |                                          | of administrate              | or :                       | Admin                          |                      |                      |            |
| Phone no.                        | 1                               |                |                 | Passw                                    | ord<br>eat password          |                            | *                              |                      |                      |            |
| Mobile no.                       |                                 |                |                 | ricp                                     | car passiona                 |                            |                                |                      |                      |            |
| Fax no.<br>E-mail                | 34<br>                          |                |                 |                                          |                              |                            | Sec                            | ength is weak)       |                      |            |
| Website                          | -                               |                |                 |                                          | ally Audit featu             |                            | No                             |                      |                      |            |
|                                  |                                 |                |                 | Disallow o                               | pening in Edu                | cational Mode?             | No                             |                      |                      |            |
|                                  |                                 |                |                 |                                          |                              |                            |                                |                      |                      |            |
|                                  |                                 |                |                 |                                          |                              |                            |                                |                      |                      |            |
|                                  |                                 |                |                 |                                          |                              |                            |                                |                      |                      |            |
| d <mark>a</mark>                 |                                 |                |                 | Base Currency                            | Information                  |                            |                                |                      |                      |            |
| Base currency                    | evmbol                          |                | : ₹             |                                          |                              | Number of                  | f decimal plac                 | 95                   | : 2                  |            |
| Formal name                      | symbol                          |                | INR             |                                          |                              |                            |                                | unt after decimal    |                      |            |
| Suffix symbol to                 |                                 |                | ? No            |                                          |                              | No. of dec                 | cimal places fo                | or amount in word    | Accept ?             |            |
| Add space bety<br>Show amount in | veen amount and s<br>n millions | symbol         | ? Yes<br>? No   |                                          |                              |                            |                                |                      | Contract Contract    |            |
|                                  |                                 |                | 1 110           | 1                                        |                              |                            |                                |                      | Yes or No            | J          |
| Q: Quit                          |                                 |                |                 |                                          |                              |                            |                                |                      |                      |            |
| Prod                             |                                 | rsion & Update | sCtrl + Alt + T | License & Services C<br>Educational Mode |                              | Configuratio<br>Gateway Id | n Ctrl + Alt +<br>ocalhost:999 |                      | Ctrl + N             |            |
| Tal                              | (L.                             | ətest)         |                 |                                          |                              | ODBC Server                |                                |                      |                      |            |
| POWER OF S                       | IMPLICITY                       |                |                 |                                          |                              |                            |                                |                      |                      |            |
| Tally.E                          | ERP 9                           |                |                 |                                          |                              |                            |                                | 1>                   |                      |            |
| Tally MAIN> Co                   | mpany Info> Co                  | mpany Creati   | on              | 10<br>                                   |                              |                            | (c) Tally Solu                 | tions Pvt. Ltd., 198 | 8-2 Thu, 19 Jan, 201 | 7 00:46:14 |
|                                  |                                 | -              |                 |                                          |                              |                            |                                |                      |                      |            |

2. Create Security Levels for Manager, Sales exe. and Auditor. Go to Gateway of Tally > Alt+F3 > Security Control > Types of security.

| Tally.ERP 9 | A                       |           |                 | Sec          |             | All Changes |                    |                   |                 |             |
|-------------|-------------------------|-----------|-----------------|--------------|-------------|-------------|--------------------|-------------------|-----------------|-------------|
| P: Print    |                         | M: E-Mail | O: Upload       | S: TallyShop | G: Language | K: Keyboard | K: Control Centre  | H: Support Centre |                 |             |
| Security Le |                         |           |                 | -ali         |             |             |                    | 6                 | Ctrl + M        | ×           |
| Sec         | urity Levels for        | Company   | urrent D        |              |             |             |                    |                   |                 |             |
| Name:       | Security Contro         | ol .      | y, 1 Ap         |              |             |             |                    |                   |                 |             |
| List of     | Security Levels         |           |                 |              |             |             |                    |                   |                 |             |
| Data E      | Intry                   |           | De              |              |             |             |                    |                   |                 |             |
|             | NET User<br>NET Auditor |           | - No Vic        |              |             |             |                    |                   |                 |             |
| Manag       | ger                     |           |                 |              |             |             |                    |                   |                 |             |
| Sales       |                         |           |                 |              |             |             |                    |                   |                 |             |
|             |                         |           |                 |              |             |             |                    |                   |                 |             |
|             |                         |           |                 |              |             |             |                    |                   |                 |             |
|             |                         |           |                 |              |             |             |                    |                   |                 |             |
|             |                         |           |                 |              |             |             |                    |                   |                 |             |
|             |                         |           |                 |              |             |             |                    |                   |                 |             |
|             |                         |           |                 |              |             |             |                    |                   |                 |             |
|             |                         |           |                 |              |             |             |                    |                   |                 |             |
|             |                         |           |                 |              |             |             |                    |                   |                 |             |
|             |                         |           |                 |              |             |             |                    |                   |                 | 1           |
|             |                         |           |                 |              |             |             |                    |                   |                 |             |
|             |                         |           |                 |              |             |             |                    |                   |                 |             |
|             |                         |           |                 |              |             |             |                    |                   |                 |             |
|             |                         |           |                 |              |             |             |                    |                   |                 |             |
|             |                         |           |                 |              |             |             |                    |                   |                 |             |
|             |                         |           |                 |              |             |             |                    |                   |                 |             |
| Q: Quit     |                         | 1         |                 |              | 1           |             |                    |                   | 1               |             |
|             | - II-2                  |           | 100             |              | ^           |             |                    |                   | Ctrl + N        |             |
| Tally MAIN> | Gateway of Tally        |           | o> Security Cor |              | evels       |             | (c) Tally Solution |                   | Thu, 19 Jan, 20 | 17 00:58:50 |

3. Set the Manager profile as shown below:

| 🚺 Tally.ERP 9              |                   |                       |                  |                      | and the set                       | the state of the state of the s |                                  |                     |            | - 0 X      |
|----------------------------|-------------------|-----------------------|------------------|----------------------|-----------------------------------|----------------------------------------------------------------------------------------------------|----------------------------------|---------------------|------------|------------|
| P: Print                   | E: Export         | M: E-Mail             | O: Upload        | S: TallyShop         | G: Language                       | K: Keyboard                                                                                                    | K: Control Centre                | H: Support Centre   | H: Help    |            |
| Security Lev               | els               | ]                     | ]                | Securit              | y Control                         |                                                                                                    |                                  |                     | Ctrl + M × |            |
| Name of secu               | rity level :      | Manager               |                  |                      |                                   |                                                                                                    |                                  |                     |            |            |
| Use Basic Fa               | · ·               | Manager               |                  |                      |                                   |                                                                                                    |                                  |                     |            |            |
|                            |                   | vouchers : 15         |                  |                      |                                   |                                                                                                    |                                  |                     |            |            |
|                            | r Back Dated v    |                       |                  |                      |                                   |                                                                                                    |                                  |                     |            |            |
| Set/Alter rules            | s for Print Befor | eSave ?No             |                  |                      |                                   |                                                                                                    |                                  |                     |            |            |
|                            | le for Export/E-  |                       | <b>,</b>         |                      |                                   |                                                                                                    |                                  |                     |            |            |
| Allow compar               |                   | ? Ye                  | S                |                      |                                   |                                                                                                    |                                  |                     |            |            |
| Use Tally.NE               | F Authentication  | ? No                  | •                |                      |                                   |                                                                                                    |                                  |                     |            |            |
| Disa                       | llow the follow   |                       |                  |                      | ollowing Facili                   |                                                                                                    |                                  |                     |            |            |
|                            | (others will be   | allowed)              |                  | (to re-enable        | disallowed facili                 | ties)                                                                                                    | Sateway of Tally<br>Company Info |                     |            |            |
| Full Access                | Accour            | ts Masters            | Displa           |                      | Accounts Maste                    | rs                                                                                                    | curity Contr                     |                     |            |            |
| Full Access                |                   | e Sheet               | Displa           |                      | Balance Sheet                     |                                                                                                    |                                  |                     |            |            |
| Full Access                | Cash F            |                       | Displa           |                      | Cash Flow                         |                                                                                                    | ers and Passwo                   |                     |            |            |
| Full Access<br>Full Access | Compa<br>Funds    | ny Features<br>Flow   | Displa<br>Displa |                      | Company Featur<br>Funds Flow      | es                                                                                                    | and Fasswe                       |                     |            |            |
| Full Access                |                   | n-Wise Summar         |                  |                      | Location-Wise S                   | ummary                                                                                                    | es of Security                   |                     |            |            |
| Full Access                |                   | Monthly Summa         |                  |                      | Group Monthly S                   |                                                                                                    | sword Policy                     |                     |            |            |
| Full Access<br>Full Access |                   | Summary<br>ry Masters | Displa<br>Displa |                      | Group Summary<br>Inventory Master |                                                                                                    | Sword Policy                     |                     |            |            |
| Full Access                | Outsta            |                       | Displa           |                      | Outstandings                      | 3                                                                                                    |                                  |                     |            |            |
| Full Access                |                   | nd Loss A/c           | Displa           |                      | Profit and Loss A                 | Vc                                                                                                    | ÷                                |                     |            |            |
| Full Access<br>Full Access | Stock Stock       | Summary               | Displa<br>Displa |                      | Stock Summary<br>Trial Balance    |                                                                                                    | L                                |                     |            |            |
| Full Access                | That Da           | nance                 | Dispia           | y                    | List of F                         | ) an anta                                                                                                    |                                  |                     |            |            |
|                            |                   |                       | +                | 107 more             | List of F                         | ceports                                                                                                    |                                  |                     |            |            |
|                            |                   |                       |                  | S Return Trai        | nsaction Book                     |                                                                                                    |                                  |                     |            |            |
|                            |                   |                       |                  | S ChallanRec         | onciliation                       |                                                                                                    |                                  |                     |            |            |
|                            |                   |                       |                  | S Forms<br>S Reports |                                   |                                                                                                    |                                  |                     |            |            |
|                            |                   |                       |                  |                      | nsaction Book                     |                                                                                                    |                                  |                     |            |            |
|                            |                   |                       |                  | acking Numbe         | r Details                         |                                                                                                    |                                  |                     |            |            |
|                            |                   |                       | Ir               | al Balance           |                                   |                                                                                                    | 8 more ↓                         |                     |            |            |
| Q: Quit                    |                   |                       |                  |                      |                                   |                                                                                                    |                                  |                     |            |            |
| S. Court                   |                   |                       |                  |                      | <u> </u>                          |                                                                                                    |                                  |                     | Ctrl + N   |            |
| Tally MAIN> G              | ateway of Tally - | -> Company Info.      | > Security Cont  |                      |                                   | Levels                                                                                                    | (c) Tally Solution               | s Pvt. Ltd., 1988-2 |            | 7 01:16:17 |
|                            |                   |                       |                  |                      |                                   | -                                                                                                    |                                  |                     | ,,         |            |

ADVANCED INFORMATION TECHNOLOGY

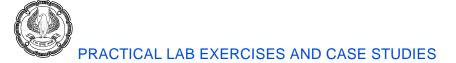

#### 4. Set the Sales ex. profile as shown below:

| 🛐 Tally.ERP 9   |                                     |                | -            |                | in the second              | rard Married         | R Sheet     |                 |           |                     |          |             |
|-----------------|-------------------------------------|----------------|--------------|----------------|----------------------------|----------------------|-------------|-----------------|-----------|---------------------|----------|-------------|
| P: Print        | E: Export                           | M: E-Mail      | <u>O</u> : U | pload <u>S</u> | : TallyShop                | G: Language          | K: Keyboard | K: Contro       | ol Centre | H: Support Centre   | H: Help  |             |
| Security Le     | evels                               |                |              |                | Security                   | y Control            |             |                 |           |                     | Ctrl + M | ×           |
| Name of se      | curity level                        | : Sales Ex.    |              |                |                            |                      |             |                 |           |                     |          | ·           |
| Use Basic F     | Facilities of                       | : Sales Ex.    |              |                |                            |                      |             |                 |           |                     |          | ·           |
|                 | ed for Back Dat<br>for Back Dated   |                | 10           |                |                            |                      |             |                 |           |                     |          |             |
|                 | les for Print Be<br>able for Export |                | Yes          |                |                            |                      |             |                 |           |                     |          |             |
|                 | any to connect                      |                | No           |                |                            |                      |             |                 |           |                     |          |             |
|                 | ET Authenticat                      |                | No           |                |                            |                      |             |                 |           |                     |          |             |
| Dis             | sallow the foll                     |                | es           |                |                            | ollowing Facili      |             | -<br>Gateway of |           |                     |          |             |
|                 | (others will                        | be allowed)    |              |                | (to re-enable              | disallowed facili    | ities)      | Company         |           |                     |          |             |
| Full Acces      | s Acco                              | ounting Vouche | rs           | Create/A       | lter                       | Sales                |             | curity          |           |                     |          |             |
|                 |                                     |                |              |                |                            | List of I            | Reports     |                 |           |                     |          |             |
|                 |                                     |                |              |                | 93 more<br>oll Reports     |                      |             |                 |           | ds                  |          |             |
|                 |                                     |                |              |                | oll Vouchers               | ;                    |             |                 |           |                     |          |             |
|                 |                                     |                |              |                | ical Stock                 |                      |             |                 |           |                     |          |             |
|                 |                                     |                |              | Post-<br>Price | -Dated Sum                 | mary                 |             |                 |           |                     |          |             |
|                 |                                     |                |              |                | t and Loss A               | Vc                   |             |                 |           |                     |          |             |
|                 |                                     |                |              |                | hase                       |                      |             |                 |           |                     |          |             |
|                 |                                     |                |              |                | hase Order<br>hase Registe | er                   |             |                 |           |                     |          |             |
|                 |                                     |                |              |                | k Setup                    |                      |             |                 |           |                     |          |             |
|                 |                                     |                |              | Rece           |                            |                      |             |                 |           |                     |          |             |
|                 |                                     |                |              |                | eipt Note<br>eipts and Pa  | vments               |             |                 |           |                     |          |             |
|                 |                                     |                |              |                | ctions In                  | ymento               |             |                 |           |                     |          |             |
|                 |                                     |                |              |                | ctions Out                 | _1                   |             |                 |           |                     |          |             |
|                 |                                     |                |              | Sale           | ersing Journa              | ai                   |             |                 |           |                     |          |             |
|                 |                                     |                |              | Sales          | s Order                    |                      |             |                 |           | 1                   |          |             |
|                 |                                     |                |              | Sales          | s Register                 |                      |             | 27              |           |                     |          |             |
| 0.0.1           |                                     | [              |              |                | [                          |                      |             | 37 mo           | ie ↓      |                     |          |             |
| <u>Q</u> : Quit |                                     |                |              |                |                            | <br>^                |             |                 |           |                     | Ctrl + N |             |
| Tally MAIN>     | Gateway of Tall                     | v> Company     | Info> Sec    | curity Control |                            | ∼<br>evels> Security | Levels      | (c) Tally       | Solution  | s Pvt. Ltd., 1988-2 |          | 17 01:21:24 |
|                 | ,                                   | ,              |              |                |                            |                      |             |                 |           |                     |          |             |

5. In Auditor Profile do as following:

- a. Set "use the basic facilities of" > Auditor
- b. Set "Days Allowed for Back Dated Vouchers"
- c. Set "Cut-off date for Backdated vouchers"
- d. Set "Set Rules for Print Before Save"
- e. Set "Allow to Connect Company"
- f. Set "Use Tally.NET Authentication"
- g. Set "Disallow the Following Facilities"
- h. Set "Allow the following Facilities"
- > List all report with full access Type
- > List all report with display/print Type

> 0

> Blank

> No

> No

> No

6. Create User ID and allocate security level as under:

| Name of user | User ID    | Security level |
|--------------|------------|----------------|
| Krishan      | Krishan    | Manager        |
| Pinki        | Pinki      | Manager        |
| Saleem       | Saleem     | Sales ex.      |
| Deepak       | Deepak     | Sales ex.      |
| Honey        | Honey      | Auditor        |
| A.K Bansal   | A.K Bansal | Auditor        |

# **CHAPTER3: E-FILING**

# Exercise 3.1:

Illustration 1: Booking of rental expenses on equipment's, which attracts TDS refer Page 306

## Exercise 3.2:

Illustration 2: Recording of purchase of software transaction which attracts TDS refer Page 309

## Exercise 3.3:

Illustration: 3 Booking expenses on Commission Expenses refer Page 312

## Exercise 3.4:

Illustration 4: Recording of TDS payment to government and printing of challan ITNS 281. refer Page 316

6)

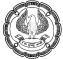

# Exercise 3.5: TDS 1

**Type of Deductor: -** Partnership Firm (Non-Government)

#### TAN: - TRKD53565N

TAN of Head Office: N.A.

Ward: - Ward (1)

Following are the details of payments made during 2010-11

| Sr | Date     | Name<br>of Party                 | Deductee<br>Status      | PAN            | Reason for payment                                              | TDS Nature of payment                                         | TDS<br>Rate | Total<br>Expendit<br>ure | TDS        | Net<br>Paymen<br>t |
|----|----------|----------------------------------|-------------------------|----------------|-----------------------------------------------------------------|---------------------------------------------------------------|-------------|--------------------------|------------|--------------------|
| 1  | 01.04.14 | S.<br>Gandhi<br>Controls<br>Ltd. | Company-<br>Resident    | RFTCS7657<br>G | For execution<br>of painting<br>contract for<br>office building | Payment to<br>contractor<br>(other than<br>advertisement<br>) | 2%          | 75,000                   | 1,500      | 73,500             |
| 2  | 02.04.14 | S.<br>Pawar<br>Pvt. Ltd.         | Company-<br>Resident    | HTYCV545<br>4D | For execution<br>of painting<br>contract for<br>office building | Payment to<br>contractor<br>(other than<br>advertisement<br>) | 2%          | 50,000                   | 1,000      | 49,000             |
| 3  | 02.04.14 | Man<br>Mohan                     | Individual-<br>Resident | AGIPM0879<br>N | For execution<br>of plumbing<br>contract for<br>office building | Payment to<br>contractor<br>(other than<br>advertisement<br>) | 1%          | 25,000                   | 250        | 24,750             |
| 4  | 01.05.14 | PWC                              | Partnershi<br>p Firm    | AAEFP7381<br>C | Certification<br>of Cash &<br>Bank<br>Balance                   | Fees for<br>professional<br>services                          | 10%         | 1,00,000                 | 10,00<br>0 | 90,000             |
| 5  | 02.05.14 | Nitin G.                         | Individual<br>Resident  | AGUPG398<br>9K | Rent for office premises                                        | Rent                                                          | 10%         | 40,000                   | 4,000      | 36,000             |
| 6  | 02.05.14 | C.C.<br>Enterpri<br>ses          | Individual<br>Resident  | ARGPC443<br>4L | Rent for<br>office<br>premises                                  | Rent for office premises                                      | 10%         | 25,000                   | 2,500      | 22,500             |
| 7  | 01.06.14 | Pranav<br>M.                     | Individual<br>Resident  | POHPM231<br>2B | Interest on<br>unsecured<br>loan                                | Interest other<br>than interest<br>on securities              | 10%         | 15,000                   | 1,500      | 13,500             |

# Exercise 3.6: TDS 2

Following are the transactions entered into with Image India Inc.

Name of Expenses: Advertisement Expenses

Party Image India Inc.

Deductee Status: Individual / HUF Resident

PAN of Deductee: ABCDT1234J

6)

Nature of Payment: Payment to Contractors (Advertisement)

| Date     | Voucher Voucher<br>Date |         | Particulars                           | Billing   | TDS    | Net       |
|----------|-------------------------|---------|---------------------------------------|-----------|--------|-----------|
| Dute     | No.                     | Туре    |                                       |           | 100    | Payment   |
| 01-05-14 | P01                     | Payment | Advance given Rs. 1,00,000            |           | 1,000  | 99,000    |
| 02-05-14 | J01                     | Journal | Bill received for services            | 2,00,000  | 1,000  |           |
| 03-05-14 | P02                     | Payment | Amount demanded by Party Rs. 3,00,000 |           | 2,010  | 2,97,990  |
| 04-05-14 | J02                     | Journal | Bill received for services            | 4,00,000  | 1,990  |           |
| 05-05-14 | P03                     | Payment | Amount demanded by Party Rs. 3,00,000 |           | 1,030  | 2,98,970  |
| 06-05-14 | J03                     | Journal | Bill received for services            | 1,00,000  | -      |           |
| 07-05-14 | J04                     | Journal | Bill received for services            | 50,000    | 470    |           |
| 08-05-14 | P04                     | Payment | Amount demanded by Party Rs. 5,00,000 |           | 4,535  | 4,95,465  |
| 09-05-14 | J05                     | Journal | Bill received for services            | 6,00,000  | 1,465  |           |
| 10-05-14 | P05                     | Payment | Final payment                         |           | -      | 1,45,075  |
|          |                         |         | Total                                 | 13,50,000 | 13,500 | 13,36,500 |

# Exercise 3.7:

Illustration 1: Recording Sales Transaction with TCS refer Page 326

## Exercise 3.8:

Illustration 2: Accounting sale of TCS goods at lower rate refer Page 329

## Exercise 3.9:

Illustration 3: Recording of TCS transaction at Nil Rate. refer Page 331

## Exercise 3.10:

Illustration 4: Recording payment of TCS collected to the department. refer Page 332

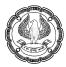

# **Exercise 3.11: Payroll Exercise**

Create the following Employee Masters

| Employee<br>Name | Department               | Date of<br>Joining |
|------------------|--------------------------|--------------------|
| Ajay             | Administration           | 1-4-2016           |
| Vijay            | Sales                    | 1-5-2016           |
| Manish           | Purchase                 | 1-5-2016           |
| Ashu             | Research and Development | 1-6-2016           |
| Gagan            | Purchase                 | 1-4-2016           |
| Murari           | Sales                    | 1-6-2016           |

Note: - Fill the General Info, Payment Detail and Statutory Detail of overall Employees.

Create the following Units

| Name           | Туре     | Symbol         |
|----------------|----------|----------------|
| Hour           | Simple   | Hrs            |
| Minutes        | Simple   | Mins           |
| Hrs of 60 Mins | Compound | Hrs of 60 mins |

Create the following Attendance Types

| Name     | Under   | Attendance/ Production<br>Type | Period Type       |
|----------|---------|--------------------------------|-------------------|
| Present  | Primary | Attendance/ Leave with pay     | Days              |
| Absent   | Primary | Leave without pay              | Days              |
| Overtime | Primary | Production                     | Hrs of 60<br>Mins |

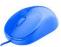

## Create the following Pay Heads:-

| Pay Head<br>Name                     | Pay Head<br>Type                     | Under                  | Affect<br>Net<br>Salary | Name to<br>Appear in Pay<br>Slip | Use for<br>Gratuity | Calculation<br>Type                     | Calculation<br>Period/<br>Production<br>Type |
|--------------------------------------|--------------------------------------|------------------------|-------------------------|----------------------------------|---------------------|-----------------------------------------|----------------------------------------------|
| Basic Pay                            | Earnings for<br>Employees            | Indirect<br>Expenses   | Yes                     | Basic                            | Yes                 | On<br>Attendance                        | Months                                       |
| DA                                   | Earnings for<br>Employees            | Indirect<br>Expenses   | Yes                     | DA                               | No                  | As Computed Current earning Value Total |                                              |
| House Rent<br>Allowance              | Earnings for<br>Employees            | Indirect<br>Expenses   | Yes                     | HRA                              | No                  | As Computed Value                       | on Specified<br>formula                      |
| Conveyance                           | Earnings for<br>Employees            | Indirect<br>Expenses   | Yes                     | Conveyance                       | No                  | Flat Rate                               | Months                                       |
| Overtime Pay                         | Earnings for<br>Employees            | Indirect<br>Expenses   | Yes                     | Overtime                         | No                  | On<br>Production                        | Overtime                                     |
| Variable Pay                         | Earnings for<br>Employees            | Indirect<br>Expenses   | Yes                     | Variable Pay                     | No                  | As User<br>Defined Value                |                                              |
| Employees PF<br>Contribution<br>@12% | Employees<br>Statutory<br>Deductions | Current<br>Liabilities | Yes                     | EPF @ 12%                        |                     | As Computed<br>Value                    | on Specified<br>formula                      |

Hint:-

- Basic pay is Based on Present
- DA is under Normal Rounding Method & Based on Current earning Total & the percentage of DA is 10%
- HRD is under Normal Rounding Method & based on Specified formula & i.e.:-Basic + DA and percentage is 8%
- PF should be as per the below picture.

| Pay Head Alteration                            |                                              |                         | Pay                    | roll                             |                     |                |
|------------------------------------------------|----------------------------------------------|-------------------------|------------------------|----------------------------------|---------------------|----------------|
| Name : Employee 's PF C<br>(alias) :           | ontribution @ 12%                            |                         |                        |                                  | Tot                 | tal Op. Bal.   |
| <u>Рау Не</u><br>Рау Head Type                 | ad Info<br>: Employees' Statutory Deductions | Compute<br>Specified Fo |                        | omputation Info<br>pecified Form | ula                 |                |
| Under                                          | : Current Liabilities                        | Effective<br>From       | Amount<br>Greater Than | Amount Upto                      | Slab Type           | Value<br>Basis |
| Affect Net Salary<br>Name to appear in Payslip | ? Yes<br>: PF                                | 1-Apr-2016              | 6,500.00               |                                  | Percentage<br>Value | 12 %<br>800    |
| Calculation Type                               | : As Computed Value                          |                         | 1                      | 1                                |                     | 1              |
| Calculation Period                             | : Months                                     |                         |                        |                                  |                     |                |
| Rounding Method : Normal Rou                   | ing Info                                     |                         |                        |                                  |                     |                |
|                                                | Opening Balance ( on 1                       | Apr-2016) :             |                        |                                  |                     |                |

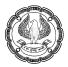

## Create the following Salary Detail:-

| Employee Name | Pay Head | Rate | Effective Date |
|---------------|----------|------|----------------|
| Ajay          | Basic    | 1000 | 1-4-2016       |
| Vijay         | Basic    | 2000 | 1-5-2016       |
| Manish        | Basic    | 1500 | 1-5-2016       |
| Ashu          | Basic    | 3000 | 1-6-2016       |
| Gagan         | Basic    | 1200 | 1-4-2016       |
| Murari        | Basic    | 1000 | 1-6-2016       |

Note: - Also enter the Details of Pay Head in a Salary Detail of all employees.

After completing the Payroll Info now we are doing the entries in Payroll Master which are given below:-

| Attendance/ Production<br>Types | Vijay                                                                   |    | Ajay | Ashu   | Murari |
|---------------------------------|-------------------------------------------------------------------------|----|------|--------|--------|
| Present Days                    |                                                                         | 26 | 22   | 15     | 17     |
| Attendance/ Production<br>Types | Vijay Ajay                                                              |    | Ashu | Murari |        |
| Overtime hours                  | 900 Min (15hr x         720 Min (12hr x           60min)         60min) |    |      |        |        |

Note:-

- Overtime Rate 100 Rs/- per Hour.
- Above attendance/ production table is only for first month, rest month and employees are present for 30 days.
- Enter the entries in Payroll Master of overall employees through Auto Fill.
- Find the output till 31 July 2016 of all the employees.

## Output:

| Basic Pay:-454000         DA:45400         HRA:39952         Overtime:2700         PF:4800 |
|--------------------------------------------------------------------------------------------|
|--------------------------------------------------------------------------------------------|